# **Exiway Power Control**

# **Nano**

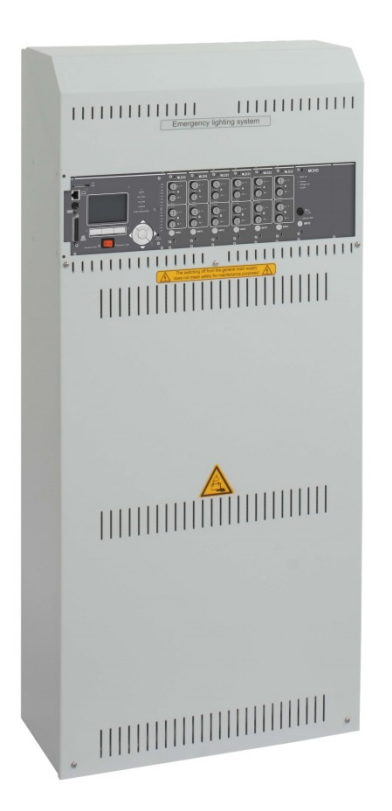

# **User manual Manuale utente** Användarmanual

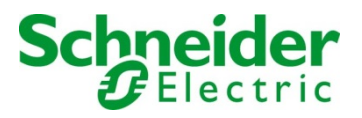

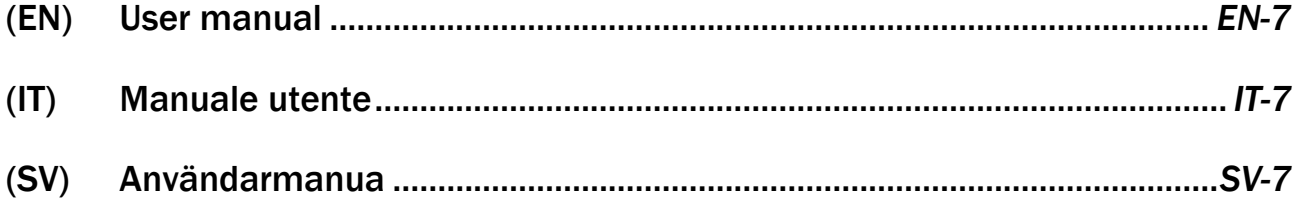

Se alltid till att erhålla den senaste informationen.

This product must be installed, connected up and used in accordance with current legislation and/or installation standards. The information regarding standards, specifications and design developments contained in this publication may not be up to date. Always contact us to obtain the latest information.

Questo prodotto deve essere installato, collegato ed utilizzato in conformità alle norme in vigore e/o norme di installazione. Per quanto riguarda le normative, specifiche e sviluppo di progetti vogliate di volta in volta chiedere sempre conferma delle informazioni riportate in questa pubblicazione.

Denna produkt ska installeras, anslutas och användas i enlighet med gällande standarder och/eller aktuella installationsföreskrifter. Den information vad gäller förordningar, specifikationer och projektutveckling som finns i denna publikation är inte nödvändigtvis den senaste.

# Exiway Power Control

Nano

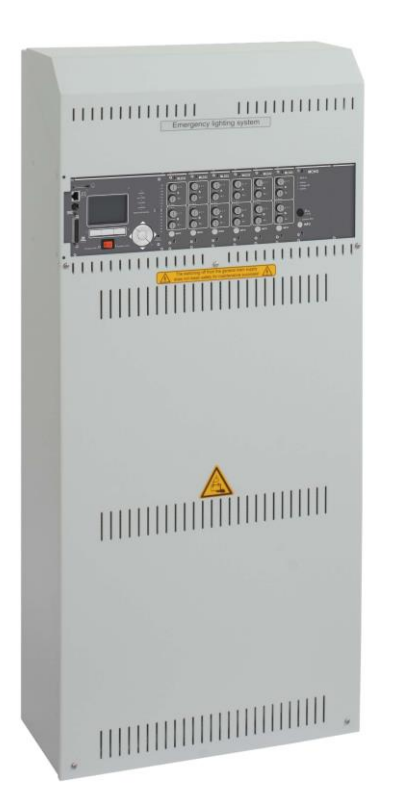

# User manual

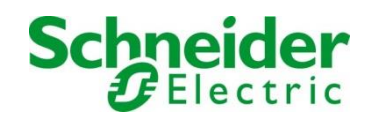

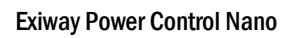

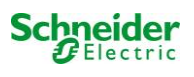

# **Contents**

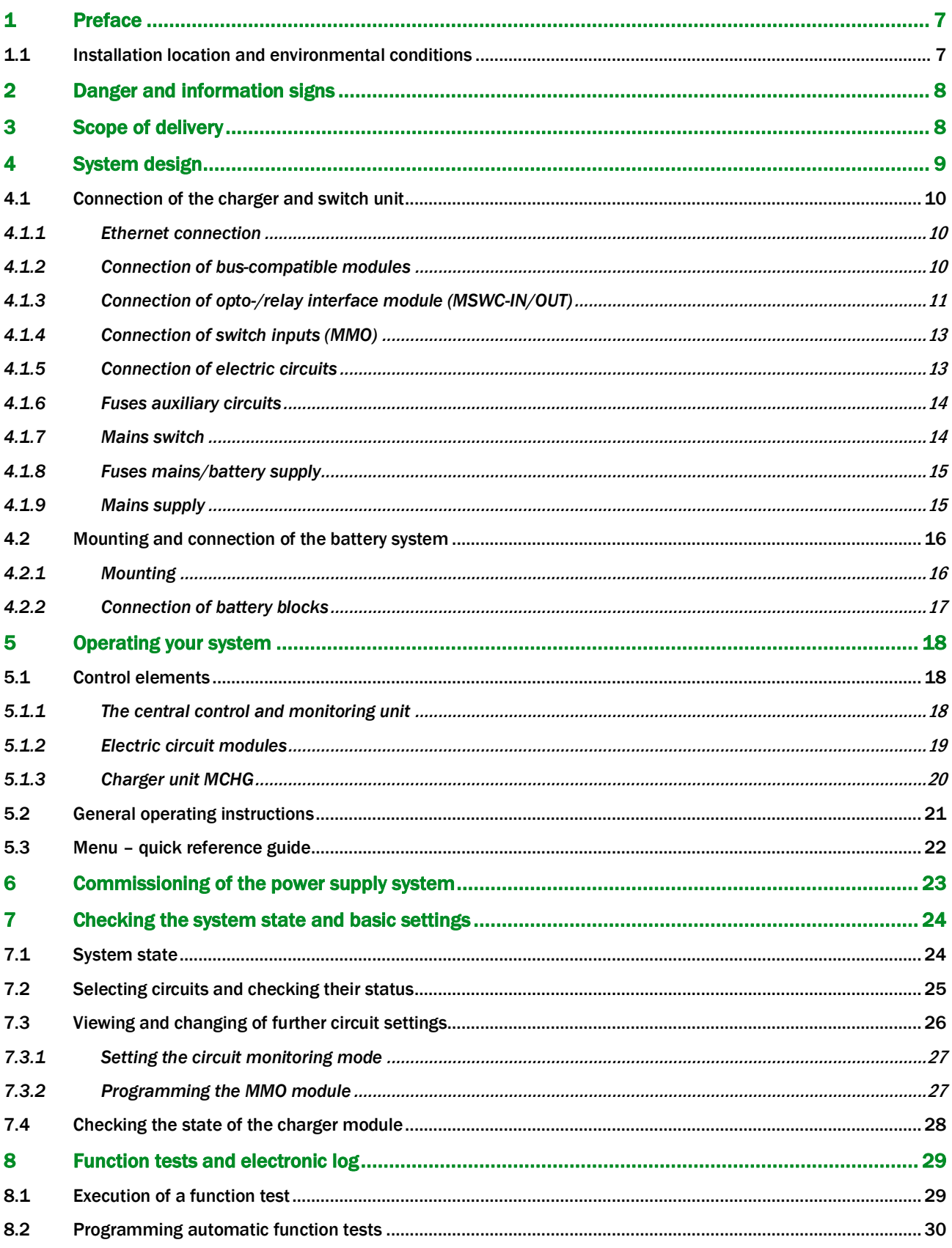

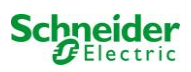

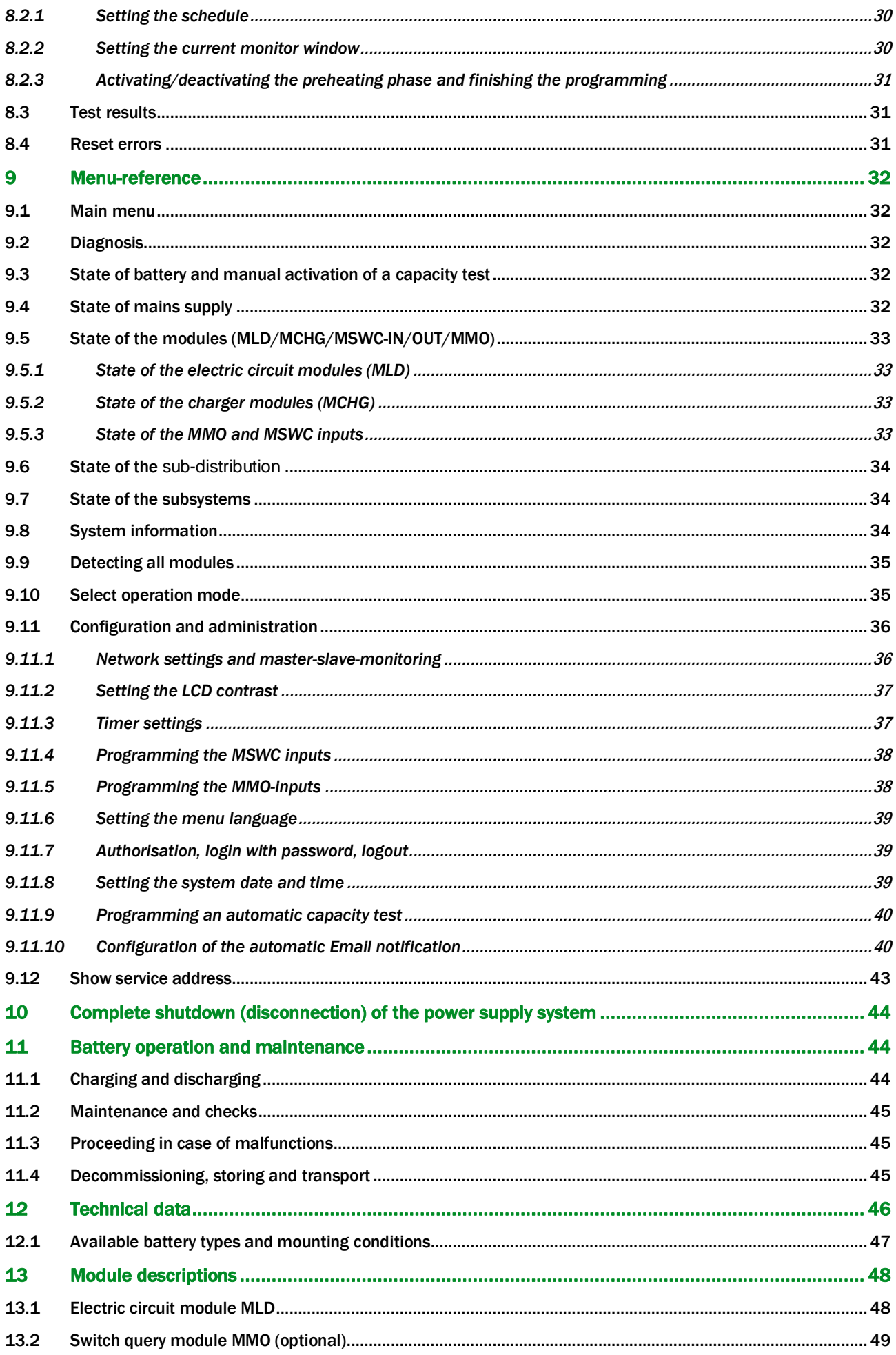

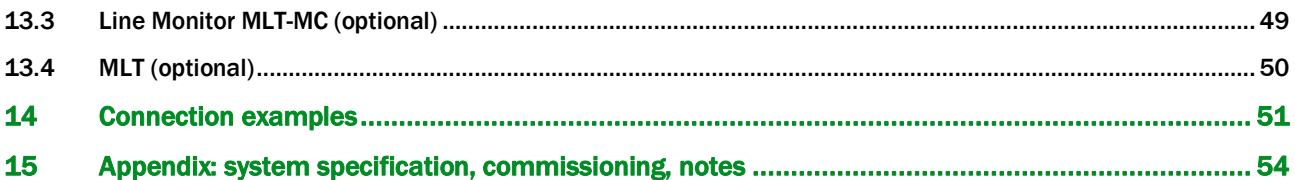

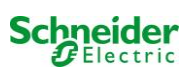

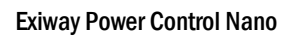

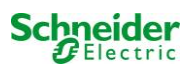

# <span id="page-10-0"></span>1 Preface

Thank you very much for buying a Nano group battery system! This system complies with the national and international standards EN 50171, DIN V VDE V 0108-100, DIN VDE 0100-560, DIN VDE 0100-718 as well as ÖVE/ÖNORM E 8002, and ÖVE/ÖNORM EN2 (versions relevant on delivery) and guarantees the correct functioning of your emergency lighting system by means of a state-of-the-art microprocessor-controlled function control system. This documentation has been created for you to quickly commission and operate the system in an uncomplicated way.

We recommend the following course of action:

- 1. Observe the relevant danger signs and safety instructions (chapter [2\)](#page-10-2)
- <span id="page-10-2"></span>2. Make yourself familiar with the design of the Nano system (chapte[r 4.1\)](#page-13-0)
- 3. Mount the system and batteries and connect them (chapte[r 4.2\)](#page-19-0)
- 4. Commission the system (chapte[r 6\)](#page-26-0)
- 5. Program the system (chapte[r 7\)](#page-27-0)

Chapter[s 5.1.1](#page-21-2) an[d 5.3](#page-25-0) provide a description of the central control unit and a menu – quick reference guide. Instructions for operation and maintenance of the batteries as well as the technical data of the system you can find in chapter[s 11](#page-47-1) an[d 12.](#page-49-0)

Note: The system has to be shut down by a specialist for maintenance works and modifications. The necessary steps are described in chapte[r 10.](#page-47-0)

#### <span id="page-10-1"></span>1.1 Installation location and environmental conditions

The system and the batteries must be placed in an appropriate room satisfying the following environmental conditions:

- Air temperature: 0°C to 35 °C
- Humidity: up to 85% max. (non-condensing, refer to DIN EN 50171)

When selecting the operation room, make sure that it has sufficient ventilation. The necessary ventilation cross sections according to EN 50272-2 can be found in chapter [12.1](#page-50-0) "[Available battery types and mounting conditions](#page-50-0)". Also, please make sure that the room meets the environmental requirements corresponding to the protection type IP20 of the system.

Note: The power and capacity of the battery system depend on the temperature. Higher temperatures shorten the service life, whereas lower temperatures reduce the available capacity. The technical data given in this document is valid for a nominal operating temperature of 20°C.

Note: The system must be located in the building such that the allowed cable lengths allowed for emergency lighting circuits will not be exceeded.

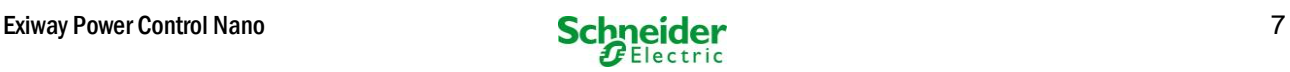

# <span id="page-11-0"></span>2 Danger and information signs

Please strongly obey the safety instructions when installing and using your Nano system.

#### Important information

Read these instructions carefully and look at the equipment to become familiar with the device before trying to install, operate, service or maintain it. The following special messages may appear throughout this manual or on the equipment to warn of potential hazards or to call attention to information that clarifies or simplifies a procedure.

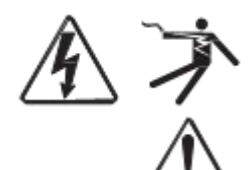

The addition of either symbol to a "Danger" or "Warning" safety label indicates that an electrical hazard exists which will result in personal injury if the instructions are not followed.

This is the safety alert symbol. It is used to alert you to potential personal injury hazards. Obey all safety messages that follow this symbol to avoid possible injury or death.

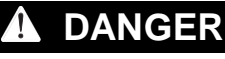

DANGER indicates an imminently hazardous situation which, if not avoided, will result in death or serious injury.

# **WARNING**

WARNING indicates a potentially hazardous situation which, if not avoided, can result in death or serious injury.

# **A** CAUTION

CAUTION indicates a potentially hazardous situation which, if not avoided, can result in minor or moderate injury.

# *NOTICE*

NOTICE is used to address practices not related to physical injury. The safety alert symbol shall not be used with this signal word.

#### Please note

Electrical equipment should be installed, operated, serviced and maintained only by qualified personnel. No responsibility is assumed by Schneider Electric for any consequences arising out of the use of this material.

A qualified person is one who has skills and knowledge related to the construction,

installation, and operation of electrical equipment and has received safety training to recognize and avoid the hazards involved.

# <span id="page-11-1"></span>3 Scope of delivery

Included in the delivery of the Nano system are:

- 1x Nano system in a compact cabinet
- 18x 12V 17Ah
- 1x operating tool angled 2.5mm, partially insulated
- 1x ¼"- hexagonal bit 3 x 25mm with centre bore hole
- 1x connector cable set (15x row connectors 300mm x 2.5mm<sup>2</sup>; 2x tier connectors 680mm x 2.5mm<sup>2</sup>)
- 1x brief instruction (this document)

Other tools and materials necessary for installation (brought by the installer):

- calibrated measuring device for voltage measurements of up to 500VAC or 300VDC
- hexagon screw driver (for inserting the above-mentioned hexagonal bit)
- slot screw driver width 5.5mm
- 8mm jaw or socket wrench (torque wrench), see battery handling instructions

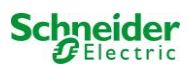

# <span id="page-12-0"></span>4 System design

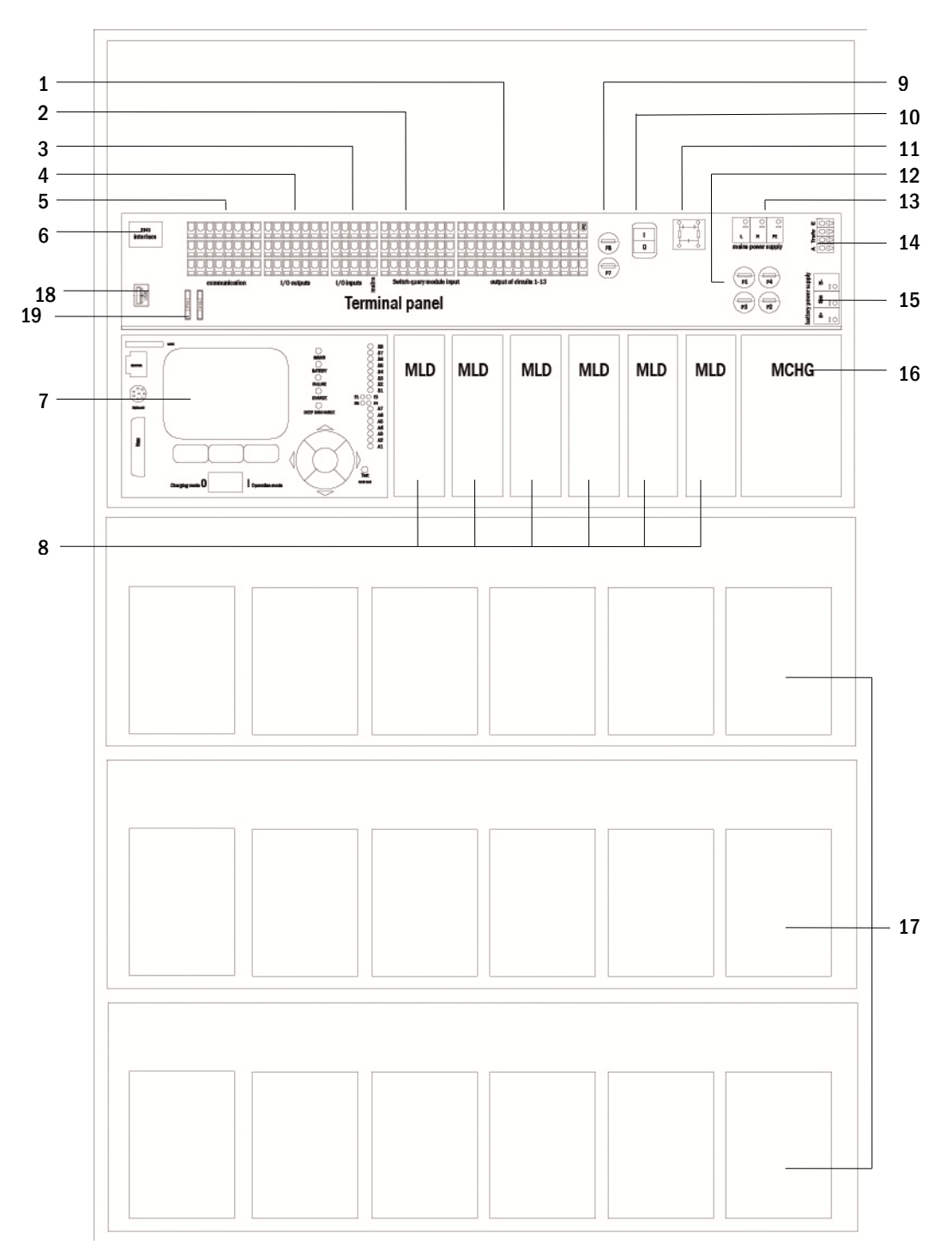

#### <span id="page-12-1"></span>Figure 1: Inside view

- 1 electric circuits
- 2 MMO inputs
- 3 inputs

 $\overline{a}$ 

- 4 outputs
- 5 communication
- 6 ethernet interface
- 7 control centre
- 8 electric circuit modules
- 9 fuses auxiliary circuit
- 10 mains switch
- 11 mains filter
- 12 fuses mains/battery
- 13 mains supply
- 14 connection toroidal transformer
- 15 battery connection
- 16 charger unit
- 17 battery blocks
- 18 Not used
- 19 Fuses for MSWC-IN/OUT switching voltage (terminals 11/12/19/20)

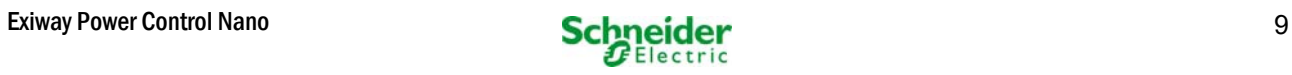

# <span id="page-13-0"></span>4.1 Connection of the charger and switch unit

The power supply system is connected via print terminals on the rear main board. These terminals are divided into blocks consisting of several 3-level PCB terminals, which are described in the following chapters.

# <span id="page-13-1"></span>*4.1.1 Ethernet connection*

This system has an ethernet interface, by which it can be integrated in a network for remote monitoring. Fig. [2](#page-13-3) shows the network interface on the backplane inside the cabinet. For connection please use standard network cable (example patch cable RJ45).

Note: When exceeding the maximal length of the network cable (80m) a repeater must be used for signal regeneration. The network cable must comply with the standard EN 50173.

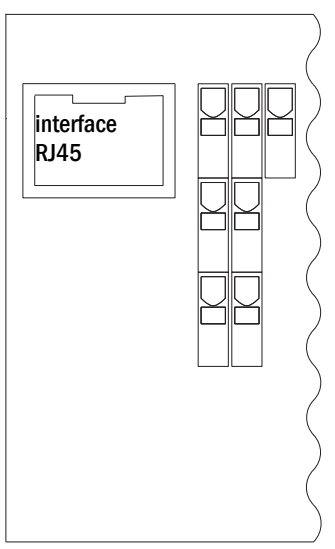

<span id="page-13-3"></span>Figure 2: Ethernet

# <span id="page-13-2"></span>*4.1.2 Connection of bus-compatible modules*

By means of the terminal block "communication", shown in fig[. 3,](#page-13-4)  you can connect further external, bus-compatible command, communication and switch modules. Please use a screened 4 wire data cable for connections. The following connections can be realised via these terminals:

- ModBus (COM 1)
- external printer (COM 2)
- voltage outputs (only for service!)
- $RS485-1$  for MMO,
- RS485-2  $\cap$  MLT-MC
- quiescent current loop with integrated CCIF

For further information see the table below or chapte[r 13 "Module](#page-51-0)  [descriptions"](#page-51-0).

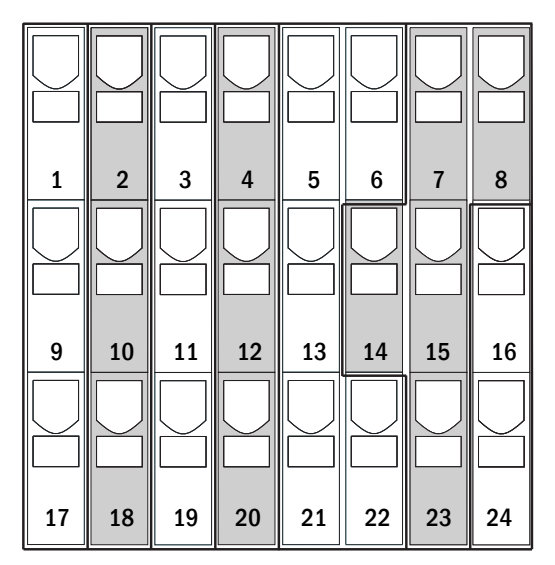

<span id="page-13-4"></span>Figure 3: Communication

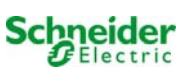

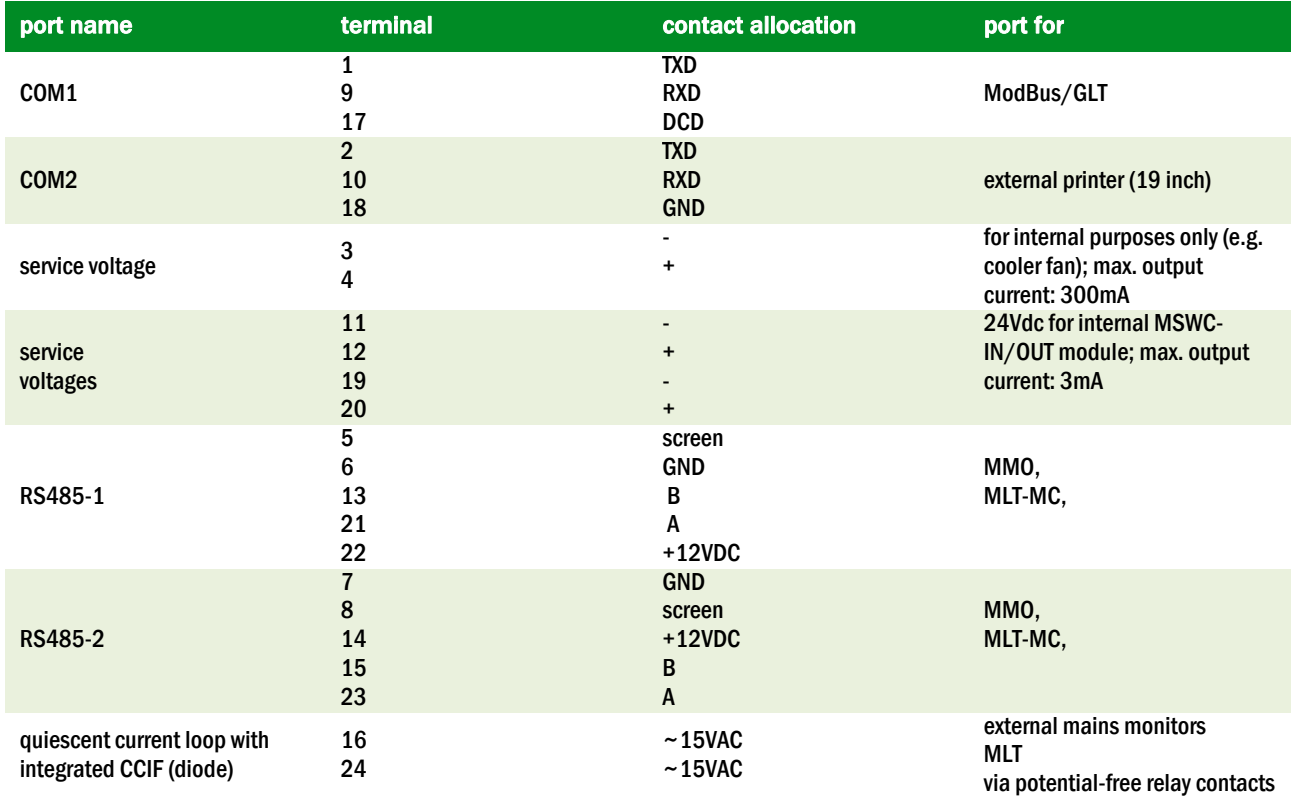

# <span id="page-14-0"></span>*4.1.3 Connection of opto-/relay interface module (MSWC-IN/OUT)*

An opto-/relay interface module (MSWC-IN/OUT) was integrated as a slot-in card in order to be able to transmit error and status messages of the power supply system to external checking and monitoring devices (as required by national and international standards). It has 7 potential-free relay switch contacts (outputs) and 4 reverse polarity tolerant multi-range voltage inputs (18V - 255V DC or 185V - 255V AC/50Hz). Fig[. 4 s](#page-14-1)hows the respective 3-level PCB terminals.

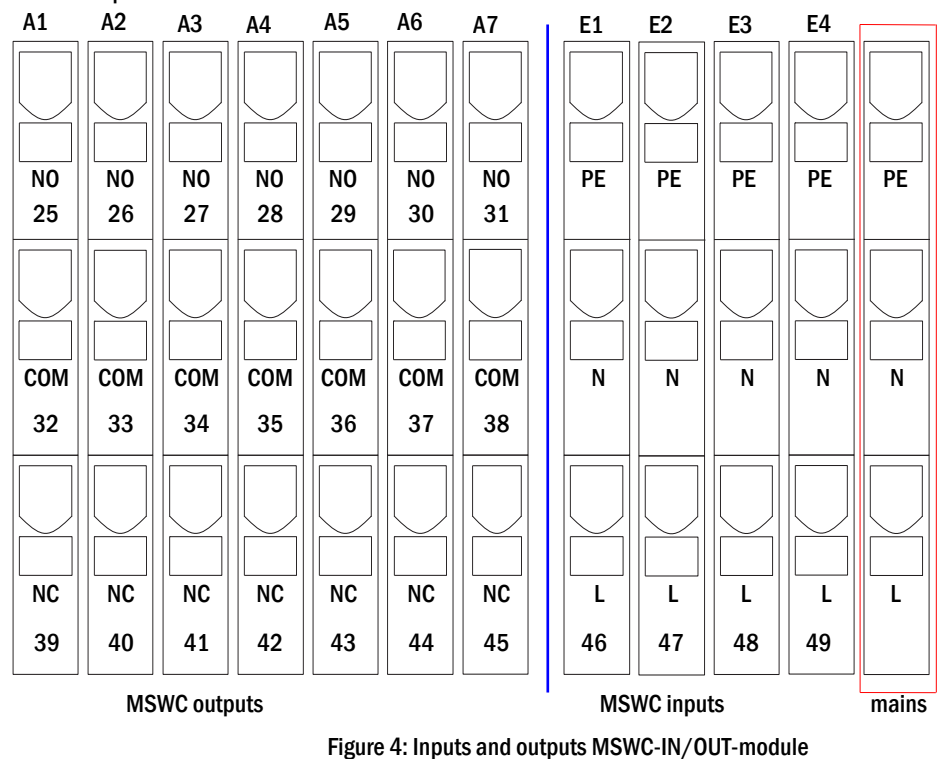

<span id="page-14-1"></span> $\overline{a}$ 

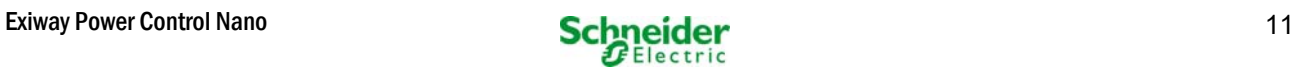

Note: Signals connected to MSWC-IN/OUT inputs and outputs must be functional extra-low voltage (FELV), not protective or safety extra-low voltage (PELV, SELV).

# MSWC-outputs

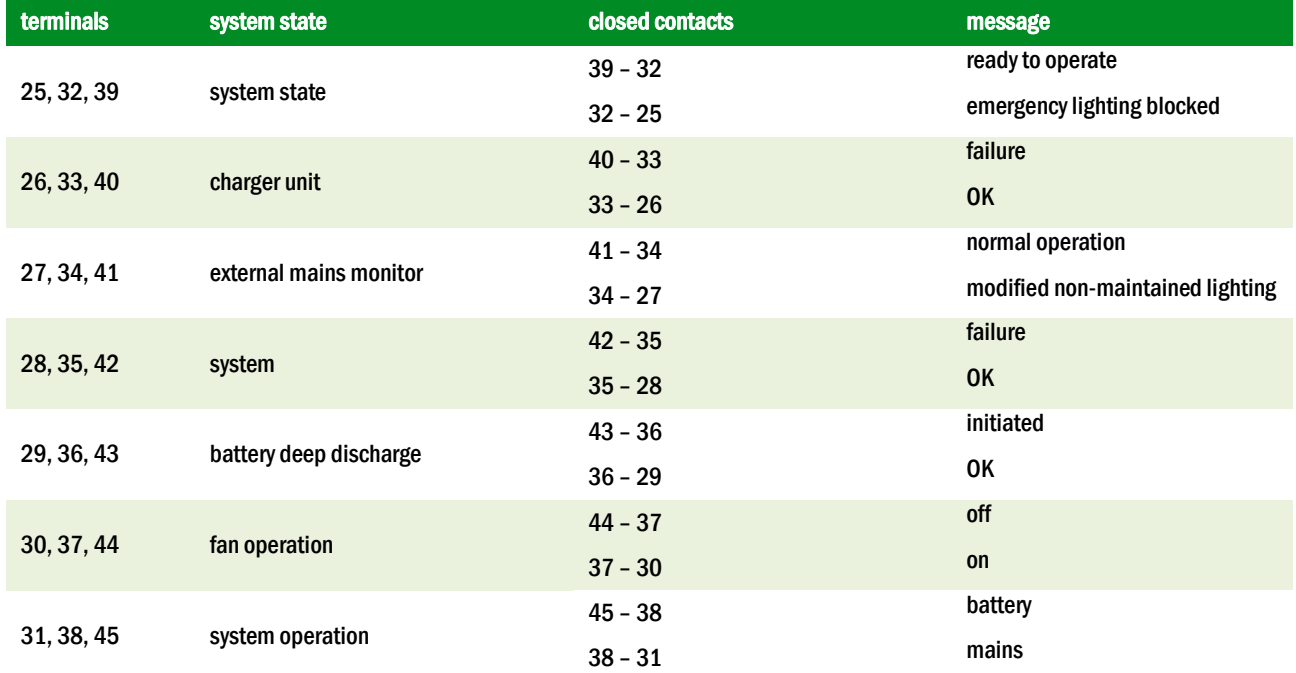

# MSWC-inputs

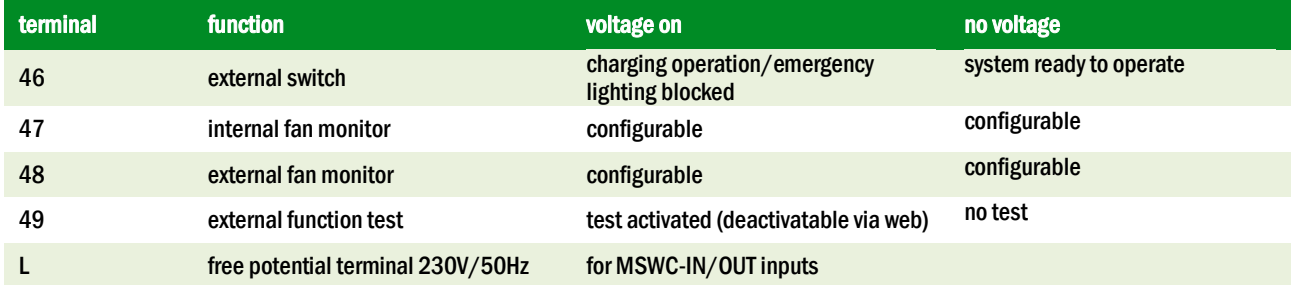

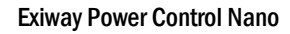

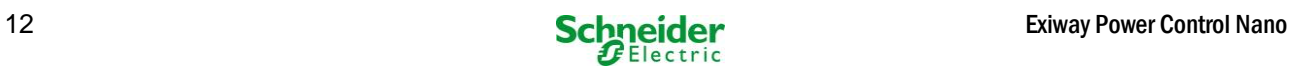

# <span id="page-16-0"></span>*4.1.4 Connection of switch inputs (MMO)*

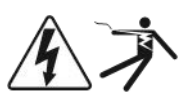

A switch query module was integrated in this power supply system for the transmission of external switch commands of the general power supply. As shown in fig. [5](#page-16-2) (or fig. [1](#page-12-1) point 2), the switch inputs from S1 to S8 are also realised as 3-level springloaded terminals, which are fixed on the back plane. They are designed for wire cross sections (solid-core) from 0.08mm² to 2.5mm². Each of these power supply systems provides 8 terminals (50-57) as switch inputs as well as one more terminal (L) for the power supply (230V/50Hz) of potential-free switch contacts. For the connection please use mains voltage compatible cables which comply with DIN 57250-1 VDE 0250-1 as well as MLAR, EltBauVo and DIN VDE 0100.

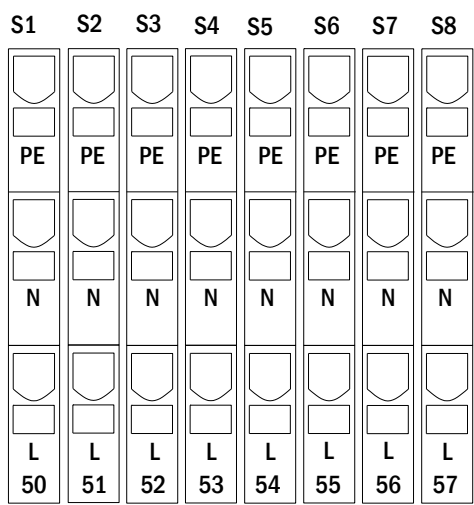

<span id="page-16-2"></span>Figure 5: MMO-inputs

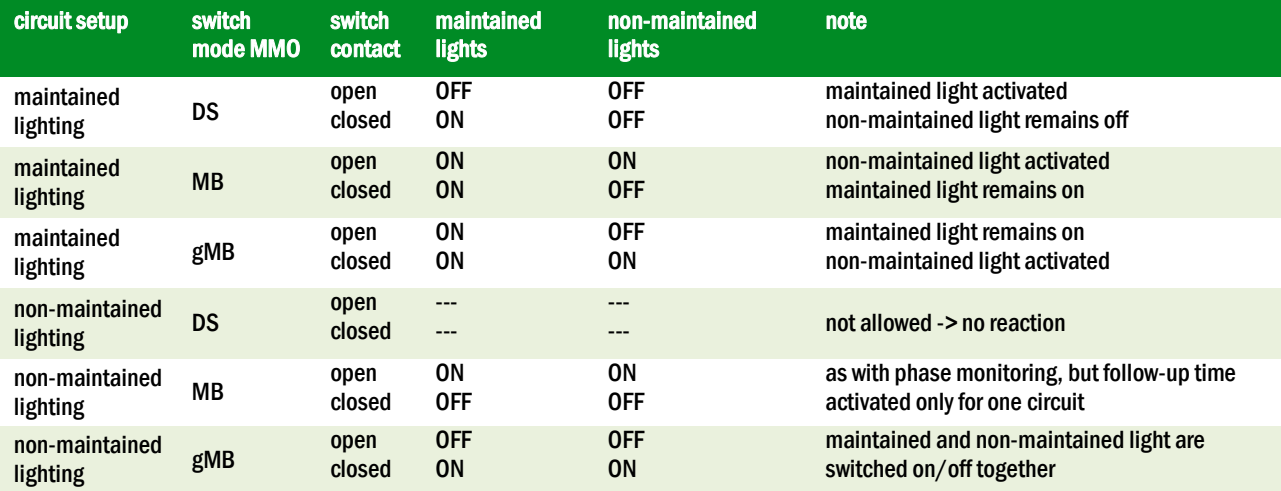

# <span id="page-16-1"></span>*4.1.5 Connection of electric circuits*

The electric circuits are connected via 3-level springloaded terminals, which are fixed on the back plane (see fig. [1,](#page-12-1) point 1). They are designed for wire cross sections (solid-core) from 0.08mm² to 2.5mm². Correct polarity is essential. For the connection please use mains voltage compatible cables which comply with DIN 57250-1 VDE 0250-1 as well as MLAR, EltBauVo and DIN VDE 0100.

Note: Prior to that the circuits to be connected have to be checked for installation faults (short circuit and earth fault).

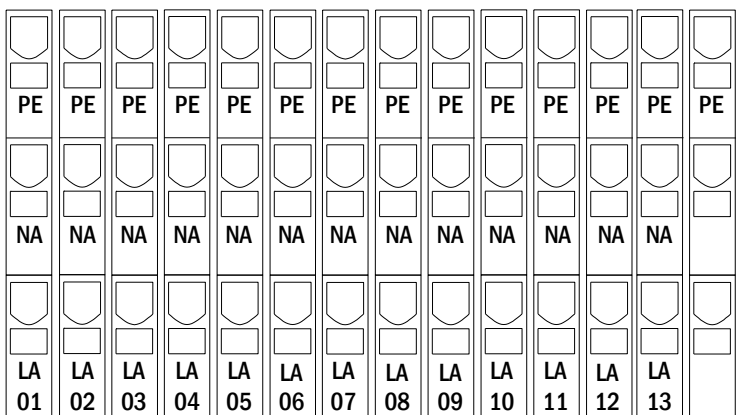

<span id="page-16-3"></span>Figure 6: Electric circuits

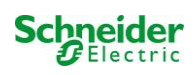

# <span id="page-17-0"></span>*4.1.6 Fuses auxiliary circuits*

This system has an auxiliary circuit with an output voltage of 230VAC/216VDC for the connection of external power supplies. The maximum load for this auxiliary circuit must not exceed 150VA. It does not have the same characteristics as single luminaire and circuit monitoring but can be programmed as maintained or non-maintained light circuit. External switch commands via switch query modules or bus-compatible mains monitors can be programmed or allocated to this circuit. The fuses F7/F8 (see fig[. 7\)](#page-17-2) protect this auxiliary circuit.

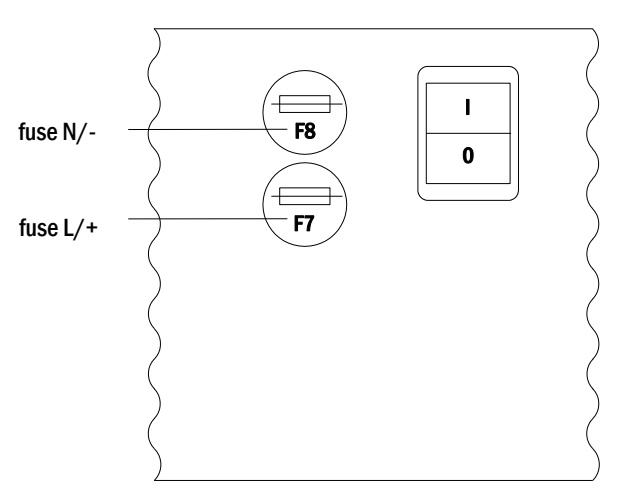

<span id="page-17-2"></span>Figure 7: Fuses auxiliary circuits

# <span id="page-17-1"></span>*4.1.7 Mains switch*

Fig[. 8](#page-17-3) shows the mains switch of the power supply system which is used to switch the system on. This mains switch is an illuminated double-pole switch.

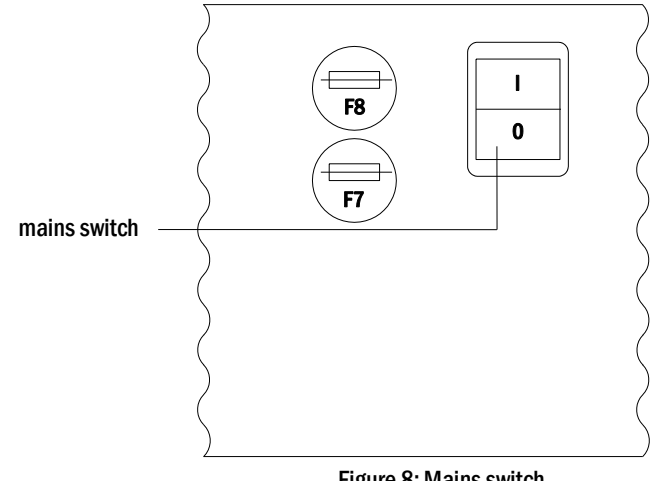

<span id="page-17-3"></span>Figure 8: Mains switch

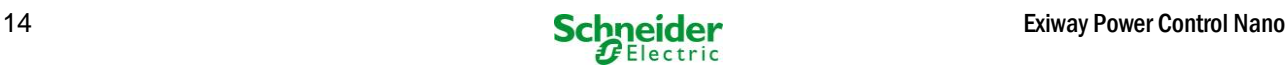

# <span id="page-18-0"></span>*4.1.8 Fuses mains/battery supply*

Fig[. 9](#page-18-3) shows the main fuses for mains and battery voltage, which are located on the back plane inside the cabinet.

#### Note:

Removing and inserting these fuses should be done using a slot screw driver (width 5.5mm)!

Insert the fuses correctly – they have a bayonet lock!

#### See Chapter 12 Technical data

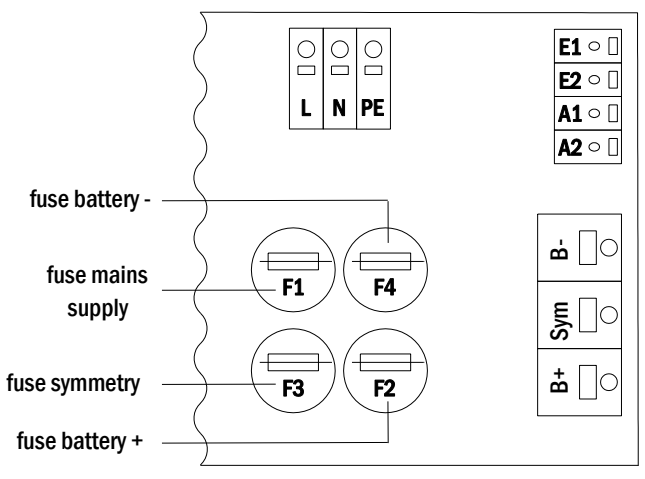

<span id="page-18-3"></span>Figure 9: Fuses mains and battery supply

# <span id="page-18-1"></span>*4.1.9 Mains supply*

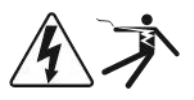

The terminals shown in fig. [10](#page-18-2) serve the single-phase mains connection (230V/50Hz) of the system. Please observe correct polarity. These terminals are designed for a solid-core cable cross section of up to 4mm².

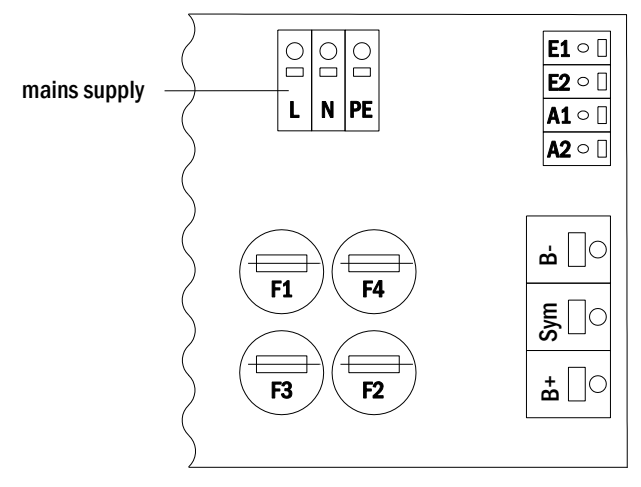

<span id="page-18-2"></span>Figure 10: Mains supply

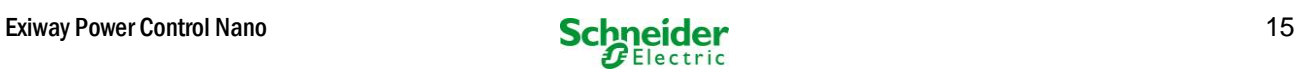

# <span id="page-19-0"></span>4.2 Mounting and connection of the battery system

<span id="page-19-1"></span>*4.2.1 Mounting*

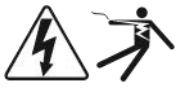

Position the system in the designated place. When selecting the battery room pay attention to sufficient ventilation according to DIN VDE 0510; EN 50272-2 and EltBauVO. Make sure that the battery fuses (fig. [9\)](#page-18-3) have been removed. Mount the batteries on the respective shelves of the cabinet according to fig. [13](#page-19-2) . The temperature difference between the battery blocks must not exceed 3°C. The distance between the battery blocks should be at least 5 mm.

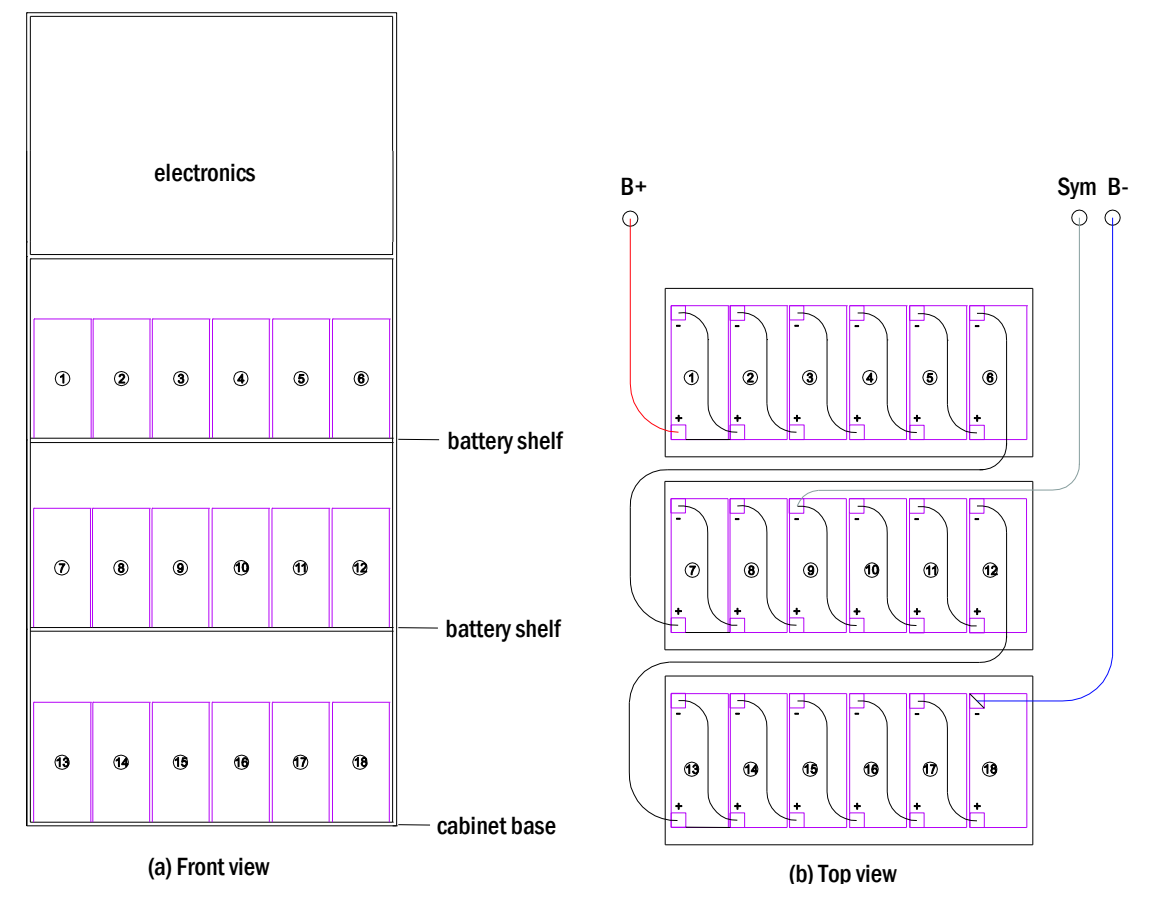

<span id="page-19-2"></span>Figure 13: Mounting and connection of the battery blocks

Note: Prior to commissioning all blocks have to be checked for mechanical damage, correct polarity and tightness of the connector cables.

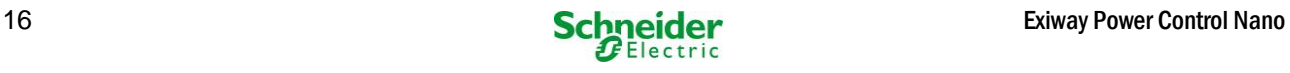

# <span id="page-20-0"></span>*4.2.2 Connection of battery blocks*

Remove the battery fuses F2 and F4. Connect the battery blocks in row as illustrated in fig[. 13](#page-19-2) (b). After that connect the cables coming from the battery terminal (fig[. 1,](#page-12-1) point 15) according to fig[. 13](#page-19-2) (b) - (red = B+/positive pole to the positive pole of block 1, grey = symmetry to the negative pole of block 9 and blue = B-/negative pole to the negative pole of block 18). Depending on the used battery type you must fix the pole covers before connecting.

After connecting the batteries as shown in fig[. 13,](#page-19-2) please measure the battery voltage and check for correct polarity at the following poles (incorrect polarity is indicated by a beep):

- 1. battery pole (B+) on battery block 1 to battery pole (B-) on battery block 18; ca. 185VDC 240VDC total voltage
- 2. battery pole (B+) on battery block 1 to battery pole (B-) on battery block 9; ca. 92.5VDC 120VDC symmetry voltage

The following torques apply to screw joints:

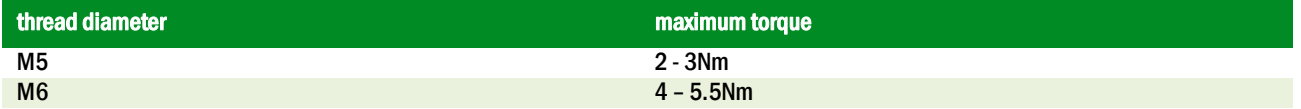

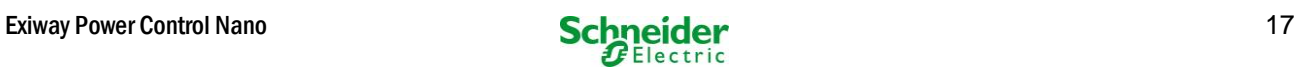

# <span id="page-21-0"></span>5 Operating your system

# <span id="page-21-1"></span>5.1 Control elements

# <span id="page-21-2"></span>*5.1.1 The central control and monitoring unit*

The central control and monitoring unit is the main control element of this emergency lighting system (fig[. 14\)](#page-21-3) and realises the monitoring, programming and control of charging and switching processes. The system state is indicated by a back-lit LC-display as well as five multicoloured LED. The central control and monitoring unit has the following interfaces on the front:

- ethernet access for service tasks
- parallel interface (Centronics) for the connection of a printer with HP-emulation PCL5/6<br>•  $DS/2$  interface for external keyboard
- PS/2 interface for external keyboard

The system is operated by means of four direction keys, one enter key and three function keys (F1, F2, F3). If an external keyboard is connected, the system can be operated via the function keys F1, F2, F3, the four arrow keys and the enter key on the keyboard. The MMCslot at the front can be used for firmware updates.

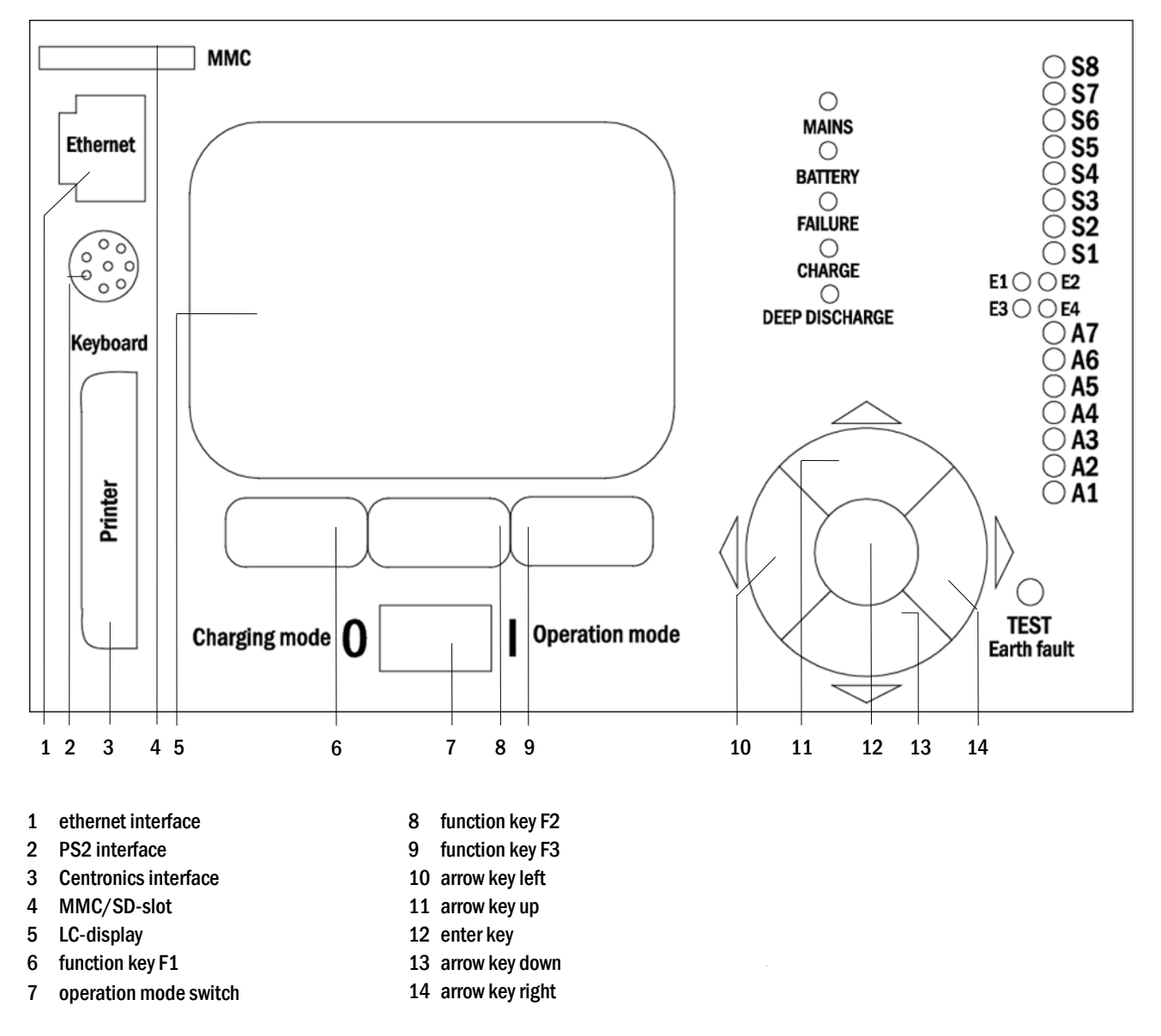

<span id="page-21-3"></span>Figure 14: Central control and monitoring unit

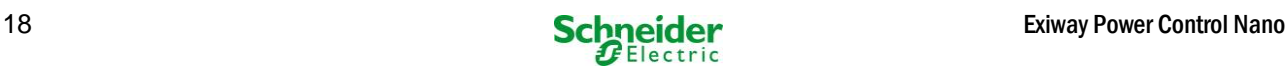

# <span id="page-22-0"></span>*5.1.2 Electric circuit modules*

The electric circuits of the system are supplied by MLDs. They can feature 2 circuits at the same time and realise the automatic switching between maintained and non-maintained operation mode as well as between mains and battery operation. For monitoring the functioning of the luminaires a total current monitoring is possible as well as a single luminaire monitoring.

The LC-display of the central control and monitoring unit shows the state of the modules after pressing the INFO-pushbutton.

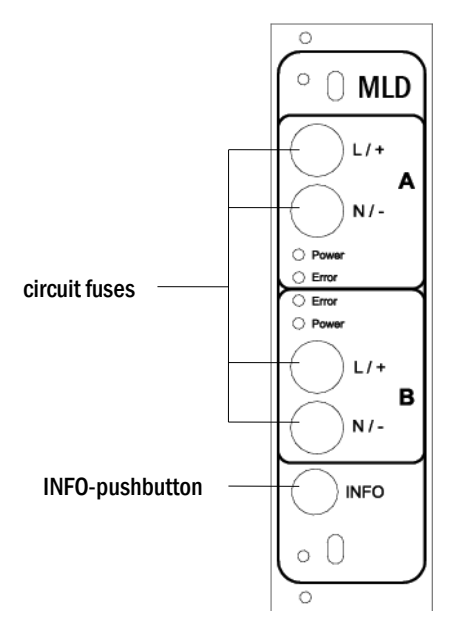

<span id="page-22-1"></span>Figure 15: MLD module

LEDs explained (see fig[. 15\)](#page-22-1):

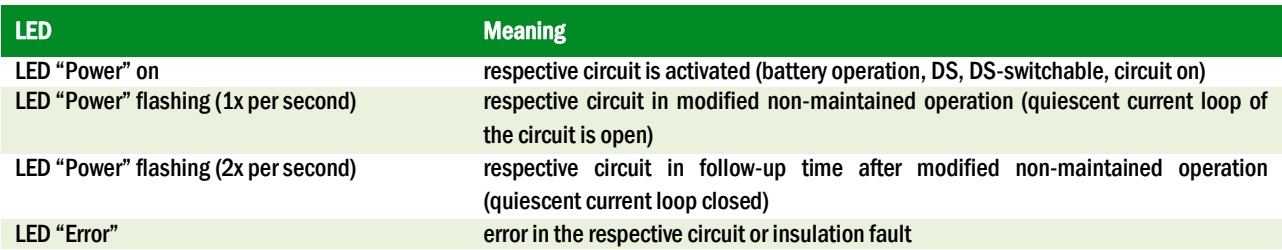

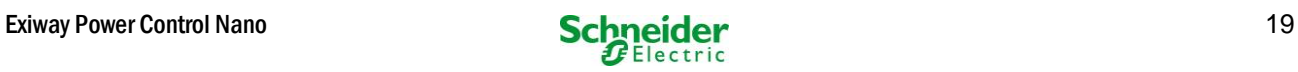

# <span id="page-23-0"></span>*5.1.3 Charger unit MCHG*

The charger module MCHG used for charging the integrated batteries has an own processorand can, if mains voltage is supplied, work completely self-sufficiently. This module has an output current limited to 1.0A and optimises the chrging process according to an IUP(TS)-curve matching the surrounding temperature of the batteries. The batteries are not charged for protection reasons if the surrounding temperature exceeds 40°C. A delay fuse (3.15AT, 5x20mm) protects the unit from short circuit in case of a defect and prevents a battery overcurrent. Additionally, a battery voltage symmetry monitor and an integrated, redundant battery voltage monitor (BSW) prevent a battery overload. It is calibrated ex-works and its settings must not be changed!

The LC-display of the central control and monitoring unit shows the state of the charger module after pressing the INFOpushbutton.

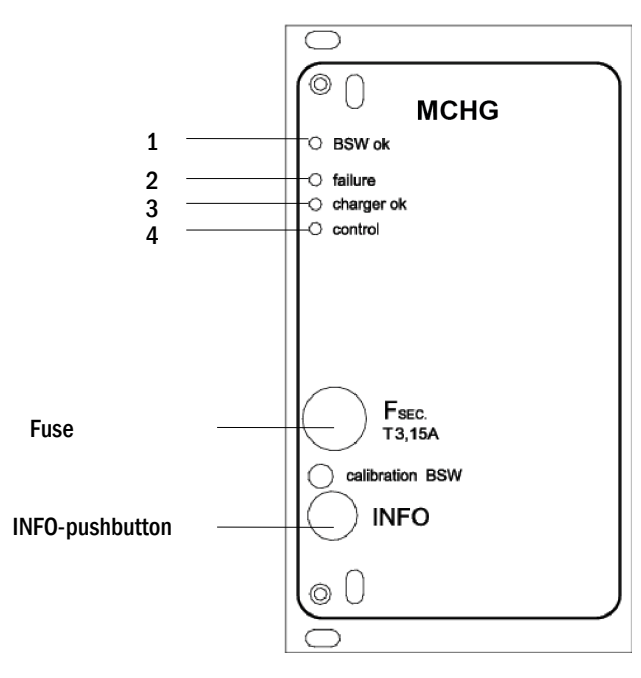

<span id="page-23-1"></span>Figure 16: Charger module

LEDs explained (see fig[. 16\)](#page-23-1):

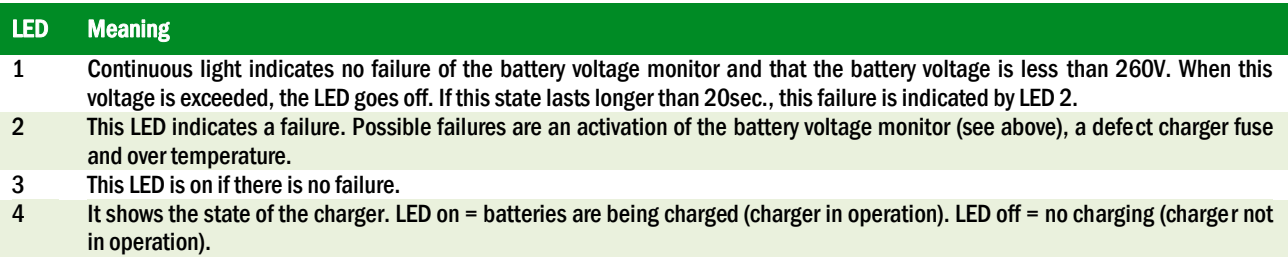

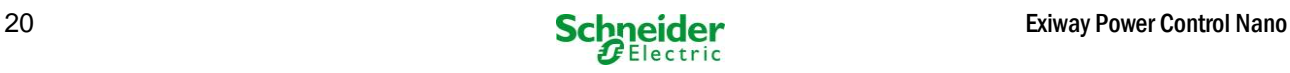

# <span id="page-24-0"></span>5.2 General operating instructions

Your system can be operated and configured completely via the front control elements (fig[. 17\)](#page-24-1). For text input (e.g. circuit denomination) we recommend connecting an external keyboard to the PS2-interface (1).

The LCD-screen (2) displays Menus and Information. In the bottom line you can see – if active – the  $Softkey-Functions$  which are reachable via the 3 keys (3) (example see fig. [19,](#page-27-2) point 8). For navigation and data input please use the arrow keys  $\triangle$ ,  $\triangledown$ ,  $\triangle$  and  $\triangleright$  (4) as well as the enter key  $\bigcirc$  (5). The up  $\triangle$  and down  $\triangledown$  keys are mostly used for selecting menus and input fields. A selected menu item is indicated by inverted colouring. The right  $\triangleleft$  and left  $\triangleright$  keys are used to change values; in some cases you have to confirm your input with the enter key  $\bigcirc$ . An arrowhead  $>$  on the right indicates a submenu which can be selected with the right  $\triangleright$  or enter  $\bigcirc$  key. You can return from there using the softkey back or done.

<span id="page-24-1"></span>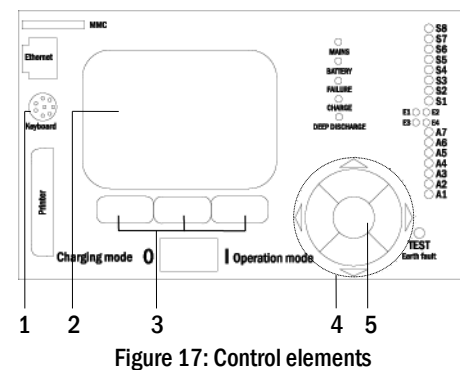

The following chapters give some basic instructions for configuring your system. The LCD-screen shows the necessary functions which can be navigated to and then selected. The line under the headline of each chapter describes how to get to the required menu item. Example:

State  $\rightarrow$  INFO-pushbutton (MLD)  $\rightarrow \triangle \triangledown$  (select circuit)  $\rightarrow$  Enter  $\odot$ 

**Note:** The arrow keys  $\triangle$ ,  $\triangledown$ ,  $\triangle$  and  $\triangleright$  (4) and the enter key  $\bigcirc$  (5) on the control unit correspond to the arrow and enter keys of an external keyboard. The softkeys (3) correspond to the function keys F1, F2 and F3.

#### Password login

A number of settings can only be changed with the necessary authorisation which requires a prior system login with a password. More detailed information you can find in chapter [9.11.7](#page-42-1) "[Authorisation, login with password, logout](#page-42-1)" on page [39.](#page-42-1) For saving the changed settings the system requires a confirmation ( $Yes/No$ ). If you have not logged in with password yet, you can do this at this point and then continue with the confirmation. In any case the authorisation expires ca. two hours after the last setting and the system returns to the default user status "Guest".

#### Service address

The contact address of the service technician who is responsible for your system is entered during the installation process. To reach this information follow the instructions in chapte[r 9.12](#page-46-0) "[Show service address](#page-46-0)".

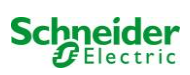

# <span id="page-25-0"></span>5.3 Menu – quick reference guide

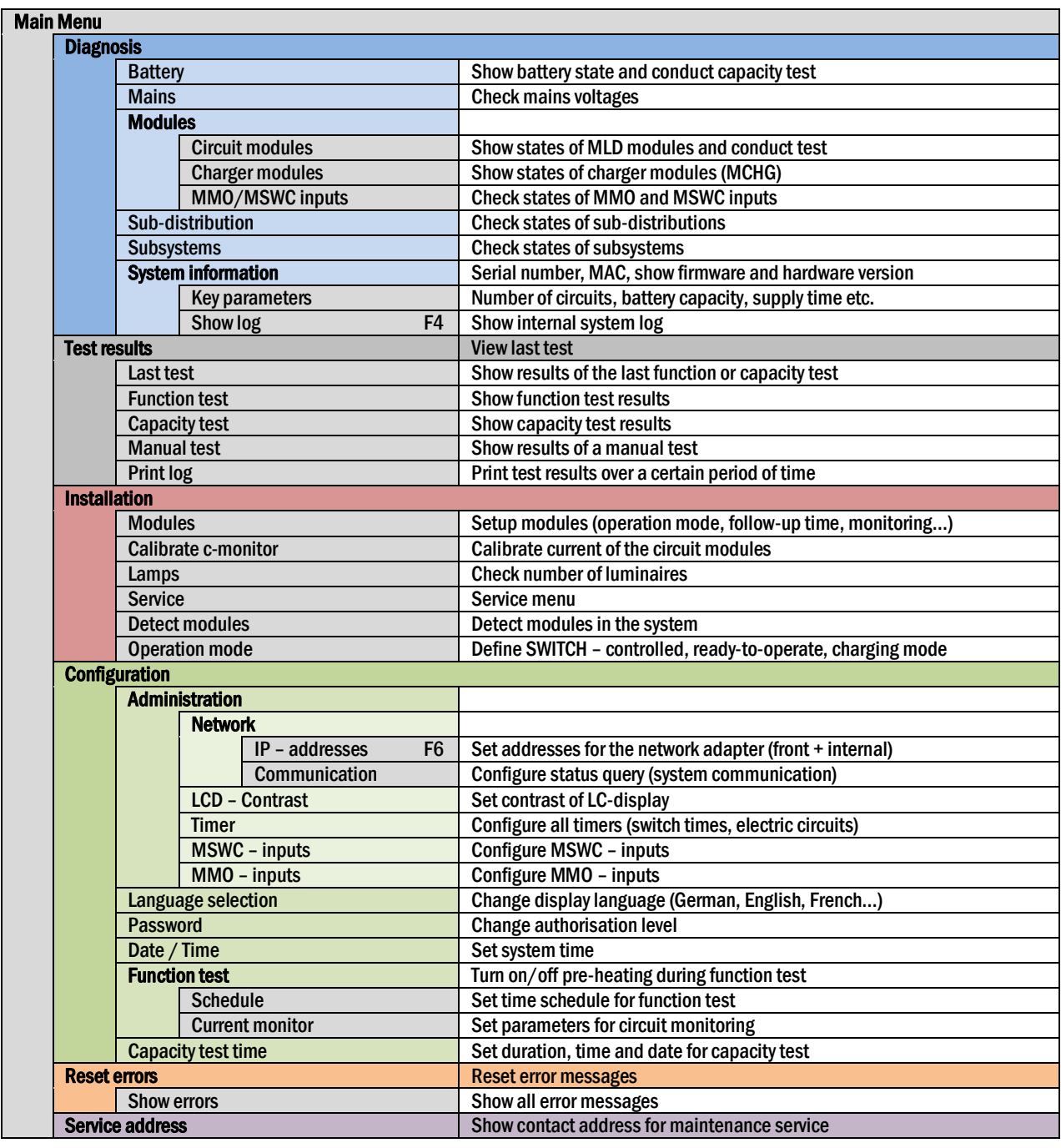

Note: With a connected external PS2-keyboard you can directly access the following menu items by pressing the function keys F4 and F6

- Diagnosis>System information>Show log(F4)and
- Configuration > Administration > Network > IP-addresses (F6).

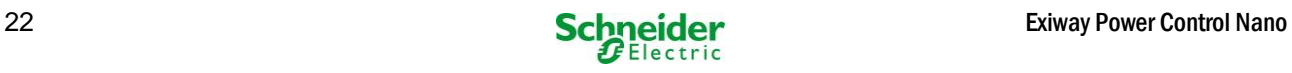

# <span id="page-26-0"></span>6 Commissioning of the power supply system

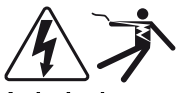

#### Authorised personnel

After you have mounted the system considering chapters [4.1](#page-13-0) and [4.2,](#page-19-0) connected the batteries and the de-energised mains cables and removed the fuses of the circuit modules, follow these instructions:

Caution! The internal circuit terminals are energised. That is why all fuses of the direct circuit modules (fig[. 1,](#page-12-1) point 8) have to be removed before switching the system on.

1. Mains switch off and operation mode switch to charging mode. Turn the operation mode switch (fig. [14,](#page-21-3) point 7) to charging mode (position "0").

2. Insert battery fuses F2 / F4 . Insert the battery fuses (fig[. 9\)](#page-18-3) again.

3. Supply mains power. Supply mains power and check the power terminals for correct configuration (fig[. 10\)](#page-18-2) by conducting the below-listed measurements. In case of a misconfiguration (connection error) abort commissioning:

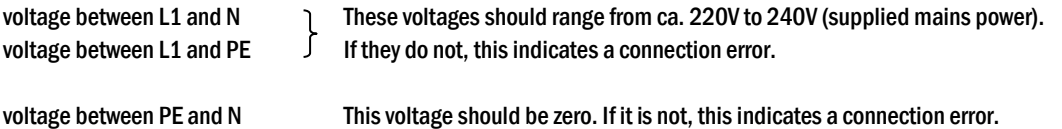

4. Insert mains fuse F1. Insert the mains fuse (fig[. 9\)](#page-18-3). Switch on the mains switch (fig[. 8\).](#page-17-3)

The system is now activated.

5. Wait for the boot process. After switching on the system you can hear an acoustic signal and the system starts booting. This process can take several minutes. Caution: Wait for the boot process to end and never switch the system off during this time! During the boot process or after, the LC-display (see fig[. 14,](#page-21-3) point 5) should look like this:

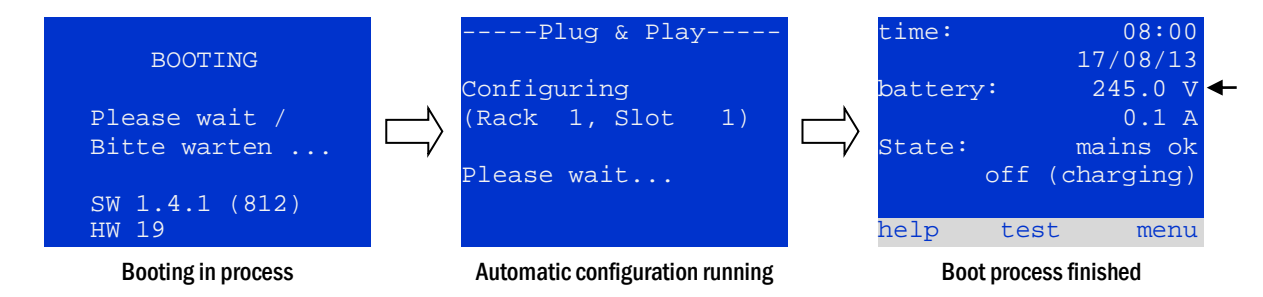

<span id="page-26-1"></span>Figure 18: Boot process (left, middle) and status message (right).

6. Check battery voltage as well as circuit and charger modules. Check the battery voltage by means of the LC-display. It should be between 192V and 250V (fig. [18,](#page-26-1) right image, arrow). Also check the LEDs of the MLD and MCHG modules. Steady or flashing green light indicates a correct functioning.

7. Operation mode switch to "ready to operate". Turn the operation mode switch (fig[. 14,](#page-21-3) point 7) to "ready to operate" (position "1"). This activates the electric circuits.

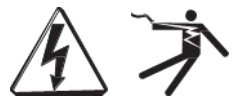

Caution: Make sure that nobody works on the electric circuits before switching the system on as circuits in maintained lighting mode get energised when activated. If there are still circuits that are worked on, remove the respective fuses before switching on the system.

8. Check voltage at circuit outputs. Circuits programmed for maintained mode should have a voltage corresponding to the AC mains voltage. For this reason, all circuit module fuses should be removed prior to switching on the system. Check the voltage on each circuit terminal (fig[. 1,](#page-12-1) point 1 (see also fig[. 6\)](#page-16-3)). Be sure to insert the fuses only after checking each circuit for short-circuits and proper isolation

Now the installation process is completed and the system is ready to operate.

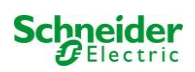

# <span id="page-27-0"></span>7 Checking the system state and basic settings

# <span id="page-27-1"></span>7.1 System state

After commissioning the LC-display shows the state of the system (fig. [19\)](#page-27-2) i.e. time (1) and date (2), current battery voltage (3) and battery charging current (in battery operation – discharging current) (4), system state (5, 6). Via the softkeys (8) you can select the help-function, conduct a test or reach the menu.

Note: The system returns from each display to the status after ca. two minutes if no input is made.

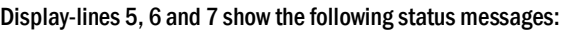

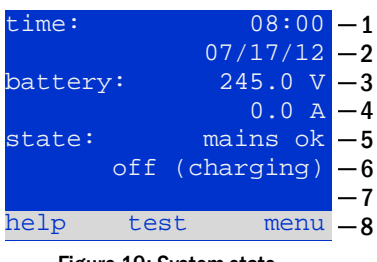

<span id="page-27-2"></span>Figure 19: System state

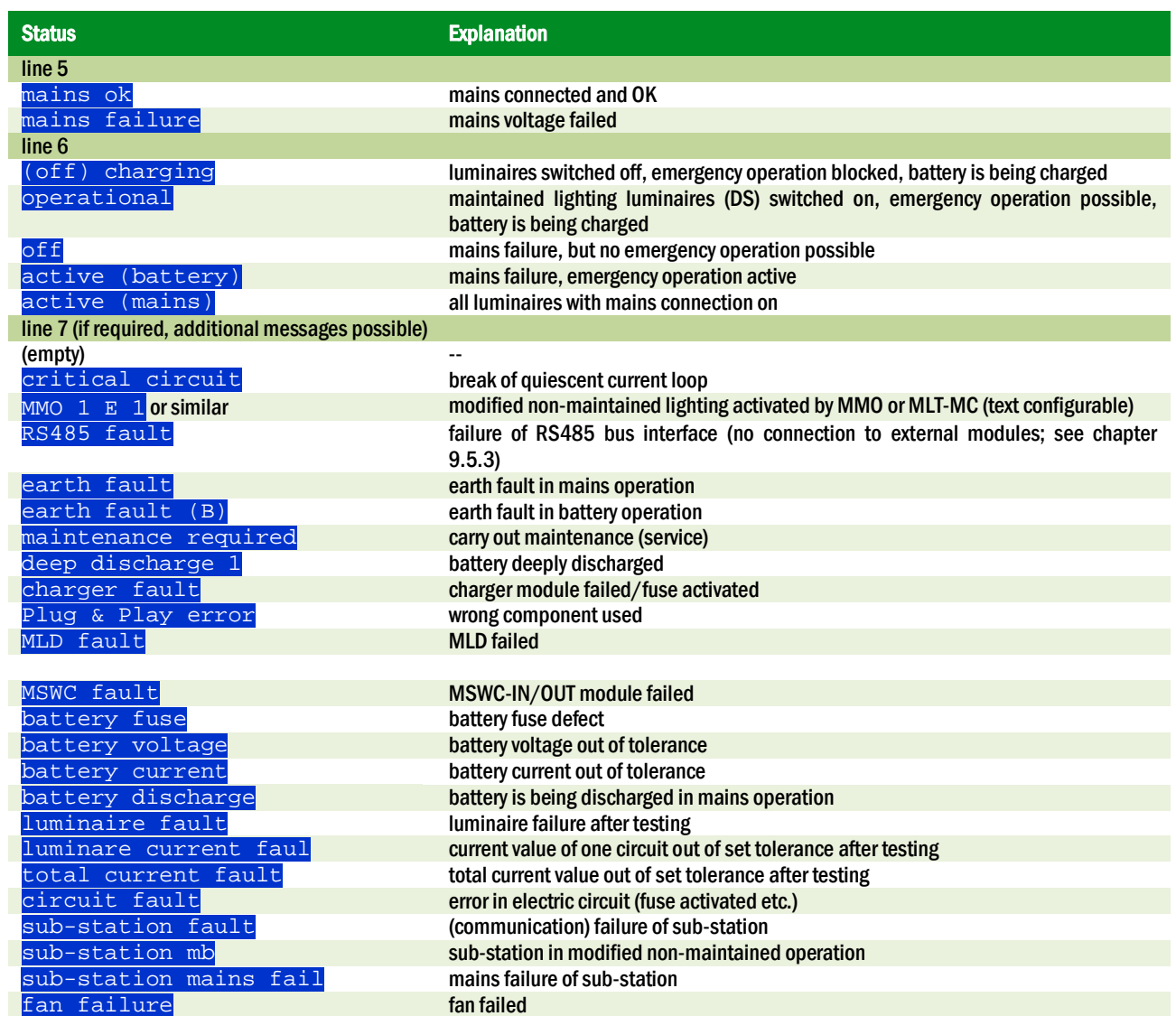

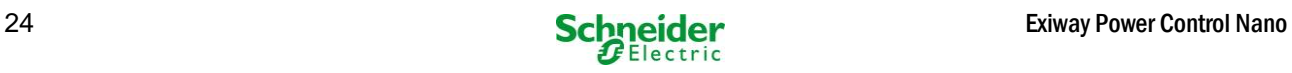

#### <span id="page-28-0"></span>7.2 Selecting circuits and checking their status Status  $\rightarrow$  INFO-pushbutton MLD  $\rightarrow \triangle \triangledown$  (select circuit)

The electric circuits are numbered beginning with 1; each MLD module has two circuits named A and B. The circuits are numbered according to their slot position from left to right, so that the A-circuits have an uneven and the B-circuits an even number (see fig. [20\).](#page-28-1) If a slot is not used, the respective circuit numbers do not exist either. This means you can add circuits to the system without changing the numbers of existing circuits.

After pressing the INFO-pushbutton on the MLD module (fig. [20\)](#page-28-1), the display shows the status of the respective circuits. Now the display shows the following information for circuits A and B (fig[. 21\)](#page-28-2):

- 1 circuit number
- 2 current output (in brackets: reference value for the circuit monitoring)
- 3 status of the circuit

The number of the selected circuit is marked by inverted colouring (see fig. [21](#page-28-2) for circuit A with number 1). With the up  $\triangle$  and down  $\nabla$  keys you can change between circuits A and B. Repeated pressing of these keys takes you to the circuit status display of the other modules. Pressing  $\triangleright$  or Enter  $\bigcirc$  takes you to the setup of the selected circuit (see next paragraph). For each circuit the following status messages can be displayed in line 3 (fig[. 21,](#page-28-2) point 3):

MLD MLD MLD 特罗纳特特特特特罗 经一次承兑承兑 ņ, etc.  $\frac{tan}{tan}$ 

<span id="page-28-1"></span>Figure 20: Numbering of the circuits INFO-pushbutton MLD modules

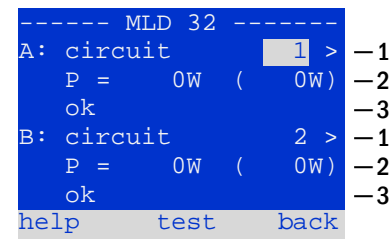

<span id="page-28-2"></span>Figure 21: Circuit status

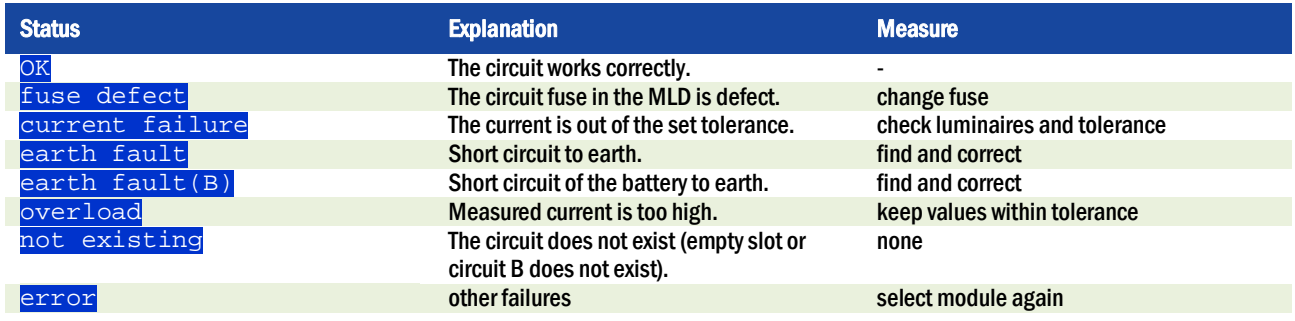

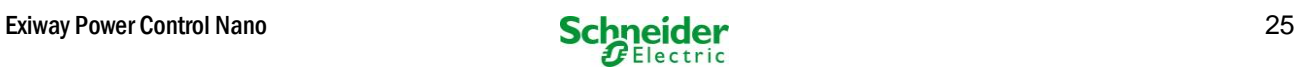

#### <span id="page-29-0"></span>7.3 Viewing and changing of further circuit settings State  $\rightarrow$  INFO-pushbutton MLD  $\rightarrow \triangle \triangledown$  (select circuit)  $\rightarrow$  Enter  $\odot$

You need to confirm every new setting with a 0/1 switching of the operating mode switch. After pressing the INFO-pushbutton and selecting the required circuit with  $\triangle$  and  $\nabla$ (see previous chapter), you reach the setup for this circuit by pressing  $\triangleright$  or Enter  $\bigcirc$  (fig. [22\).](#page-29-1) The following information is displayed:

- 1 number of circuit (fig. [22,](#page-29-1) point 1). If this is selected (i.e. invertedly coloured), you can change to the other circuits with  $\triangle$  and  $\triangleright$ .
- 2 stop delay time\* (explanation see below) (fig[. 22,](#page-29-1) point 2). It can be set in steps between 1 min and 15 min using  $\triangle$  and  $\triangleright$ ; alternatively you can select a manual<sup>\*\*</sup> switch-back.
- 3 operation mode (fig. [22,](#page-29-1) point 3). With  $\triangleleft$  and  $\triangleright$  you can select the following operation modes:

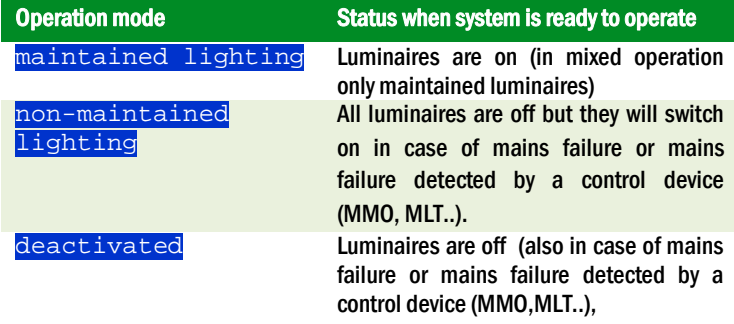

- 4 monitoring mode (sub-menu) (fig[. 22,](#page-29-1) point 4). You can reach the setup screen for the monitoring mode with  $\triangleright$  or Enter  $\bigcirc$  (see next chapter [7.3.1\)](#page-30-0).
- 5 name (two lines) (fig[. 22,](#page-29-1) point 5). You have 42 digits for naming each circuit. After selecting a line you can change to edit mode by pressing Enter  $\bigcirc$ . With  $\triangle$  and  $\triangleright$ you choose the position to be changed; the character can be chosen with  $\triangle$  and  $\nabla$ (available characters see fig. [23\)](#page-29-2). You finish the input by pressing Enter  $\bigcirc$  or done. Tip: Use an external keyboard for entering the names.

\*stop delay: When switching back from "modified non-maintained lighting" (failure of mains monitor) to "ready to operate", all luminaires remain on for the programmed stop delay time. When switching back from battery operation, all luminaires keep being supplied with battery voltage for another minute; afterwards the programmed stop delay time starts running. After this time has elapsed, the circuits are switched back to their programmed operation mode (see point 3 above).

\*\*manual: Turn the operation mode switch briefly to "charging mode" (0) and then back to "ready to operate" (I) for switching back from battery operation.

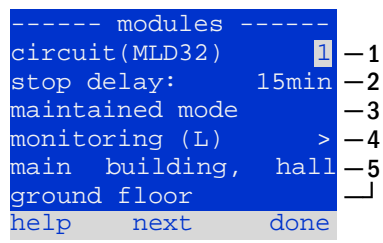

<span id="page-29-1"></span>Figure 22: Circuit status

!"#\$%&'()\*+,-./01234 56789:;<=>?@ABCDEFGHI JKLMNOPQRSTUVWXYZ[\]^ `abcdefghijklmnopqrs tuvwxyz{|}

<span id="page-29-2"></span>Figure 23 Survey of all available characters

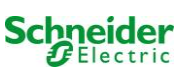

## <span id="page-30-0"></span>*7.3.1 Setting the circuit monitoring mode*

#### State  $\rightarrow$  INFO-pushbutton MLD  $\rightarrow \triangle \triangledown$  (select circuit)  $\rightarrow$  Enter  $\bigcirc \rightarrow \triangle \triangledown$  monitoring  $\rightarrow$  Enter  $\bigcirc$

The monitoring setup screen (fig[. 24\)](#page-30-2) shows the number of the circuit in the top line (fig. [24,](#page-30-2) point 1). Using the keys  $\triangle$  and  $\nabla$  you can reach the following setup options:

- 1 highest address of luminaires with single luminaire monitoring existing in the circuit, settable from  $\overline{01}$  to  $\overline{20}$ . This number mostly corresponds with the number of luminaires existing in this circuit. The setting 00 deactivates the single luminaire monitoring.
- 2 tolerance for the current monitoring. Possible settings:  $\circ$  f f (no current monitoring), 5%, 10%, 20% (recommended), 50% (fig[. 24,](#page-30-2) point 2).
- 3 measuring of the reference current (fig. [24,](#page-30-2) point 3). The current value is reset and newly defined with the next test and saved as a reference for the current monitoring.

#### <span id="page-30-1"></span>*7.3.2 Programming the MMO module*

State  $\rightarrow$  INFO-pushbutton MLD  $\rightarrow \triangle \triangledown$  (select circuit)  $\rightarrow$  Enter  $\rightarrow$  next  $\rightarrow$  MMO programming  $\rightarrow$   $\rightarrow$  Enter

Pushing the softkey  $next/F2$  takes you to the menu for programming the MMO and the supply time (battery operation) (fig. [25\)](#page-30-3). If you select the line  $\frac{\text{supp1y}}{\text{supp1y}}$ : using the keys  $\triangle$  or  $\triangledown$  (fig[. 25,](#page-30-3) point 2), you can set the supply time for the respective circuit in steps from 3 minutes (3min) to 8 hours (8h 0min) or unlimited (unlimited). Selecting MMO programming > (fig[. 25,](#page-30-3) point 1) using  $\triangleright$  or Enter  $\bigcirc$  takes you to the table shown in fig. [26.](#page-30-4) For navigating within the table use  $\triangle, \triangledown$  or Enter  $\bigcirc$ . In each line you can change the following settings using  $\triangle$  or  $\triangleright$ :

- left column: selection of MMO/MLT-MC (number  $01$  to  $16$ ),
- middle column: selection of MMO-input  $(E1...E8, MLT-MC)$
- right column: selection of the operation mode  $\overline{ds}$ ,  $\overline{mb}$ ,  $\overline{gmb}$ ), see table below.

The softkey **back/F3** takes you back to the previous display (fig. [25\)](#page-30-3). Now push the softkeys  $done/F3$  and  $back/F3$  in order to leave the programming. A confirmation prompt appears (fig[. 27\).](#page-30-5) Here you can save the changes with  $yes$  or cancel with no. After that you are in the circuit selection menu again.

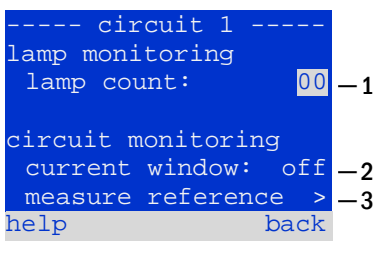

<span id="page-30-2"></span>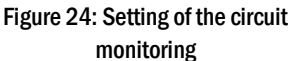

<span id="page-30-3"></span>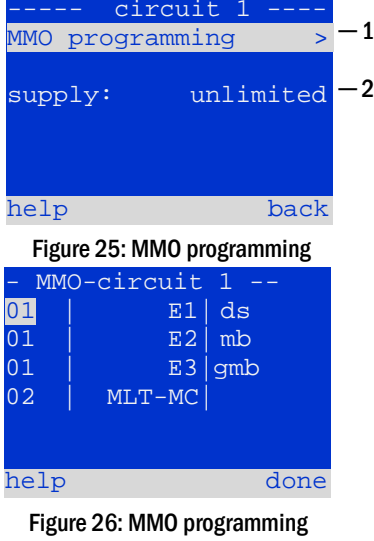

<span id="page-30-4"></span>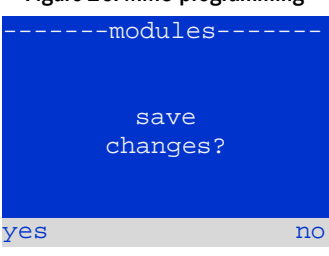

<span id="page-30-5"></span>Figure 27: MMO programming

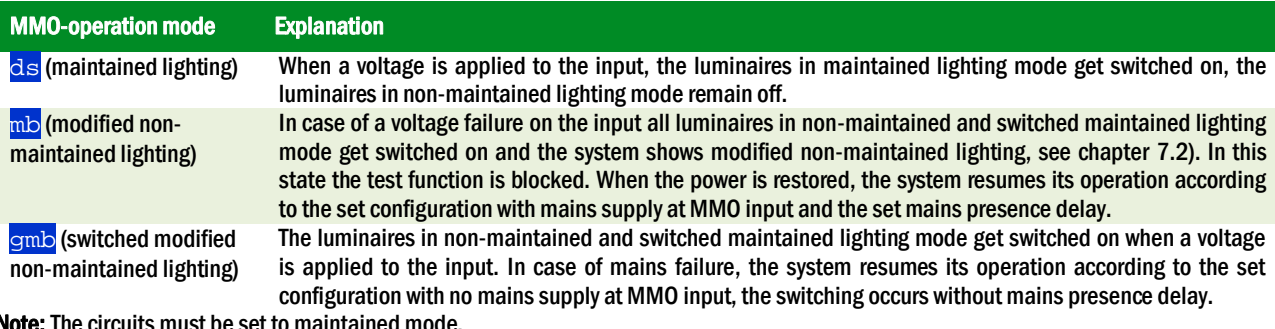

Note: The circuits must be set to maintained mode.

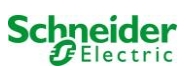

#### <span id="page-31-0"></span>7.4 Checking the state of the charger module State  $\rightarrow$  INFO-pushbutton MCHG

Push the INFO-pushbutton in order to check the state of the charger module. After that the following parameters of the MCHG are shown (see fi[g 28\)](#page-31-1): number of the MCHG (1), rack and slot number (2), float charge/boost charge or possible failures (3), current (4), voltage (5) and temperature (6). You can change between the data of several connected charger modules using  $\triangleleft$  and  $\triangleright$ . The following table explains possible error messages (fig[. 28,](#page-31-1) point 3):

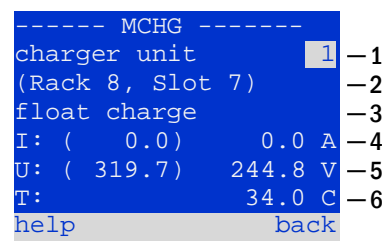

<span id="page-31-1"></span>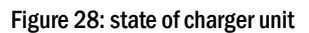

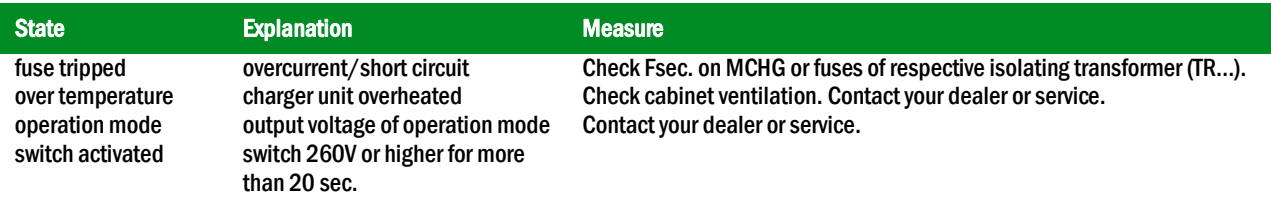

Note: In case of a charger failure an error message is shown in the status display (see chapter [7.1\)](#page-27-1).

Note: An indicated charger failure although all green LEDs of the MCHG are on (red LEDs off) is a clear sign of a communication fault. This is also the case if the MCHG does not react to pushing the INFO-pushbutton.

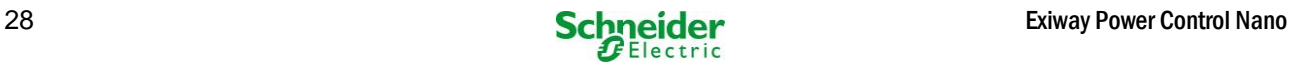

# <span id="page-32-0"></span>8 Function tests and electronic log

National and international standards require a regular function test of emergency lighting systems.

The results of the above mentioned function and capacity tests are stored in the system and can be retrieved at any time.

# <span id="page-32-1"></span>8.1 Execution of a function test

State  $\rightarrow$  test/F2

When the display shows the system state (see chapter [7.1\)](#page-27-1), press  $\frac{1}{1}$  =  $\frac{1}{5}$  =  $\frac{1}{5}$  in order to start a function test. If the softkey  $\text{test}$  is not shown there, this indicates a mains failure or that the system is running in modified non-maintained lighting mode. The test function is blocked then. If you hear an acoustic signal on pushing  $\text{test}/\text{F2}$ , the test function is blocked by boost charge or a battery voltage below 230V. If there is no signal tone, a socalled manual test is carried out.

The LC-display shows the tested circuits (fig. [29](#page-32-2), point 1). These circuits are "prepared" prior to the test, i.e. they are switched on with mains voltage and brought to working temperature for an exact current measurement (fig. [29,](#page-32-2) point 2). The duration of this process can be set to off, 5 minutes or 30 minutes. The progress is indicated by a line of dots behind the words "please wait" (fig[. 29,](#page-32-2) point 3).

The test can be cancelled at any time using the softkey  $\frac{cancel(FA)F3}{(fi)F3}$  (fig[. 29](#page-32-2) to [32,](#page-32-3) point 4).

At the beginning of the actual test the display shows the message "under test" (fig[. 30,](#page-32-4)  point 2). A detected error is shown in line 3 (fig[. 31,](#page-32-5) point 3).

After finishing the test the display shows a summary for a few seconds (fig. [31\)](#page-32-5) and the message "test finished" (fig. [32,](#page-32-3) point 2). Afterwards the display returns to showing the system state. The test results are saved in the log which can be selected and read (see chapte[r 8.3\)](#page-34-1).

#### <span id="page-32-2"></span>----manual test---circuits: 001 – 007 preparing test please wait ... cancel -4 ─ 1  $^{-2}$ ─ 3 Figure 29: Test programming -----manual test-- circuits: 001 – 007 under test please wait ..... cancel ─ 4 ─ 1 ─ 2  $-3$

<span id="page-32-4"></span>Figure 30: Setting schedule

<span id="page-32-5"></span>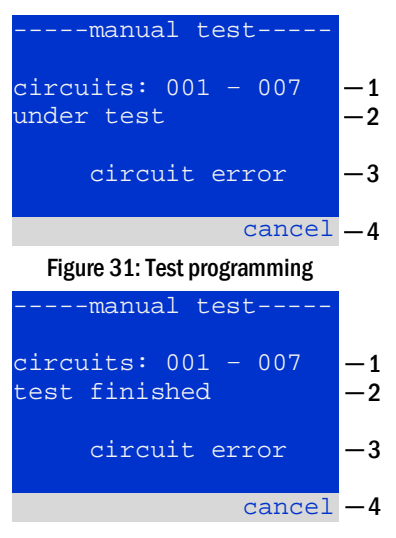

<span id="page-32-3"></span>Figure 32: Test programming

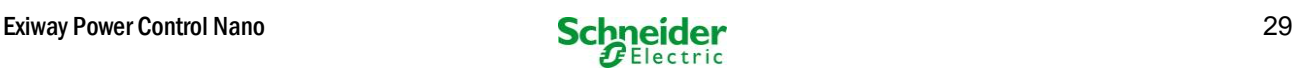

#### <span id="page-33-0"></span>8.2 Programming automatic function tests

State  $\rightarrow$  menu/F3  $\rightarrow \Delta \nabla$  configuration  $\rightarrow$  Enter  $0 \Delta \nabla \rightarrow$  function test  $\rightarrow$  Enter O

In the state display press menu/F3 and navigate with  $\triangle$  and  $\nabla$  to configuration, press  $\triangleright$  or Enter  $\bigcirc$ , and navigate with  $\bigtriangleup$  and  $\triangledown$  to function test. Then press  $\triangleright$  or Enter  $\bigcirc$  again. Now you are in the function test display (fig[. 33\)](#page-33-3). Here you can

- 1 set the schedule for automatic tests,
- 2 edit the current monitor window during the test,
- 3 configure the preheat function,
- 4 see when the next automatic test is scheduled.

You finish the test programming with the softkey  $\frac{d}{d}$  and  $\frac{f}{d}$ . Then the confirmation prompt save changes? appears. If you confirm with  $yes/F1$ , the new settings are saved.

#### <span id="page-33-1"></span>*8.2.1 Setting the schedule*

function test  $\rightarrow \triangle \triangledown$  schedule  $\rightarrow$  Enter O

Fig[. 34](#page-33-4) shows the display after selecting  $\frac{1}{\text{chead}}$  with  $\triangleright$  or Enter  $\bigcirc$ . The following settings are possible:

- 1 the day on which automatic tests are to be executed. The settings are:  $\frac{\partial f}{\partial x}$  (no automatic tests),  $\frac{daily}{daily}$  bidaily up to once every/every other/every three/every four weeks. With the weekly intervals you can choose the weekday, examples:
- Mo  $7d$  = every week on Mondays;  $Su$  21d = every three weeks on Sundays)
- 2 time when the tests are supposed to start (hours from  $\sqrt{0}$  to  $\sqrt{23}$ )
- 3 time when the tests are supposed to start (minutes from 00 to 59)

The softkey  $\frac{done}{F3}$  finishes the input and takes you back to the  $\frac{function}{F3}$ display (see chapte[r 8.2\)](#page-33-0).

#### <span id="page-33-2"></span>*8.2.2 Setting the current monitor window*

function test  $\rightarrow \Delta \nabla$  current monitor  $\rightarrow$  Enter O

Selecting current monitor with  $\triangle$  and  $\nabla$  followed by  $\triangleright$  or Enter  $\bigcirc$  takes you to the display shown in fig[. 35.](#page-33-5) Here you can find:

- 1 the total current,
- 2 the current window which can be set from  $5\%$ , over  $10\%$  and  $20\%$  up to  $50\%$ ,
- 3 the command "measure reference". After selecting this line with  $\triangle$  or  $\overline{\vee}$  and pressing  $\triangleright$  or Enter  $\bigcirc$  the reference value is set back and measured in the next test again.

The softkey **done/F3** finishes the input and takes you back to the display **function**  $\frac{1}{2}$  test (see chapte[r 8.2\).](#page-33-0) The confirmation prompt save changes? appears again (see fig[. 27\).](#page-30-5) If confirmed with  $yes$  /F1, the new values are saved.

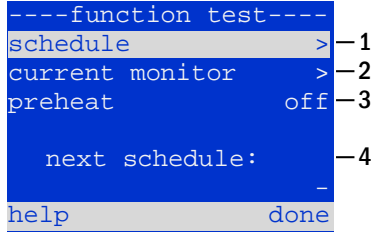

<span id="page-33-3"></span>Figure 33: Test programming

| interval: | ----function test--<br>start (hour):<br>$start$ (min): | Mo | - 7d<br>30 | - 3 |  |
|-----------|--------------------------------------------------------|----|------------|-----|--|
| help      |                                                        |    | done       |     |  |

<span id="page-33-4"></span>Figure 34: Setting schedule

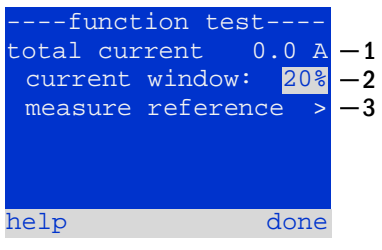

<span id="page-33-5"></span>Figure 35: Test programming

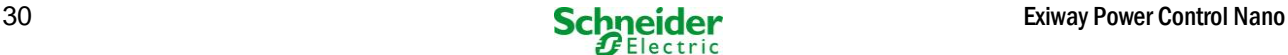

#### <span id="page-34-0"></span>*8.2.3 Activating/deactivating the preheating phase and finishing the programming* function test  $\rightarrow \Delta \nabla$  preheat

After selecting this line you can set the preheating phase to off, 5 minutes or 30 minutes prior to a test using  $\triangle$  and  $\triangleright$ . Afterwards you finish the test programming with the softkey  $\text{done}/F3$ . The confirmation prompt save changes? appears again (see fig. [27\)](#page-30-5). If confirmed with  $yes/F1$ , the new settings are saved.

# <span id="page-34-1"></span>8.3 Test results

State  $\rightarrow$  menu/F3  $\rightarrow \triangle \triangledown$  test results  $\rightarrow$  Enter O

Press menu/F3, navigate with  $\triangle$  and  $\nabla$  to test results and press  $\triangleright$  or Enter . You can now see a survey of the saved results of function or capacity tests:

- $1 -$  last test: the test carried out last on the system
- 2 function tests: automatically executed function tests
- 3 capacity tests: automatically executed capacity tests
- 4 manual tests: manually initiated tests
- 5 print test log: print of all test results

By pressing  $\triangleright$  or Enter  $\bigcirc$  after selecting a category with  $\bigtriangleup$  and  $\bigtriangledown$  you can see information on the selected test (see fig[. 37\).](#page-34-3) The display shows the type of test (fig[. 37,](#page-34-3) point 1), execution date and time (fig. [37,](#page-34-3) point 2), the number of tested lamps (fig[. 37,](#page-34-3) point 3) as well as the battery characteristics (fig. [37,](#page-34-3) point 4). If there are results of several tests, you can browse them with  $\triangle$  and  $\nabla$ . When circuit monitoring is activated, these circuits are displayed as well.

By pressing details/F2 you can see further details on the test; back/F3 takes you back to the previous display or the menu item test results.

The menu item  $print$  test  $log$  (fig. [36,](#page-34-4) point 5) lets you print the saved data of the test log or store in files. You can do this either via internal 19-inch printer (if available) or via Centronics–interface and thus an external printer.

#### <span id="page-34-2"></span>8.4 Reset errors

State  $\rightarrow$  menu/F3  $\rightarrow \triangle \triangledown$  reset errors  $\rightarrow$  Enter O

Press menu/F3, navigate with  $\triangle$  and  $\nabla$  to reset errors and press  $\triangleright$  or Enter . You can now see the display shown in fig[. 38.](#page-34-5)

- 1 show errors >: Selecting this line with  $\triangleright$  or Enter  $\bigcirc$  takes you to a list of current error messages, from where you can get back by pressing  $back/F3$ .
- 2 You can answer the question "clear error messages?" using the softkeys yes/F2 or no/F3. Pressing yes/F2 clears ALL error messages. Both keys take you back to the main menu.

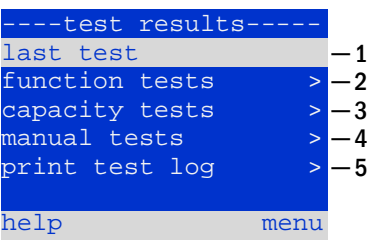

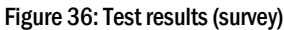

<span id="page-34-4"></span>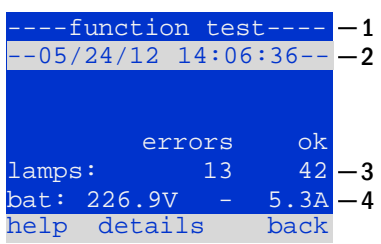

<span id="page-34-3"></span>Figure 37: Info function test

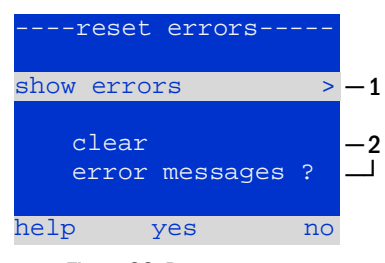

<span id="page-34-5"></span>Figure 38: Reset errors

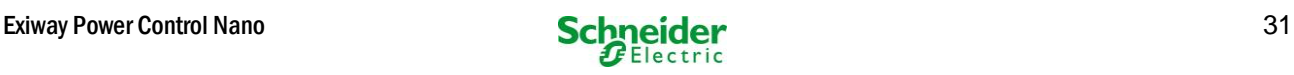

# <span id="page-35-0"></span>9 Menu-reference

## <span id="page-35-1"></span>9.1 Main menu

State  $\rightarrow$  menu/F3

The main menu offers 6 sub-menues, between which you can navigate using  $\triangle$  and  $\nabla$ . By pressing  $\triangleright$  or Enter  $\bigcirc$  you select the respective sub-menu and with the softkey status/F3 you reach the status display.

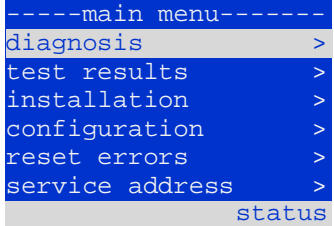

Figure 39: Main menu

#### <span id="page-35-2"></span>9.2 Diagnosis

# State  $\rightarrow$  menu/F3 $\rightarrow$   $\triangle$   $\triangledown$  diagnosis  $\rightarrow$  Enter O

In this sub-menu you can select the diagnosis functions as described below:

- battery: state of the battery, current temperature, voltage current etc.
- state of the mains supply
- state of the individual modules (MLD/MCHG/MSWC-IN/OUT/MMO)
- sub-distribution
- sub-systems
- system information

<span id="page-35-3"></span>9.3 State of battery and manual activation of a capacity test State  $\rightarrow$  menu/F3 $\rightarrow$   $\triangle$   $\triangledown$  diagnosis  $\rightarrow$  Enter  $\circ$   $\rightarrow$   $\triangle$   $\triangledown$  battery  $\rightarrow$  Enter  $\circ$ 

This sub-menu informs about the connected battery (capacity, voltage, current and battery room temperature). The softkey  $cap-test$ /F2 activates the annual capacity test as required by EN 50171.

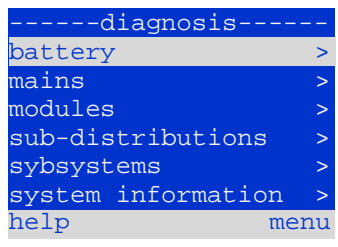

Figure 40: Diagnosis menu

| -----battery--   |         |                |  |  |  |  |
|------------------|---------|----------------|--|--|--|--|
| capacity:        |         | $28$ Ah        |  |  |  |  |
| voltage:         | 232.7 V |                |  |  |  |  |
| current:         | 0.0     | $\mathbb{A}$   |  |  |  |  |
| temperature:     | 20.0    | $\overline{C}$ |  |  |  |  |
| symmetry:        | 116.3   | $\overline{V}$ |  |  |  |  |
|                  |         |                |  |  |  |  |
| help<br>cap-test |         | back           |  |  |  |  |

Figure 41: State of battery

#### <span id="page-35-4"></span>9.4 State of mains supply

State  $\rightarrow$  menu/F3 $\rightarrow$   $\triangle$   $\triangledown$  diagnosis  $\rightarrow$  Enter  $\bigcirc$   $\rightarrow$   $\triangle$   $\triangledown$  mains  $\rightarrow$  Enter  $\bigcirc$ 

Display with all voltage values of all phases of the connected power supply. The left column shows the instantaneous values and the right column shows the minimal and maximal values measured so far. A value different from zero for the neutral line U(N) indicates a faulty mains connection.

Note: According to EN 50171 the power supply is switched from mains to battery if the supply voltage falls to less than 85% of the rated supply voltage of 230V, i.e. at 195.5V.

| $---manins---$       |                    |        |  |  |  |  |  |
|----------------------|--------------------|--------|--|--|--|--|--|
|                      |                    | Max    |  |  |  |  |  |
| $U(L1)$ :            | 230.0 <sub>V</sub> | 230.0V |  |  |  |  |  |
| $\overline{U(L2)}$ : | 230.0V             | 230.0V |  |  |  |  |  |
| $U(L3)$ :            | 230.0V             | 230.0V |  |  |  |  |  |
| U(N):                | 0.0V               | 0.0V   |  |  |  |  |  |
|                      |                    |        |  |  |  |  |  |
| help                 |                    | back   |  |  |  |  |  |

Figure 42: State of mains supply

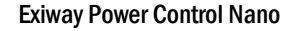

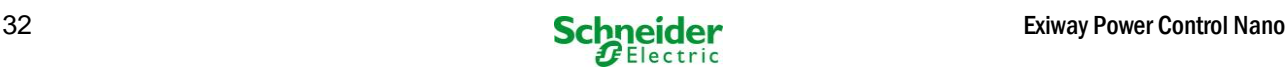
Exiway Power Control Nano **33 Schneider 33** 

## 9.5 State of the modules (MLD/MCHG/MSWC-IN/OUT/MMO)

State  $\rightarrow$  menu/F3 $\rightarrow \triangle \triangledown$  diagnosis  $\rightarrow$  Enter O $\rightarrow \triangle \triangledown$  modules  $\rightarrow$  Enter O

Menu for the selection of diagnosis pages of the individual shown module groups.

*9.5.1 State of the electric circuit modules (MLD)*

# This display informs about the type of the respective circuit module as well as the last measured power consumption of all connected consumers (0W) per circuit. Furthermore the current state of the circuit is shown (e.g. failure). Pushing the softkey  $test/F2$ starts a test (battery operation only) of the selected circuit. You can find detailed information in chapter [7.2.](#page-28-0)

Note: This display can be called up by pushing the INFO-pushbutton of an MLD module (see chapter [7.2\):](#page-28-0)

State  $\rightarrow$  INFO-pushbutton MLD  $\rightarrow \triangle \triangledown$  (select circuit)

*9.5.2 State of the charger modules (MCHG)* State  $\rightarrow$  menu/F3 $\rightarrow$   $\triangle$  $\triangledown$  diagnosis  $\rightarrow$  Enter  $\odot$   $\rightarrow$   $\triangle$  $\triangledown$  modules  $\rightarrow$  Enter  $\rightarrow$   $\triangle$  $\triangledown$  charger modules  $\rightarrow$  Enter

Display with the state of the charger module(s). More information in chapter [7.4.](#page-31-0)

Note: This screen can also be reached via INFO-pushbutton on every MCHG (More information in chapter [7.4\):](#page-31-0) State  $\rightarrow$  INFO-pushbutton MCHG

# *9.5.3 State of the MMO and MSWC inputs*

State  $\rightarrow$  menu/F3 $\rightarrow$   $\triangle \triangledown$  diagnosis  $\rightarrow$  Enter  $\odot \rightarrow \triangle \triangledown$  modules  $\rightarrow$  Enter  $\rightarrow \triangle \triangledown$  MMO/MSWC inputs  $\rightarrow$  Enter

This screen informs about the current states of the voltage inputs of the connected switch query modules (MMO) and the opto-/relay interface modules (MSWC-IN/OUT). Displayed states:

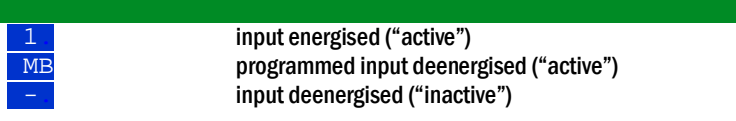

help menu Figure 43: Menu for module diagnosis ------ MLD 32 ------- A: circuit 1  $P = 0W$ State  $\rightarrow$  menu/F3 $\rightarrow$   $\triangle$  $\triangledown$  diagnosis  $\rightarrow$  Enter  $\odot$   $\rightarrow$   $\triangle$  $\triangledown$  modules  $\rightarrow$  Enter  $\rightarrow$   $\triangle$  $\triangledown$  circuit modules  $\rightarrow$  Enter

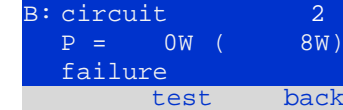

failure

Figure 44: State of MLD modules

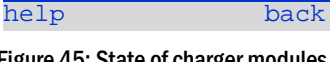

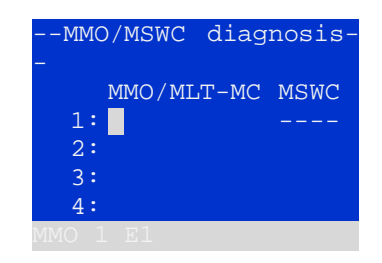

<span id="page-36-0"></span>Figure 46: State of MMO/MSWC-IN/OUT modules

Above the softkeys (fig. [46\)](#page-36-0) a description of the selected ( $\triangle$  and  $\nabla$ ) input is shown; the message not installed indicates a communication error between central unit and module. The message  $RSA85$  fault indicates a connection or allocation error with the external modules(MMO, MLT-MC) and automatically switches the circuits to modified non-maintained operation, which is then shown in the display MB. This way the system realises the "safe operation" in case of a communication failure according to existing standards.

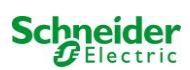

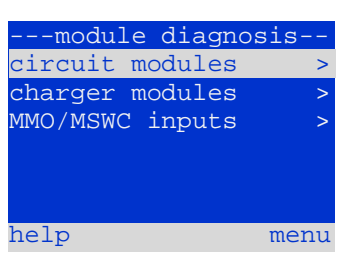

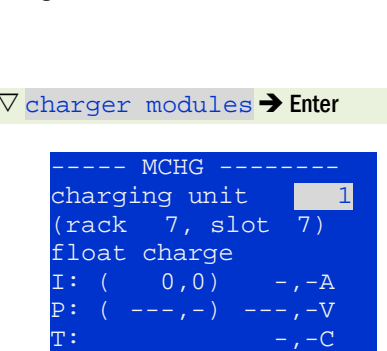

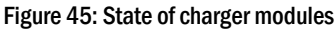

#### 9.6 State of the **sub-distribution**

State  $\rightarrow$  menu/F3 $\rightarrow$   $\Delta \nabla$  diagnosis  $\rightarrow$  Enter O  $\rightarrow$   $\Delta \nabla$  sub-distribution  $\rightarrow$  Enter O

Sub-distributions cannot be connected to Nano systems, so this menu item is without function.

#### 9.7 State of the subsystems

State  $\rightarrow$  menu/F3 $\rightarrow$   $\triangle$   $\triangledown$  diagnosis  $\rightarrow$  Enter  $\bigcirc$   $\rightarrow$   $\triangle$   $\triangledown$  subsystems  $\rightarrow$  Enter  $\bigcirc$ 

Subsystems are power supply systems of the same type which are administered and monitored by this system. This requires a connection of the systems via ethernet (incl. TCP/IP-address allocation. The diagnosis screen (fig[. 47\)](#page-37-0) for subsystems shows the state of one subsystem only; the subsystems are selected with  $\triangle$  and  $\triangleright$ . Via softkey details/F2 you can select another page with additional information (fig[. 48\)](#page-37-1).

<span id="page-37-0"></span>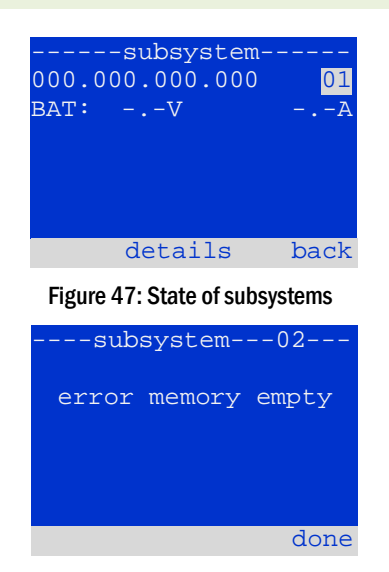

Figure 48: Detailed information

#### 9.8 System information

State  $\rightarrow$  menu/F3 $\rightarrow$   $\triangle$  $\triangledown$  diagnosis  $\rightarrow$  Enter  $\bigcirc$   $\rightarrow$   $\triangle$  $\triangledown$  system information  $\rightarrow$  Enter  $\bigcirc$ 

This screen shows the serial number (S/N), firmware and hardware version of the central unit as well as the MAC-address (fig[. 49\).](#page-37-2) Furthermore you can select ( $\triangle$  and  $\nabla$ ) other pages with key parameters and the log (access with  $\triangleright$  or Enter  $\bigcirc$ ).

The key parameters page (fig. [50\)](#page-37-3) shows the number of installed circuits, the nominal capacity of the battery, the set supply time, the set cut-off voltage, the number of connected charger modules, and the programmed duration of the capacity test.

In the log (fig. [51\)](#page-37-4) you can select ( $\triangle$  and  $\nabla$ ) a year; pushing  $\triangleright$  or Enter  $\bigcirc$  takes you to the entries made in the selected year.

<span id="page-37-1"></span>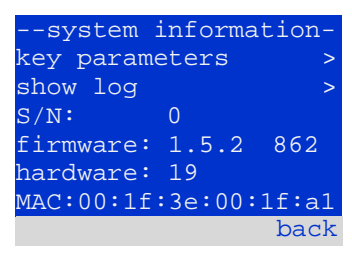

<span id="page-37-2"></span>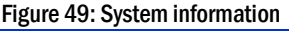

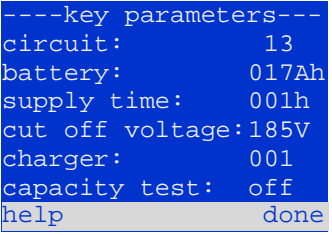

<span id="page-37-3"></span>

| Figure 50: System key parameters |              |
|----------------------------------|--------------|
| -system log-                     |              |
| 2013                             | >            |
| 2012                             | $\mathbf{I}$ |
| 2011                             | $\mathbf{I}$ |
| 2010                             | $\mathbf{I}$ |
| 2009                             | $\mathbf{I}$ |
| 2008                             | $\mathbf{I}$ |
|                                  | back         |

<span id="page-37-4"></span>Figure 51: System log

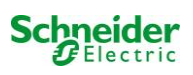

Exiway Power Control Nano **35 Schneider 35** 

### 9.9 Detecting all modules

State  $\rightarrow$  menu/F3 $\rightarrow \triangle \triangledown$  installation  $\rightarrow$  Enter  $\bigcirc \rightarrow \triangle \triangledown$  detect modules  $\rightarrow$  Enter  $\bigcirc$ 

Internal and external modules have to be detected after installation so that the central control and monitoring unit can recognise and monitor them. Therefore select detect modules > in the menu installation and press Enter. When the module detection is finished, all identified modules are listed. In order to save the results of the detection in the system settings press done/F3 and confirm the security prompt with yes/F1.

Note: When delivered all installed modules have already been detected so that a new detection is only necessary when the system is extended in situ.

#### 9.10 Select operation mode

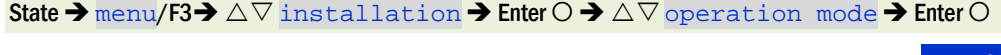

Setting the operation mode prevents an undesired activation of the emergency lighting during company shutdown times. Selecting the operation mode can be done either via internal or external operation mode switch or directly via menu depending on the system configuration. In the menu shown in fig[. 53](#page-38-0) you can select the following settings with  $\triangleleft$ and  $\triangleright$ :

SWITCH control system setting to charging / operational via switch activated emergency lighting active, maintained and non-maintained lights active, switch ineffective charging emergency lighting blocked, maintained and non-maintained lights not active, switch ineffective

Note: The operation mode switch at the front is only active if the operation mode is set to "SWITCH control" (default setting). In all other cases the operation mode which is set here in the menu is effective no matter which position the switch is in.

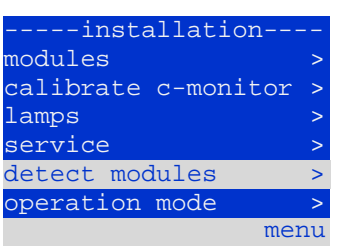

Figure 52: Detect modules

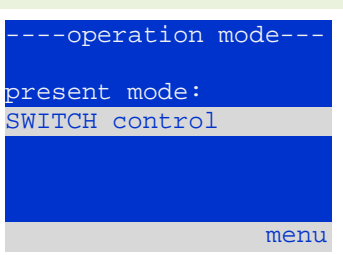

<span id="page-38-0"></span>Figure 53: Select operation mode

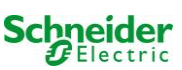

#### 9.11 Configuration and administration

State  $\rightarrow$  menu/F3 $\rightarrow$   $\triangle \triangledown$  configuration  $\rightarrow$  Enter  $\bigcirc$  ( $\rightarrow$   $\triangle \triangledown$  administration  $\rightarrow$  Enter  $\bigcirc$ )

In the menu "configuration" (fig[. 54\)](#page-39-0) as well as the submenu  $\frac{1}{\alpha}$  dministration > (fig. [55\)](#page-39-1) all basic settings of the system are administered, which are described in the following chapters.

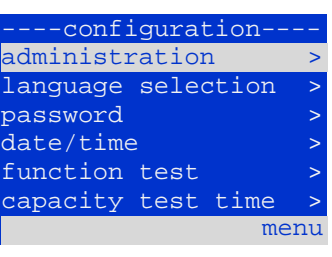

#### <span id="page-39-0"></span>Figure 54: Configuration menu

| ----administration--- |              |
|-----------------------|--------------|
| network               |              |
| LCD contrast          | $\mathbf{I}$ |
| timer                 | $\mathbf{I}$ |
| MSWC inputs           | $\mathbf{I}$ |
| MMO inputs            |              |
|                       |              |
|                       | menu         |
|                       |              |

<span id="page-39-1"></span>Figure 55: submenu "administration"

#### *9.11.1 Network settings and master-slave-monitoring*

State  $\rightarrow$  menu/F3 $\rightarrow$   $\Delta$  $\triangledown$  configuration  $\rightarrow$  Enter  $\bigcirc$   $\rightarrow$   $\Delta$  $\triangledown$  administration  $\rightarrow$  Enter  $\bigcirc$   $\rightarrow$   $\Delta$  $\triangledown$  network  $\rightarrow$  Enter  $\bigcirc$ 

The network-menu (fig. [56\)](#page-39-2) enables the configuration of the network interfaces by which a connection of several such power supply systems with each other is possible. Additionally, an access via network allows a remote control of the system by means of the internet browser of an external PC.

#### Submenu ip-addresses (fig[. 57\)](#page-39-3)

Each system has two network connections (RJ45) which are named **Intern** (inside the cabinet) and  $From t (at the front).$  Only one of them can be used at a time.

Thus in the menu  $ip$  addresses (fig[. 57](#page-39-3)) under the menu item "adapter" (fig. [57,](#page-39-3) point 1) you can select the respective connection with  $\triangle$  and  $\triangleright$  (Intern or Front). Now the buttons  $\triangle$  and  $\triangledown$  let you make settings for the active adapter. You can set the ip-address (ip), subnet mask (Mask), Gateway and DNS. Use the buttons  $\triangleleft$  and  $\triangleright$  to select the different characters and change them with  $\vartriangle$  and  $\triangledown$  . With Enter  $\bigcirc$  you finish the input, so that you can use the keys  $\triangle$  and  $\triangledown$  for selecting another line in the menu. By pushing the softkey done/F3 you leave the ip-addresses input page; settings changes have to be confirmed with  $yes/F1$ .

Note: New settings become effective after a reboot of the system.

#### Submenu communication (fig[. 58\)](#page-39-4)

Each power supply system can be linked to other systems which have a similar central control unit. This requires a clear allocation of an own IP-address to each system (see above). When they are networked, one system (called master) monitors all others (slaves). To achieve this in master and slave systems the status query in the menu communication (fig. [58\)](#page-39-4) has to be set to  $\overline{on}$  (fig[. 58,](#page-39-4) point 1). Additionally, the IPaddresses of all slave systems have to be entered in the master system (fig[. 58,](#page-39-4) point 2). The selection and change of addresses can be done as described in the above submenu ip addresses. The new settings become effective after leaving the submenu by pushing  $\frac{done}{F3}$  and confirming with  $\frac{yes}{F1}$ .

Note: For safety reasons the system has to be restarted after changing IP-addresses.

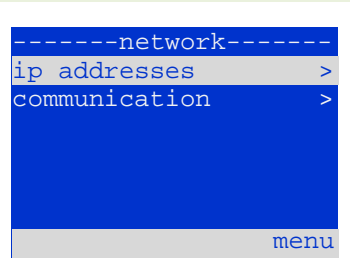

#### <span id="page-39-2"></span>Figure 56: Network menu

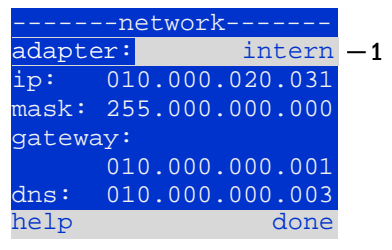

Figure 57: submenu for setting ip-addresses

<span id="page-39-4"></span><span id="page-39-3"></span>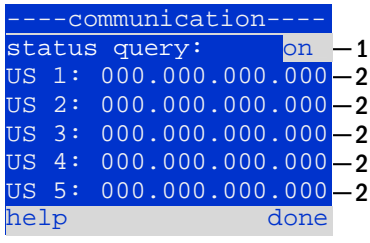

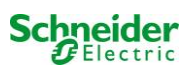

#### *9.11.2 Setting the LCD contrast*

State $\rightarrow$ menu/F3 $\rightarrow$  $\Delta \nabla$  configuration $\rightarrow$ Enter $\circ$  $\rightarrow$  $\Delta \nabla$  administration $\rightarrow$ Enter $\rightarrow$  $\Delta \nabla$  LCD-contrast $\rightarrow$ Enter

After selecting this menu item you can set the contrast of the display using  $\triangle$  and  $\triangleright$ . The new setting becomes effective after leaving the submenu by pushing  $\frac{done}{F3}$  and confirming with yes/F1.

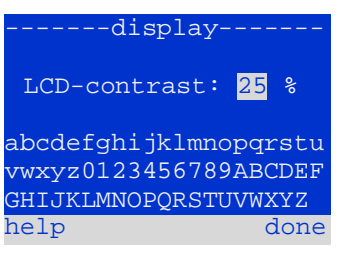

Figure 59: Setting the LCD-contrast

#### *9.11.3 Timer settings*

State  $\rightarrow$  menu/F3 $\rightarrow$   $\Delta \nabla$  configuration  $\rightarrow$  Enter  $\odot$   $\rightarrow$   $\Delta \nabla$  administration  $\rightarrow$  Enter  $\odot$   $\rightarrow$   $\Delta \nabla$  timer  $\rightarrow$  Enter  $\odot$ 

In the menu "timer" you can programme up to 32 different switch times for individual circuits or for combined circuit groups. These switch programmes only and exclusively deactivate maintained lighting circuits during shut-off times (e.g. school holidays, shop closing times etc.). At the top of the timer menu (fig. [60,](#page-40-0) point 1) the number of the selected timer is shown (right) as well as its current state  $(inactive / active)$ . With every timer the following settings are possible:

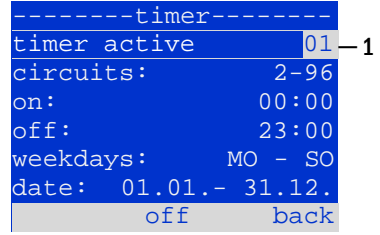

<span id="page-40-0"></span>Figure 60: Timer programming

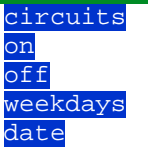

number of the first and last circuit to be switched by the timer. time at which the circuits are to be switched on. time at which the circuits are to be switched off. first and last weekday for the timer to be effective. first and last day in the year for the timer to be effective.

The setting to be changes is selected using the  $\triangle$  and  $\triangledown$  keys; the values are changed using the  $\triangle$  and  $\triangleright$  keys. The highlighted timer can be set to active or inactive using  $on/F2$  or  $off/F2$ . The new settings become effective after leaving the menu by pushing  $doner/F3$  and confirming with  $yes/F1$ .

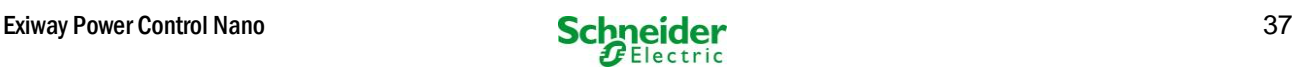

#### *9.11.4 Programming the MSWC inputs*

State $\rightarrow$ menu/F3 $\rightarrow$   $\triangle \triangledown$  configuration $\rightarrow$ Enter $\odot$  $\rightarrow$   $\triangle \triangledown$  administration $\rightarrow$ Enter  $\rightarrow$   $\triangle \triangledown$  MSWC-inputs $\rightarrow$ Enter

Each MSWC-module has four voltage inputs. Inputs MSWC1.E1 (BAS) and MSWC1.E4 (test pushbutton) are pre-programmed and not changeable. Inputs MSWC1.E2/E3 can cause a message being displayed or additionally put the system in a state of failure either in the de-energised ( $E=0$ ) or energised state ( $E=1$ ).

At the top of the MSWC-input menu (fig. [61,](#page-41-0) point 1) you select the number of the IOmodule (01 to 05) as well as the input (01 to 04) to be configured; under function one of the following settings can be selected:

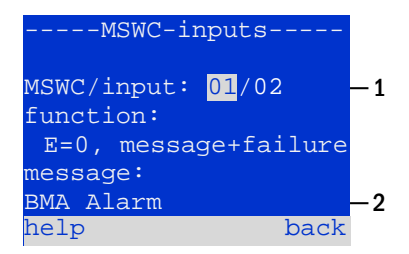

<span id="page-41-0"></span>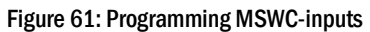

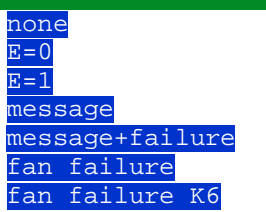

input status has no effect function is executed when input is de-energised function is executed when input is energised a configurable message is displayed [\(61,](#page-41-0) point 2) the system changes to state of failure the system shows a fan failure the system shows a fan failure (depending on the fan control via K6)

The setting to be changed can be selected using  $\triangle$  and  $\triangledown$ ; the values are changed with  $\triangle$  and  $\triangleright$ . For entering a message text press Enter  $\circ$ , which also finishes the input. The message text can be entered directly via a connected external keyboard or character by character using the arrow keys  $\triangle, \triangledown, \triangle$  and  $\triangleright$ . The new settings become effective after leaving the menu by pushing  $\triangle$ one/F3 and confirming with yes/F1.

Note: The inputs and outputs of a first factory-fitted MSWC-IN/OUT are preprogrammed.

#### *9.11.5 Programming the MMO-inputs*

State $\rightarrow$ menu/F3 $\rightarrow$  $\Delta \nabla$  configuration $\rightarrow$ Enter $\circ$  $\rightarrow$  $\Delta \nabla$  administration $\rightarrow$ Enter $\rightarrow$  $\Delta \nabla$ MMO-inputs $\rightarrow$ Enter

The built-in switch query module (MMO) or external switch query modules (type MMO, MLT-MC) can be used in order to switch maintained lighting circuits of the system on and off in mains operation together with the general lighting. Up to 15 switch query modules (MMO, MLT-MC) can be connected to each BUS of your system. All MMOinputs can be provided with a clear text message via the menu MMO–inputs (fig[. 62\)](#page-41-1).

The message text is entered after the selection of the MMO-module (fig. [62,](#page-41-1) point 1, sequential number  $\overline{01}$  to  $\overline{16}$  and the input (fig. [62,](#page-41-1) point 2, numbers  $\overline{01}$  to  $\overline{08}$ ) as described in the above paragraph. The new settings become effective after leaving the menu by pushing done/F3 and confirming with yes/F1.

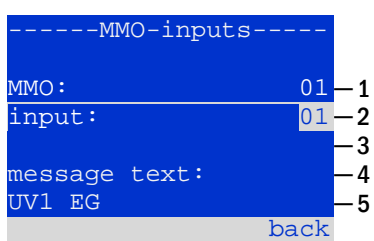

<span id="page-41-1"></span>Figure 62: Programming MMO-inputs

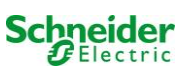

#### *9.11.6 Setting the menu language*

State  $\rightarrow$  menu/F3 $\rightarrow$   $\triangle$   $\triangledown$  configuration  $\rightarrow$  Enter O  $\rightarrow$   $\triangle$   $\triangledown$  language selection  $\rightarrow$  Enter O

This menu lets you select the language for the LCD-menu control using  $\triangle$  and  $\triangleright$ . The new settings become effective after leaving the menu by pushing done/F3 and confirming with yes/F1.

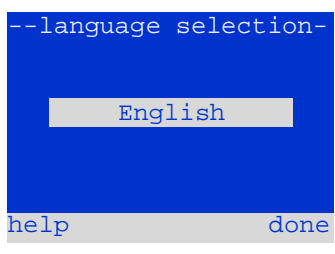

Figure 63: Language selection

#### *9.11.7 Authorisation, login with password, logout*

State  $\rightarrow$  menu/F3 $\rightarrow$   $\triangle$   $\triangledown$  configuration  $\rightarrow$  Enter  $\bigcirc$   $\rightarrow$   $\triangle$   $\triangledown$  password  $\rightarrow$  Enter  $\bigcirc$ 

Before you can change settings in the menus installation and configuration, you have to log in with password. In the menu password you can enter a password for a certain authorisation level. The user status is changed to this level on login. On logout the user status changes to the lowest level " $quest$ ".

- This is how you login: Select " $log \; in$ " and the requested action using the keys  $\triangle$  and  $\triangleright$  (fig[. 64,](#page-42-0) point 1). Then press Enter  $\bigcirc$ . Enter the password and press Enter  $\bigcirc$  again.
- This is how you logout: Select " $log$  of  $f$ " and the requested action using the keys  $\triangleleft$  and  $\triangleright$  (fig[. 64,](#page-42-0) point 1). Then press Enter  $\bigcirc$ .

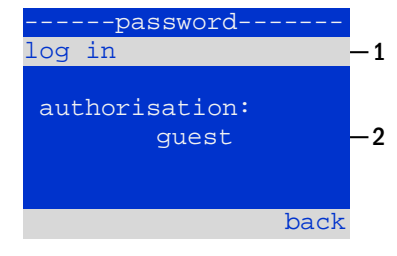

<span id="page-42-0"></span>Figure 64: Login and logout

The current user status (authorisation) is shown in the centre of the screen (fig[. 64,](#page-42-0) point 2) as soon as you enter the menu "password".

Note: If the current user does not logout, the system changes automatically to the authorisation level "guest" 2 hours after the last operation.

#### *9.11.8 Setting the system date and time*

State  $\rightarrow$  menu/F3 $\rightarrow$   $\triangle \triangledown$  configuration  $\rightarrow$  Enter  $\bigcirc$   $\rightarrow$   $\triangle \triangledown$  date/time  $\rightarrow$  Enter  $\bigcirc$ 

This menu lets you enter the current time and date. The setting to be changed is selected using  $\triangle$  and  $\nabla$ ; then you change the values using  $\triangle$  and  $\triangleright$ . The new settings become effective after leaving the menu by pushing  $\frac{\text{done}}{\text{F3}}$  and confirming with yes/F1.

Automatc change to DST: If you select  $\frac{\text{auto}}{\text{auto}}$  (fig. [65,](#page-42-1) point 1), the system switches automatically between DST and Standard Time. The time is not changed if you select off.

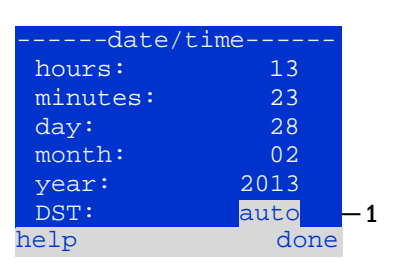

<span id="page-42-1"></span>Figure 65: Setting the system time

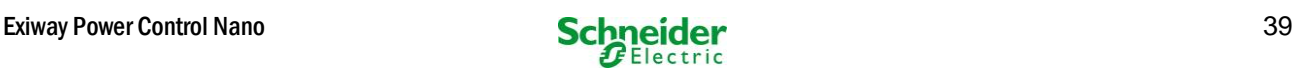

#### *9.11.9 Programming an automatic capacity test* State  $\rightarrow$  menu/F3  $\rightarrow \Delta \nabla$  configuration  $\rightarrow$  Enter  $\odot \rightarrow \Delta \nabla$  capacity test time  $\rightarrow$  Enter O

An annual capacity test of the system is compulsory for checking the circuits and luminaires as well as the state of the battery: Despite its ageing the battery should have a capacity which is sufficient to supply the system in case of an emergency over the full autonomous time. Your system can execute such a test automatically at four different times a year.

Note: Depending on existing regional laws a capacity test may only be executed in the presence of a competent service technician. In such a case the automatic execution as described above is not permissible.

After selecting the number of the test to be programmed  $(1$  of  $4$ , fig. [66,](#page-43-0) point 1), its duration can be set duration (fig. [66,](#page-43-0) point 2) between (5min to 8h) or deactivated ( $\circ$ f f). A date (day, month) have to be set for the beginning of the test.

#### *9.11.10 Configuration of the automatic Email notification*

See Chapter "Web interface documents" for the use of the web interface.

The Nano system has an Email notification function, with which an Email can be sent to one or more addresses in case of a failure. This Email informs about the current content of the failure memory and shows all failures at the time of sending which have not been reset yet. The Email function is exclusively configured via WebInterface. All the following network settings have to be made on the Nano, which is to send Emails:

- IP-address (unambiguous for each station, no double or multiple allocation)
- net mask (matching the network part of the IP-address)
- gateway address (address of the router, which connects to an intranet LAN or the internet)
- DNS (Domain Name Server)-address (IP-address of the DNS Servers for the coding of computer names in IP-addresses)

Note: An SMTP-capable mail server is necessary for Email transmission to which the system must be connected via ethernet by means TCP/IP. For this the following information about the SMTP mail server is needed:

- IP-address or name (e.g. 192.168.1.1 or mail.example.de)
- supported authentication methods
- an existing and active Email account on the server
- login data for this Email account must be known

#### Step 1: Check network settings of the station

A PC is necessary for configuring the Email function. First check the network connection to the Nano and the mail server. Connect the PC via network cable to a switch in the MultiControl network. Open the prompt and run a ping command. Example:

```
C:\>ping mail.example.de <RETURN> (or ping 192.168.1.1 <RETURN>)
Pinging mail.example.de [192.168.1.1] with 32 bytes of data:
Reply from 192.168.1.1: bytes=32 time=13ms TTL=54
Reply from 192.168.1.1: bytes=32 time=13ms TTL=54
Reply from 192.168.1.1: bytes=32 time=13ms TTL=54
Reply from 192.168.1.1: bytes=32 time=13ms TTL=54
Ping statistics for 192.168.1.1:
     Packets: Sent = 4, Received = 4, Lost = 0 (0% loss),
Approximate round trip times in milli-seconds:
     Minimum = 13ms, Maximum = 13ms, Average = 13ms
```
If the Ping statistics does not show lost packets (see example above, "**Lost = 0"**), the connection is reliable.

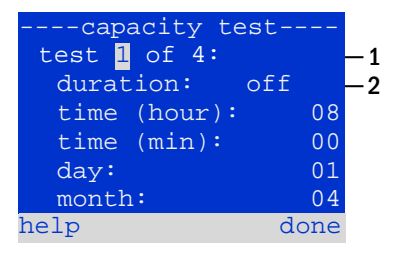

<span id="page-43-0"></span>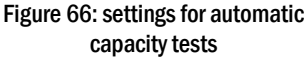

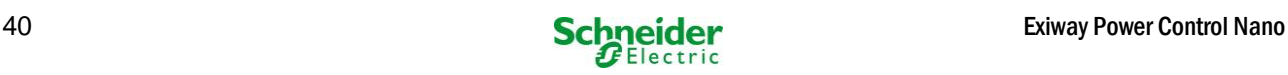

#### Step 2: Configuration of the Email function in the WebInterface

Open a web browser on the PC and enter the IP-address of your system as address. The WebInterface main page of the system opens (fig. [67\).](#page-44-0) Here you open the page "administration" (login information necessary) and click on "E-Mail" (fig. [68\)](#page-44-1). This takes you to the Emailconfiguration page (fig[. 69\)](#page-45-0).

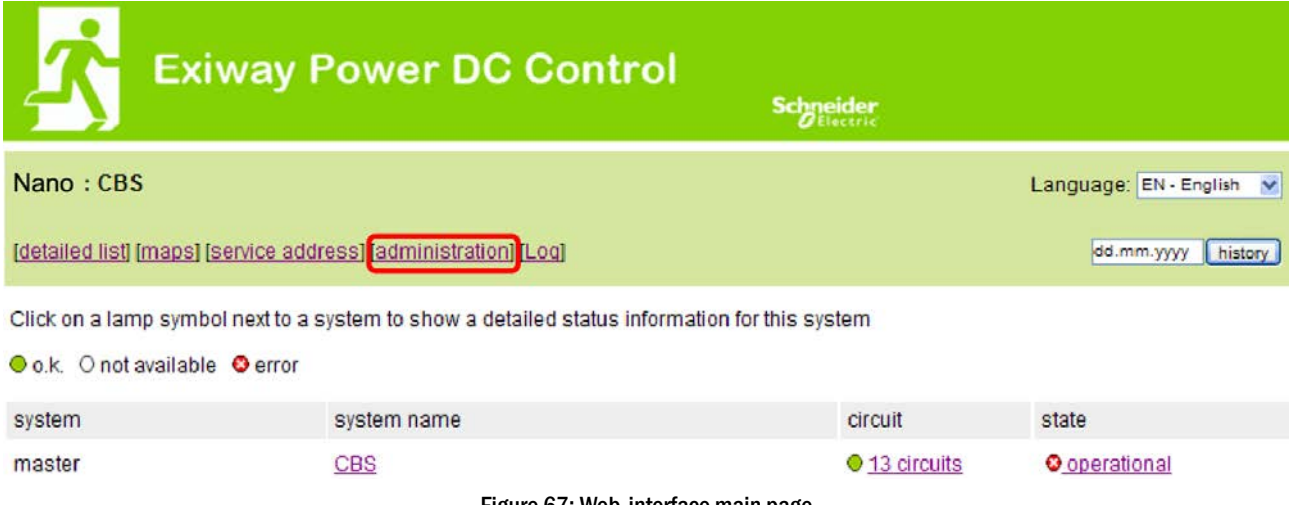

Figure 67: Web-interface main page

<span id="page-44-0"></span>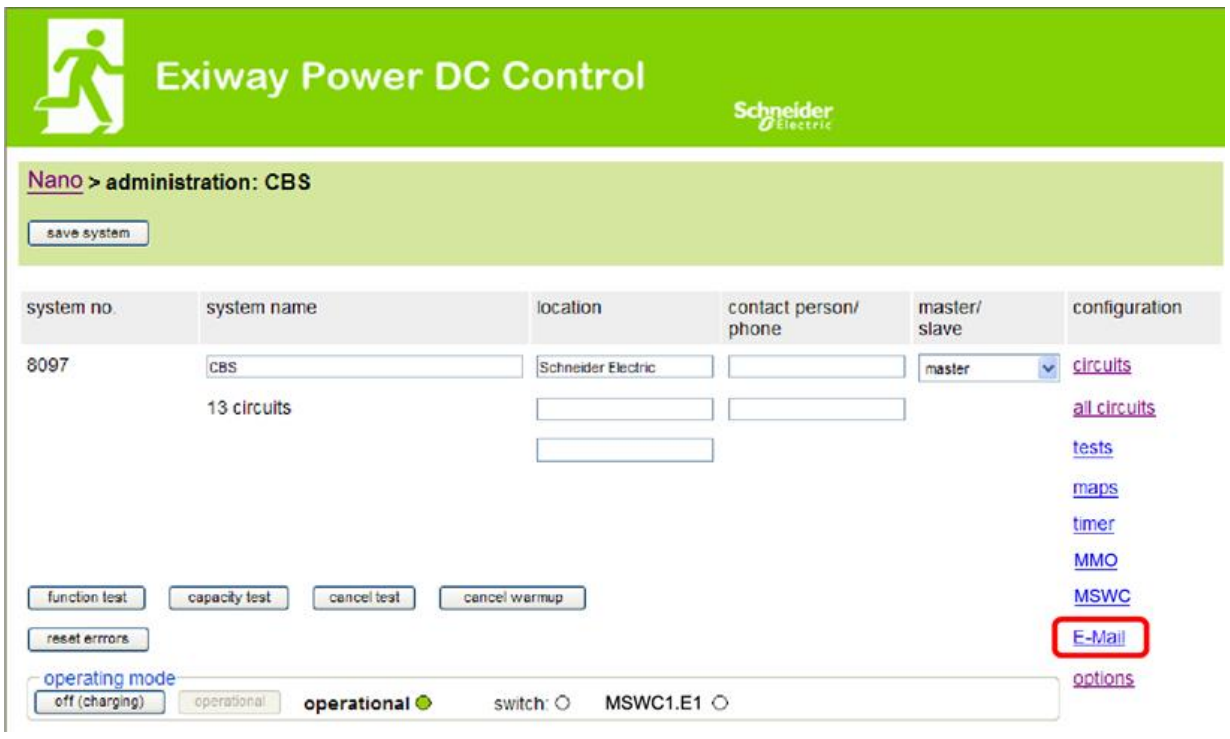

<span id="page-44-1"></span>Figure 68: Administration page, access to Email-configuration

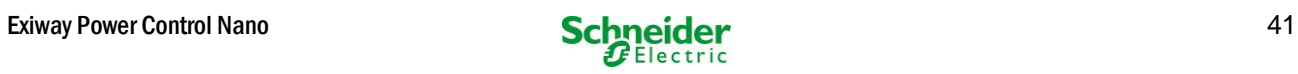

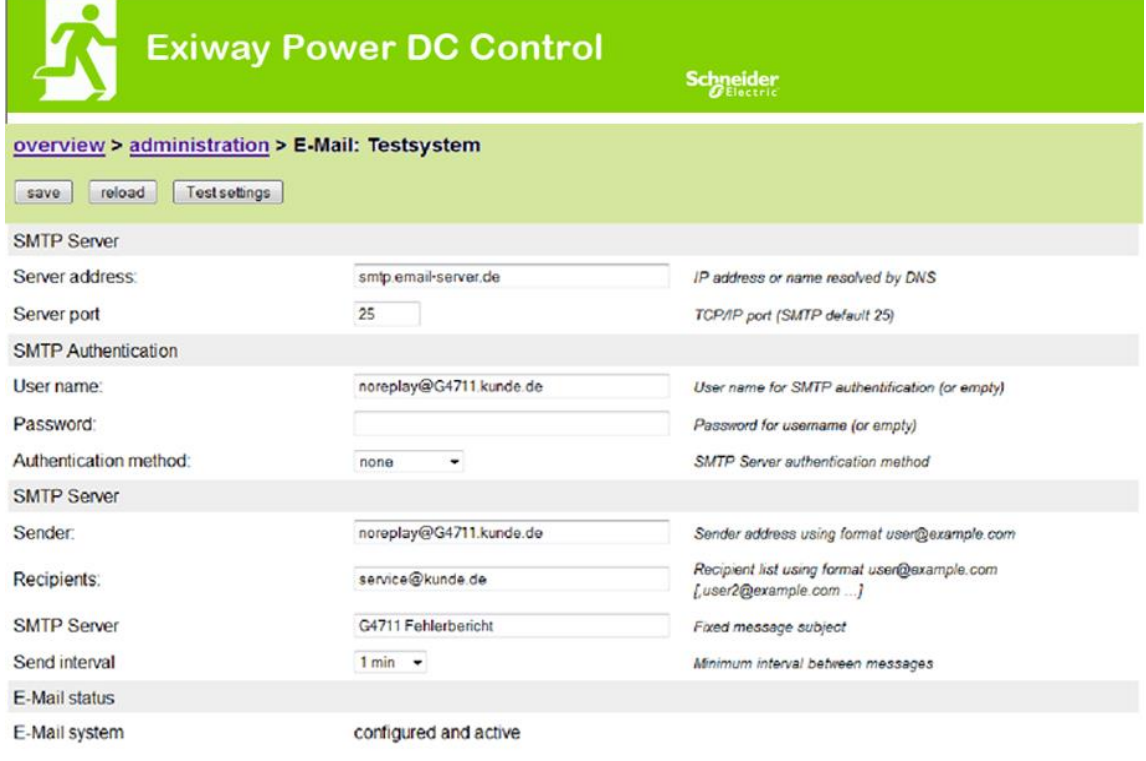

Figure 69: Email configuration page

<span id="page-45-0"></span>Enter the following information in the input boxes on the Email configuration page (fig[. 69\):](#page-45-0)

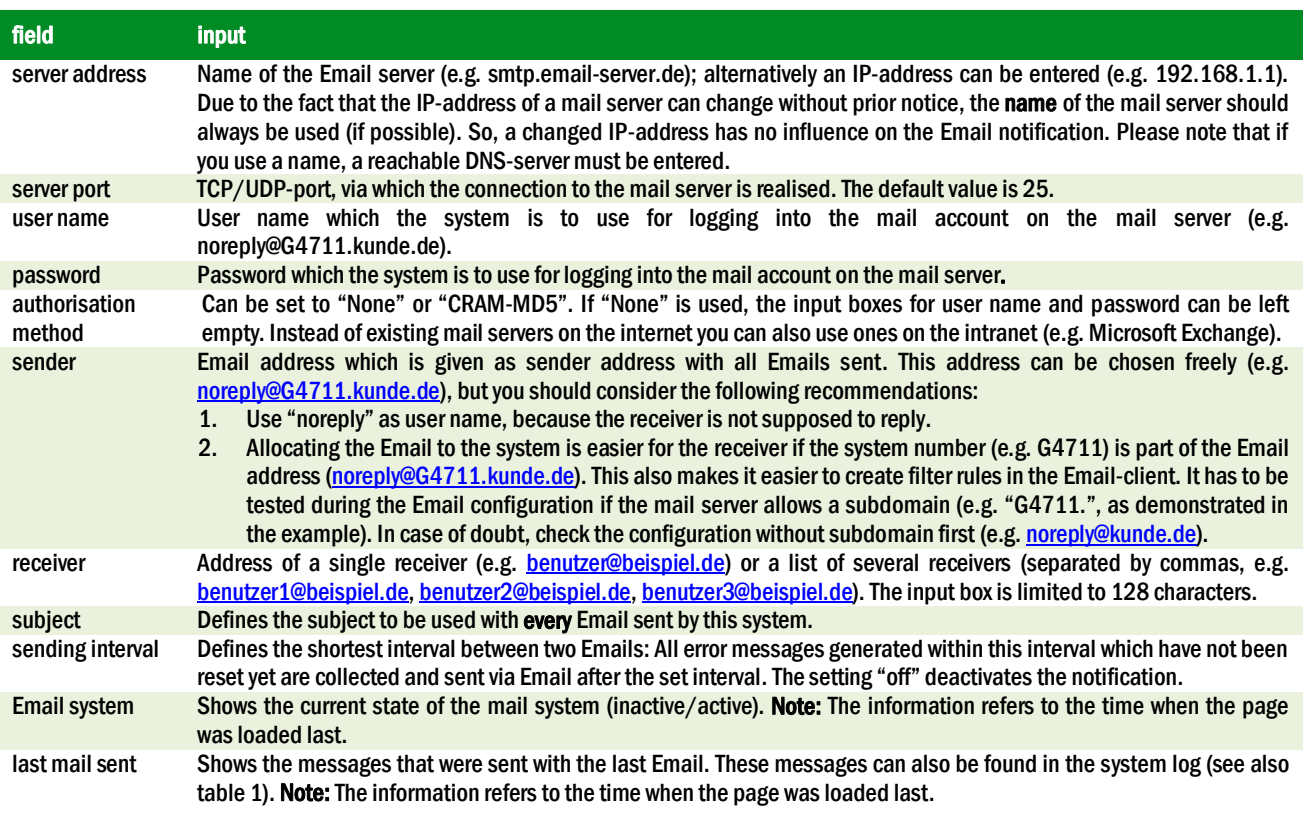

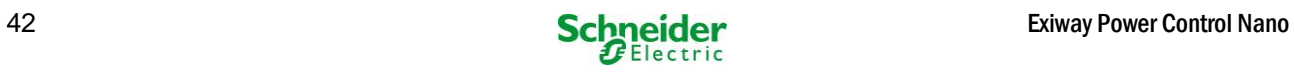

#### Step 3: Saving and checking the configuration

Press the button "save", which saves and activates the configuration. Additionally the settings are checked by creating and sending a test message. Now press the button "reload" in order to update the current state of the Email system (shown under "Email Status") and see the results of the test. Once the page has been reloaded, the results of sending the Email are shown in "last mail sent. The button "test settings" enables you to check a previously saved configuration. Also here you must press the button "reload" afterwards.

<span id="page-46-0"></span>table 1:The following messages are shown under "Last mail sent" as result:

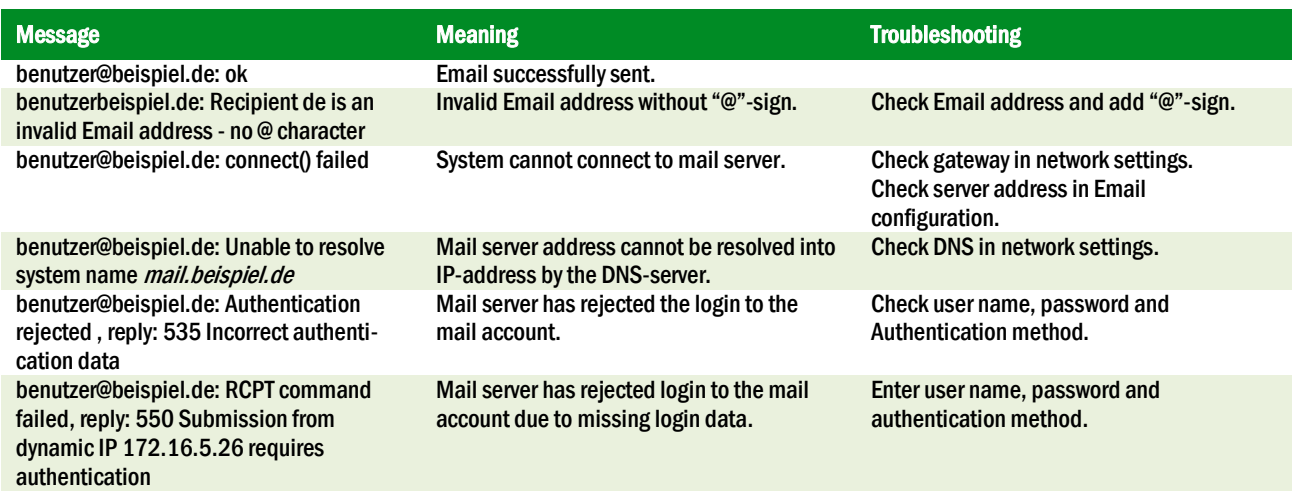

# 9.12 Show service address

State  $\rightarrow$  menu/F3 $\rightarrow \triangle \triangledown$  service address  $\rightarrow$  Enter O

If you want to contac the service, this screen gives you the the necessary information.

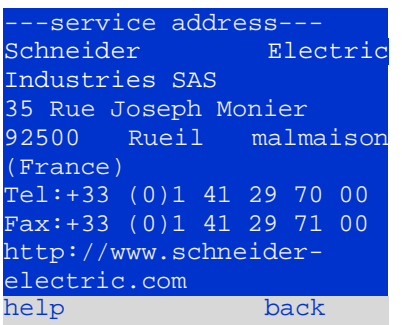

Figure 70: Service-contact details

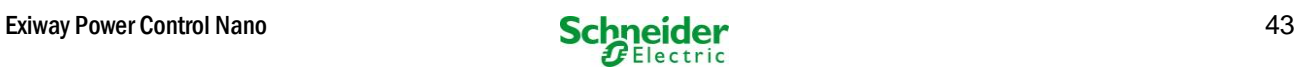

# 10 Complete shutdown (disconnection) of the power supply system

Before conducting maintenance works or making changes to the system, it has to be shut down (disconnected) by a specialist. For this the following instructions have to be observed:

1. Operation mode switch to charging mode. Turn the operation mode switch (fig. [14](#page-21-0), point 7) to charging mode (position "0"). Important: Make sure that the LC-display (fig[. 14](#page-21-0), point 5) shows "charging".

2. Disconnect system from mains. Switch the mains switch (fig[. 1,](#page-12-0) point 9) to position "0".

3. Remove mains fuse F1. Remove the mains fuse (fig[. 9\)](#page-18-0).

4. Remove battery fuses F2/F4. Remove the battery fuses (fig[. 9\)](#page-18-0). The system is now shut down and disconnected.

# 11 Battery operation and maintenance

In compliance with the national and international standards ÖVE/ÖNORM E 8002 and ÖVE/ÖNORM EN 50272-2 the system has to be checked annually. The batteries used in this system are so-called maintenance-free, valve-regulated lead acid batteries. These are lead acid batteries with sealed cells, where no water re-filling is necessary over the whole service life (and which is thus prohibited). The cells are equipped with relief valves to protect them against overpressure. Diluted sulphuric acid absorbed in a glass mat is used as electrolyte.

Note: Opening the valves leads to their destruction and thus to the destruction of the battery.

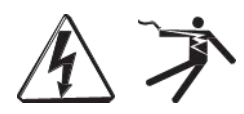

Caution: The series connection of the battery blocks creates a potentially lethal voltage.

# 11.1 Charging and discharging

The system uses an IUTQ-controlled charger unit with a maximum output current of 1A for charging. This unit consists of a charger module (MCHG) with a maximum charging current of 1A connected in parallel. Batteries, which are later built in a battery assembly as replacement, do not need an equalisation charge with normal float charge voltage in order to adjust to the terminal voltage of other batteries.

The cut-off voltage of the battery, assigned to the discharge current, must not be underrun. For this purpose the power supply system is equipped with a deep discharge protection. Normal mains operation has to be restored as soon as possible after a discharge, also partial discharge, which leads to a re-charging of the batteries. A faulty charger unit has to be repaired.

Charging the batteries is carried out in compliance with EN 50272 according to the following table:

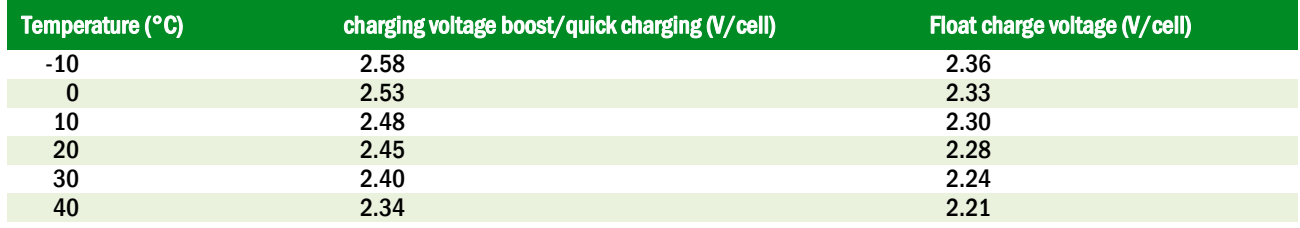

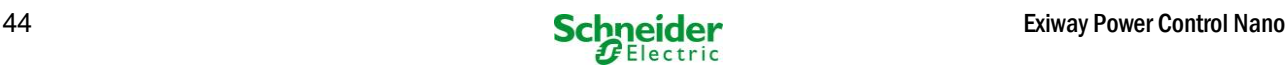

# 11.2 Maintenance and checks

Always keep the batteries clean and dry in order to avoid creeping currents. All plastic parts of the batteries must be cleaned using only water without cleansing additive. Do not use organic cleansers. The system automatically records battery voltage and surrounding temperature. The following parameters should additionally be checked, measured and recorded:

- battery voltage of every single block during the float charging process (block voltage)
- surface temperature of all battery blocks
- battery room temperature

If the block voltage of one block differs from the voltage of the other blocks by  $\pm$  0.5 V/cell or if the surface temperature differs by more than 5°C, call a service technician immediately. The following visual checks have to be carried out annually:

- check all screwed and/or plug contacts of the cabling between the batteries as well as between the batteries and the system for tightness,
- passability and function of the ventilation

Please find further tips for maintaining your batteries in the corresponding documentation.

#### 11.3 Proceeding in case of malfunctions

If you notice malfunctions of the battery set or the charger unit, call the customer service immediately. A service contract with your dealer enables an early recognition of failures.

#### 11.4 Decommissioning, storing and transport

If batteries are stored for a longer time or decommissioned, store them fully charged in a dry frost-free room.

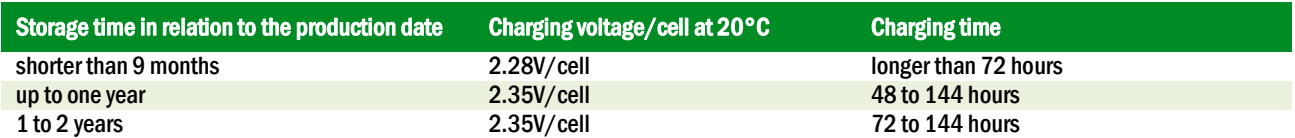

The batteries to be transported must not show signs of acid on the outside. The respective exception regulations apply to all sealed batteries and cells whose tanks are untight or damaged.

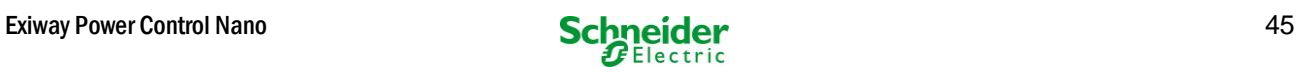

# 12 Technical data

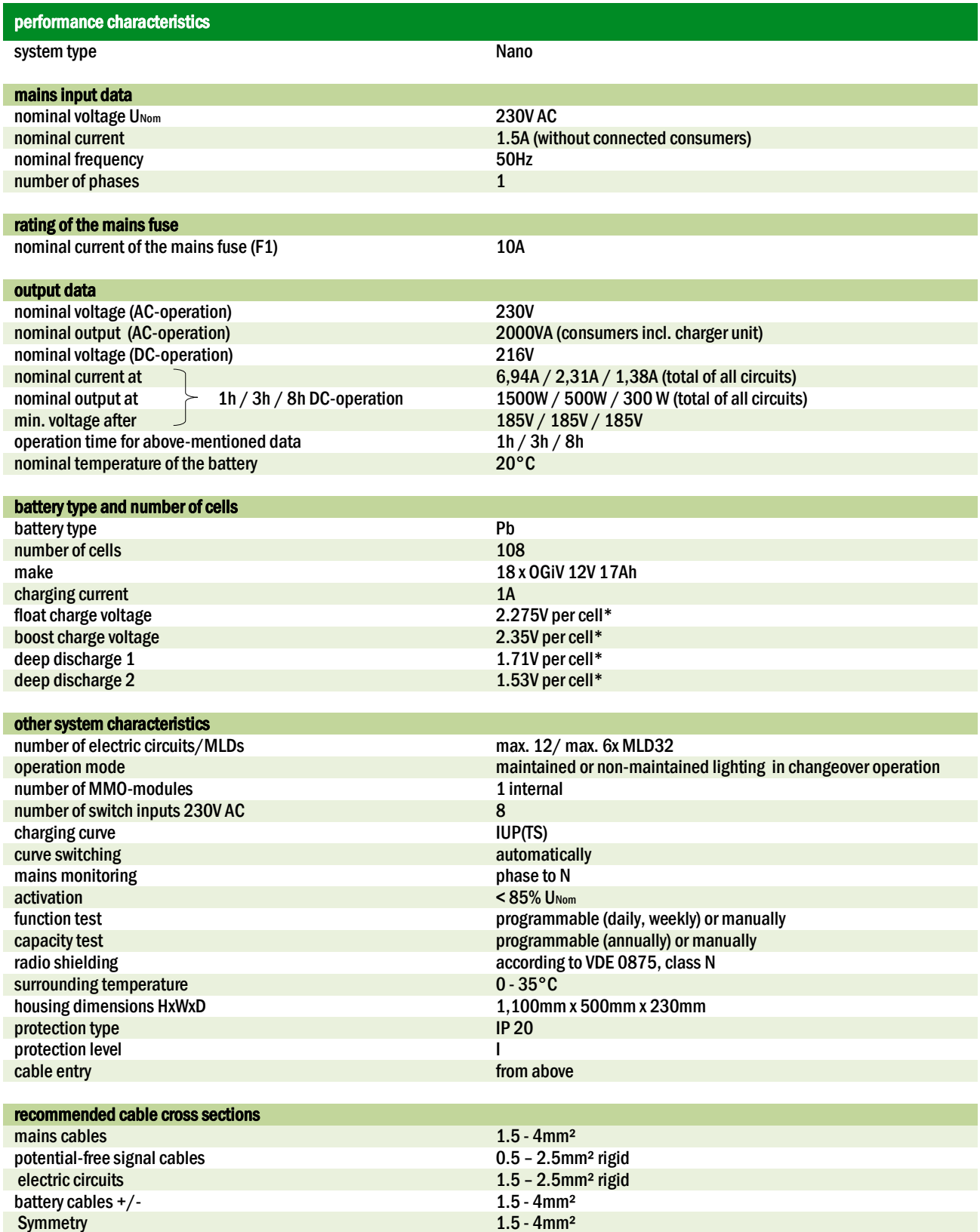

(\*) Values depend on working temperature.

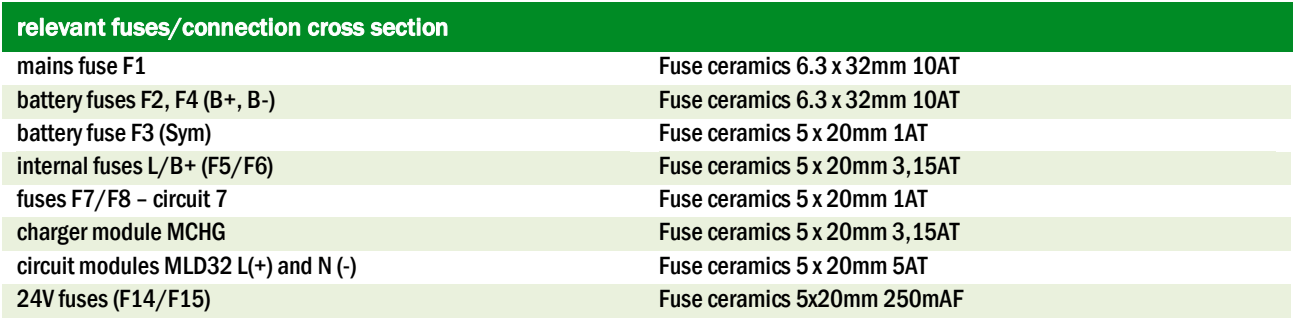

## 12.1 Available battery types and mounting conditions

Cut-off values in Ampère (A) with different discharging times (Tn), up to the given cut-off voltage (US) at a battery temperature of 20°C:

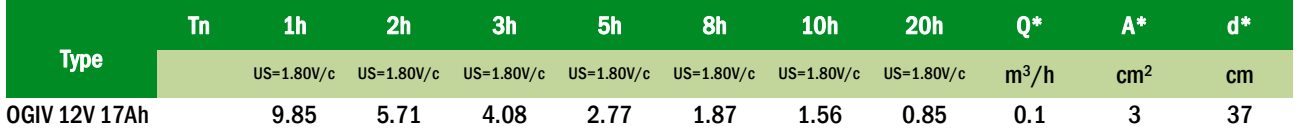

\* Q: Minimum necessary air volume flow in case of technical ventilation, A: Minimum opening cross section in case of natural ventilation, d: safety zone which must be free of open flames, sparks, electric arcs or incandescent bodies. All values comply with EN 50272-2.

Cut-off values in Watt per 12V-block (W/block) with different discharging times (Tn), up to the given cut-off voltage (US) at a battery temperature of 20°C:

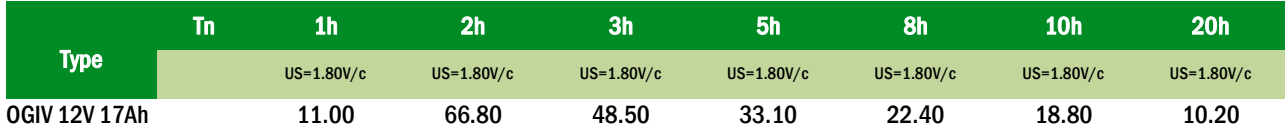

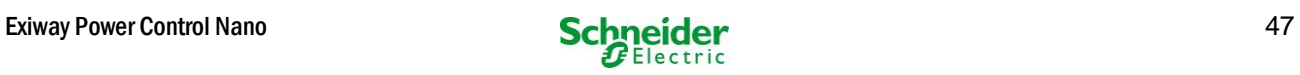

# 13 Module descriptions

Several modules which are integrated in yoursystem or optionally available are briefly described in the following paragraphs.

### 13.1 Electric circuit module MLD

characteristics at a glance:

- 216V DC output voltage in battery operation
- 2 electric circuits per module
- 2x3A output current per module
- mixed mode in the circuit
- single luminaire or circuit monitoring in the circuit

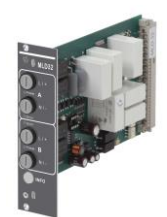

Figure 71: MLD

The electric circuits of this system are slot-in cards (MLD) in the Euro card format (100x160mm). These cards can contain up to two electric circuits at the same time. When the general power supply fails, they realise the automatic transfer-switching so that the emergency power supply is switched to the electric circuit(s) of the emergency lighting or the power supply of the consumers is switched from general to battery supply. The number of electric circuits depends on the number of circuit cards. 12 circuits can be integrated. Each circuit works separately in changeover mode and can be switched separately. The electric circuits can be programmed either for maintained or nonmaintained lighting. A combination of both switching modes in one circuit is also possible. Each circuit has and integrated monitoring unit for monitoring earth fault, overload, electric circuits and single luminaires. These circuits have, depending on the module type, a double pole overcurrent protection device (system protection fuses), which are also monitored in operation (fuse type: 5x20mm, ceramic tube, delay fuse, 1.500A breaking capacity). By pressing the INFO-pushbutton the LC-display of the central control and monitoring unit (fig[. 14,](#page-21-0)  point 5) shows the state of the two electric circuits (A/B) of the module. By means of this display in combination with the direction, enter and function keys you can program operation mode, follow-up time, luminaire monitoring and supply time for each electric circuit.

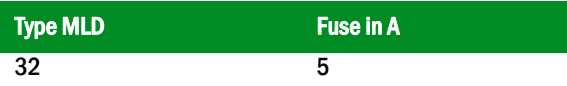

# 13.2 Switch query module MMO (optional)

## characteristics at a glance:

- $(7+1)$  reverse polarity tolerant control inputs for the query of switch positions of the general lighting by means of low and/or mean voltage
- integrated 3-phase mains monitor (active via DIP-switch)
- 2 COM-Port-interfaces for feed-through and/or star wiring
- integrated repeater function for COM-Port2 (COMboost)
- communication via RS-485 multi-bus; integrated terminating resistor Figure 73: MMO

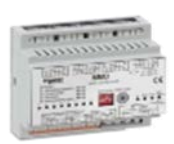

The switch query module MMO is a bus-compatible light switch query module which can be used for a joint switching of emergency and general lighting as well as for 1-, 2- or 3-phase mains monitoring (195V AC activation voltage). When connected to the multi-bus RS485 of the Nano emergency lighting system, it transmits switch commands to the respective circuits. For this purpose it has 8 galvanically isolated inputs, which are designed for a voltage of AC 185V – 255V/50Hz or DC 18V – 255V and so can be connected to the light switches and circuits of the general lighting. The MMO module and the Nano <sup>s</sup>ystem are connected in series and/or star-wired via screened 4-core data line; up to 15 of these MMO modules can be connected via this line as one of the available addresses is already allocated to the internal MMO. A J-Y(St)-Y cable or similar in compliance with DIN VDE 0815 and 0816 have to be used as data line.

# 13.3 Line Monitor MLT-MC (optional)

Characteristics at a glance:

- three-phase mains monitoring
- data transmission via bus system
- safe data protocol: no E30-line necessary
- possible connection of up to 16 MLT-MC per system
- display of a programmed message text (where connected to the general lighting)
- integrated terminating resistor
- communication via RS-485 multi-bus Figure 74: MLT-MC

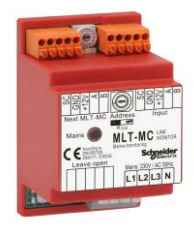

The Line Monitor MLT-MC mainly monitors the general mains installation (voltage supply of the general lighting). The MLT-MCs are buscompatible mains monitors for the connection to the multi-bus (RS485) of a Nano emergency lighting system and they are suitable for switching the integrated maintained and non-maintained light changeover switchings in the system. The MLT-MC can monitor three phases of e.g. a mains distribution. 85% of the nominal mains voltage (230V AC), i.e. at ca. 195V AC, is the switch threshold for the recognition of a mains failure or an intense mains voltage fluctuation. The MLT-MC can be addressed separately and are connected to the Nano system in series (feed through wiring) via screened 4-core data line; up to 16 of these MLT-MCs can be connected via this line. J-Y(St)-Y or similar in compliance with DIN VDE 0815 and 0816 have to be used as data line.

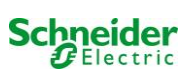

# 13.4 MLT (optional)

characteristics at a glance:

- three-phase mains monitoring
- 2 potential-free changeover contacts with a rating of 2A at 230V/AC
- $\bullet$  dimensions (L x W x H): 96 x 36 x 54

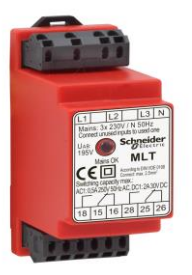

Figure 76: MLT

The MLT monitors voltages in sub-distributions of the general lighting. Three phases can be monitored. If fewer phases are monitored, unused monitoring contacts have to be bridged with connected contacts. The upper switch threshold is limited to 195 V, i.e. 15% lower than mains voltage of 230V. The state of the changeover contacts can be queried from the module. Usually one of these contacts is integrated in a monitoring loop of an emergency lighting system. The NC-contact [18-15] or [28-25] has to be wired. If the contacts are used for other purposes, please strongly observe the power rating of 2A-30V/DC, 0.3A-110V/DC or maximal 0.5A-230 V/AC/50Hz. This module has a plastics housing designed for rail mounting (TS35).

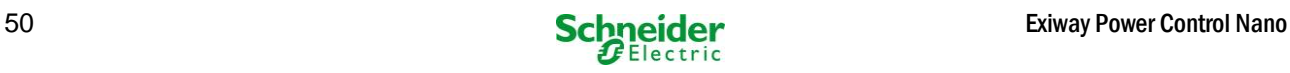

# 14 Connection examples

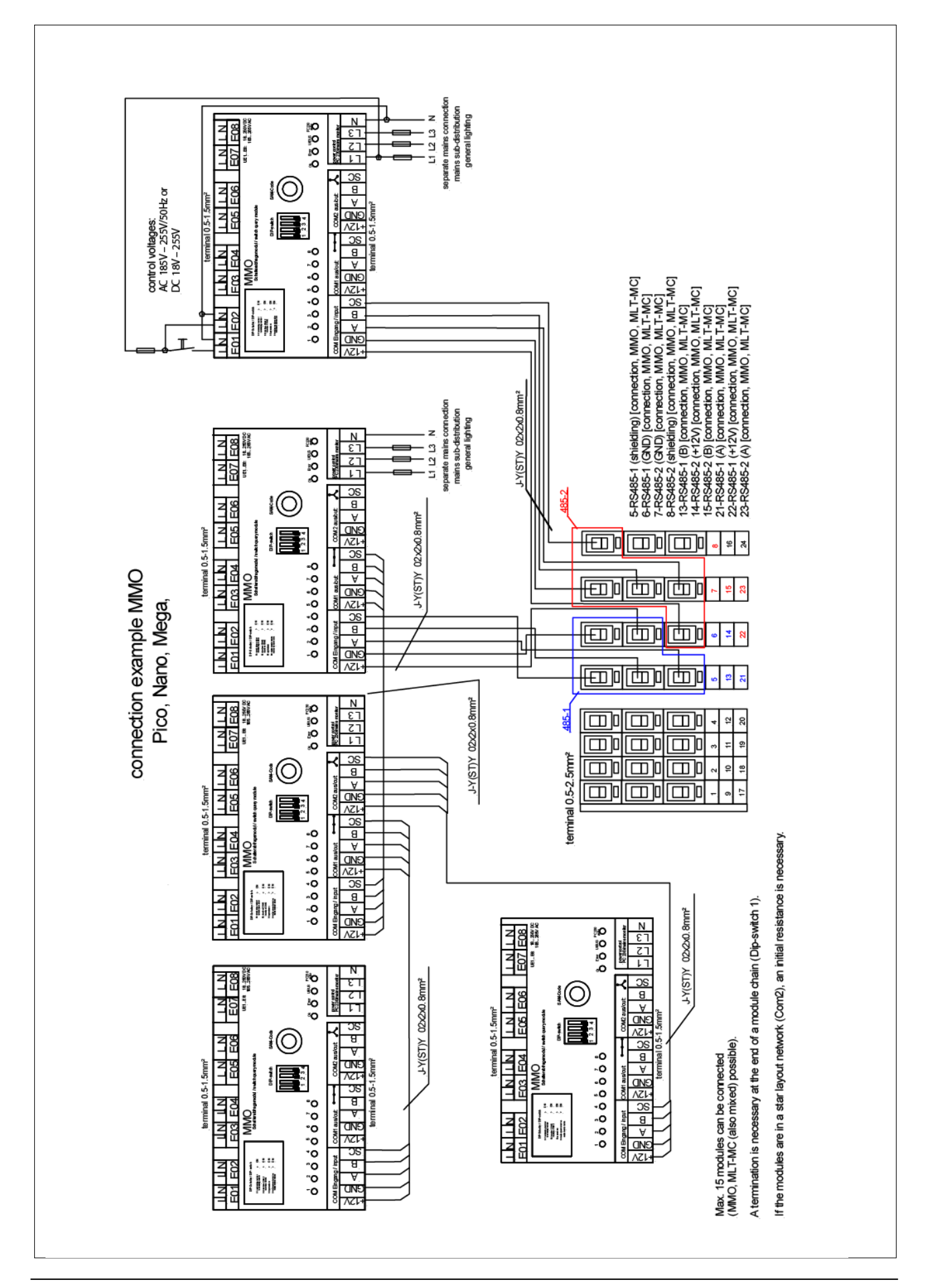

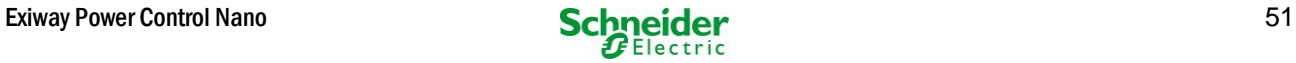

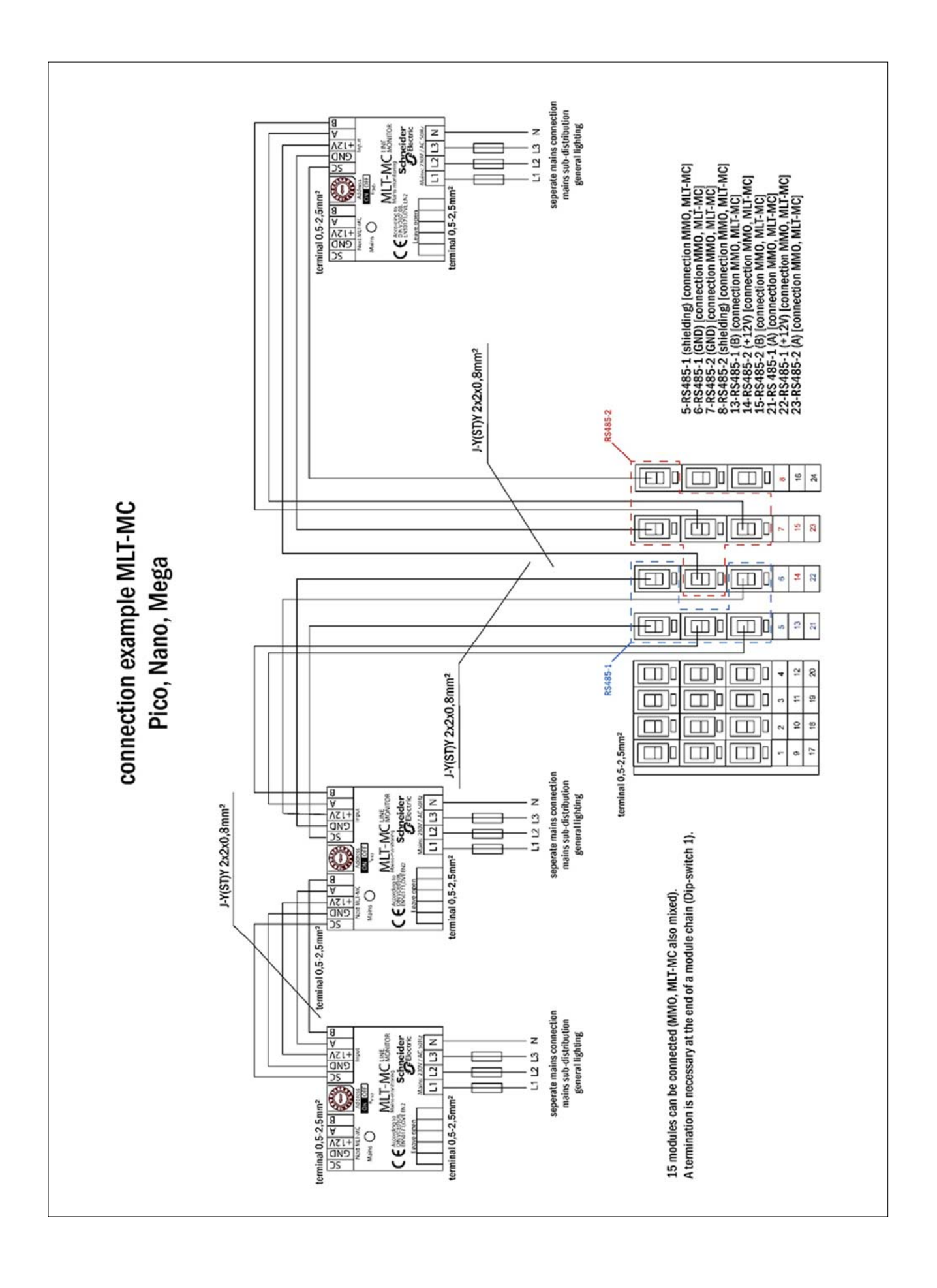

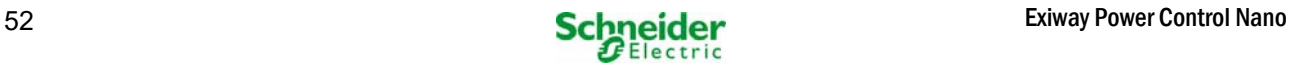

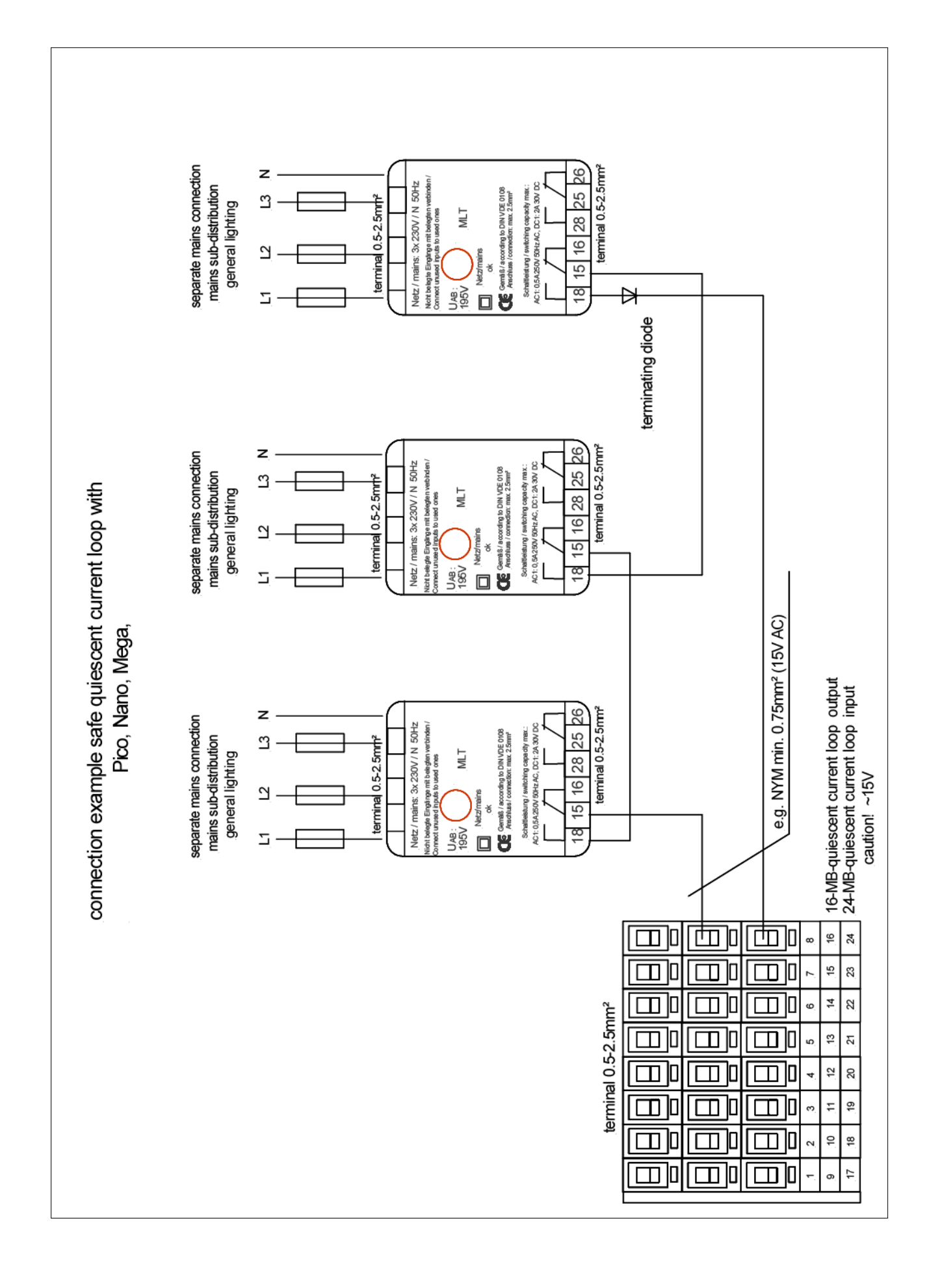

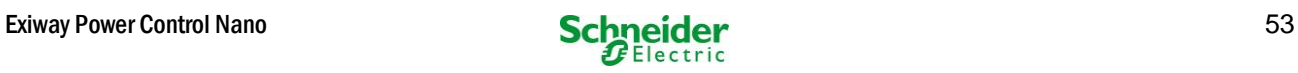

# 15 Appendix: system specification, commissioning, notes

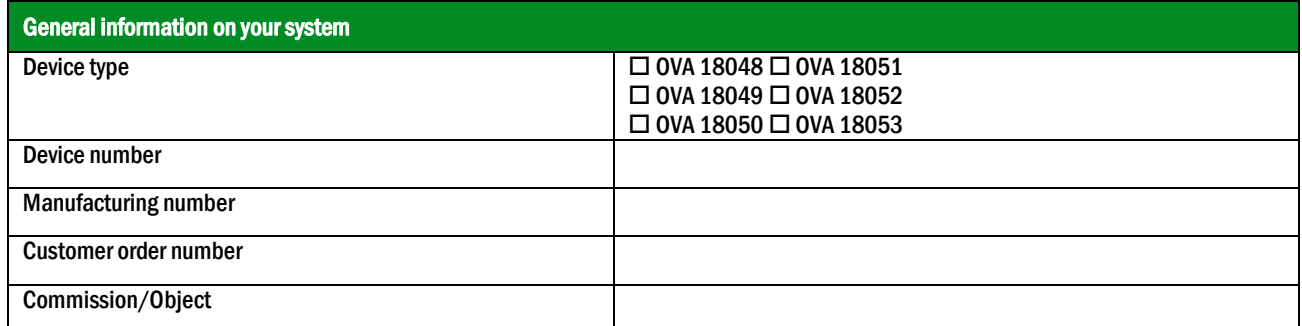

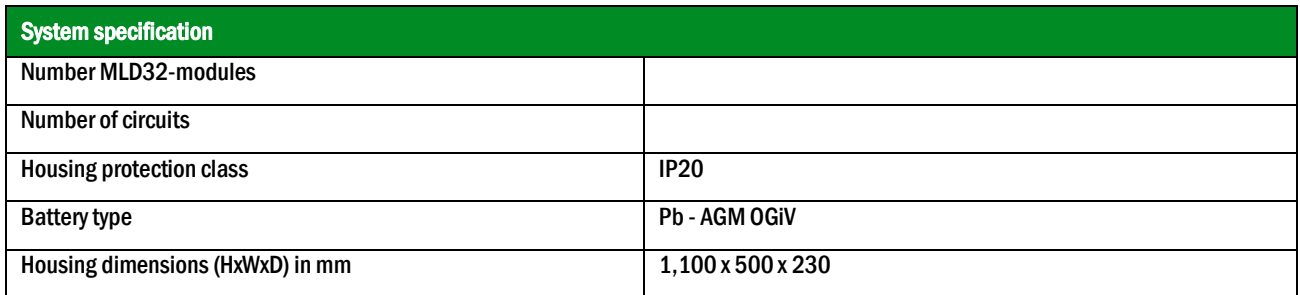

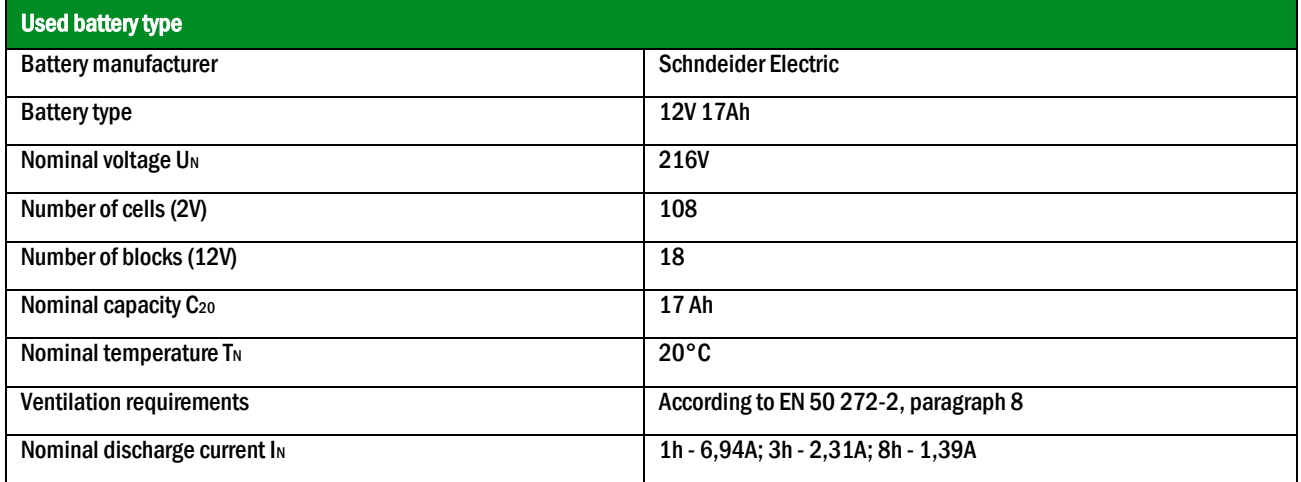

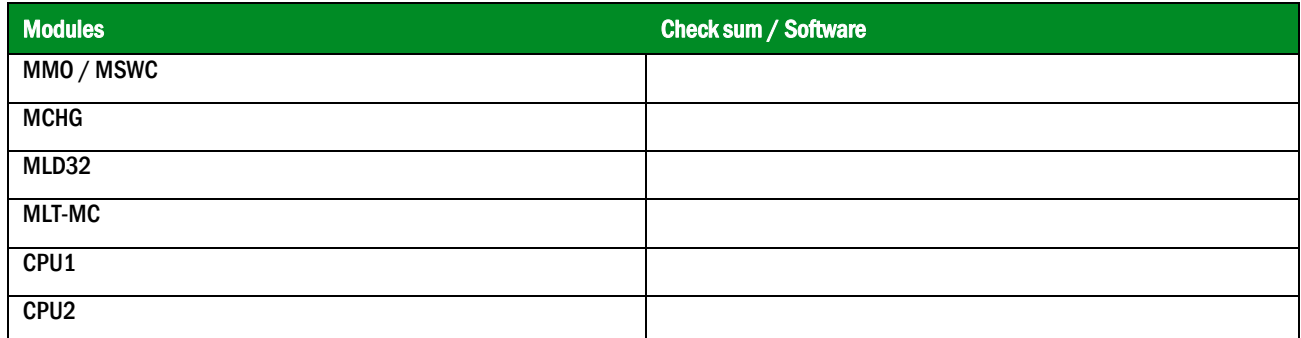

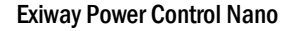

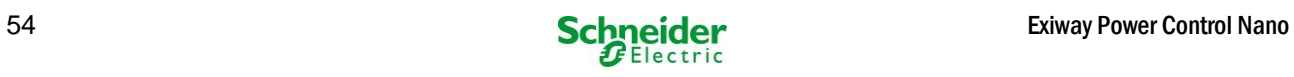

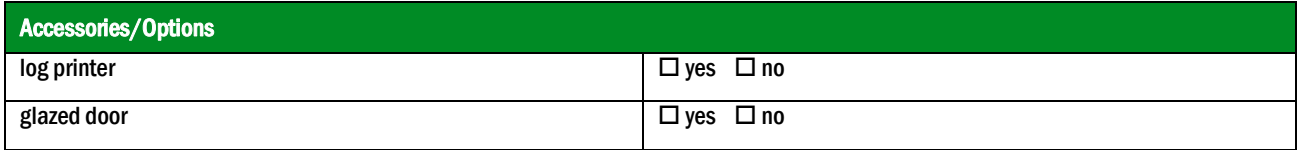

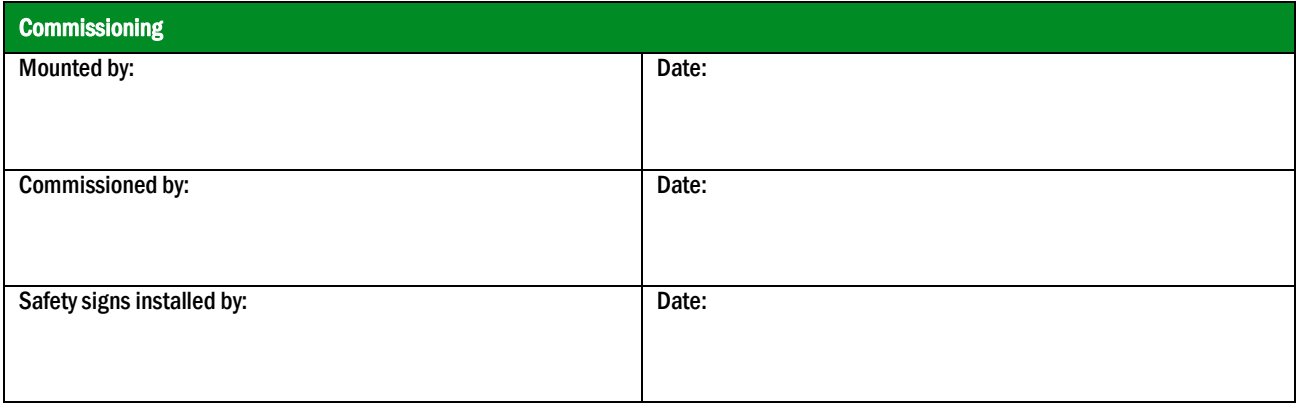

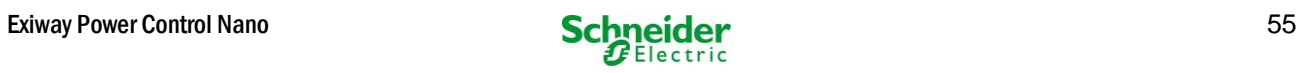

# **Table of content**

- **1. General information**
- **2. Troubleshooting**
- **3. Administration area** 
	- 1. system
		- 2. electric circuits
		- 3. tests
		- 4.floor plans
		- 5. visualisation
		- 6.timer
		- 7. MMO
		- 8. MSWC

# **4. User area**

- 1. homepage/compact overview of the system with sub-stations
- 2. detailed overview of the system with sub-stations
- 3. display of the test results at a pre-set date
- 4. overview of the electric circuits
- 5. overview of the luminaires of a circuit
- 6. display of a luminaire
- 7. display of all building floor plans
- 8. display of a building floor plan with marked luminaires

# **5. FTP access**

1. visualisation

# **6. customer service area**

- 1. service addresses
- 2. show flash file system / download files
- 3. information on system configuration

# **System requirements**

Basically each browser which supports Java script and CSS.

The used FTP server is officially supported only by Windows FTP clients (command line, Internet Explorer or Windows Explorer) as well as by the Linux FTP client (command line). Browser implementations may not work (such as e.g. the Mozilla Firefox FTP client).

# **1. General information**

At re-boot of the control computer all pages of the system configuration have to be closed. After the rebooting all buffered information is no longer up-to-date and saving leads to unwanted side effects.

# **2. Troubleshooting**

It is not recommendable to open several pages of a system at the same time. A parallel configuration of 2 circuits is not possible.

In order to connect to the Multicontrol via FTP it may be necessary to enter the IP address of the client as a gateway in the net work configuration of the Multicontrol [configuration->administration->network].

 $\triangle$  The higher the number of write accesses to the file system the longer the reaction time of the Multicontrol. A connection via Telnet with the Multicontrol is possible (user: User, password: not) and the command **defrag** initiates a garbage collection which accelerates the file system. The LCD interface provides the file system menu.

# **3. Administration area**

## **Log-in**

A change from the user area to the administration area (via link in the administration bar) requires log-in via browser. The access data are:

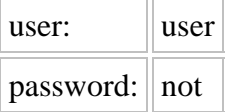

# *1. system*

On this page the basic system parameters are configured.

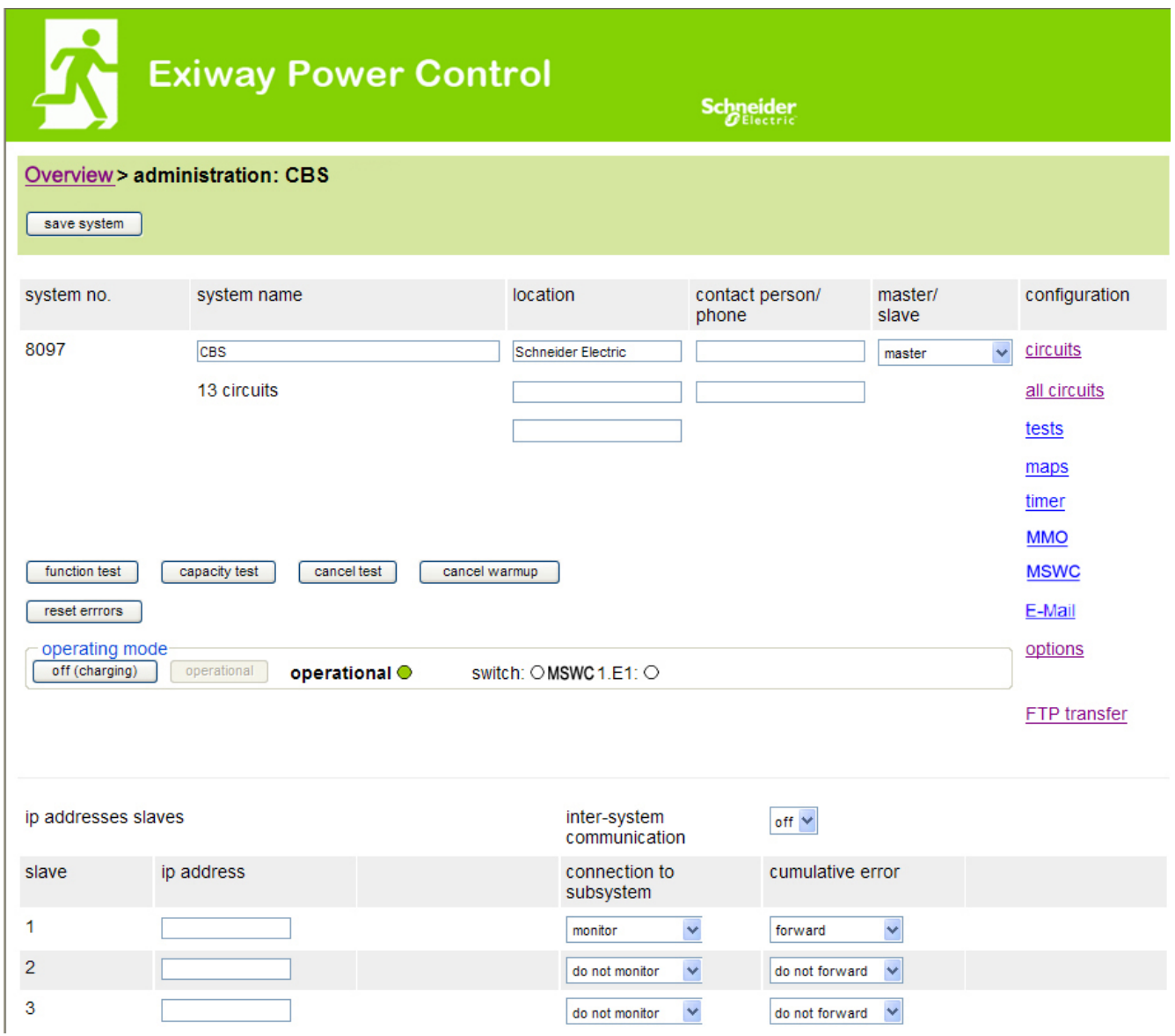

## **input boxes:**

- system name
- location(3 lines)
- contact person
- telephone
- system type [main system, sub-station with battery, or sub-station without battery]
- number of circuits (only displayed as the value results from detecting modules)
- IP addresses of up to 32 sub-stations Caution! Only enter the IP addresses of the sub-stations which are to be displayed in the main overview. The actual IP address has to be configured via LCD display with each sub-station.

The following applies to all input boxes (on all pages):

- All inputs are transmitted to the system for each box separately as soon as you leave the box by pushing the "tab" key or clicking another box.
- All changes are applied to the system configuration after clicking the "save" button.
- A reloading of the page before clicking the "save system" button leads to a loss of all changes.
- Be careful when using special characters and umlauts: the web interface can handle them but the LCD display cannot display them.

The following actions can be deleted:

## **function test**

 A function test is initiated. The progress is indicated by dots. After finishing the test a link appears to a site with the test results.

## **capacity test**

*not yet implemented*

#### **switching off**

*not yet implemented*

## **save system**

The changes are applied to the system configuration.

There are links to these further administration pages:

- electric circuits
- tests
- plans
- timer
- MMO
- MSWC

# *2. electric circuits*

On this page the operational parameters of one selected circuit at a time as well as its connected luminaires are configured.

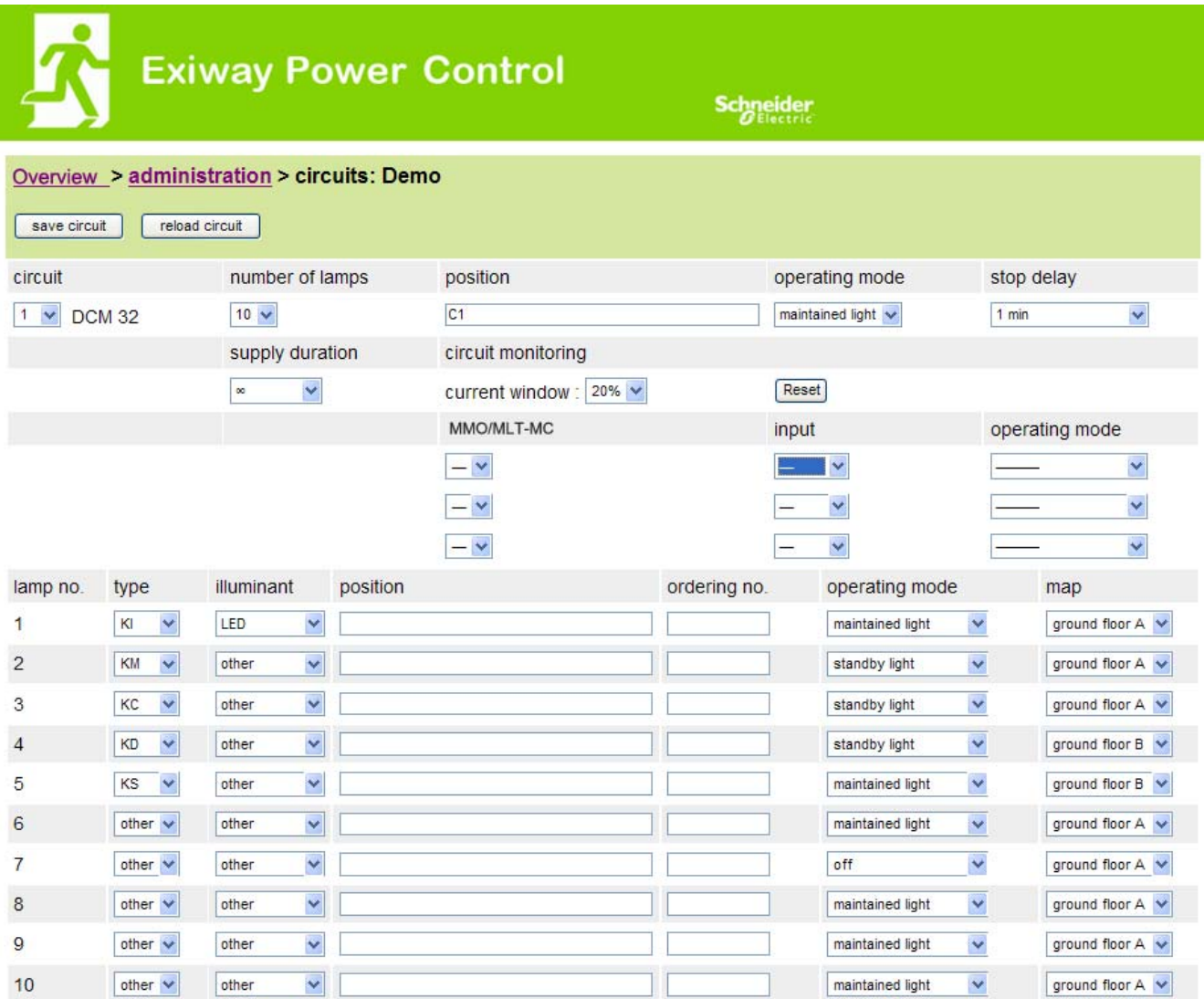

The following has to be observed:

- If a new circuit is selected for configuration, the old one has to be saved as otherwise you will lose the conducted changes.
- If an unconfigured circuit is selected, it first "inherits" the parameters of the last configured circuit. This mechanism can be utilised in order to faster configure similar circuits.
- If the number of luminaires of a circuit is changed, the circuit has to be saved and reloaded first before the changed luminaires can be configured.

input boxes (circuit):

- circuit In this input box the circuit is selected which is to be configured. If the list box is empty, then there are no circuits currently detected.
- number of luminaires
- position
- operation mode [maintained light, modified non-maintained light or deactivated]
- follow-up time [manual reset, 1 min, 2 min, ... , 15 min]

input boxes (circuit monitoring):

- current tolerance [off, 5%, 10%, 20%, 50%]
- reset reference value [button] 3x
- MMO  $[-, 1, ..., 16]$
- $input [-, 1, ..., 8]$
- switch mode [-, switched maintained light, modified non-maintained light]

input boxes (lumnaires):

- type
- lamps
- position
- catalogue number
- operation mode [maintained light, modified non-maintained light, deactivated]
- plan [selection of building floor plan, where the luminaire appears; see visualisation!]

actions:

- save circuit
- reload circuit

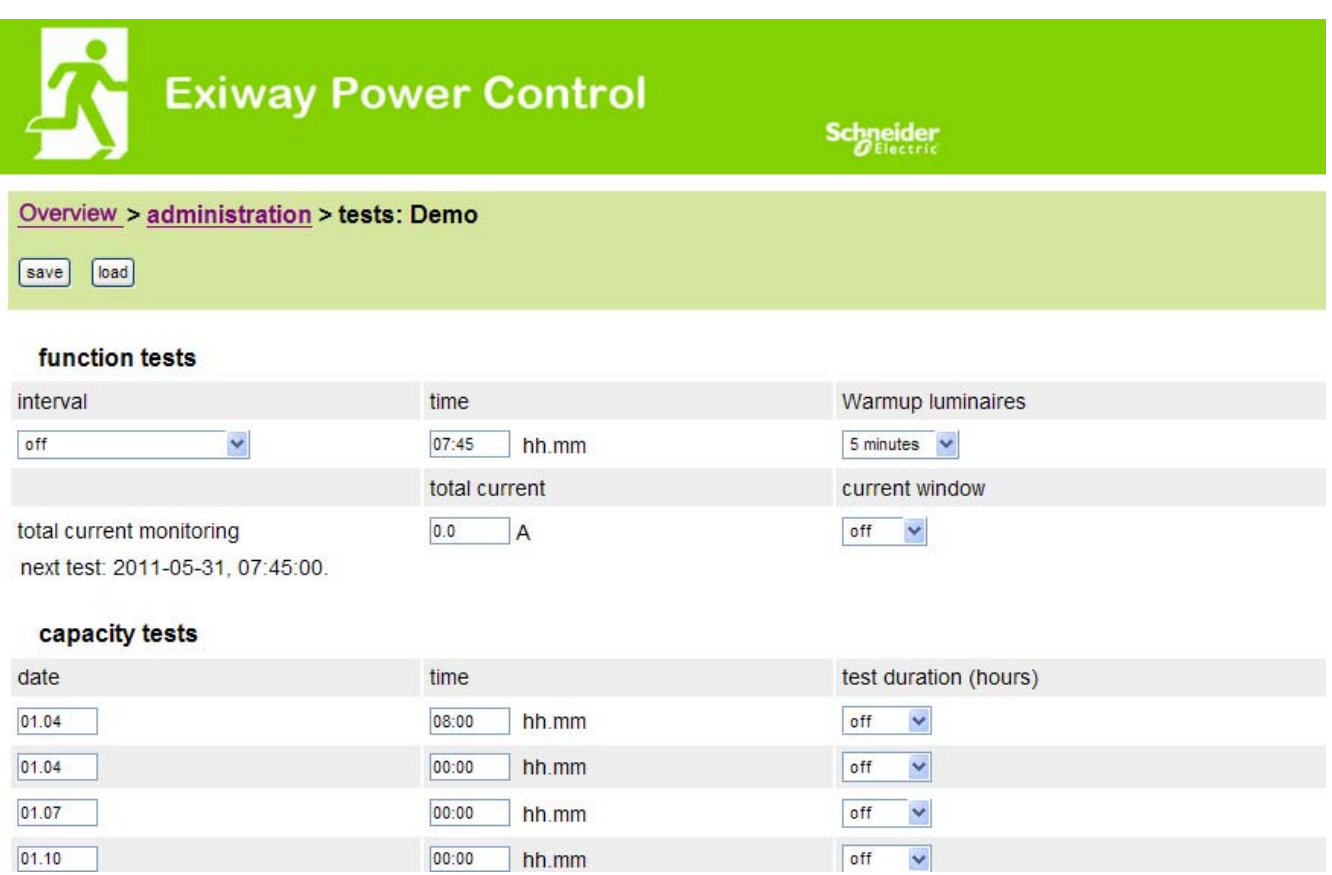

Configuration of the test interval for the automatic function test. Furthermore the start times of up to 4 capacity tests including test duration can be entered.

input boxes (function test):

- interval [daily, every other day, weekly, every other week, every 3 weeks, every 4 weeks, each with week day]
- $\bullet$  time

4x input boxes (capacity test):

- date
- time
- test duration [deactivated, 5 min, 15 min, 30 min, 45 min, 1 h, 75 min, 90 min, 105 min, 2 h, 135 min, 150 min, 165 min, 3 h, 4 h, 5 h, 6 h, 7 h, 8h]

actions:

- save
- load

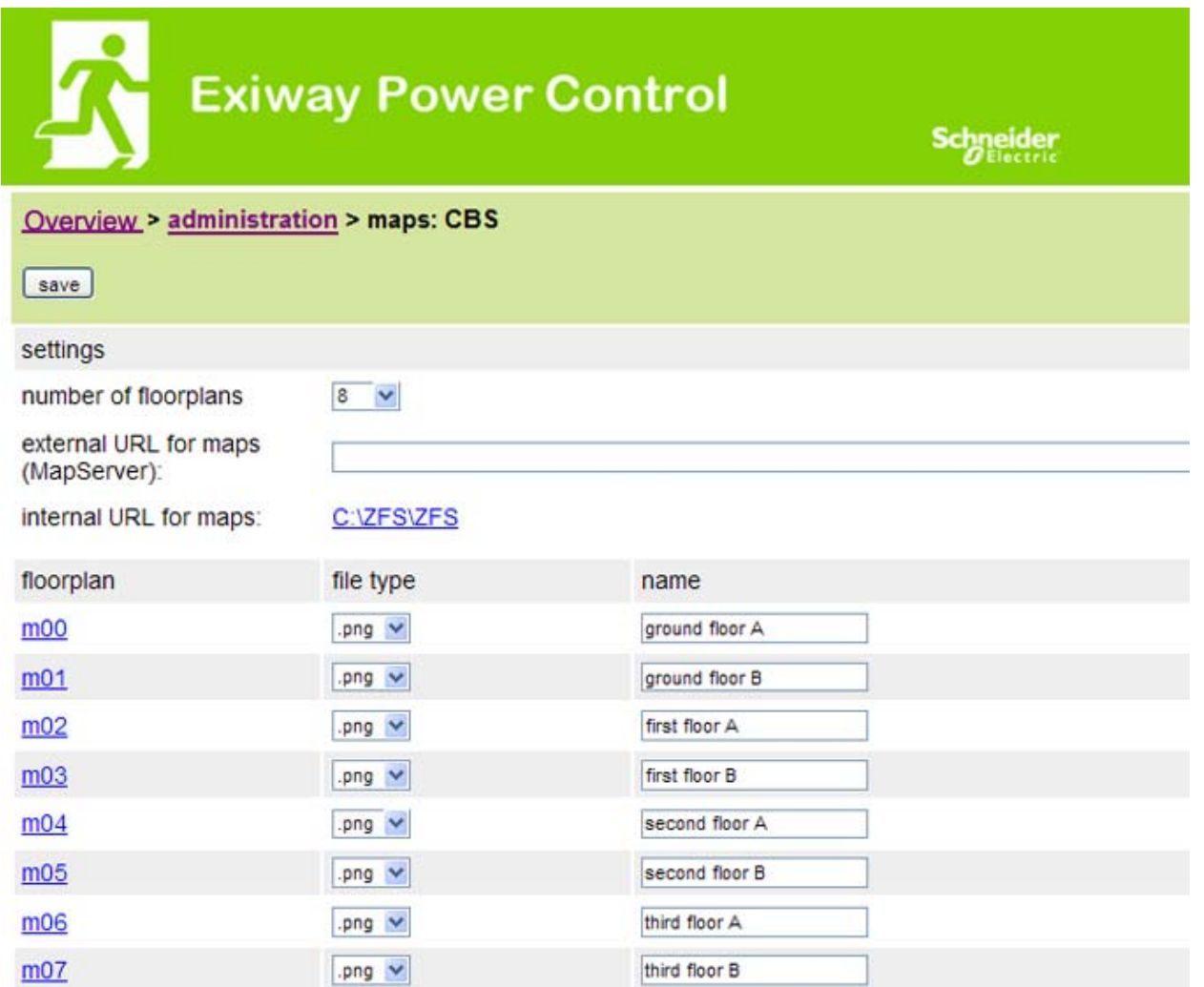

Here all building floor plans are shown which have been transmitted to the file system via FTP. The plans have to be in a (space-saving) graphics format which can be displayed by the browser. Especially the free png-format has proved suitable, jpeg or gif, however, are good alternatives.

Up to 99 building floor plans (depending on required memory space) can be stored this way. They have to be named according to the following pattern  $m00.xxx$ ,  $m01.xxx$ ,...,  $m99.xxx$ . xxx stands for the file extension of the used graphics format (png, gif, jpg). Each detected plan can be named, which then appears in the list box "Plan" in the circuit configuration for each luminaire. If there is a plan named "h.xxx", it appears on the right-hand side e.g. as exterior view of the building.

input boxes:

Each floor plan, detected in the file system, can be given a name which is automatically saved.

actions:

By pushing the button "refresh floor plans" the file system can be searched for new floor plans.

links:

The link "FTP directory" leads to the FTP server of the Multicontrol. Under Windows with Internet Explorer you can find the item "open FTP site in Windows Explorer" in the site menu which enables not only a

display of the FTP directory but also an exchange of files with the FTP server via drag&drop. New files, copied into the Multicontrol file system, have to be imported by pushing the button "refresh floor plans" before they can be edited. For each detected floor plan a link to the respective page of the visualisation is created.

# *5. Visualisation*

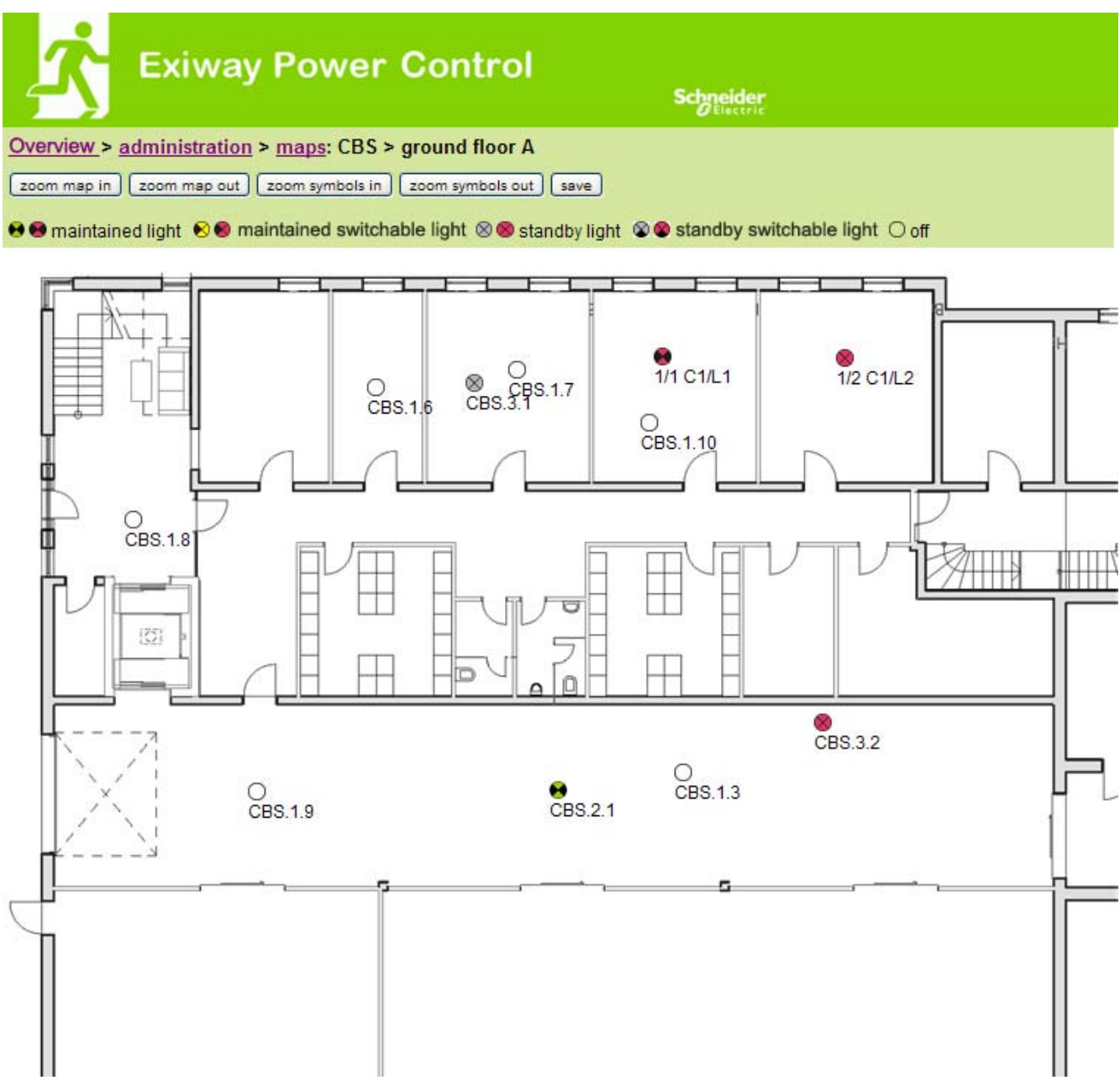

Luminaire symbols can be positioned with the mouse via drag&drop on the respective building plan (selection in the circuit configuration).

actions:

- zoom in
- zoom out
- enlarge symbols
- downsize symbols
- save

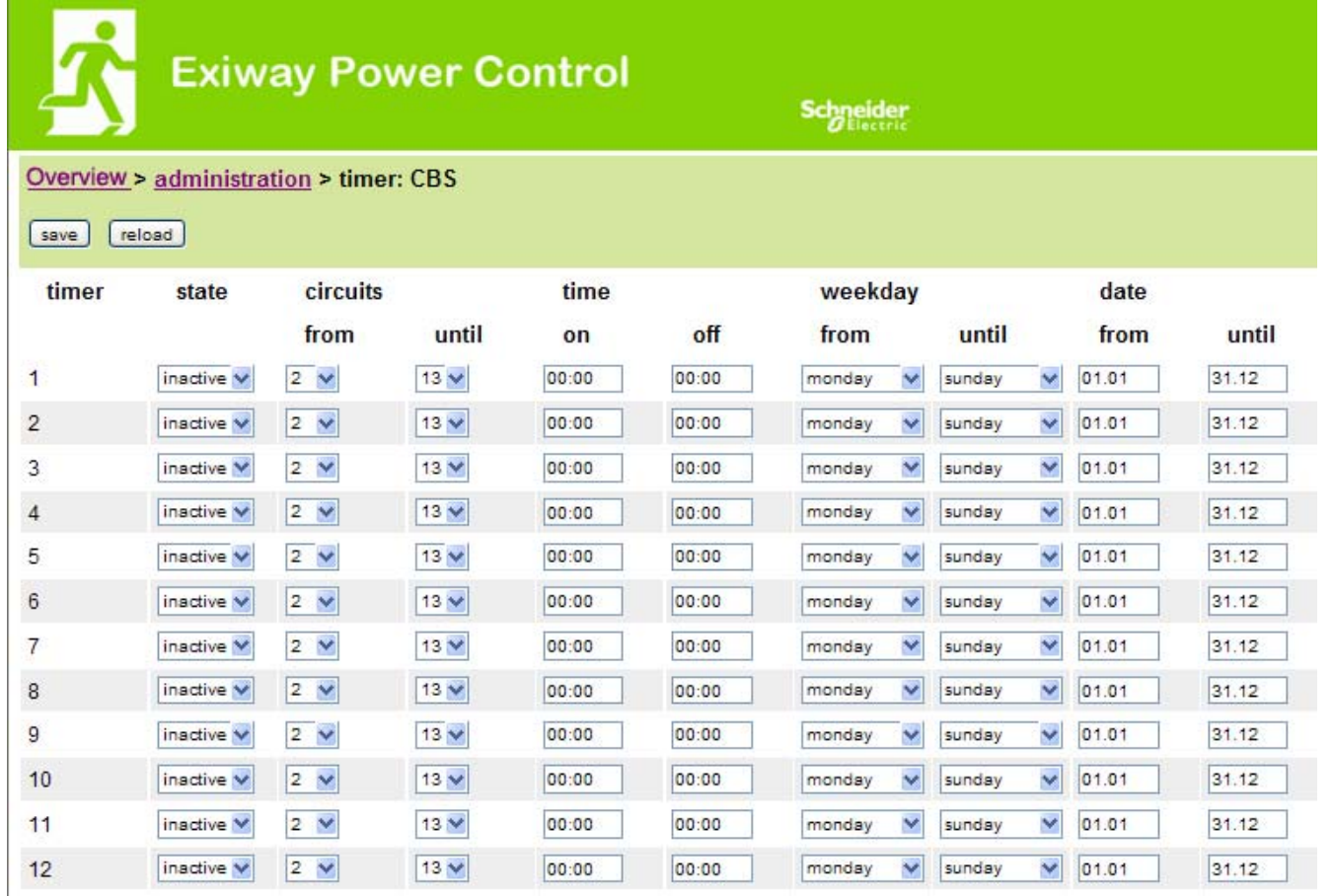

Up to 32 timers can be configured. 32x input boxes [timer]:

- status [active, inactive]
- circuits from [list box circuit]
- circuit to [list box circuit]
- time from
- time to
- week day from [list box week day]
- week day to [list box week day]
- date from
- date to

#### actions

- save timer
- reload timer

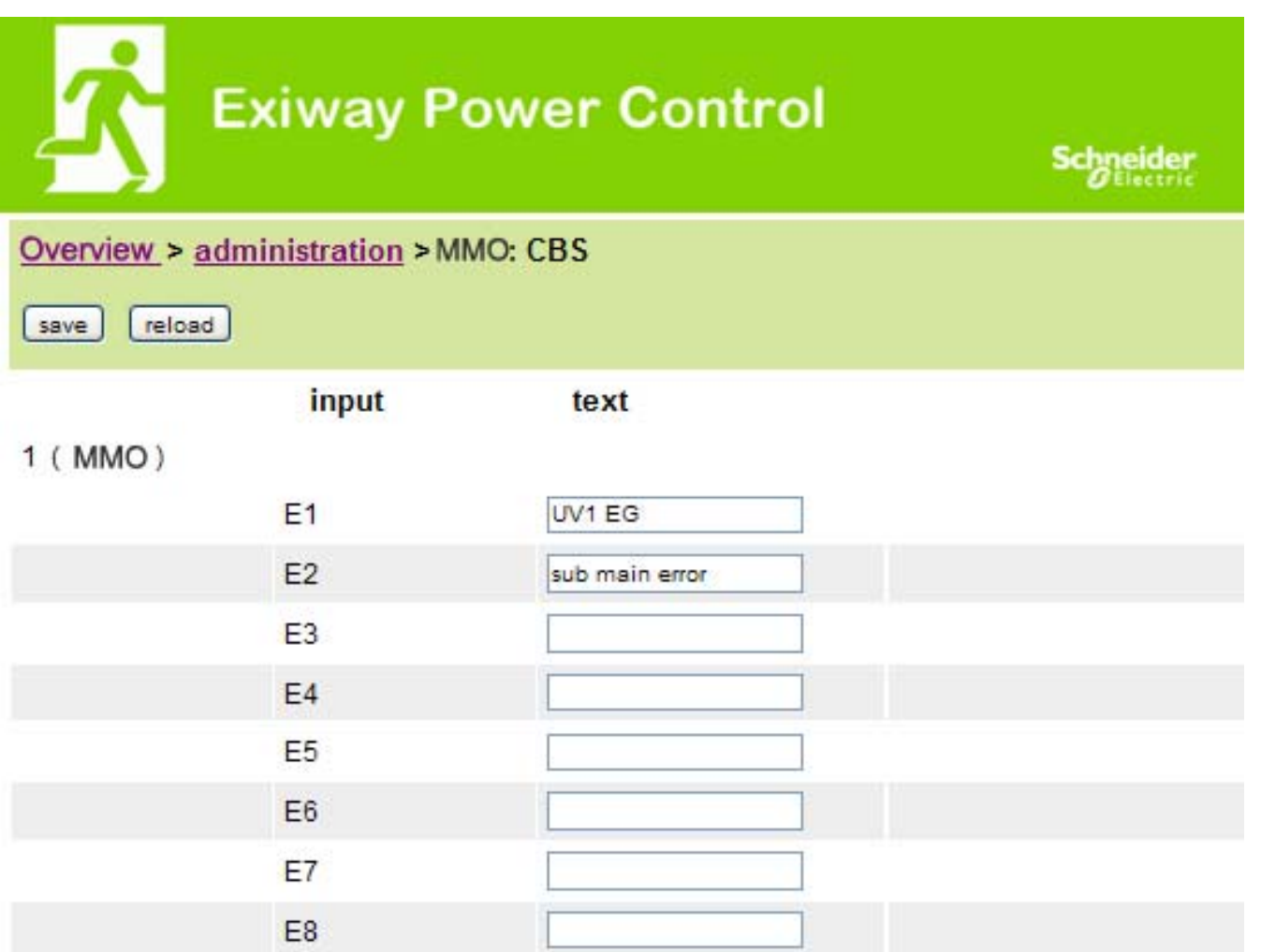

Up to 16 switch query modules (MMO) can be configured:

Input boxes:

- MMO No. [1,...,16] selection of the MMO to be configured
- 8 names for all inputs of each module

actions:

- MMO save configuration
- MMO reload configuration
# *8. MSWC*

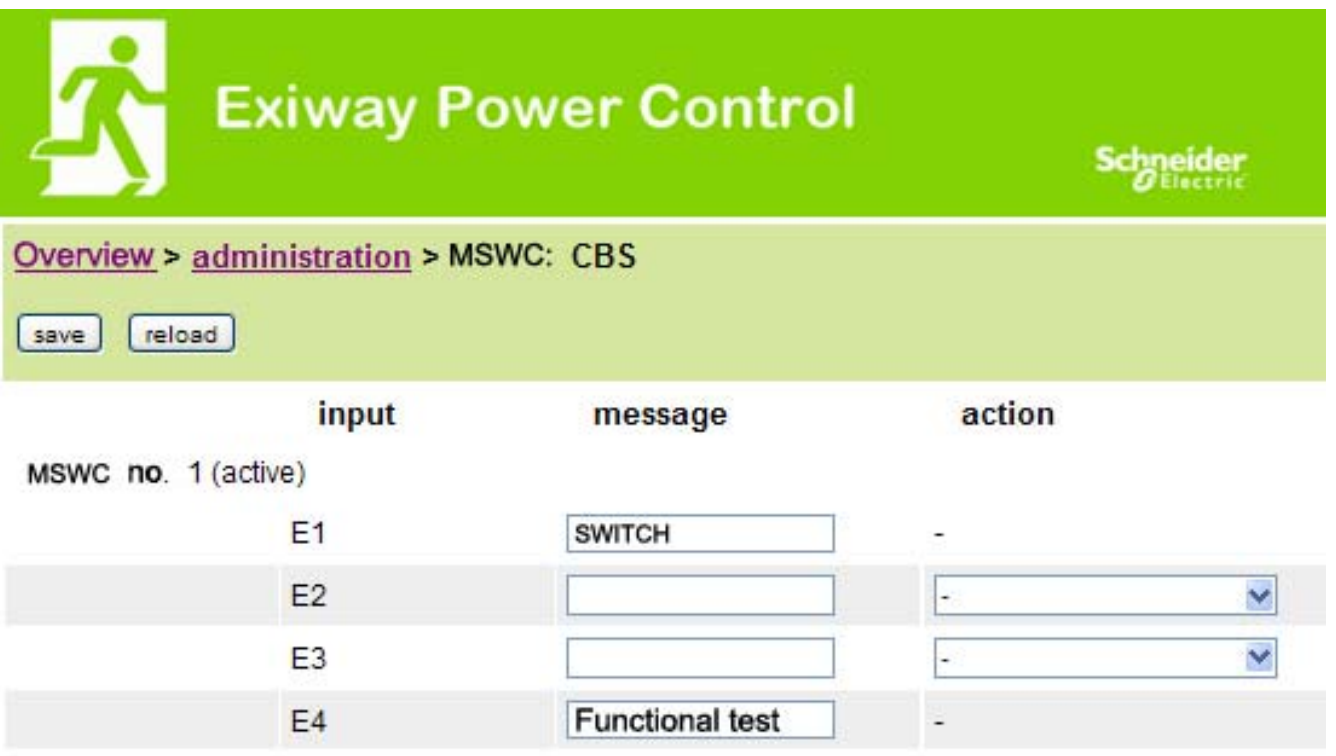

Up to 5 MSWC modules can be configured here.

## **4. user area**

*1. homepage / compact overview of the system with sub-stations* 

### http://IP\_ADDRESS\_CBS

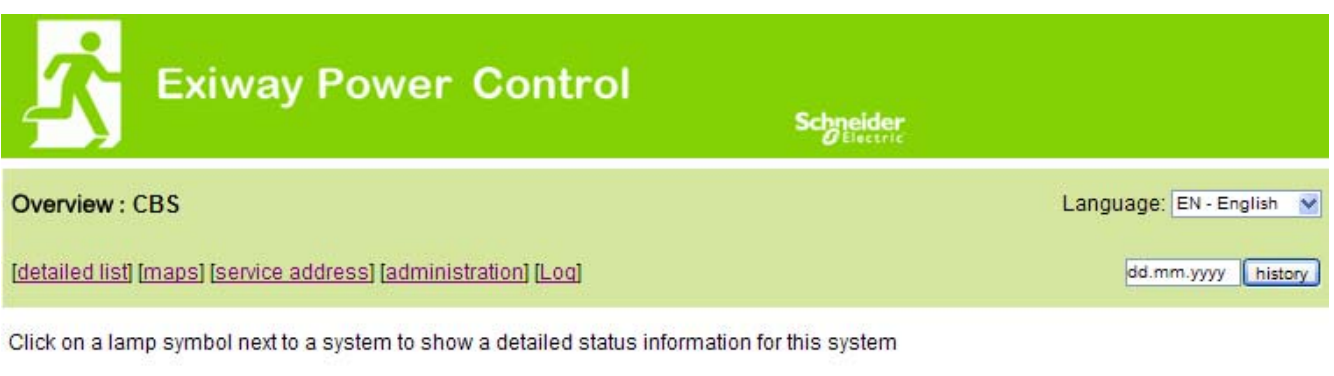

Oo.k. Onot available Oerror

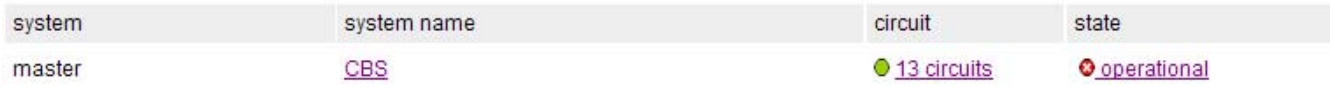

The homepage for the web interface. It provides an overview of the system status and all its sub-stations in list form. Therefore it is necessary that the IP addresses of the sub-stations have been entered in the respective configuration site.

By clicking one of the flag symbols in the navigation bar the language can be changed

The language selection only applies to the web interface and not to the menus and options in the LCD display, which can be changed there separately.

The link "detailed list" provides a detailed overview of the system and the sub-stations. The link "compact list" takes you back to the compact overview".

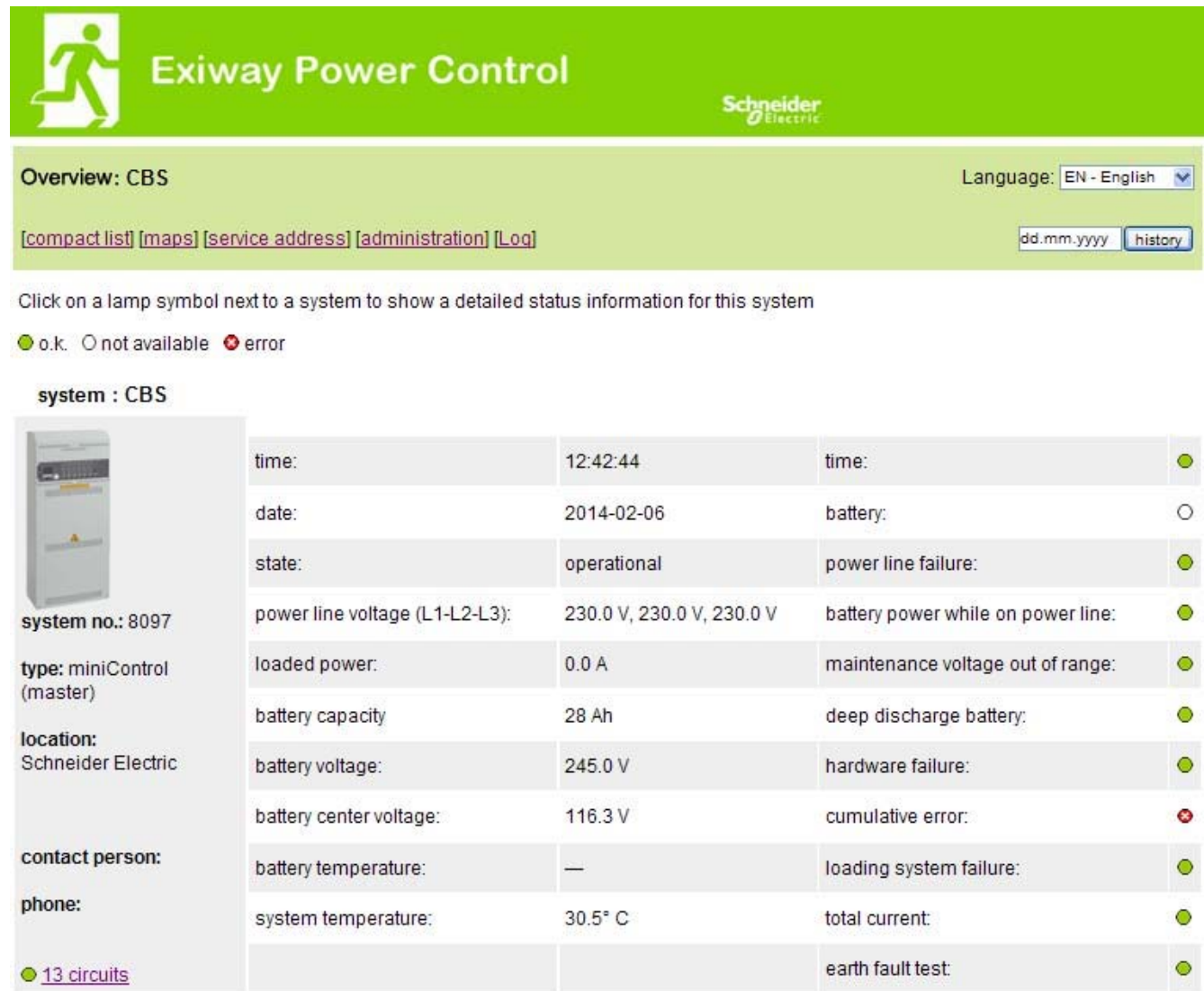

A detailed overview of the operational parameters.

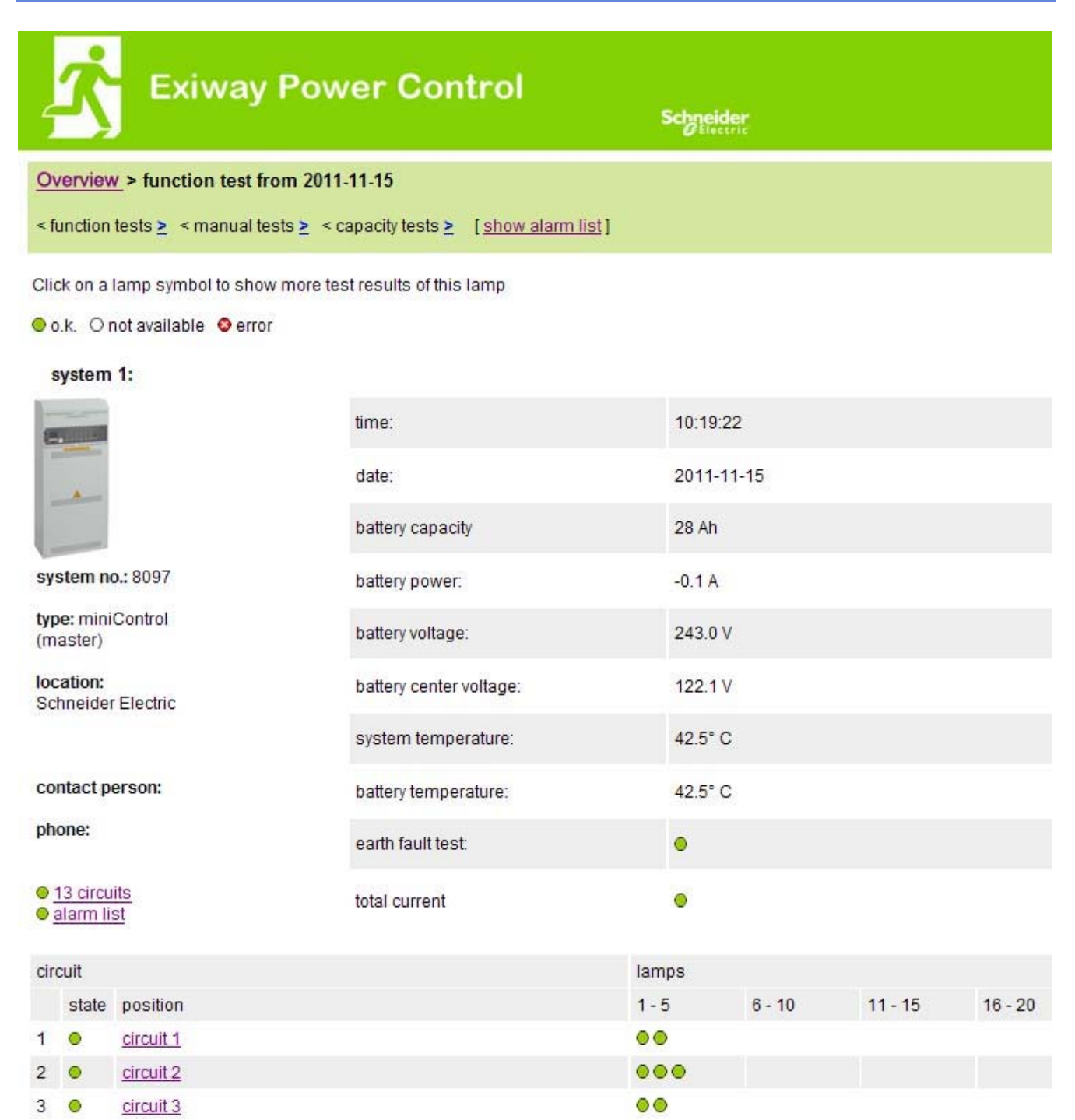

 $\triangle$  The displayed test results refer to the current system configuration. Older test results with a different configuration are not displayed correctly if the last circuit has changed (=less).

●/● 0 lamps

O / O 0 lamps

●/● 01amps

O/O 01amps

●/● 01amps

© / © 0 lamps

 $\odot$  /  $\odot$  0 lamps

●/● 0 lamps

●/● 01amps

O/O Olamps

 $\sqrt{4}$ 

5

 $\sqrt{6}$ 

 $\overline{7}$ 

 $\bf 8$ 

 $\mathsf g$ 

 $10$ 

 $11$ 

 $12$ 

 $13$ 

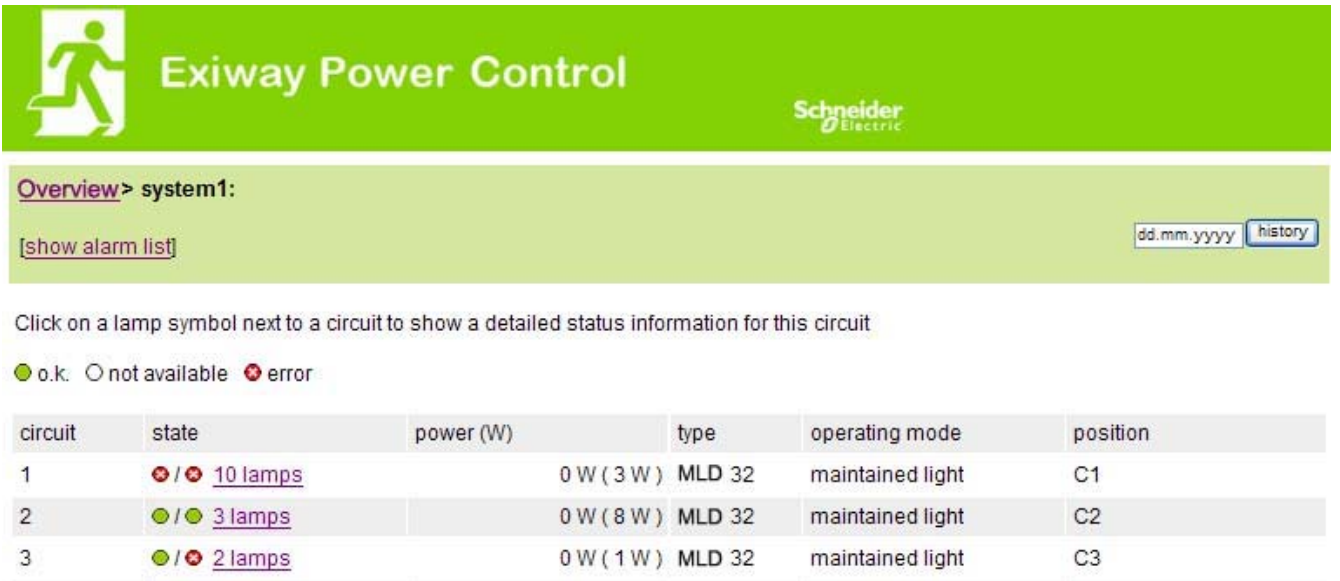

0 W (0 W) MLD 32

0 W (0 W) MLD 42

0 W (0 W) MLD 42

0 W (0 W) MLD 42

0 W (0 W) MLD 42

0 W (0 W) MLD 62

0 W (0 W) MLD 62

0 W (0 W) MLD 62

0 W ( 0 W ) MLD 62

0W(4W) MLD31

standby light

standby light

standby light

standby light

standby light

standby light

standby light

standby light

standby light

maintained light

 $C4$ 

C<sub>5</sub>

 $C6$ 

C7

 $C8$ 

C9

 $C10$ 

 $C11$ 

 $C12$ 

 $C<sub>13</sub>$ 

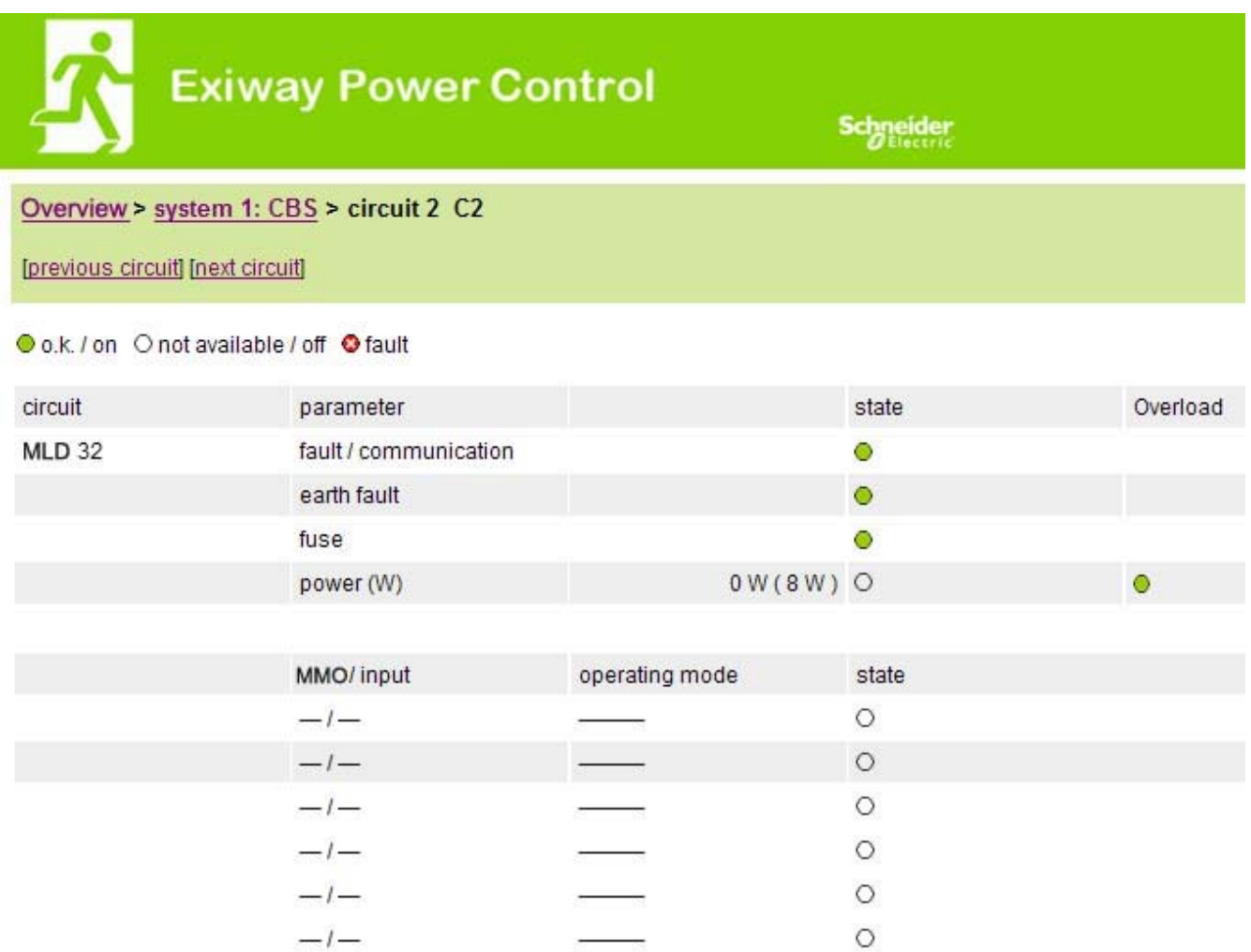

Click on a lamp symbol to show a detailed status information for this lamp

Oo.k. Onot available Oerror

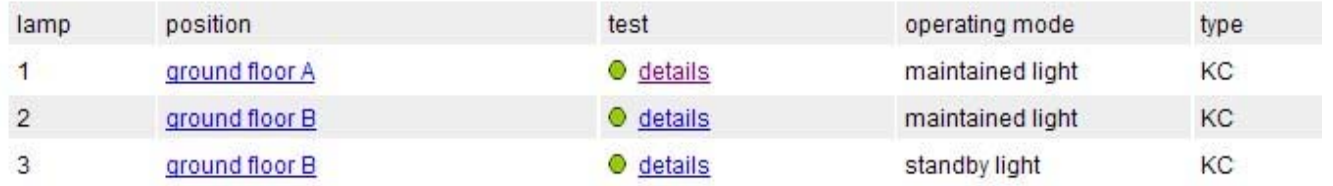

 $\overline{\phantom{a}}$  $\overline{\phantom{0}}$ 

# *6. display of a luminaire*

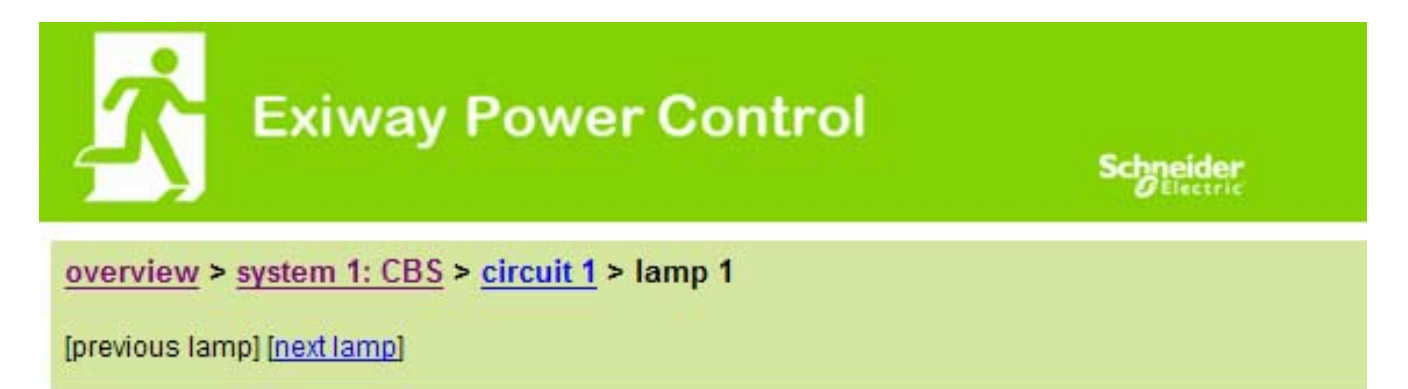

Click on a test result symbol to show the daily results of the whole system

Ook Onot available Oerror

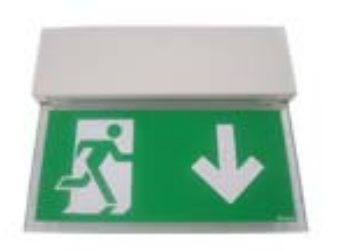

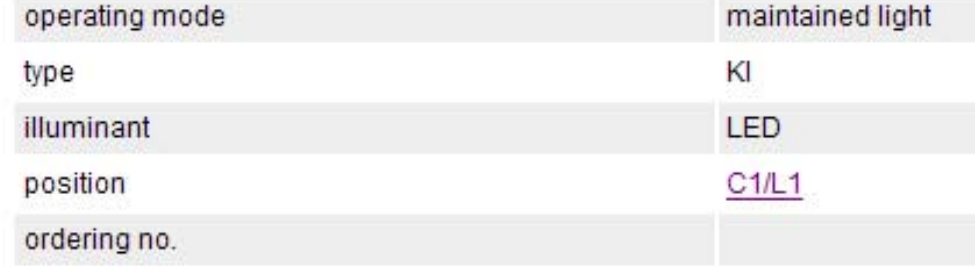

manual tests all

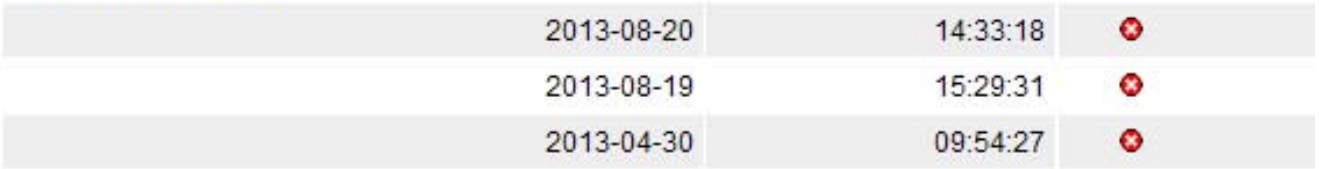

capacity tests all

function tests all

# *7. display of all building floor plans*

http://IP\_ADDRESS\_MULTICONTROL/plan\_index.cgi

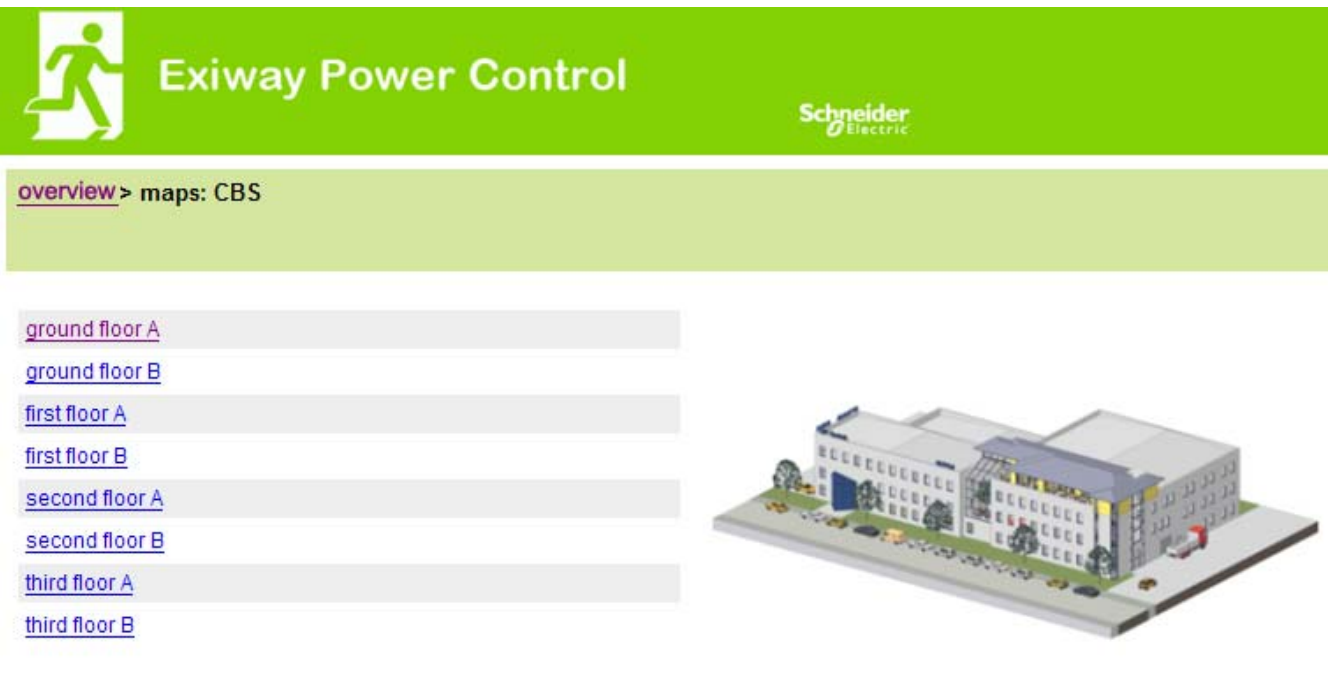

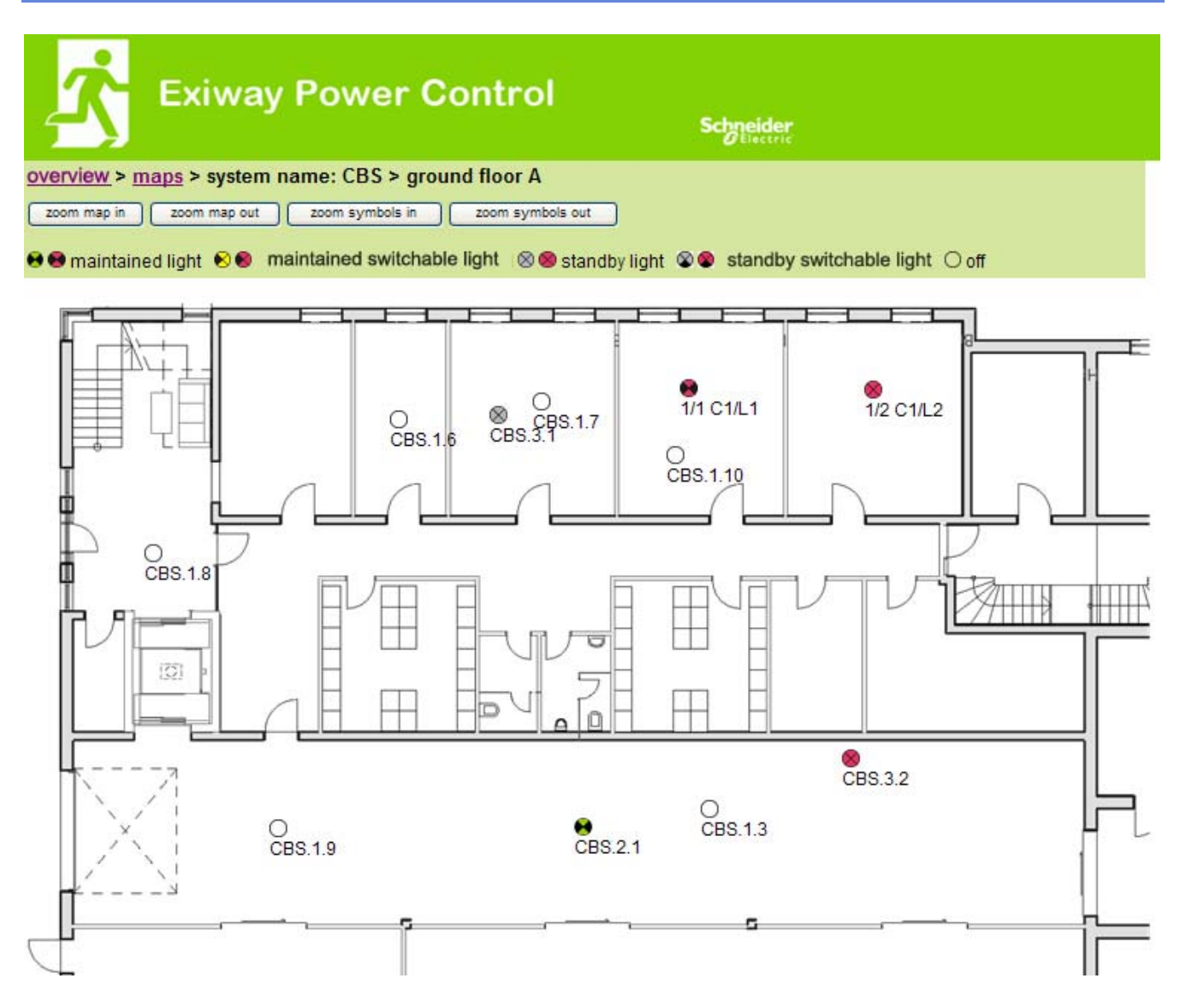

# **5. FTP access**

ftp://IP\_ADDRESS\_MULTICONTROL

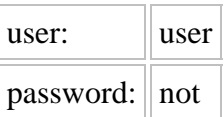

Tested FTP clients are currently the Windows command line, Explorer-, and Internet Explorer FTP client as well as the Linux command line FTP client. The FTP client in Mozilla Firefox is not supported.

# *1. visualisation*

Building floor plans can be imported into the system via FTP. The plans have to be in a (space-saving) graphics format which can be displayed by the browser. Especially the png-format has proved suitable. The plans have to be named according to the following pattern *m00.xxx*, *m01.xxx*,..., *m99.xxx*. xxx stands for the file extension of the used graphics format (png, gif, jpg). In the administration of the circuits each luminaire can be allocated to a plan. In this plan the luminaire appears in the administration of the visualisation and can be positioned.

# **6. customer service area**

### *1. service address*

http://IP\_ADDRESS\_MULTICONTROL/admin/service\_index.cgi

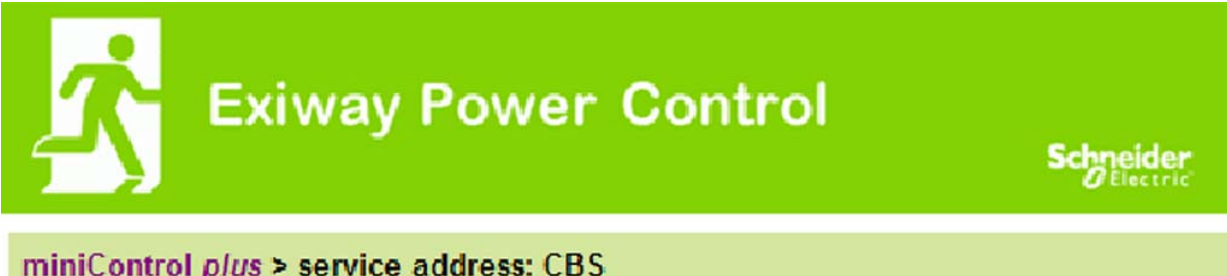

miniControl plus > service address: CBS

# **Schneider Electric Industries SAS** 35 Rue Joseph Monier 92500 Rueil Malmaison (France)

http://www.schneider-electric.com

Here the service address can be entered which is linked in the overview.

# http://IP\_ADDRESS\_CBS/admin/backup.cgi

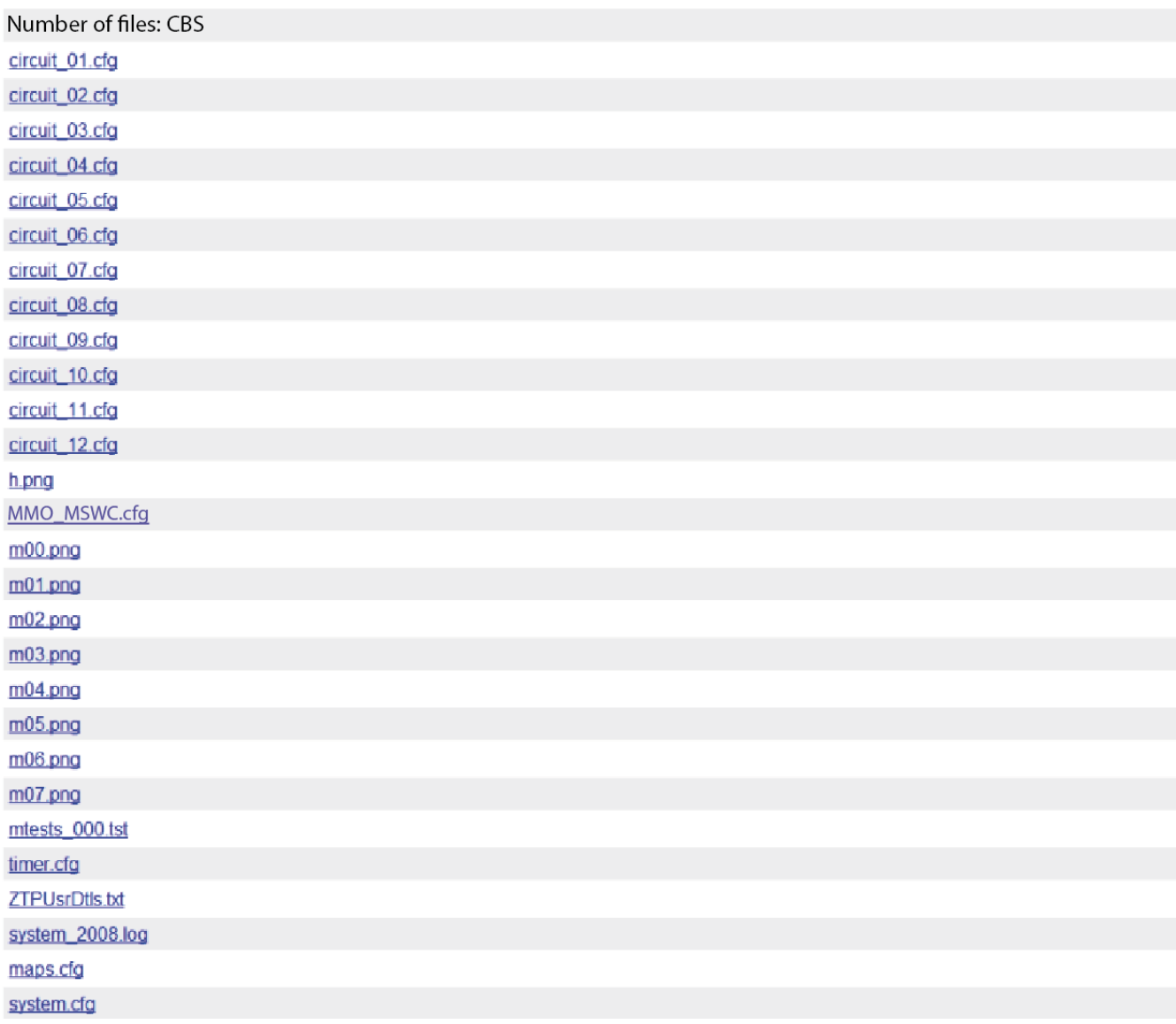

This page shows the content of the flash file system. The different files can be downloaded and saved via these links.

## http://IP\_ADDRESS\_CBS/anlage\_info.cgi

The configuration data of the system are shown here. These are currently the following parameters:

- date
- time
- manufacturer
- serial number
- hardware revision
- software revision
- MAC Address
- system type
- number of circuits
- active network connection
- internal IP address
- internal net mask
- internal gateway
- internal DNS
- front IP address
- front net mask
- front gateway
- front DNS
- mains voltage offset
- scale
- battery current offset
- scale
- battery voltage offset
- scale
- battery symmetry offset
- scale
- battery current sensor
- internet configuration bits
- LCD contrast setting in %
- System configuration (hardware version software version)
- Slot 1
- $\cdot$  Slot 2
- $\bullet$  Slot 3
- ...

# Exiway Power Control

Nano

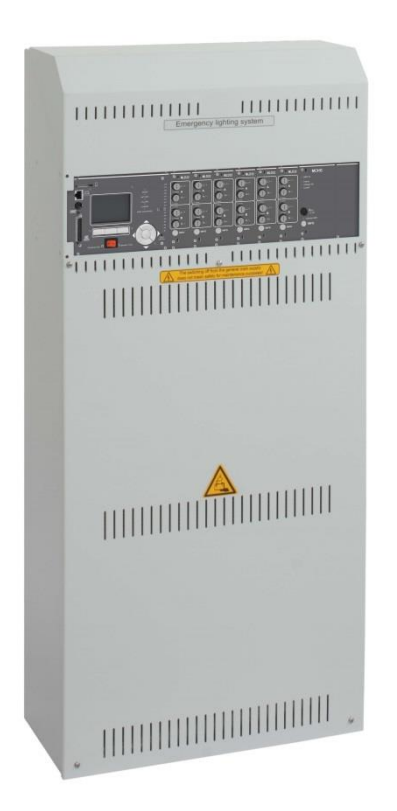

# Manuale utente

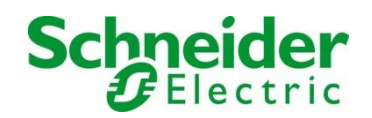

# Indice

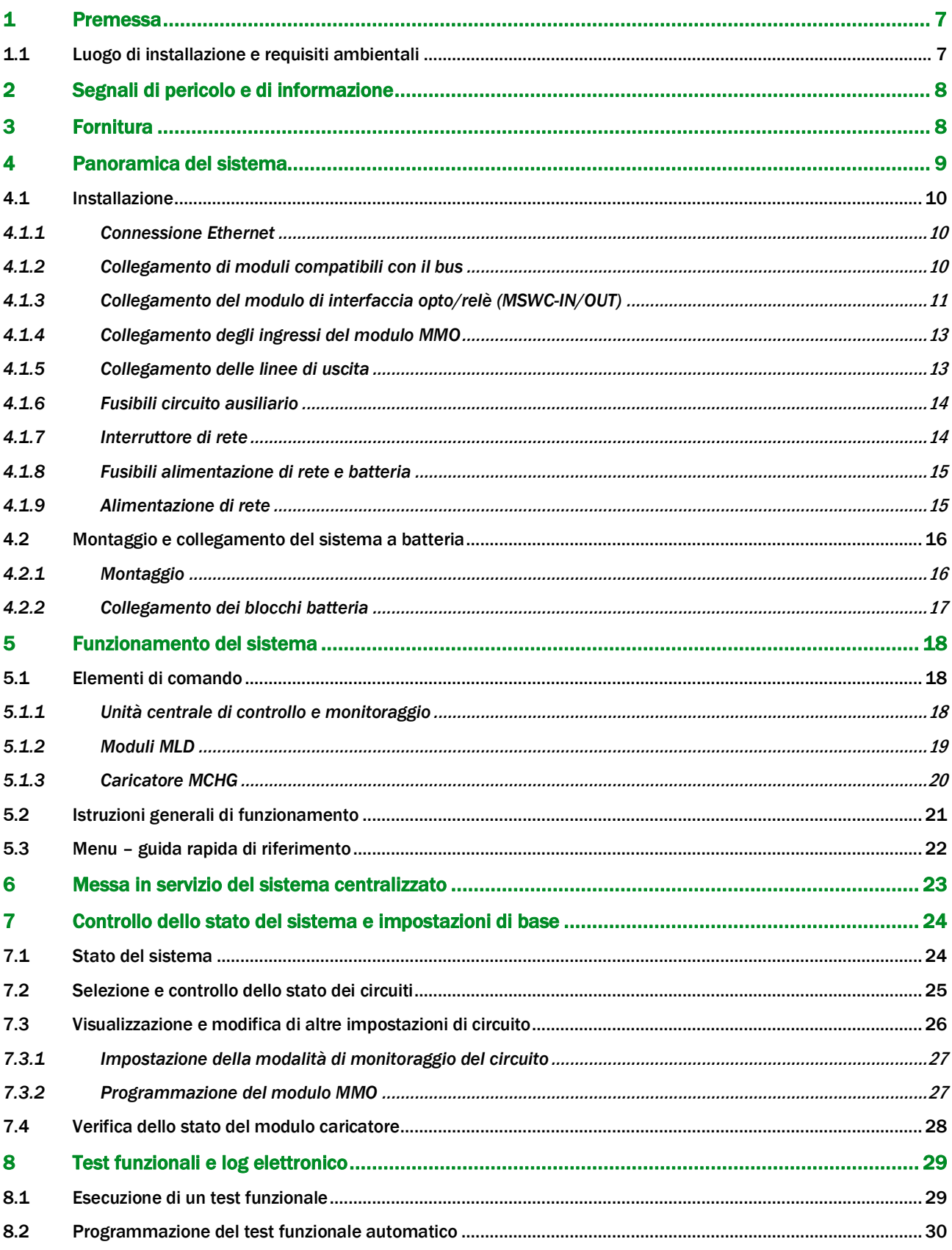

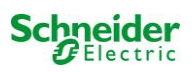

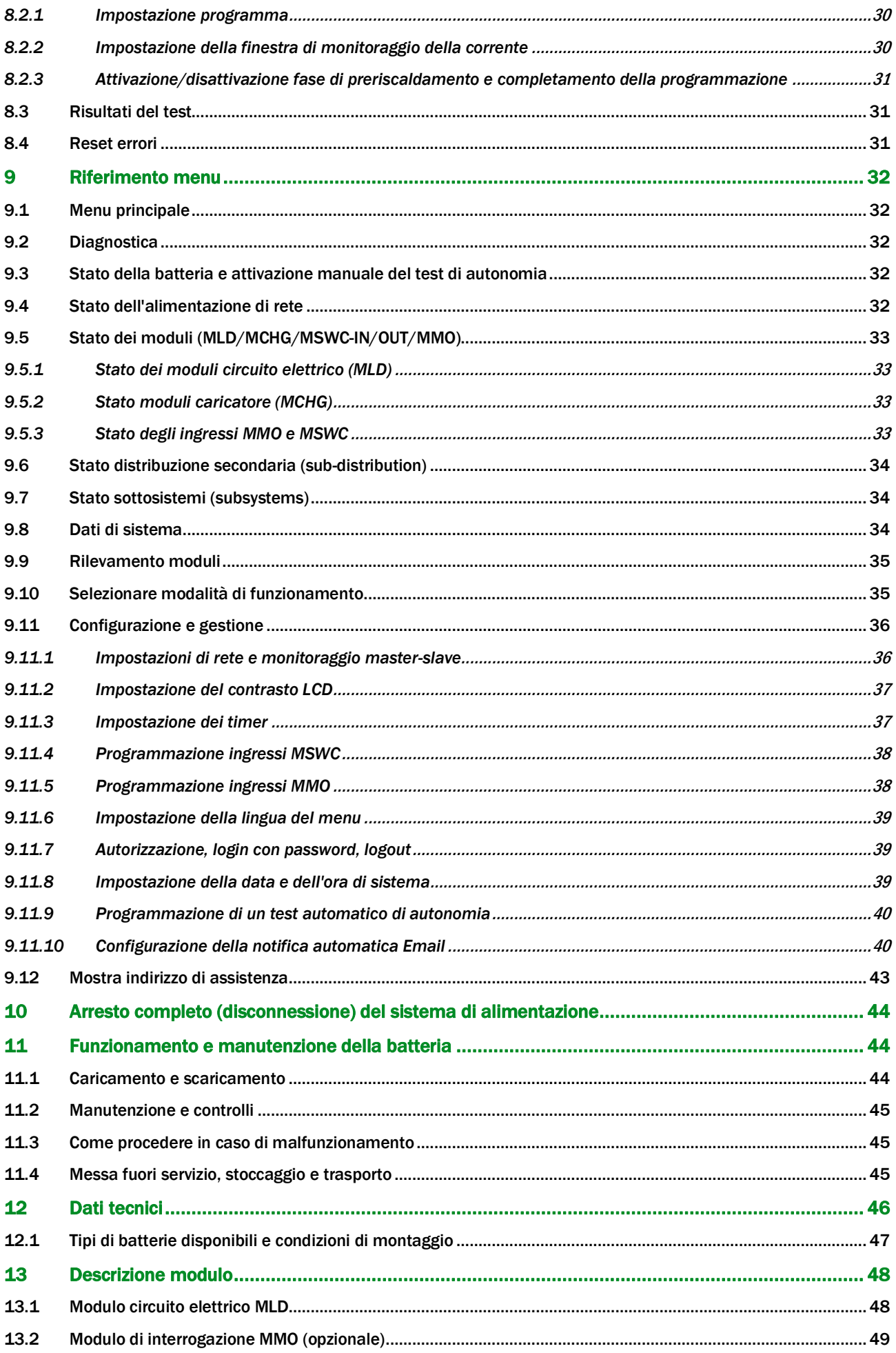

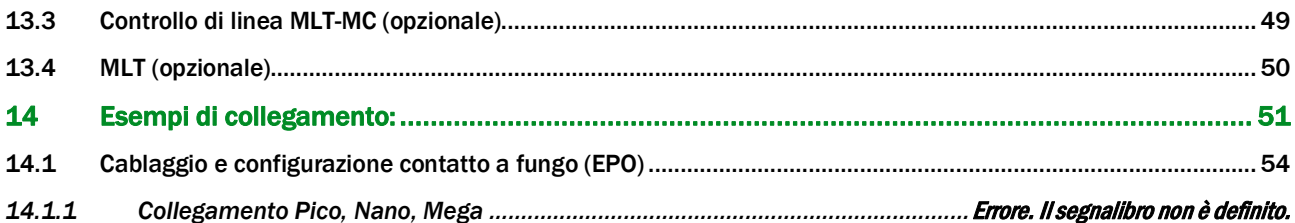

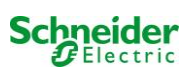

# <span id="page-90-0"></span>1 Premessa

Grazie per aver acquistato un sistema a batteria di gruppo Nano. Questo sistema è conforme alle normative nazionali ed internazionali EN 50171, DIN V VDE V 0108-100, DIN VDE 0100-560, DIN VDE 0100-718, ÖVE/ÖNORM E 8002 e ÖVE/ÖNORM EN2 (versioni in vigore alla consegna) e garantisce il corretto funzionamento del sistema di illuminazione di emergenza grazie ad un sistema di controllo gestito da un microprocessore di ultima generazione. Questa documentazione è stata creata per assicurare una rapida messa in servizio del sistema e per facilitarne l'utilizzo.

Consigliamo di seguire la procedura riportata di seguito:

- 1. Rispettare i segnali di pericolo e le avvertenza di sicurezza (capitol[o 2\)](#page-90-2)
- <span id="page-90-2"></span>2. Familiarizzare con la struttura del sistema Nano (capitol[o 4.1\)](#page-93-0)
- 3. Montare il sistema, le batterie e connetterle (capitol[o 4.2\)](#page-99-0)
- 4. Avviare il sistema (capitol[o 6\)](#page-106-0)
- 5. Programmare il sistema (capitol[o 7\)](#page-107-0)

I capitol[i 5.1.1](#page-101-2) [e 5.3](#page-105-0) forniscono una descrizione dell'unità centrale di controllo e un menu – guida rapida di riferimento. Le istruzioni per il funzionamento e la manutenzione della batteria e i dati tecnici del sistema sono riportati ai capitol[i 11](#page-127-1) [e 12.](#page-129-0)

Nota: La messa fuori servizio del sistema deve essere effettuata da un tecnico specializzato in grado di eseguire la manutenzione e apportare modifiche. Le operazioni necessarie sono descritte al capitol[o 10.](#page-127-0)

#### 1.1 Luogo di installazione e requisiti ambientali

<span id="page-90-1"></span>Il sistema e le batterie devono essere installati in un ambiente adeguato, che soddisfi i seguenti requisiti ambientali:

- Temperatura dell'aria: da 0°C a 35 °C
- Umidità: fino a 85% max. (non condensante, vedi DIN EN 50171)

Verificare che nell'ambiente di installazione vi sia una ventilazione sufficiente. La sezione di ventilazione necessaria secondo EN 50272-2 è indicata al capitolo [12.1](#page-130-0) "[Available battery types and mounting conditions](#page-130-0)". Occorre inoltre verificare che l'ambiente soddisfi i requisiti necessari alla protezione di tipo IP20 del sistema.

Nota: La potenza e la capacità della batteria dipendono dalla temperatura. Le alte temperature riducono la durata in servizio della batteria, mentre le basse temperature riducono la capacità disponibile. I dati tecnici forniti in questo documento sono validi per una temperatura di funzionamento nominale di 20°C.

Nota: Il sistema deve essere posizionato all'interno dell'edificio in modo che i cavi dei circuiti di illuminazione di emergenza non superino la lunghezza consentita.

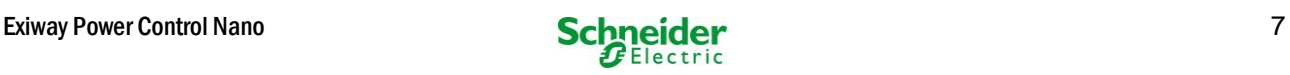

# <span id="page-91-0"></span>2 Segnali di pericolo e di informazione

Seguire scrupolosamente le avvertenze di sicurezza in fase di installazione e utilizzo del sistema Nano.

#### Informazioni importanti

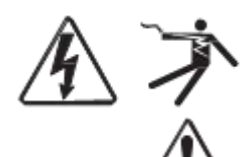

Leggere attentamente le presenti istruzioni e osservare l'apparecchiatura per familiarizzarsi con il dispositivo prima di provare a installarlo, utilizzarlo ed effettuarne la manutenzione. I seguenti messaggi sono presenti in tutto il manuale o sull'apparecchiatura per indicare la presenza di potenziali pericoli o per richiamare l'attenzione su informazioni che chiarificano o semplificano una procedura.

L'aggiunta di uno dei due simboli a un'etichetta di sicurezza di "Pericolo" o di "Avvertenza" indica la presenza di un pericolo di natura elettrica che potrebbe causare lesioni personali in caso di mancato rispetto delle istruzioni.

Questo è il simbolo delle avvertenze di sicurezza. Viene utilizzato per indicare la presenza di potenziali pericoli per la propria incolumità. Rispettare tutti i messaggi di sicurezza riportati insieme al simbolo per evitare possibili lesioni o la morte.

# **A PERICOLO**

PERICOLO indica una situazione di pericolo imminente che, se non evitata, provoca la morte o lesioni gravi.

**AVVERTENZA**

AVVERTENZA indica una situazione potenzialmente pericolosa che, se non evitata, può provocare la morte o lesioni gravi.

# **A ATTENZIONE**

ATTENZIONE indica una situazione potenzialmente pericolosa che, se non evitata, può provocare lesioni lievi o moderate.

# *NOTA*

NOTA indica operazioni che non comportano il rischio di lesioni personali. Il simbolo di avvertenza di sicurezza non deve essere utilizzato unitamente a questa

#### Nota bene

Le operazioni di installazione, utilizzo, riparazione e manutenzione di apparecchi elettrici devono essere effettuate esclusivamente da personale qualificato. Schneider Electric non si assume alcuna responsabilità per eventuali conseguenze derivanti dall'uso di questo materiale.

Con la dicitura "personale qualificato" si intende un operatore in possesso di specifiche conoscenze e competenze in materia di costruzione, installazione e funzionamento di apparecchi elettrici e che abbia ricevuto adeguata formazione sulla sicurezza tale da riconoscere ed evitare i rischi.

# <span id="page-91-1"></span>3 Fornitura

La fornitura del sistema Nano include:

- 1x sistema Nano in armadio di dimensioni compatte
- 18x 12V 17Ah
- 1x attrezzo angolare 2.5mm, parzialmente isolato
- 1x ¼"- punta esagonale 3 x 25mm con foro centrale
- 1x set cavo connettore (15x connettori seriali 300mm x 2,5mm<sup>2</sup>; 2x connettori tier 680mm x 2,5mm<sup>2</sup>)
- 1x guida rapida (questo documento)

Altri attrezzi e materiali necessari per l'installazione (non inclusi):

- multimetro per la misurazione della tensione fino a 500VAC o 300VDC
- cacciavite esagonale (per l'inserimento della punta esagonale)
- cacciavite con larghezza intaglio 5,5mm
- 8mm ganascia o chiave a bussola (chiave dinamometrica), vedi istruzioni per la gestione della batteria

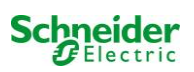

# <span id="page-92-0"></span>4 Panoramica del sistema

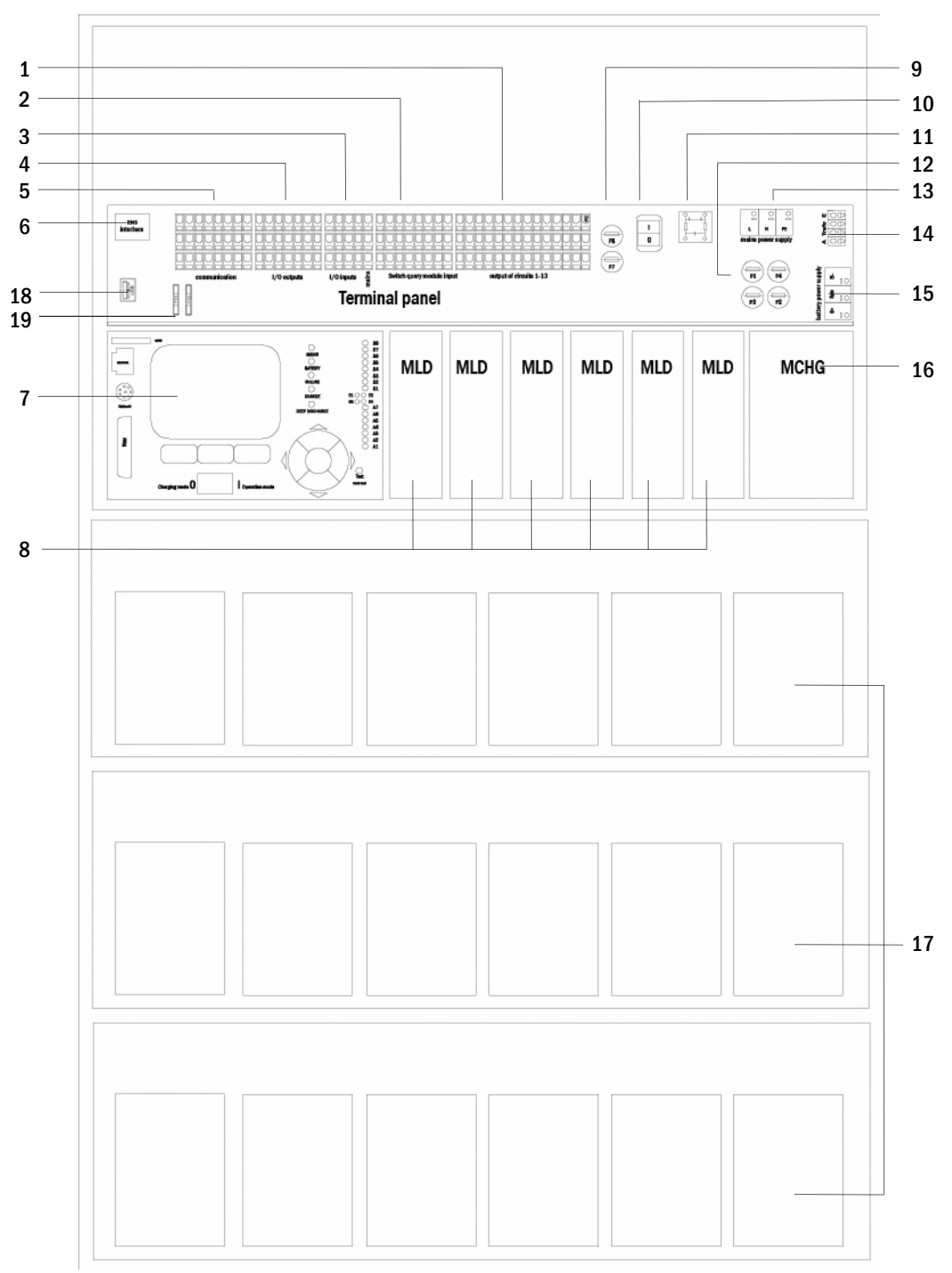

#### <span id="page-92-1"></span>Figure 1: vista interna

- 1 Linee di uscita
- 2 ingressi MMO
- 3 ingressi
- 4 uscite
- 5 comunicazione
- 6 interfaccia ethernet
- 7 unità di controllo
- 8 moduli circuito elettrico
- 9 fusibili circuito ausiliario
- 10 switch di rete
- 11 filtro di rete
- 13 alimentazione di rete
- 14 collegamento al trasformatore toroidale
- 15 collegamento batteria
- 16 caricatore
- 17 blocchi batteria
- 18 Non utilizzato
- 19 Fusibili per tensione di commutazione MSWC-IN/OUT (morsetti 11/12/19/20)

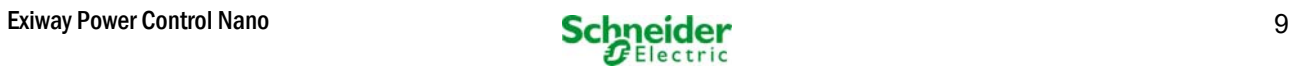

## <span id="page-93-0"></span>4.1 Installazione

<span id="page-93-1"></span>La morsettiera del sistema è posta nella parte posteriore dell'apparecchiatura. I morsetti sono divisi in blocchi formati da tre livelli di terminali, descritti nei capitoli seguenti.

### <span id="page-93-2"></span>*4.1.1 Connessione Ethernet*

Questo sistema dispone di un'interfaccia Ethernet che permette l'integrazione nella rete per il monitoraggio a distanza. La fig. 2 mostra un'interfaccia di rete sulla scheda madre all'interno dell'armadio. Per effettuare il collegamento, utilizzare un cavo di rete standard (esempio cavo patch RJ45).

Nota: Quando la lunghezza massima del cavo di rete (80m) viene superata, occorre utilizzare un ripetitore per la rigenerazione del segnale. Il cavo di rete deve essere conforme alla norma EN 50173.

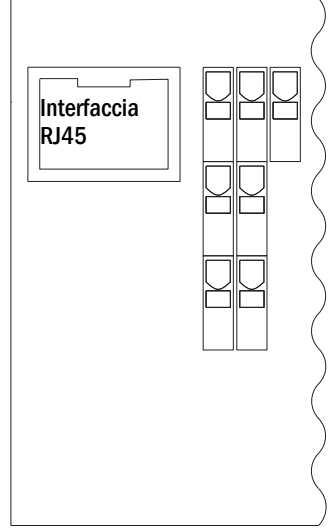

Figura 2: Ethernet

# *4.1.2 Collegamento di moduli com[pat](#page-93-3)ibili con il bus*

La morsettiera "comunicazione", mostrata in fig. 3, permette di collegare altri moduli esterni di commutazione, comunicazione e comando compatibili col bus. Utilizzare un cavo dati quadrifilare schermato per eseguire i collegamenti. Tramite i morsetti sono possibili i seguenti collegamenti:

- ModBus (COM 1)
- stampante esterna (COM 2)
- uscite di tensione (solo servizio)
- $RS485-1$  per MMO,
- RS485-2  $\int MLT-MC$
- circuito di corrente di riposo con CCIF integrato

Per maggi[ori informazioni fare riferim](#page-131-0)ento alla tabella seguente o al capitolo 13 "Descrizione modulo".

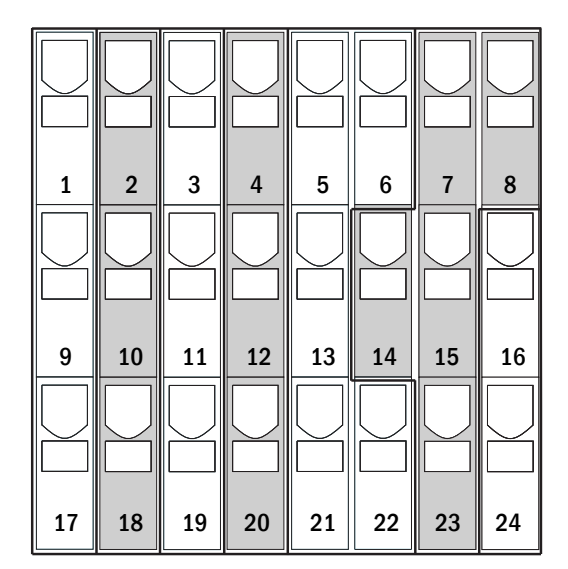

<span id="page-93-3"></span>Figura 3: Comunicazione

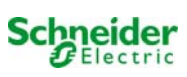

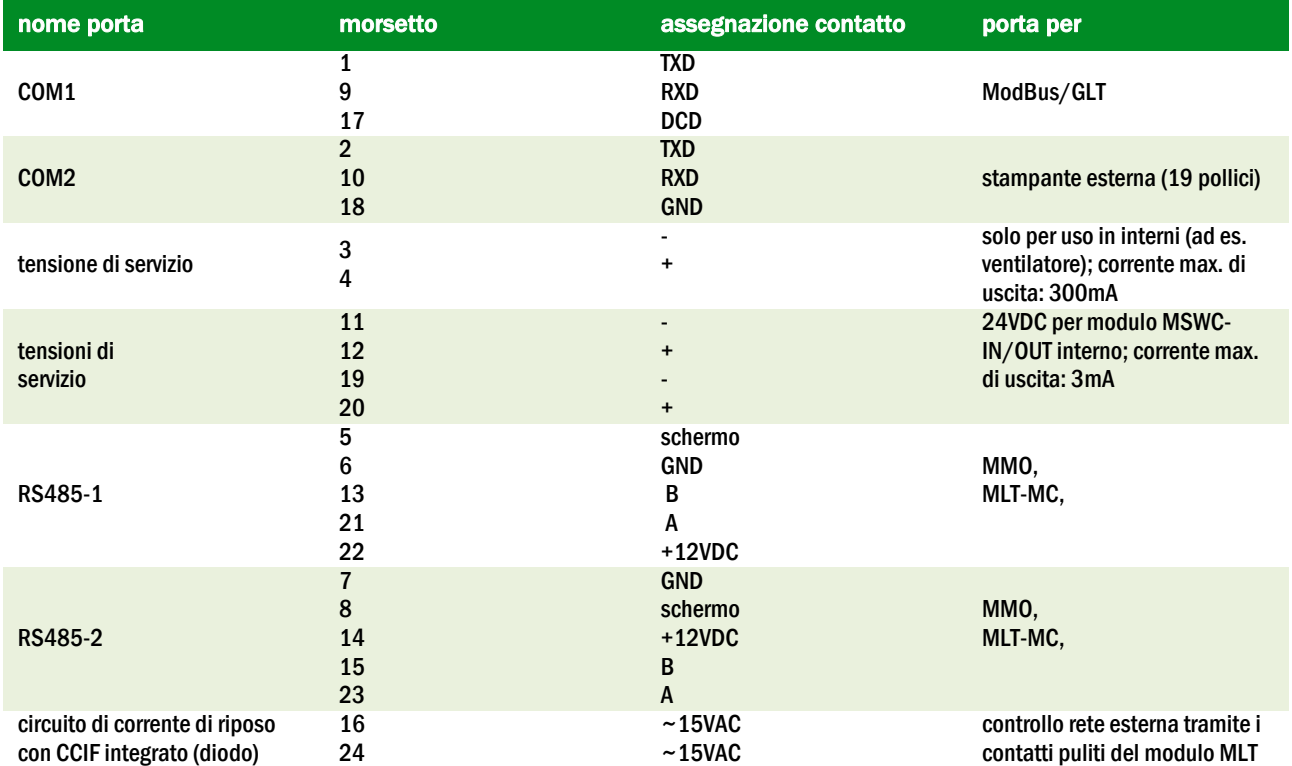

# <span id="page-94-0"></span>*4.1.3 Collegamento del modulo di interfaccia opto/relè (MSWC-IN/OUT)*

Un modulo di interfaccia opto/relè (MSWC-IN/OUT) è stato integrato come scheda a inserimento per la trasmissione di messaggi di errore e di stato del sistema ai dispositivi esterni di controllo e monitoraggio (come richiesto dagli Standard nazionali ed internazionali). Dispone di 7 contatti puliti di commutazione relè (uscite), 4 ingressi multitensione con protezione contro l'inversione di polarità (18V - 255V CC o 185V - 255V CA/50Hz). La fig. 4 mostra i rispettivi morsetti PCB a 3 livelli.

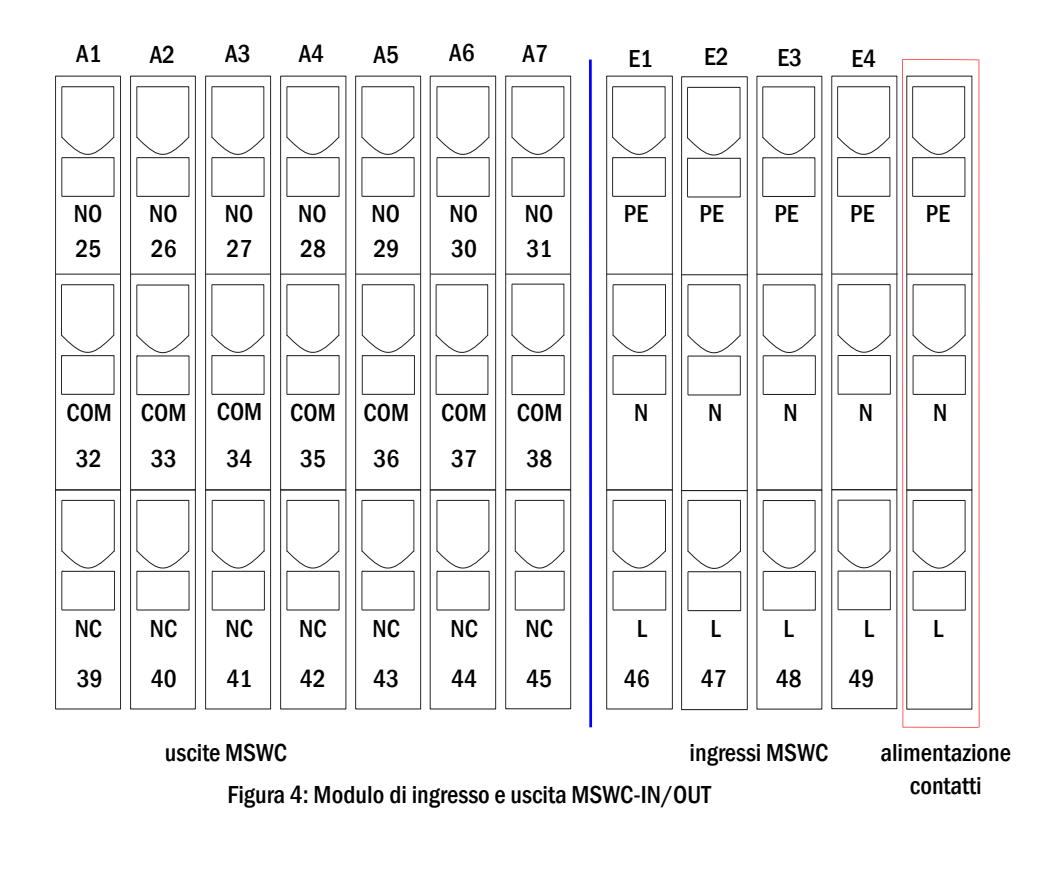

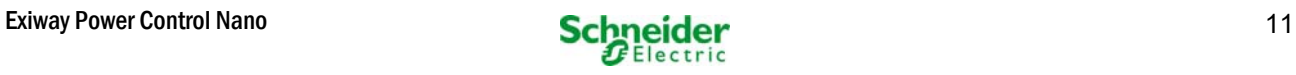

Nota: I segnali collegati agli ingressi e alle uscite MSWC-IN/OUT devono essere a bassissima tensione funzionale (FELV), e non a bassissima tensione di protezione o di sicurezza (PELV, SELV).

#### uscite MSWC

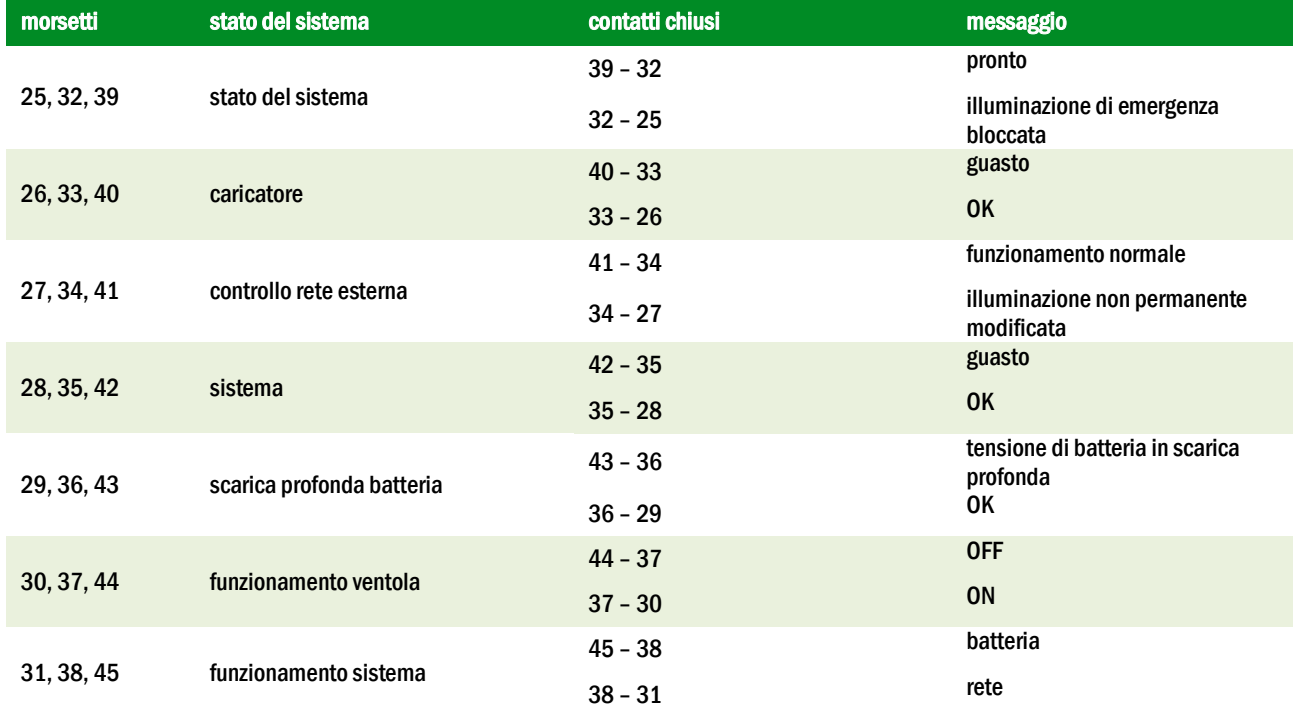

#### ingressi MSWC

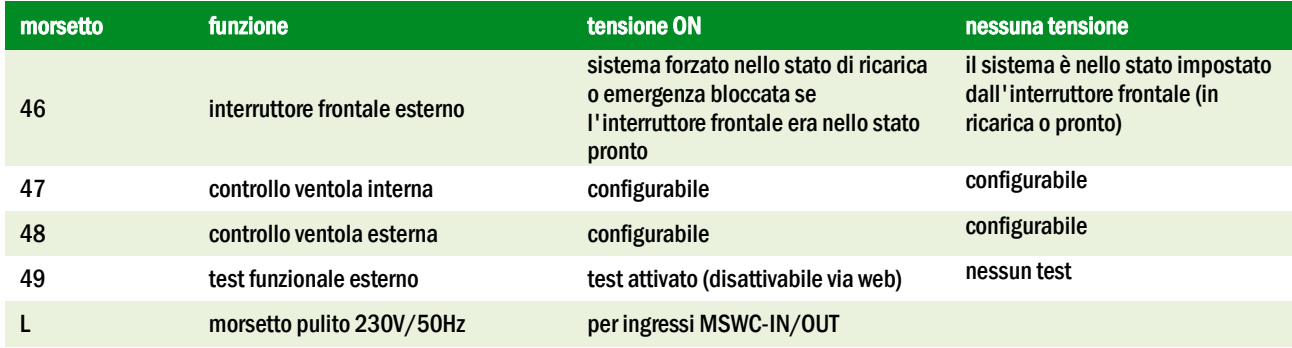

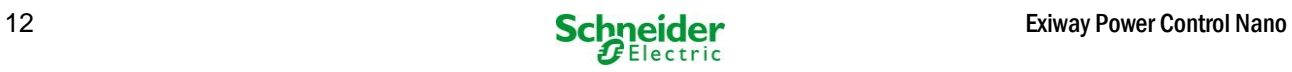

# <span id="page-96-0"></span>*4.1.4 Collegamento degli ingressi del modulo MMO*

Un modulo di interrogazione MMO è integrato nel sistema di alimentazione per la trasmissione di comandi esterni di commutazione dell'alimentazione generale. Come mostrato in fig. [5](#page-96-2) (o fig[. 1](#page-92-1) punto 2), gli ingressi di commutazione da S1 a S8 sono realizzati da morsetti montati sulla scheda madre. Sono progettati per una sezione del cavo (a nucleo pieno) da 0,08mm² a 2,5mm². Ogni sistema di alimentazione fornisce 8 morsetti (50-57) come ingressi di commutazione. E' possibile utilizzare l'ulteriore morsetto (L) per l'alimentazione (230V/50Hz) dei contatti puliti di commutazione. Per il collegamento, utilizzare cavi idonei alla tensione di rete, conformemente alle norme DIN 57250-1 VDE 0250-1 e MLAR, EltBauVo e DIN VDE 0100.

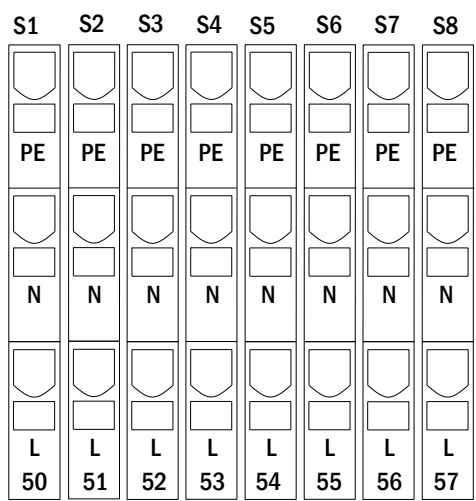

<span id="page-96-2"></span>Figura 5: ingressi MMO

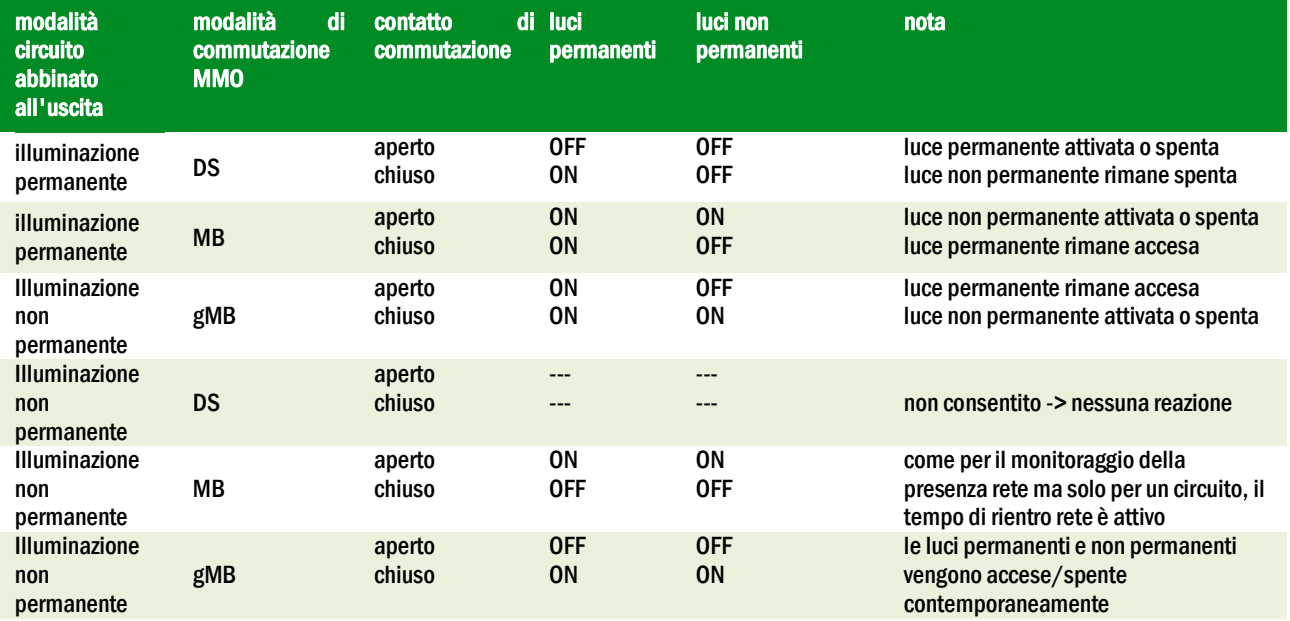

# <span id="page-96-1"></span>*4.1.5 Collegamento delle linee di uscita*

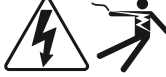

Le linee di uscita sono collegabili tramite morsetti con blocco a molla disposti su tre livelli, montati sulla scheda madre (vedi fig. 1, punto 1). Sono progettati per una sezione del cavo (a nucleo pieno) da 1,5mm² a 2,5mm². È importante rispettare la corretta polarità. Per il collegamento, utilizzare cavi idonei alla tensione di rete, conformemente alle norme DIN 57250-1 VDE 0250-1 e MLAR, EltBauVo e DIN VDE 0100.

Nota: Le linee di uscita da collegare devono essere controllate per escludere la presenza di guasti d'installazione (cortocircuito e guasto a massa).

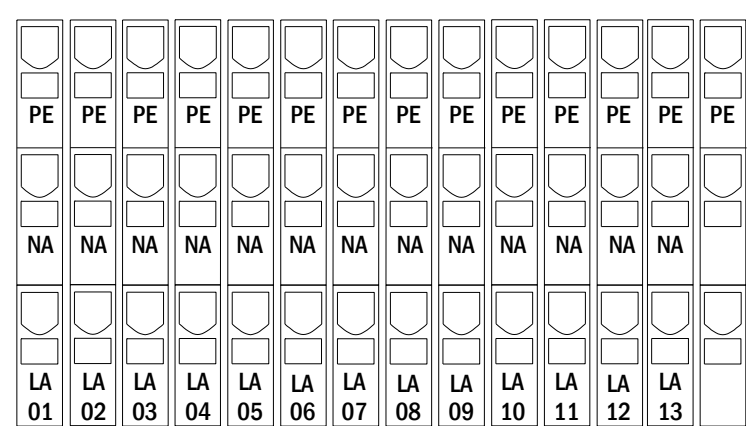

<span id="page-96-3"></span>Figura 6: Linee di uscita

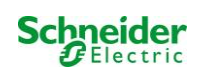

## <span id="page-97-0"></span>*4.1.6 Fusibili circuito ausiliario*

Questo sistema è dotato di un circuito ausiliario con una tensione di uscita di 230VAC/216VDC per il collegamento di un carico aggiuntivo. Il carico massimo per questo circuito ausiliario non deve superare 150VA. Non presenta le stesse caratteristiche del monitoraggio del circuito e lampada singola, tuttavia può essere programmato come circuito di luce permanente o non permanente. I circuiti in modalità mista non sono supportati. A questo circuito è possibile associare moduli (MMO) per comandi di commutazione esterna o dispositivi di monitoraggio (MLT-MC) compatibili con il bus dell'apparecchiatura. I fusibili F7/F8 (vedi fig[. 7\)](#page-97-2) proteggono il circuito ausiliario.

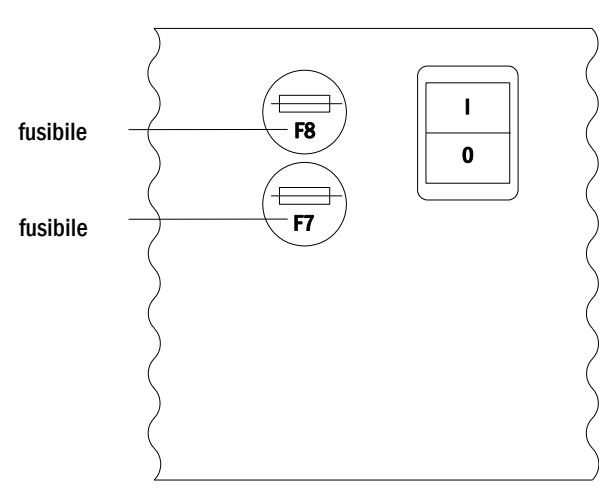

<span id="page-97-2"></span>Figura 7: Fusibili circuito ausiliario

### <span id="page-97-1"></span>*4.1.7 Interruttore di rete*

Fig. [8](#page-97-3) mostra l'interruttore bipolare di rete del sistema di alimentazione utilizzato per l'accensione del sistema. Questo switch di rete è uno switch luminoso bipolare.

<span id="page-97-3"></span>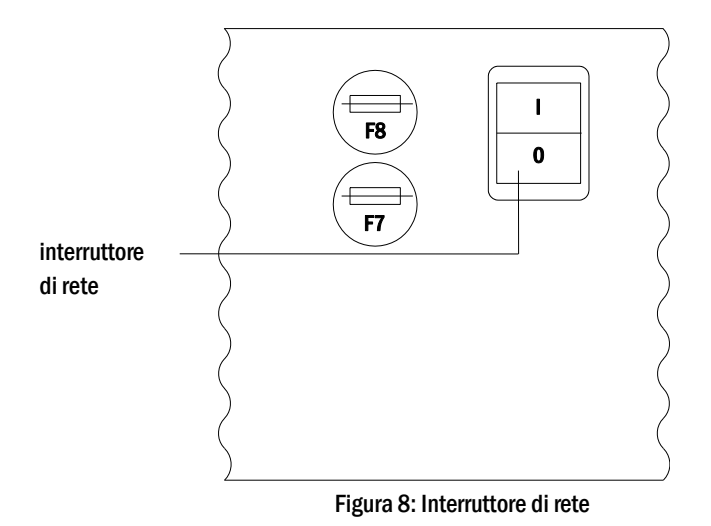

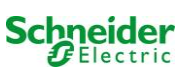

#### <span id="page-98-0"></span>*4.1.8 Fusibili alimentazione di rete e batteria*

La fig. [9](#page-98-2) mostra i fusibili per la tensione di rete e di batteria posizionati sulla scheda madre all'interno dell'armadio.

#### Nota:

Utilizzare un cacciavite con intaglio (larghezza 5,5mm) per rimuovere ed inserire i fusibili.

I fusibili sono dotati di chiusura a baionetta – inserirli correttamente.

#### Vedere il Capitolo 12 Dati tecnici

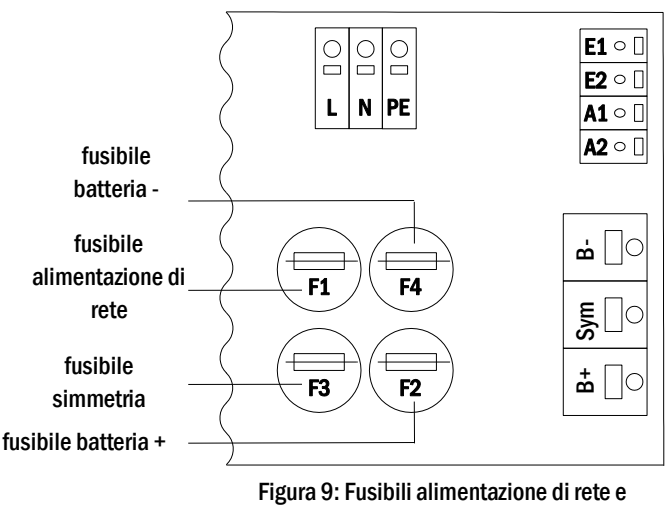

<span id="page-98-2"></span>batteria

#### <span id="page-98-1"></span>*4.1.9 Alimentazione di rete*

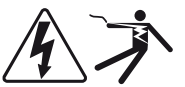

I morsetti mostrati in fig. [10](#page-98-3) servono per il collegamento della rete monofase (230V/50Hz) del sistema. È importante rispettare la corretta polarità. I morsetti sono progettati per una sezione del cavo a nucleo pieno fino a 4mm².

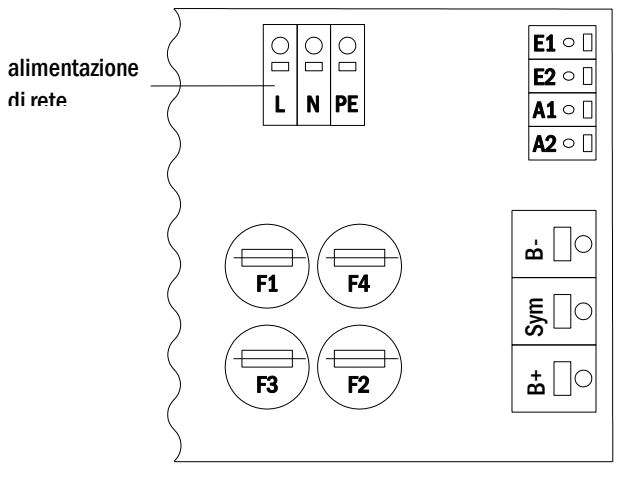

<span id="page-98-3"></span>Figura 10: Alimentazione di rete

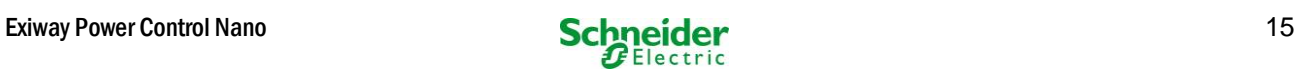

# 4.2 Montaggio e collegamento del sistema a batteria

<span id="page-99-0"></span>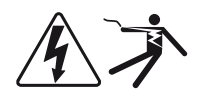

### <span id="page-99-1"></span>*4.2.1 Montaggio*

Posizionare il sistema nel luogo prestabilito. Assicurarsi che vi sia una ventilazione adeguata all'interno del locale accumulatori, in conformità con le norme DIN VDE 0510; EN 50272-2 e EltBauVO. Assicurarsi che i fusibili della batteria (fig[. 9\)](#page-98-2) siano stati rimossi. Montare le batterie sui rispettivi ripiani dell'armadio come da fig[. 13](#page-99-2) . La differenza di temperatura tra i blocchi batteria non deve superare 3°C. La distanza tra i blocchi batteria deve essere di almeno 5 mm.

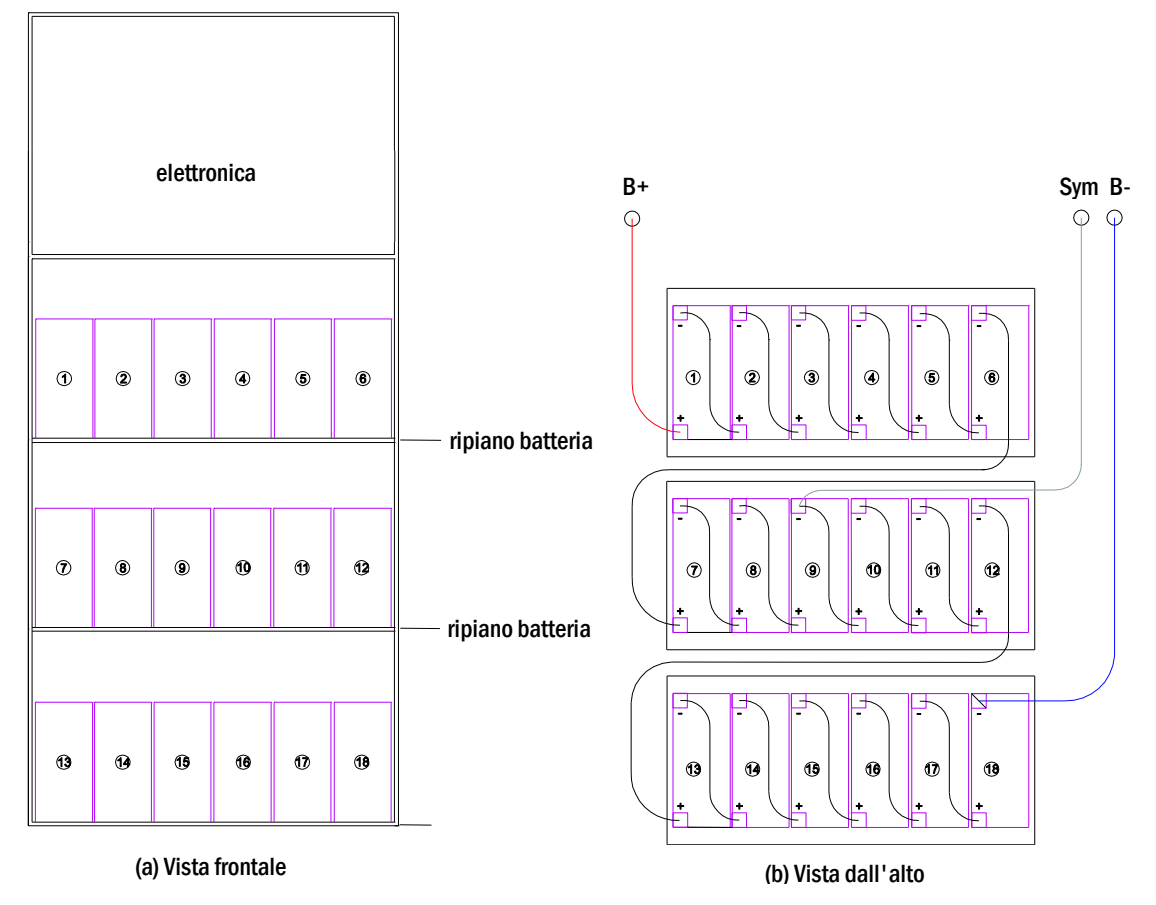

<span id="page-99-2"></span>Figura 13: Montaggio e collegamento dei blocchi batteria

Nota: Prima della messa in servizio occorre controllare la corretta polarità e serraggio dei connettori, assicurarsi che i blocchi non presentino danni meccanici.

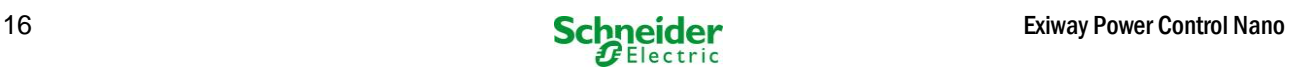

# <span id="page-100-0"></span>*4.2.2 Collegamento dei blocchi batteria*

Rimuovere i fusibili F2 e F4 della batteria. Collegare i blocchi di batteria in serie come mostrato in fig. [13](#page-99-2) (b). Successivamente collegare i cavi provenienti dal morsetto della batteria (fig. [1,](#page-92-1) punto 15) secondo la fig[. 13](#page-99-2) (b) - (rosso = B+/polo positivo al polo positivo del blocco 1, grigio = simmetria al polo negativo del blocco 9 e blu = B-/polo negativo al polo negativo del blocco 18). A seconda del tipo di batteria utilizzato, fissare i copri morsetto prima di effettuare il collegamento.

Dopo aver collegato le batterie come mostrato in fig[. 13,](#page-99-2) misurare la tensione di batteria e assicurarsi della corretta polarità ai poli seguenti (la polarità errata è indicata da un "bip"):

- 1. polo batteria (B+) su blocco batteria 1 a polo batteria (B-) su blocco batteria 18; circa 185VDC 240VDC tensione totale
- 2. polo batteria (B+) su blocco batteria 1 a polo batteria (B-) su blocco batteria 9; circa 92,5VDC 120VDC tensione simmetrica

Le seguenti coppie sono idonee ai raccordi a vite:

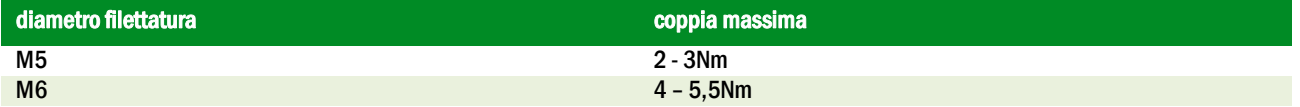

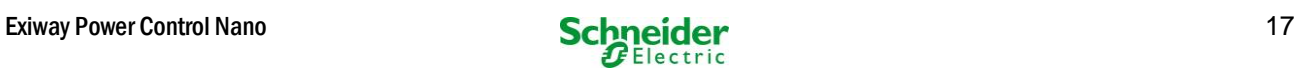

# <span id="page-101-0"></span>5 Funzionamento del sistema

# 5.1 Elementi di comando

#### <span id="page-101-2"></span><span id="page-101-1"></span>*5.1.1 Unità centrale di controllo e monitoraggio*

L'unità centrale di controllo e monitoraggio è il principale elemento di controllo del sistema di illuminazione di emergenza (fig. [14\)](#page-101-3) ed effettua il monitoraggio, la programmazione ed il controllo dei processi di carico e commutazione. Lo stato del sistema è indicato da un display LCD retroilluminato e da cinque LED multicolore. Nella parte anteriore dell'unità centrale di controllo e monitoraggio sono presenti le seguenti interfacce:

- accesso Ethernet per operazioni di servizio
- interfaccia parallela (Centronics) per il collegamento di una stampante con emulazione HP PCL5/6
- interfaccia PS/2 per tastiera esterna

Il sistema viene comandato tramite quattro tasti direzione, un tasto Invio e tre tasti funzione (F1, F2, F3). Il sistema può essere comandato utilizzando i tasti funzione F1, F2, F3, i quattro tasti freccia e il tasto Invio sulla tastiera esterna, se collegata. Lo slot MMC sulla parte anteriore può essere utilizzato per gli aggiornamenti firmware.

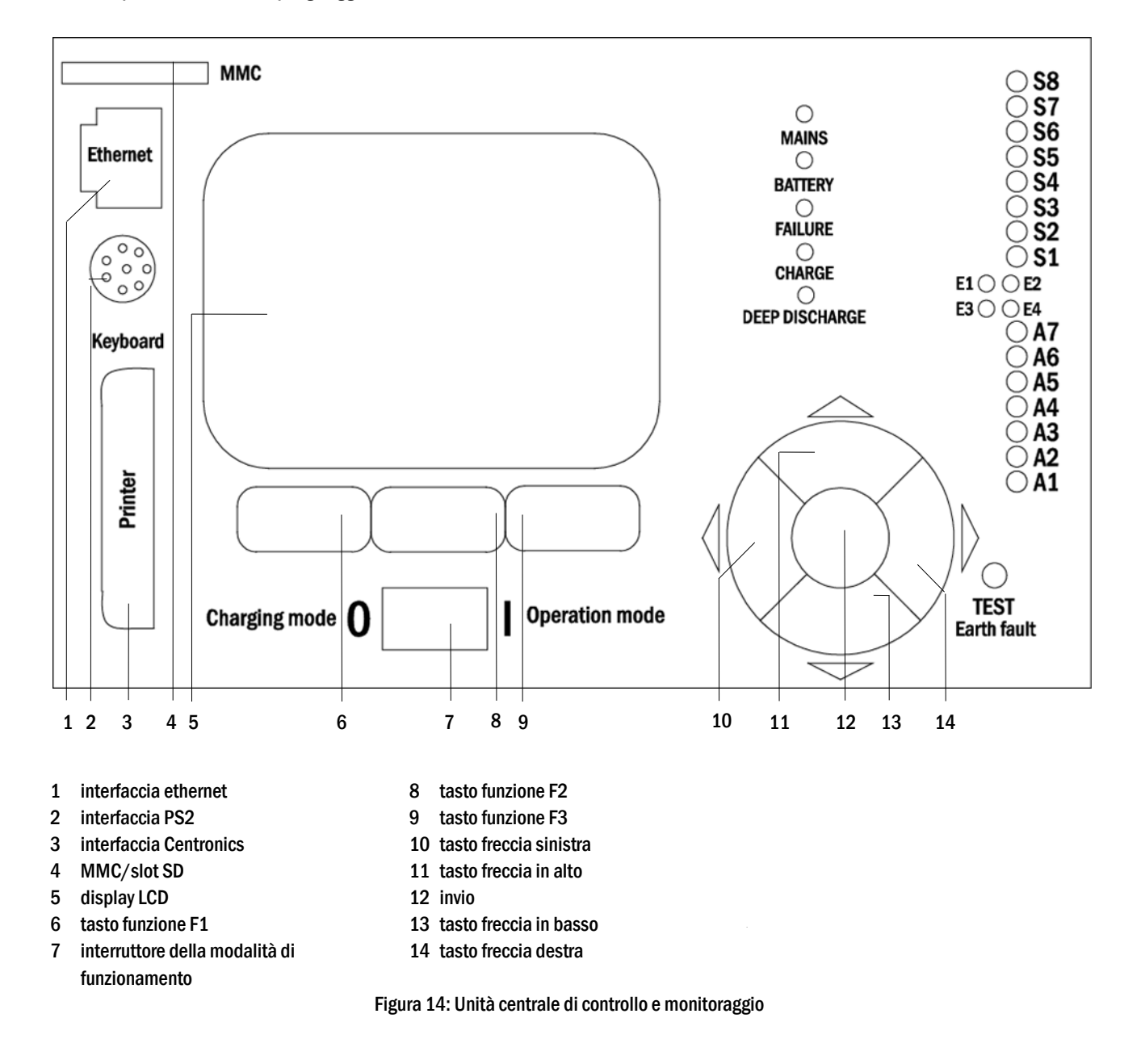

<span id="page-101-3"></span>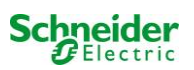

# <span id="page-102-0"></span>*5.1.2 Moduli MLD*

Le linee di uscita sono collegate ai circuiti presenti nei moduli MLD. I moduli MLD hanno 2 circuiti, uno per linea e realizzano la commutazione automatica tra funzionamento permanente (alimentazione di rete) e non permanente (alimentazione a batteria). Per quanto riguarda il funzionamento delle lampade è possibile monitorare sia la corrente totale per linea che lo stato della singola lampada.

Il display LCD dell'unità centrale di controllo e monitoraggio mostra lo stato dei moduli dopo la pressione del pulsante INFO.

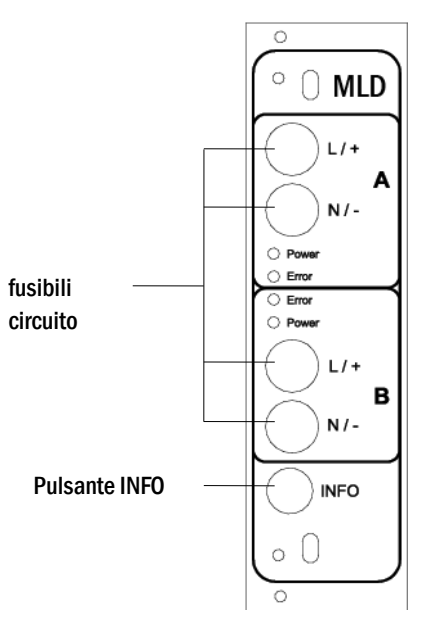

<span id="page-102-1"></span>Figura 15: Modulo MLD

Spiegazione LED (vedi fig[. 15\):](#page-102-1)

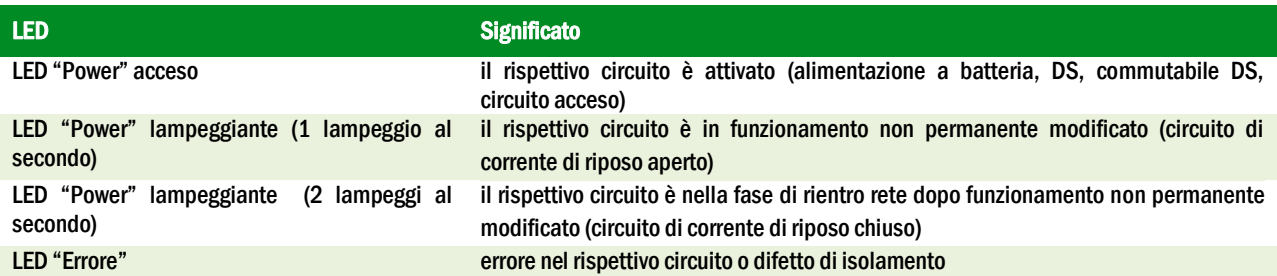

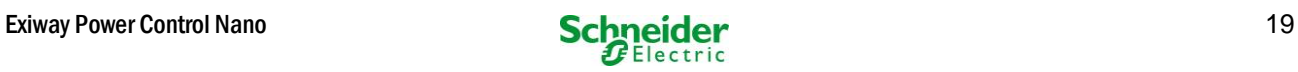

# <span id="page-103-0"></span>*5.1.3 Caricatore MCHG*

Il modulo caricatore MCHG utilizzato per la ricarica delle batterie integrate è dotato di un proprio processore e, in presenza di tensione di rete, funziona in modalità totalmente autonoma. Questo modulo ha una corrente di uscita limitata a 1,0A e ottimizza il processo di carica secondo una curva che tiene conto della tensione e temperatura delle batterie. Per ragioni di sicurezza le batterie non vengono caricate se la temperatura ambiente supera 40°C.

Un fusibile ritardato (3,15AT, 5x20mm) protegge l'unità da cortocircuiti in caso di guasto ed evita una sovracorrente della batteria. Inoltre, il controllo della tensione simmetrica di batteria e il controllo integrato della tensione di batteria ridondante (BSW) ne evitano il sovraccarico. Il modulo è calibrato in fabbrica e le sue impostazioni non devono essere modificate.

Il display LCD dell'unità centrale di controllo e monitoraggio mostra lo stato del modulo caricatore dopo la pressione del pulsante INFO.

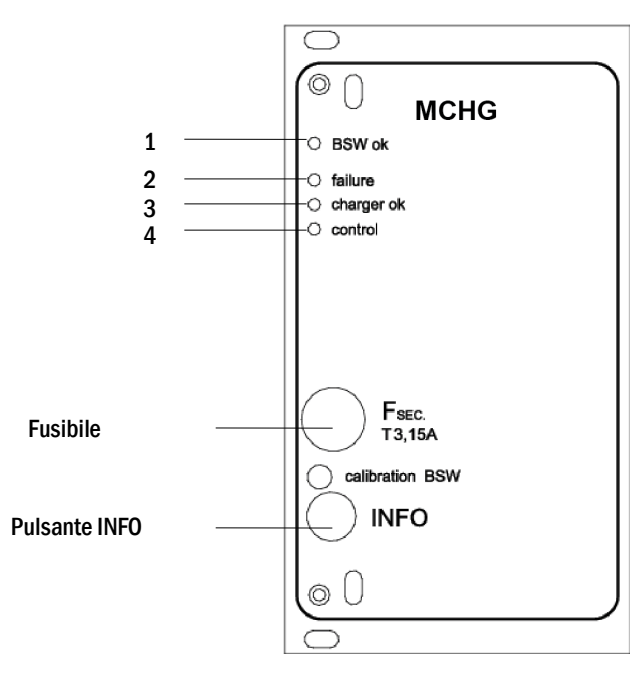

<span id="page-103-1"></span>Figura 16: Modulo caricatore

Spiegazione LED (vedi fig[. 16\):](#page-103-1)

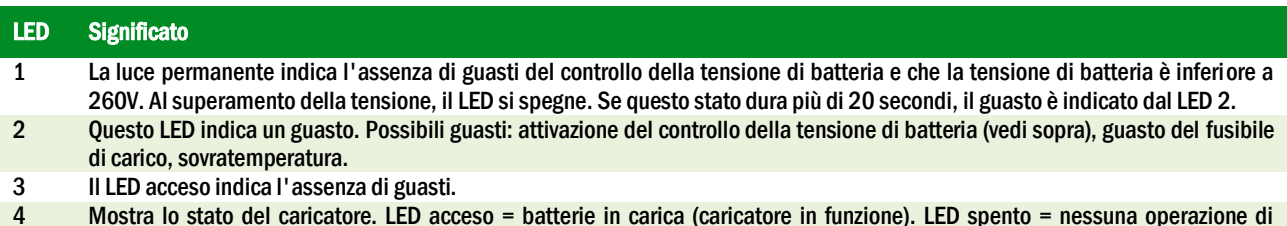

4 Mostra lo stato del caricatore. LED acceso = batterie in carica (caricatore in funzione). LED spento = nessuna operazione di carica (caricatore non in funzione).

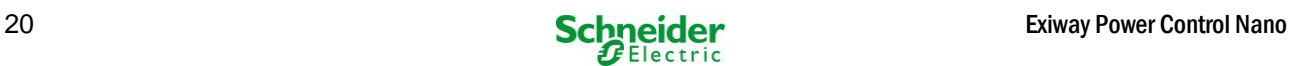

## 5.2 Istruzioni generali di funzionamento

<span id="page-104-0"></span>Il sistema può essere utilizzato e configurato in maniera completa tramite gli elementi di controllo sulla parte anteriore (fig. [17\)](#page-104-1). Per inserire il testo (ad es. denominazione dei circuiti) si raccomanda di collegare una tastiera esterna all'interfaccia PS2 (1). Il display LCD (2) mostra Menus e Information. Nella riga di fondo viene indicata, se attiva, la funzionalità Softkey-Functions dei 3 pulsanti (3) (esempio vedi fig. [19,](#page-107-2) punto 8). Per la navigazione e l'inserimento di dati usare i tasti freccia  $\triangle$ ,  $\triangledown$ ,  $\triangle$  e  $\triangleright$  (4) il tasto Invio  $\bigcirc$  (5). I tasti su  $\bigtriangleup$ e giù  $\triangledown$  vengono principalmente usati per la selezione dei menu e dei campi di inserimento. L'opzione di menu selezionata è indicata da inverted colouring. I tasti destra  $\triangle$  e sinistra  $\triangleright$  vengono usati per modificare i valori; in alcuni casi occorre confermare l'inserimento con il tasto Invio O. La punta della freccia > a destra indica un sottomenu che può essere selezionato con il tasto destro  $\triangleright$  o Invio  $\bigcirc$ . É possibile ritornare con il tasto back o done.

<span id="page-104-1"></span>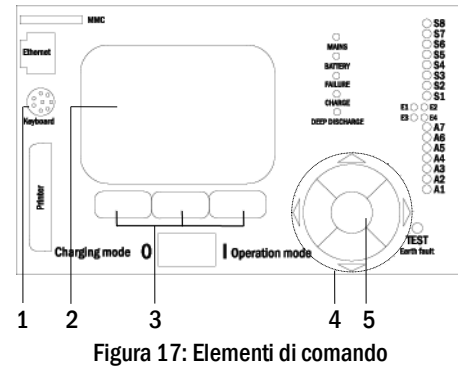

I capitoli seguenti forniscono informazioni di base per la configurazione del sistema. Il display LCD mostra la lista di funzioni necessarie e la loro selezione. La riga sotto il titolo di ogni capitolo descrive come raggiungere l'opzione di menu richiesta. Esempio:

#### Stato  $\rightarrow$  pulsante INFO (MLD)  $\rightarrow \triangle \triangledown$  (selezione circuito)  $\rightarrow$  Invio  $\circlearrowright$

Nota: I tasti freccia  $\triangle$ ,  $\triangledown$ ,  $\triangle$  e  $\triangleright$  (4) e il tasto Invio  $\bigcirc$  (5) sull'unità di controllo corrispondono ai tasti freccia e Invio della tastiera esterna. I tasti (3) corrispondono ai tasti funzione F1, F2 e F3.

#### Login con password

Alcune impostazioni possono essere modificate solo previa autorizzazione tramite una password di login. Per maggiori informazioni consultare il capitolo [9.11.7](#page-122-1) "[Authorisation, login with password, logout](#page-122-1)" a pagina [39.](#page-122-1) Per salvare le impostazioni modificate è necessaria la conferma (Yes/No). Se non è stato ancora effettuato il login con password, è possibile farlo ora e poi continuare con la conferma. L'autorizzazione non è più valida dopo circa due ore dall'ultima impostazione; il sistema torna allo stato dell'utente di default "Ospite".

#### Indirizzo service

I contatti del tecnico di assistenza responsabile del vostro sistema vengono registrati in fase di installazione. Per reperire questa informazione, seguire le istruzioni al capitolo [9.12](#page-126-0) "[Mostra indirizzo di assistenza](#page-126-0)".

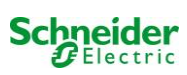

<span id="page-105-0"></span>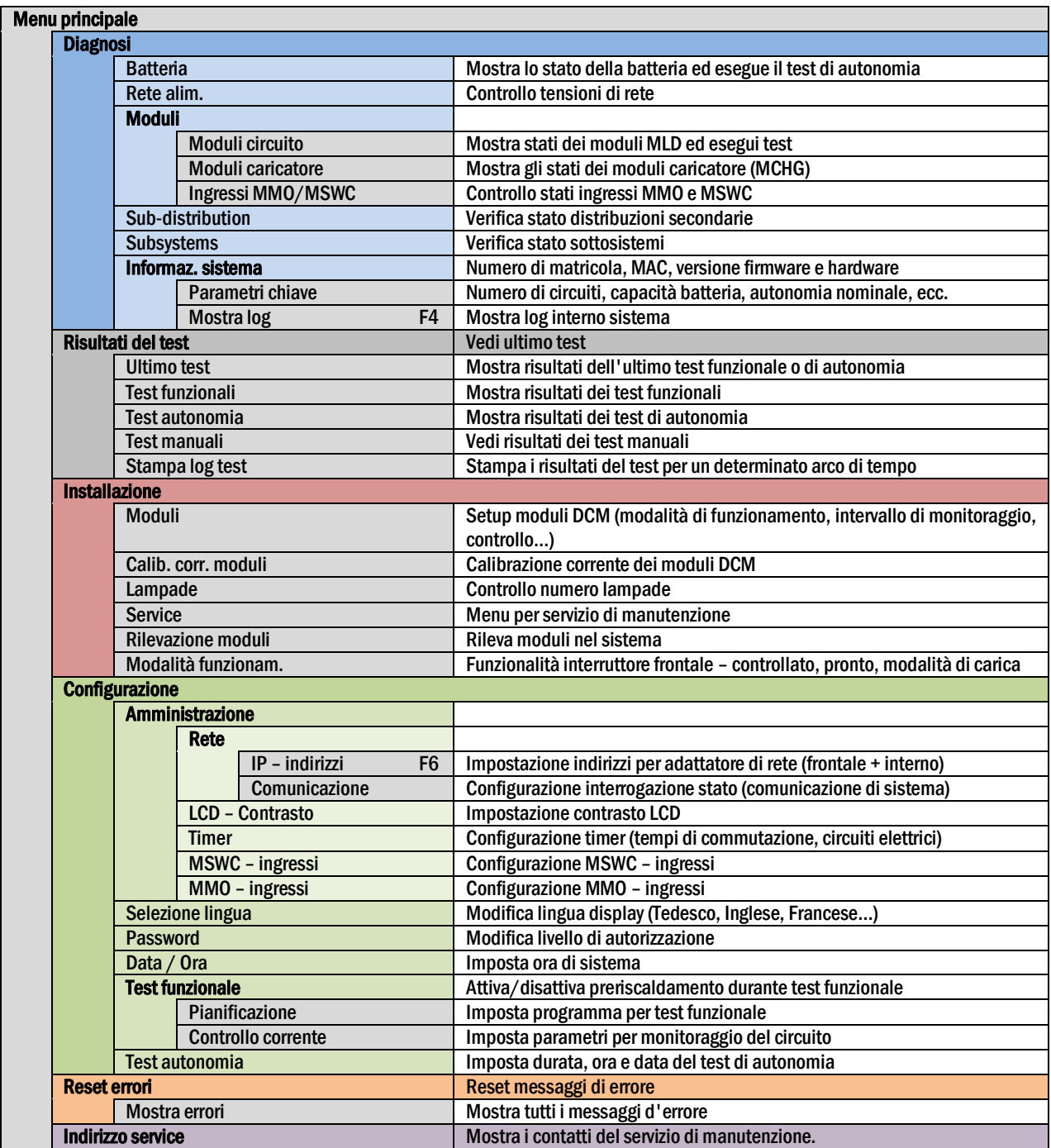

# 5.3 Menu – guida rapida di riferimento

Nota: Collegando la tastiera PS2 esterna è possibile accedere direttamente alle seguenti opzioni di menu premendo i tasti funzione F4 e F6.

- Diagnosis>System information>Show log(F4)e
- Configuration > Administration > Network > IP-addresses (F6).

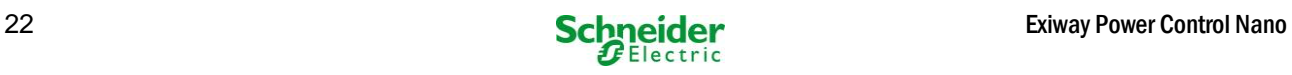

# <span id="page-106-0"></span>6 Messa in servizio del sistema centralizzato

#### Personale autorizzato

Montare il sistema come indicato nei capitol[i 4.1](#page-93-0) [e 4.2,](#page-99-0) collegare le batterie, togliere tensione ai cavi di rete e rimuovere i fusibili dei moduli MLD, quindi procedere come segue:

Attenzione! I morsetti del circuito interno sono alimentati. Per questo motivo occorre rimuovere tutti i fusibili dei moduli MLD (fig. [1,](#page-92-1) punto 8) prima di accendere il sistema.

1. Scollegare la rete di alimentazione e posizionare l'interruttore frontale in modalità di carica. Impostare l'interruttore frontale della modalità di funzionamento (fig[. 14](#page-101-3), punto 7) in modalità di carica (posizione "0").

2. Inserire i fusibili della batteria F2/F4. Inserire i fusibili della batteria (fig[. 9\)](#page-98-2).

3. Fornire alimentazione di rete. Fornire alimentazione di rete e e verificare la corretta tensione tra i morsetti (fig. [10\)](#page-98-3) come elencato di seguito. In caso di errato cablaggio interrompere la messa in servizio:

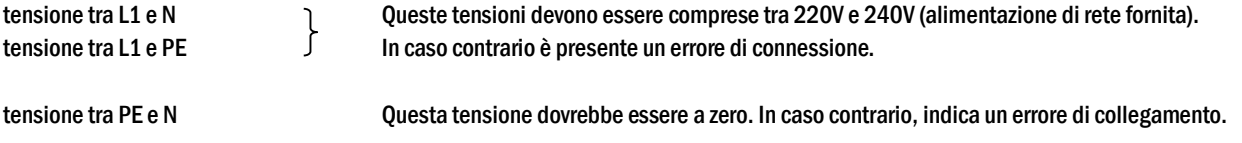

4. Inserire fusibile di rete F1. Inserire fusibile di rete (fig. [9\)](#page-98-2). Accendere l'interruttore di rete (fig[. 8\)](#page-97-3).

Il sistema è ora attivo.

5. Attendere il processo di awio. Dopo l'accensione, il sistema emette un segnale acustico e inizia il caricamento. Questo processo può durare alcuni minuti. Attenzione: Attendere che il processo di avvio sia completo. Non spegnere mai il sistema durante questa fase! Durante o dopo il processo di avvio, il display LCD (vedi fig[. 14,](#page-101-3) punto 5) deve essere come segue:

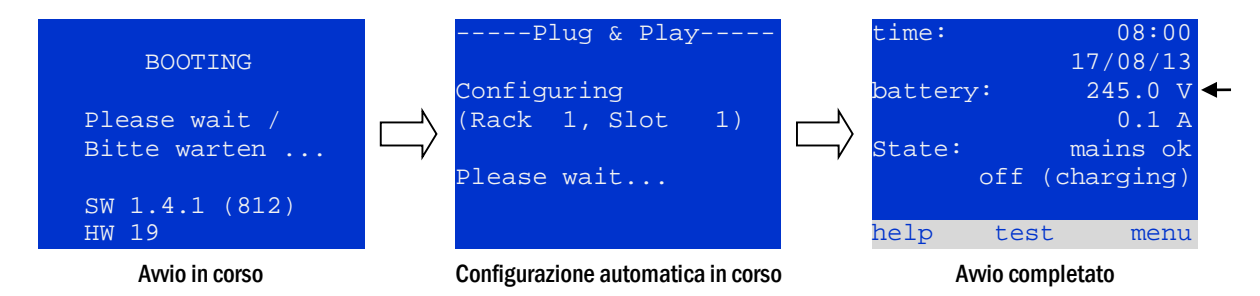

<span id="page-106-1"></span>Figura 18: Processo di caricamento (sinistra, centro) e messaggio di stato

6. Controllare la tensione della batteria , i moduli MLD e il caricatore. Controllare la tensione della batteria tramite il display LCD, che deve essere compresa tra 192V e 250V (fig[. 18,](#page-106-1) immagine a destra, freccia). Controllare anche i LED dei moduli MLD e MCHG. La luce verde fissa o lampeggiante indica un funzionamento corretto.

7. Modalità di funzionamento commutata in "pronto". Impostare l'interruttore della modalità di funzionamento (fig. [14,](#page-101-3) punto 7) su "pronto" (posizione "1"). I circuiti MLD verranno attivati.

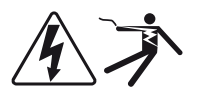

Attenzione: Prima di accendere il sistema accertarsi che non vi siano persone impegnate ad effettuare lavori sulle linee di uscita durante l'attivazione dei circuiti MLD in modalità di illuminazione permanente. Se sono in corso lavori sulle linee di uscita, rimuovere i rispettivi fusibili nei moduli MLD prima di avviare il sistema.

8. Controllo tensione alle linee di uscita La tensione alle linee di uscita programmate per la modalità permanente deve corrispondere alla tensione di rete alternata. Per questo motivo, tutti i fusibili dei moduli di circuito devono essere rimossi prima dell'accensione del sistema. Controllare la tensione su tutti i morsetti dei circuiti (fig. [1,](#page-92-1) punto 1 (vedi anche fig[. 6\)\)](#page-96-3). Inserire i fusibili solo dopo aver controllato l'assenza di cortocircuiti e il corretto isolamento dei circuiti.

Ora l'installazione è completa e il sistema è pronto per il funzionamento.

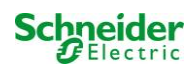

# <span id="page-107-0"></span>7 Controllo dello stato del sistema e impostazioni di base

# 7.1 Stato del sistema

<span id="page-107-1"></span>Dopo la messa in servizio, il display LCD mostra lo stato del sistema (fig[. 19\)](#page-107-2) ad es. ora (1) e data (2), tensione attuale della batteria (3) e corrente di carica della batteria (in alimentazione a batteria – corrente di scarica) (4), stato di sistema (5, 6). Con i tasti (8) è possibile selezionare la funzione help eseguire un test o raggiungere il menu.

Nota: Dopo circa due minuti dall'ultimo inserimento, il sistema ritorna alla visualizzazione dello stato.

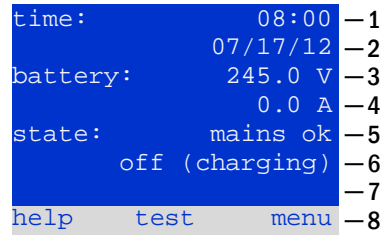

<span id="page-107-2"></span>Figura 19: Stato del sistema

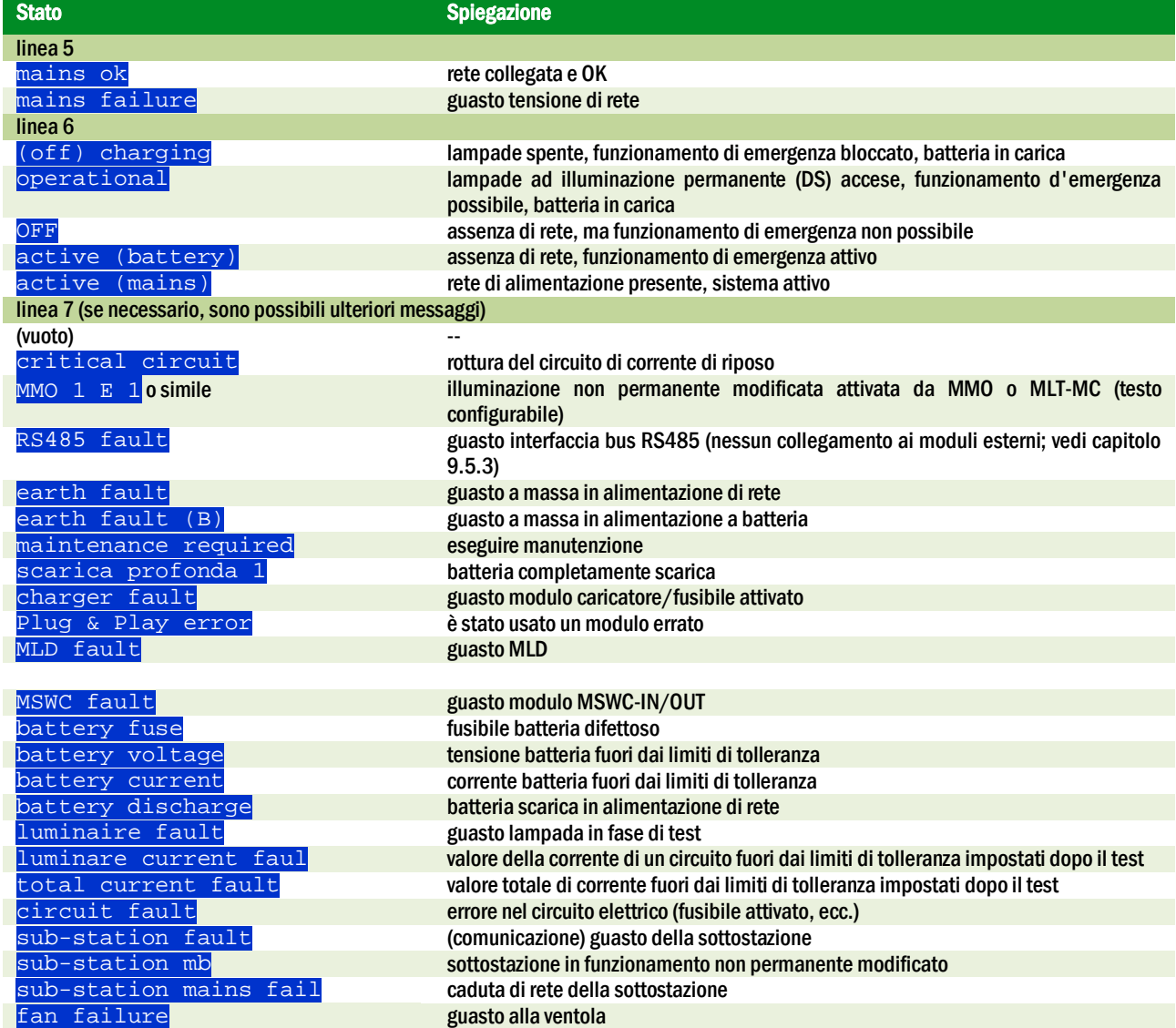

Le righe 5, 6 e 7 del display mostrano i seguenti messaggi di stato:

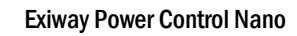

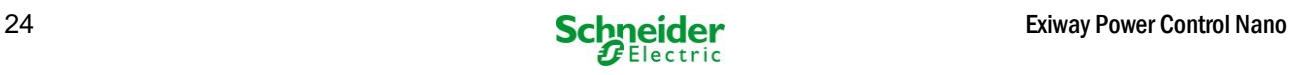
# 7.2 Selezione e controllo dello stato dei circuiti

<span id="page-108-2"></span>Stato  $\rightarrow$  pulsante INFO MLD  $\rightarrow \triangle \triangledown$  (selezione circuito)

I circuiti associati alle linee di uscita sono numerati a partire da 1; ogni modulo MLD ha due circuiti detti A e B. I circuiti sono numerati in base alla posizione dello slot da sinistra a destra, in modo che i circuiti A abbiano numero dispari e i circuiti B numero pari (vedi fig[. 20\)](#page-108-0). Se uno slot non viene usato, i rispettivi numeri di circuito non esistono. Ciò significa che è possibile aggiungere circuiti al sistema senza modificare i numeri dei circuiti esistenti.

Dopo aver premuto il pulsante INFO sul modulo MLD (fig. [20\)](#page-108-0) il display mostra lo stato dei rispettivi circuiti. Ora il display mostra le seguenti informazioni per i circuiti A e B (fig. [21\):](#page-108-1)

1 – numero circuito

2 – uscita di corrente (tra parentesi: valore di riferimento per il monitoraggio del circuito)

3 – stato del circuito

Il numero del circuito selezionato è contrassegnato da colori invertiti (vedi fig. [21](#page-108-1) per circuito A con numero 1). Con i tasti su  $\triangle$  e giù  $\triangledown$  è possibile passare dal circuito A al circuito B e viceversa. Premendo ripetutamente questi tasti si accede alla visualizzazione dello stato del circuito degli altri moduli. Premendo  $\triangleright$  o Invio  $\bigcirc$  si accede al setup del circuito selezionato (vedi capitolo successivo). Per ogni circuito vengono visualizzati i seguenti messaggi di stato sulla riga 3 (fig. [21,](#page-108-1) punto 3):

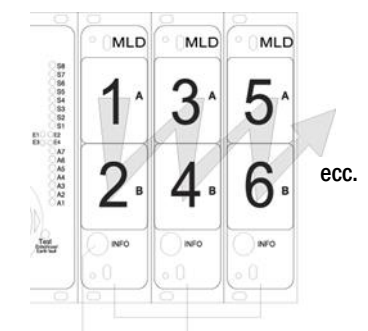

<span id="page-108-0"></span>Figura 20: Numerazione dei circuiti Pulsante INFO moduli MLD

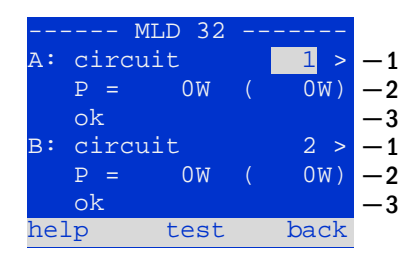

<span id="page-108-1"></span>Figura 21: Stato del circuito

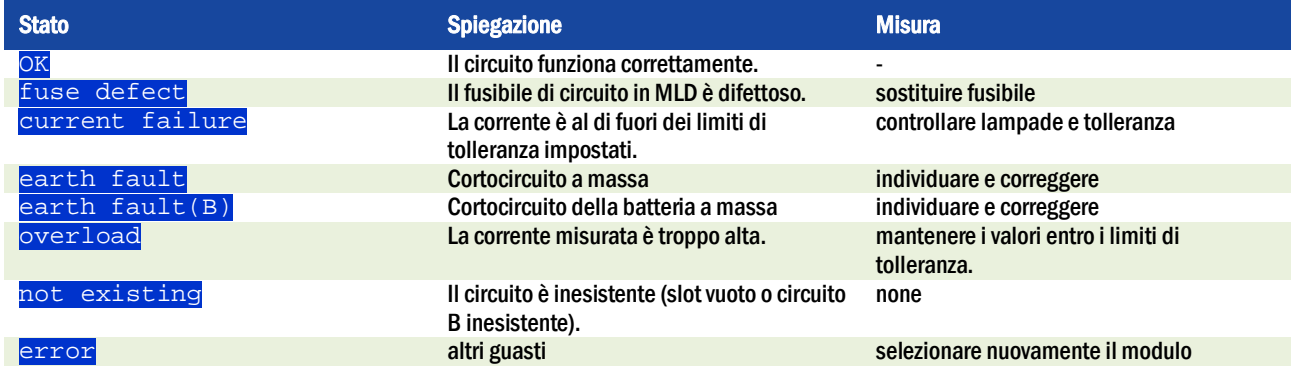

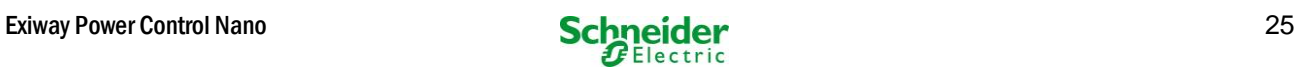

Ogni nuova impostazione deve essere confermata facendo una commutazione 0/1 dell'interruttore "modalità di funzionamento. Dopo la pressione del pulsante INFO e la selezione del circuito con  $\triangle$  e  $\triangledown$  (vedi capitolo precedente), è possibile giungere al setup di questo circuito premendo  $\triangleright$  o Invio  $\bigcirc$  (fig. [22\).](#page-109-0) Vengono visualizzate le informazioni seguenti:

- 1 numero del circuito (fig. [22,](#page-109-0) punto 1). Se è selezionato (colori invertiti), è possibile passare agli altri circuiti con  $\leq$  e  $\triangleright$ .
- 2 rientro rete\* (spiegazione di seguito) (fig. [22,](#page-109-0) punto 2). Può essere impostato per gradi tra  $1 \text{ min}$ e  $15 \text{ min}$ utilizzando  $\leq e \geq$ ; in alternativa è possibile selezionare un'inversione manual<sup>\*\*</sup>.
- 3 modalità di funzionamento (fig[. 22,](#page-109-0) punto 3).  $\triangleleft e \triangleright$  permettono di selezionare le seguenti modalità di funzionamento:

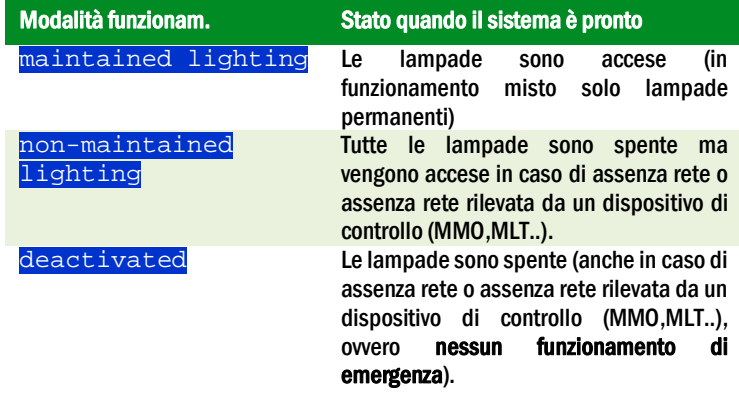

- 4 modalità di monitoraggio (sottomenu) (fig. [22,](#page-109-0) punto 4). È possibile giungere alla visualizzazione di setup per la modalità di monitoraggio con  $\triangleright$  oppure Invio #C#  $\bigcirc$  (vedi capitolo successiv[o 7.3.1\)](#page-110-0).
- 5 nome (due righe) (fig. [22,](#page-109-0) punto 5). Sono disponibili 42 cifre per l'assegnazione del nome al circuito. Dopo aver selezionato una riga, è possibile passare alla modalità di modifica premendo Invio  $\bigcirc$ . Selezionare la posizione da modificare con  $\leq$  e  $\triangleright$ ; selezionare il carattere con  $\triangle$  e  $\triangledown$  (per i caratteri disponibili vedi [23\)](#page-109-1). L'inserimento è completato premendo Invio  $\bigcirc$  o fatto. Suggerimento: Utilizzare una tastiera esterna per l'inserimento dei nomi.

\*rientro rete: Commutando dalla modalità "illuminazione non permanente modificata" (guasto del monitoraggio di rete) a "pronto", tutte le luci rimangono accese per il ritardo di rientro rete programmato. Commutando dalla modalità di alimentazione a batteria, tutte le lampade continuano ad essere alimentate dalla tensione di batteria per un altro minuto; successivamente il ritardo di rientro rete programmato comincia a decorrere. Allo scadere del tempo, i circuiti vengono commutati alla modalità di funzionamento programmata (vedi sopra, punto 3).

\*\*manuale: Impostare l'interruttore della modalità di funzionamento su "modalità di carica" (0) poi su "pronto" (I) per uscire dalla modalità di alimentazione a batteria.

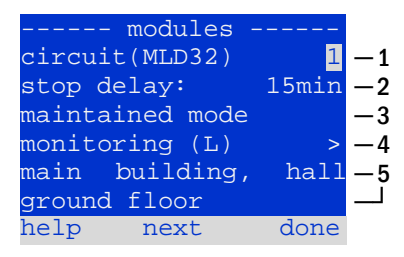

<span id="page-109-0"></span>Figura 22: Stato del circuito

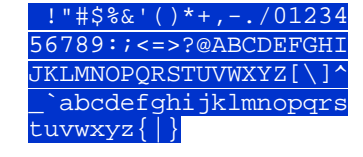

<span id="page-109-1"></span>Figura 23 Panoramica di tutti i caratteri disponibili

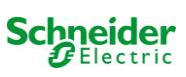

# <span id="page-110-0"></span>*7.3.1 Impostazione della modalità di monitoraggio del circuito*

Stato  $\rightarrow$  pulsante INFO MLD  $\rightarrow \triangle \triangledown$  (selezione circuito)  $\rightarrow$  Invio  $\bigcirc \rightarrow \triangle \triangledown$  monitoring  $\rightarrow$  Invio  $\bigcirc$ 

La visualizzazione di setup di monitoraggio (fig. [24\)](#page-110-1) indica il numero del circuito sulla riga superiore (fig. [24,](#page-110-1) punto 1). Con i pulsanti  $\triangle$  e  $\triangledown$  è possibile selezionare le seguenti opzioni di setup:

- 1 indirizzo maggiore delle lampade con monitoraggio della singola lampada presente nel circuito, impostabile da 01 a 20. Questo numero corrisponde in genere al numero delle lampade presenti nel circuito. L'impostazione 00 disattiva il monitoraggio della singola lampada.
- 2 tolleranza per il monitoraggio di corrente. Impostazioni possibili: off (nessun monitoraggio di corrente), 5%, 10%, 20% (consigliato), 50% (fig. [24,](#page-110-1) punto 2).
- 3 misurazione della corrente di riferimento (fig[. 24,](#page-110-1) punto 3). Il valore di corrente viene resettato, ridefinito con il test successivo e salvato come riferimento per il monitoraggio di corrente.

### *7.3.2 Programmazione del modulo MMO*

Stato  $\rightarrow$  pulsante INFO MLD  $\rightarrow \triangle \triangledown$  (selezione circuito)  $\rightarrow$  Invio  $\rightarrow$  next  $\rightarrow$  MMO programming  $>$   $\rightarrow$  Invio

Premendo il tasto $next/F2$  si accede al menu di programmazione del modulo MMO e del tempo di alimentazione (alimentazione a batteria) (fig. [25\)](#page-110-2). Selezionando la riga supply: con i tasti  $\triangle$  o  $\triangledown$  (fig. [25,](#page-110-2) punto 2), è possibile impostare il tempo di alimentazione in emergenza del circuito da 3 minuti (3min) a 8 ore (8h 0min) o illimitato  $(u_n)$  imited). Selezionando MMO programming > (fig. [25,](#page-110-2) punto 1) con  $\triangleright$  o Invio  $\bigcirc$  si accede alla tabella mostrata in fig[. 26.](#page-110-3) Per navigare all'interno della tabella usare  $\triangle$ ,  $\triangledown$  o Invio  $\bigcirc$ . Utilizzando  $\triangle$  o  $\triangleright$  è possibile modificare le impostazioni seguenti per ogni riga:

- colonna sinistra: selezione di MMO/MLT-MC (numero da 01 a 16),
- colonna centrale: selezione ingresso MMO  $(E1...E8, MLT-MC)$ ,
- colonna destra: selezione modalità di funzionamento (ds, mb, qmb), vedi tabella seguente.

Il tasto  $back/FA$  riporta alla visualizzazione precedente (fig. [25\)](#page-110-2). Premere ora i tasti done/F3 e back/F3 per uscire dalla programmazione. Viene visualizzato un prompt di conferma (fig. [27\)](#page-110-4). È possibile salvare le modifiche con  $y \text{es}$  o annullarle con  $\text{no}$ . A questo punto si torna al menu di selezione del circuito.

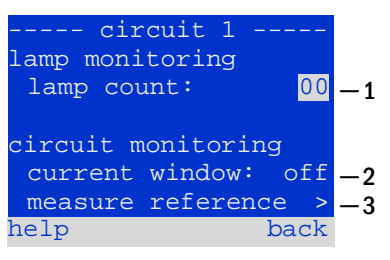

<span id="page-110-1"></span>Figura 24: Impostazione del monitoraggio di circuito

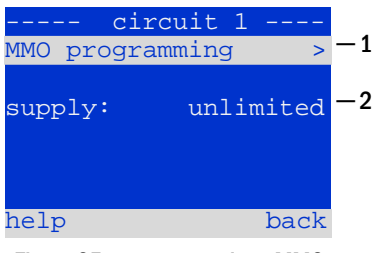

<span id="page-110-2"></span>Figura 25: programmazione MMO

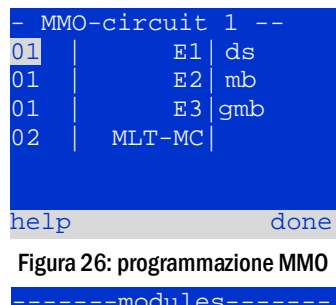

<span id="page-110-3"></span>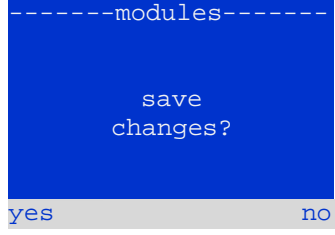

<span id="page-110-4"></span>Figura 27: programmazione MMO

<span id="page-110-5"></span>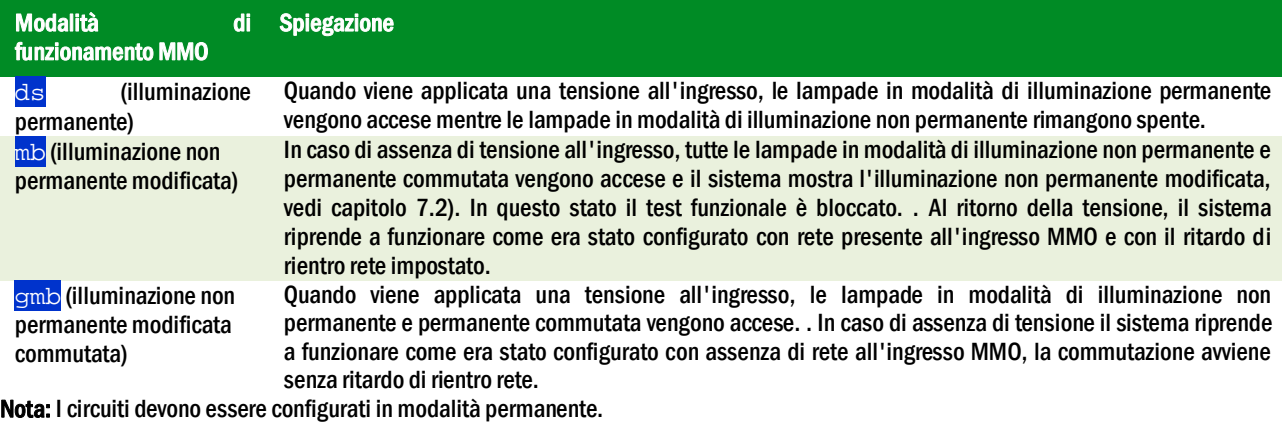

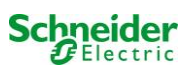

## 7.4 Verifica dello stato del modulo caricatore

#### Stato  $\rightarrow$  pulsante INFO MCHG

Premere il pulsante INFO per controllare lo stato del modulo caricatore. Successivamente vengono mostrati i seguenti parametri del modulo MCHG (vedi fig[. 28\)](#page-111-0): numero del MCHG (1), numero di rack e slot (2), carica flottante/carica rapida o possibili guasti (3), corrente (4), tensione (5) e temperatura (6). È possibile scorrere i dati dei diversi moduli caricatore collegati utilizzando  $\leq$  e  $\triangleright$ . Nella tabella seguente sono riportate le spiegazioni dei possibili messaggi d'errore (fig[. 28,](#page-111-0) punto 3):

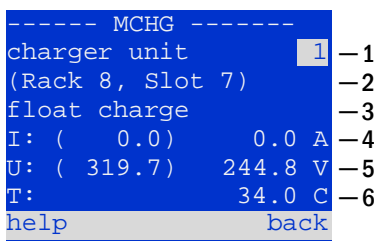

<span id="page-111-0"></span>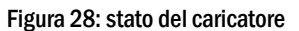

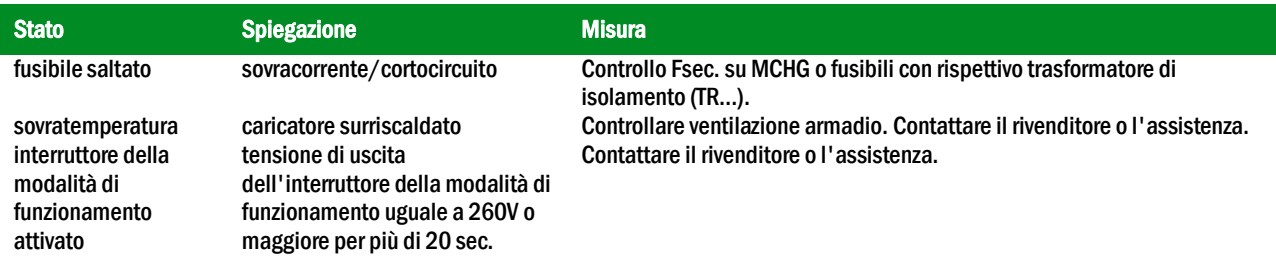

Nota: In caso di guasto del caricatore, il display di stato visualizza un messaggio di errore (vedi capitol[o 7.1\)](#page-107-0).

Nota: La segnalazione di un guasto del caricatore nonostante siano accesi tutti i LED verdi e il modulo MCHG (LED rossi spenti) è un chiaro segnale di errore di comunicazione. Ciò accade anche nel caso in cui non vi sia una reazione del modulo MCHG a seguito della pressione del pulsante INFO.

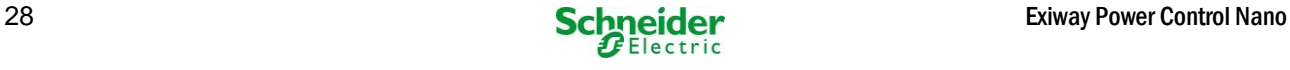

# 8 Test funzionali e log elettronico

Gli Standard nazionali ed internazionali richiedono un test funzionale periodico dei sistemi di illuminazione di emergenza.

I risultati dei test funzionali e di autonomia menzionati sopra vengono archiviati nel sistema e possono essere richiamati in qualsiasi momento.

#### 8.1 Esecuzione di un test funzionale

#### Stato  $\rightarrow$  test/F2

Quando il display mostra lo stato del sistema (vedi capitolo [7.1\)](#page-107-0), premere  $\text{test}/F2$  per avviare un test funzionale. Se il tasto  $test$  non viene visualizzato significa che è presente un guasto di rete o che il sistema è in modalità di illuminazione non permanente modificata. Il test funzionale è dunque bloccato. Se premendo  $test/F2$  viene emesso un segnale acustico significa che la funzione test è bloccata dalla carica rapida o da una tensione di batteria inferiore a 230V. Se non viene emesso alcun segnale, verrà effettuato un test "manuale".

Il display LCD mostra i circuiti testati (fig. [29](#page-112-0), punto 1). I circuiti sono "preparati" prima del test, ossia vengono accesi con la tensione di rete e portati alla temperatura di esercizio per una misurazione precisa della corrente (fig. [29,](#page-112-0) punto 2). La durata del processo può essere impostata su off, 5 minuti o 30 minuti. L'avanzamento è indicato da una serie di punti dopo la scritta "attendere prego" (fig[. 29,](#page-112-0) punto 3).

Il test può essere annullato in qualsiasi momento utilizzando il tasto  $cancel/F3$  (fig. [29](#page-112-0) [a 32,](#page-112-1) punto 4).

All'inizio del test vero e proprio il display mostra il messaggio "test in corso" (fig. [30,](#page-112-2) punto 2). Gli errori rilevati vengono indicati nella riga 3 (fig[. 31,](#page-112-3) punto 3).

Alla fine del test il display mostra per alcuni secondi un riepilogo (fig. [31\)](#page-112-3) e il messaggio "test terminato" (fig. [32,](#page-112-1) punto 2). Il display mostra nuovamente lo stato del sistema. I risultati del test vengono salvati nel log che può essere selezionato e letto (vedi capitolo [8.3\)](#page-114-0).

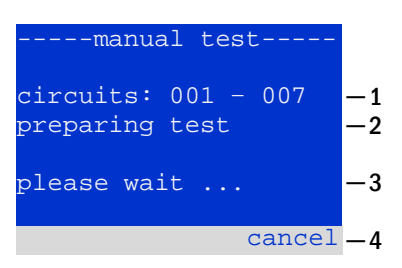

<span id="page-112-0"></span>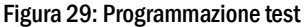

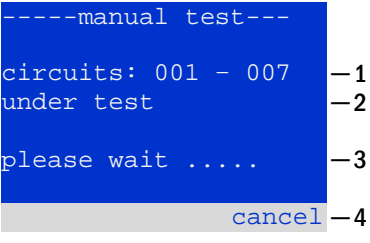

<span id="page-112-2"></span>Figura 30: Impostazione programma

<span id="page-112-3"></span>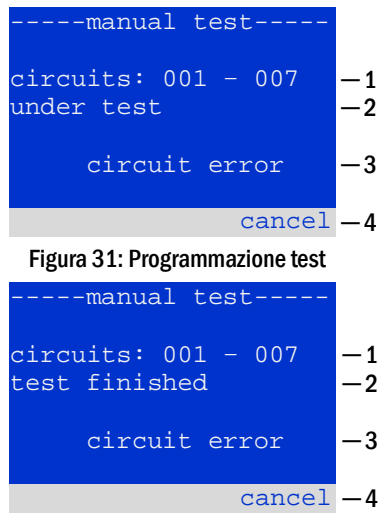

<span id="page-112-1"></span>Figura 32: Programmazione test

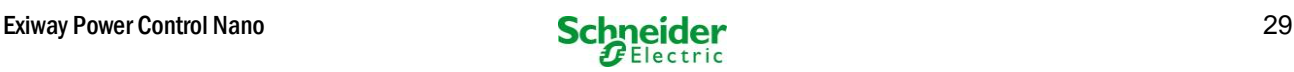

#### 8.2 Programmazione del test funzionale automatico

<span id="page-113-2"></span>Stato  $\rightarrow$  menu/F3  $\rightarrow$   $\triangle \triangledown$  configuration  $\rightarrow$  Invio  $\circ \triangle \triangledown \rightarrow$  function test  $\rightarrow$  Invio  $\circ$ 

Nella schermata di stato, premere menu/F3 e navigare con  $\triangle$  e  $\triangledown$  fino a configuration, premere  $\triangleright$ o Invio  $\bigcirc$  e navigare con  $\bigtriangleup$  e  $\bigtriangledown$  a function test. Premere quindi  $\triangleright$  o di nuovo  $\bigcirc$ . Ora si entra nella function test schermata (fig[. 33\)](#page-113-0). Qui è possibile

- 1 impostare il programma per i test automatici,
- 2 modificare la finestra di monitoraggio della corrente durante il test,
- 3 configurare la funzione di preriscaldamento,
- 4 visualizzare la programmazione per il prossimo test automatico.

La programmazione del test viene completata premendo il tasto done/F3. Successivamente viene visualizzato un prompt di conferma save changes? Confermando con  $yes/F1$ , le nuove impostazioni vengono salvate.

#### *8.2.1 Impostazione programma*

function test  $\rightarrow \triangle \nabla$  schedule  $\rightarrow$  Invio O

La fig. [34](#page-113-1) mostra il display dopo aver selezionato  $\frac{1}{10}$  schedule con  $\triangleright$  o Invio  $\bigcirc$ . Le impostazioni possibili sono:

- 1 il giorno in cui devono essere eseguiti i test automatici. Le impostazioni sono: off (nessun test automatico), daily, bidaily fino a uno ogni/ogni due/ogni tre/ogni quattro settimane. Con gli intervalli settimanali, è possibile scegliere il giorno della settimana, esempio: Mo 7d = ogni settimana di lunedì; Su 21d = ogni settimana di domenica)
- 2 ora di inizio dei test (ora da 00 a 23)
- 3 ora di inizio dei test (minuti da 00 a 59)

Il tasto done/F3 completa l'inserimento e riporta alla function test visualizzazione (vedi capitol[o 8.2\).](#page-113-2)

*8.2.2 Impostazione della finestra di monitoraggio della corrente* function test  $\rightarrow \Delta \nabla$  current monitor  $\rightarrow$  Invio O

Selezionando current monitor con  $\triangle$  e  $\triangledown$  seguito da  $\triangleright$  o Invio  $\bigcirc$  si giunge alla schermata mostrata i[n 35.](#page-113-3) Qui è possibile trovare:

- 1 la corrente totale,
- 2 la finestra di corrente che può essere impostata da 5%, oltre 10% e 20% fino a 50%,
- 3 il comando "riferimento misura". Dopo aver selezionato questa riga, con  $\triangle$  o  $\triangledown$  e premendo  $\triangleright$  o Invio  $\bigcirc$  il valore di riferimento non è considerato ed è misurato nuovamente durante il test successivo.

Il tasto done/F3 completa l'inserimento e visualizza il menu test funzionale function test (vedi capitolo [8.2\)](#page-113-2). Il prompt di conferma save changes? viene visualizzato nuovamente (vedi fig. [27\)](#page-110-4). Se confermato con  $\overline{yes}/F1$ , i nuovi valori vengono salvati.

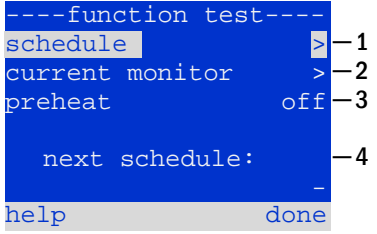

<span id="page-113-0"></span>Figura 33: Programmazione test

| ---function test--<br>interval:<br>Mo<br>start (hour):<br>start (min): | - 7d<br>06<br>30 |  |
|------------------------------------------------------------------------|------------------|--|
| help                                                                   | done             |  |

<span id="page-113-1"></span>Figure 34: Setting schedule

| ---function test---<br>total current 0.0 A<br>current window: 20<br>measure reference |  |
|---------------------------------------------------------------------------------------|--|
| help<br>done                                                                          |  |

<span id="page-113-3"></span>Figura 35: Programmazione test

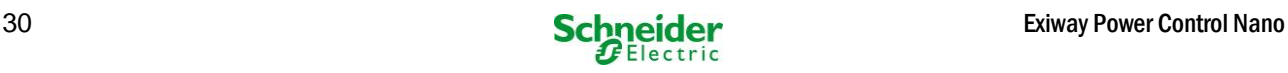

### *8.2.3 Attivazione/disattivazione fase di preriscaldamento e completamento della programmazione* function test  $\rightarrow \Delta \nabla$  preheat

Dopo aver selezionato questa riga è possibile impostare la fase di preriscaldamento prima del test su off, 5 minuti o 30 minuti con  $\lhd$  e $\rhd$ . . La programmazione del test viene completata premendo il tasto done/F3. Il prompt di conferma save changes? viene visualizzato nuovamente (vedi fig[. 27\).](#page-110-4) Se confermato con  $y \in s$ /F1, le nuove impostazioni vengono salvate.

## <span id="page-114-0"></span>8.3 Risultati del test

Stato  $\rightarrow$  menu/F3  $\rightarrow \triangle \triangledown$  test results  $\rightarrow$  Invio O

Premere menu/F3, navigando con  $\triangle$  e  $\triangledown$  fino a test results e premere  $\triangleright$  o Invio  $\bigcirc$ . È ora possibile visualizzare una panoramica dei risultati salvati del test funzionale o di autonomia:

- 1 Last test: test effettuato per ultimo sul sistema
- 2 function tests: test funzionali eseguiti automaticamente
- 3 capacity tests: test di autonomia eseguiti automaticamente
- 4 manual tests: test awiati manualmente
- 5 print test log: stampa di tutti i risultati dei test

Premendo  $\triangleright$  o Invio  $\bigcirc$  dopo aver selezionato una categoria con  $\bigtriangleup$  e  $\bigtriangledown$ , è possibile visualizzare le informazioni sul test selezionato (vedi fig. [37\)](#page-114-1). Il display mostra il tipo di test (fig. [37,](#page-114-1) punto 1), data e ora di esecuzione (fig. [37,](#page-114-1) punto 2), il numero di lampade sottoposte a test (fig[. 37,](#page-114-1) punto 3) e le caratteristiche della batteria (fig[. 37,](#page-114-1) punto 4). Se vengono visualizzati i risultati dei diversi test, è possibile sfogliarli con  $\triangle$  e  $\triangledown$ . Quando è attivo il monitoraggio, vengono visualizzati anche questi circuiti.

Premendo details/F2 è possibile visualizzare ulteriori dettagli del test; back/F3 riporta alla visualizzazione precedente o all'opzione di menu test results.

L'opzione di menu print test log (fig[. 36,](#page-114-2) punto 5) permette di salvare su file o di stampare i dati del log del test con stampante interna 19'' (se disponibile) oppure tramite interfaccia Centronics, ovvero con una stampante esterna.

#### 8.4 Reset errori

Stato  $\rightarrow$  menu/F3  $\rightarrow \triangle \triangledown$  reset errors  $\rightarrow$  Invio O

Premere menu/F3, navigando con  $\triangle$  e  $\nabla$  fino a reset errors e premere  $\triangleright$  o Invio  $\bigcirc$ . Ora è possibile vedere il display mostrato in fig[. 38.](#page-114-3)

- 1 show errors >: Selezionando la riga con  $\triangleright$  o Invio  $\bigcirc$  viene visualizzata una lista di messaggi di errore, da cui è possibile uscire premendo back/F3.
- 2 È possibile rispondere alla domanda "cancellare i messaggi di errore?" utilizzando i tasto  $yes/F2$  o no/F3. Premendo  $yes/F2$  Tutti i messaggi di errore vengono eliminati. Entrambi i tasti riportano al menu principale.

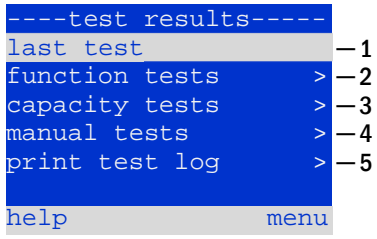

<span id="page-114-2"></span>Figura 36: Risultati test (panoramica)

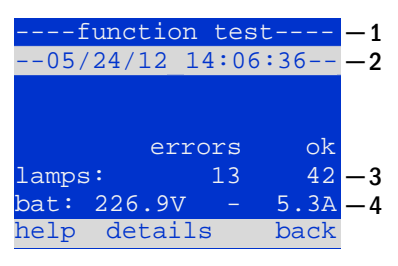

<span id="page-114-1"></span>Figura 37: Info test funzionale

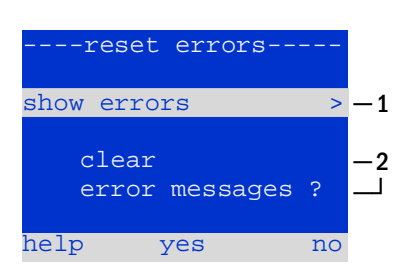

<span id="page-114-3"></span>Figura 38: Reset errori

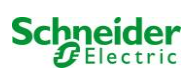

## 9 Riferimento menu

Stato  $\rightarrow$  menu/F3

## 9.1 Menu principale

Il menu principale ha 6 sottomenu, esplorabili utilizzando  $\triangle$  e  $\triangledown$ . Premendo  $\triangleright$ o Invio  $\overline{O}$  è possibile selezionare il rispettivo sottomenu e con il tasto status/F3 si giunge alla visualizzazione dello stato.

9.2 Diagnostica Stato  $\rightarrow$  menu/F3  $\rightarrow \triangle \triangledown$  diagnosis  $\rightarrow$  Invio O

In questo sottomenu è possibile selezionare le funzioni di diagnosi come descritto in seguito:

- batteria: stato della batteria, temperatura attuale, tensione etc.
- stato dell'alimentazione di rete
- stato dei singoli moduli (MLD/MCHG/MSWC-IN/OUT/MMO)
- distribuzione secondaria
- sottosistemi
- dati di sistema

#### mains > modules > sub-distributions sybsystems system information help menu Figura 40: Menu diagnostica

----diagnosis-

battery

--main menu-

diagnosis test results installation

### 9.3 Stato della batteria e attivazione manuale del test di autonomia

Stato  $\rightarrow$  menu/F3 $\rightarrow$   $\triangle$   $\triangledown$  diagnosis  $\rightarrow$  Invio  $\bigcirc$   $\rightarrow$   $\triangle$   $\triangledown$  battery  $\rightarrow$  Invio  $\bigcirc$ 

Questo sottomenu fornisce informazioni sulla batteria collegata (capacità, tensione, corrente e temperatura del vano batteria). Il tasto cap-test/F2 attiva il test di autonomia annuale, come richiesto dalla Norma EN 50171.

| ------battery--- |         |                      |
|------------------|---------|----------------------|
| capacity:        |         | $28$ $\overline{Ah}$ |
| voltage:         | 232.7 V |                      |
| current:         | 0.0 A   |                      |
| temperature:     | 20.0    | $\overline{C}$       |
| symmetry:        | 116.3 V |                      |
|                  |         |                      |
| help<br>cap-test |         | back                 |

Figura 41: Stato batteria

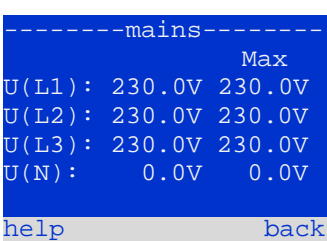

Figura 42: Stato dell'alimentazione di rete

# 9.4 Stato dell'alimentazione di rete Stato  $\rightarrow$  menu/F3 $\rightarrow$   $\triangle$   $\triangledown$  diagnosis  $\rightarrow$  Invio  $\bigcirc$   $\rightarrow$   $\triangle$   $\triangledown$  mains  $\rightarrow$  Invio  $\bigcirc$

Visualizzazione dei valori di tensione delle fasi di alimentazione collegata. La colonna di sinistra mostra i valori attuali e la colonna di destra mostra i valori minimi e massimi misurati finora. Un valore diverso da zero per la linea neutra U(N) indica un collegamento di rete difettoso.

Nota: Conformemente alla norma EN 50171, l'alimentazione è commutata da rete a batteria se la tensione di alimentazione scende al di sotto dell'85% della tensione di alimentazione nominale 230V, ovvero a 195.5V.

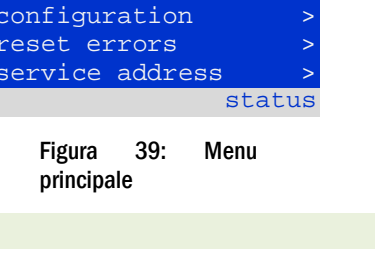

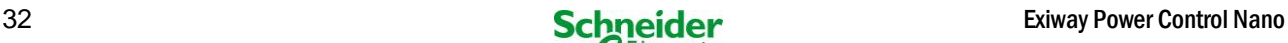

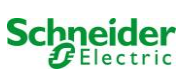

9.5 Stato dei moduli (MLD/MCHG/MSWC-IN/OUT/MMO)

Stato  $\rightarrow$  menu/F3 $\rightarrow$   $\triangle \triangledown$  diagnosis  $\rightarrow$  Invio  $\circ$   $\rightarrow$   $\triangle \triangledown$  modules  $\rightarrow$  Invio  $\circ$ 

Menu per la selezione delle pagine di diagnostica dei moduli visualizzati separatamente.

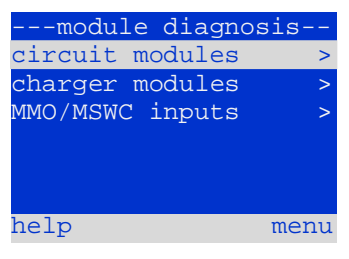

Figura 43: Menu per diagnostica moduli

MLD  $\cdot$  circuit 1  $=$  0W (  $3W$ 

Figura 44: Stato dei moduli MLD

circuit 2  $P = 0W$  (  $8W$ )

test back

failure

failure

#### *9.5.1 Stato dei moduli circuito elettrico (MLD)*

Stato  $\rightarrow$  menu/F3 $\rightarrow$   $\triangle \triangledown$  diagnosis  $\rightarrow$  Invio  $\odot$   $\rightarrow$   $\triangle \triangledown$  modules  $\rightarrow$  Invio  $\rightarrow$   $\triangle \triangledown$  circuit modules  $\rightarrow$  Invio

Questa visualizzazione fornisce informazioni sulla potenza assorbita dalla linea, corrispondente al circuito in esame dopo l'ultimo test, tra parentesi è indicato il valore memorizzato dopo la calibrazione. Viene inoltre visualizzato lo stato attuale del circuito (ad es. guasto). Premendo il tasto  $\text{test}/\text{F2}$  viene avviato il test (solo alimentazione a batteria) del circuito selezionato. Per ulteriori informazioni consultare il capitol[o 7.2.](#page-108-2)

Nota: Questa visualizzazione può essere richiamata premendo il pulsante INFO del modulo MLD (vedi capitol[o 7.2\)](#page-108-2):

Stato  $\rightarrow$  pulsante INFO MLD  $\rightarrow \triangle \triangledown$  (selezione circuito)

*9.5.2 Stato moduli caricatore (MCHG)* Stato  $\rightarrow$  menu/F3 $\rightarrow$   $\triangle \triangledown$  diagnosis  $\rightarrow$  Invio  $\odot$   $\rightarrow$   $\triangle \triangledown$  modules  $\rightarrow$  Invio  $\rightarrow$   $\triangle \triangledown$  charger modules  $\rightarrow$  Invio

Visualizzazione dello stato del/dei modulo/i caricatore. Per ulteriori informazioni consultare il capitol[o 7.4.](#page-110-5)

Nota: Questa visualizzazione può essere richiamata tramite il pulsante INFO su ogni MCHG (Maggiori informazioni al capitol[o 7.4\)](#page-110-5): Stato  $\rightarrow$  pulsante INFO MCHG

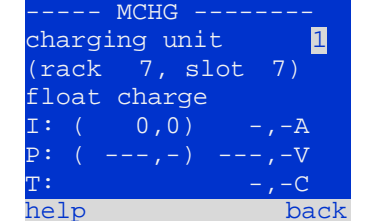

#### Figura 45: Stato dei moduli caricatore

*9.5.3 Stato degli ingressi MMO e MSWC*

Stato  $\rightarrow$  menu/F3 $\rightarrow$   $\Delta \nabla$  diagnosis  $\rightarrow$  Invio  $\odot$   $\rightarrow$   $\Delta \nabla$  modules  $\rightarrow$  Invio  $\rightarrow$   $\Delta \nabla$  MMO/MSWC inputs  $\rightarrow$  Invio

Questa schermata fornisce informazioni sugli stati attuali degli ingressi di tensione dei moduli di interrogazione (MMO) e dei moduli di interfaccia opto/relè (MSWC-IN/OUT) collegati. Stati visualizzati:

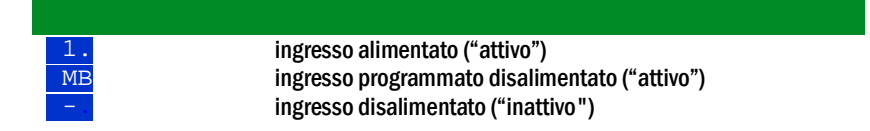

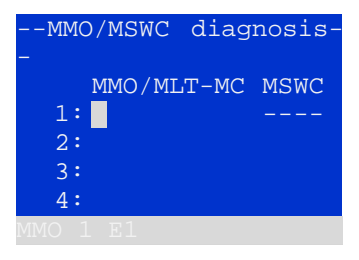

<span id="page-116-0"></span>Figura 46: Stato moduli MMO/MSWC-IN/OUT

Sopra ai tasti funzione (fig[. 46\)](#page-116-0) è presente una descrizione dell'ingresso selezionato( $\triangle \mathbf{e} \nabla$ ); il messaggio not installed indica un errore di comunicazione tra unità centrale e modulo. Il messaggio RS485 fault indica un errore di connessione o assegnazione con i moduli esterni (MMO, MLT-MC) e commuta automaticamente i circuiti in funzionamento non permanente modificato, visualizzato poi in MB. In questo modo il sistema realizza il "funzionamento sicuro" in caso di guasto di comunicazione, secondo gli Standard esistenti.

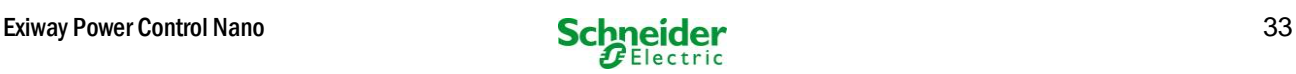

#### 9.6 Stato distribuzione secondaria (sub-distribution)

Stato  $\rightarrow$  menu/F3 $\rightarrow$   $\triangle$  $\triangledown$  diagnosis  $\rightarrow$  Invio  $\circ$   $\rightarrow$   $\triangle$  $\triangledown$  sub-distribution  $\rightarrow$  Invio  $\circ$ 

Non è possibile collegare una distribuzione secondaria ai sistemi Nano, pertanto questa opzione di menu non ha alcuna funzione.

#### 9.7 Stato sottosistemi (subsystems)

Stato  $\rightarrow$  menu/F3 $\rightarrow$   $\triangle$  $\triangledown$  diagnosis  $\rightarrow$  Invio  $\bigcirc$   $\rightarrow$   $\triangle$  $\triangledown$  subsystems  $\rightarrow$  Invio  $\bigcirc$ 

I sottosistemi sono sistemi di alimentazione dello stesso tipo che possono essere gestiti e monitorati da questo sistema. A tal scopo i sistemi devono essere collegati via ethernet (con assegnazione indirizzo TCP/IP). La schermata di diagnostica (fig. [47\)](#page-117-0) dei sottosistemi mostra lo stato di un solo sottosistema; i sottosistemi vengono selezionati con  $\leq$ e  $\triangleright$ . Con il tasto details/F2 è possibile selezionare un'altra pagina con informazioni aggiuntive (fig[. 48\)](#page-117-1).

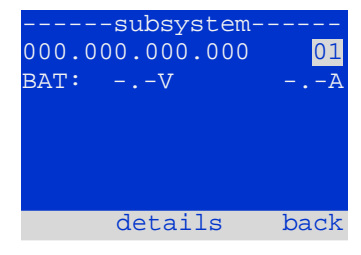

Figura 47: Stato sottosistemi

<span id="page-117-0"></span>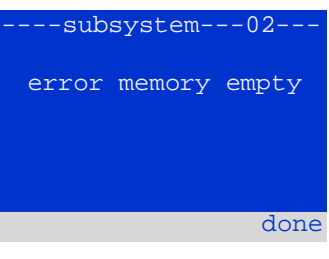

Figura 48: Informazioni dettagliate

9.8 Dati di sistema

Stato  $\rightarrow$  menu/F3 $\rightarrow$   $\triangle$  $\triangledown$  diagnosis  $\rightarrow$  Invio  $\bigcirc$   $\rightarrow$   $\triangle$  $\triangledown$  system information  $\rightarrow$  Invio  $\bigcirc$ 

Questa schermata mostra il numero di serie (S/N), versione firmware e hardware dell'unità centrale e l'indirizzo fisico (fig. [49\)](#page-117-2). Inoltre, è possibile selezionare ( $\triangle$  e  $\triangledown$ ) altre pagine con i parametri chiave e il log (accesso con  $\triangleright$  o Invio  $\bigcirc$ ).

<span id="page-117-1"></span>-system information key parameters show log  $S/N$ : firmware: 1.5.2 862 hardware: 19 MAC:00:1f:3e:00:1f:a1 back

#### <span id="page-117-2"></span>Figura 49: Dati di sistema

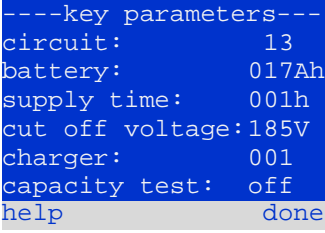

<span id="page-117-3"></span>Figura 50: Parametri chiave del sistema

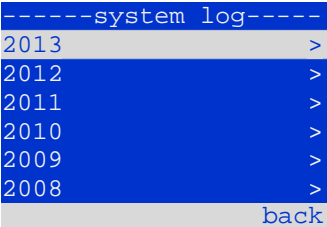

<span id="page-117-4"></span>Figura 51: Log di sistema

La pagina parametri chiave (fig. [50\)](#page-117-3) mostra il numero di circuiti installati, la capacità nominale della batteria, l'autonomia nominale, la tensione minima di batteria, il numero di moduli caricatore collegati e la durata programmata del test di autonomia.

Nel log (fig[. 51\)](#page-117-4) è possibile selezionare ( $\triangle$  e  $\triangledown$ ) l'anno; premendo  $\triangleright$  o Invio  $\bigcirc$  vengono visualizzati gli inserimenti effettuati nel corso dell'anno selezionato.

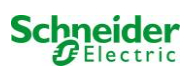

#### 9.9 Rilevamento moduli

Stato  $\rightarrow$  menu/F3 $\rightarrow$   $\Delta \nabla$  installation  $\rightarrow$  Invio  $\odot$   $\rightarrow$   $\Delta \nabla$  detect modules  $\rightarrow$  Invio  $\odot$ 

I moduli interni ed esterni devono essere rilevati dopo l'installazione, così che l'unità centrale di controllo e monitoraggio possa riconoscerli e monitorarli. Selezionare quindi rileva modules > nel menu installation e premere Invio. Al termine del rilevamento vengono elencati tutti i moduli identificati. Per salvare i risultati del rilevamento nelle impostazioni di sistema, premere done/F3 e confermare il prompt di sicurezza con yes/F1.

Nota: Alla consegna tutti i moduli installati sono già stati rilevati, pertanto si rende necessario effettuare un nuovo rilevamento solo se nel sistema sono collegati nuovi moduli.

#### 9.10 Selezionare modalità di funzionamento

Stato  $\rightarrow$  menu/F3 $\rightarrow \triangle \triangledown$  installation  $\rightarrow$  Invio  $\bigcirc \rightarrow \triangle \triangledown$  operation mode  $\rightarrow$  Invio  $\bigcirc$ 

Impostando la modalità di funzionamento si evita l'attivazione indesiderata dell'illuminazione di emergenza durante i periodi di chiusura. La modalità di funzionamento può essere impostata tramite interruttore della modalità di funzionamento interno o esterno o direttamente tramite menu in base alla configurazione di sistema. Nel menu mostrato in [53](#page-118-0) è possibile selezionare le opzioni seguenti con  $\lhd$  e $\rhd$ :

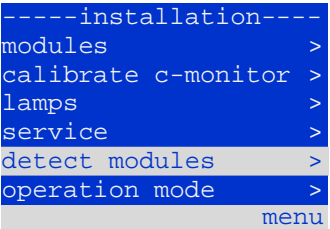

Figura 52: Rilevazione moduli

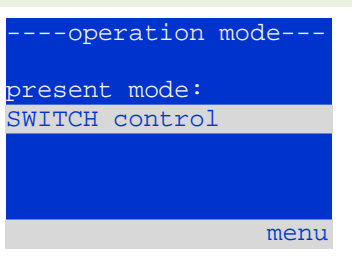

<span id="page-118-0"></span>Figura 53: Selezionare modalità di funzionamento

SWITCH control impostazione sistema in ricarica/funzionamento attivo tramite interruttore frontale  $\mathsf{activated}$  illuminazione di emergenza attiva, luci permanenti o non permanenti attive, interruttore frontale non funzionante charging illuminazione di emergenza bloccata, luci permanenti o non permanenti non attive, interruttore frontale non funzionante

Nota: L'interruttore della modalità di funzionamento sulla parte anteriore è attivo solo se la modalità di funzionamento è impostata su "SWITCH control" (impostazione di default). In tutti gli altri casi la modalità di funzionamento impostata nel menu è attiva indipendentemente dalla posizione dell'interruttore.

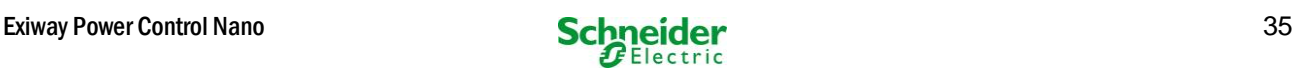

#### 9.11 Configurazione e gestione

Stato  $\rightarrow$  menu/F3 $\rightarrow$   $\triangle \triangledown$  configuration  $\rightarrow$  Invio  $\circ$   $\rightarrow$   $\triangle \triangledown$  administration  $\rightarrow$  Invio  $\circ$ 

Nella configurazione di menu (fig[. 54\)](#page-119-0) e nel sottomenu  $\frac{1}{\alpha}$ dministration > (fig. [55\)](#page-119-1) vengono gestite tutte le impostazioni di base del sistema descritte nei capitoli seguenti.

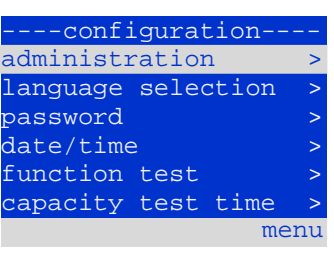

Figura 54: Menu di configurazione

<span id="page-119-0"></span>

| ----administration--- |              |
|-----------------------|--------------|
| network               |              |
| LCD contrast          | $\mathbf{I}$ |
| timer                 | ↘            |
| MSWC inputs           | $\mathbf{I}$ |
| MMO inputs            |              |
|                       |              |
|                       | menu         |
|                       |              |

<span id="page-119-1"></span>Figura 55: sottomenu "amministrazione"

### *9.11.1 Impostazioni di rete e monitoraggio master-slave*

Stato menu/F3  $\rightarrow \Delta \nabla$  configuration  $\rightarrow$  Invio  $\rightarrow \Delta \nabla$  administration  $\rightarrow$  Invio  $\rightarrow \Delta \nabla$  network  $\rightarrow$  Invio  $\odot$ 

Il menu network (fig. [56\)](#page-119-2) permette di configurare le interfacce di rete per poter collegare tra loro diversi sistemi di alimentazione. Inoltre, l'accesso tramite rete permette di comandare il sistema a distanza tramite il browser internet di un PC esterno.

#### Sottomenu indirizzi ip (fig[. 57\)](#page-119-3)

Ogni sistema dispone di due connessioni di rete (RJ45) dette Intern (all'interno dell'armadio) e Front (sul frontale). É possibile utilizzarne solo una alla volta.

Di conseguenza nel menu ip addresses (fig. [57](#page-119-3)) all'opzione "adattatore" (fig. [57,](#page-119-3) punto 1) è possibile selezionare la rispettiva connessione con  $\langle e \rangle$  (**Intern** o Front). Ora i pulsanti  $\triangle$  e  $\triangledown$  consentono di impostare l'adattatore attivo. É possibile impostare l'indirizzo ip (ip), la maschera di sottorete (Mask), Gateway e DNS. Utilizzare i pulsanti  $\langle e \rangle$  per selezionare le diverse caratteristiche e modificarle con  $\triangle$  e  $\nabla$ . Premendo Invio  $\bigcirc$  l'inserimento viene terminato ed è possibile selezionare un'altra riga del menu utilizzando i tasti  $\triangle e \nabla$ . Premendo il tasto done/F3 si abbandona la pagina di inserimento degli indirizzi ip; le modifiche alle impostazioni devono essere confermate con  $y \text{es}/F1$ .

Nota: Le nuove impostazioni diventano attive solo dopo il riavvio del sistema.

#### Sottomenu comunicazione (fig[. 58\)](#page-119-4)

Ogni sistema di alimentazione può essere collegato ad altri sistemi dotati di unità centrale di controllo simili. A tal scopo è necessaria una chiara assegnazione di un indirizzo IP per ciascun sistema (vedi sopra). Quando sono collegati in rete, un sistema (chiamato master) controlla tutti gli altri (slave). A tal scopo nei sistemi master e slave l'interrogazione di stato nel menu di comunicazione (fig. [58\)](#page-119-4) deve essere impostata su (fig. [58,](#page-119-4) punto 1). Inoltre, gli indirizzi IP di tutti i sistemi slave devono essere inseriti nel sistema master (fig. [58,](#page-119-4) punto 2). La selezione e la modifica degli indirizzi possono essere effettuate come descritto nel sottomenu citato sopra ip

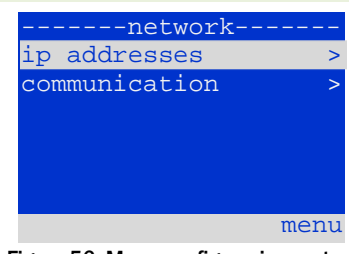

Figura 56: Menu configurazione rete

<span id="page-119-2"></span>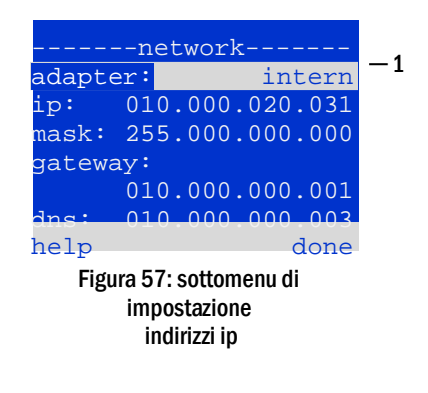

<span id="page-119-3"></span>

| ---communication---                 |  |                         |      |     |
|-------------------------------------|--|-------------------------|------|-----|
|                                     |  | status query:           | on   | - 1 |
|                                     |  | US 1: 000.000.000.000-2 |      |     |
|                                     |  | US 2: 000.000.000.000-2 |      |     |
|                                     |  | US 3: 000.000.000.000-2 |      |     |
|                                     |  | US 4: 000.000.000.000-2 |      |     |
|                                     |  | US 5: 000.000.000.000-2 |      |     |
| help                                |  |                         | done |     |
| Figura 58: indirizzi IP dei sistemi |  |                         |      |     |

<span id="page-119-4"></span>monitorati

addresses. Le nuove impostazioni diventano attive solo dopo essere usciti dal sottomenu premendo done/F3 e confermando con yes/F1.

Nota: Per ragioni di sicurezza, il sistema deve essere riavviato a seguito della modifica degli indirizzi IP.

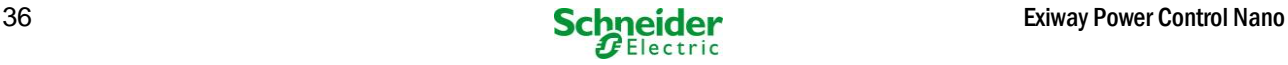

#### *9.11.2 Impostazione del contrasto LCD*

Stato $\rightarrow$ menu/F3 $\rightarrow$  $\Delta \nabla$  configuration $\rightarrow$ Invio $\odot$  $\rightarrow$  $\Delta \nabla$  administration $\rightarrow$ Invio $\rightarrow$  $\Delta \nabla$  LCD-contrast $\rightarrow$ Invio

Dopo aver selezionato questa opzione di menu, è possibile impostare il contrasto del display usando  $\leq$  e  $\triangleright$ . La nuova impostazione diventa attiva solo dopo essere usciti dal sottomenu premendo done/F3 e confermando con yes/F1.

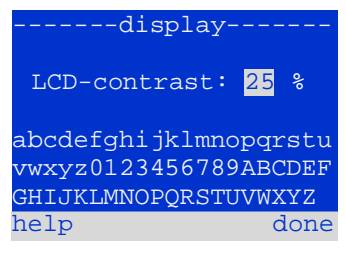

Figura 59: Impostazione contrasto display LCD

#### *9.11.3 Impostazione dei timer*

Stato  $\rightarrow$  menu/F3  $\rightarrow$   $\Delta$   $\triangledown$  configuration  $\rightarrow$  Invio  $\circ$   $\rightarrow$   $\Delta$  $\triangledown$  administration  $\rightarrow$  Invio  $\circ$   $\rightarrow$   $\Delta$  $\triangledown$  timer $\rightarrow$  Invio  $\circ$ 

Nel menu "timer" è possibile programmare fino a 32 diversi tempi di commutazione per singolo circuito o per gruppi di circuiti combinati. Questi programmi di commutazione disattivano solo ed esclusivamente i circuiti di illuminazione permanente durante i periodi di chiusura (ad es. vacanze scolastiche, orario di chiusura del negozio ecc.). In alto nel menu timer (fig. [60,](#page-120-0) punto 1) vengono visualizzati il numero del timer selezionato (a destra) e lo stato corrente (inactive / active). Le seguenti impostazioni sono possibili con tutti i timer:

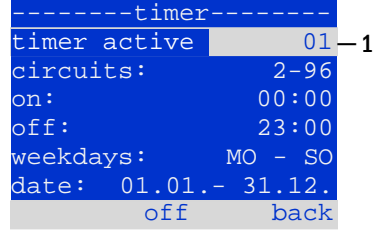

<span id="page-120-0"></span>Figura 60: Programmazione timer

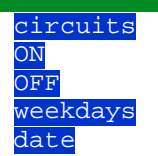

 $\frac{1}{\text{circuits}}$  numero del primo e dell'ultimo circuito MLD da commutare tramite timer. ON ora in cui devono essere accesi i circuiti. OFF **OFF** ora in cui devono essere spenti i circuiti. reekdays primo e ultimo giorno della settimana per la validità del timer. date primo e ultimo giorno dell'anno per la validità del timer.

L'impostazione da modificare può essere selezionata con i tasti  $\triangle \epsilon \nabla$ ; i valori possono essere modificati con i tasti  $\triangle \epsilon \triangleright$ . Il timer evidenziato può essere attivato o disattivato usando on/F2 o off/F2. Le nuove impostazioni diventano attive solo dopo essere usciti dal menu premendo done/F3 e confermando con yes/F1.

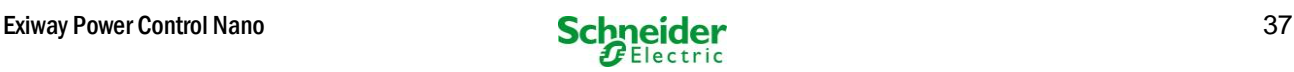

### *9.11.4 Programmazione ingressi MSWC*

Stato $\rightarrow$ menu/F3 $\rightarrow$  $\Delta \nabla$  configuration $\rightarrow$ Invio $\odot$  $\rightarrow$  $\Delta \nabla$  administration $\rightarrow$ Invio $\rightarrow$  $\Delta \nabla$ MSWC-inputs $\rightarrow$ Invio

Ogni modulo MSWC ha quattro ingressi di tensione. Gli ingressi MSWC1.E1 (BAS) e MSWC1.E4 (pulsante test) sono preimpostati e non possono essere modificati. Gli ingressi MSWC1.E2/E3 possono comportare la visualizzazione di un messaggio oppure mettere il sistema in stato di guasto sia in assenza  $(E=0)$  che in presenza di tensione  $(E=1)$ .

In alto nel menu di inserimento MSWC (fig. [61,](#page-121-0) punto 1) è possibile selezionare il numero del modulo IO (da 01 a 05) e dell'ingresso (da 01 a 04) da configurare; sotto la voce "funzione" è possibile selezionare una delle impostazioni seguenti:

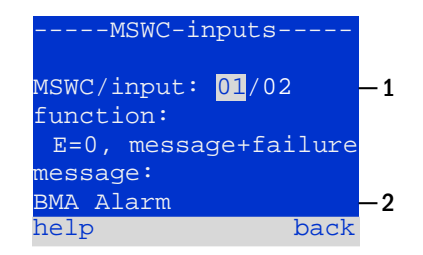

<span id="page-121-0"></span>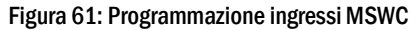

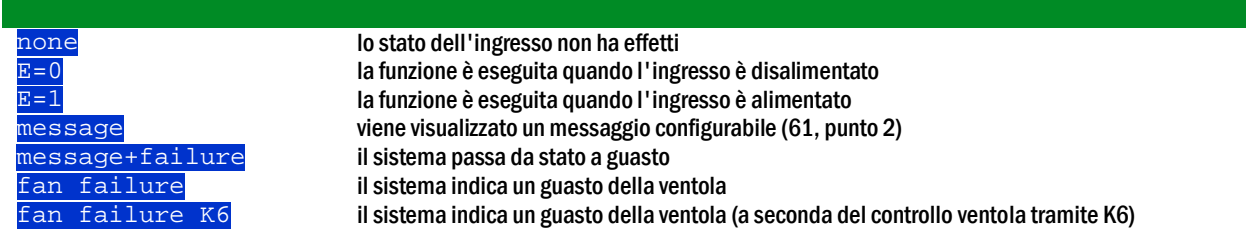

Le impostazioni da modificare possono essere selezionate con  $\triangle$  e  $\triangledown$ ; i valori possono essere modificati con  $\triangle$  e  $\triangleright$ . Per inserire il testo del messaggio premere Invio  $\bigcirc$ , e ripremerlo per terminare l'inserimento. Il testo del messaggio può essere inserito direttamente tramite tastiera esterna oppure carattere per carattere tramite i tasti  $\triangle, \triangledown, \triangle \in \triangleright$ . Le nuove impostazioni diventano attive solo dopo essere usciti dal menu premendo done/F3 e confermando con yes/F1.

Nota: Gli ingressi e le uscite del modulo MSWC-IN/OUT installato in fabbrica sono preimpostati.

#### *9.11.5 Programmazione ingressi MMO*

 $\text{Stato-}\lim_{\text{min}}$   $\mathcal{S} \rightarrow \Delta \nabla$  configuration $\rightarrow$ Invio  $\rightarrow$   $\Delta \nabla$  administration $\rightarrow$ Invio  $\rightarrow$   $\Delta \nabla$  MMO-inputs $\rightarrow$ Invio

Il modulo di interrogazione (MMO) integrato o il modulo di interrogazione esterno (di tipo MMO, MLT-MC) può essere usato per accendere e spegnere i circuiti di illuminazione permanente del sistema in alimentazione di rete insieme all'illuminazione generale. È possibile collegare fino a 15 moduli di interrogazione (MMO, MLT-MC) a ciascun BUS di sistema. Tramite il menu ingressi MMO (fig. [62\)](#page-121-1) tutti gli ingressi MMO possono essere dotati di messaggio di testo.

Il testo del messaggio viene inserito dopo aver selezionato il modulo MMO (fig. [62,](#page-121-1) punto 1, numero sequenziale da 01 a 16) e l'ingresso (fig[. 62,](#page-121-1) punto 2, numeri da 01 a 08) come descritto nel paragrafo precedente. Le nuove impostazioni diventano attive solo dopo essere usciti dal menu premendo done/F3 e confermando con yes/F1.

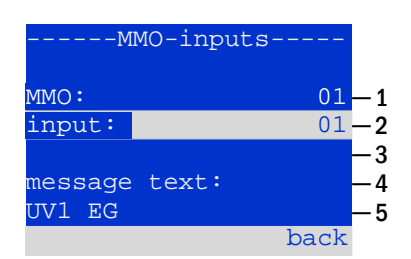

<span id="page-121-1"></span>Figura 62: Programmazione ingressi MMO

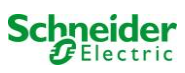

### *9.11.6 Impostazione della lingua del menu*

Stato  $\rightarrow$  menu/F3 $\rightarrow$   $\Delta \nabla$  configuration $\rightarrow$  Invio  $\odot \rightarrow \Delta \nabla$  language selection $\rightarrow$  Invio  $\odot$ 

Questo menu permette di selezionare la lingua di comando del menu LCD utilizzando  $\leq$  e  $\triangleright$ . Le nuove impostazioni diventano attive solo dopo essere usciti dal menu premendo done/F3 e confermando con yes/F1.

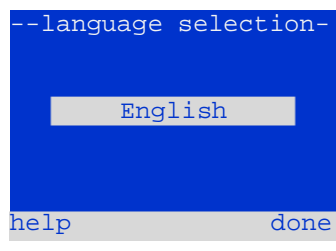

Figura 63: Selezione lingua

## *9.11.7 Autorizzazione, login con password, logout*

Stato  $\rightarrow$  menu/F3 $\rightarrow \triangle \triangledown$  configuration  $\rightarrow$  Invio  $\bigcirc \rightarrow \triangle \triangledown$  password  $\rightarrow$  Invio  $\bigcirc$ 

Prima di poter modificare le impostazioni nei menu installation e configuration, occorre effettuare il login con password. Nel menu password è possibile inserire una password per un determinato livello di autorizzazione assunto dallo stato dell'utente al momento del login. Effettuando il logout lo stato dell'utente torna al livello più basso "guest".

- Procedura di login: Selezionare "Log in" e l'azione necessaria con i tasti  $\leq e \geq$  (fig. [64,](#page-122-0)punto 1). Quindi premere Invio  $\circlearrowright$ . Inserire la password e premere nuovamente Invio  $\bigcirc$ .
- **•** Procedura di logout: Selezionare " $log$  of  $f$ " e l'azione necessaria con i tasti  $\triangleleft$  e  $\triangleright$  (fig[. 64,](#page-122-0)punto 1). Quindi premere Invio  $\bigcirc$ .

Lo stato attuale dell'utente (autorizzazione) viene mostrato al centro dello schermo [\(64,](#page-122-0) punto 2) entrando nel menu "password".

Nota: Se l'utente non effettua il logout, il sistema modifica automaticamente il livello di autorizzazione "guest" 2 ore dopo l'ultima operazione.

#### *9.11.8 Impostazione della data e dell'ora di sistema* Stato  $\rightarrow$  menu/F3 $\rightarrow$   $\triangle$   $\triangledown$  configuration  $\rightarrow$  Invio  $\bigcirc$   $\rightarrow$   $\triangle$   $\triangledown$  date/time  $\rightarrow$  Invio  $\bigcirc$

Questo menu permette di inserire l'ora e la data attuali. Le impostazioni da modificare vengono selezionate utilizzando  $\triangle$  e  $\nabla$ ; in seguito è possibile modificare i valori usando  $\triangleleft$  e  $\triangleright$ . Le nuove impostazioni diventano attive solo dopo essere usciti dal menu premendo done/F3 e confermando con yes/F1.

Passaggio automatico all'ora legale: Selezionando auto (fig. [65,](#page-122-1) punto 1), il sistema passa automaticamente dall'ora legale all'ora solare e viceversa. Selezionando off l'ora non verrà cambiata.

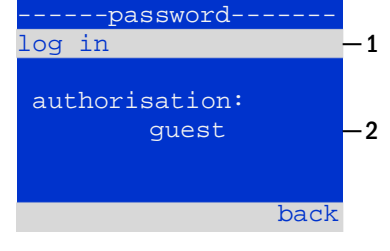

<span id="page-122-0"></span>Figura 64: Login e logout

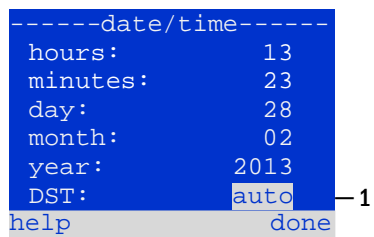

<span id="page-122-1"></span>Figura 65: Impostazione dell'ora di sistema

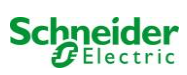

# *9.11.9 Programmazione di un test automatico di autonomia*

Stato  $\rightarrow$  menu/F3 $\rightarrow$   $\Delta \nabla$  configuration  $\rightarrow$  Invio  $\odot \rightarrow \Delta \nabla$  capacity test time  $\rightarrow$  Invio  $\odot$ 

Il test annuale di autonomia del sistema è obbligatorio per controllare i circuiti, le lampade e lo stato della batteria. Nonostante l'invecchiamento, la batteria deve possedere un'autonomia sufficiente ad alimentare il sistema in caso di emergenza per tutto il tempo di autonomia. Il sistema può eseguire questo test automaticamente in quattro differenti momenti dell'anno.

Nota: In base alla legislazione regionale in vigore, il test di autonomia può essere effettuato solo in presenza di un tecnico manutentore specializzato. In tal caso non è ammessa l'esecuzione automatica del test come descritto sopra.

Dopo aver selezionato il numero del test da programmare (da  $1$  a  $4$ , [66,](#page-123-0) punto 1), la durata può essere impostata duration (fig. [66,](#page-123-0) punto 2) tra (5min a 8h) o disattivata (off). Occorre impostare una data (giorno, mese) di inizio del test.

### *9.11.10 Configurazione della notifica automatica Email*

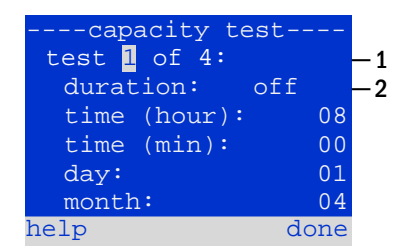

<span id="page-123-0"></span>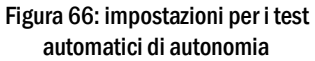

Vedere il Capito "Documentazione relativa all'interfaccia web" per l'utilizzo dell'interfaccia web.

Il sistema Nano ha una funzione di notifica Email, con cui è possibile inviare un Email ad uno o più indirizzi in caso di guasto. Questa Email fornisce informazioni sul contenuto della memoria di guasto e mostra tutti i guasti avvenuti al momento dell'invio e che non sono ancora stati resettati. La funzione Email viene configurata solamente tramite interfaccia Web. Tutte le impostazioni di rete elencate di seguito devono essere effettuate sul sistema Nano, al fine di attivare l'invio di Email:

- indirizzo IP (univoco per ogni stazione, nessuna assegnazione doppia o multipla)
- maschera di rete (corrispondente alla rete dell'indirizzo IP)
- indirizzo gateway (indirizzo del router, che collega ad una rete intranet LAN o internet)
- indirizzo DNS (Domain Name Server) (indirizzo IP dei server DNS per la codifica del nome del computer in indirizzo IP)

Nota: Per la trasmissione delle Email è necessario un server di posta elettronica per SMTP da collegare al sistema via ethernet tramite TCP/IP. A tal scopo sono necessarie le seguenti informazioni riguardanti il server di posta elettronica SMTP:

- indirizzo IP o nome (ad es. 192.168.1.1 o mail.esempio.it)
- metodi di autenticazione supportati
- account di posta elettronica presente e attivo sul server
- occorre conoscere i dati di login per questo account di posta elettronica

#### Fase 1: Controllo delle impostazioni di rete della stazione

Per la configurazione della funzione Email è necessario utilizzare un PC. Controllare prima la connessione di rete al sistema Nano e al server di posta elettronica. Collegare il PC tramite cavo di rete ad un interruttore all'interno della rete del sistema Pico. Aprire il prompt ed eseguire un comando ping. Esempio:

```
C:\>ping mail.example.de <RETURN> (or ping 192.168.1.1 <RETURN>)
Pinging mail.example.de [192.168.1.1] with 32 bytes of data:
Reply from 192.168.1.1: bytes=32 time=13ms TTL=54
Reply from 192.168.1.1: bytes=32 time=13ms TTL=54
Reply from 192.168.1.1: bytes=32 time=13ms TTL=54
Reply from 192.168.1.1: bytes=32 time=13ms TTL=54
Ping statistics for 192.168.1.1:
    Packets: Sent = 4, Received = 4, Lost = 0 (0% loss),
Approximate round trip times in milli-seconds:
     Minimum = 13ms, Maximum = 13ms, Average = 13ms
```
Se le statistiche Ping non mostrano dati persi (vedi esempio sopra, "**Lost = 0"**), la connessione è affidabile.

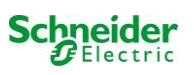

#### Fase 2: Configurazione della funzione Email nell'interfaccia Web

Aprire un browser web sul PC e inserire l'indirizzo IP del sistema. Si apre la pagina principale dell'interfaccia Web del sistema (fig. [67\)](#page-124-0). Aprire la pagina "Amministrazione" (dati di login necessari) e fare click su "E-Mail" (fig. [68\).](#page-124-1) Si accede alla pagina di configurazione delle Email (fig[. 69\)](#page-125-0).

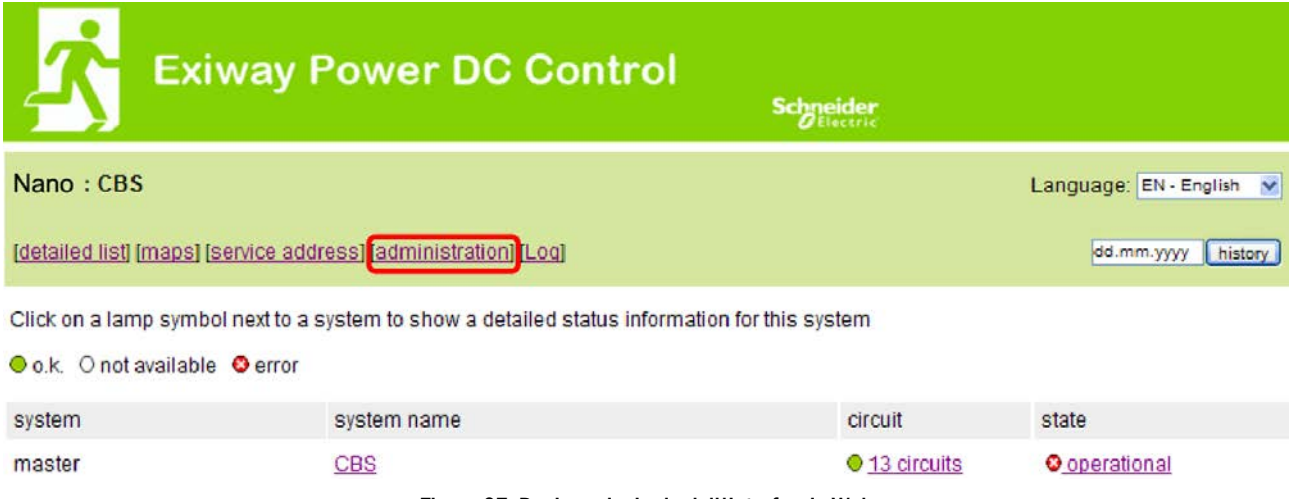

Figura 67: Pagina principale dell'interfaccia Web

<span id="page-124-0"></span>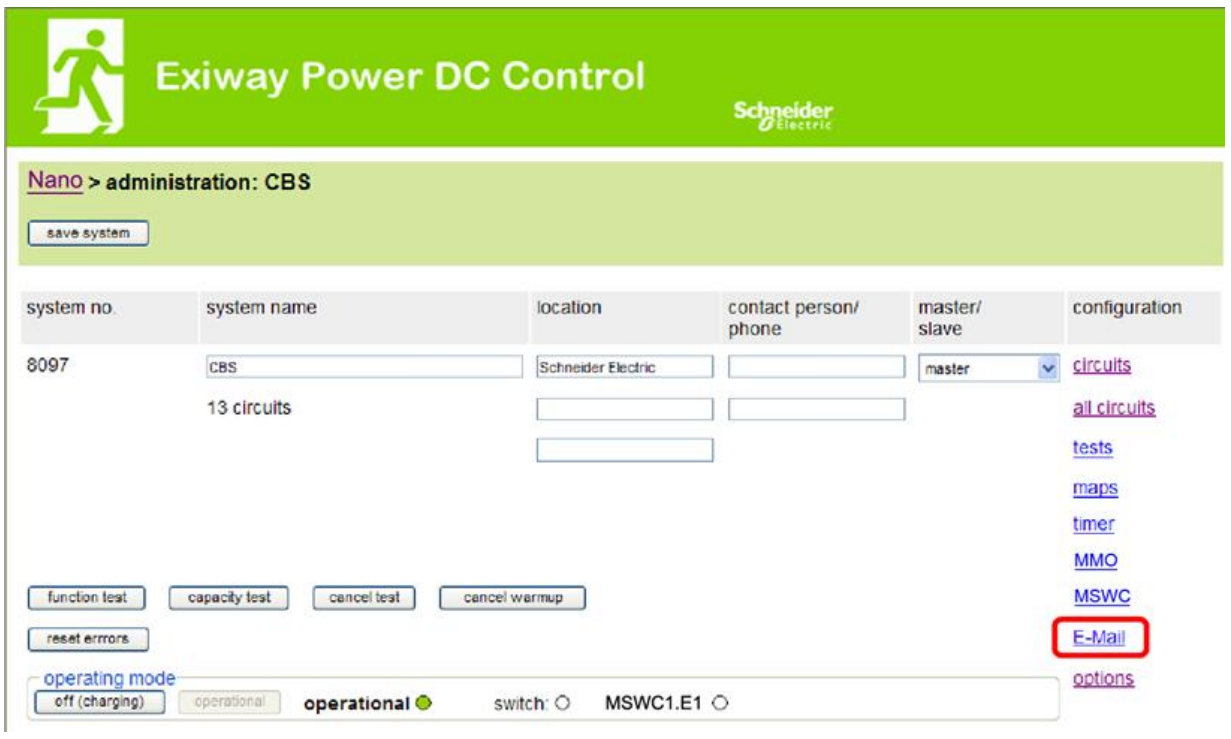

<span id="page-124-1"></span>Figura 68: Pagina Gestione, accesso alla configurazione Email

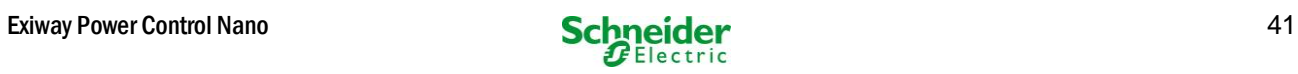

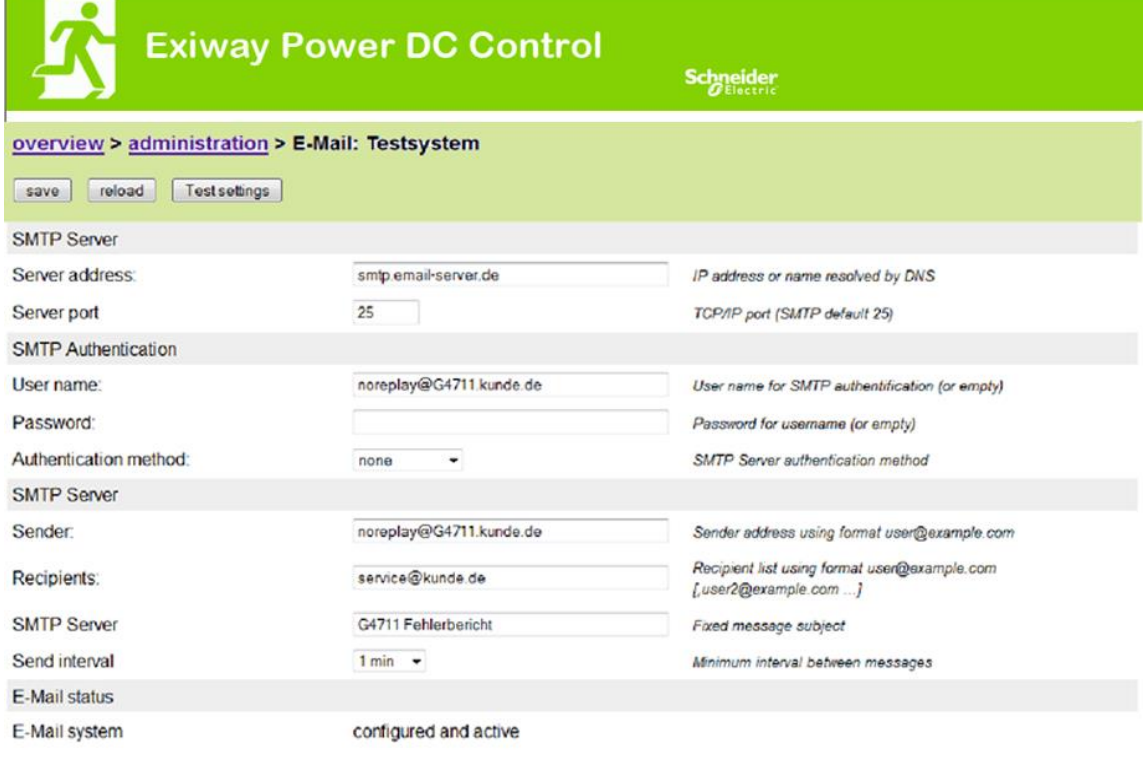

Figura 69: Pagina di configurazione Email

<span id="page-125-0"></span>Inserire le informazioni seguenti nei campi di inserimento della pagina di configurazione Email (fig[. 69\)](#page-125-0):

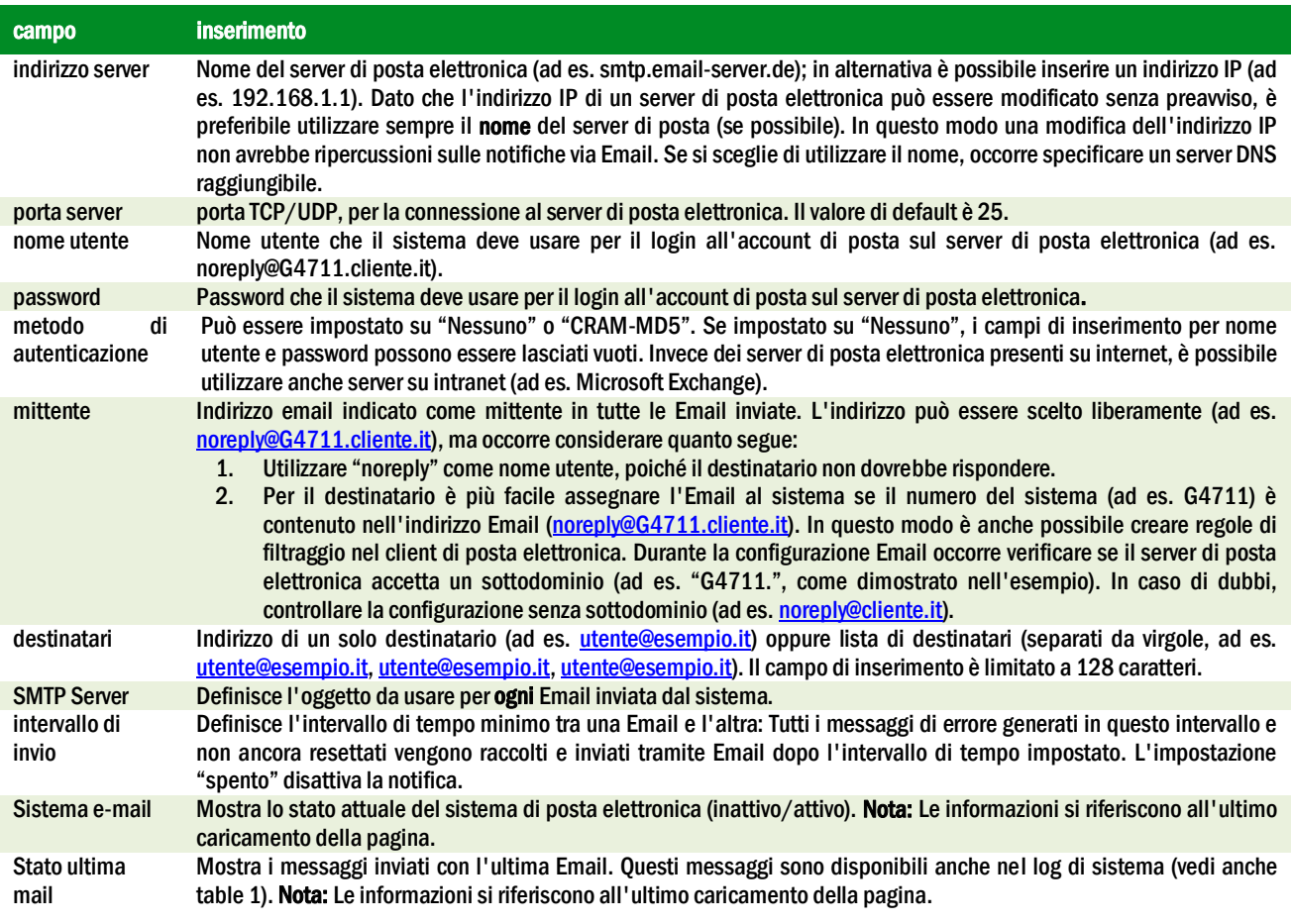

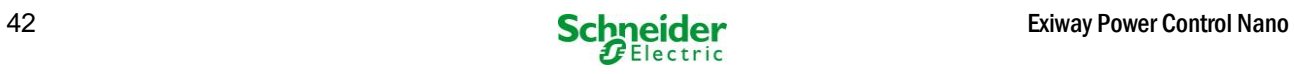

#### Fase 3: Salvataggio e controllo della configurazione

Premere il pulsante "salva" per salvare e attivare la configurazione. Le impostazioni vengono controllate anche durante la creazione e l'invio di un messaggio di test. Premere ora il pulsante "ricarica" per aggiornare lo stato attuale del sistema di posta elettronica (indicato alla voce "Sistema e-mail") e visualizzare i risultati del test. Dopo che la pagina è stata ricaricata, i risultati dell'invio dell'Email vengono indicati in "Stato ultima mail". Il pulsante "impostazioni test" permettono di verificare la configurazione salvata precedentemente. In seguito è necessario premere anche il pulsante "ricarica".

<span id="page-126-0"></span>tabella 1: I seguenti messaggi vengono mostrati alla voce "Stato ultima mail":

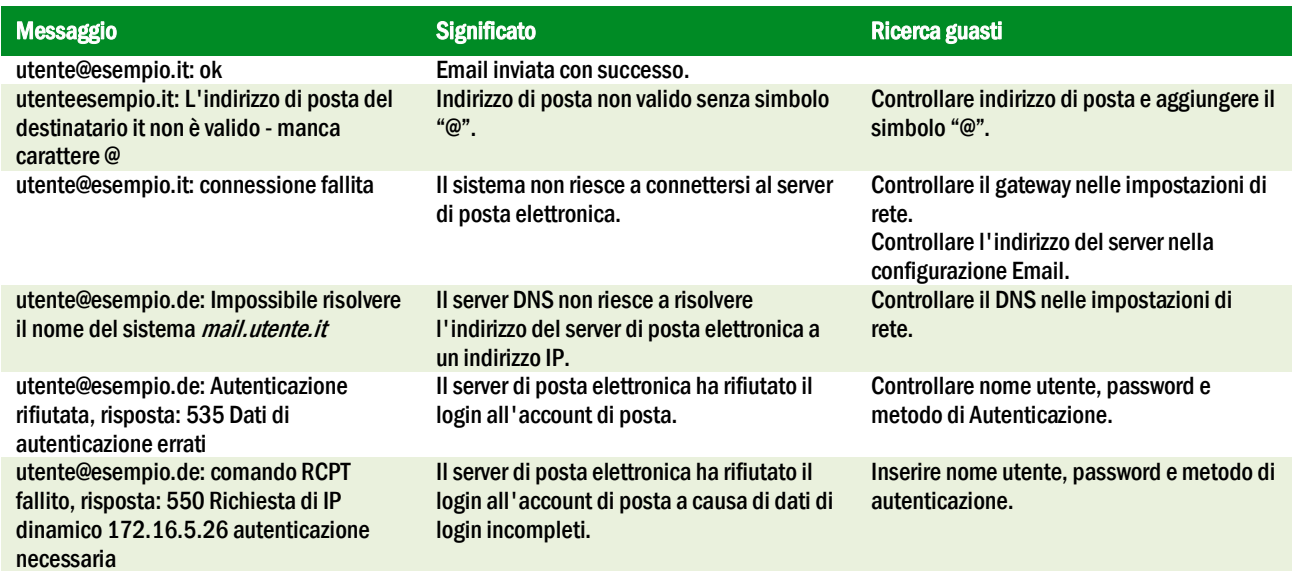

9.12 Mostra indirizzo di assistenza

Stato  $\rightarrow$  menu/F3  $\rightarrow \triangle \triangledown$  service address  $\rightarrow$  Invio O

Questa schermata fornisce le informazioni necessarie per contattare l'assistenza.

-service address-Schneider Electric Industries SAS 35 Rue Joseph Monier<br>92500 Rueil malm Rueil malmaison (France) [Tel:+33](tel:+49) (0)1 41 29 70 00 Fax:+33 (0)1 41 29 71 00 http://www.schneiderelectric.com help<br>Figura 70: Service- Informazioni di

contatto

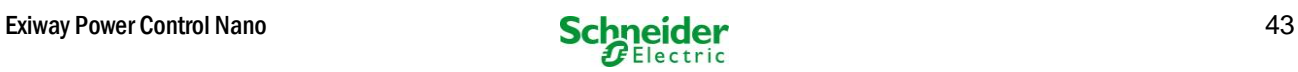

# 10 Arresto completo (disconnessione) del sistema di alimentazione

Prima di eseguire la manutenzione o di apportare modifiche al sistema, un tecnico specializzato deve effettuarne l'arresto (disconnessione). A tal scopo è necessario osservare le istruzioni seguenti:

1. Modalità di funzionamento commutata in modalità di carica. Impostare l'interruttore frontale della modalità di funzionamento (fig[. 14,](#page-101-0)  punto 7) in modalità di carica (posizione "0"). Importante: Assicurarsi che sul display LCD (fig. [14](#page-101-0), punto 5) sia presente la scritta "in carica".

2. Scollegare il sistema dalla rete. Portare l'interruttore di rete (fig[. 1](#page-92-0), punto 9) in posizione "0".

3. Rimuovere fusibile di rete F1. Rimuovere il fusibile di rete (fig[. 9\).](#page-98-0)

4. Rimuovere fusibili di batteria F2/F4. Rimuovere i fusibili di batteria (fig[. 9\)](#page-98-0). Il sistema ora viene spento e disconnesso.

## 11 Funzionamento e manutenzione della batteria

Conformemente agli Standard nazionali ed internazionali ÖVE/ÖNORM E 8002 e ÖVE/ÖNORM EN 50272-2 il sistema deve essere controllato annualmente. Le batterie utilizzate in questo sistema sono batterie senza manutenzione, al piombo-acido, regolate tramite valvola. Si tratta di batterie al piombo-acido con elementi ermetici, per le quali non è necessario, ed è anzi vietato, aggiungere acqua per l'intera durata in servizio della batteria. Gli elementi sono dotati di valvole di sfogo per la protezione da sovrapressione di gas interno. L'elettrolita è costituito da acido solforico diluito assorbito in un feltro di vetro.

Nota: L'apertura delle valvole provoca il loro danneggiamento e di conseguenza anche il danneggiamento irreversibile della batteria.

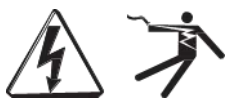

Attenzione: Il collegamento in serie dei blocchi batteria genera una tensione potenzialmente letale.

## 11.1 Caricamento e scaricamento

Il sistema utilizza un caricatore controllato IUTQ con tensione di uscita max di 1A per il caricamento. L'unità è composta da un modulo caricatore (MCHG) con corrente di carica massima di 1A, collegato in parallelo. Le batterie installate in sostituzione di altre batterie all'interno di un gruppo batteria, non necessitano di una ricarica di bilanciamento con tensione di carica flottante normale per adattarsi alla tensione dei morsetti delle altre batterie.

Non scendere al di sotto della soglia di tensione minima della batteria assegnata per la corrente di scarica. Per questo motivo il sistema di alimentazione è dotato di una protezione da scarica profonda. L'alimentazione normale di rete deve essere ripristinata il prima possibile dopo la scarica, anche parziale, dalla quale ha inizio un nuovo processo di carica delle batterie. Riparare il caricatore in caso di guasto.

La carica delle batterie avviene conformemente a EN 50272 secondo la seguente tabella:

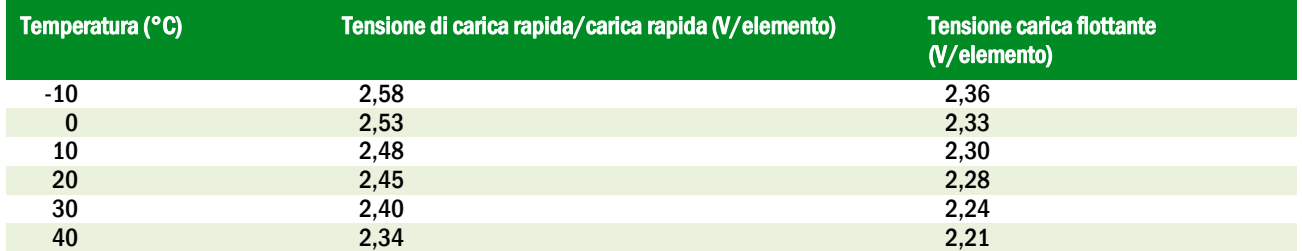

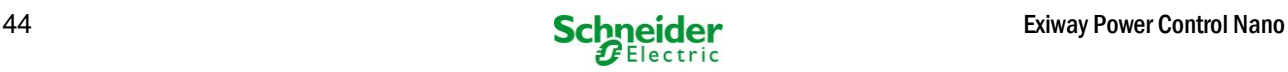

## 11.2 Manutenzione e controlli

Tenere le batterie sempre pulite e asciutte per evitare correnti di perdita. Pulizia delle batterie". Tutte le parti in plastica delle batterie devono essere pulite solo con acqua, senza l'aggiunta di detergenti. Non utilizzare detergenti organici. Il sistema memorizza automaticamente la tensione di batteria e la temperatura ambiente. Occorre inoltre verificare, misurare e annotare i seguenti parametri:

- tensione di batteria di ciascun blocco durante il processo di carica flottante (tensione blocco)
- temperatura di superficie di tutti i blocchi batteria
- temperatura ambiente della batteria

Se la tensione di un blocco differisce dalla tensione degli altri blocchi di  $\pm$  0,5 V/elemento oppure se la temperatura di superficie differisce di più di 5°C, contattare immediatamente un tecnico di assistenza. I seguenti controlli visivi devono essere effettuati una volta all'anno:

- controllo di tutti i contatti a vite e/o spina del cablaggio tra le batterie ed il tensionamento tra le batterie e il sistema,
- adeguatezza e funzionamento della ventilazione

Per ulteriori consigli sulla manutenzione delle batterie consultare la relativa documentazione.

### 11.3 Come procedere in caso di malfunzionamento

In caso di malfunzionamento del gruppo batteria o del caricatore, contattare immediatamente l'assistenza tecnica. Un contratto di assistenza con il rivenditore consente una rapida identificazione dei guasti.

### 11.4 Messa fuori servizio, stoccaggio e trasporto

Se le batterie vengono messe fuori servizio o stoccate per lunghi periodi di tempo, conservarle completamente cariche in un ambiente asciutto e al riparo dal gelo.

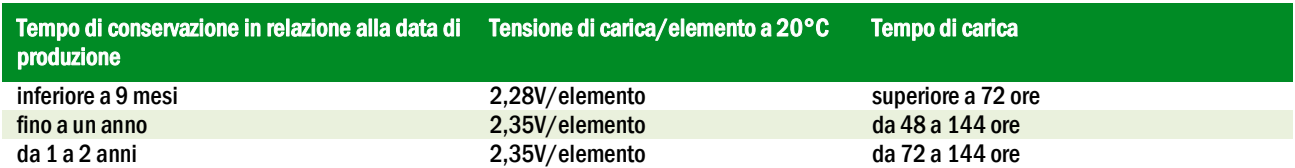

Per il trasporto occorre assicurarsi che non vi siano tracce di acido sulla parte esterna delle batterie. Le rispettive eccezioni si applicano a tutte le batterie ed elementi sigillati i cui serbatoi siano danneggiati o non a tenuta.

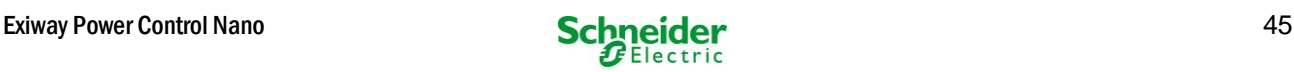

# 12 Dati tecnici

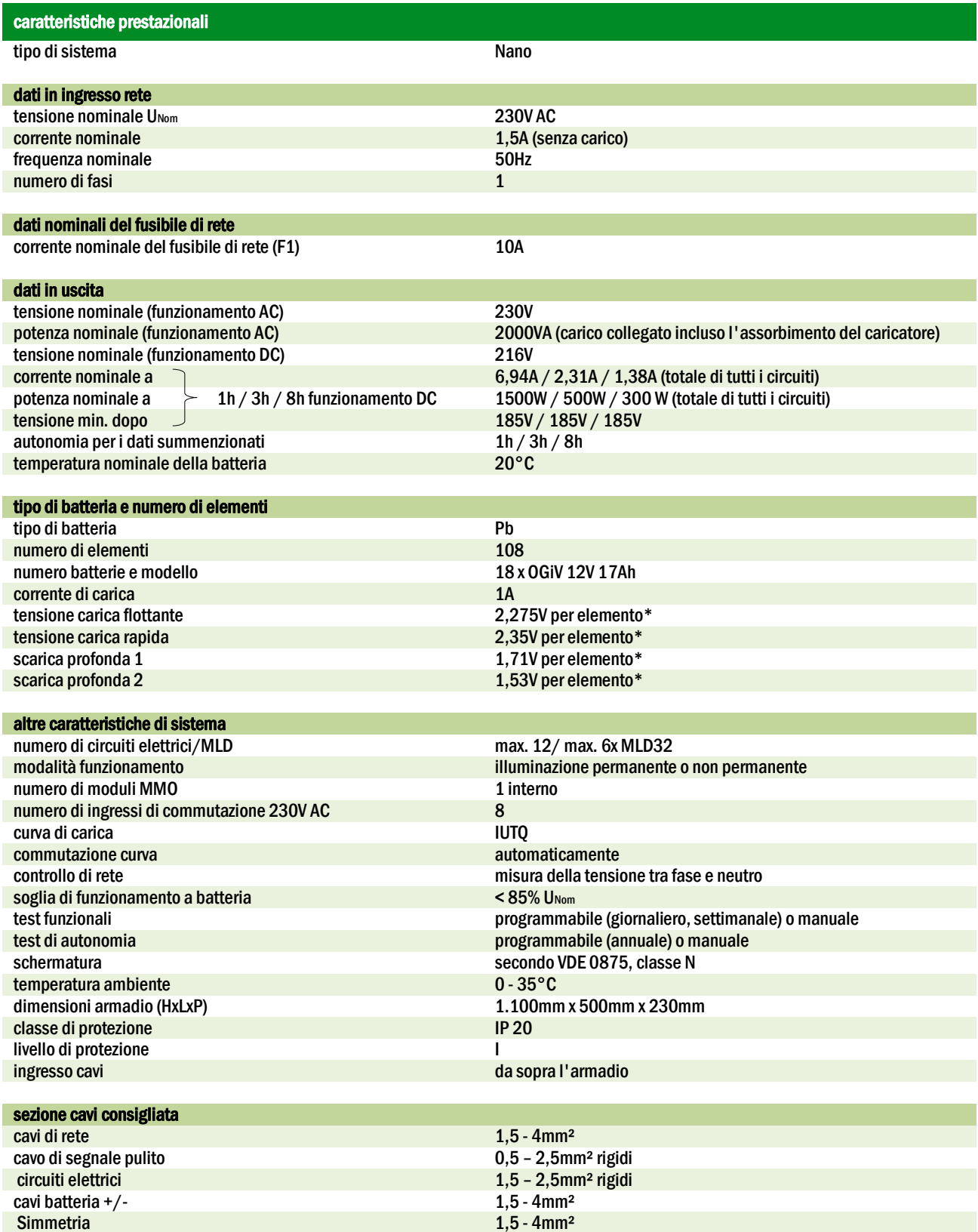

(\*) I valori dipendono dalla temperatura di esercizio.

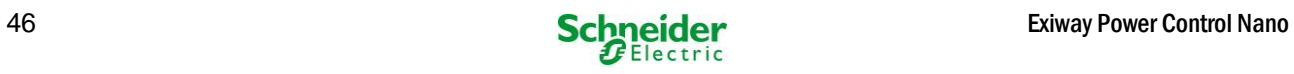

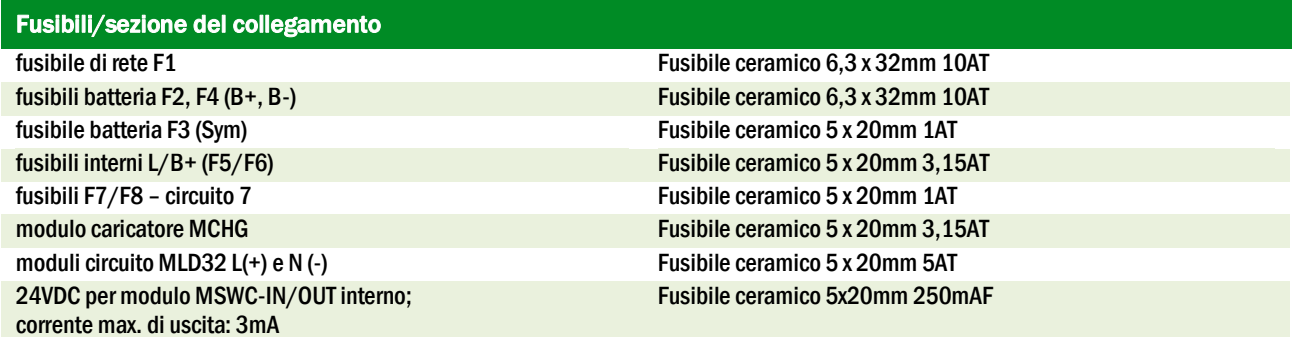

## 12.1 Tipi di batterie disponibili e condizioni di montaggio

Valori di soglia in Ampere (A) con tempi di scarica (Tn) diversi, fino alla tensione di blocco (US) stabilita ad una temperatura di batteria di 20°C:

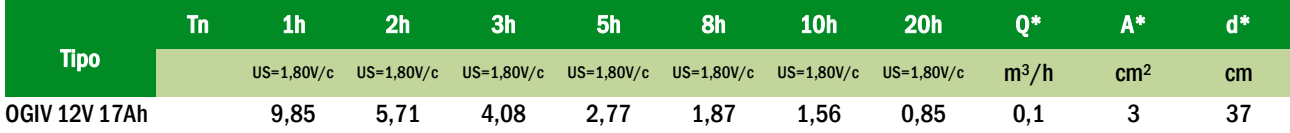

\* Q: Volume d'aria necessario minimo in caso di ventilazione artificiale, A: Sezione minima di apertura in caso di ventilazione naturale, d: nella zona di sicurezza non devono essere presenti fiamme libere, scintille, archi elettrici o corpi incandescenti. Tutti i valori sono conformi a EN 50272-2.

Valori di soglia in Watt per blocco 12V (W/blocco) con tempi di scarica (Tn) diversi, fino alla tensione di blocco (US) stabilita ad una temperatura di batteria di 20°C:

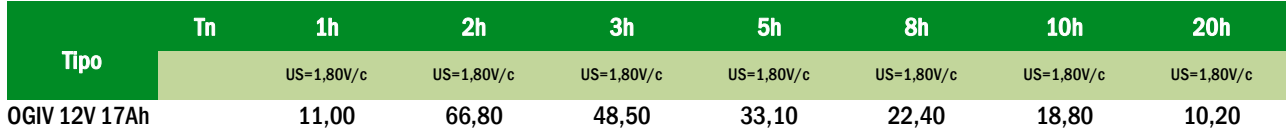

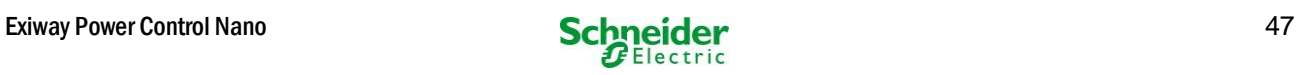

# 13 Descrizione modulo

Una breve descrizione dei diversi moduli integrati nel sistema è riportata nei paragrafi seguenti. È inoltre possibile scaricare le informazioni dettagliate per ogni singolo modulo dalla homepage del rivenditore.

## 13.1 Modulo circuito elettrico MLD

panoramica delle caratteristiche:

- tensione di uscita 216V DC in alimentazione a batteria
- $2$  circuiti elettrici per ogni modulo<br>• corrente di uscita  $2x3A$  per ogni m
- corrente di uscita 2x3A per ogni modulo
- modalità mista nel circuito
- monitoraggio del circuito o lampada singola

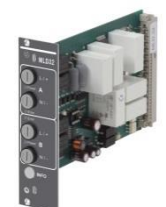

Figura 71: MLD

I circuiti elettrici del sistema sono schede a inserimento (MLD) in formato scheda Euro (100x160mm). Queste schede possono contenere fino a due circuiti contemporaneamente. Durante il normale funzionamento i circuiti trasferiscono alle singole uscite la stessa tensione alternata di alimentazione del sistema. In caso di guasto dell'alimentazione generale, i circuiti commutano trasferendo alle uscite la tensione continua delle batterie. Il numero di circuiti elettrici dipende dal numero delle schede di circuito. È possibile integrare fino a 12 circuiti. Ogni circuito funziona autonomamente in modalità di commutazione e può essere commutato separatamente. I circuiti elettrici possono essere programmati per l'illuminazione permanente o non permanente. È anche possibile combinare in un circuito le due modalità di commutazione. Ogni circuito è dotato di un'unità integrata di monitoraggio per il controllo del guasto a terra, del sovraccarico, dell'assorbimento di linea e guasto delle singole lampade. A seconda del tipo di modulo, i circuiti sono dotati di un dispositivo di protezione da sovracorrente a 2 poli (fusibili di protezione del sistema), con possibilità di monitoraggio durante il funzionamento (tipo di fusibile: 5x20mm, tubo ceramico, fusibile ritardato, potere di interruzione 1.500A). Premendo il pulsante INFO il display LCD dell'unità centrale di controllo e monitoraggio (fig. [14,](#page-101-0) punto 5) mostra lo stato dei due circuiti elettrici (A/B) del modulo. Grazie a questa visualizzazione e ai tasti direzione, funzione e Invio, è possibile programmare la modalità di funzionamento, l'intervallo di monitoraggio, il controllo delle lampade e il tempo di alimentazione di ogni circuito elettrico.

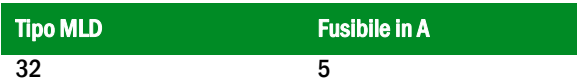

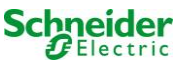

Il Controllo di Linea MLT-MC verifica la rete dell'impianto (tensione di alimentazione dell'illuminazione generale). Gli MLT-MC effettuano il monitoraggio della rete e sono idonei per la connessione al multi-bus (RS485) di un sistema di illuminazione di emergenza Nano per la commutazione dell'illuminazione permanente e non permanente integrata nel sistema. MLT-MC è in grado di controllare tre fasi, ad es. di una rete di distribuzione. La soglia di commutazione per il riconoscimento di una fluttuazione o guasto di rete è 85% della tensione nominale di rete (230V CA), ovvero circa 195V CA. Gli MLT-MC possono essere indirizzati separatamente e sono collegati in serie (con cablaggio passante) al sistema Nano tramite linea dati schermata quadrifilare; è possibile collegare fino a 15 moduli MLT-MC tramite questa linea. Come linea dati occorre utilizzare un cavo J-Y(St)-Y o simile, conformemente alla norma DIN VDE 0815 e 0816.

Exiway Power Control Nano 49

#### 13.2 Modulo di interrogazione MMO (opzionale)

#### panoramica delle caratteristiche:

- (7+1) ingressi di controllo con protezione contro l'inversione di polarità, per l'interrogazione delle posizioni di commutazione dell'illuminazione generale tramite tensione alternata o continua
- controllo integrato della rete trifase (attivo tramite DIP switch)
- 2 interfacce porta COM per cablaggio a stella e/o passante
- funzione integrata ripetitore per porta COM-2 (COMboost)
- comunicazione tramite RS-485 multi-bus; integrata la terminazione resistiva

Il modulo di interrogazione MMO è un modulo di interrogazione degli interruttori luce utilizzabile per una commutazione congiunta dell'illuminazione generale e di emergenza e anche per il monitoraggio di reti monofase, bifase e trifase (tensione di attivazione 195V AC). Quando è collegato al multi-bus RS485 del sistema di illuminazione di emergenza Nano, trasmette i comandi di commutazione ai rispettivi circuiti. A tal scopo dispone di 8 ingressi con isolamento galvanico, progettati per una tensione AC 185V – 255V/50Hz o DC 18V – 255V e può dunque essere collegato agli interruttori luce e ai circuiti di illuminazione generale. Il modulo MMO e il sistema Nano sono collegati in serie e/o con cablaggio a stella tramite linea dati schermata quadrifilare; dal momento che uno degli indirizzi disponibili è già assegnato al modulo MMO interno, è possibile collegare fino a 15 moduli MMO tramite questa linea. Come linea dati occorre utilizzare un cavo J-Y(St)-Y o simile, conformemente alla norma DIN VDE 0815 e 0816.

#### 13.3 Controllo di linea MLT-MC (opzionale)

Panoramica delle caratteristiche:

- controllo di rete trifase
- trasmissione dati tramite sistema bus
- protocollo di sicurezza dati: linea E30 non necessaria
- collegamento possibile di fino a 16 MLT-MC per sistema
- visualizzazione di un messaggio preimpostato (se collegato all'illuminazione generale)
- resistenza terminale integrata
- comunicazione tramite multi-bus RS-485 Figura 74: MLT-MC

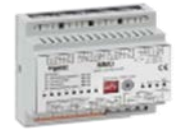

Figura 73: MMO

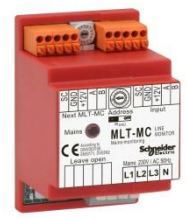

# 13.4 MLT (opzionale)

panoramica delle caratteristiche:

- controllo di rete trifase
- 2 contatti puliti in scambio con valore di corrente di 2A a 230V/AC
- $\bullet$  dimensioni (L x P x H):  $96x36x54$

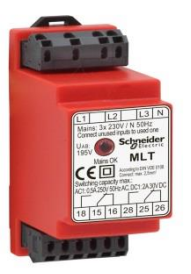

Figura 76: MLT

Il modulo MLT effettua il monitoraggio della tensione in sottosistemi di distribuzione dell'illuminazione generale. È possibile monitorare fino a tre fasi. Se non vengono monitorate tutte le fasi, i contatti di controllo non utilizzati devono essere ponticellati con i contatti collegati. La soglia di commutazione è di 195 V, ovvero al di sotto del 15% della tensione di rete 230V si ha la commutazione. È possibile interrogare il modulo per verificare lo stato dei contatti in scambio. Uno di questi contatti è solitamente integrato in un circuito di monitoraggio del sistema di illuminazione di emergenza. Il contatto NC [18-15] o [28-25] deve essere cablato. Se i contatti vengono utilizzati per altri scopi, attenersi scrupolosamente alla potenza nominale di 2A-30V/DC, 0.3A-110V/DC o massimo 0,5A-230 V/AC/50Hz. Questo modulo è dotato di contenitore in plastica idoneo al montaggio su guida (TS35).

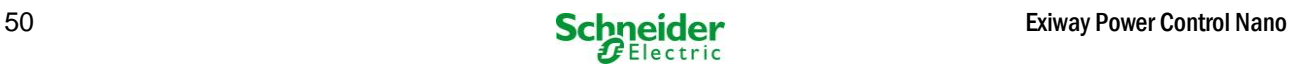

# 14 Esempi di collegamento:

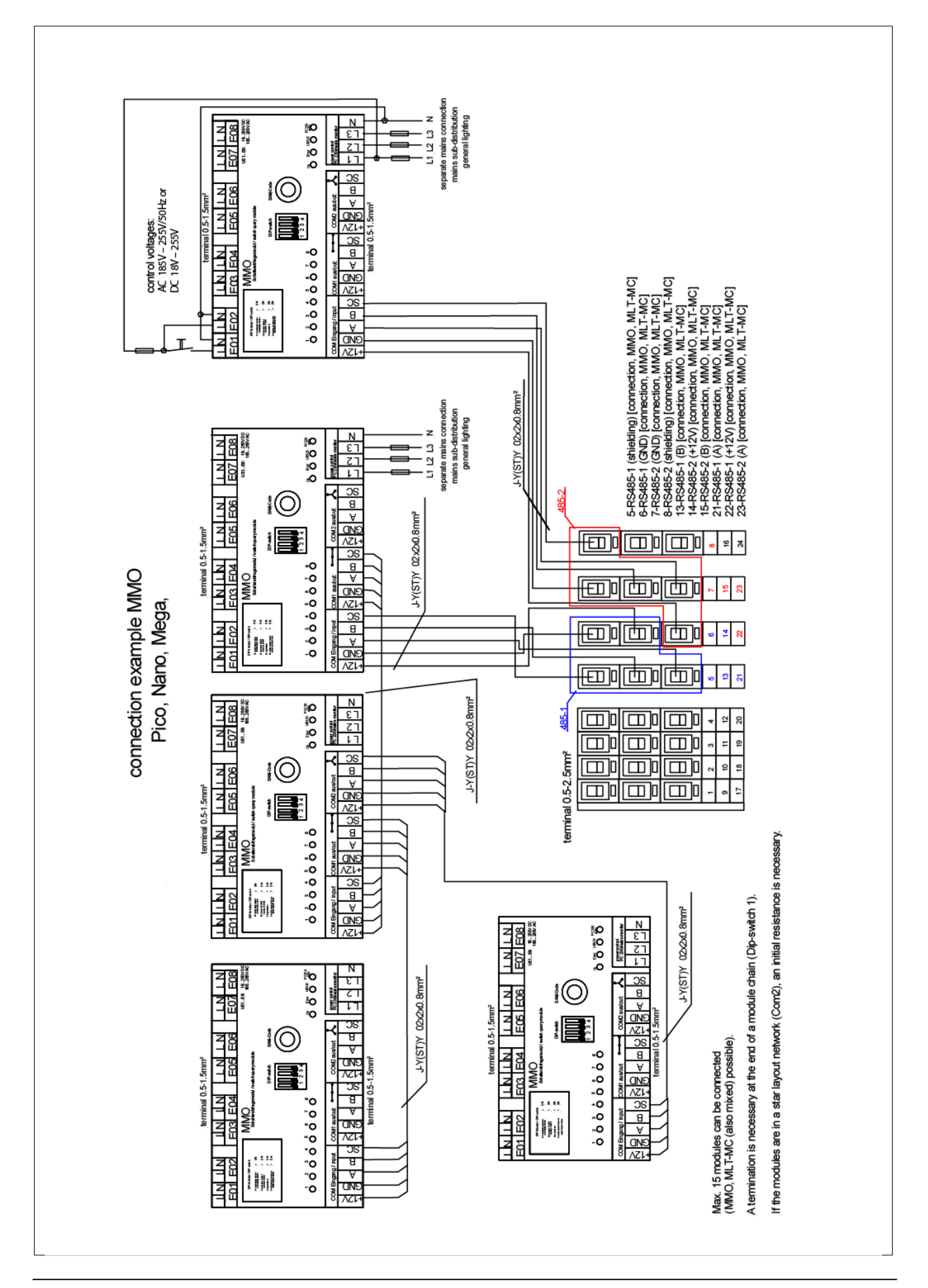

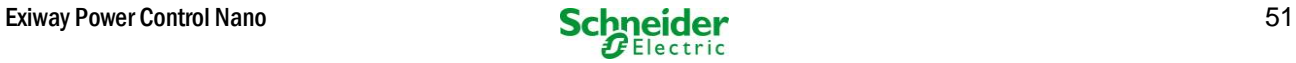

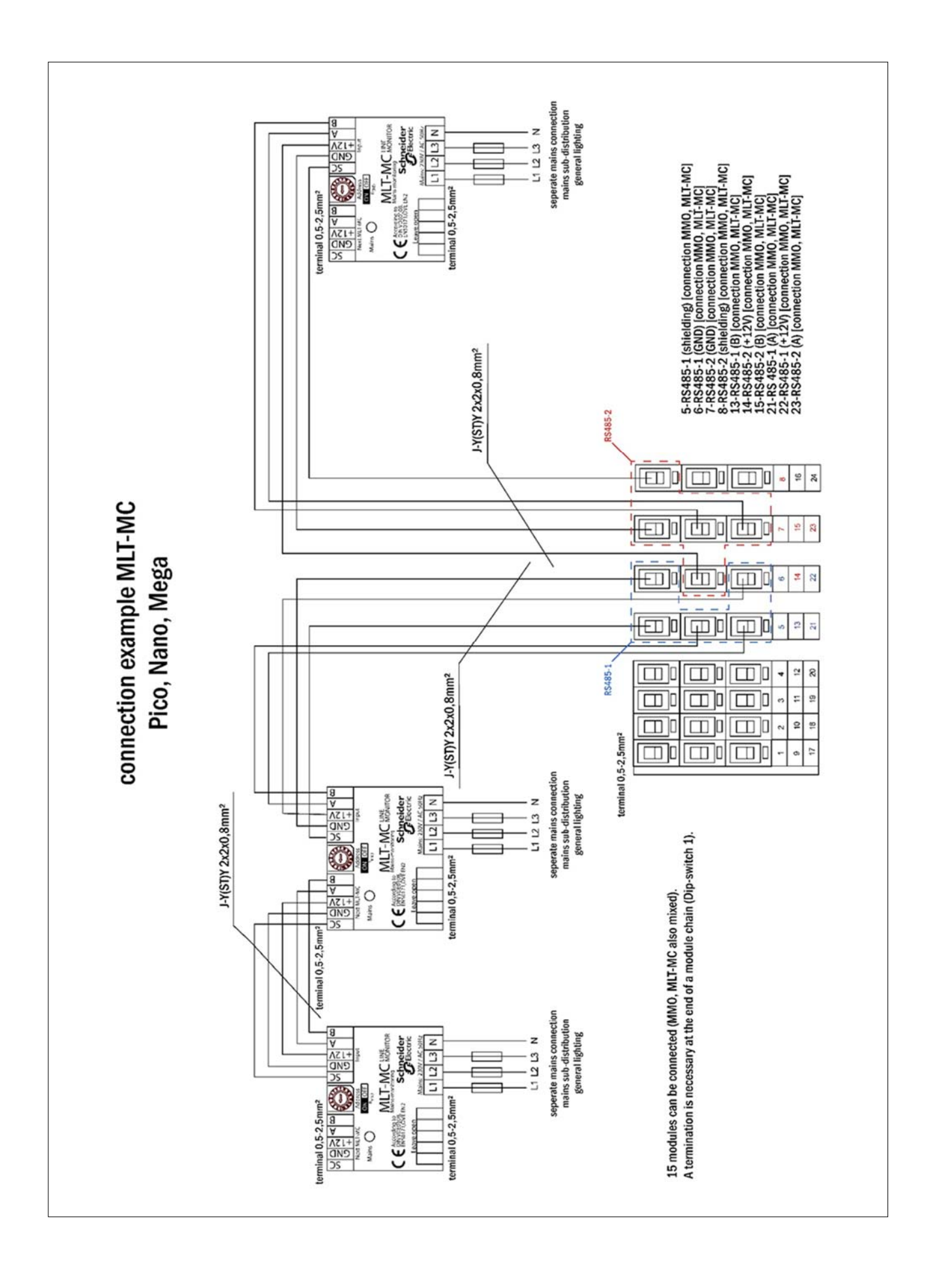

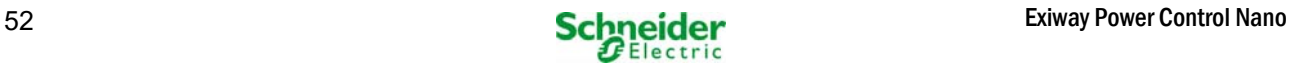

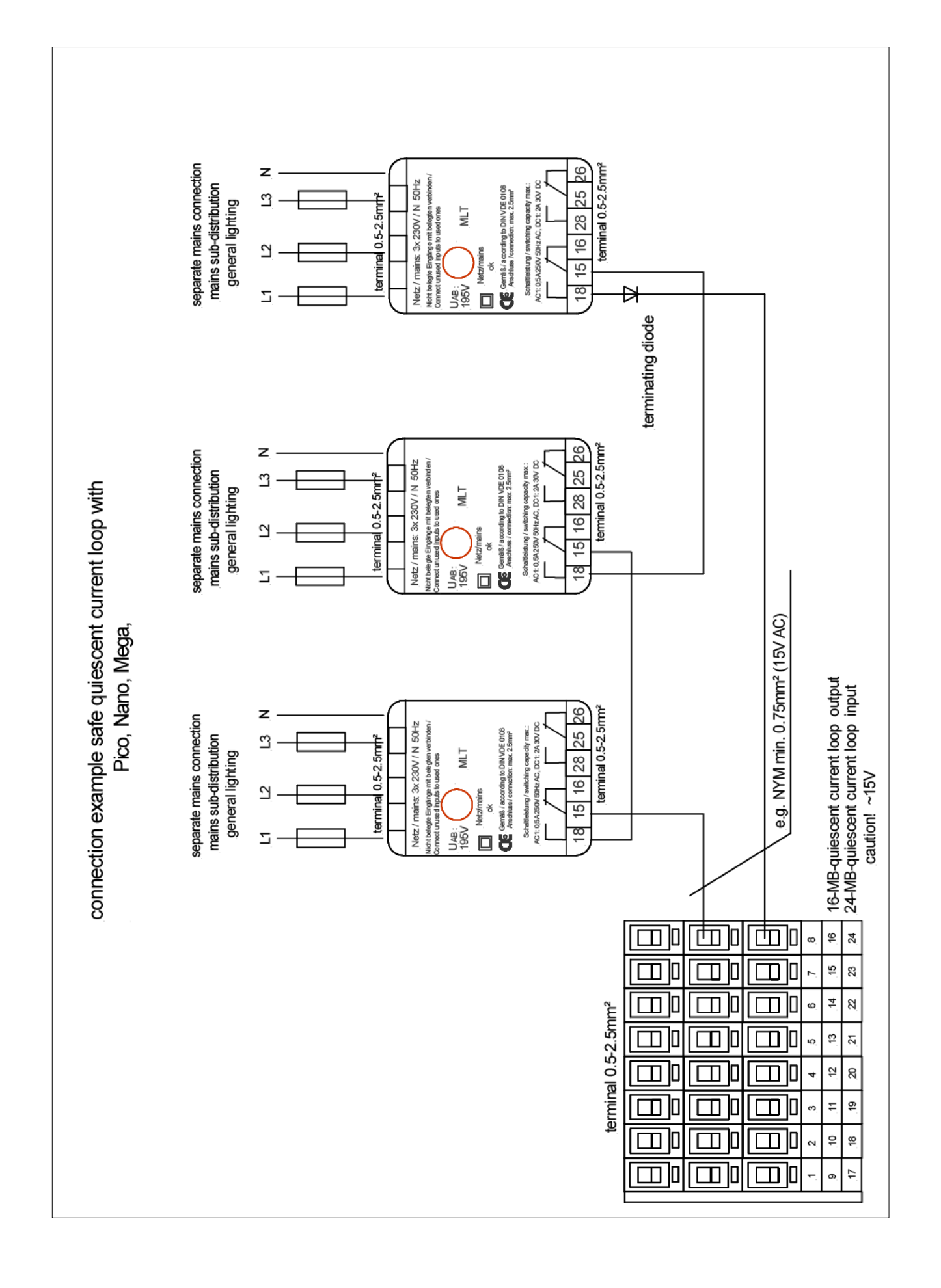

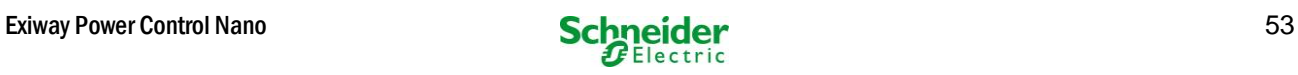

## 14.1 Cablaggio e configurazione contatto a fungo (EPO)

Passi da seguire:

- 1. Spegnere l'Exiway Power Control
- 2. Collegare l'alimentazione interna di 24V all'ingresso 4 del modulo MSWC interno.

Caratteristiche dell'ingresso:

-Ingresso non polarizzato,

-Livello alto 18-24Vdc

-Livello basso 0-9Vdc

Possono essere collegati più contatti a fungo (N.C.) in serie, la sezione massima del cavo (dovuta alla tipologia di morsetto) è 2,5 mm<sup>2</sup>, l'assorbimento con 24Vdc è 50µA, per la distanza massima osservare il calcolo normativo. Non utilizzare canaline con alimentazioni di potenza per il cablaggio del contatto a fungo.

## *14.1.1 Collegamento Pico, Nano, Mega*

Collegare l'alimentazione presente tra i morsetti 20 (24Vdc), 19 e 4 (GND) al morsetto 49 (L-N) dell'ingresso 4 del modulo MSWC collegando il contatto e gli eventuali altri contatti a fungo (N.C.) in serie come da schema:

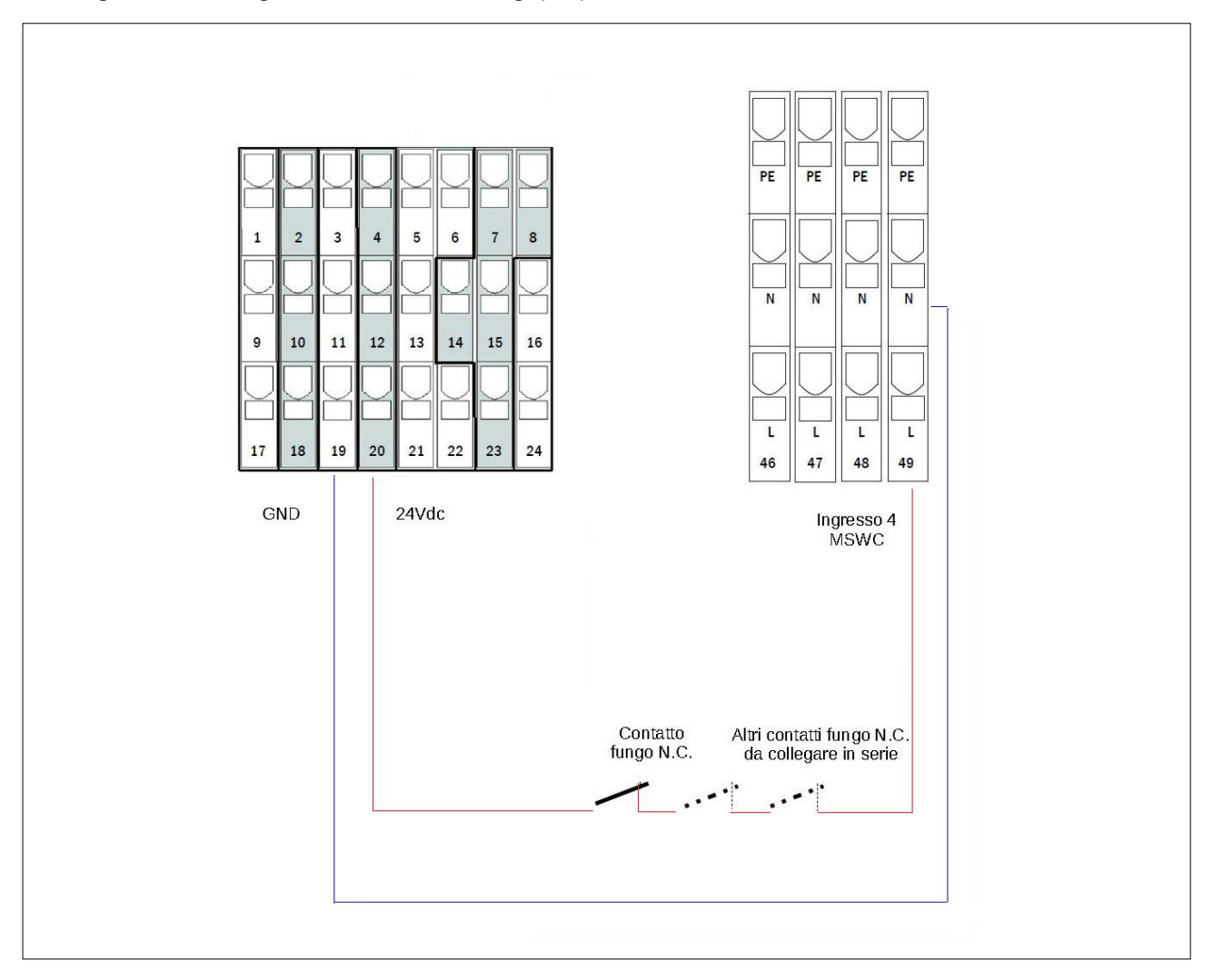

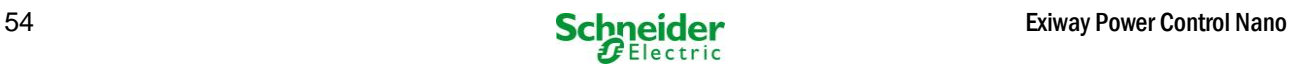

#### 3. Accendere l'Exiway Power Control

### 4. Attenzione la funzionalità del fungo è attiva solo se il display LCD è nel menu principale. Se durante l'apertura del contatto a fungo il display LCD si trova in un altro menu (diverso da quello principale) le uscite continuano a rimanere alimentate. Se il display LCD è lasciato in un altro menu, automaticamente dopo 120" torna nel menu principale.

5. Impostazione della funzione del contatto di fungo da menu display o web-interface:

- a) menu display:
	- Dal menu principale, entrare in Menu => Configurazione => Amministrazione => MSWC ingressi
	- $\bullet$  Selezionare MSWC = 01
	- Selezionare l'ingresso 04
	- Selezionare la funzione "uscite non attive"
	- Inserire come messaggio di avviso "Attivazione EPO"
- b) web-interface:
	- Dal menu principale entrare in Amministrazione => MSWC
	- In corrispondenza della riga E4 selezionare come azione "uscite non attive"
	- Inserire come messaggio di avviso "Attivazione EPO"

6. Impostare il tempo di rientro rete di ogni circuito DCM a 1 min:

- a) menu display: Dal menu principale, entrare in Menu => Installazione => Moduli => Rientro rete = 1 min
- b) web-interface: Dal menu principale entrare in Amministrazione => Tutti i circuiti => Rientro rete = 1 min

7. Se le uscite sono attive (selettore frontale su "1") e il display LCD è nella schermata principale all'apertura del contatto di fungo:

- le uscite non sono più attive dopo circa 5 sec.
- compare il messaggio nel menu principale "Attivazione EPO"

8. Per ripristinare le uscite chiudere il contatto a fungo e tramite il menu a display (non tramite web-interface): Resettare l'errore di Attivazione EPO (Menu principale => Menu => Reset Errori => Sì

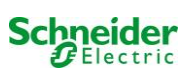

## 4. Appendice: specifiche di sistema, messa in servizio, note

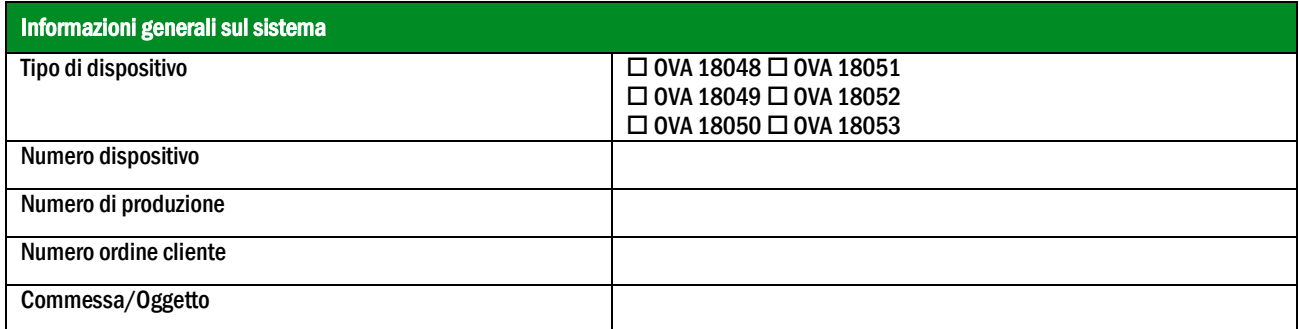

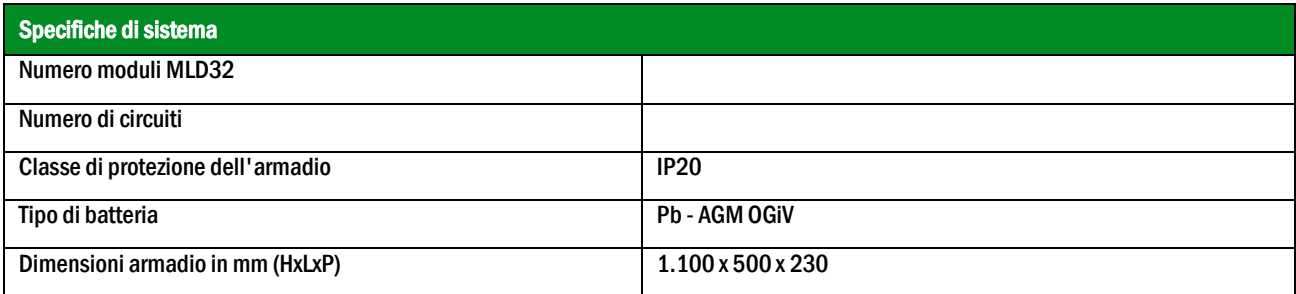

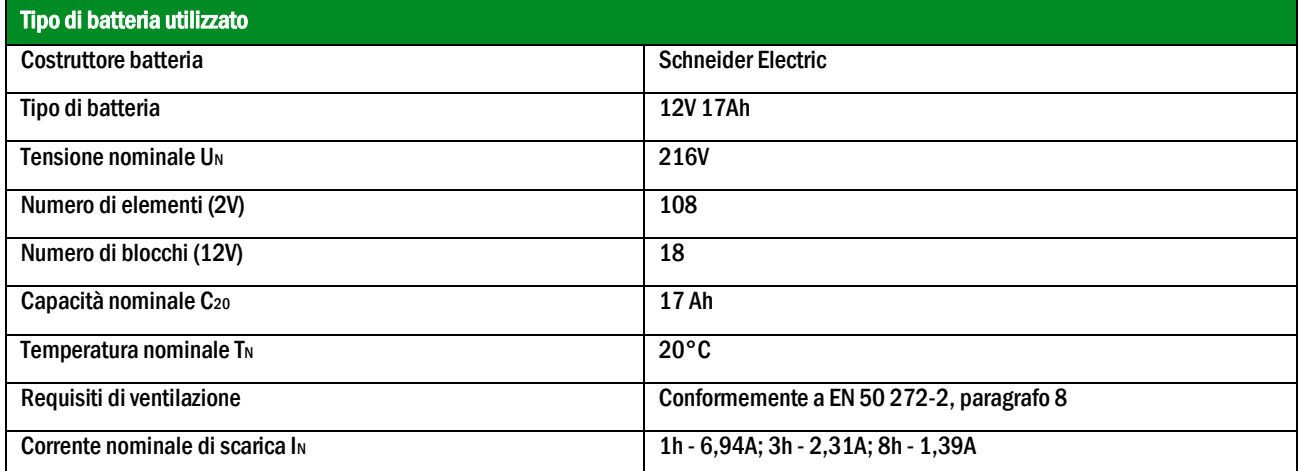

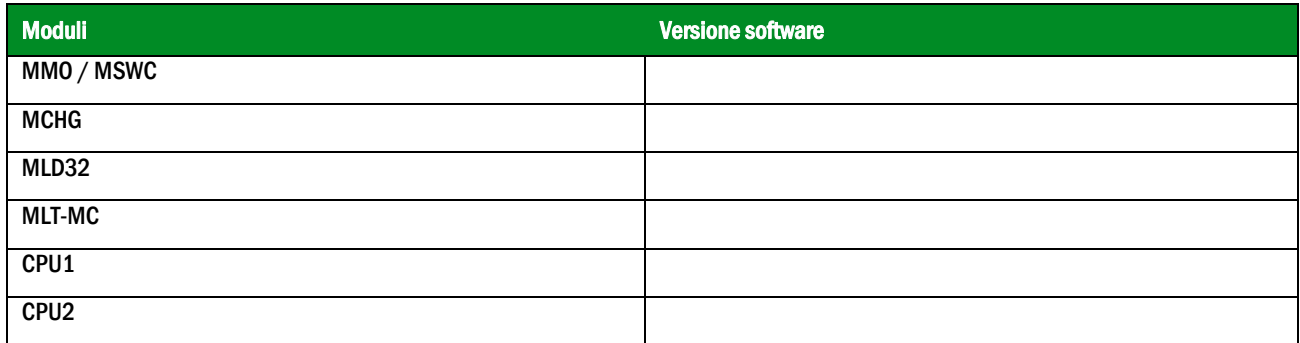

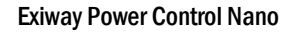

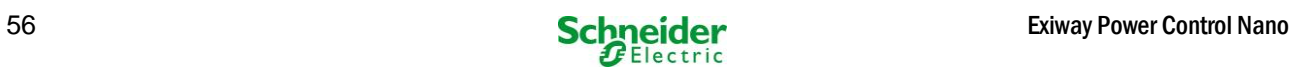

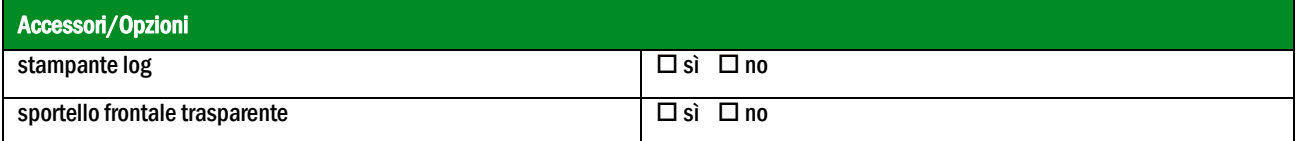

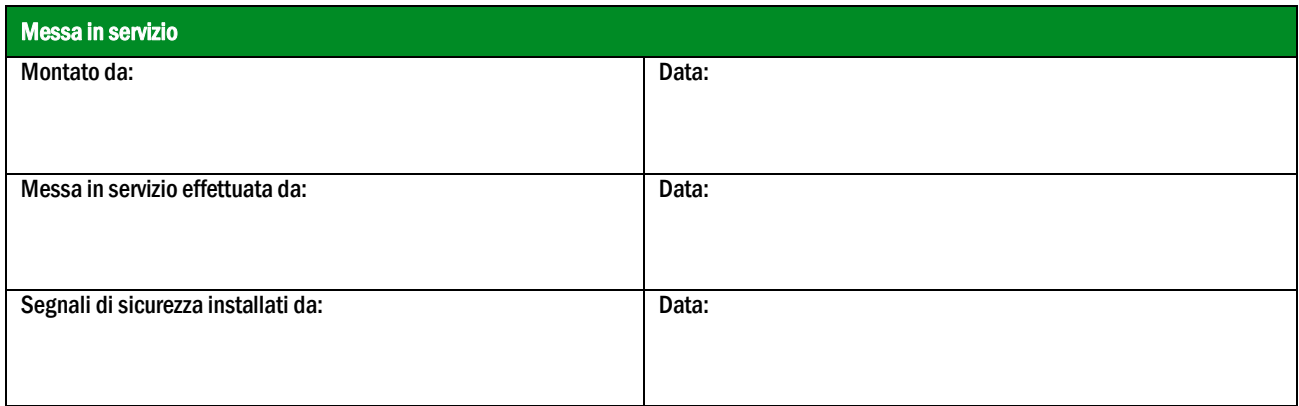

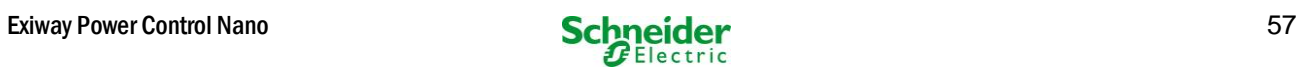

# **Indice**

- **1. Informazioni generali**
- **2. Ricerca guasti**
- **3. Area amministrazione** 
	- 1. sistema
		- 2. circuiti elettrici
		- 3. test
		- 4.planimetrie
		- 5. visualizzazione
		- 6.timer
		- 7. MMO
		- 8. MSWC

# **4. Area utenti**

- 1. homepage/panoramica riassuntiva del sistema con sottostazioni
- 2. panoramica dettagliata del sistema con sottostazioni
- 3. visualizzazione dei risultati dei test a una data prestabilita
- 4. panoramica dei circuiti elettrici
- 5. panoramica delle lampade in un circuito
- 6. visualizzazione di una lampada
- 7. visualizzazione di tutte le planimetrie dell'edificio
- 8. visualizzazione della planimetria di un edificio con lampade contrassegnate

# **5. accesso FTP**

1. visualizzazione

# **6. area assistenza clienti**

- 1. indirizzi di assistenza
- 2. mostra i file di sistema
- 3. informazioni sulla configurazione di sistema

## **Requisiti di sistema**

Ogni browser che supporti Java script e CSS.

Il server FTP utilizzato è ufficialmente supportato solo da client FTP Windows (riga di comando, Internet Explorer o Windows Explorer) e da client FTP Linux (riga di comando). Le implementazioni browser potrebbero non funzionare (ad es. client FTP di Mozilla Firefox).

# **1. Informazioni generali**

 Al riavvio del computer di controllo tutte le pagine di configurazione del sistema devono essere chiuse. Dopo il riavvio tutte le informazioni bufferizzate non sono più aggiornate ed il salvataggio potrebbe avere conseguenze indesiderate.

# **2. Ricerca guasti**

Si sconsiglia di aprire più pagine di sistema contemporaneamente. Non è possibile configurare 2 circuiti in parallelo.

Per il collegamento al Multi tramite FTP potrebbe essere necessario inserire l'indirizzo IP del client come gateway nella configurazione di rete del Multi [configurazione->amministrazione->rete].

Un aumento del numero di accessi in scrittura al file system comporta un tempo di reazione più lungo del Multi. Il collegamento al Multi può essere effettuato tramite Telnet (nome utente: User, password: not) e il comando **defrag** esegue una deframmentazione dei file di sistema. L'interfaccia LCD visualizza il menu file system.

# **3. Area amministrazione**

## **Log-in**

Per il passaggio dall'area utente all'area amministrazione (tramite link nella barra di amministrazione) occorre effettuare il log-in tramite browser. I dati di accesso sono:

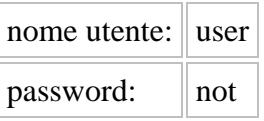
# *1. sistema*

I parametri base del sistema vengono configurati in questa pagina.

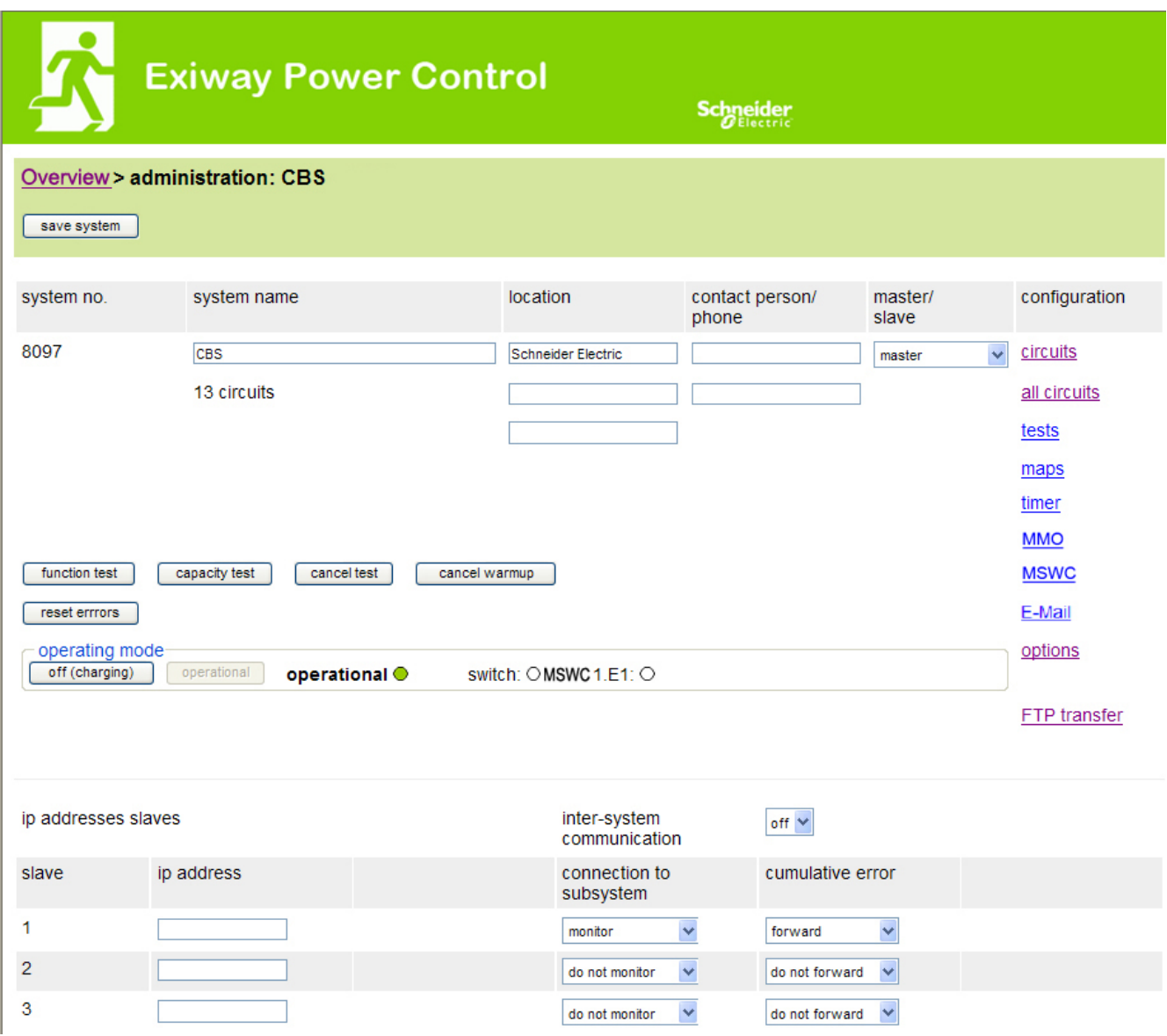

#### **campi di inserimento:**

- nome sistema
- posizione (3 linee)
- persona di contatto
- telefono
- tipo di sistema [sistema principale, sottostazione con batteria, o sottostazione senza batteria]
- numero di circuiti (visualizzati solo come valore risultante dal rilevamento moduli)
- indirizzi IP di fino a 32 sottostazioni Attenzione! Inserire solo gli indirizzi IP delle sottostazioni da visualizzare nella panoramica principale. L'attuale indirizzo IP deve essere configurato tramite display LCD per ogni sottostazione.

Le indicazioni seguenti sono valide per tutte le caselle di inserimento (su tutte le pagine):

- I dati inseriti vengono trasmessi al sistema non appena si esce dal rispettivo campo premendo il tasto "tab" oppure cliccando su un altro campo.
- Tutte le modifiche alla configurazione del sistema verranno apportate solo dopo aver cliccato sul pulsante "salva".
- Se la pagina viene ricaricata senza aver prima cliccato sul pulsante "salva sistema" tutte le modifiche apportate andranno perse.
- Prestare attenzione durante l'uso di caratteri speciali e dieresi: l'interfaccia web è in grado di gestirli ma il display LCD non è in grado di visualizzarli correttamente.

È possibile cancellare le seguenti azioni:

#### **test funzionale**

 Viene avviato un test funzionale. L'avanzamento è indicato da una serie di punti. Al termine del test appare un link al sito dove sono riportati i risultati del test.

# **test di autonomia**

*non ancora implementato*

#### **spegnimento**

*non ancora implementato*

#### **salva sistema**

Le modifiche vengono apportate alla configurazione del sistema.

Sono presenti link ad ulteriori pagine di amministrazione:

- circuiti elettrici
- test
- planimetrie
- timer
- M<sub>MO</sub>
- MSWC

# *2. circuiti elettrici*

In questa pagina è possibile configurare, uno per volta, i parametri di funzionamento del circuito selezionato e le lampade ad esso collegate.

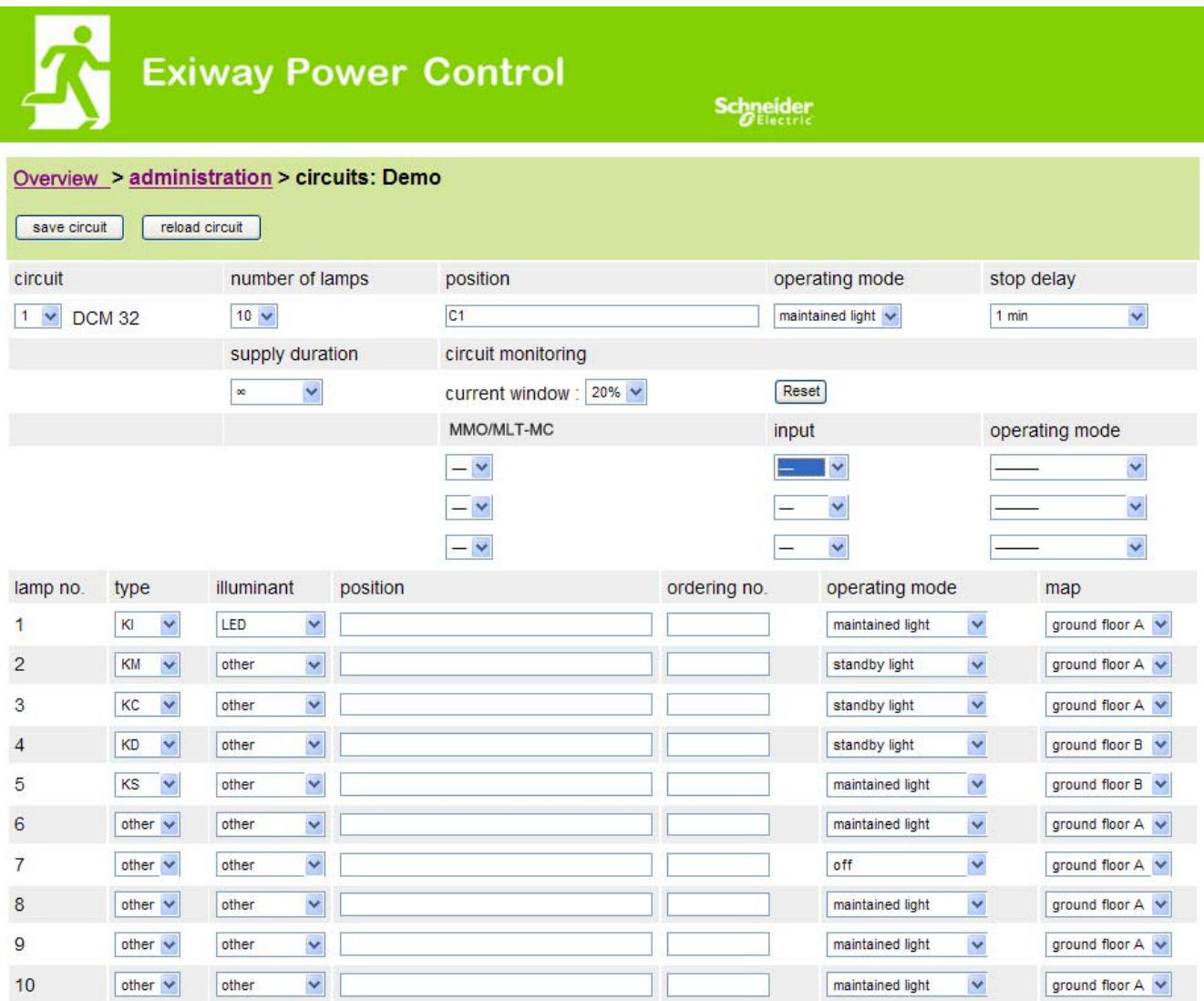

Osservare le indicazioni seguenti:

- Prima di selezionare un nuovo circuito occorre salvare le modifiche effettuate su quello precedente.
- Selezionando un circuito non configurato, esso "eredita" i parametri dell'ultimo circuito configurato. Questo meccanismo può essere utilizzato per rendere più rapida la configurazione di circuiti simili.
- Se il numero di lampade in un circuito viene modificato occorre salvare e ricaricare il circuito prima di procedere alla configurazione delle lampade modificate.

campi di inserimento (circuito):

- In questo campo di inserimento è possibile selezionare il circuito da configurare. Se la casella di riepilogo è vuota significa che non è stato ancora rilevato alcun circuito.
- numero di lampade
- posizione
- modalità di funzionamento [illuminazione permanente, illuminazione non permanente modificata o disattivata]
- intervallo di monitoraggio [reset manuale, 1 min, 2 min, ..., 15 min]

campi di inserimento (monitoraggio del circuito):

- tolleranza corrente [off, 5%, 10%, 20%, 50%]
- reset valore di riferimento [pulsante] 3x
- MMO  $[-, 1, ..., 16]$
- $\bullet$  ingresso  $[-, 1, ..., 8]$
- modalità di commutazione [-, illuminazione permanente commutata, illuminazione non permanente modificata]

campi di inserimento (lampade):

- $\bullet$  tipo
- lampade
- posizione
- numero catalogo
- modalità di funzionamento [illuminazione permanente, illuminazione non permanente modificata, disattivata]
- planimetria [selezione di planimetrie di edifici dove appare la lampada; vedi visualizzazione!]

azioni:

- salva circuito
- ricarica circuito

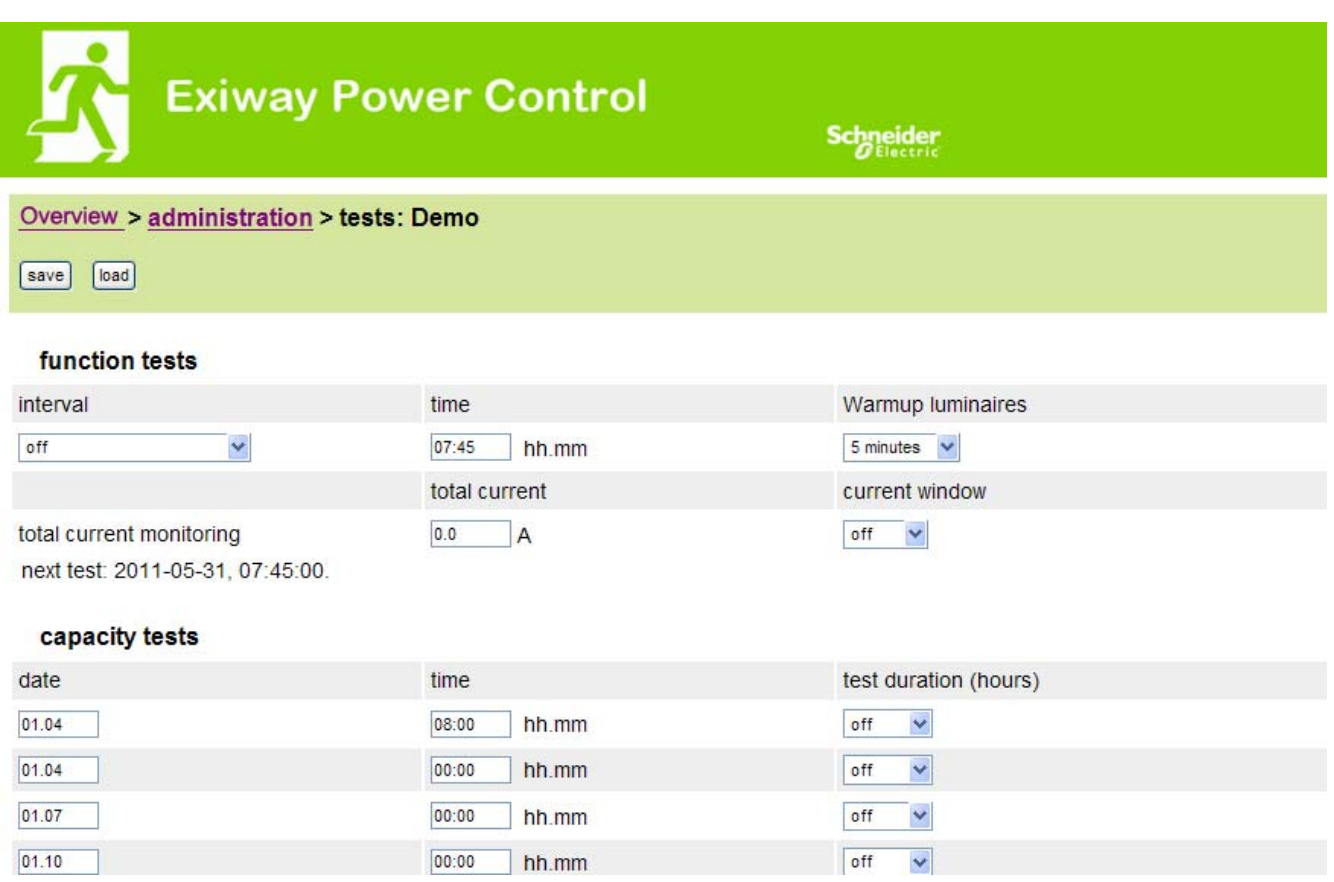

Configurazione dell'intervallo di test per il test funzionale automatico. È possibile inoltre inserire l'ora di inizio e la durata di 4 test di autonomia.

campi di inserimento (test funzionale):

- intervallo [giornaliero, ogni due giorni, settimanale, bisettimanale, ogni tre settimane, ogni quattro settimana, ognuno con il giorno della settimana]
- $•$  ora

campi di inserimento (test di autonomia):

- data
- $\bullet$  ora
- durata del test [disattivato, 5 min, 15 min, 30 min, 45 min, 1 h, 75 min, 90 min, 105 min, 2 h, 135 min, 150 min, 165 min, 3 h, 4 h, 5 h, 6 h, 7 h, 8h]

azioni:

- salva
- carica

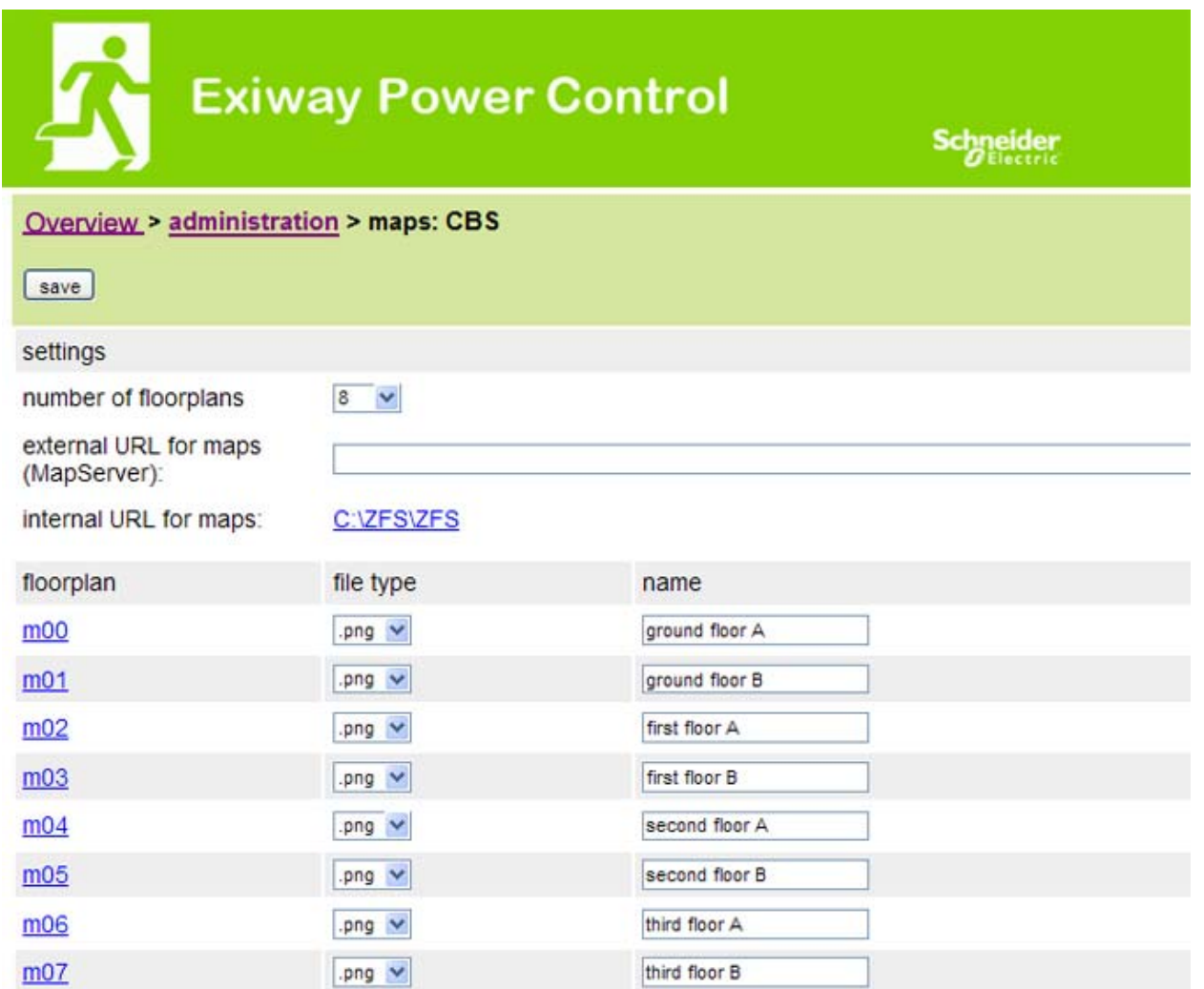

Qui vengono visualizzate tutte le planimetrie degli edifici trasmesse al file system via FTP. Le planimetrie devono avere un formato grafico (salvaspazio) per la visualizzazione su browser. Il formato libero png si è rivelato adatto; i formati jpeg o gif rappresentano una valida alternativa.

In questo modo è possibile memorizzare fino a 99 planimetrie di edificio (a seconda dello spazio di memoria necessario), nominate secondo il seguente formato *m00.xxx*, *m01.xxx*,..., *m99.xxx*. xxx indica l'estensione del file del formato grafico utilizzato (png, gif, jpg). Ogni planimetria rilevata può essere rinominata e apparirà poi nella casella di riepilogo "Mappe" nella configurazione del circuito di ogni lampada. Se la planimetria di un piano è rinominata "h.xxx", verrà visualizzata sul lato destro ad es. come vista esterna dell'edificio.

campi di inserimento:

 Ad ogni planimetria del piano rilevata nel sistema può essere assegnato un nome che viene automaticamente memorizzato.

azioni:

 Premendo il pulsante "aggiorna planimetrie edificio" è possibile cercare nuove planimetrie di edificio all'interno del file system.

## link:

Il link "FTP directory" rimanda al server FTP del Multi. In Windows, Internet Explorer, il menu del sito contiene l'opzione "apri sito FTP in Windows Explorer", che permette di visualizzare la directory FTP e di scambiare file con il server FTP tramite il drag&drop. Per poter modificare i nuovi file, copiati nel file system Multi, occorre importarli con il pulsante "aggiorna planimetrie del piano". Per ogni planimetria del piano rilevata viene creato un link alla rispettiva pagina della visualizzazione.

# *5. Visualizzazione*

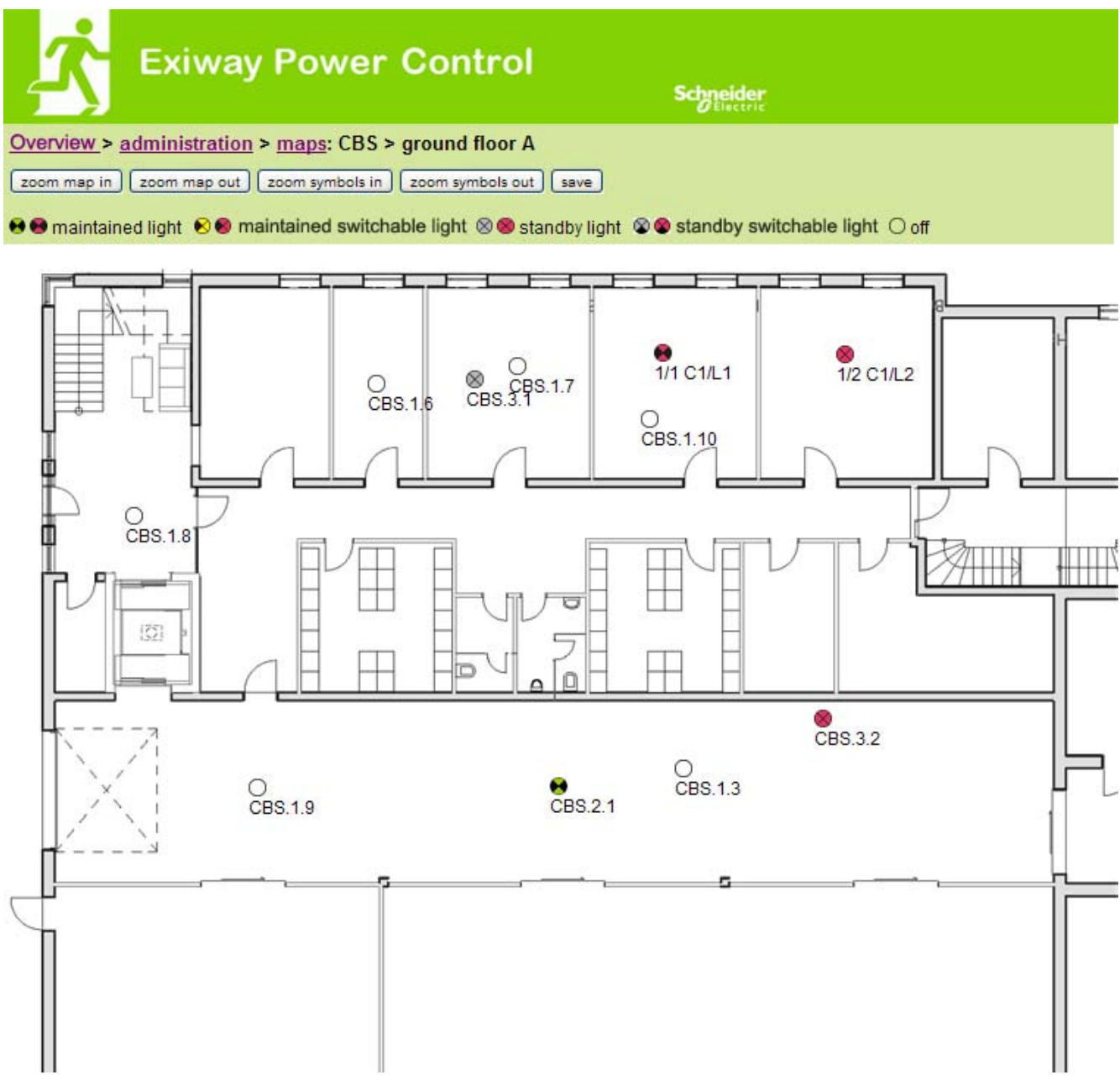

Utilizzando il drag&drop con il mouse è possibile posizionare i simboli delle lampade sulla rispettiva planimetria dell'edificio (selezione nella configurazione del circuito).

azioni:

- zoom avanti
- zoom indietro
- ingrandisci simboli
- riduci simboli
- salva

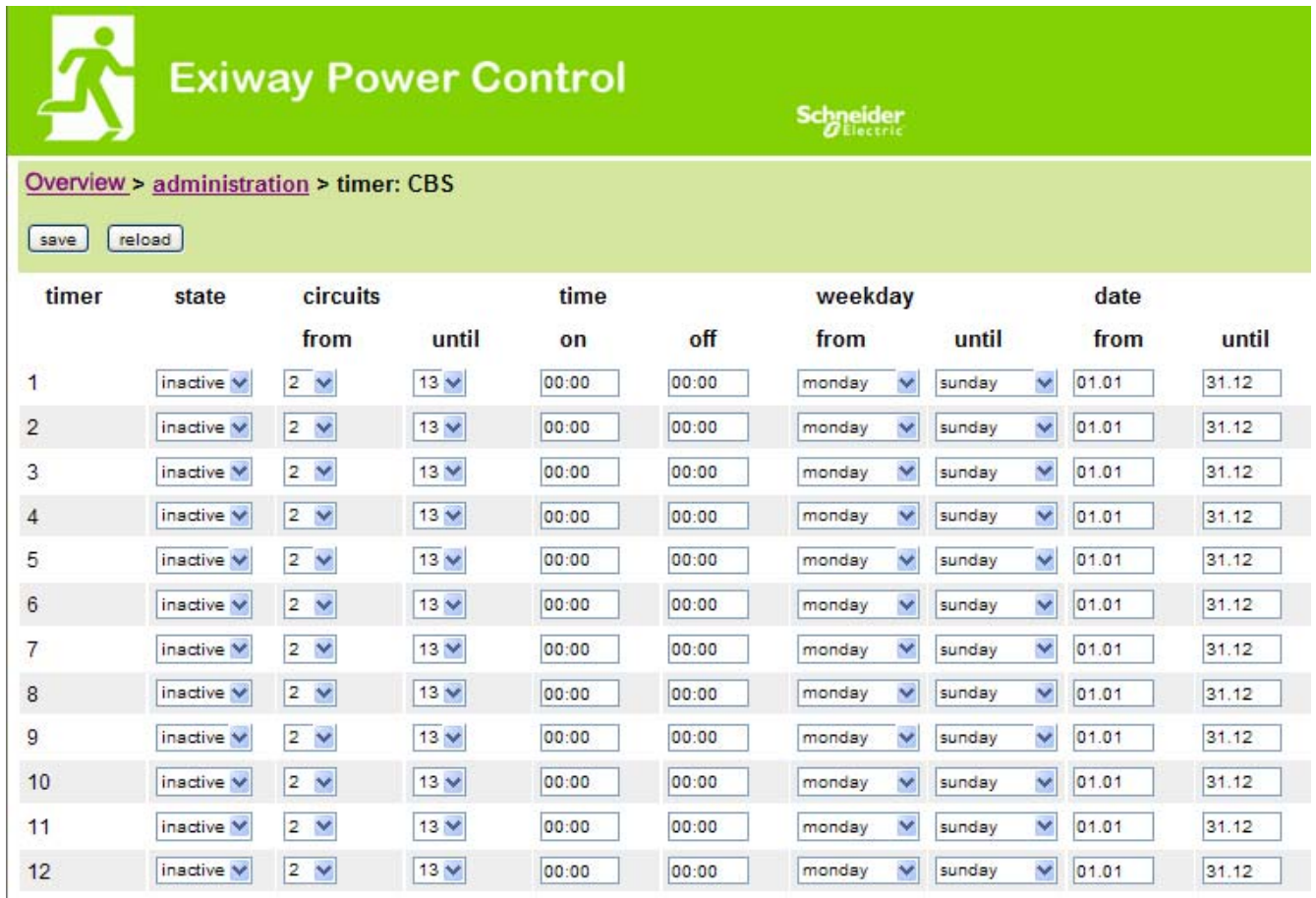

É possibile configurare un massimo di 32 timer. 32 campi di inserimento [timer]:

- stato [attivo, inattivo]
- circuiti da [casella di riepilogo circuito]
- circuiti a [casella di riepilogo circuito]
- ora da
- ora a
- giorno della settimana da [casella di riepilogo giorno della settimana]
- giorno della settimana a [casella di riepilogo giorno della settimana]
- data da
- data a

azioni

- salva timer
- ricarica timer

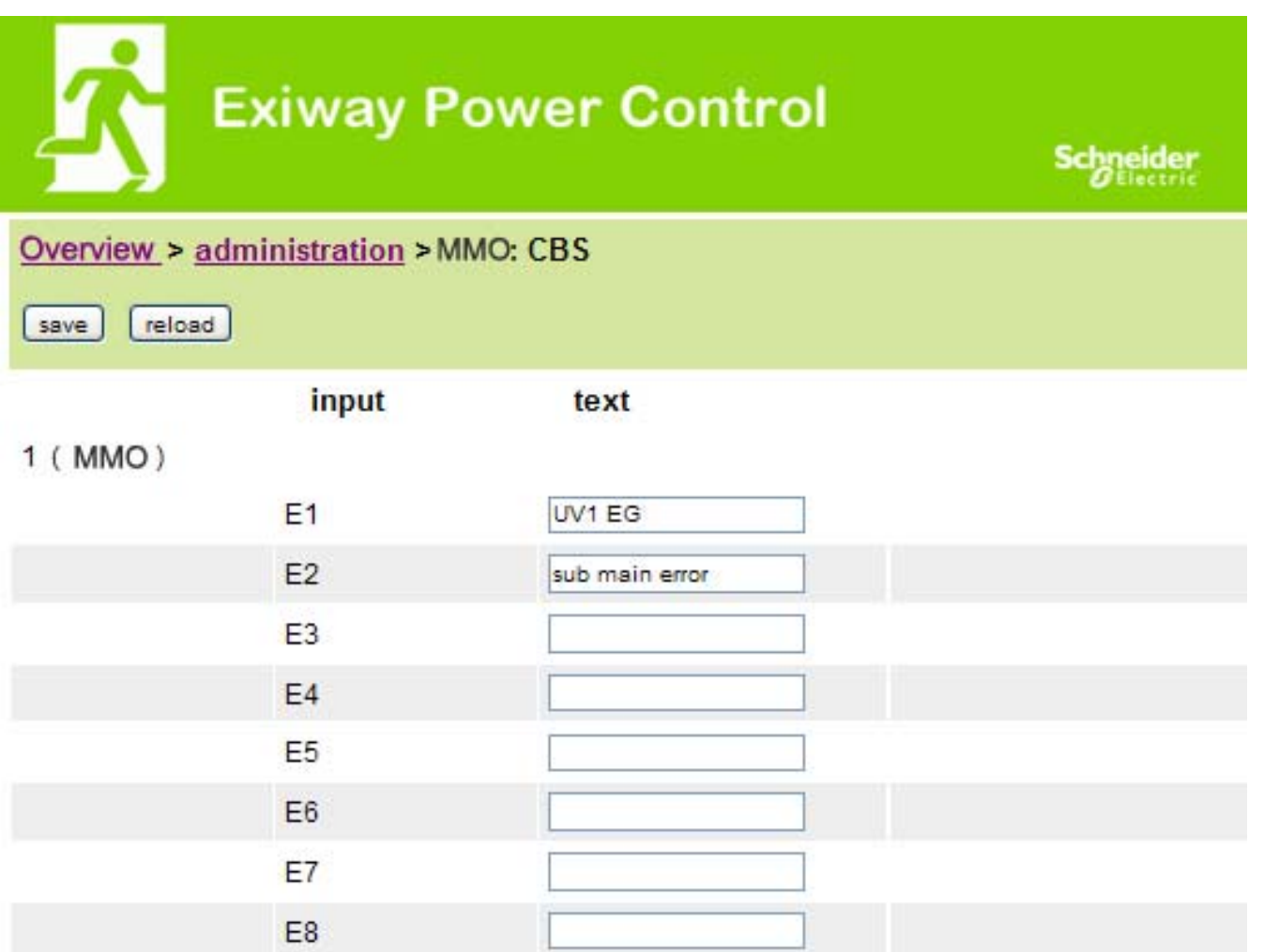

È possibile configurare fino a 16 moduli di interrogazione (MMO):

Campi di inserimento:

- N° MMO [1,...,16] selezione del modulo MMO da configurare
- 8 nomi per tutti gli ingressi di ogni modulo

azioni:

- MMO salva configurazione
- MMO ricarica configurazione

# *8. MSWC*

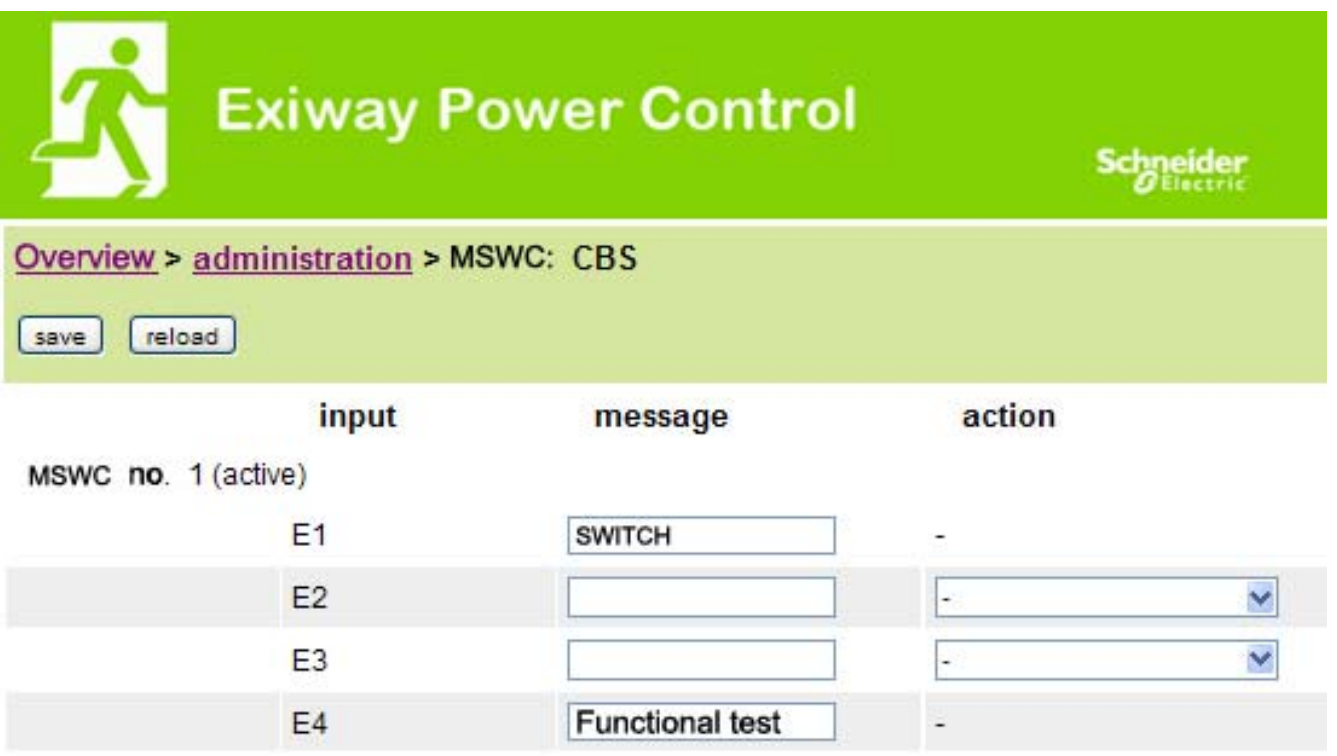

Qui è possibile configurare un massimo di 5 moduli MSWC.

# **4. area utenti**

*1. homepage/panoramica riassuntiva del sistema con sottostazioni* 

## http://IP\_ADDRESS\_CBS

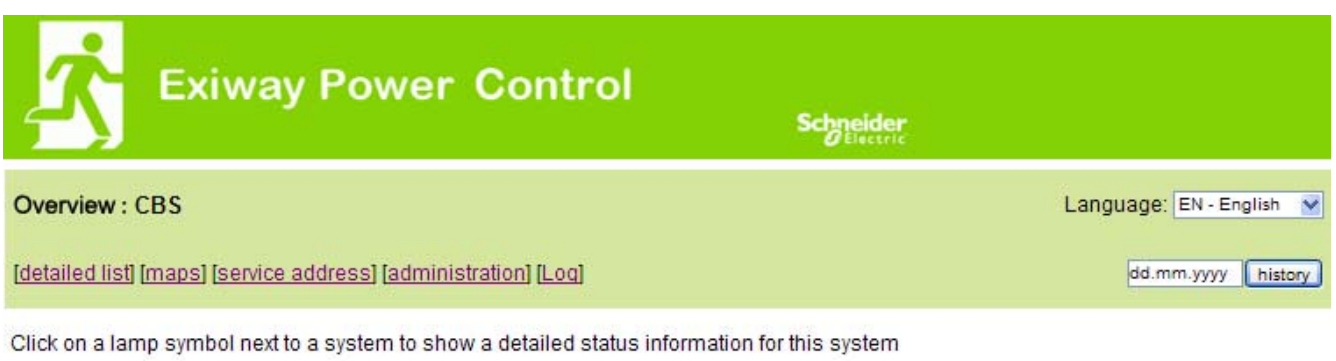

Oo.k. Onot available Oerror

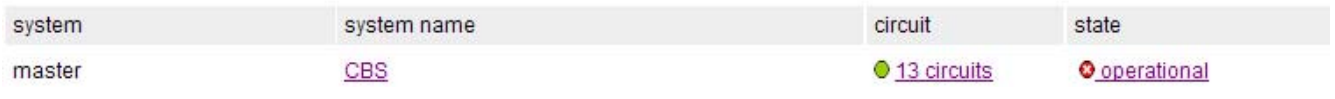

Homepage dell'interfaccia web. Fornisce una panoramica dello stato del sistema e delle sottostazioni presentandole in forma di elenco. Pertanto è necessario inserire gli indirizzi IP delle sottostazioni nel rispettivo sito di configurazione.

È possibile cambiare la lingua cliccando su una delle bandiere nella barra di navigazione.

La selezione della lingua si applica solo all'interfaccia web e non ai menu e alle opzioni nel display LCD, che possono essere modificati separatamente.

Il link "elenco dettagliato" fornisce una panoramica dettagliata del sistema e delle sottostazioni. Il link "elenco riassuntivo" rimanda alla panoramica riassuntiva.

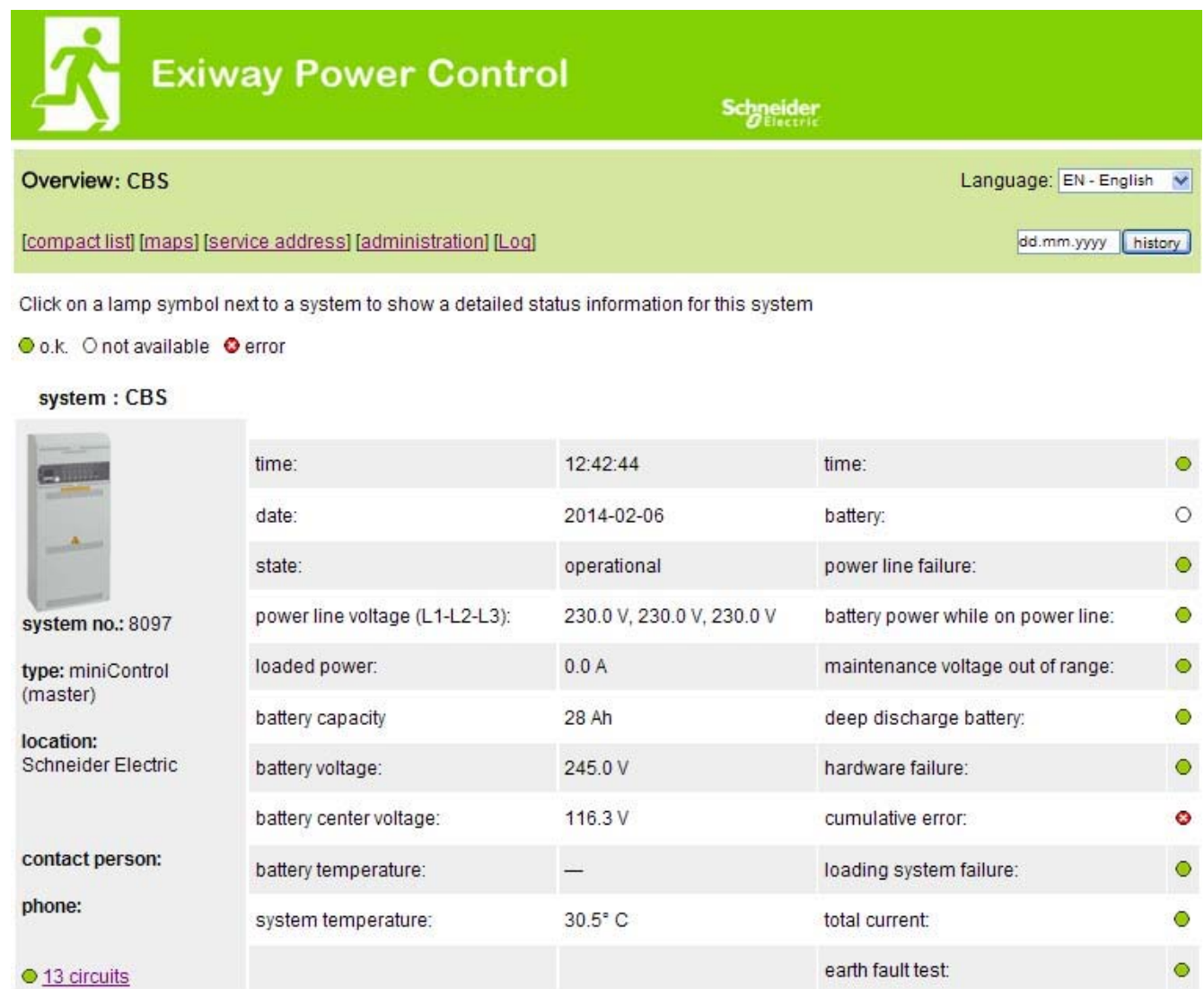

Panoramica dettagliata dei parametri di funzionamento.

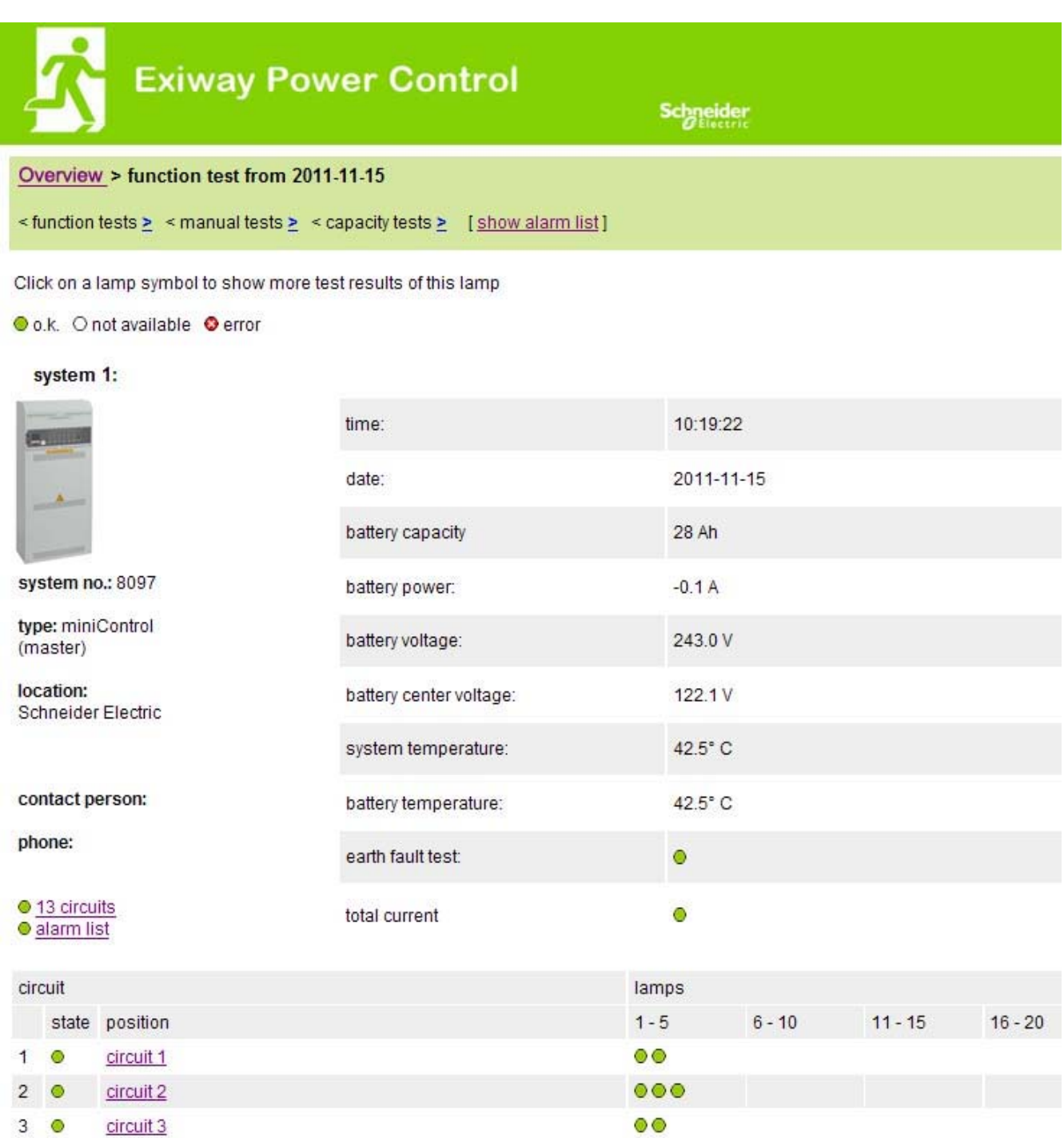

**1** I risultati dei test visualizzati fanno riferimento alla configurazione attuale del sistema. In caso di modifica dell'ultimo circuito, i risultati dei test precedenti con una configurazione diversa non sono visualizzati correttamente.

O / O 0 lamps

●/● 01amps

O/O 01amps

●/● 0 lamps

© / © 0 lamps

 $\odot$  /  $\odot$  0 lamps

●/● 0 lamps

 $\odot$  /  $\odot$  0 lamps

O/O Olamps

5

 $\,$  6

 $\overline{7}$ 

 $\bf 8$ 

 $\mathsf g$ 

 $10$ 

 $11$ 

 $12$ 

 $13$ 

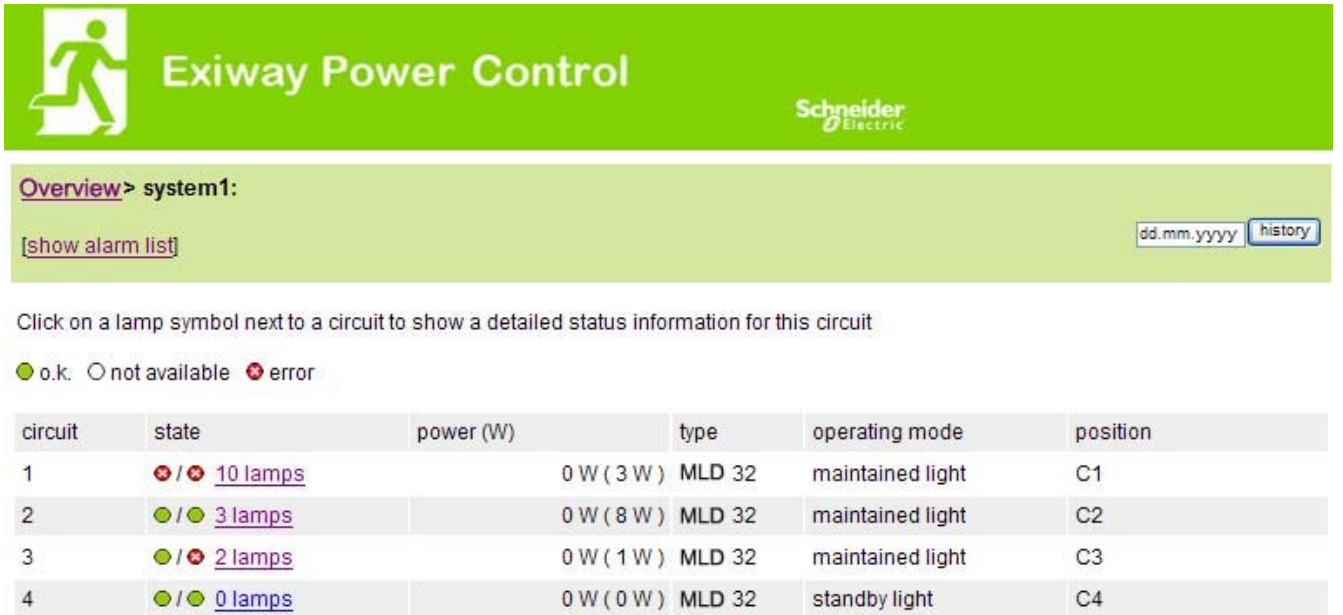

0 W (0 W) MLD 42

0 W (0 W) MLD 42

0 W (0 W) MLD 42

0 W ( 0 W ) MLD 42

0 W (0 W) MLD 62

0 W (0 W) MLD 62

0 W (0 W) MLD 62

0 W ( 0 W ) MLD 62

0W(4W) MLD31

standby light

standby light

standby light

standby light

standby light

standby light

standby light

standby light

maintained light

 $C<sub>5</sub>$ 

 $C6$ 

C7

 $C8$ 

C9

 $C10$ 

 $C11$ 

 $C12$ 

 $C<sub>13</sub>$ 

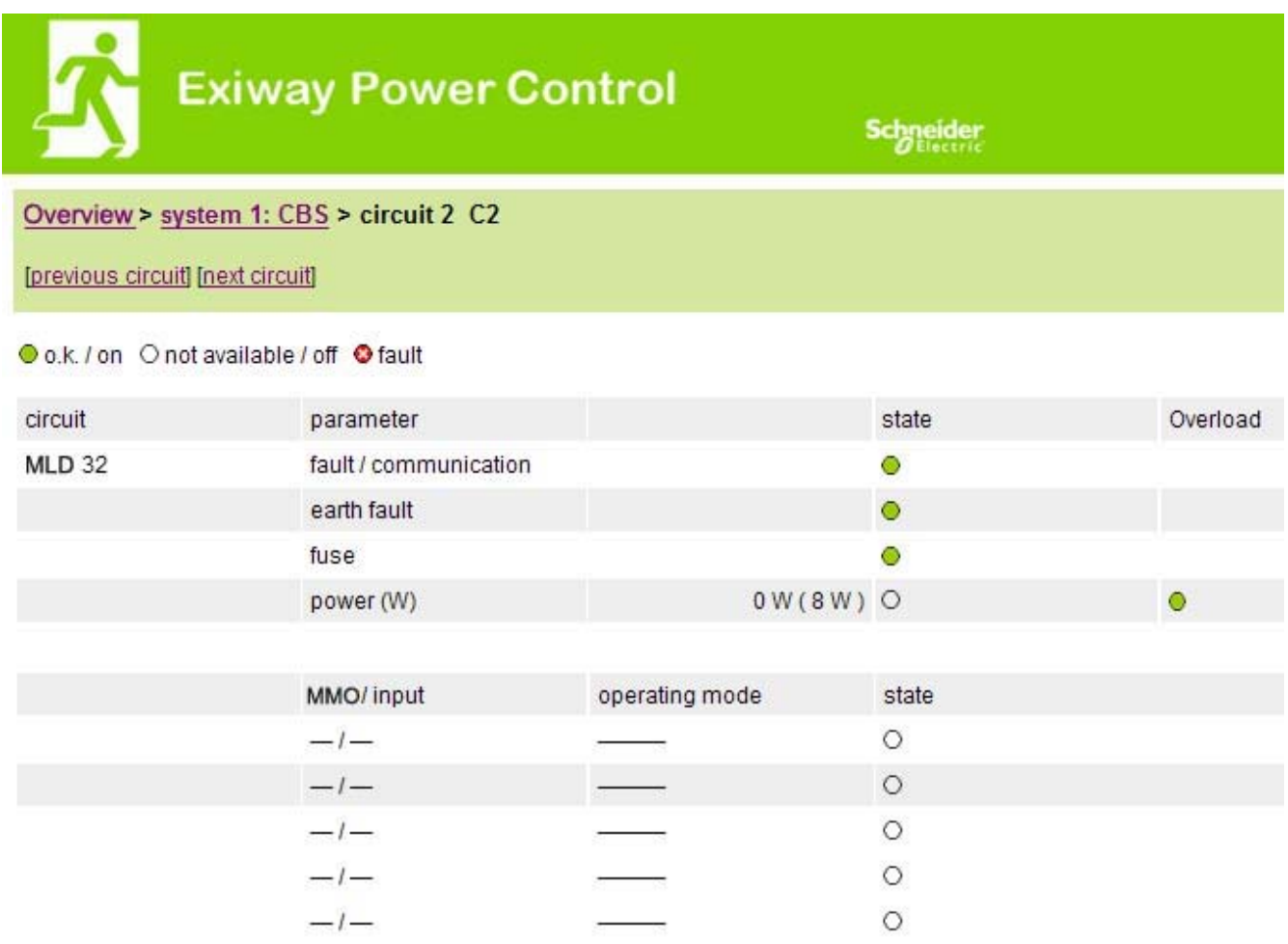

Click on a lamp symbol to show a detailed status information for this lamp

 $-l -$ 

Oo.k. Onot available Oerror

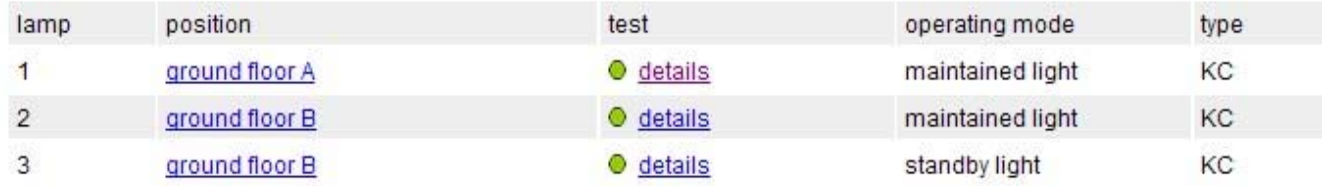

 $\overline{\phantom{a}}$  $\overline{\phantom{0}}$   $\circ$ 

# *6. visualizzazione di una lampada*

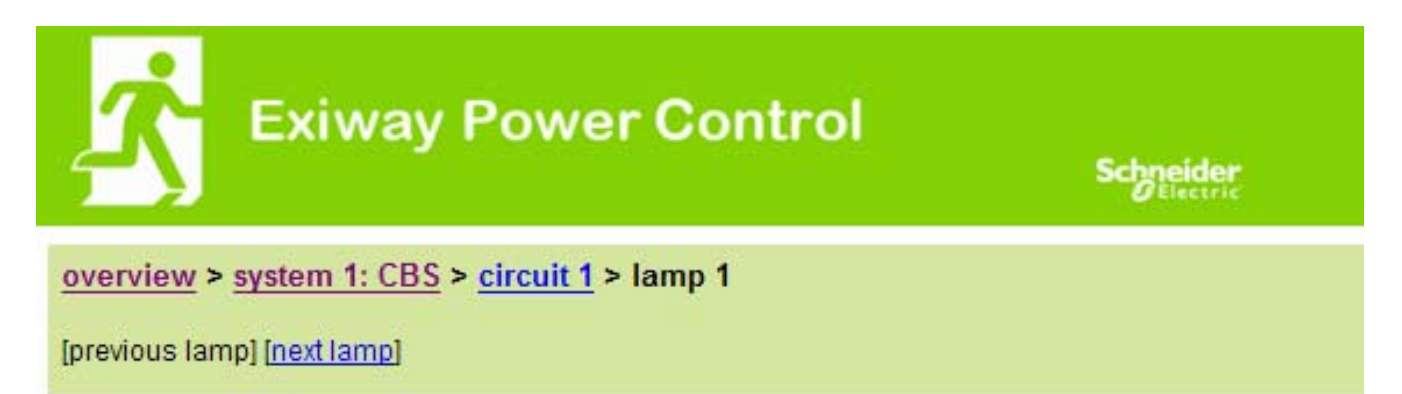

Click on a test result symbol to show the daily results of the whole system

Ook Onot available Oerror

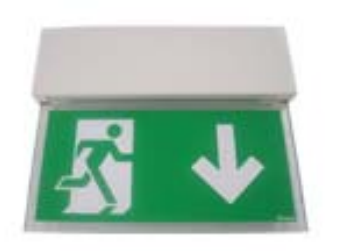

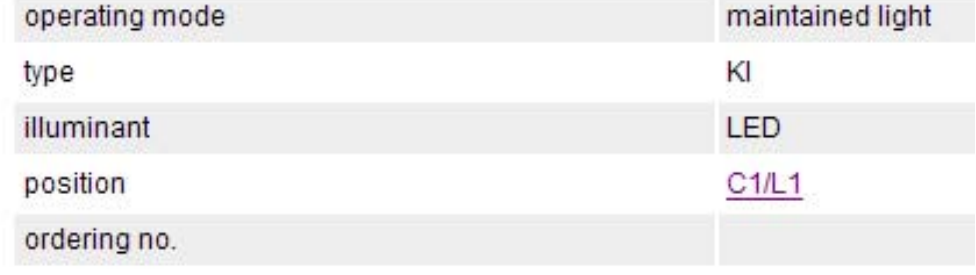

# manual tests all

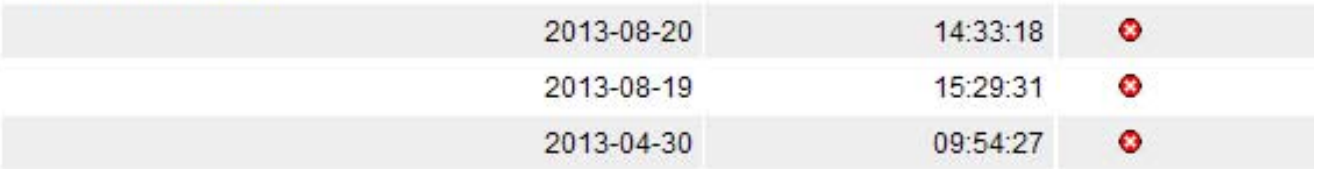

capacity tests all

function tests all

# *7. visualizzazione di tutte le planimetrie dell'edificio*

http://IP\_ADDRESS\_MULTICONTROL/plan\_index.cgi

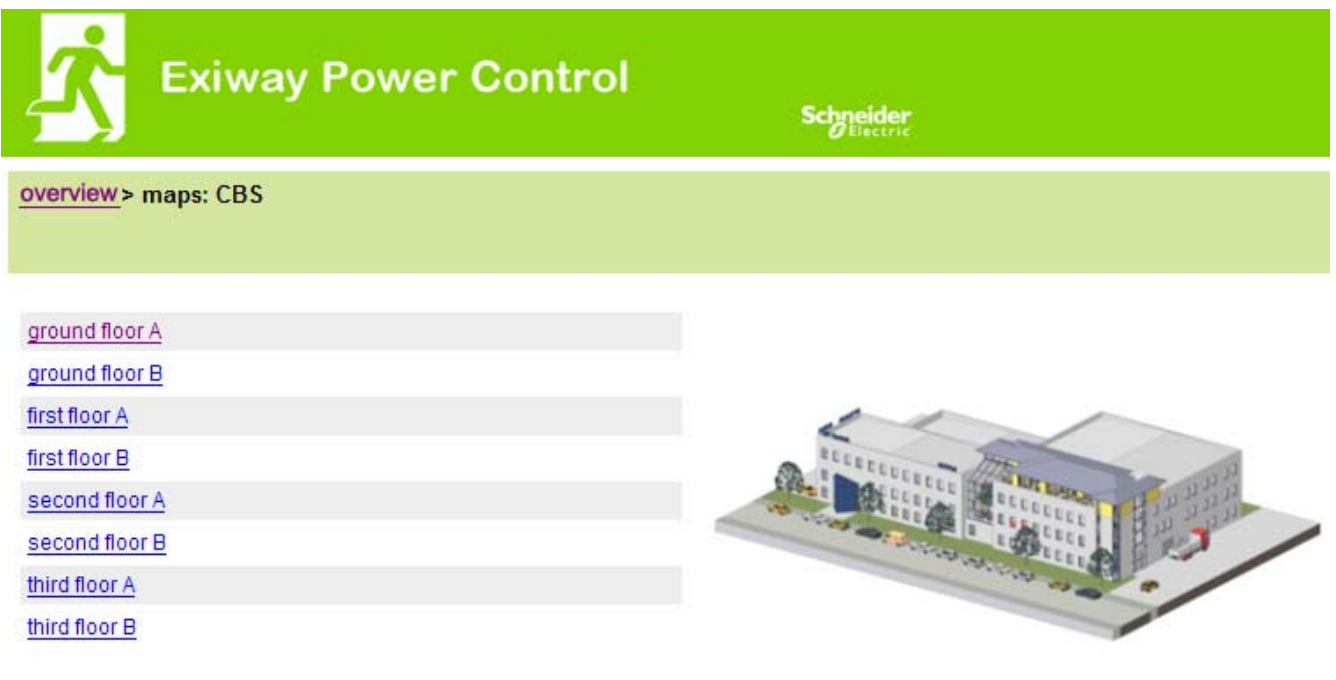

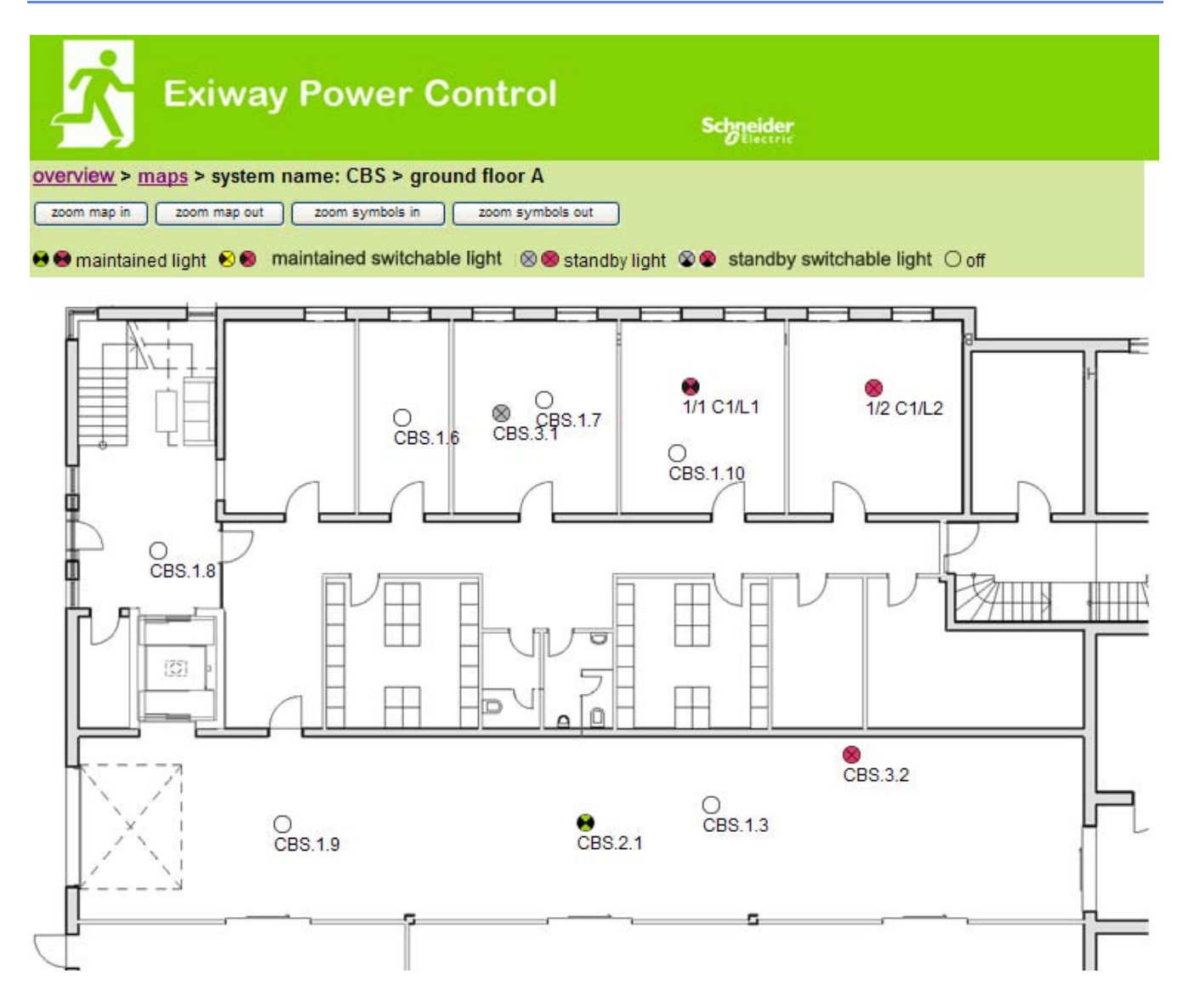

# **5. accesso FTP**

ftp://IP\_ADDRESS\_MULTICONTROL

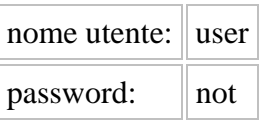

I client FTP affidabili sono la riga di comando Windows, client FTP di Explorer e Internet Explorer nonché il client FTP via riga di comando Linux. Il client FTP di Mozilla Firefox non è supportato.

## *1. visualizzazione*

Le planimetrie dell'edificio possono essere importate nel sistema via FTP. Le planimetrie devono essere in un formato grafico ridotto (per limitare l'occupazione di spazio). Il formato png si è rivelato adatto. Le planimetrie devono essere nominate secondo il seguente formato *m00.xxx*, *m01.xxx*,..., *m99.xxx*. xxx indica l'estensione del file del formato grafico utilizzato (png, gif, jpg). Nella gestione planimetrie è possibile assegnare un nome alle planimetrie. Nella gestione circuiti è possibile assegnare ogni lampada ad una planimetria. In questa planimetria la lampada appare nella gestione della visualizzazione e può essere posizionata.

# **6. area assistenza clienti**

# *1. indirizzo di assistenza*

http://IP\_ADDRESS\_MULTICONTROL/admin/service\_index.cgi

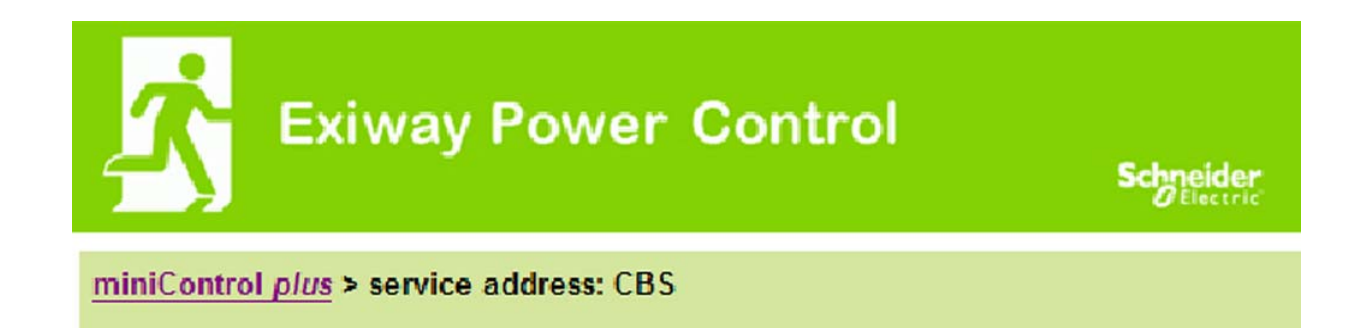

**Schneider Electric Industries SAS** 35 Rue Joseph Monier 92500 Rueil Malmaison (France) http://www.schneider-electric.com

È possibile inserire l'indirizzo di assistenza il cui link è presente nella panoramica.

# *2. mostra i file di sistema*

# http://IP\_ADDRESS\_CBS/admin/backup.cgi

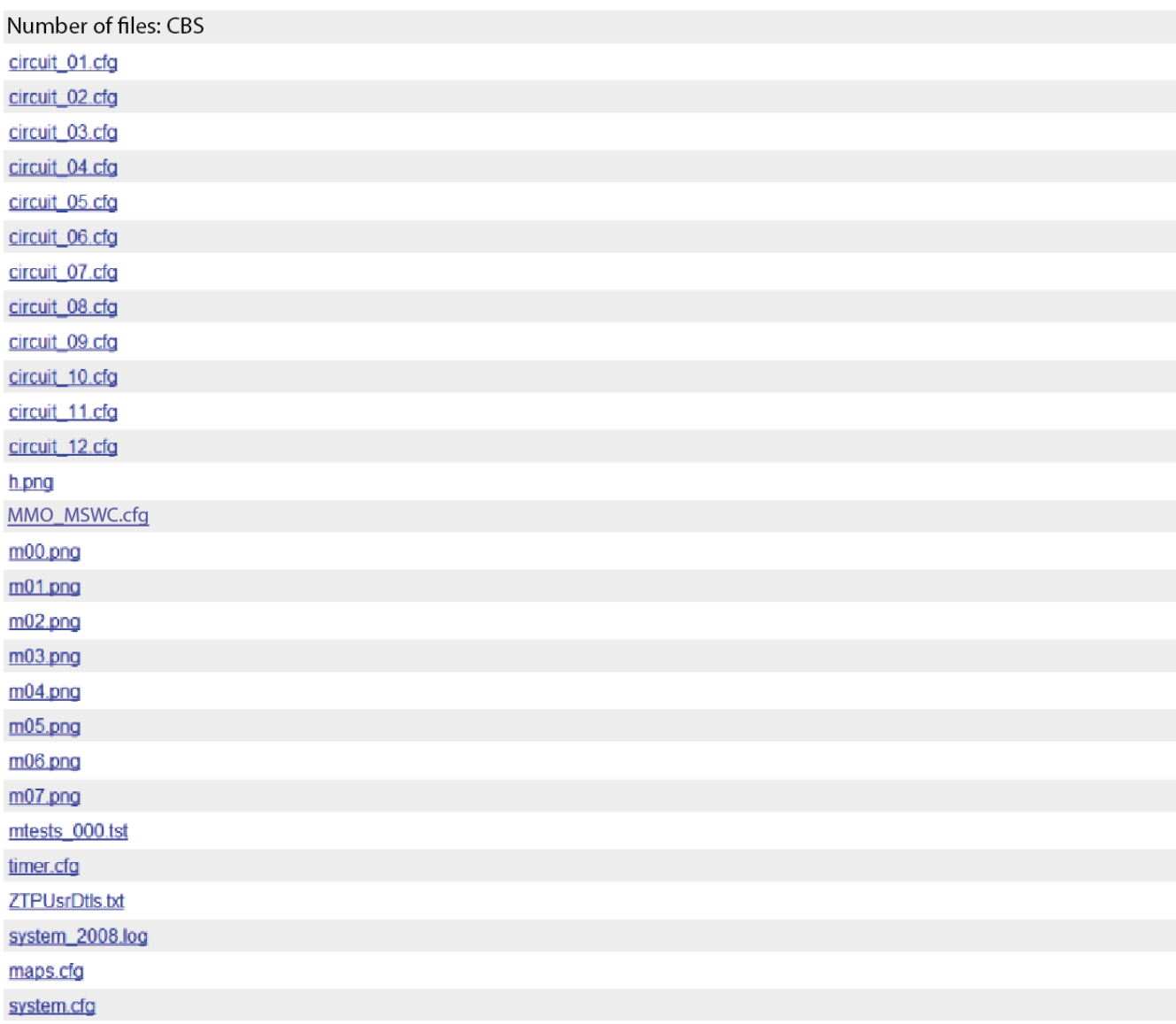

Questa pagina mostra il contenuto dei file di sistema. Questi link permettono di scaricare e salvare i diversi file.

# http://IP\_ADDRESS\_CBS/anlage\_info.cgi

I dati di configurazione del sistema vengono visualizzati qui. Di seguito sono elencati i parametri correnti:

- data
- $\bullet$  ora
- costruttore
- numero di serie
- revisione hardware
- revisione software
- indirizzo MAC
- tipo di sistema
- numero di circuiti
- collegamento di rete attivo
- indirizzo IP interno
- maschera di rete interna
- gateway interno
- DNS interno
- indirizzo IP frontale
- maschera di rete frontale
- gateway frontale
- DNS frontale
- offset tensione di rete
- scala
- offset corrente di batteria
- scala
- offset tensione di batteria
- scala
- offset simmetria di batteria
- scala
- sensore corrente di batteria
- bit configurazione internet
- impostazione contrasto LCD in %
- Configurazione di sistema (versione hardware e software)
- Slot 1
- $\cdot$  Slot 2
- $\bullet$  Slot 3
- ...

# Exiway Power Control

Nano

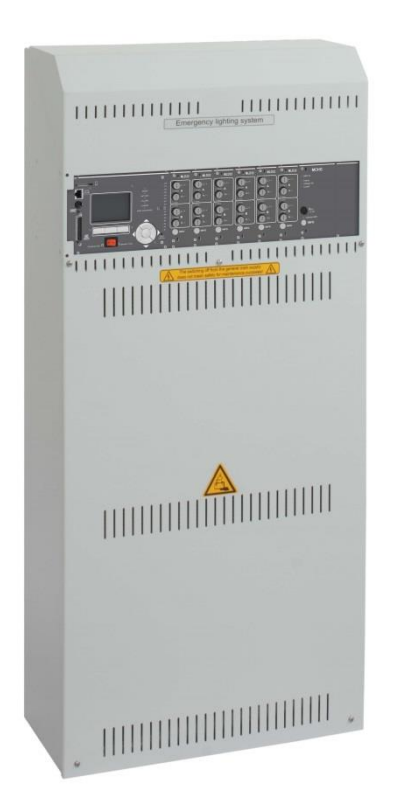

# Användarmanual

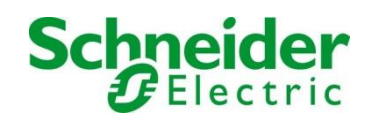

# Innehåll

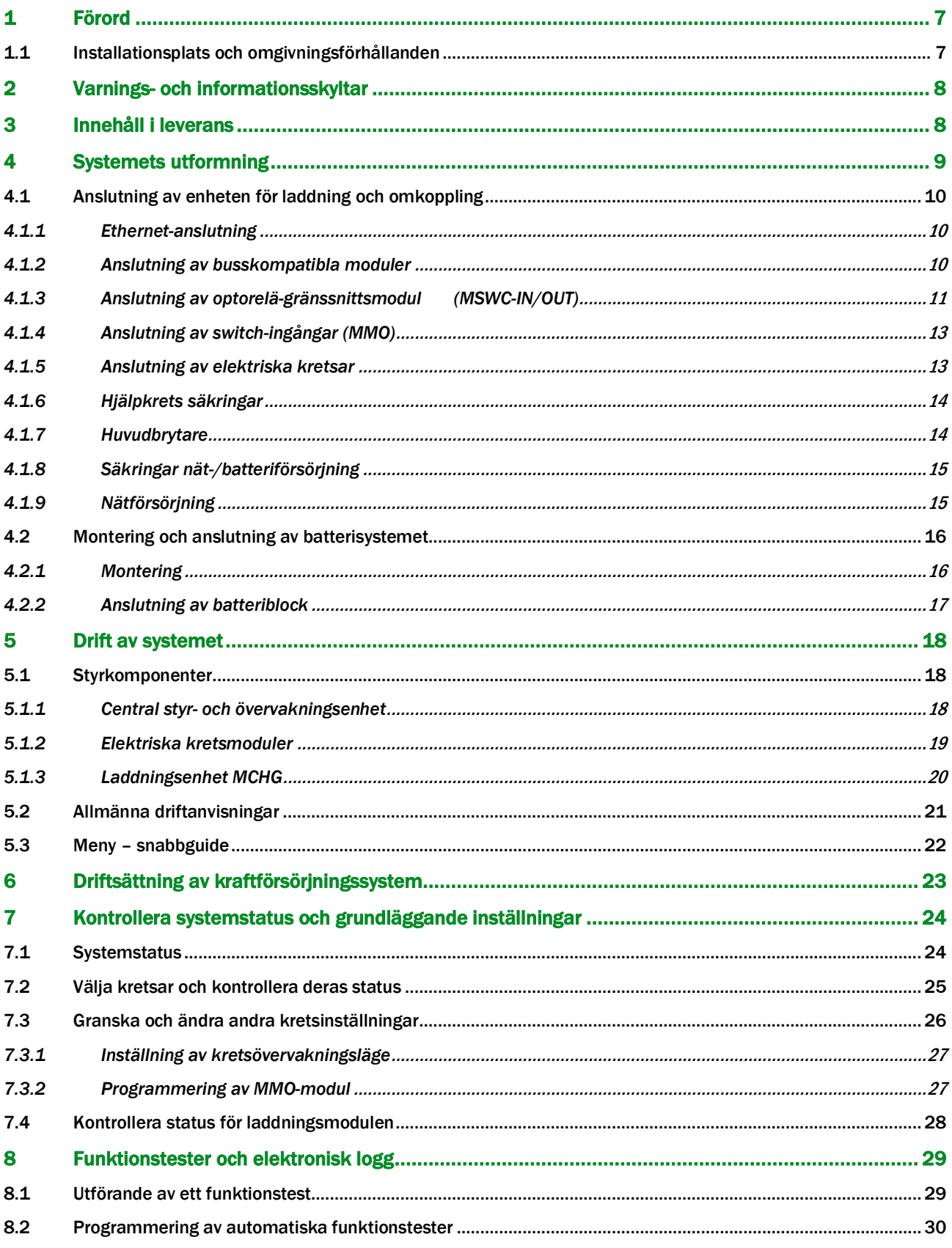

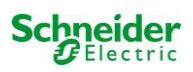

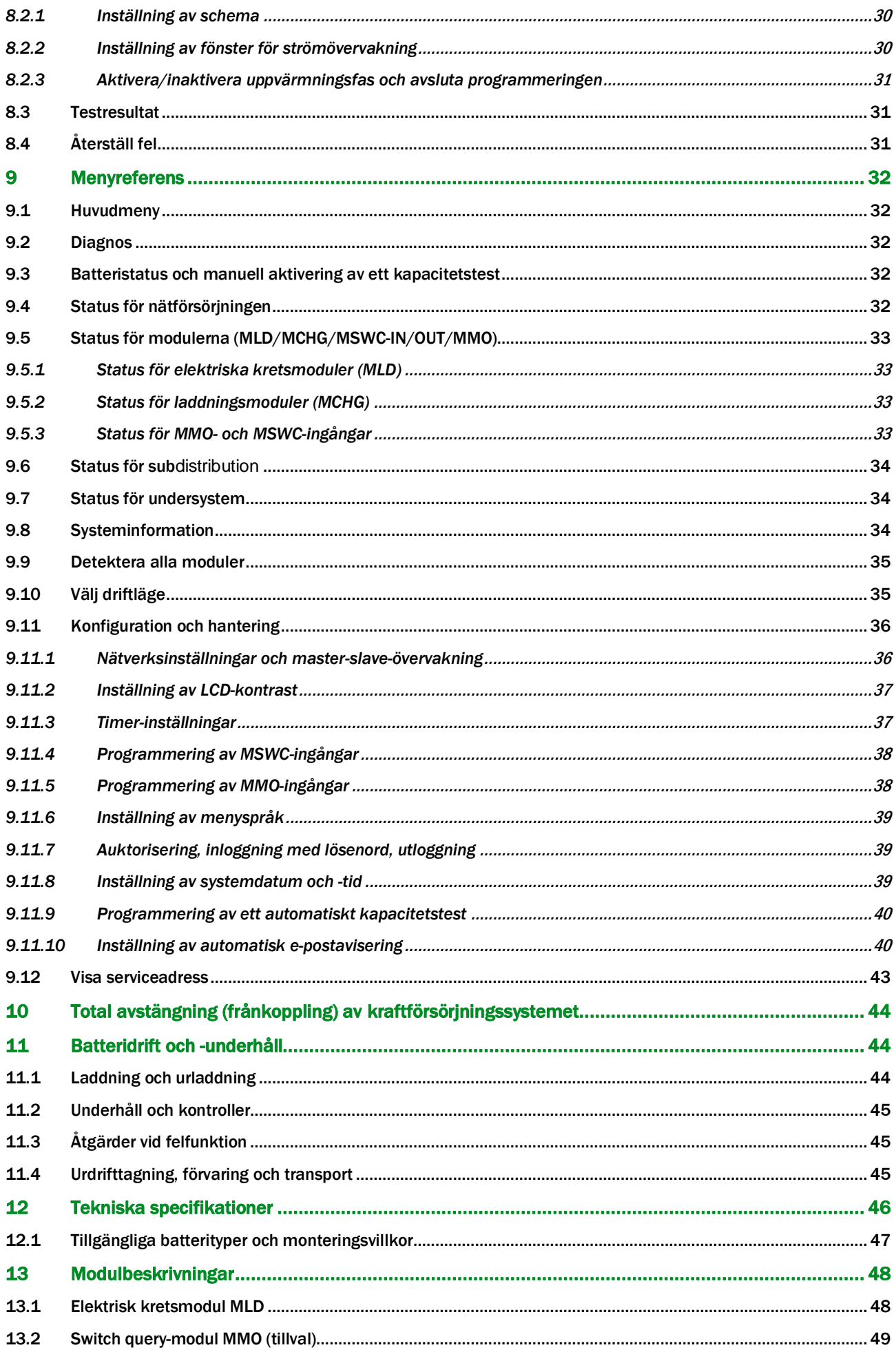

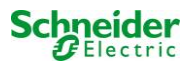

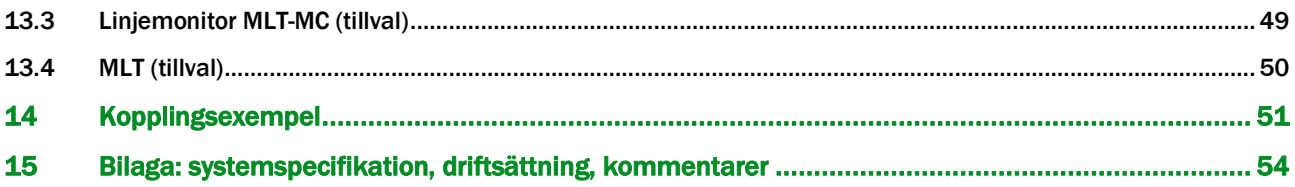

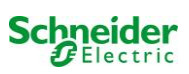

# <span id="page-172-0"></span>1 Förord

Tack för att du köpt ett batterisystem av typen Nano! Detta system överensstämmer med nationella och internationella standarder EN 50171, DIN V VDE V 0108-100, DIN VDE 0100-560, DIN VDE 0100-718 liksom även ÖVE/ÖNORM E 8002 och ÖVE/ÖNORM EN2 (de versioner som gällde vid leveranstillfället) och garanterar en korrekt funktion för ditt nödbelysningssystem tack vare ett toppmodernt drivoch styrsystem med mikroprocessor. Denna dokumentation har sammanställts för att du snabbt och enkelt ska kunna provköra och driftsätta systemet.

Vi rekommenderar följande procedur:

- 1. Observera relevanta varningsskyltar och säkerhetsanvisningar (kapite[l 2\)](#page-172-2)
- <span id="page-172-2"></span>2. Bekanta dig med utformningen av Nano-systemet (kapite[l 4.1\)](#page-175-0)
- 3. Montera systemet och batterierna och anslut dem (kapite[l 4.2\)](#page-181-0)
- 4. Driftsätt systemet (kapite[l 6\)](#page-188-0)
- 5. Programmera systemet (kapite[l 7\)](#page-189-0)

I kapite[l 5.1.1](#page-183-2) och [5.3](#page-187-0) finns en beskrivning av den centrala styrenheten och en meny – snabbguide. Anvisningar för drift och underhåll av batterierna liksom tekniska specifikationer för systemet finns i kapite[l 11](#page-209-1) oc[h 12.](#page-211-0) 

OBS: En specialist ska stänga av systemet inför underhållsarbete och ändringar. De åtgärder som ska vidtas finns beskrivna i kapitel [10.](#page-209-0)

#### <span id="page-172-1"></span>1.1 Installationsplats och omgivningsförhållanden

Systemet och batterierna ska installeras i en lämplig lokal som uppfyller följande miljörelaterade villkor:

- Lufttemperatur: 0°C till 35 °C
- Fuktighet: Upp till max. 85 % (icke-kondenserande, se DIN EN 50171)

När man väljer driftlokal ska man se till att det finns tillräcklig ventilation i lokalen. De mått för ventilationsöppningar som krävs enligt EN 50272-2 finns angivna i kapitel [12.1](#page-212-0) "[Available battery types and mounting conditions](#page-212-0)". Man ska även se till att lokalen uppfyller de miljökrav som gäller enligt skyddsklass IP20 för systemet.

OBS: Batterisystemets effekt och kapacitet beror på temperaturen. Högre temperaturer innebär en kortare livslängd medan lägre temperaturer reducerar den tillgängliga kapaciteten. De tekniska specifikationer som anges i detta dokument gäller för en nominell drifttemperatur på 20°C.

OBS: Systemets placering i byggnaden ska vara sådan att de tillåtna kabellängderna för nödbelysningskretsar inte överskrids.

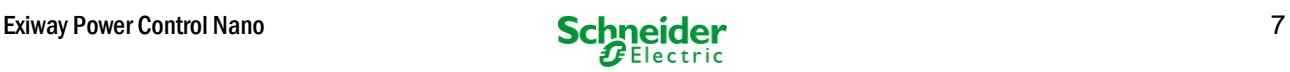

# <span id="page-173-0"></span>2 Varnings- och informationsskyltar

Vänligen se till att strikt följa säkerhetsanvisningarna vid installation och användning av Nano-systemet.

#### Viktig information

Läs dessa anvisningar noga och inspektera utrustningen för att bekanta dig med den före installation, drift, service eller underhåll. Följande särskilda meddelanden kan dyka upp på olika ställen i manualen eller på utrustningen, för att varna för möjliga faror eller göra användaren uppmärksam på information som förtydligar eller förenklar en procedur.

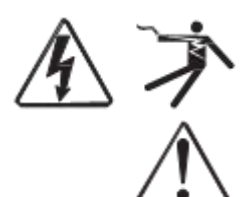

Om en säkerhetsskylt är märkt med symbolen "Fara" eller "Varning" innebär det att elektrisk fara föreligger, vilken kan leda till personskada om man inte följer anvisningarna.

Detta är en varningssymbol. Den används för att uppmärksamma dig på en risk för personskada. Följ alla de säkerhetsanvisningarna som följer efter denna symbol för att undvika risken för skada eller dödsfall.

**FARA**

FARA signalerar en överhängande risk för en farlig situation som, om man inte undviker den, resulterar i dödsfall eller allvarlig skada.

# **VARNING**

VARNING signalerar en möjlig risk för en farlig situation som, om man inte undviker den, kan resultera i dödsfall eller allvarlig skada.

# **FÖRSIKTIGHET**

FÖRSIKTIGHET signalerar en möjlig risk för en farlig situation som, om man inte undviker den, kan resultera i mindre eller måttliga skador.

# *OBSERVERA*

OBSERVATION används för att uppmärksamma dig på information som inte är förbunden med fysisk skada. Varningssymbolen ska inte användas tillsammans med detta begrepp.

#### **Vänligen**

Arbete gällande installation, drift, service och underhåll på elektrisk utrustning får endast utföras av behörig personal. Schneider Electric tar inget ansvar för följder som kan härledas till användning av detta material.

En behörig person är en person som har rätt kompetens och kunskap gällande konstruktion, installation och drift av elektrisk utrustning och som har genomgått säkerhetsutbildning för att lära sig att känna igen och kunna undvika de risker som är förbundna med användningen av elektrisk utrustning.

# <span id="page-173-1"></span>3 Innehåll i leverans

I leveransen av Nano-systemet ingår:

- 1x Nano-system i ett kompakt skåp
- 18x 12V 17Ah
- 1x driftverktyg, vinklat 2.5mm, delvis isolerat
- 1x ¼"- insexskruv 3 x 25mm med hål i mitten
- \* 1x uppsättning kopplingskablar (15x s.k. row connectors 300mm x 2,5mm<sup>2</sup>; 2x s.k. tier connectors 680mm x 2,5mm<sup>2</sup>)
- 1x kortfattad anvisning (detta dokument)

Andra verktyg och material som krävs för installation (ombesörjs av installatören):

- kalibrerat mätinstrument för spänningsmätning på upp till 500VAC eller 300VDC
- insexskruvmejsel (för fastskruvande för ovannämnda insexskruv)
- spårskruvmejsel med bredd 5,5 mm
- 8mm hylsnyckel (momentnyckel); se anvisningar för batterihantering

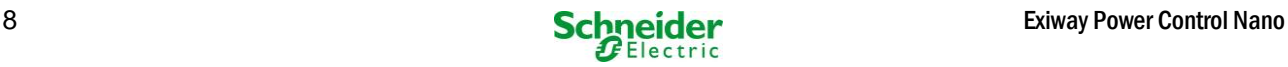

# <span id="page-174-0"></span>4 Systemets utformning

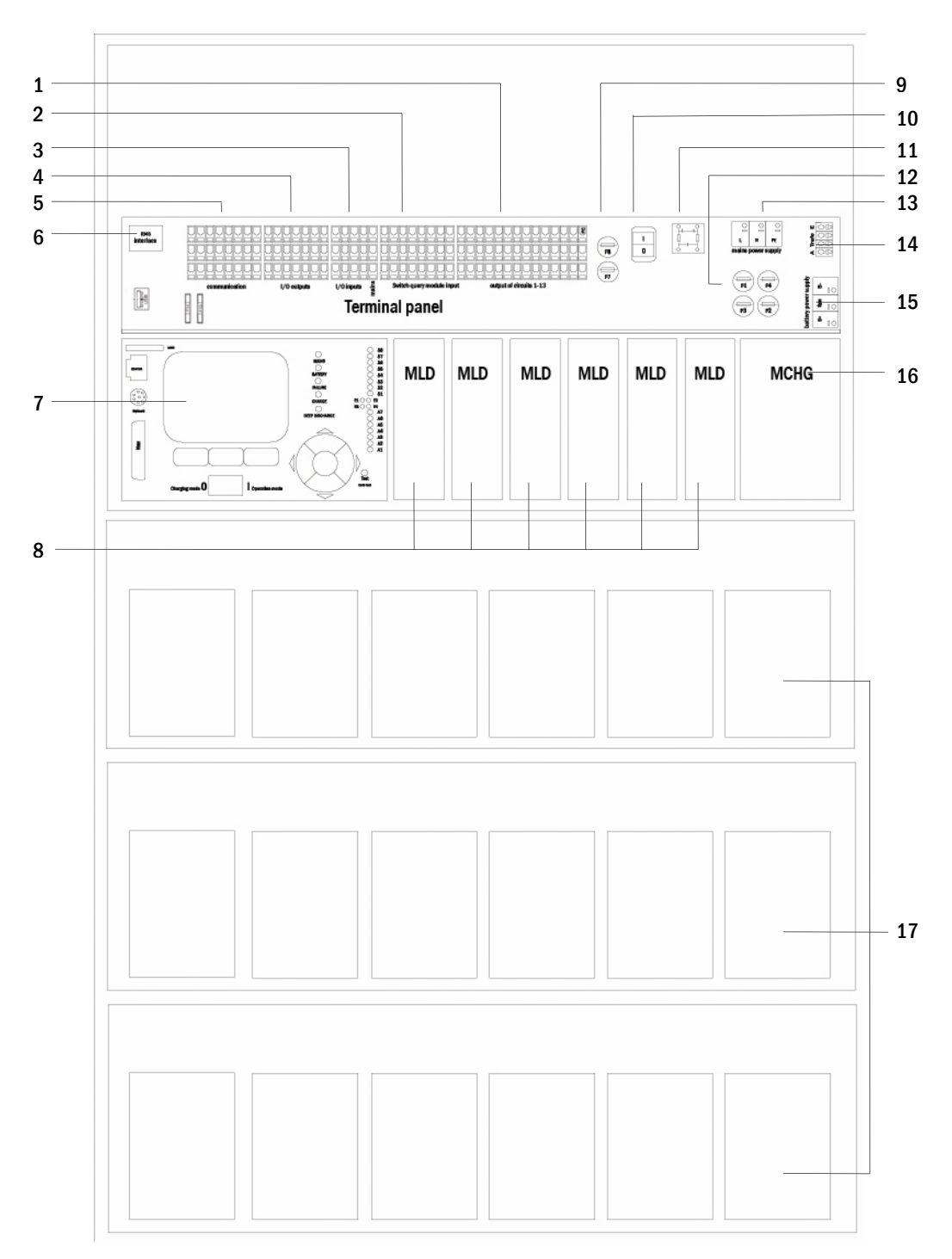

#### Figure 1: Inside view

- 1 elektriska kretsar
- 2 MMO-ingångar
- 3 ingångar
- 4 utgångar
- 5 kommunikation
- 6 ethernet-gränssnitt
- 7 styrenhet
- 8 elektriska kretsmoduler
- 9 hjälpkrets säkringar
- 10 huvudbrytare
- 11 huvudfilter
- 12 säkringar nät-
	- /batteriförsörjning s
- 13 nätförsörjning
- 14 anslutning toroidal transformator
- 15 batterianslutning
- 16 laddningsenhet
- 17 batteriblock
- 18 används ej
- 19 Säkringar för MSWC-IN/UT brytspänning (uttag 11/12/19/20)

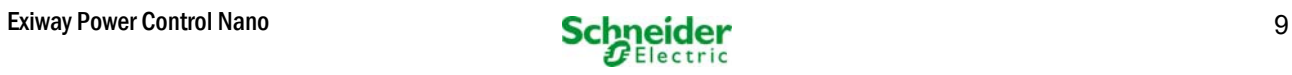

## <span id="page-175-0"></span>4.1 Anslutning av enheten för laddning och omkoppling

Kraftförsörjningssystemet ansluts via terminalerna på det bakre kretskortet. Dessa terminaler delas in i block bestående av flera PCBterminaler med 3 nivåer som beskrivs i följande kapitel.

# <span id="page-175-1"></span>*4.1.1 Ethernet-anslutning*

Detta system har ett ethernet-gränssnitt via vilket det kan integreras i ett nätverk för fjärrövervakning Bild [2](#page-175-3) visar nätverksgränssnittet på kretskortet inne i skåpet. Vid anslutning ska man använda en standardmässig nätverkskabel (exempel kopplingsledare RJ45).

OBS: Om man överskrider den maximala längden på nätverkskabeln (80 m) ska man använda en repeater för signalregenerering. Nätverkskabeln ska överensstämma med standard EN 50173.

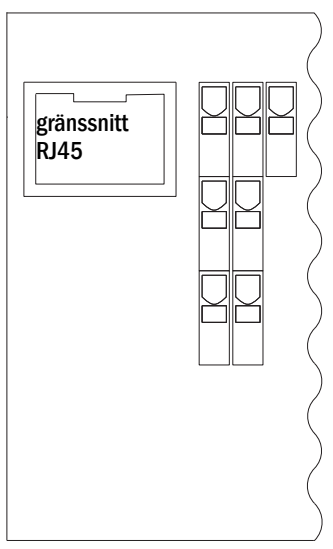

<span id="page-175-3"></span>Bild 2: Ethernet

## <span id="page-175-2"></span>*4.1.2 Anslutning av busskompatibla moduler*

Med hjälp av terminalblocket "kommunikation" som visas på bild [3](#page-175-4) kan man vidare ansluta externa busskompatibla styrnings-, kommunikations- och switch-moduler. Vänligen använd en skärmad fyrledardatakabel vid anslutning. Följande anslutningar är möjliga via dessa terminaler:

- ModBus (COM 1)
- extern skrivare (COM 2)
- utspänning (endast för service!)
- RS485-1  $\overline{)}$  för MMO,
- RS485-2 MLT-MC
- viloströmkrets med integrerad CCIF

För mer information se tabellen nedan eller kapite[l 13](#page-213-0)  ["Modulbeskrivningar"](#page-213-0).

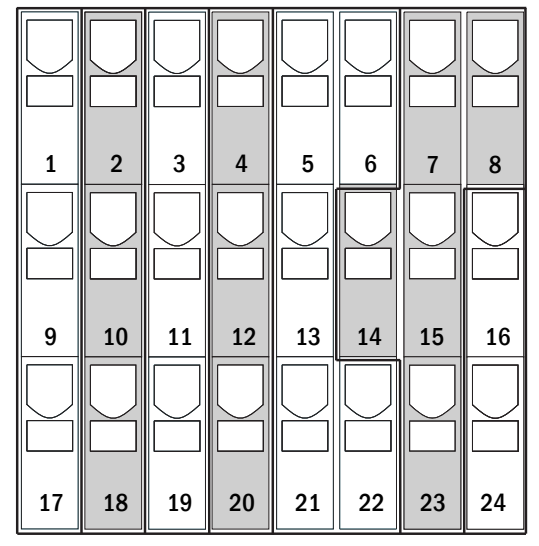

Bild 3: Kommunikation

<span id="page-175-4"></span>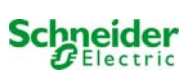

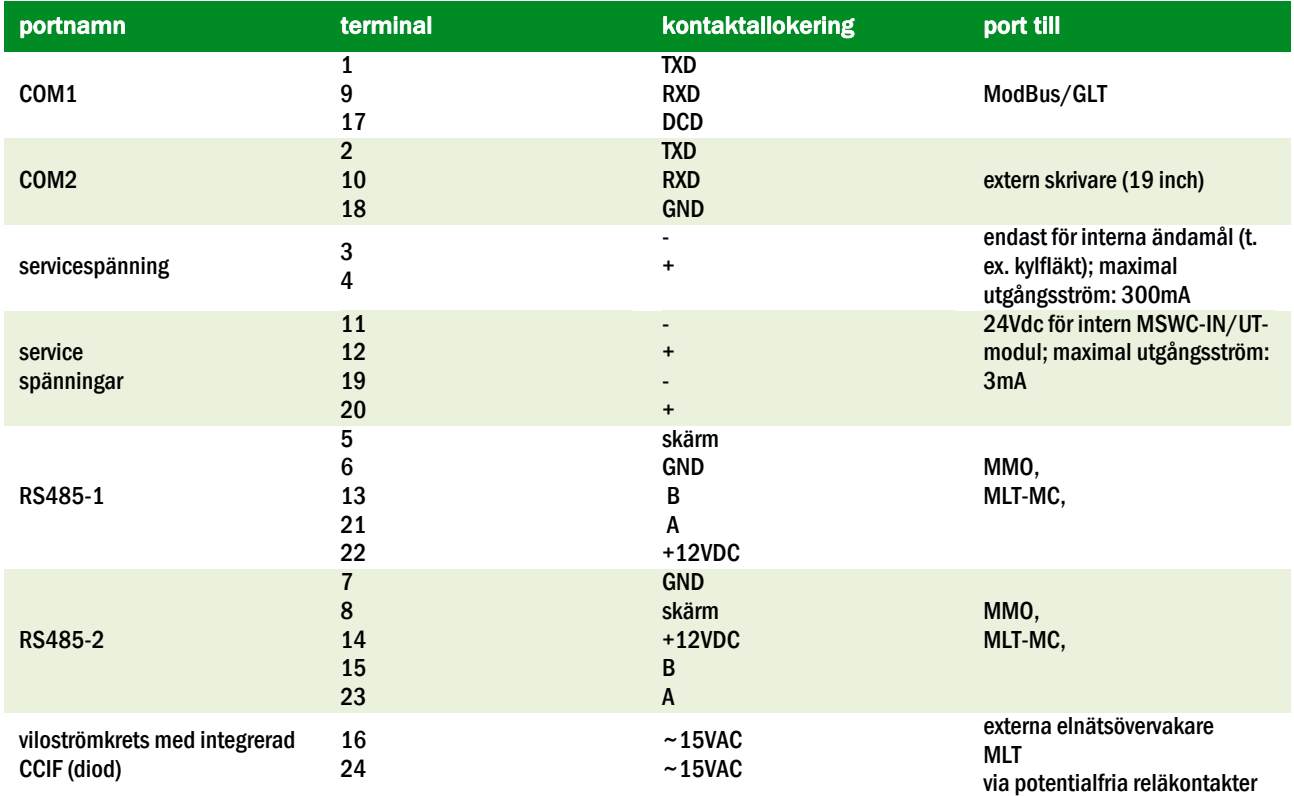

#### <span id="page-176-0"></span>*4.1.3 Anslutning av optorelä-gränssnittsmodul (MSWC-IN/OUT)*

En optorelä-gränssnittsmodul (MSWC-IN/OUT) har integrerats som ett kort för att kunna skicka fel- och statusmeddelanden för kraftförsörjningssystemet till externa kontroll- och övervakningsenheter (enligt vad som föreskrivs av nationella och internationella standarder). Den har 7 potentialfria reläkontakter (utgångar) och 4 flerspänningsingångar med skydd mot omvänd polaritet (18V - 255V DC eller 185V - 255V AC/50Hz). Bil[d 4 v](#page-176-1)isar respektive PCB-terminaler med 3 nivåer.

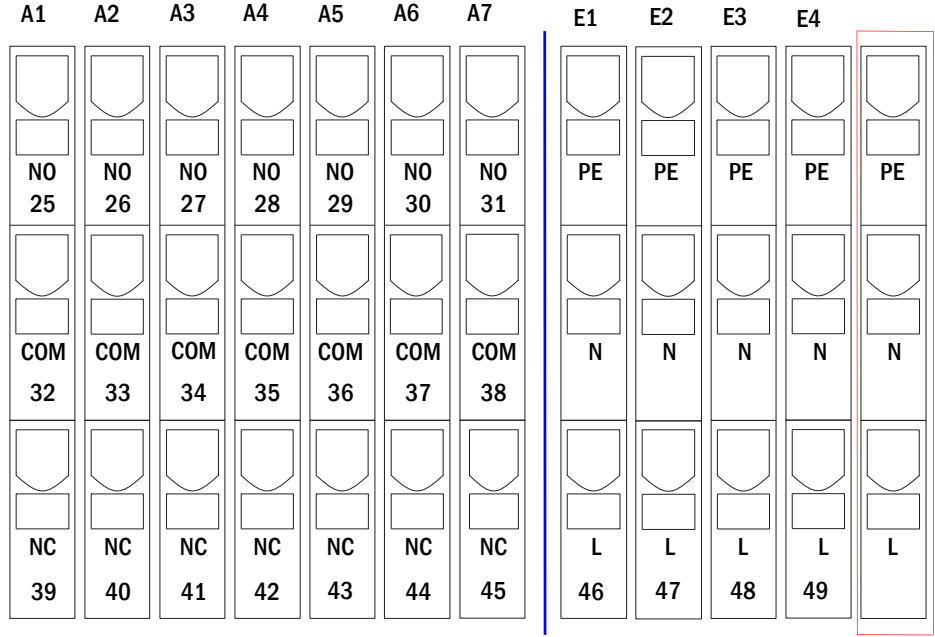

#### MSWC-utgångar nät

<span id="page-176-1"></span>Bild 4: Ingångar och utgångar MSWC-IN/OUT-modul

OBS: Signaler som är anslutna till MSWC-IN/OUT-ingångar och -utgångar kräver functional extra-low voltage (FELV), inte protective eller safety extra-low voltage (PELV, SELV).

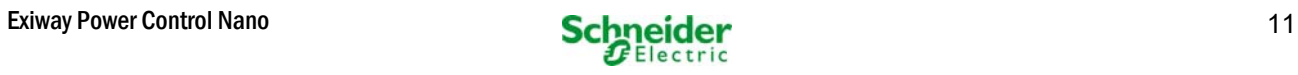

# MSWC-utgångar

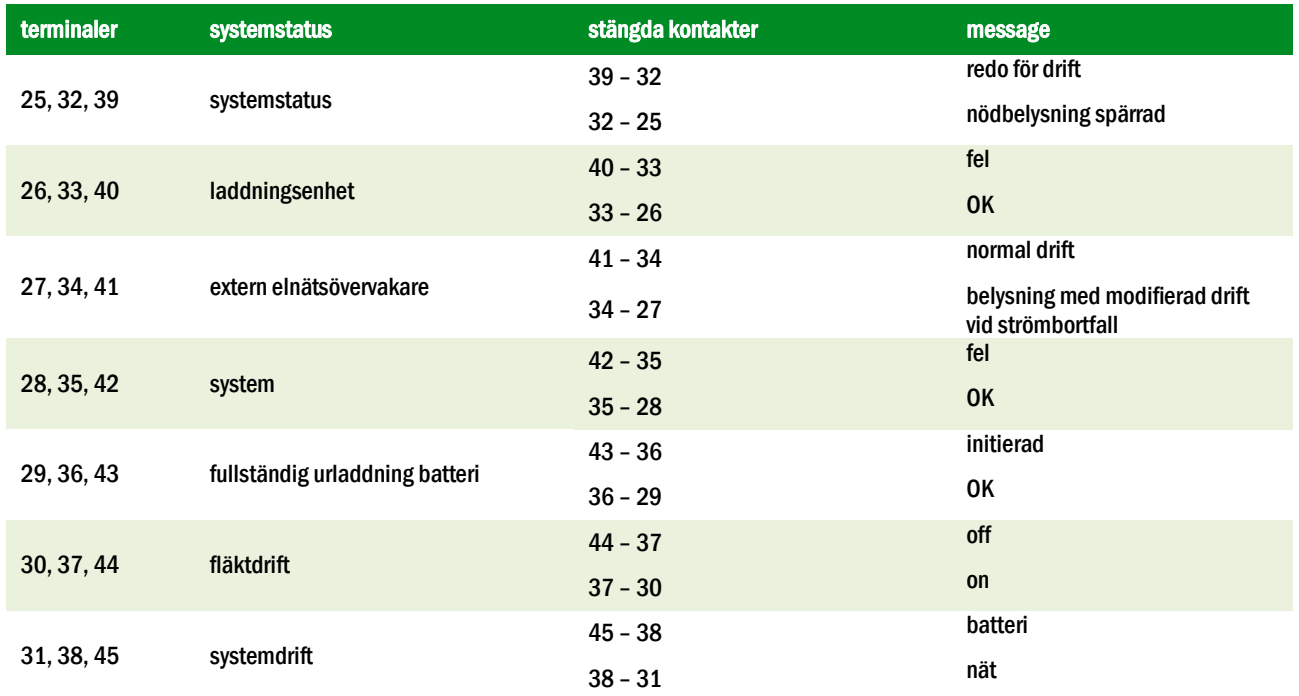

# MSWC-ingångar

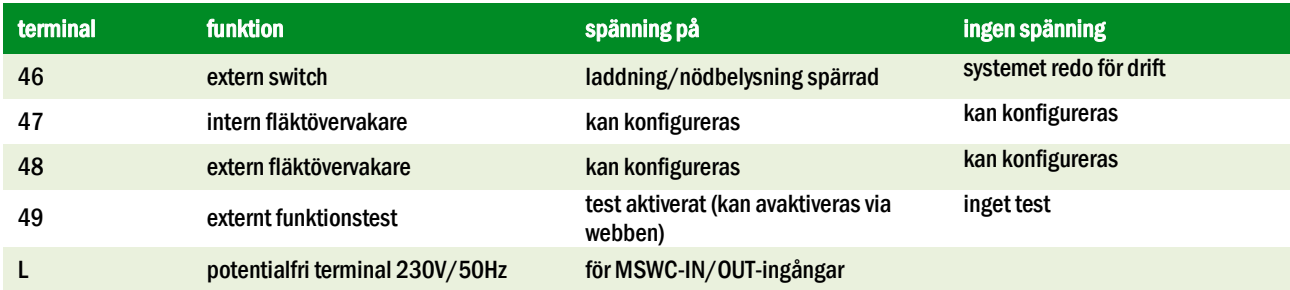

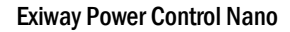

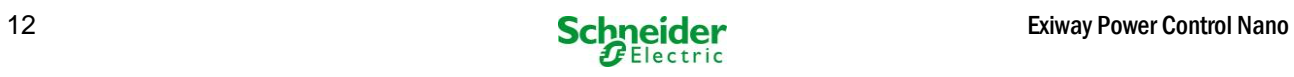

# <span id="page-178-0"></span>*4.1.4 Anslutning av switch-ingångar (MMO)*

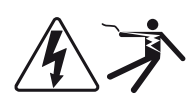

En switch query-modul har integrerats i detta kraftförsörjningssystem för överföring av externa switchkommandon för den allmänna kraftförsörjningen. Enligt vad som visas på fig. 5 (eller fig. 1, punkt 2) utgörs ingångarna för omkoppling, från S1 till S8, av klämmor med tre nivåer och fjäderspärr, monterade på moderkortet.

De är utformade för ledningstvärsnitt (fast kärna) på 0.08mm² till 2.5 mm². Varje kraftförsörjningssystem är försett med 8 fjäderbelastade terminaler med 3 nivåer (50-57) som switch-ingångar liksom en till terminal (L) för kraftförsörjning (230V/50Hz) av potentialfria brytarkontakter. Vid anslutning ska man använda nätspänningskompatibla kablar som överensstämmer med DIN 572501,5 VDE 0250-1 liksom MLAR, EltBauVo och DIN VDE 0100.

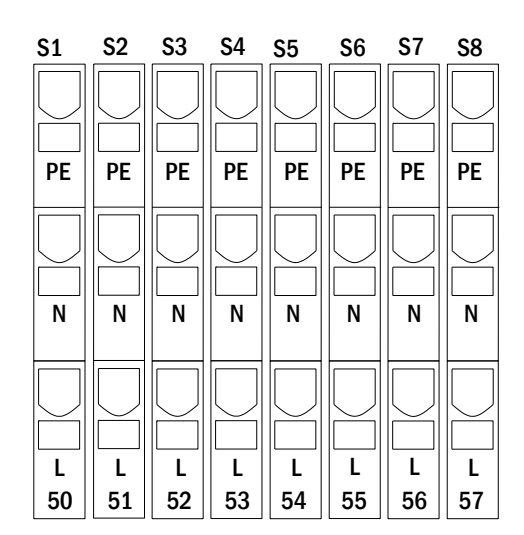

Bild 5: MMO-ingångar

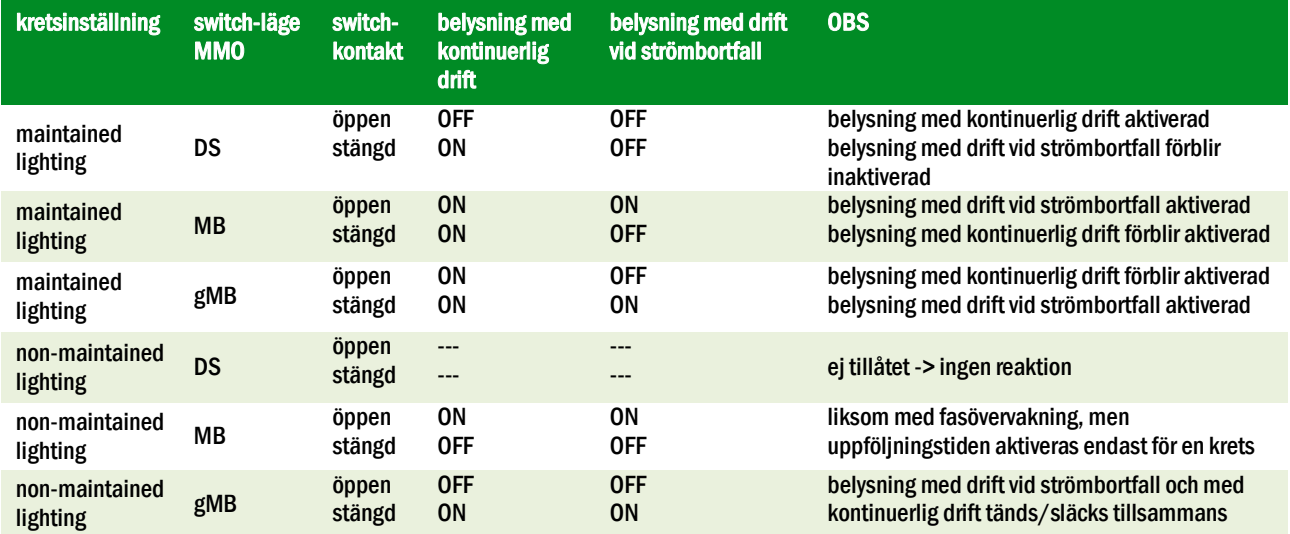

## <span id="page-178-1"></span>*4.1.5 Anslutning av elektriska kretsar*

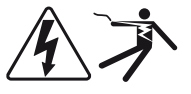

De elektriska kretsarna ansluts via fjäderbelastade terminaler med 3 nivåer som fixeras vid kretskortet (se bild , punkt 1). De är utformade för ledningstvärsnitt (fast kärna) på 0.08mm² till 2.5 mm². Korrekt polaritet är väsentlig. Vid anslutning ska man använda nätspänningskompatibla kablar som överensstämmer med DIN 572501,5 VDE 0250-1 liksom MLAR, EltBauVo och DIN VDE 0100.

OBS: Innan kretsarna ansluts ska man kontrollera att inga installationsfel föreligger (kortslutning och jordfel).

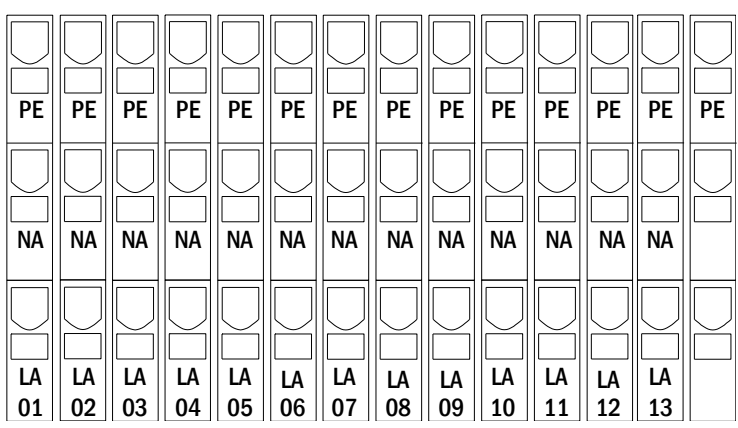

Bild 6: Elektriska kretsar

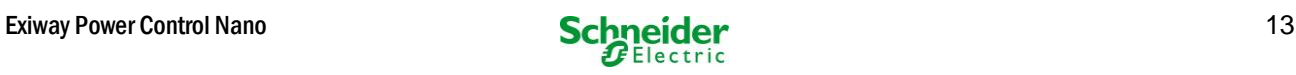

## <span id="page-179-0"></span>*4.1.6 Hjälpkrets säkringar*

Detta system har en hjälpkrets med en utspänning på 230VAC/216VDC för anslutning av externa källor till kraftförsörjning. Den maximala belastningen för denna hjälpkrets får inte överskrida 150VA. Den har inte samma egenskaper som övervakning av enskild armatur och krets men kan programmeras som en belysningskrets med kontinuerlig drift eller drift vid strömbortfall. Kretsar med blandat läge fungerar inte heller. Externa switch-kommandon via switch query-moduler eller busskompatibla nätövervakare kan programmeras eller allokeras till denna krets. Säkringarna F7/F8 (se bild [7\)](#page-179-2) skyddar denna hjälpkrets.

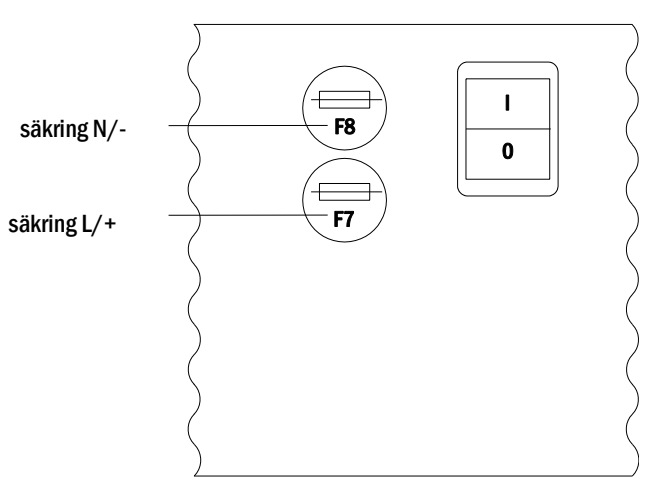

<span id="page-179-2"></span>Bild 7: Hjälpkrets säkringar

# <span id="page-179-1"></span>*4.1.7 Huvudbrytare*

Bild [8](#page-179-3) visar huvudbrytaren för kraftförsörjningssystemet som används för att starta systemet.

<span id="page-179-3"></span>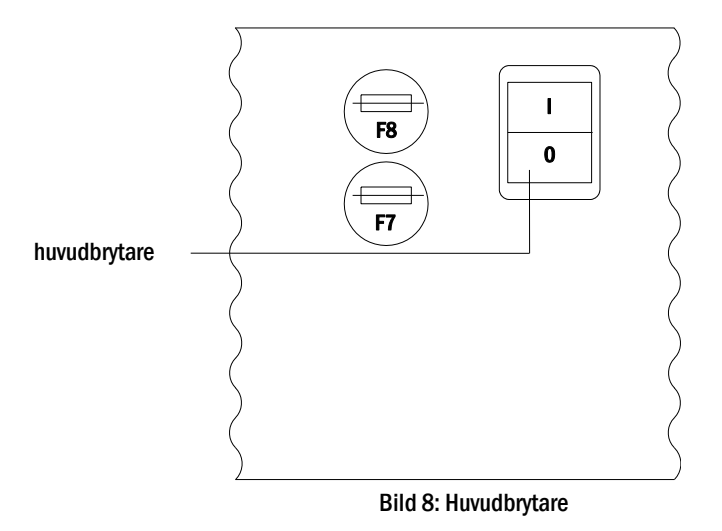

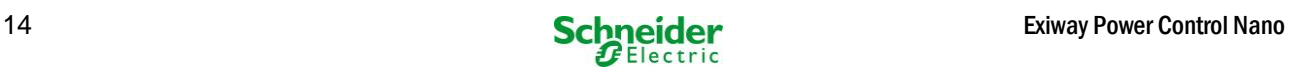
# *4.1.8 Säkringar nät-/batteriförsörjning*

Bild [9](#page-180-0) visar säkringarna för nät- och batterispänning, som sitter på kretskortet inne i skåpet.

#### OBS:

Dessa säkringar ska avlägsnas och monteras med en spårskruvmejsel (bredd 5,5mm)! Sätt i säkringarna korrekt – de har ett bajonettlås!

### Se kapitel 12 Tekniska specifikationer

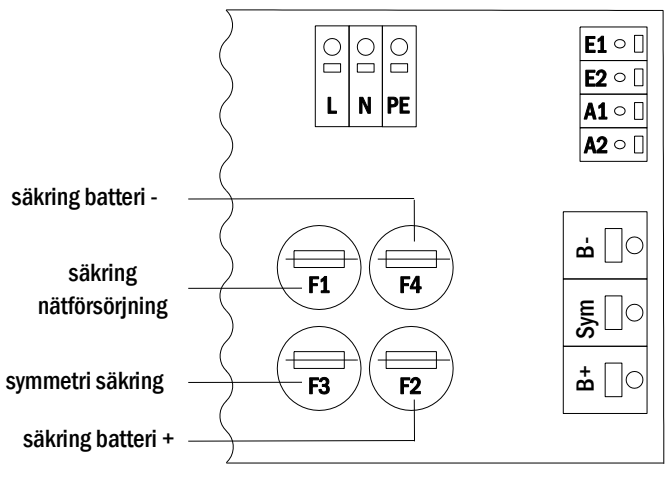

<span id="page-180-0"></span>Bild 9: Säkringar nät-/batteriförsörjning

### *4.1.9 Nätförsörjning*

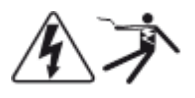

De terminaler som visas på bild [10](#page-180-1) används för systemets enfasiga nätanslutning (230V/50Hz). Vänligen observera korrekt polaritet. Terminalerna har utformats för kabeltvärsnitt på upp till 4 mm² (fast kärna).

nätförsörjning

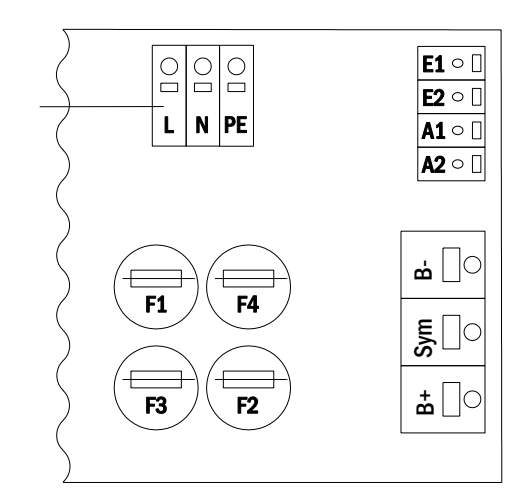

<span id="page-180-1"></span>Bild 10: Nätförsörjning

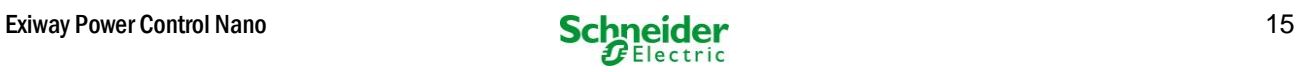

# <span id="page-181-1"></span>4.2 Montering och anslutning av batterisystemet

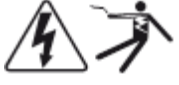

# *4.2.1 Montering*

Placera systemet på avsedd plats. Vid val av lokal för batteriet ska man se till att tillräcklig ventilation kan garanteras enligt DIN VDE 0510; EN 50272-2 och EltBauVO. Se till att batterisäkringarna (bil[d 9\)](#page-180-0) har avlägsnats. Montera batterierna på respektive hylla i skåpet enligt bild [13.](#page-181-0) Temperaturskillnaden mellan batteriblocken får ej överskrida 3°C. Avståndet mellan batteriblocken ska vara minst 5 mm.

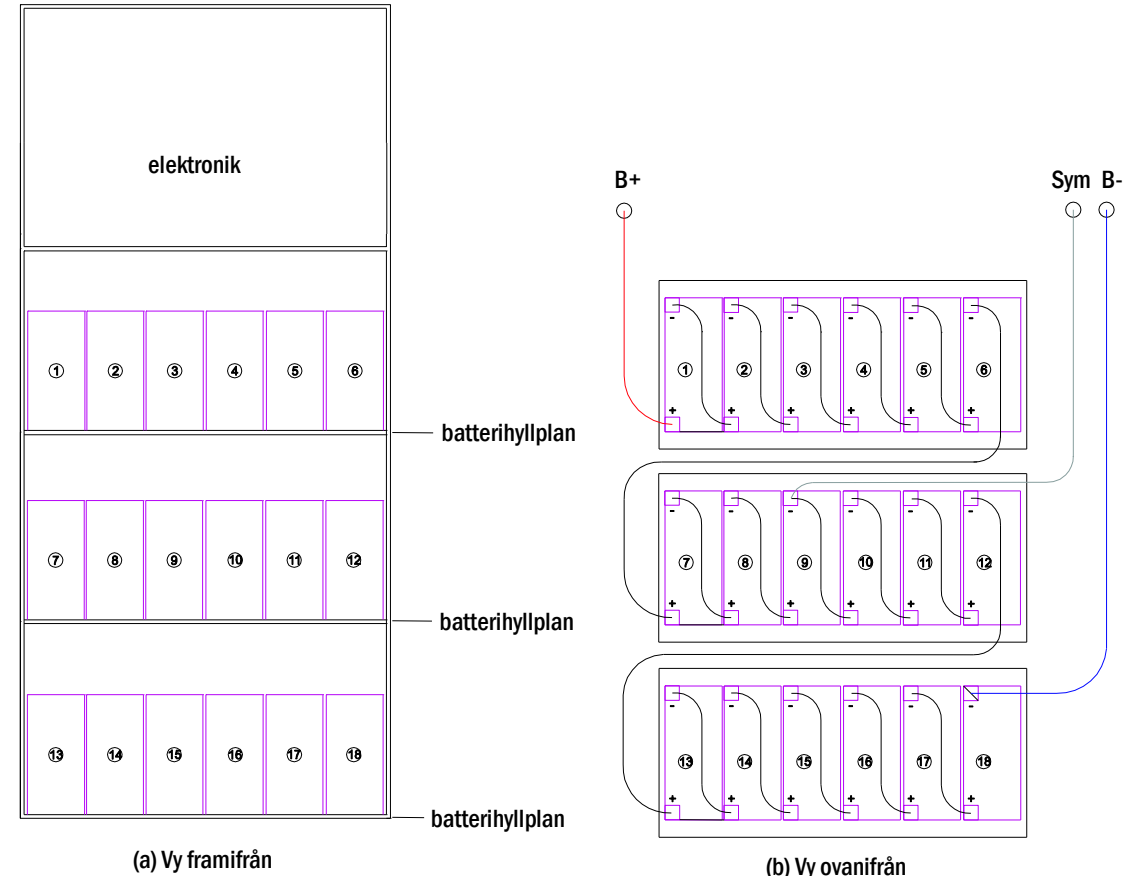

<span id="page-181-0"></span>Bild 13: Montering och anslutning av batteriblocken

OBS: Innan driftsättning ska alla block kontrolleras vad gäller mekanisk skada, korrekt polaritet och åtdragning av kopplingskablar.

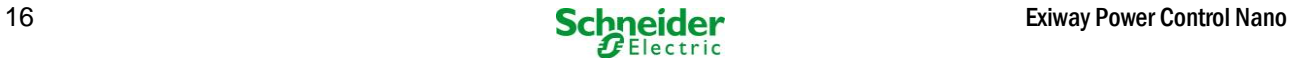

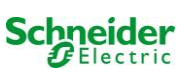

# *4.2.2 Anslutning av batteriblock*

Avlägsna batterisäkringarna F2 och F4. Anslut batteriblocken i rad enligt vad som visas på bild [13](#page-181-0) (b). Därefter ska man ansluta kablarna som löper från batteriterminalen (bil[d 1,](#page-174-0) punkt 15) enligt bild [13](#page-181-0) (b) (röd = B+/positiv pol till positiv pol på block 1, grå = symmetri till negativ pol på block 9 och blå = B-/negativ pol till negativ pol på block 18). Beroende på typen av batteri som används måste man fixera polskydden innan anslutning.

Efter att ha anslutit batterierna enligt vad som visas på bil[d 13](#page-181-0) ska man mäta batteriets spänning och kontrollera att polariteten vid följande poler är korrekt (en felaktig polaritet signaleras av en ljudsignal):

- 1. batteripol (B+) på batteriblock 1 till batteripol (B-) på batteriblock 18; ca 185VDC 240VDC total spänning
- 2. batteripol (B+) på batteriblock 1 till batteripol (B-) på batteriblock 9; ca 5VDC 120VDC symmetrisk spänning

Följande åtdragningsmoment gäller för skruvförband:

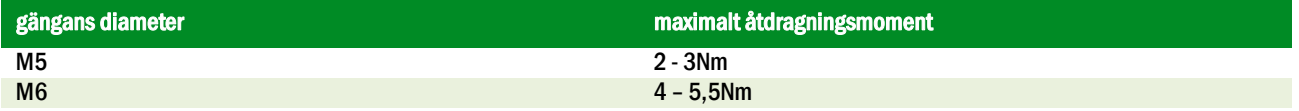

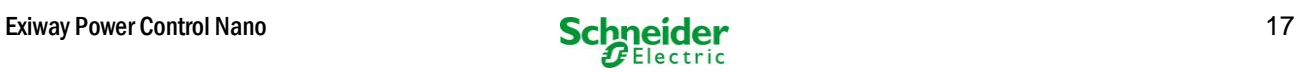

# 5 Drift av systemet

# 5.1 Styrkomponenter

# *5.1.1 Central styr- och övervakningsenhet*

Den centrala styr- och övervakningsenheten utgör den främsta styrkomponenten i detta nödbelysningssystem (bild [14\)](#page-183-0) och övervakar, programmerar och styr laddnings- och omkopplingsprocesserna. Systemstatus signaleras av en LC-display med belysning liksom av fem flerfärgade lysdioder. Den centrala styr- och övervakningsenheten har följande frontplacerade gränssnitt:

- ethernet-åtkomst för servicearbete
- parallellt gränssnitt (Centronics) för anslutning av en skrivare med HP-emulering PCL5/6<br>• PS/2-gränssnitt för externt tangentbord
- PS/2-gränssnitt för externt tangentbord

Systemet styrs via fyra piltangenter, en enter-tangent och tre funktionstangenter (F1, F2, F3). Om man ansluter ett externt tangentbord kan man styra systemet via funktionstangenterna F1, F2, F3, de fyra piltangenterna och enter-knappen på tangentbordet. MMC-facket på framsidan kan användas för maskinvaruuppdateringar.

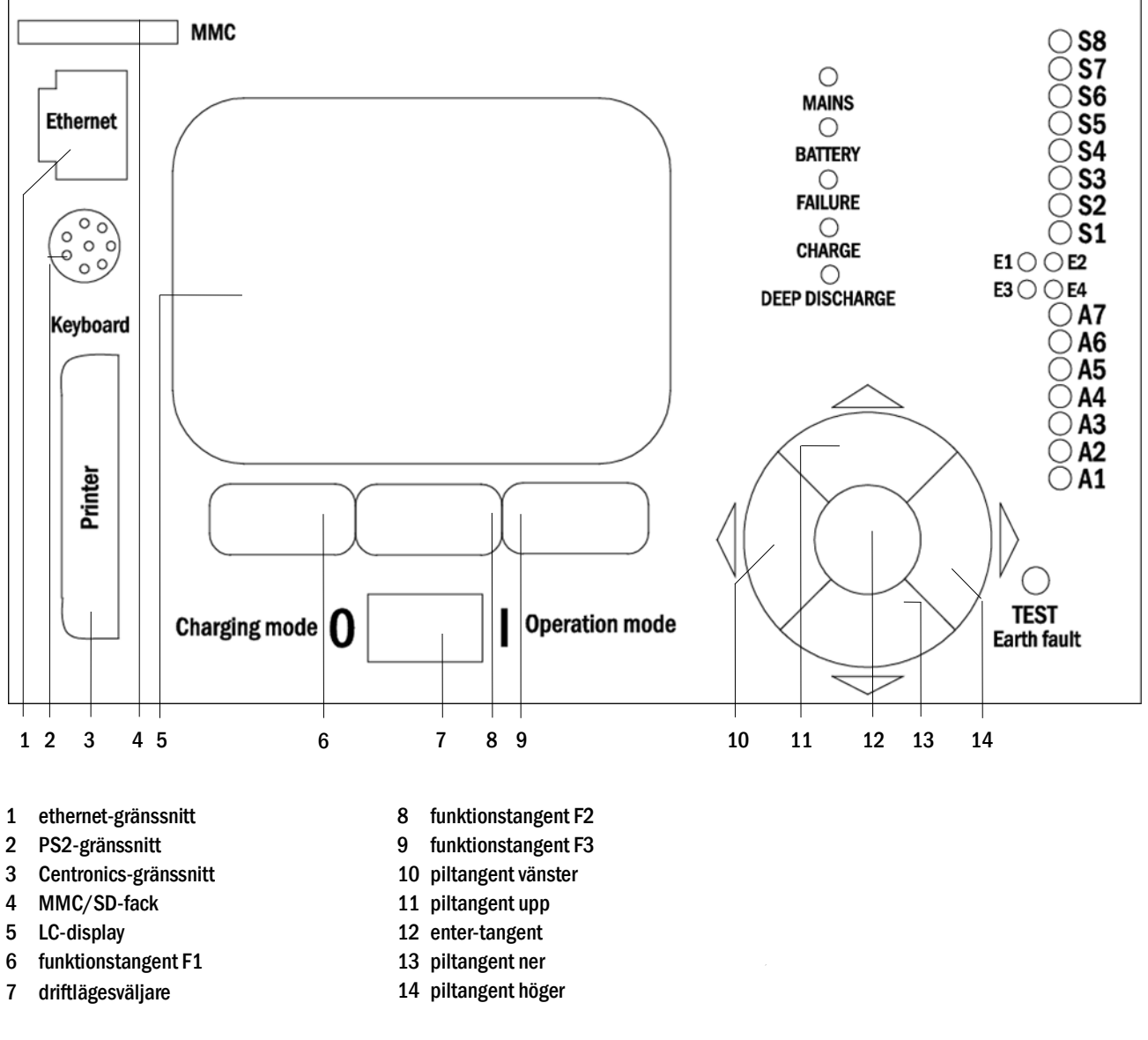

<span id="page-183-0"></span>Bild 14: Central styr- och övervakningsenhet

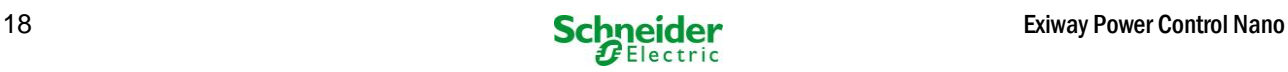

# *5.1.2 Elektriska kretsmoduler*

Systemets elektriska kretsar matas av MLD-enheter. De kan ha två kretsar samtidigt och genomför den automatiska växlingen mellan kontinuerlig drift och drift vid strömbortfall liksom mellan nät- och batteridrift. För funktionsövervakning av armaturerna finns en total strömövervakning tillgänglig, liksom en övervakning av enskild armatur.

Den centrala styr- och övervakningsenhetens LC-display visar statusen för modulerna när man trycker på INFO-knappen.

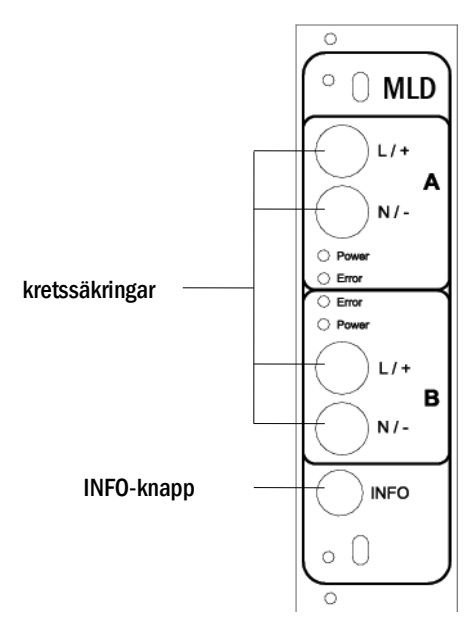

<span id="page-184-0"></span>Bild 15: MLD kretsmodul

Lysdioder beskrivna (se bil[d 15\)](#page-184-0):

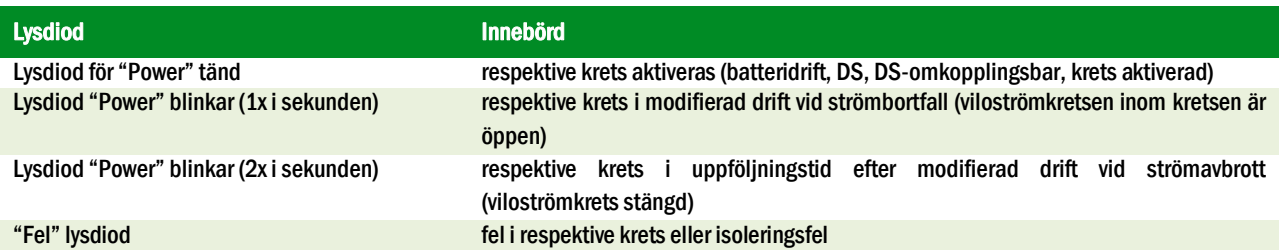

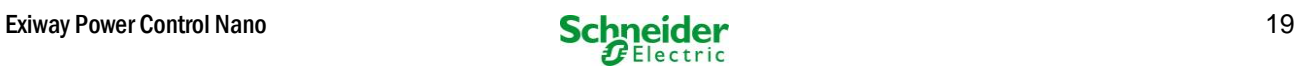

# *5.1.3 Laddningsenhet MCHG*

Laddningsmodulen MCHG som används för laddning av de integrerade batterierna har en egen processor och kan, om nätspänning tillförs, arbeta helt fristående. Denna modul har en utström begränsad till 1.0A och optimerar laddningsprocessen enligt en IUP(TS)-kurva som matchar batteriernas omgivningstemperatur. Batterierna laddas inte av säkerhetsskäl om omgivningstemperaturen överskrider 40°C.

En trög säkring (3.15AT, 5x20mm) skyddar enheten från kortslutning vid fel och förhindrar överström för batteriet. Vidare används en övervakare för batterispänningssymmetri och en integrerad, redundant batterispänningsövervakare (BSW) som skyddar mot överbelastning av batteriet. Enheten kalibreras exworks och inställningarna får inte ändras!

Den centrala styr- och övervakningsenhetens LC-display visar statusen för laddningsmodulen när man trycker på INFOknappen.

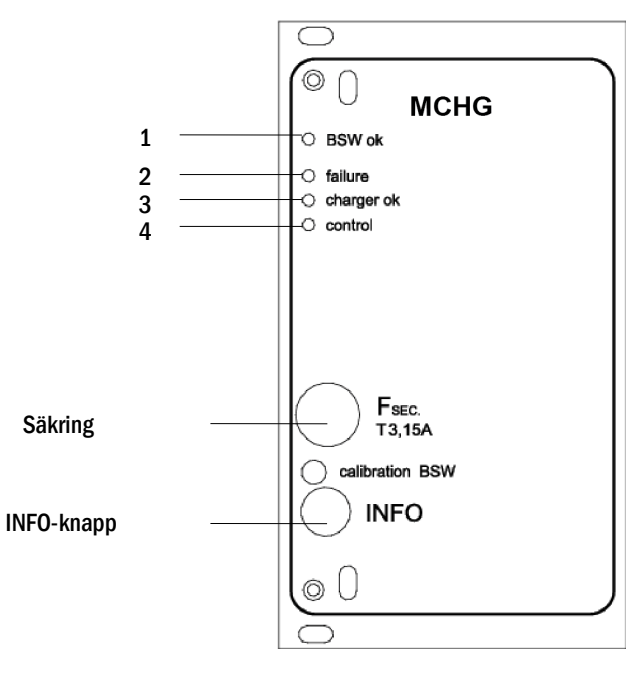

<span id="page-185-0"></span>Bild 16: Laddningsmodul

Lysdioder beskrivna (se bil[d 16\)](#page-185-0):

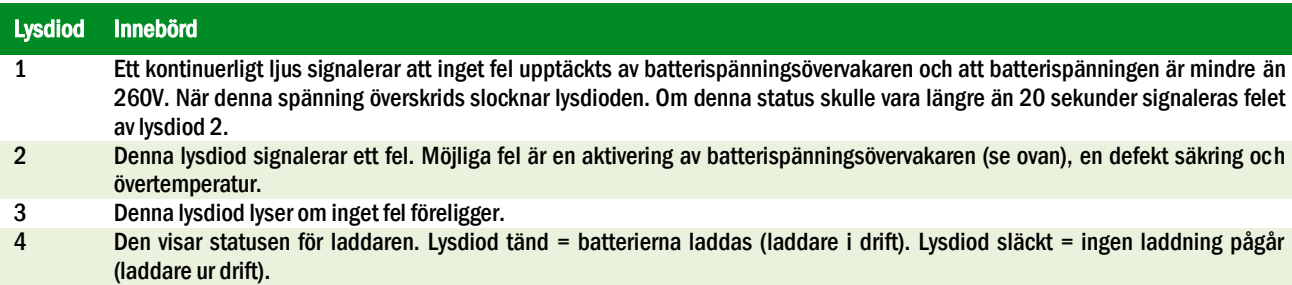

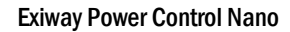

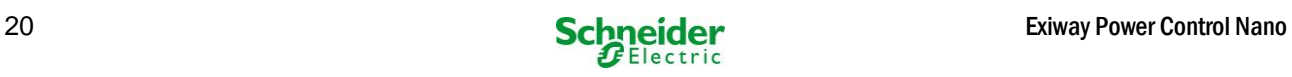

# 5.2 Allmänna driftanvisningar

Systemet kan drivas och konfigureras helt via de frontplacerade styrkomponenterna (bild [17\).](#page-186-0) För textinmatning (t.ex. för att namnge kretsar) rekommenderar vi att man ansluter ett externt tangentbord till PS2-gränssnittet (1).

LCD-skärmen (2) visar Menus och Information. Längst ner kan du - om de är aktiverade - se Softkey-Functions till vilka du får åtkomst via de 3 tangenterna (3) (exempel se bild [19,](#page-189-0) punkt 8). Vid navigering och datainmatning ska man använda piltangenterna  $\triangle, \triangledown, \triangleleft$  och  $\triangleright$  (4) och enter-tangenten  $\bigcirc$  (5). Piltangenterna upp  $\triangle$  och ner  $\triangledown$  används mest för menyval och inmatningsfält. När man valt ett alternativ i menyn markeras detta av inverted colouring. Piltangenterna höger  $\triangleleft$  och vänster  $\triangleright$  används för att ändra värden; i vissa fall måste man bekräfta inmatningen med enter-tangenten  $\bigcirc$ . En pilspets  $\geq$  till höger visar att det finns en undermeny som man kan öppna genom att trycka på höger- $\triangleright$  eller  $\bigcirc$  enter-tangenten. Man kan stänga undermenyn med hjälp av knappen back eller done.

Följande kapitel ger en del grundläggande anvisningar för konfigurering av systemet. LCD-skärmen visar de nödvändiga funktioner man kan navigera till och sedan välja. Raden under rubriken till varje kapitel beskriver hur man får åtkomst till det menyalternativ man söker. Exempel:

Status  $\rightarrow$  INFO-knapp (MLD)  $\rightarrow \triangle \Box$  (välj krets)  $\rightarrow$  Enter  $\odot$ 

**OBS:** Piltangenterna  $\triangle$ ,  $\triangledown$ ,  $\triangleleft$  och  $\triangleright$  (4) och enter-tangenten  $\bigcirc$  (5) på styrenheten motsvarar pil- och enter-tangenterna på ett externt skrivbord. Knapparna (3) motsvarar funktionstangenterna F1, F2 och F3.

#### Inloggning med lösenord

Ett antal inställningar kan endast ändras efter auktorisering vilket kräver att man loggar in i systemet med ett lösenord. Mer detaljerad information finns i kapite[l 9.11.7](#page-204-0) "[Auktorisering, inloggning med lösenord, utloggning](#page-204-0)" på sida [39.](#page-204-0) Systemet kräver en bekräftelse för att spara de inställningar som ändrats (Yes/No). Om du inte har loggat in med ditt lösenord än kan du göra det nu och sedan fortskrida med bekräftelsen. Tiden för bekräftelse löper ut cirka två timmar efter den senaste inställningen och systemet återgår då till standardstatus för användare "Guest".

#### Serviceadress

Kontaktadressen för den servicetekniker som är ansvarig för ditt system anges i samband med installationen. För åtkomst till denna information följer man anvisningarna i kapite[l 9.12](#page-208-0) "[Visa serviceadress](#page-208-0)".

<span id="page-186-0"></span>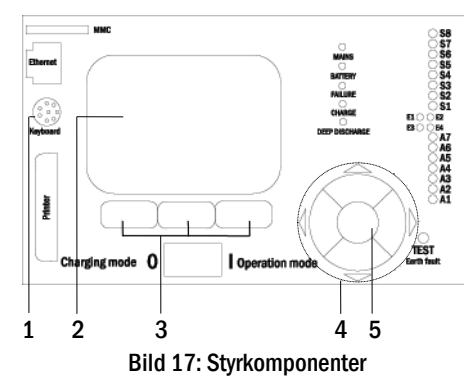

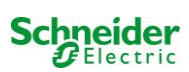

# 5.3 Meny – snabbguide

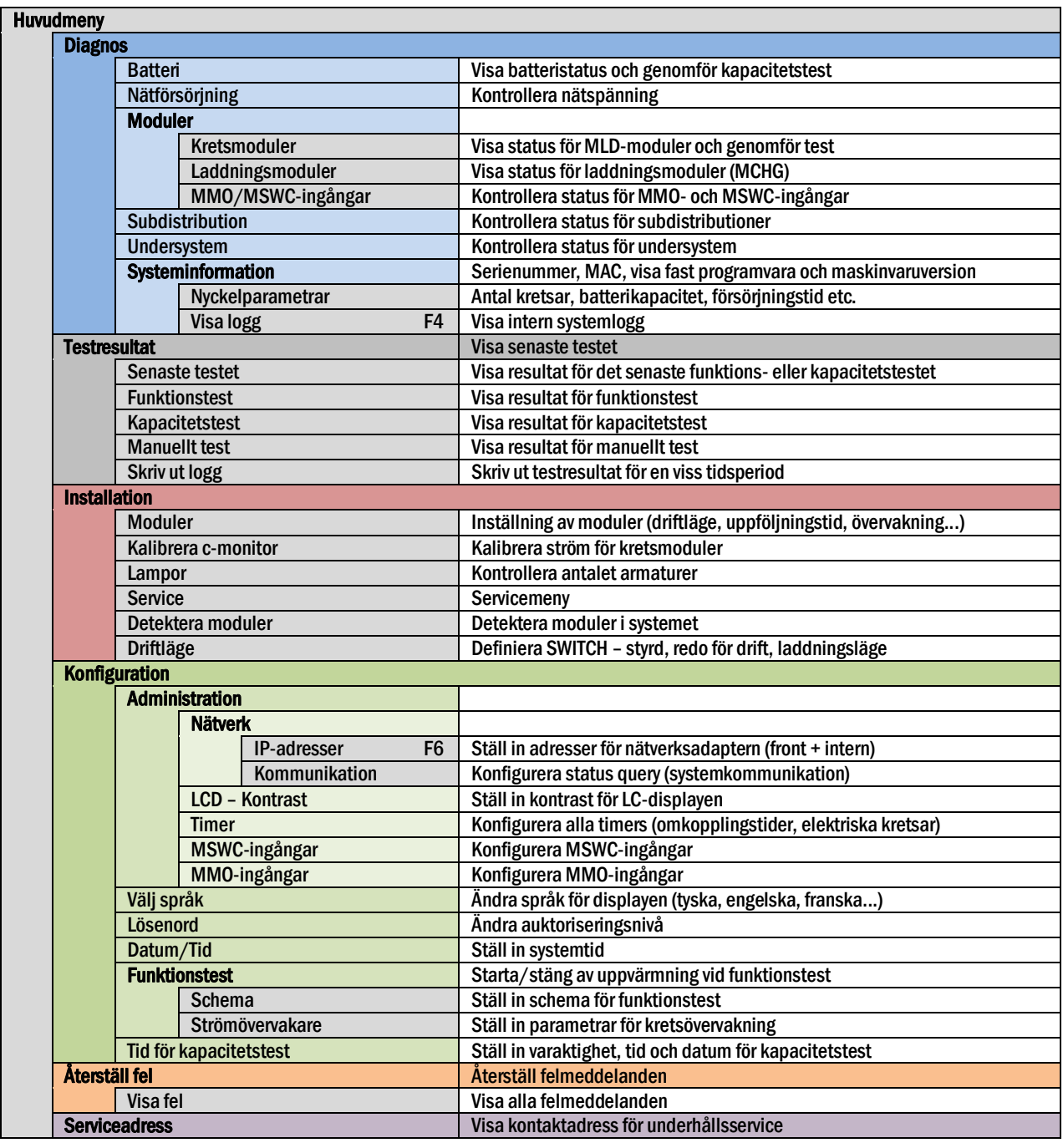

OBS: Genom att ansluta ett externt PS2-tangentbord kan man få direkt åtkomst till följande menyalternativ genom att trycka på funktionstangenterna F4 och F6

- Diagnosis>System information>Show log(F4) och
- Configuration > Administration > Network > IP-addresses (F6).

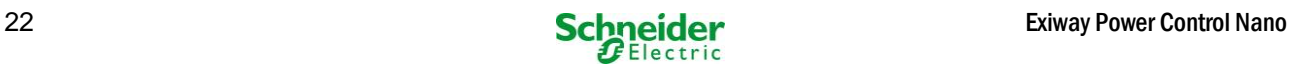

# 6 Driftsättning av kraftförsörjningssystem

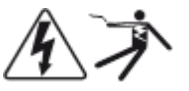

**Auktoriserad personal**

Efter att ha installerat systemet i enlighet med kapite[l 4.1](#page-175-0) oc[h 4.2,](#page-181-1) anslutit batterierna och de spänningslösa nätkablarna samt avlägsnat kretsmodulernas säkringar ska man följa anvisningarna nedan:

Varning! De interna kretsterminalerna är under spänning. Av denna anledning ska alla säkringar för de direkta kretsmodulerna (bild [1,](#page-174-0)  punkt 8) avlägsnas innan man startar systemet.

1. Huvudbrytare av och driftlägesväljare till laddningsläge. Ändra driftlägesväljaren (bil[d 14](#page-183-0), punkt 7) till laddningsläge (position "0").

2. Sätt i batterisäkringar F2 / F4 . Sätt i batterisäkringarna (bil[d 9\)](#page-180-0) igen.

3. Tillför nätförsörjning. Tillför nätförsörjning och kontrollera att terminalerna är korrekt konfigurerade (bild [10\)](#page-180-1) genom att göra nedanstående mätningar. Vid felkonfiguration (anslutningsfel) ska man avbryta driftsättningen:

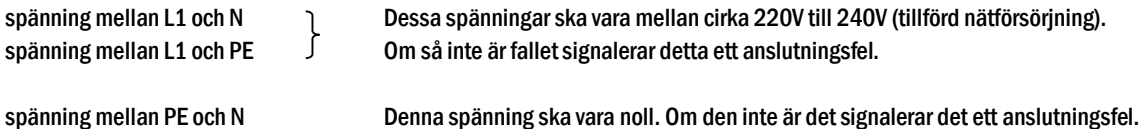

4. Sätt i huvudsäkring F1. Sätt i huvudsäkringarna (bil[d 9\).](#page-180-0) Slå på huvudbrytaren (bil[d 8\).](#page-179-0)

Systemet är nu aktiverat.

5. Invänta startprocessen. Efter att ha startat systemet hörs en ljudsignal och systemet inleder startprocessen. Denna process kan ta flera minuter. Varning: Vänta tills startprocessen avslutas och stäng aldrig av systemet under denna tid! I samband med eller efter startprocessen ska LC-displayen (se bil[d 14,](#page-183-0) punkt 5) se ut på följande sätt:

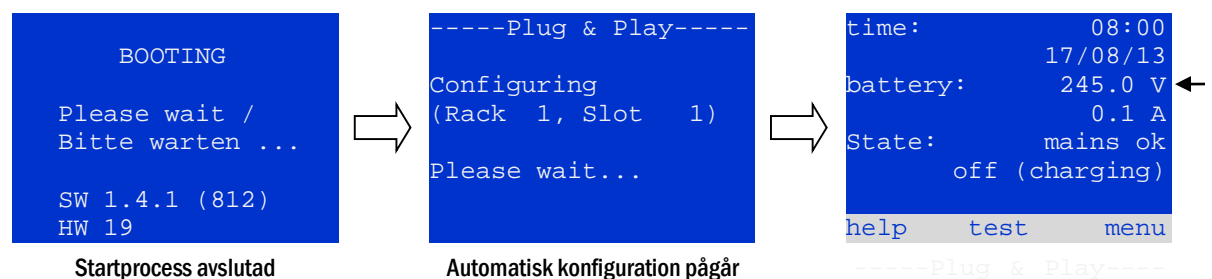

<span id="page-188-0"></span>Bild 18: Startprocess (vänster, mitten) och statusmeddelande (höger).

6. Kontrollera batterispänningen liksom krets- och laddningsmodulerna. Kontrollera batterispänningen via LC-displayen. Denna ska vara mellan 192V och 250V (bil[d 18,](#page-188-0) höger bild, pil). Kontrollera även lysdioderna för MLD- och MCHG-modulerna. Ett konstant eller blinkande grönt ljus signalerar en korrekt funktion.

7. Driftlägesväljare till "ready to operate". Vrid driftlägesväljaren (bild [14,](#page-183-0) punkt 7) till läget "ready to operate" (position "1"). Därmed aktiveras de elektriska kretsarna.

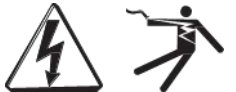

Varning: Se till att ingen arbetar med de elektriska kretsarna innan du startar systemet eftersom kretsar i läget belysning med kontinuerlig drift blir spänningsförda vid aktivering. Om det finns kretsar som är under bearbetning ska man avlägsna respektive säkringar innan man startar systemet.

8. Kontrollera spänningen vid kretsutgångar. Kretsar programmerad för kontinuerlig drift ska ha en spänning som motsvarar ACnätspänningen. Av denna anledning ska alla kretsmodulsäkringar avlägsnas innan man startar systemet. Kontrollera spänningen på varje kretsterminal (bil[d 1,](#page-174-0) punkt 1 (se även bild [6\)](#page-178-0)). Se till att sätta i säkringarna först efter att ha kontrollerat varje krets vad gäller kortslutning och korrekt isolering.

Installationsproceduren är därmed avslutad och systemet är redo för drift.

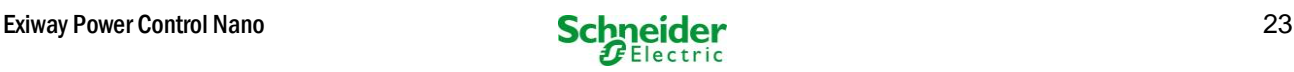

# 7 Kontrollera systemstatus och grundläggande inställningar

# <span id="page-189-1"></span>7.1 Systemstatus

Efter driftsättningen visar LC-displayen systemets status [\(19\)](#page-189-0) d.v.s. tid (1) och datum (2), aktuell batterispänning (3) och batteriladdningsström (i batteridrift – urladdningsström) (4), systemstatus (5, 6). Via knapparna (8) kan man köra test eller få åtkomst till menu.

OBS: Systemet återgår från respektive skärmbild till statusen efter cirka 2 minuters inaktivitet.

Visningsraderna 5, 6 och 7 visar följande statusmeddelanden:

| help     | test |                     |                       | $menu - 8$ |
|----------|------|---------------------|-----------------------|------------|
|          |      |                     |                       | $-7$       |
|          |      | off $(charqinq)$ -6 |                       |            |
| state:   |      | $mains$ ok $-5$     |                       |            |
|          |      |                     | $0.0 A - 4$           |            |
| battery: |      |                     | $245.0 \text{ V} - 3$ |            |
|          |      | $07/17/12 - 2$      |                       |            |
| time:    |      |                     | $08:00 - 1$           |            |
|          |      |                     |                       |            |

<span id="page-189-0"></span>Bild 19: Systemstatus

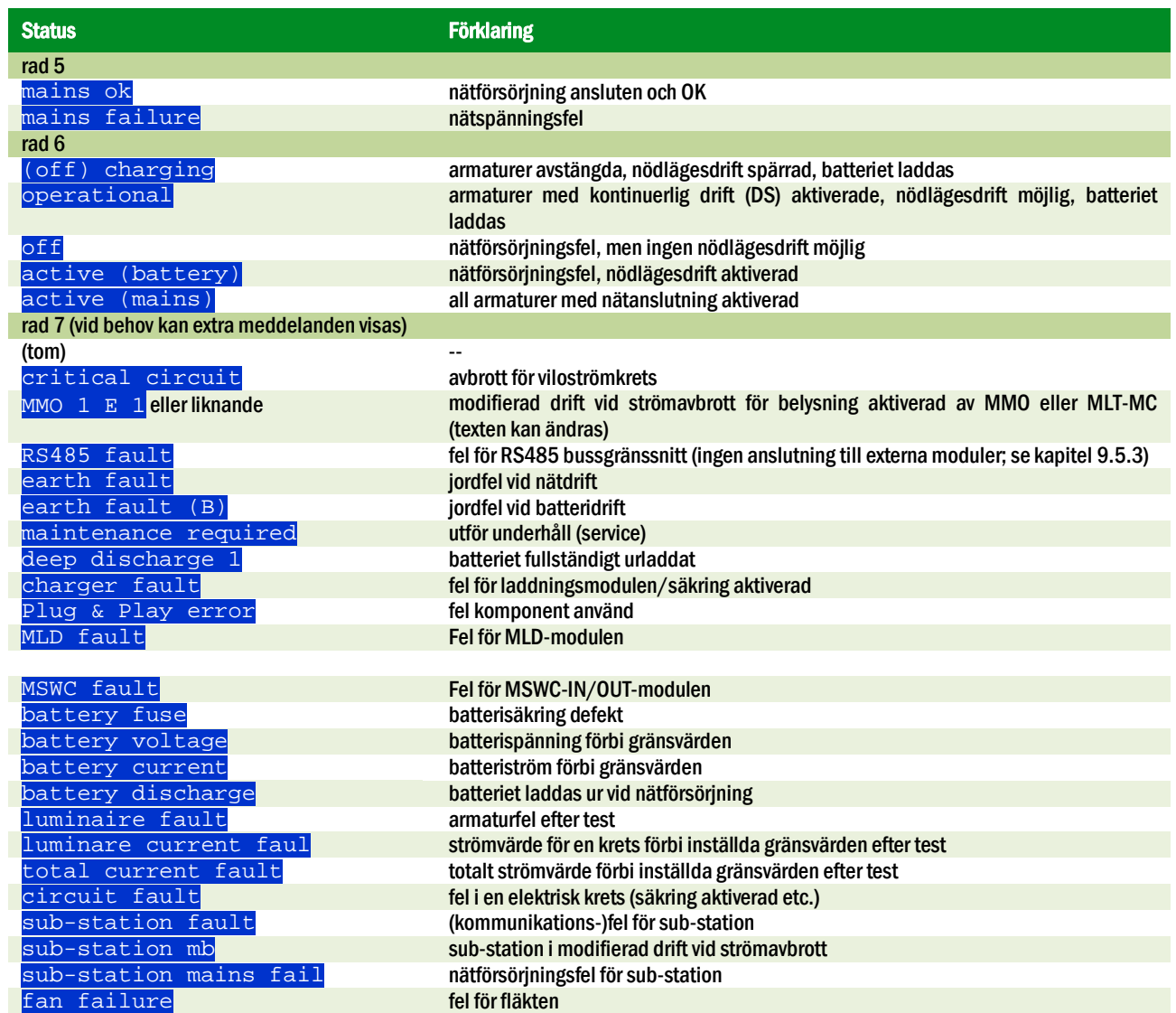

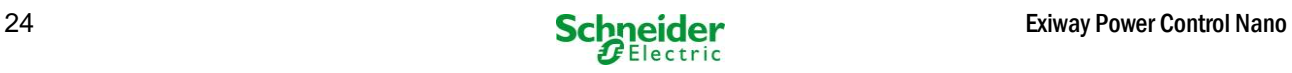

# <span id="page-190-2"></span>7.2 Välja kretsar och kontrollera deras status

### Status  $\rightarrow$  INFO-knapp MLD  $\rightarrow \triangle \triangledown$  (välj krets)

Alla nya inställningar ska bekräftas via en 0/1-omkoppling av brytaren för driftläge. De elektriska kretsarna har numrerats fr.o.m. 1: varje MLD-modul har två kretsar med benämningen A och B. Kretsarna har numrerats utifrån fackposition från vänster till höger, så att A-kretsarna har ojämna nummer och B-kretsarna jämna nummer (se bild [20\).](#page-190-0) Om ett fack inte används existerar inte respektive kretsnummer. Det betyder att man kan lägga till kretsar till systemet utan att ändra numreringen av existerande kretsar.

När man trycker på INFO-knappen på MLD-modulen (bild [20\)](#page-190-0) visar displayen status för respektive kretsar. Displayen visar nu följande information för kretsarna A och B (bild [21\):](#page-190-1)

- 1 kretsnummer
- 2 utström (inom hakparentes: referensvärde för kretsövervakning)
- 3 status för kretsen

Numret för vald krets markeras med inverterad färg (se bild [21](#page-190-1) för krets A med nummer 1). Med piltangenterna upp  $\triangle$  och ner  $\nabla$  kan man växla mellan krets A och B. Om man trycker på dessa tangenter upprepade gånger öppnas kretsstatusvisningen för de andra modulerna. Om man trycker på  $\triangleright$  eller Enter  $\bigcirc$  kommer man till inställningen av vald krets (se nästa paragraf). För varje krets kan följande statusmeddelanden visas på rad 3 (bil[d 21,](#page-190-1) punkt 3):

 $MLD$  $M \nightharpoonup$  $MLD$ 特罗纳的科特特罗卡拉科 从前的从后缀 e. etc.  $\frac{\tau_{ext}}{\tau_{ext}}$ 

<span id="page-190-0"></span>Bild 20: Numrering av kretsarna INFO-knapp MLD-moduler

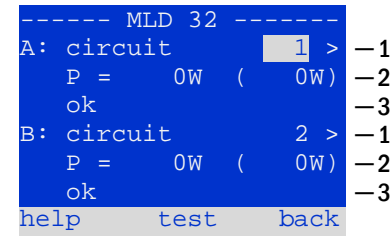

<span id="page-190-1"></span>Bild 21: Status krets

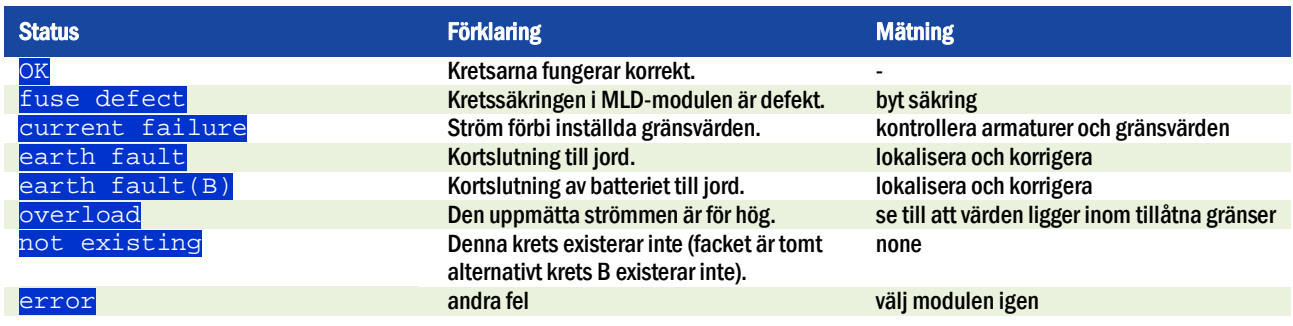

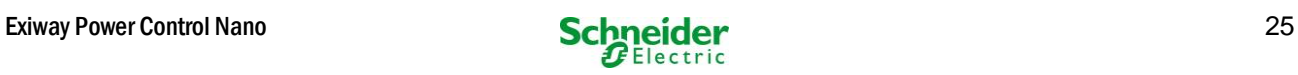

Efter att ha tryckt på INFO-knappen och valt önskad krets med  $\triangle$  och  $\nabla$  (se föregående kapitel) får man åtkomst till inställningen av kretsen genom att trycka på  $\triangleright$  eller Enter  $\bigcirc$  (bil[d 22\)](#page-191-0). Följande information visas:

- 1 nummer på kretsen (bild [22,](#page-191-0) punkt 1). Om man väljer denna (d.v.s. inverterade färger) kan man växla till de andra kretsarna med  $\triangle$  och  $\triangleright$
- 2 fördröjningstid vid stopp\* (se förklaring nedan) (bild [22,](#page-191-0) punkt 2). Den kan ställas in i steg mellan <mark>1 min</mark> och <mark>15 min</mark> med hjälp av  $\lhd$  och  $\triangleright;$ alternativt kan man välja en manual<sup>\*\*</sup> switch-back.
- 3 driftläge (bil[d 22,](#page-191-0) punkt 3). Med  $\triangleleft$  och  $\triangleright$  kan du välja följande driftlägen:

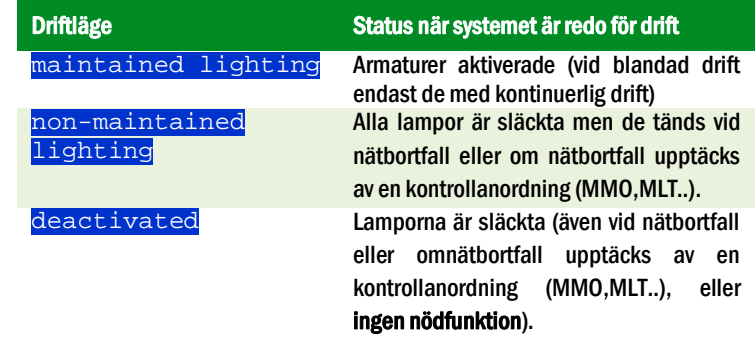

- 4 övervakningsläge (undermerny) (bild [22,](#page-191-0) punkt 4). Man får åtkomst till inställningssidan för övervakningsläget via  $\triangleright$  eller Enter  $\bigcirc$  (se nästa kapitel [7.3.1\)](#page-192-0).
- 5 namn (två rader) (bild [22,](#page-191-0) punkt 5). Man har 42 tecken till sitt förfogande vid namngivning av varje krets. Efter att ha valt en rad kan man växla till redigeringsläge genom att trycka Enter  $\bigcirc$ . Med hjälp av  $\triangleleft \circ$ och  $\triangleright$  kan man välja den position som ska ändras; man kan välja tecken med  $\Delta$  och  $\nabla$  (för tillgängliga tecken se [23\).](#page-191-1) Avsluta inmatningen genom att trycka Enter  $\bigcirc$  eller done. Tips: Använd ett externt tangentbord när du skriver in namnen.

\*fördröjning av stopp: När man växlar från "modified non-maintained lighting" (fel för elnätsövervakare) till "ready to operate" förblir alla armaturer aktiverade under den programmerade fördröjningstiden. När man växlar tillbaka från batteridrift förblir alla armaturer försörjda med batterispänning en minut till; därefter påbörjas den programmerade fördröjningstiden inför stopp. När denna tid har passerat växlar kretsarna tillbaka till programmerat driftläge (se punkt 3 ovan).

\*\*manuell: Vrid driftlägesväljaren till "charging mode" (0) en kort stund och vrid sedan tillbaka den till "ready to operate" (I) för att växla tillbaka från batteridrift.

| modules<br>- - 1 |             |     |
|------------------|-------------|-----|
| circuit (MLD32)  |             |     |
| stop delay:      | $15min - 2$ |     |
| maintained mode  |             | -3  |
| monitoring (L)   |             |     |
| main building,   | hall        | - 5 |
| ground floor     |             |     |
| help<br>next     | done        |     |

<span id="page-191-0"></span>Bild 22: Status krets

 $\#$ \$%&'()\*+,-./0123 56789:;<=>?@ABCDEFGHI JKLMNOPQRSTUVWXYZ $[\,\setminus\,]^\vee$ abcdefghijklmnopqrs tuvwxyz{|}

> <span id="page-191-1"></span>Bild 23 Översikt över alla tillgängliga tecken

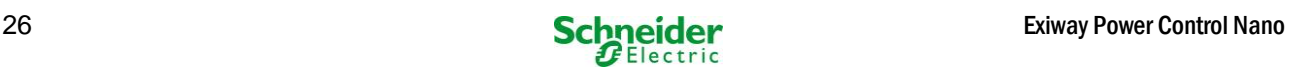

### <span id="page-192-0"></span>*7.3.1 Inställning av kretsövervakningsläge*

Status  $\rightarrow$  INFO-knapp MLD  $\rightarrow \triangle \triangledown$  (välj krets)  $\rightarrow$  Enter  $\bigcirc \rightarrow \triangle \triangledown$  monitoring  $\rightarrow$  Enter  $\bigcirc$ 

Sidan för inställning av övervakning (bild [24\)](#page-192-1) visar numret för kretsen på den översta raden (bild 24. punkt 1). Använd tangenterna  $\triangle$  och  $\nabla$  för att få åtkomst till följande inställningsalternativ:

- 1 högsta adress för armaturer med enskild övervakning som existerar i kretsen, kan ställas in till mellan 01 och 20. Detta nummer motsvarar oftast antalet armaturer som finns i kretsen. Inställningen 00 inaktiverar övervakning av enskild armatur.
- 2 gränsvärden för strömövervakning. Möjliga inställningar: off (ingen strömövervakning), <mark>5%,</mark> 10%, <mark>20% (rekommenderad), 50% (</mark>bil[d 24,](#page-192-1) punkt 2).
- 3 mätning av referensström (bild [24,](#page-192-1) punkt 3). Strömvärdet återställs och definieras om vid nästa test och sparas som referens för strömövervakning.

#### *7.3.2 Programmering av MMO-modul*

Status  $\rightarrow$  INFO-knapp MLD  $\rightarrow \triangle \nabla$  (välj krets)  $\rightarrow$  Enter  $\rightarrow$  next  $\rightarrow$  MMO programming  $\rightarrow \rightarrow$  Enter

Tryck på knappen  $next/F2$  för att komma till menyn för programmering av MMO och försörjningstid (batteridrift) (bild [25\)](#page-192-2). Om man väljer raden supply: med hjälp av tangenterna  $\triangle$  eller  $\nabla$  [\(25,](#page-192-2) punkt 2) kan man ställa in försörjningstiden för respektive krets i steg från 3 minuter (3min) till 8 timmar (8h 0min) eller obegränsat (unlimited). Genom att välja MMO programming > (bil[d25,](#page-192-2) punkt 1) med hjälp av  $\triangleright$  eller Enter  $\bigcirc$  kommer man till den tabell som visas i [26.](#page-192-3) För navigering inom tabellen använder man  $\triangle, \triangledown$  eller Enter  $\bigcirc$ . Man kan på varje rad ändra följande inställningar med hjälp av  $\triangle$  eller  $\triangleright$  :

- vänsterkolumn: val av MMO/MLT-MC (nummer 01 till  $16$ ),
- mittenkolumn: val av MMO-ingång (E1...E8, MLT-MC),
- högerkolumn: val av driftläge (ds, mb, gmb), se tabellen nedan.

Om man trycker på knappen back/F3 återgår systemet till föregående skärmbild (bild [25\).](#page-192-2) Tryck nu på knapparna done/F3 och back/F3 för att stänga programmeringsläget. En ruta för bekräftelse visas (bild [27\)](#page-192-4). Här kan du välja att spara ändringar med  $yes$  eller avbryta med  $no.$  Därefter återgår systemet till menyn för val av krets.

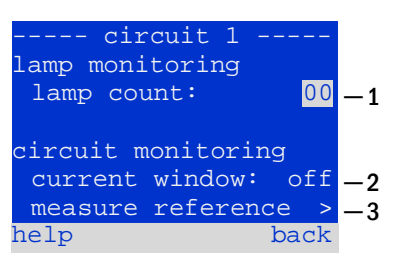

<span id="page-192-1"></span>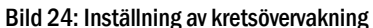

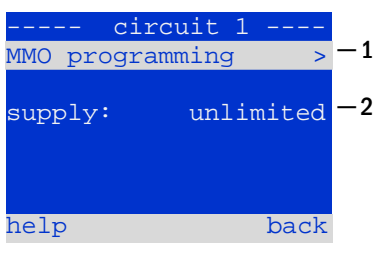

<span id="page-192-2"></span>Bild 25: MMO-programmering

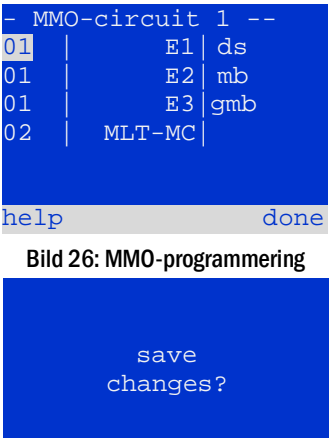

<span id="page-192-4"></span><span id="page-192-3"></span>yes no Bild 27: MMO-programmering

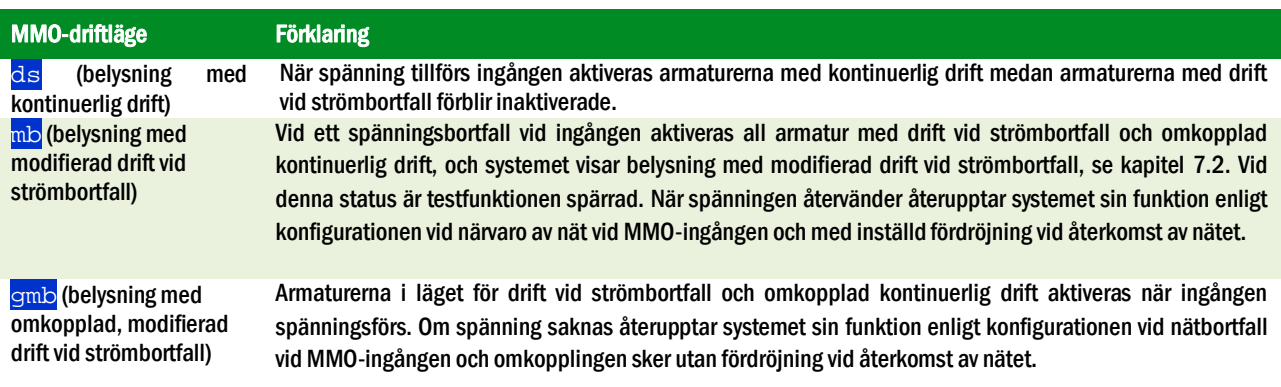

OBS: Kretsarna ska konfigureras i kontinuerligt läge.

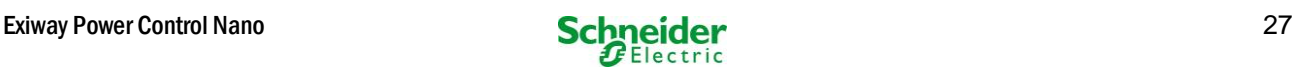

### <span id="page-193-1"></span>7.4 Kontrollera status för laddningsmodulen Status  $\rightarrow$  INFO-knappen MCHG

Tryck på INFO-knappen för att kontrollera status för laddningsmodulen. Därefter visas följande parametrar för MCHG (se bild [28\):](#page-193-0) nummer för MCHG (1), sken- och facknummer (2), hålladdning/snabbladdning eller möjliga fel (3), ström (4), spänning (5) och temperatur (6). Man kan växla mellan data för flera anslutna laddningsmoduler med hiälp av  $\triangleleft$  och  $\triangleright$ . Tabellen nedan förklarar möjliga felmeddelanden (28. punkt 3):

| $-$ MCHG         |                       |    |
|------------------|-----------------------|----|
| charger unit     |                       |    |
| (Rack 8, Slot 7) |                       |    |
| float charge     |                       | -3 |
| I: ( 0.0)        | $0.0 A - 4$           |    |
| U: (319.7)       | $244.8 \text{ V} - 5$ |    |
| Τ:               | $34.0 \text{ C} - 6$  |    |
| help             | back                  |    |

<span id="page-193-0"></span>Bild 28: status för laddningsmodul

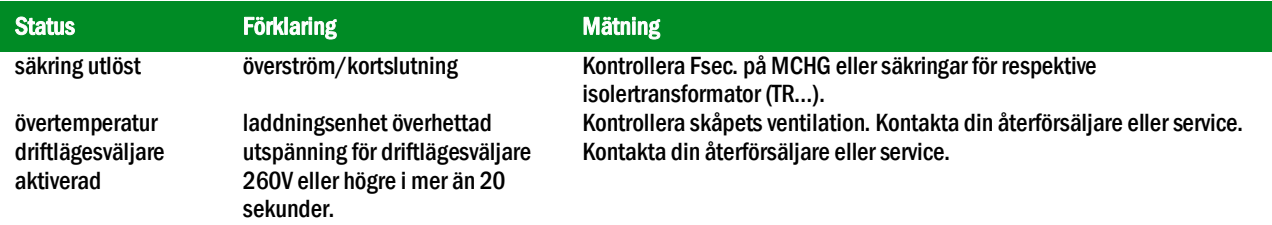

OBS: Om ett fel inträffar för laddaren visas ett felmeddelande på statusdisplayen (se kapite[l 7.1\)](#page-189-1).

OBS: Ett indikerat laddarfel trots att alla gröna lysdioder på MCHG är tända (röda lysdioder släckta) är ett tydligt tecken på ett kommunikationsfel. Detta gäller även om MCHG inte reagerar när man trycker på INFO-knappen.

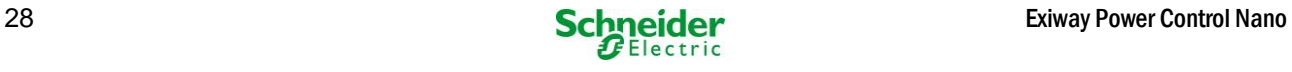

# 8 Funktionstester och elektronisk logg

Nationella och internationella standarder kräver ett regelbundet funktionstest för nödbelysningssystem.

Resultaten av ovannämnda funktions- och kapacitetstester lagras i systemet och kan när som helst hämtas.

### 8.1 Utförande av ett funktionstest

Status  $\rightarrow$  test/F2

När displayen visar systemstatus (se kapite[l 7.1\)](#page-189-1) trycker man på  $\tan 5$  for att starta ett funktionstest. Om inte knappen test visas är det ett tecken på att ett nätförsörjningsfel föreligger eller att systemet körs i läget modifierad drift vid strömbortfall. Testfunktionen är då spärrad. Om man hör en ljudsignal när man trycker på test/F2 är testfunktionen spärrad av snabbladdning eller en batterispänning under 230V. Om signalton saknas utförs ett så kallat manuellt test.

LC-displayen visar testade kretsar [\(29](#page-194-0), punkt 1). Dessa kretsar "förbereds" innan testet, d.v.s. de aktiveras med nätspänning och förs till drifttemperatur för en exakt strömmätning (bild [29,](#page-194-0) punkt 2). Denna process kan ställas in till avstängd, 5 minuter eller 30 minuter. Processen signaleras av en rad punkter före texten "please wait" (bild [29,](#page-194-0) punkt 3).

Man kan när som helst avbryta testet med hjälp av knappen  $\frac{\text{cancel}}{\text{cancel}}$ F3 (bil[d 29](#page-194-0) till 32, punkt 4).

Vid början av det faktiska testet visar displayen meddelandet "under test" (bild [30,](#page-194-2) punkt 2). Ett fel som upptäckts visas på rad 3 (bil[d 31,](#page-194-3) punkt 3).

När testet har slutförts visar displayen, i ett par sekunder, en sammanfattning (bild [31\)](#page-194-3)  och meddelandet "test finished" (bild [32,](#page-194-1) punkt 2). Därefter återgår displayen till att visa systemstatus. Testresultaten sparas i loggen som man kan välja och sedan läsa (se kapite[l 8.3\)](#page-196-0).

#### <span id="page-194-0"></span>----manual test--circuits: 001 – 007 preparing test please wait ... cancel -4 ─ 1 ─ 2 ─ 3 Bild 29: Testprogrammering -----manual test-- circuits: 001 – 007 under test please wait ..... ─ 1 ─ 2 ─ 3

#### <span id="page-194-2"></span>Bild 30: Inställning av schema

cancel ─ 4

<span id="page-194-3"></span>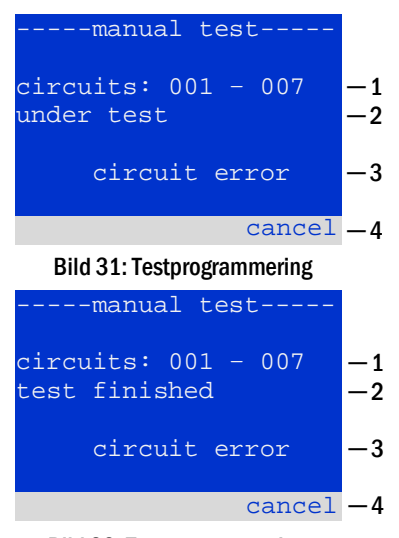

<span id="page-194-1"></span>Bild 32: Testprogrammering

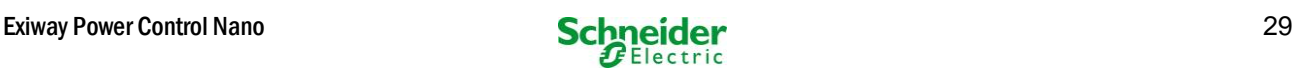

#### <span id="page-195-2"></span>8.2 Programmering av automatiska funktionstester

State  $\rightarrow$  menu/F3  $\rightarrow$   $\Delta \nabla$  configuration  $\rightarrow$  Enter  $\odot$   $\Delta \nabla$   $\rightarrow$  function test  $\rightarrow$  Enter  $\odot$ 

Via statusdisplayen trycker man på menu/F3 och navigerar med  $\triangle$  och  $\triangledown$  till configuration, trycker på  $\triangleright$  eller Enter  $\bigcirc$ , och navigerar med  $\bigtriangleup$  och  $\triangledown$  till function test. Tryck sedan  $\triangleright$  eller Enter  $\bigcirc$  igen. Nu visas displayen function test (bil[d 33\)](#page-195-0). Här kan man

- 1 ställa in schema för automatiska tester
- 2 redigera fönstret för strömövervakning medan testet pågår
- 3 konfigurera uppvärmningsfunktionen
- 4 se till när nästa automatiska test schemalagts

Avsluta testprogrammering med knappen done/F3. Rutan för bekräftelse save changes? visas. Om du bekräftar med yes/F1 sparas de nya inställningarna.

#### *8.2.1 Inställning av schema*

function test  $\rightarrow \triangle \triangledown$  schedule  $\rightarrow$  Enter O

Bild [34](#page-195-1) visar displayen efter att man valt  $\frac{1}{\text{schedul}}$ e med  $\triangleright$  eller Enter  $\bigcirc$ . Följande inställningar är tillgängliga:

- 1 den dag de automatiska testerna ska utföras. Inställningarna är: off (inga automatiska tester), daily, bidaily upp till en gång i veckan/varannan vecka/var tredje vecka/var fjärde vecka Tillsammans med veckointervallen kan man välja veckodag; exempel:
	- $\overline{M}$ o 7d = varje vecka på måndagar;  $\overline{S}u$  21d = var tredje vecka på söndagar)
- 2 den tid testerna ska starta (timmar från 00 till 23)
- 3 den tid testerna ska starta (minuter från 00 till 59)

Tryck på knappen done/F3 för att avsluta inmatningen och återgå till displayen function test (se kapite[l 8.2\).](#page-195-2)

# *8.2.2 Inställning av fönster för strömövervakning*

function test  $\rightarrow \Delta \nabla$  current monitor  $\rightarrow$  Enter O

Genom att välja current monitor med  $\triangle$  och  $\triangledown$  och därefter  $\triangleright$  eller Enter O visas skärmbilden enligt bil[d 35.](#page-195-3) Här hittar du:

- 1 total ström
- 2 fönstret för ström kan ställas in till 5 %, över 10 % och 20 % upp till 50 %
- 3 kommandot "measure reference". Om man väljer denna rad med  $\triangle$  eller  $\overline{\vee}$  och trycker  $\triangleright$  eller Enter  $\bigcirc$  återställs referensvärdet och mäts igen vid nästa test.

Tryck på knappen done/F3 för att avsluta inmatningen och återgå till displayen function test (se kapite[l 8.2\)](#page-195-2). Rutan för bekräftelse save changes? visas igen (se bil[d 27\)](#page-192-4). Om du bekräftar med  $\sqrt{es}$  /F1 sparas de nya värdena.

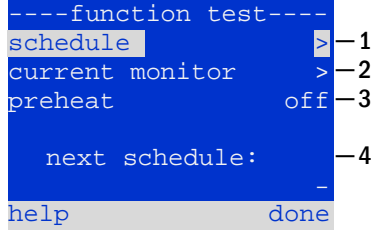

<span id="page-195-0"></span>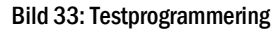

<span id="page-195-1"></span>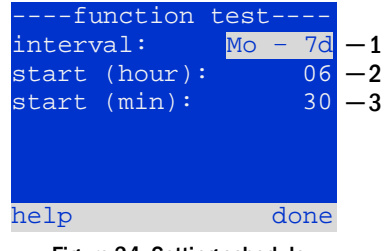

Figure 34: Setting schedule

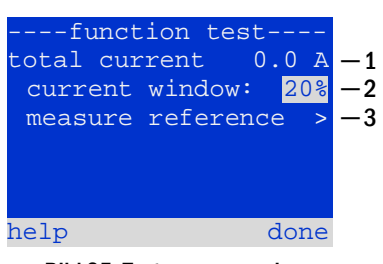

<span id="page-195-3"></span>Bild 35: Testprogrammering

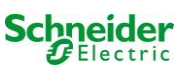

# *8.2.3 Aktivera/inaktivera uppvärmningsfas och avsluta programmeringen*

function test  $\rightarrow \Delta \nabla$  preheat

Efter att ha valt denna rad kan man ställa in uppvärmningsfasen till avstängd, 5 minuter eller 30 minuter före ett test med hjälp av  $\triangleleft$ och  $\triangleright$  . Avsluta därefter testprogrammering med knappen done/F3. Rutan för bekräftelse save changes? visas igen (se bil[d 27\)](#page-192-4). Om du bekräftar med  $yes/F1$  sparas de nya inställningarna.

# <span id="page-196-0"></span>8.3 Testresultat

Status  $\rightarrow$  menu/F3  $\rightarrow \triangle \triangledown$  test results  $\rightarrow$  Enter O

Tryck på menu/F3, navigera med  $\triangle$  och  $\nabla$  till test results och tryck på  $\triangleright$  eller Enter  $\bigcirc$ . Du kan nu se en översikt över sparade resultat av funktions- eller kapacitetstester:

- 1 last test: det senast utförda testet i systemet
- 2 function tests: automatiskt utförda funktionstester
- 3 capacity tests: automatiskt utförda kapacitetstester
- 4 manual tests: manuellt initierade tester
- 5 print test log: utskrift av alla testresultat

Om man trycker på  $\triangleright$  eller Enter  $\bigcirc$  efter att ha valt en kategori med  $\bigtriangleup$  och  $\triangledown$  kan man se information om valt test (se bil[d 37\)](#page-196-1). Displayen visar typen av test (bil[d 37,](#page-196-1) punkt 1), datum och tid för utförande (bil[d 37,](#page-196-1) punkt 2), antalet testade lampor (bil[d 37,](#page-196-1) punkt 3) liksom egenskaper för batteriet (bil[d 37,](#page-196-1) punkt 4). Om det finns resultat av flera tester kan man bläddra bland dem med  $\triangle$  och  $\nabla$ . Med kretsövervakning aktiverad visas även dessa kretsar.

Genom att trycka på details/F2 kan du se mer detaljer om testet; med back/F3 kan du återgå till föregående skärmbild eller menyalternativet test results.

Med menyalternativet  $print$  test  $log$  (bil[d 36,](#page-196-2) punkt 5) kan du skriva ut sparade data från testloggen eller lagra i filer. Man kan göra detta antingen med en intern 19 inch-skrivare (om en sådan finns tillgänglig) eller via Centronics-gränssnittet och en extern skrivare.

# 8.4 Återställ fel

Status  $\rightarrow$  menu/F3  $\rightarrow \triangle \triangledown$  reset errors  $\rightarrow$  Enter O

Tryck på menu/F3, navigera med  $\triangle$  och  $\nabla$  till reset errors och tryck på  $\triangleright$  eller Enter  $\bigcirc$ . Man kan nu se den skärmbild som visas på bil[d 38.](#page-196-3)

- 1 show errors >: Genom att välja denna rad med  $\triangleright$  eller Enter  $\bigcirc$  kan man öppna en lista med aktuella felmeddelanden, som man stänger genom att trycka på back/F3.
- 2 Man kan svara på frågan "clear error messages?" med hjälp av knapparna yes/F2 eller no/F3. Tryck på yes/F2 för att rensa ALLA felmeddelanden. Tryck på någon av de två knapparna för att återgå till huvudmenyn.

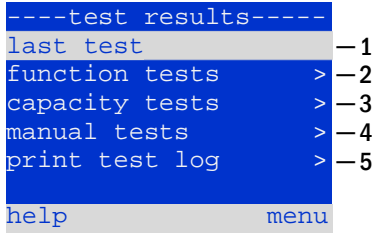

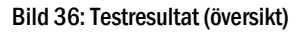

<span id="page-196-2"></span>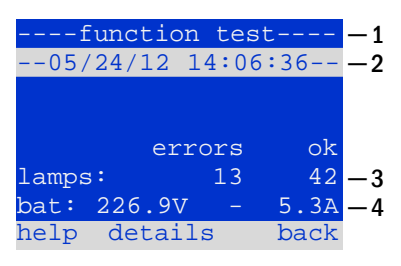

<span id="page-196-1"></span>Bild 37: Information om funktionstest

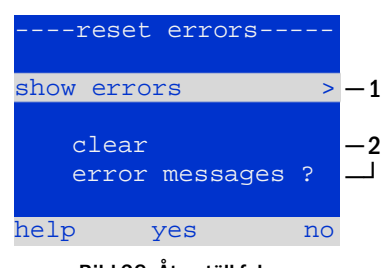

<span id="page-196-3"></span>Bild 38: Återställ fel

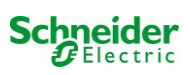

# 9 Menyreferens

### 9.1 Huvudmeny

Status  $\rightarrow$  menu/F3

Huvudmenyn erbjuder 6 undermenyer mellan vilka man kan navigera med  $\triangle$  och  $\nabla$ . Tryck på  $\triangleright$  eller Enter  $\bigcirc$  för att välja respektive undermeny och knappen status/F3 för att öppna statussidan.

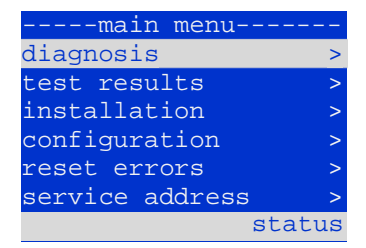

Bild 39: Huvudmeny

#### 9.2 Diagnos

### Status  $\rightarrow$  menu/F3 $\rightarrow$   $\triangle$   $\triangledown$  diagnosis  $\rightarrow$  Enter O

I denna undermeny kan man välja diagnosfunktionen enligt beskrivning nedan:

- Batteri: Batteriets status, aktuell temperatur, spänningsström etc.
- Status för nätförsörjningen
- Status för individuella moduler (MLD/MCHG/MSWC-IN/OUT/MMO)
- subdistribution
- undersystem
- systeminformation

9.3 Batteristatus och manuell aktivering av ett kapacitetstest Status  $\rightarrow$  menu/F3 $\rightarrow \triangle \triangledown$  diagnosis  $\rightarrow$  Enter  $\odot \rightarrow \triangle \triangledown$  battery  $\rightarrow$  Enter  $\circ$ 

Denna undermeny ger information om det anslutna batteriet (kapacitet, spänning, ström och omgivningstemperatur). Knappen cap-test/F2 aktiverar det årliga kapacitetstestet enligt vad som föreskrivs av EN 50171.

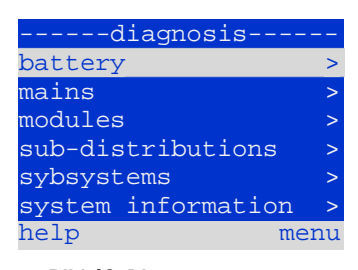

Bild 40: Diagnosmeny

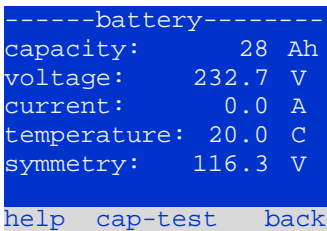

Bild 41: Batteriets status

#### 9.4 Status för nätförsörjningen

Status  $\rightarrow$  menu/F3 $\rightarrow \triangle \triangledown$  diagnosis  $\rightarrow$  Enter  $\bigcirc \rightarrow \triangle \triangledown$  mains  $\rightarrow$  Enter  $\bigcirc$ 

Skärmbild med alla spänningsvärden för alla faser för den anslutna kraftförsörjningen. Den vänstra kolumnen visar momentana värden och den högra kolumnen visar minsta och högsta värden som hittills uppmätts. Ett värde annat än noll för neutralledningen U(N) tyder på en felaktig nätanslutning.

OBS: Enligt EN 50171 växlar kraftförsörjningen från nätförsörjning till batteriförsörjning om spänningen faller till mindre än 85 % av den nominella spänningen på 230V, d.v.s. 195.5V.

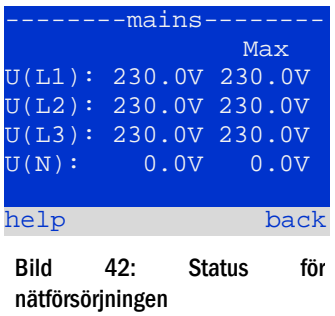

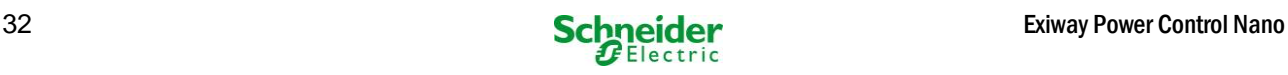

### 9.5 Status för modulerna (MLD/MCHG/MSWC-IN/OUT/MMO)

Status  $\rightarrow$  menu/F3 $\rightarrow \triangle \triangledown$  diagnosis  $\rightarrow$  Enter O $\rightarrow \triangle \triangledown$  modules  $\rightarrow$  Enter O

Menyn för val av sidorna för diagnos av individuellt visade modulenheter.

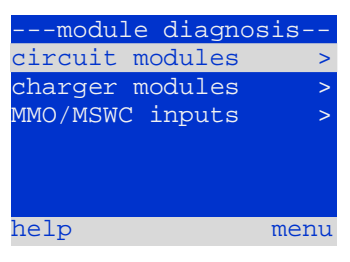

Bild 43: Meny för diagnos av moduler

MLD  $\cdot$  circuit 1  $P = 0W$  (  $3W$ 

Bild 44: Status för MLD-moduler

B: circuit 2  $P = 0W$  (  $8W$ 

test back

failure

failure

#### *9.5.1 Status för elektriska kretsmoduler (MLD)*

Status  $\rightarrow$  menu/F3 $\rightarrow$   $\triangle$   $\triangledown$  diagnosis  $\rightarrow$  Enter  $\odot$   $\rightarrow$   $\triangle$   $\triangledown$  modules  $\rightarrow$  Enter  $\rightarrow$   $\triangle$   $\triangledown$  circuit modules  $\rightarrow$  Enter

Denna sida informerar om typen av kretsmodul liksom den senast uppmätta effektförbrukningen för alla ansluta förbrukningsenheter (OW) per krets. Vidare visas aktuell status för kretsen (t.ex. fel). Om man trycker på knappen  $\text{test}/\text{F2}$  startar ett test (endast batteridrift) för vald krets. Mer detaljerad information hittar du i kapite[l 7.2.](#page-190-2)

OBS: Man kan öppna den här sidan genom att trycka på INFO-knappen för en MLDmodul (se kapite[l 7.2\):](#page-190-2)

Status  $\rightarrow$  INFO-knapp MLD  $\rightarrow \triangle \triangledown$  (välj krets)

### *9.5.2 Status för laddningsmoduler (MCHG)*

Status  $\to$  menu/F3 $\to$   $\triangle \triangledown$  diagnosis  $\to$  Enter  $\bigcirc$   $\to$   $\triangle \triangledown$  modules  $\to$  Enter  $\to$   $\triangle \triangledown$  charger modules  $\to$  Enter

Visa status för laddningsmodul(er). Mer detaljerad information hittar du i kapitel [7.4.](#page-193-1)

OBS: Man kan även öppna denna sida via INFO-knappen på varje MCHG (mer information hittar du i kapite[l 7.4\):](#page-193-1) Status  $\rightarrow$  INFO-knappen MCHG

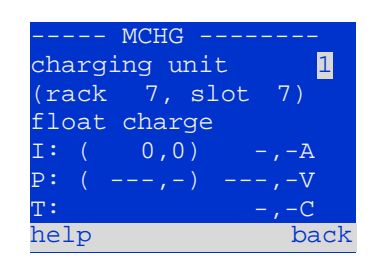

Bild 45: Status för laddningsmoduler

# <span id="page-198-0"></span>*9.5.3 Status för MMO- och MSWC-ingångar*

Status  $\rightarrow$  menu/F3  $\rightarrow$   $\Delta \nabla$  diagnosis  $\rightarrow$  Enter  $\odot$   $\rightarrow$   $\Delta \nabla$  modules  $\rightarrow$  Enter  $\rightarrow$   $\Delta \nabla$  MMO/MSWC inputs  $\rightarrow$  Enter

Denna sida informerar om aktuella status för spänningsingångarna för anslutna switch query-moduler (MMO) och optorelä-gränssnittsmodulerna (MSWC-IN/OUT). Status som visas:

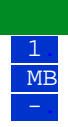

1. ingång spänningsförd ("active") MB programmerad ingång spänningslös ("active") ingång spänningslös ("inactive")

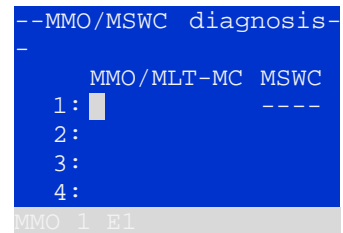

<span id="page-198-1"></span>Bild 46: Status för MMO/MSWC-IN/OUT-moduler

Ovanför knapparna (bild [46\)](#page-198-1) visas en beskrivning av vald ( $\triangle$  och  $\nabla$ ) ingång; meddelandet not installed anger att det finns ett kommunikationsfel mellan den centrala enheten och modulen. Meddelandet RS485 fault anger ett anslutnings- eller allokeringsfel för externa moduler (MMO, MLT-MC) och växlar automatiskt kretsarna till modifierad drift vid strömbortfall, vilket sedan visas på sidan MB. Systemet aktiverar därmed en "säker drift" vid kommunikationsfel, i enlighet med existerande standarder.

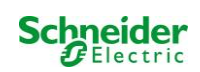

### 9.6 Status för sub**distribution**

Status  $\rightarrow$  menu/F3 $\rightarrow$   $\triangle$   $\triangledown$  diagnosis  $\rightarrow$  Enter O  $\rightarrow$   $\triangle$   $\triangledown$  sub-distribution  $\rightarrow$  Enter O

Subdistributioner kan inte anslutas till Nano-systemen så detta menyalternativ har ingen funktion.

### 9.7 Status för undersystem

Status  $\rightarrow$  menu/F3 $\rightarrow$   $\triangle$   $\triangledown$  diagnosis  $\rightarrow$  Enter O  $\rightarrow$   $\triangle$   $\triangledown$  subsystems  $\rightarrow$  Enter O

Undersystem är kraftförsörjningssystem av samma typ som administreras och övervakas av detta system. Detta kräver en anslutning av systemen via ethernet (inkl. TCP/IPadresstilldelning). Diagnossidan (bild [47\)](#page-199-0) för undersystem visar endast status för ett av undersystemen; undersystemen väljs med  $\triangle$  och  $\triangleright$ . Via knappen details/F2 kan man man välja en annan sida med ytterligare information (bil[d 48\)](#page-199-1).

<span id="page-199-0"></span>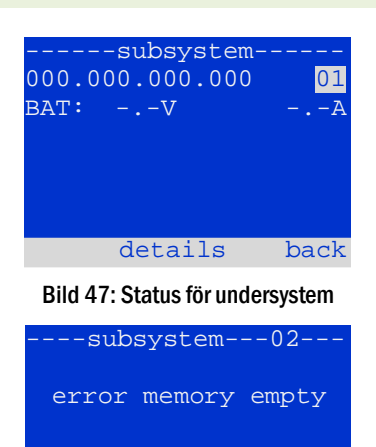

done

<span id="page-199-1"></span>Bild 48: Detaljerad information

#### 9.8 Systeminformation

Status  $\rightarrow$  menu/F3 $\rightarrow$   $\triangle$  $\triangledown$  diagnosis  $\rightarrow$  Enter  $\bigcirc$   $\rightarrow$   $\triangle$  $\triangledown$  system information  $\rightarrow$  Enter  $\bigcirc$ 

Denna sida visar serienummer (S/N), fast programvaru- och maskinvaruversion för den centrala enheten liksom dess MAC-adress (bild [49\).](#page-199-2) Man kan även välja ( $\triangle$  och  $\nabla$ ) andra sidor med nyckelparametrar och loggen (åtkomst med  $\triangleright$  eller Enter  $\bigcirc$ ).

Sidan med nyckelparametrar (bild [50\)](#page-199-3) visar antalet installerade kretsar, batteriets nominella kapacitet, inställd försörjningstid, inställd brytspänning, antalet anslutna laddningsmoduler och programmerad varaktighet för kapacitetstestet.

I loggen (bild [51\)](#page-199-4) kan man välja ( $\triangle$  och  $\nabla$ ) ett år; om man trycker på  $\triangleright$ eller Enter  $\bigcirc$ visas de inmatningar som gjorts under valt år.

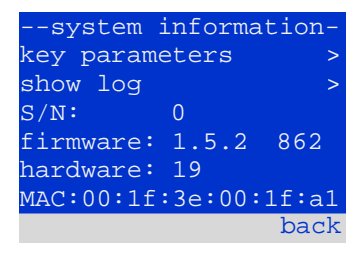

<span id="page-199-2"></span>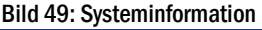

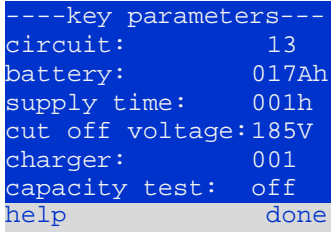

<span id="page-199-3"></span>Bild 50: Nyckelparametrar för systemet

| -system log- |      |
|--------------|------|
| 2013         |      |
| 2012         |      |
| 2011         |      |
| 2010         |      |
| 2009         |      |
| 2008         |      |
|              | back |

<span id="page-199-4"></span>Bild 51: Systemlogg

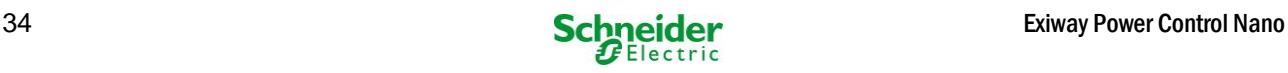

# 9.9 Detektera alla moduler

Status  $\rightarrow$  menu/F3 $\rightarrow$   $\Delta \nabla$  installation  $\rightarrow$  Enter  $\Omega \rightarrow \Delta \nabla$  detect modules  $\rightarrow$  Enter  $\Omega$ 

Interna och externa moduler måste detekteras efter installation så att den centrala styroch övervakningsenheten kan känna igen och övervaka dem. Välj därför detect modules > i menyn installation och tryck Enter. När moduldetekteringen avslutats visas en lista över alla identifierade moduler. För att spara resultaten av detekteringen i systeminställningarna trycker man done/F3 och bekräftar säkerhetsmeddelandet med yes/F1.

OBS: Alla installerade moduler har redan detekterats vid leverans så en ny detektering krävs endast om systemet utökas på plats.

#### 9.10 Välj driftläge Status  $\rightarrow$  menu/F3 $\rightarrow$   $\triangle$  $\triangledown$  installation  $\rightarrow$  Enter  $\circ$   $\rightarrow$   $\triangle$  $\triangledown$  operation mode  $\rightarrow$  Enter  $\circ$

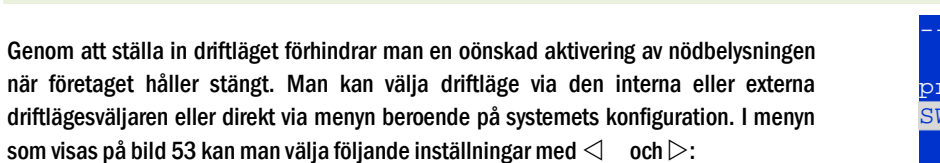

SWITCH control systeminställning till laddar/driftredo via switch activated nödbelysning aktiverad, belysning med kontinuerlig drift och drift vid strömbortfall aktiverad, omkoppling ineffektiv charging nödbelysning spärrad, belysning med kontinuerlig drift och drift vid strömbortfall inaktiverad, omkoppling ineffektiv

OBS: Den frontplacerade driftlägesväljaren är endast aktiv om driftläget är inställt till "SWITCH control" (standardinställning). I alla andra fall gäller det driftläge som ställts in här i menyn oavsett vilket läge väljaren är i.

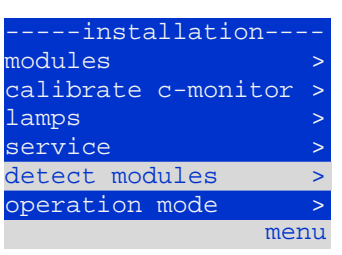

Bild 52: Detektera moduler

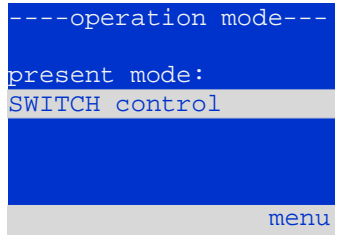

<span id="page-200-0"></span>Bild 53: Välj driftläge

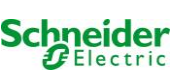

### 9.11 Konfiguration och hantering

Status  $\rightarrow$  menu/F3 $\rightarrow$   $\triangle \triangledown$  configuration  $\rightarrow$  Enter  $\bigcirc$  ( $\rightarrow$   $\triangle \triangledown$  administration  $\rightarrow$  Enter  $\bigcirc$ )

I konfigurationsmenyn (bild [54\)](#page-201-0) liksom undermenyn administration > (bild [55\)](#page-201-1) hanteras alla systemets grundläggande inställningar, som beskrivs i följande kapitel.

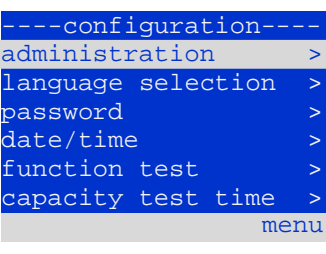

#### <span id="page-201-0"></span>Bild 54: Konfigurationsmeny

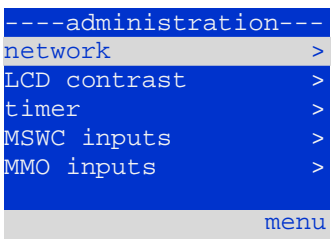

Bild 55: undermenyn "administration"

### *9.11.1 Nätverksinställningar och master-slave-övervakning*

Status menu/F3  $\rightarrow \triangle \triangledown$  configuration  $\rightarrow$  Enter O  $\rightarrow \triangle \triangledown$  administration  $\rightarrow$  Enter O  $\rightarrow \triangle \triangledown$  network  $\rightarrow$  Enter O

Via network-menyn (bild [56\)](#page-201-2) kan man konfigurera nätverksgränssnitten via vilka en anslutning av flera kraftförsöriningssystem till varandra är möjlig. Vidare medger åtkomst via nätverk en fjärrstyrning av systemen med hjälp av en webbläsare eller en extern PC.

#### Undermeny IP-adresser (bil[d 57\)](#page-201-3)

Varie system har två nätverksanslutningar (RJ45) med benämningen **Intern** (inne i skåpet) och Front (på framsidan). Man kan endast använda en av dem åt gången.

Man kan därmed i menyn ip addresses (bild [57](#page-201-3)) under alternativet "adapter" (bild [57,](#page-201-3) punkt 1) välja respektive anslutning med  $\triangle$  och  $\triangleright$  (Intern eller Front). Man kan nu med hjälp av knapparna  $\triangle$  och  $\nabla$  göra inställningar för den aktiva adaptern. Man kan ställa in IP-adress (ip), subnätmask (Mask), Gateway och DNS. Använd knapparna  $\triangle$  och  $\triangleright$  för att välja olika tecken och ändra dem med  $\triangle$  och $\nabla$ . Avsluta inmatningen med Enter  $\bigcirc$  så att du kan använda tangenterna  $\triangle$  och  $\nabla$  för att välja en annan rad i menyn. Tryck på knappen  $\Delta$ one/F3 för att stänga sidan för inmatning av IP-adresser; man måste bekräfta de ändrade inställningarna med yes/F1.

OBS: Nya inställningar verkställs efter att systemet har startats om.

#### Undermenyn kommunikation (bil[d 58\)](#page-201-4)

Varje kraftförsörjningssystem kan länkas till andra system som har en liknande central styrenhet. Detta kräver en tydlig allokering av en egen IP-adress för varje system (se ovan). När systemen är sammanlänkade i ett nätverk övervakar ett system (som kallas master) alla de andra (slaves). För att uppnå detta i master- och slave-system måste status query i menyn kommunikation (bild [58\)](#page-201-4) ställas in till on (bild [58,](#page-201-4) punkt 1). Vidare måste IP-adresserna för alla slave-system anges i master-systemet (bild [58,](#page-201-4) punkt 2). Man kan välja och ändra adresser enligt vad som beskrivs i undermenyn ovan ip addresses. De nya inställningarna verkställs när man stänger undermenyn genom att trycka på done/F3 och bekräftar med yes/F1.

OBS: Av säkerhetsskäl måste man starta om systemet efter att ha ändrat IP-adresser.

<span id="page-201-1"></span>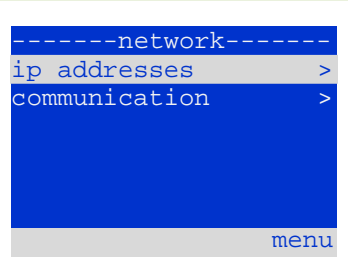

#### <span id="page-201-2"></span>Bild 56: Nätverksmeny

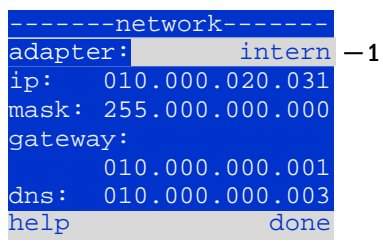

<span id="page-201-3"></span>Bild 57: undermenyn för inställning IP-adresser

|      | ----communication----   |  |         |  |
|------|-------------------------|--|---------|--|
|      | status query:           |  | on $-1$ |  |
|      | US 1: 000.000.000.000-2 |  |         |  |
|      | US 2: 000.000.000.000-2 |  |         |  |
|      | US 3: 000.000.000.000-2 |  |         |  |
|      | US 4: 000.000.000.000-2 |  |         |  |
|      | US 5: 000.000.000.000-2 |  |         |  |
| help |                         |  | done    |  |

<span id="page-201-4"></span>Bild 58: IP-adresser för övervakade system

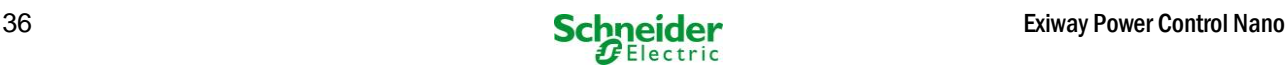

### *9.11.2 Inställning av LCD-kontrast*

Status $\rightarrow$ menu/F3 $\rightarrow$  $\Delta$  $\triangledown$  configuration $\rightarrow$ Enter $\odot$  $\rightarrow$  $\Delta$  $\triangledown$  administration $\rightarrow$ Enter $\rightarrow$  $\Delta$  $\triangledown$  LCD-contrast $\rightarrow$ Enter

Efter att ha valt detta menyalternativ kan man ställa in displayens kontrast med hjälp av  $\triangleleft$  och  $\triangleright$  . De nya inställningarna verkställs när man stänger undermenyn genom att trycka på done/F3 och bekräftar med yes/F1.

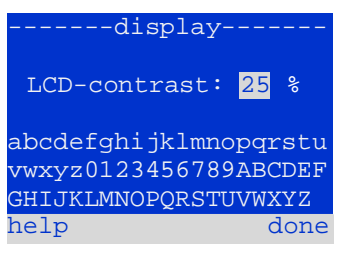

Bild 59: Inställning av LCD-kontrast

### *9.11.3 Timer-inställningar*

Status  $\rightarrow$  menu/F3  $\rightarrow$   $\triangle$   $\triangledown$  configuration  $\rightarrow$  Enter  $\bigcirc$   $\rightarrow$   $\triangle$   $\triangledown$  administration  $\rightarrow$  Enter  $\bigcirc$   $\rightarrow$   $\triangle$   $\triangledown$  timer  $\rightarrow$  Enter  $\bigcirc$ 

I menyn "timer" kan man programmera upp till 32 olika omkopplingstider för individuella kretsar eller för kombinerade grupper av kretsar. Dessa omkopplingsprogram inaktiverar endast och uteslutande belysningskretsar med kontinuerlig drift i samband med stängning (t.ex. skollov, när affärer håller stängt etc.). Längst upp i timer-menyn (bild [60,](#page-202-0) punkt 1) visas numret för vald timer (höger) och aktuell status (inactive / active). Följande inställningar finns tillgängliga för varje timer:

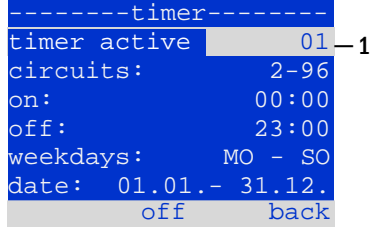

<span id="page-202-0"></span>Bild 60: Timer-programmering

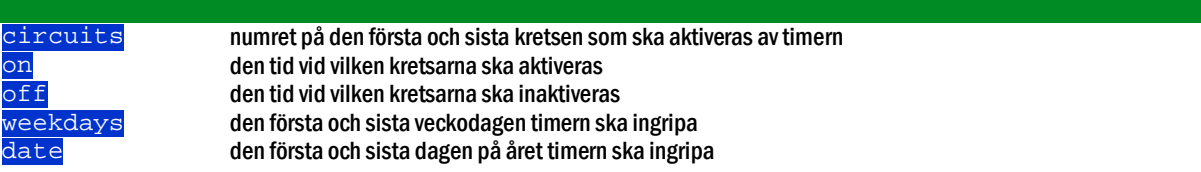

Välj den inställning som ska ändras med hjälp av tangenterna  $\triangle$  och  $\triangledown$ ; ändra värdena med hjälp av tangenterna $\triangleleft \;$ och $\triangleright \;$ . Man kan ställa in den markerade timern till aktiv eller inaktiv med hjälp av on/F2 eller of f/F2. De nya inställningarna verkställs när man stänger menyn genom att trycka på done/F3 och bekräftar med yes/F1.

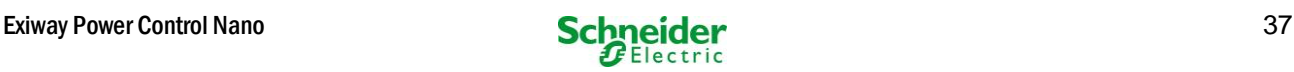

## *9.11.4 Programmering av MSWC-ingångar*

Status $\rightarrow$ menu/F3 $\rightarrow$  $\triangle\triangledown$  configuration $\rightarrow$ Enter $\odot$  $\rightarrow$  $\triangle\triangledown$  administration $\rightarrow$ Enter $\rightarrow$  $\triangle\triangledown$ MSWC-inputs $\rightarrow$ Enter

Varje MSWC-modul har fyra spänningsingångar. Ingångarna MSWC1.E1 (BAS) och MSWC1.E4 (testknapp) har förprogrammerats och kan inte ändras. Ingångarna MSWC1.E2/E3 kan orsaka visning av ett meddelande eller även försätta systemet i felläge, antingen i spänningslöst ( $E=0$ ) eller spänningsfört läge ( $E=1$ ).

Längst upp i menyn för MSWC-ingångar [\(61,](#page-203-0) punkt 1) kan man ställa in numret för den IO-modul (01 till 05) liksom den ingång (01 till 04) som ska konfigureras; vid drift kan man välja en av följande inställningar:

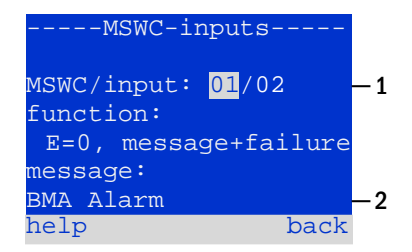

<span id="page-203-0"></span>Bild 61: Programmering av MSWCingångar

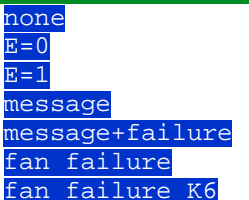

ingångens status har ingen effekt funktionen körs när ingången är spänningslös funktionen körs när ingången är spänningsförd ett konfigurerbart meddelande visas [\(61,](#page-203-0) punkt 2) systemet växlar till felläge systemet visar ett fläktfel systemet visar ett fläktfel (beroende på fläktstyrning via K6)

Man kan välja den inställning som ska ändras med hjälp av  $\triangle$  och  $\triangledown$ ; värdena ändras med hjälp av  $\triangleleft$  och  $\triangleright$  . För att ange en meddelandetext trycker man Enter  $\bigcirc$ , vilket även avslutar inmatningen. Man kan skriva in meddelandetexten direkt via ett anslutet externt tangentbord eller tecken för tecken med hjälp av piltangenterna  $\triangle, \triangledown, \triangleleft$  och  $\triangleright$ . De nya inställningarna verkställs när man stänger menyn genom att trycka på done/F3 och bekräftar med yes/F1.

OBS: Ingångarna och utgångarna för en fabriksinställd MSWC-IN/OUT är förprogrammerade.

### *9.11.5 Programmering av MMO-ingångar*

Status $\rightarrow$ menu/F3 $\rightarrow$  $\triangle\triangledown$  configuration $\rightarrow$ Enter $\ominus$  $\rightarrow$  $\triangle\triangledown$  administration $\rightarrow$ Enter  $\rightarrow$  $\triangle\triangledown$ MMO-inputs $\rightarrow$ Enter

Den inbyggda switch query-modulen (MMO) eller externa switch query-moduler (av typen MMO, MLT-MC) kan användas för att starta och stänga av systemets kretsar för belysning med kontinuerlig drift i nätförsörjningsläge, tillsammans med den allmänna belysningen. Upp till 15 switch query-moduler (MMO, MLT-MC) kan anslutas till varje BUSS i ditt system. Alla MMO-ingångar kan förses med ett textmeddelande via menyn för MMO–ingångar (bil[d 62\)](#page-203-1).

Meddelandetexten anges efter att man valt MMO-modul (bil[d 62,](#page-203-1) punkt 1, sekventiellt nummer 01 till 16) och ingången (bild [62,](#page-203-1) punkt 2, nummer 01 till 08) enligt beskrivning i paragrafen ovan. De nya inställningarna verkställs när man stänger menyn genom att trycka på done/F3 och bekräftar med yes/F1.

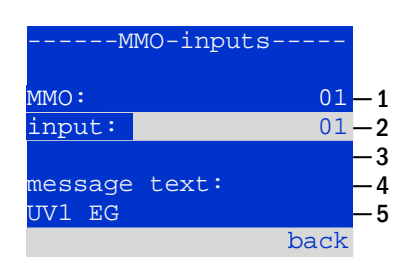

<span id="page-203-1"></span>Bild 62: Programmering av MMOingångar

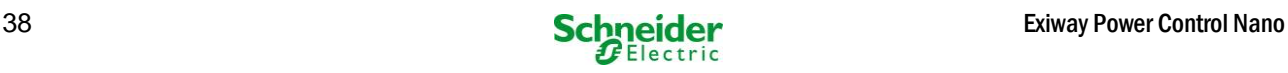

### *9.11.6 Inställning av menyspråk*

Status  $\rightarrow$  menu/F3  $\rightarrow$   $\Delta$  $\triangledown$  configuration  $\rightarrow$  Enter  $\circ$   $\rightarrow$   $\Delta$  $\triangledown$  language selection  $\rightarrow$  Enter  $\circ$ 

Via denna meny kan man välja språk för LCD-menyerna med hjälp av  $\triangle$  och  $\triangleright$ . De nya inställningarna verkställs när man stänger menyn genom att trycka på done/F3 och bekräftar med yes/F1.

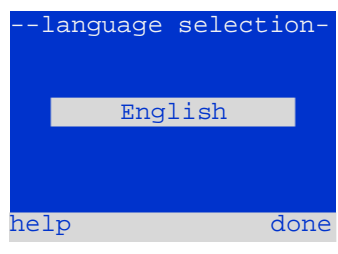

Bild 63: Välj språk

#### <span id="page-204-0"></span>*9.11.7 Auktorisering, inloggning med lösenord, utloggning* Status  $\rightarrow$  menu/F3 $\rightarrow \triangle \triangledown$  configuration  $\rightarrow$  Enter  $\bigcirc \rightarrow \triangle \triangledown$  password  $\rightarrow$  Enter  $\bigcirc$

Innan man kan ändra inställningarna i menyerna installation och configuration måste man logga in med ett lösenord. I menyn password kan man ange ett lösenord för en viss behörighetsnivå. Användarstatusen ändras till denna nivå vid inloggning. Vid utloggning ändras användarstatusen till den lägsta nivån "guest".

- Så här loggar man in: Välj "log in" och önskad åtgärd med hjälp av tangenterna  $\triangle$  och  $\triangleright$  (bild [64,](#page-204-1) punkt 1). Tryck sedan Enter  $\bigcirc$ . Ange lösenordet och ange Enter  $\bigcirc$  igen.
- Så här loggar man ut: Välj "log off" och önskad åtgärd med hjälp av tangenterna  $\triangle$  och  $\triangleright$  (bil[d 64,](#page-204-1) punkt 1). Tryck sedan Enter  $\bigcirc$ .

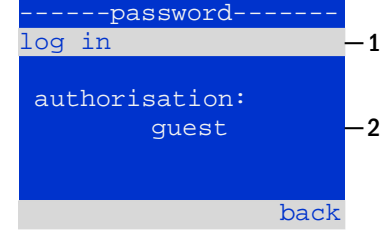

<span id="page-204-1"></span>Bild 64: In- och utloggning

Aktuell användarstatus (behörighet) visas på mitten av skärmen (bil[d 64,](#page-204-1) punkt 2) när du öppnar menyn "password".

OBS: Om aktuell användare inte loggar ut växlar systemet automatiskt till behörighetsnivån "guest" 2 timmar efter den senaste aktiviteten.

#### *9.11.8 Inställning av systemdatum och -tid* Status  $\rightarrow$  menu/F3 $\rightarrow$   $\triangle \triangledown$  configuration  $\rightarrow$  Enter  $\bigcirc \rightarrow \triangle \triangledown$  date/time  $\rightarrow$  Enter  $\bigcirc$

Via denna meny kan man ställa in tid och datum. Välj den inställning som ska ändras med hjälp av  $\triangle$  och  $\nabla$ ; ändra sedan värdena med hjälp av  $\triangle$  och  $\triangleright$  . De nya inställningarna verkställs när man stänger menyn genom att trycka på done/F3 och bekräftar med yes/F1.

Automatisk växling till DST: Om man väljer auto (bild [65,](#page-204-2) punkt 1) växlar systemet automatiskt mellan DST och standardtid. Tiden ändras inte om man väljer off.

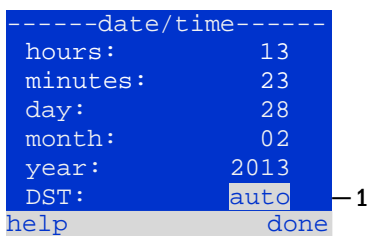

<span id="page-204-2"></span>Bild 65: Inställning av systemtid

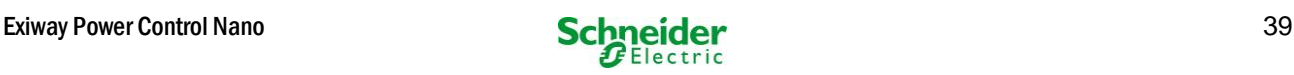

# *9.11.9 Programmering av ett automatiskt kapacitetstest*

Status  $\rightarrow$  menu/F3 $\rightarrow \Delta \nabla$  configuration  $\rightarrow$  Enter  $\Omega \rightarrow \Delta \nabla$  capacity test time  $\rightarrow$  Enter  $\Omega$ 

Ett årligt kapacitetstest av systemet är obligatoriskt för att kontrollera kretsarna och armaturen liksom status för batteriet. Batteriet ska, trots sitt åldrande, ha en kapacitet som är tillräcklig för att försörja systemet i ett nödläge, hela autonomitiden. Systemet kan utföra ett sådant test automatiskt vid fyra olika tidpunkter under året.

OBS: Beroende på gällande regionala lagar kan det hända att ett kapacitetstest endast får utföras vid närvaro av en kompetent servicetekniker. I sådant fall är den automatiska procedur som beskrivs ovan inte tillåten.

Efter att ha valt numret för det test som ska programmeras  $(1)$  av  $4$ , bil[d 66,](#page-205-0) punkt 1), kan man ställa in varaktigheten till duration (bild [66,](#page-205-0) punkt 2) mellan (5min eller 8h) eller inaktiverat (off). Man måste ställa in ett datum (dag, månad) för start av testet.

### *9.11.10 Inställning av automatisk e-postavisering*

Se kapitlet "Dokumentation för webgränssnitt" för information om hur man använder webgränssnittet.

Nano-systemet har en funktion för e-postavisering via vilken man kan skicka ett e-postmeddelande till en eller flera adresser vid ett fel. Epostmeddelandet informerar om aktuellt innehåll i felminnet och visar alla fel som fanns vid tidpunkten för avisering och som inte återställts. E-postfunktionen kan uteslutande konfigureras via WebInterface. Alla följande nätverksinställningar måste göras i Nano för att e-postmeddelanden ska kunna skickas:

- IP-adress (samma för varje station, ingen dubbel eller multipel allokering)
- nätmask (som matchar nätverksdelen av IP-adressen)
- gateway-adress (adress för routern, som ansluter till ett intranät LAN eller internet)
- DNS (Domain Name Server)-adress (IP-adress för DNS-servrar för kodning av datornamn i IP-adresser)

OBS: Det krävs en SMTP-kapabel mailserver för e-postöverföring till vilken systemet måste anslutas via ethernet, via TCP/IP. För detta krävs följande information om SMTP-mailservern:

- IP-adress eller namn (t.ex. 192.168.1.1 eller mail.example.de)
- autentiseringsmetoder som stöds
- ett existerande och aktivt e-postkonto på servern
- inloggningsuppgifterna för detta e-postkonto måste vara kända

#### Steg 1: Kontrollera stationens nätverksinställningar

Det krävs en PC för konfigurering av e-postfunktionen. Kontrollera först nätverksanslutningen till Nano och e-postservern. Anslut PC:n via nätverkskabel till en switch i MultiControl-nätverket. Öppna prompten och kör ett ping-kommando, Exempel:

C:\>ping mail.example.de <RETURN> (or ping 192.168.1.1 <RETURN>) Pinging mail.example.de [192.168.1.1] with 32 bytes of data: Reply from 192.168.1.1: bytes=32 time=13ms TTL=54 Reply from 192.168.1.1: bytes=32 time=13ms TTL=54 Reply from 192.168.1.1: bytes=32 time=13ms TTL=54 Reply from 192.168.1.1: bytes=32 time=13ms TTL=54 Ping statistics for 192.168.1.1: Packets: Sent = 4, Received = 4, Lost = 0 (0% loss), Approximate round trip times in milli-seconds: Minimum = 13ms, Maximum = 13ms, Average = 13ms

Om ping-statistiken inte visar förlorade paket (se exempel ovan, "**Lost = 0"**) är anslutningen tillförlitlig.

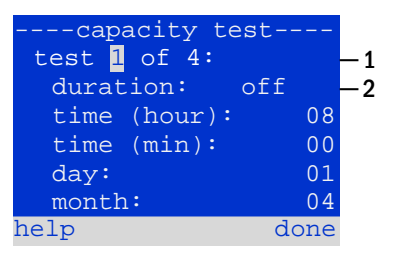

<span id="page-205-0"></span>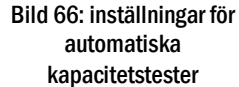

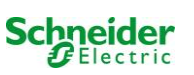

## Steg 2: Konfiguration av e-postfunktionen i WebInterface

Öppna en webbläsare på PC:n och ange IP-adressen för ditt system som adress. Systemets startsida för WebInterface öppnas (bild [67\)](#page-206-0). Öppna här sidan "administration" (inloggningsuppgifter krävs) och klicka på "E-Mail" (bild [68\)](#page-206-1). Sidan för e-postkonfiguration öppnas (bild [69\).](#page-207-0)

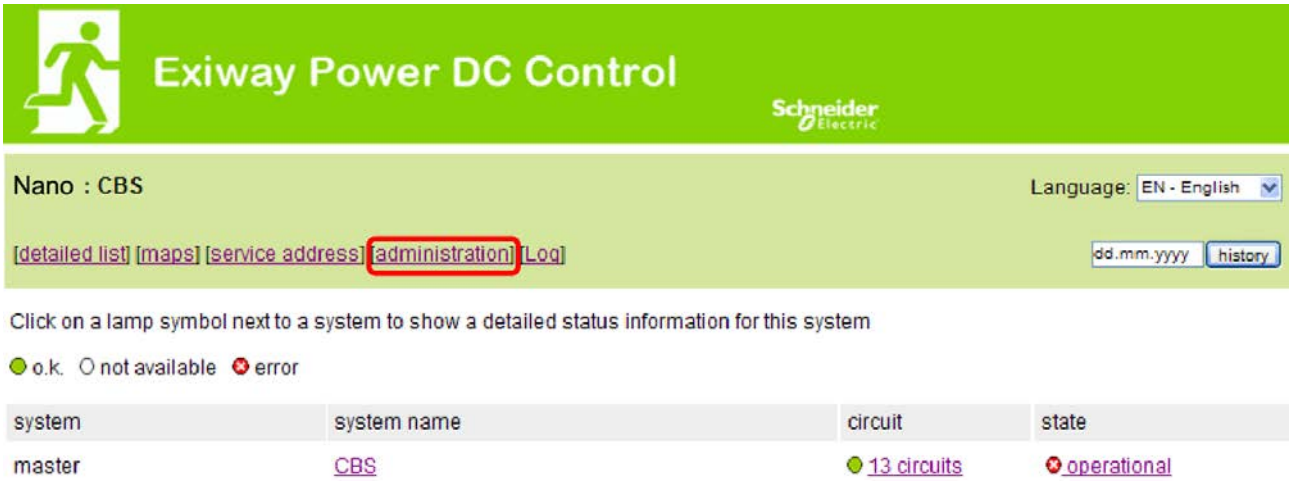

Bild 67: Startsida för webbgränssnitt

<span id="page-206-0"></span>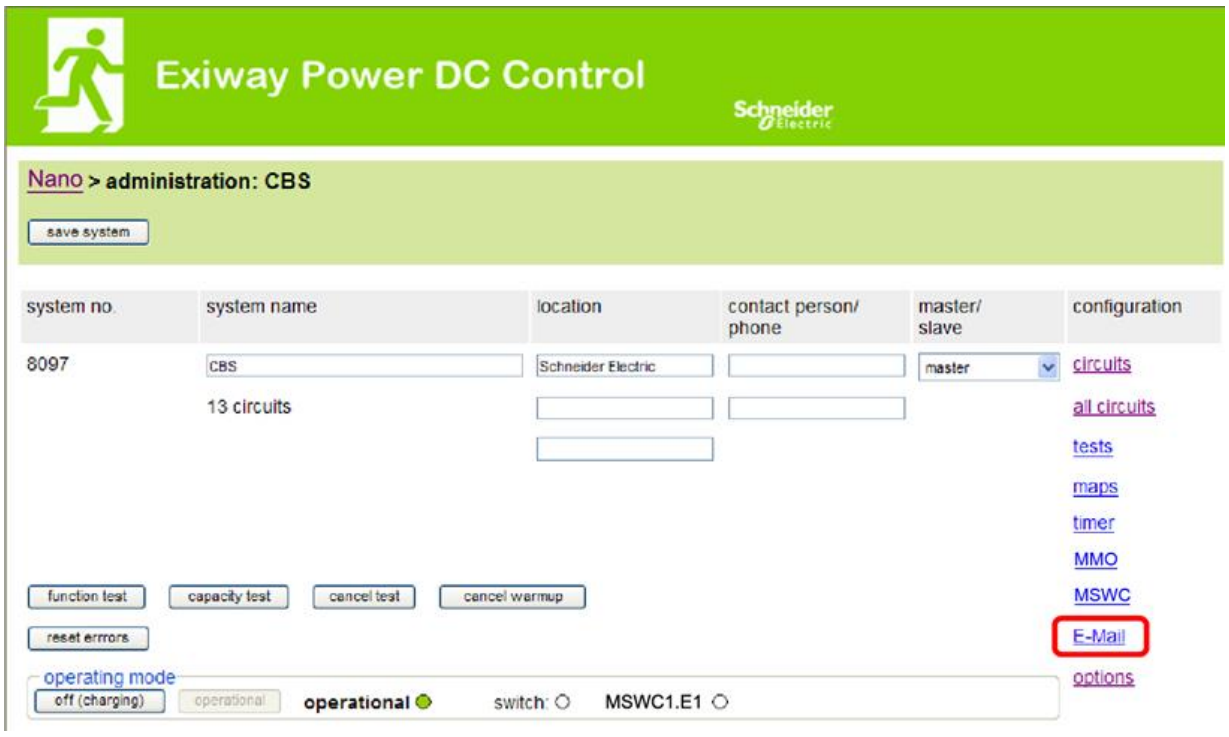

<span id="page-206-1"></span>Bild 68: Sidan för administration, åtkomst till e-postkonfiguration

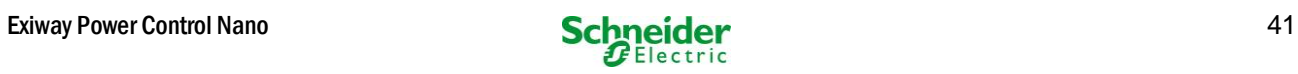

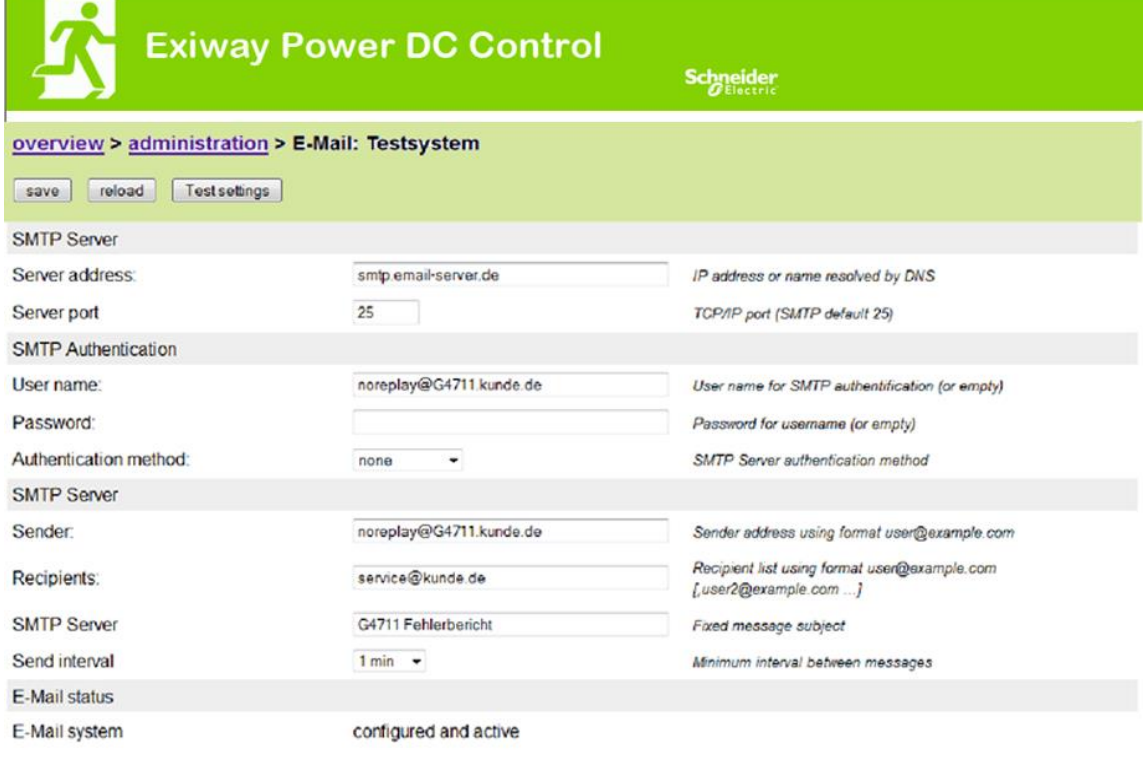

Bild 69: Sida för e-postkonfiguration

<span id="page-207-0"></span>Ange följande information i inmatningsfälten på sidan för e-postkonfiguration (bil[d 69\)](#page-207-0):

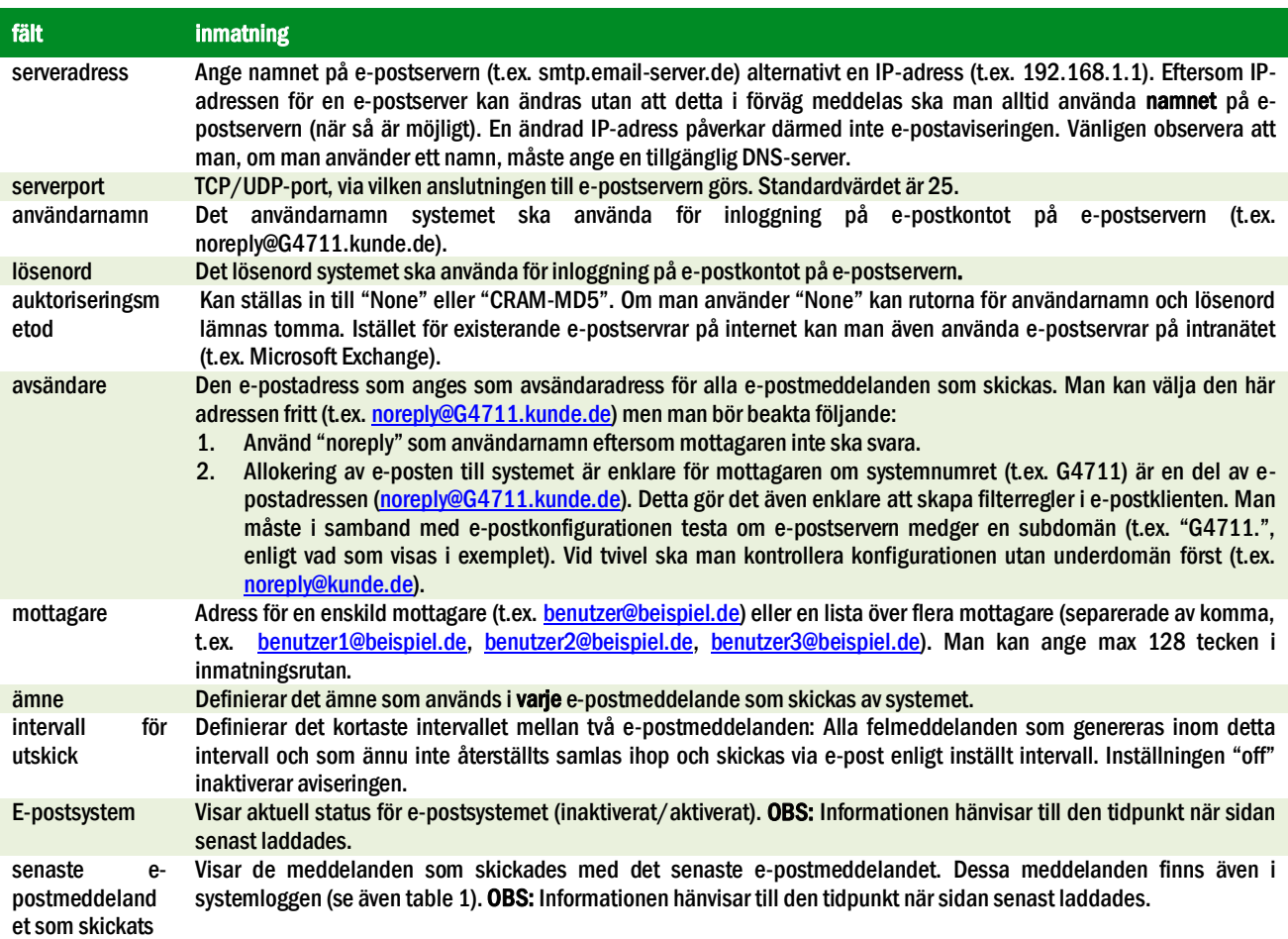

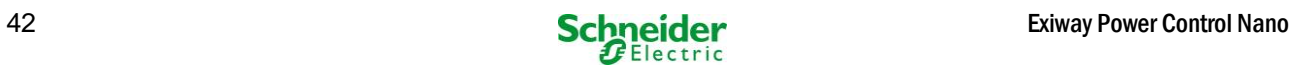

### Steg 3: Spara och kontrollera konfigurationen

Tryck på knappen "save" för att spara och aktivera konfigurationen. Inställningarna kontrolleras ytterligare av att ett testmeddelande skapas och skickas. Tryck på knappen "reload" för att uppdatera aktuell status för e-postsystemet (visas under "Email Status") och visa resultaten av testet. När sidan har laddats om visas resultaten för det e-postmeddelande som skickats under "last mail sent". Med hjälp av knappen "test settings" kan du kontrollera en tidigare sparad konfiguration. Även här måste du trycka på knappen "reload" när du är klar.

<span id="page-208-1"></span>tabell 1: Följande meddelanden visas under "Last mail sent" som resultat

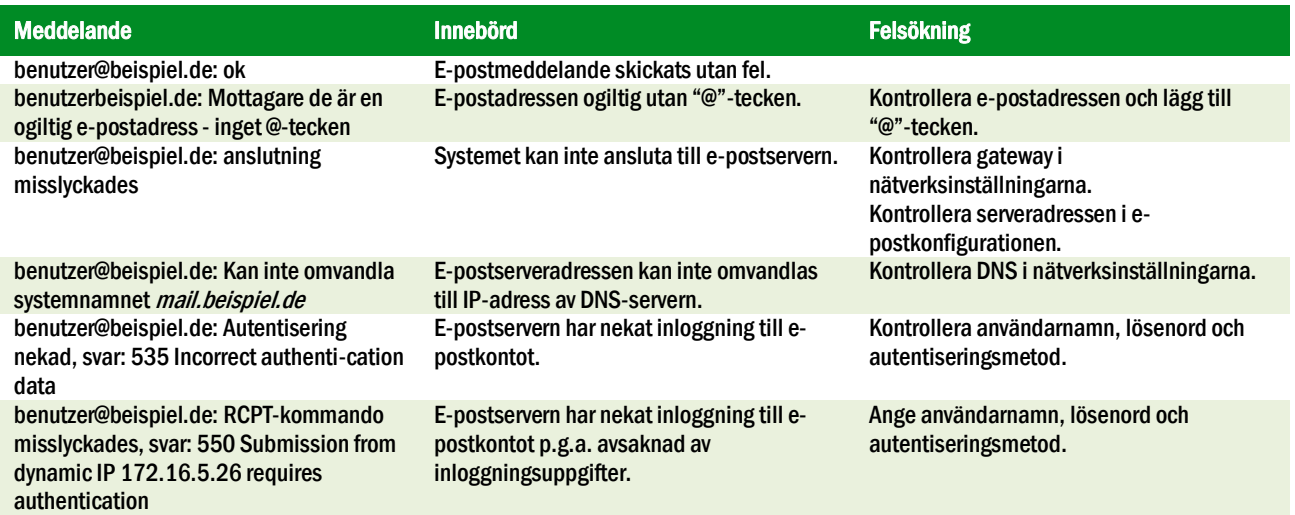

### <span id="page-208-0"></span>9.12 Visa serviceadress

Status  $\rightarrow$  menu/F3 $\rightarrow \triangle \triangledown$  service address  $\rightarrow$  Enter O

Om du behöver kontakta service hittar du nödvändig information på denna sida.

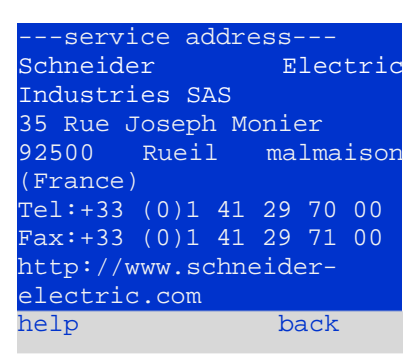

Bild 70: Kontaktinformation servicepersonal

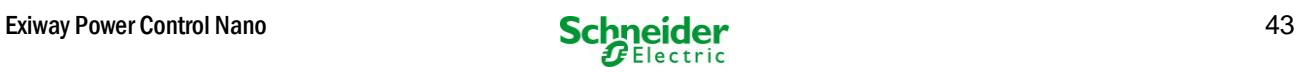

# 10 Total avstängning (frånkoppling) av kraftförsörjningssystemet

Innan man utför underhållsarbeten eller gör ändringar i systemet ska detta stängas av (frånkopplas) av en specialist. I samband med detta ska följande anvisningar observeras:

1. Driftlägesväljare till laddningsläge. Ändra driftlägesväljaren (bild [14](#page-183-0), punkt 7) till laddningsläge (position "0"). Viktigt: Se till att LCdisplayen (bil[d 14](#page-183-0), punkt 5) visar "charging".

2. Koppla bort systemet från nätförsörjningen. Slå om huvudbrytaren (bil[d 1](#page-174-0), punkt 9) till position "0".

3. Avlägsna huvudsäkring F1. Avlägsna huvudsäkringen (bil[d 9\)](#page-180-0).

4. Avlägsna batterisäkringar F2 / F4 . Avlägsna batterisäkringarna (bil[d 9\).](#page-180-0) Systemet är nu avstängt och frånkopplat.

# 11 Batteridrift och -underhåll

I enlighet med nationella och internationella standarder ÖVE/ÖNORM E 8002 och ÖVE/ÖNORM EN 50272-2 måste systemet kontrolleras årligen. Batterierna som används i detta system är s.k. underhållsfria, ventilreglerade blybatterier. Det rör sig om blybatterier med kapslade celler, där påfyllning av elektrolyt inte krävs och inte är tillåtet. Cellerna är försedda med säkerhetsventiler som skyddar dem mot övertryck. Utspädd svavelsyra absorberad i en glasfibermatta används som elektrolyt.

OBS: Om man öppnar ventilerna förstörs de och därmed även batteriet.

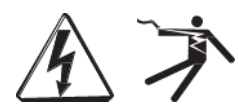

Varning: Serieanslutningen av batteriblocken skapar en potentiellt livsfarlig spänning.

# 11.1 Laddning och urladdning

Systemet använder en IUTQ-styrd laddningsenhet med en maximal utström på 1A för laddning. Denna enhet består av en laddningsmodul (MCHG) med en maximal laddningsström på 1A, parallellkopplad. Batterier som senare byggs in i en batterienhet som ersättning kräver inte en utjämningsladdning med normal hålladdningsspänning för att justeras till terminalspänningen för andra batterier.

Brytspänningen för batteriet, som tilldelas urladdningsströmmen, får ej underskridas. Av denna anledning är kraftförsörjningssystemet försett med ett skydd mot fullständig urladdning. Normal drift med nätförsörjning ska återställas så fort som möjligt efter en urladdning, även delvis urladdning, vilket leder till en laddning av batterierna. En felaktig laddningsenhet måste repareras.

Laddning av batterierna sker i enlighet med EN 50272 enligt tabellen nedan:

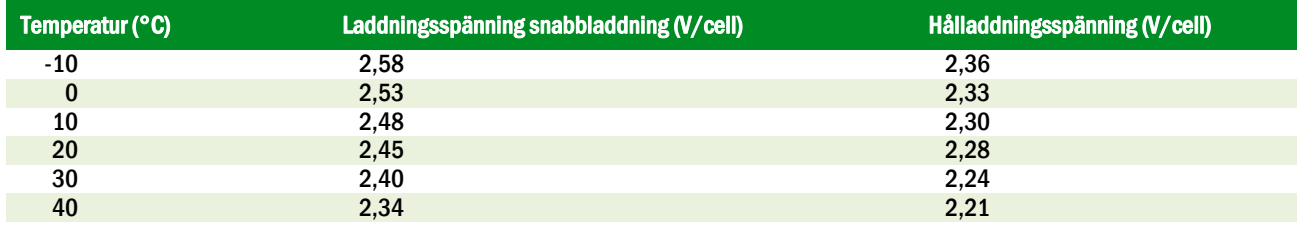

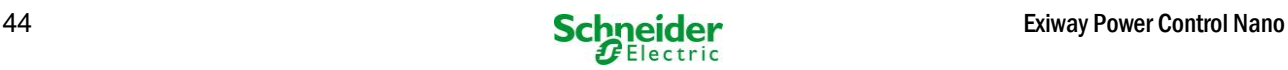

# 11.2 Underhåll och kontroller

Se alltid till att hålla batterierna rena och torra för att undvika läckströmmar. Alla batteriets plastdelar ska rengöras med endast vatten, utan rengöringsmedel. Använd inte organiska rengöringsmedel. Systemet lagrar automatiskt batterispänning och omgivningstemperatur. Följande parametrar ska också kontrolleras, mätas och lagras:

- batterispänning för varje enskilt block vid hålladdningsprocessen (blockspänning)
- yttemperatur för alla batteriblock<br>• omgivningstemperatur för batteri
- omgivningstemperatur för batteri

Om blockspänningen för ett block avviker från spänningen för de andra blocken med ± 0.5 V/cell eller om yttemperaturen avviker med mer än 5°C ska man omedelbart ringa en servicetekniker. Följande okulärbesiktningar ska genomföras årligen:

- kontrollera åtdragningen för alla fastskruvade och/eller inkopplade kontakter i kabelsystemet mellan batterierna, liksom mellan batterierna och systemet.
- lämplighet och funktion för ventilationen

Du hittar mer tips för underhåll av batterierna i tillhörande dokumentation.

# 11.3 Åtgärder vid felfunktion

Om man upptäcker felfunktioner för batteriuppsättningen eller laddningsenheten ska man omedelbart ringa kundservice. Ett servicekontrakt med återförsäljaren medger en snabb upptäckt av fel.

# 11.4 Urdrifttagning, förvaring och transport

Om man ska förvara batterierna under en längre tid eller ta dem ur drift ska de förvaras helt laddade i ett torrt, frostfritt rum.

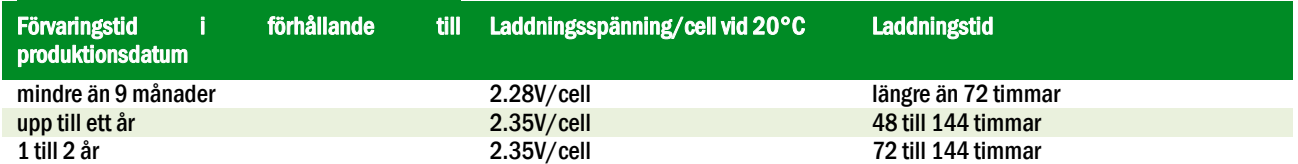

Batterier som ska transporteras får inte visa tecken på syra på utsidan. Respektive undantagsbestämmelser gäller för alla kapslade batterier och celler vars behållare är otäta eller skadade.

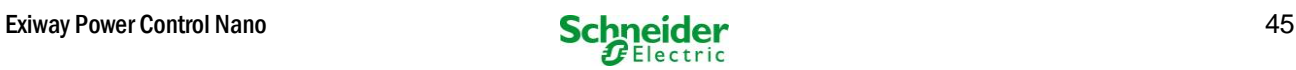

# 12 Tekniska specifikationer

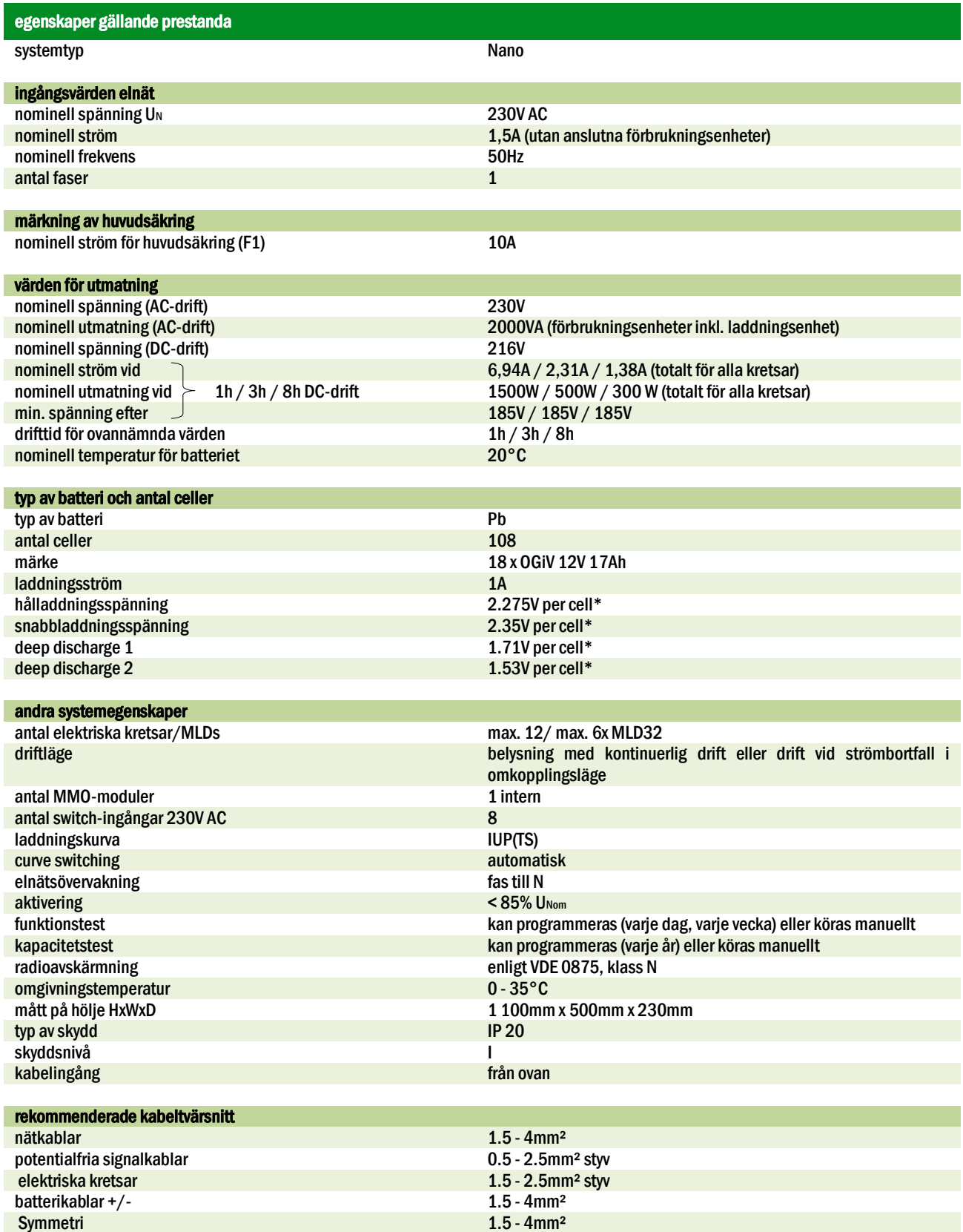

(\*) Värdena beror på drifttemperaturen.

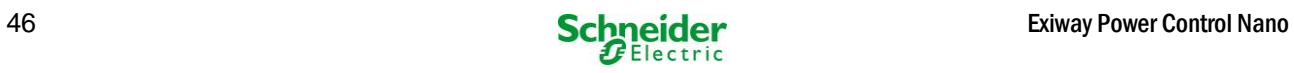

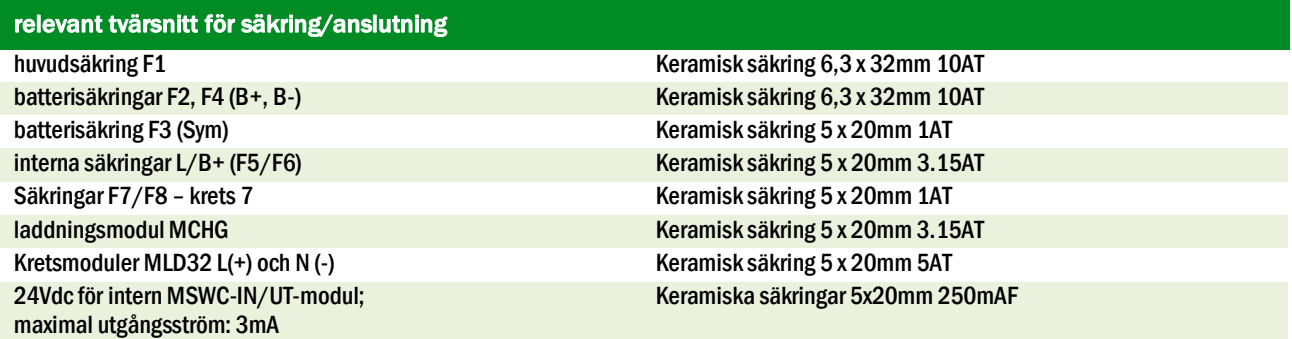

# 12.1 Tillgängliga batterityper och monteringsvillkor

Brytvärden i Ampère (A) med olika urladdningstider (Tn), upp till given brytspänning (US) vid en batteritemperatur på 20°C:

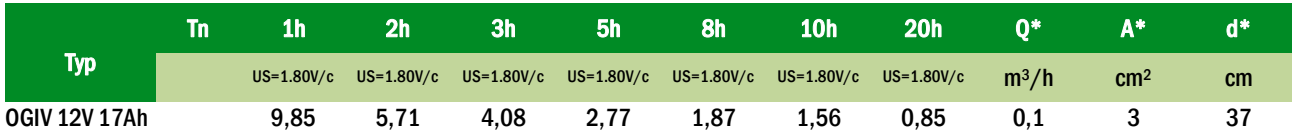

\* Q: Lägsta volym för luftflöde som krävs vid teknisk ventilation, A: Lägsta tvärsnitt för öppning vid naturlig ventilation, d: säkerhetsområde som ska vara fritt från öppna lågor, gnistor, elektriska bågar och glödande föremål. Alla värden överensstämmer med EN 50272-2.

Brytvärden i Watt per 12V-block (W/block) med olika urladdningstider (Tn), upp till given brytspänning (US) vid en batteritemperatur på 20°C:

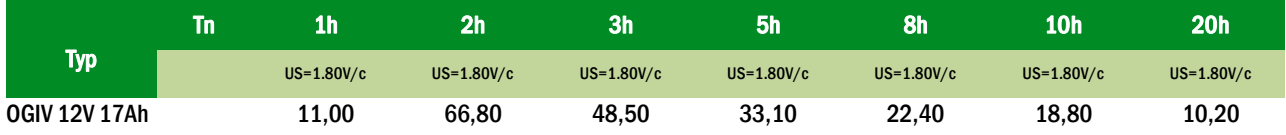

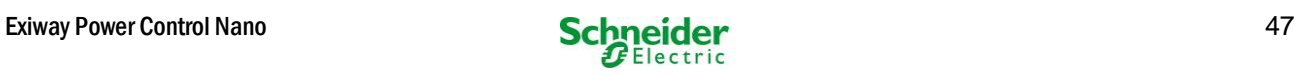

# 13 Modulbeskrivningar

Flera moduler som integrerats i ditt system eller som finns tillgängliga som tillbehör beskrivs kort i följande paragrafer.

# 13.1 Elektrisk kretsmodul MLD

Översiktliga egenskaper:

- 216V DC utspänning vid batteridrift
- 2 elektriska kretsar per modul
- 2x3A utström per modul
- blandat läge i kretsen
- enskild armatur eller kretsövervakning i kretsen

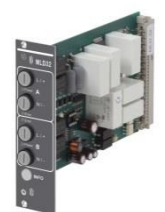

Bild 71: MLD

De elektriska kretsarna i systemet är kort (MLD) i Euro card-format (100x160mm). Dessa kort kan innehålla upp till två elektriska kretsar på samma gång. Om den allmänna kraftförsörjningen försvinner genomför de en automatisk omkoppling så att nödförsörjningen växlar till de elektriska kretsarna för nödbelysningen eller så att förbrukningsenheternas försörjning växlar från allmän drift till batteridrift. Antalet elektriska kretsar beror på antalet kretskort. 12 kretsar kan integreras. Varje krets fungerar sedan separat i omkopplingsläge och kan omkopplas separat. De elektriska kretsarna kan programmeras till kontinuerlig drift eller drift vid strömavbrott. En kombination av båda omkopplingslägen inom en krets är även möjlig. Varje krets har en integrerad övervakningsenhet för övervakning av jordfel, överbelastning, elektriska kretsar och enskild armatur. De här kretsarna är, beroende på typ av modul, försedda med tvåpoliga överströmsskydd (systemskyddssäkringar) som också kan övervakas vid drift (typ av säkring: 5x20mm, keramisk säkring med fördröjning, 1.500A brytförmåga. Den centrala styr- och övervakningsenhetens LC-display (bil[d 14,](#page-183-0) punkt 5) visar statusen för de två elektriska kretsarna (A/B) i modulen när man trycker på INFO-knappen. Med hjälp av denna display i kombination med pil-, enter- och funktionsknappar kan man programmera driftläge, uppföljningstid, armaturövervakning och försörjningstid för varje elektrisk krets.

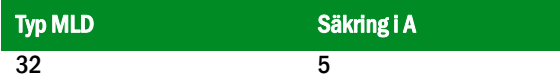

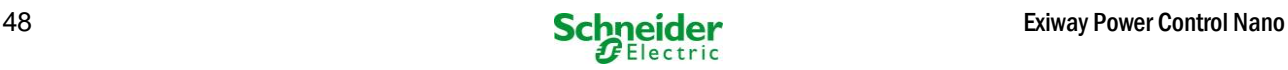

## 13.2 Switch query-modul MMO (tillval)

### Översiktliga egenskaper:

- (7+1) ingångar med skydd mot omvänd polaritet för sökning av switch-positioner för den allmänna belysningen via låg och/eller genomsnittlig spänning.
- Integrerad trefasig elnätsövervakare (aktiverad via DIP-switch).
- 2 COM-Port-gränssnitt för genomförings- och/eller stjärnkoppling
- integrerad upprepningsfunktion för COM-Port2 (COMboost)
- integrerad upprepningsfunktion for COM-Portz (COMboost)<br>Kommunikation via RS-485 multibuss: integrerat avslutningsmotstånd Bild 73: MMO

Switch query-modulen MMO är en busskompatibel switch query-modul som kan användas för gemensam omkoppling av nöd- och allmänbelysning liksom för 1-, 2- eller 3-fasig elnätsövervakning (195V AC aktiveringsspänning). När man ansluter Nanonödbelysningssystemet till multibussen RS485 skickar den switch-kommandon till respektive kretsar. I detta syfte har den 8 galvaniskt isolerade ingångar som utformats för en spänning på AC 185V – 255V/50Hz eller DC 18V – 255V och kan därmed anslutas till strömbrytare och kretsar för den allmänna belysningen. MMO-modulen och Nano-systemet ansluts i serie och/eller via stjärnkoppling med skärmade fyrledarkablar; upp till 15 av dessa MMO-moduler kan anslutas via denna linje eftersom en av de tillgängliga adresserna redan tilldelats den interna MMO-modulen. En J-Y(St)-Y-kabel eller liknande i enlighet med DIN VDE 0815 och 0816 måste användas som datalinje.

# 13.3 Linjemonitor MLT-MC (tillval)

Översiktliga egenskaper:

- trefasig elnätsövervakning
- dataöverföring via bussystem
- säkert dataprotokoll: ingen E30-linje krävs
- möjlig anslutning av upp till16 MLT-MC per system
- visning av programmerad meddelandetext (vid anslutning till allmän belysning)
- integrerat avslutningsmotstånd
- kommunikation via RS-485 multibuss Bild 74: MLT-MC

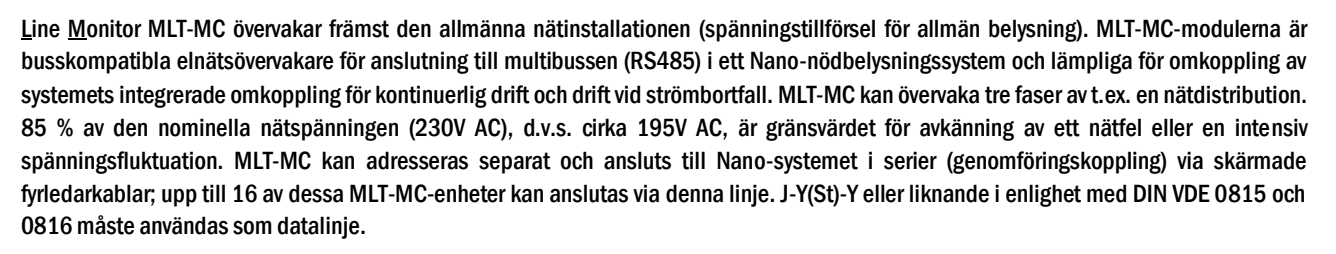

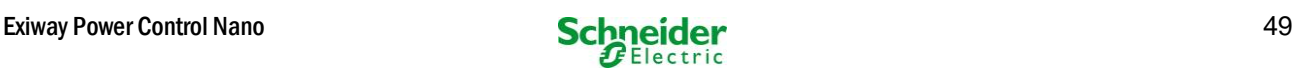

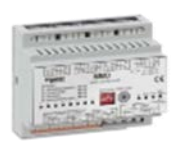

# 13.4 MLT (tillval)

# Översiktliga egenskaper:

- trefasig elnätsövervakning
- 2 potentialfria omkopplingskontakter med en märkning på 2A vid 230V/AC
- mått (L x W x H): 96 x 36 x 54

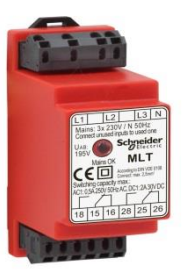

Bild 76: MLT

MLT-enheten övervakar spänningar i subdistributioner för den allmänna belysningen. Tre faser kan övervakas. Om färre faser övervakas ska oanvända övervakningskontakter bryggas med anslutna kontakter. Den övre omkopplingsgränsen är inställd till 195 V, d.v.s. 15 % lägre än nätspänning på 230V. Status för omkopplingskontakterna kan kontrolleras från modulen. I vanliga fall är en av dessa kontakter integrerad i en övervakningskrets i ett nödbelysningssystem. NC-kontakten [18-15] eller [28-25] måste anslutas. Om kontakterna används i andra syften ska man vara ytterst noga att observera märkeffekten för 2A-30V/DC, 0.3A-110V/DC eller maximal 0.5A-230 V/AC/50Hz. Denna modul har ett plasthölje som utformats för montering på skena (TS35).

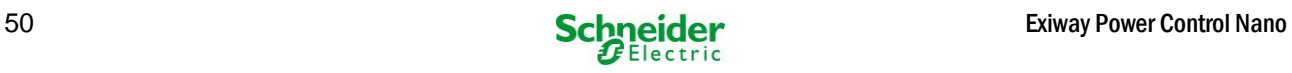
# 14 Kopplingsexempel

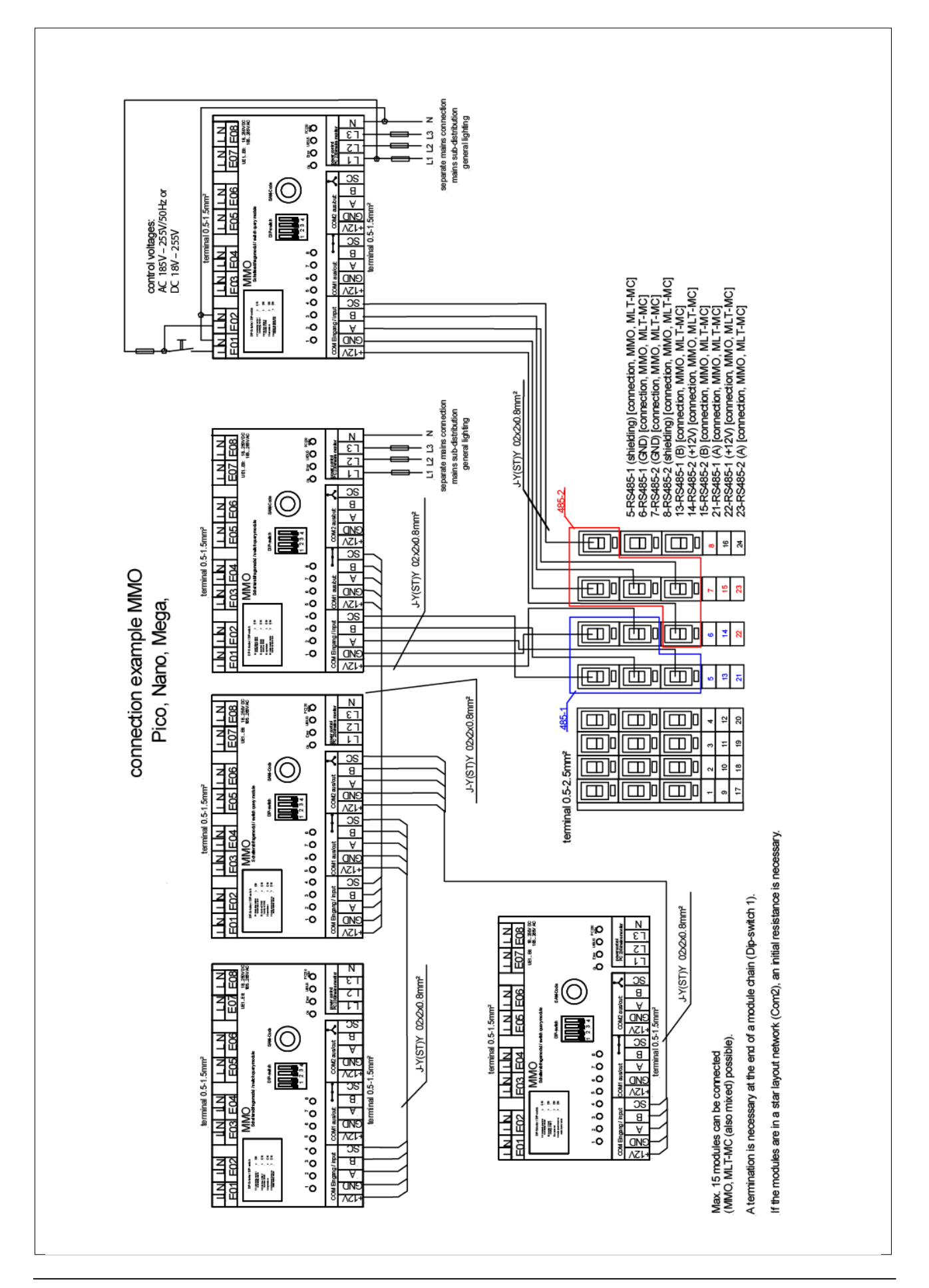

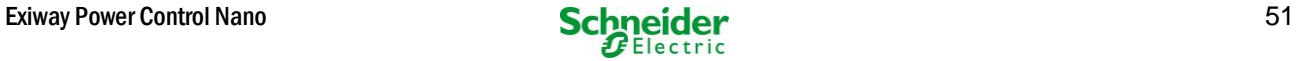

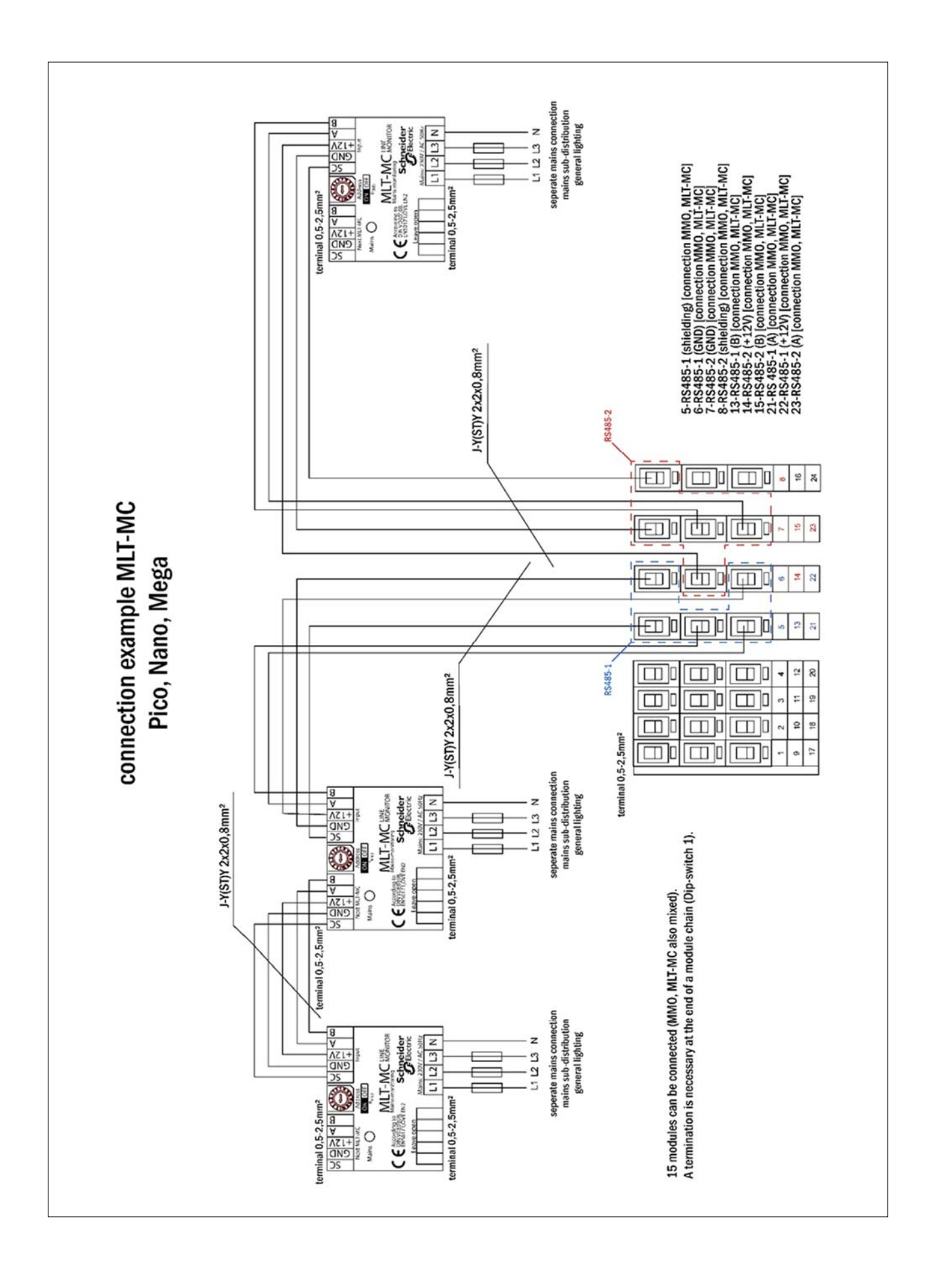

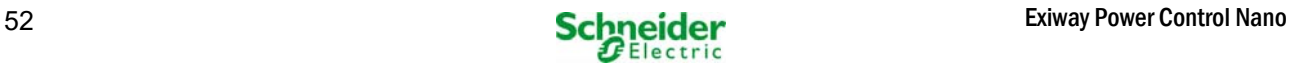

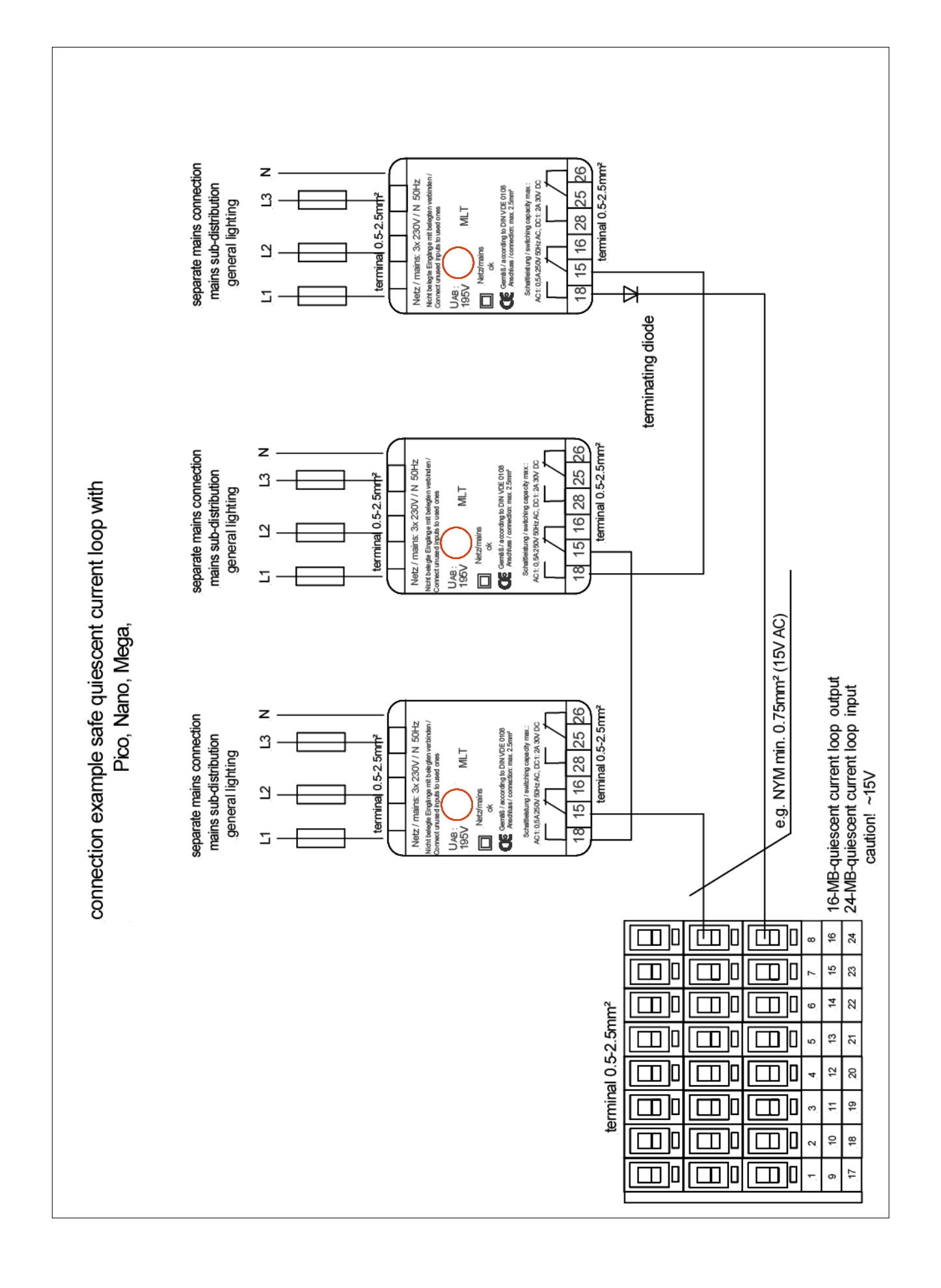

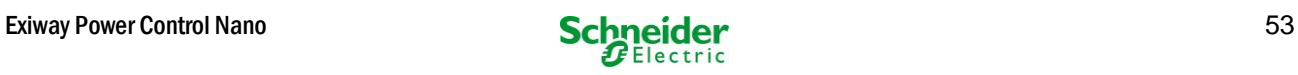

# 15 Bilaga: systemspecifikation, driftsättning, kommentarer

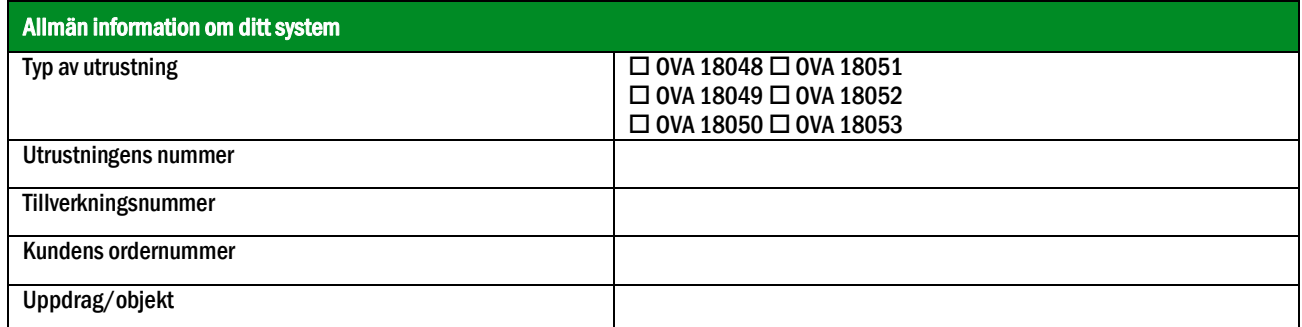

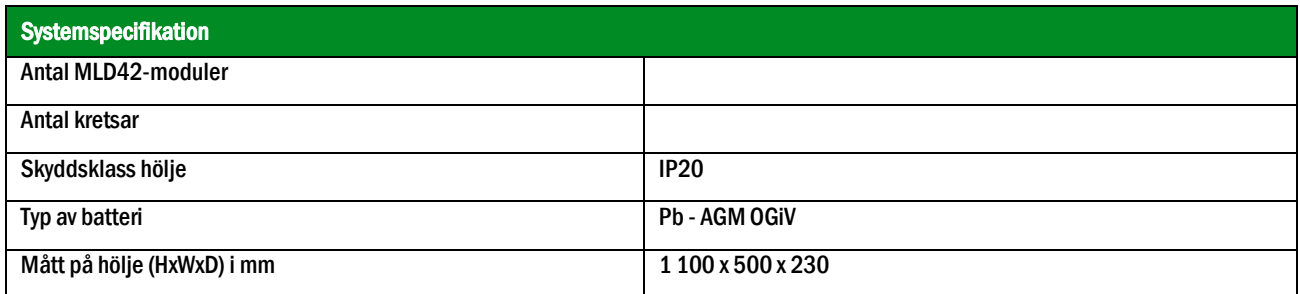

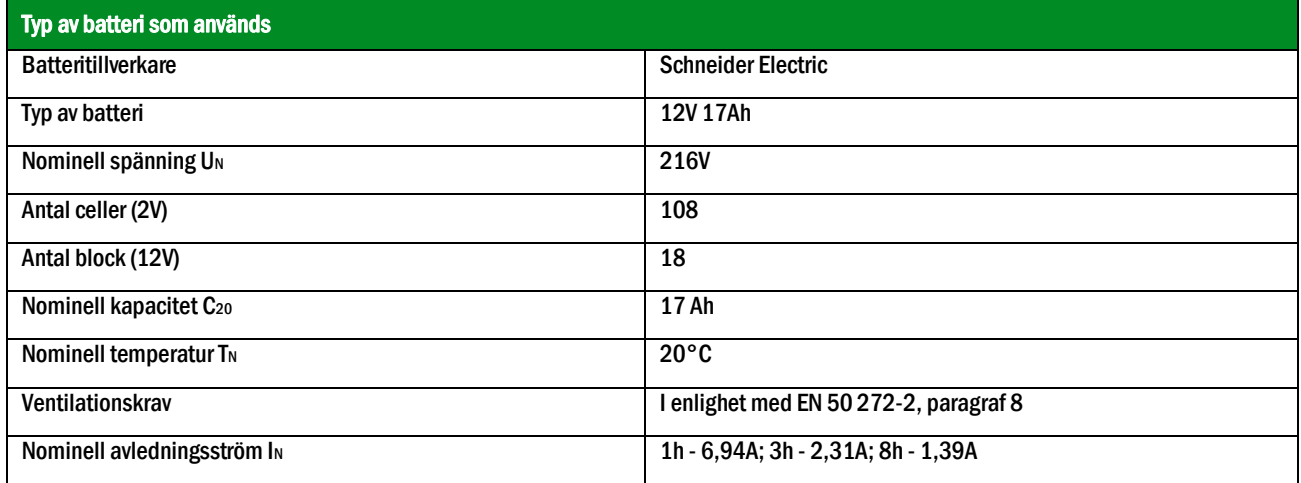

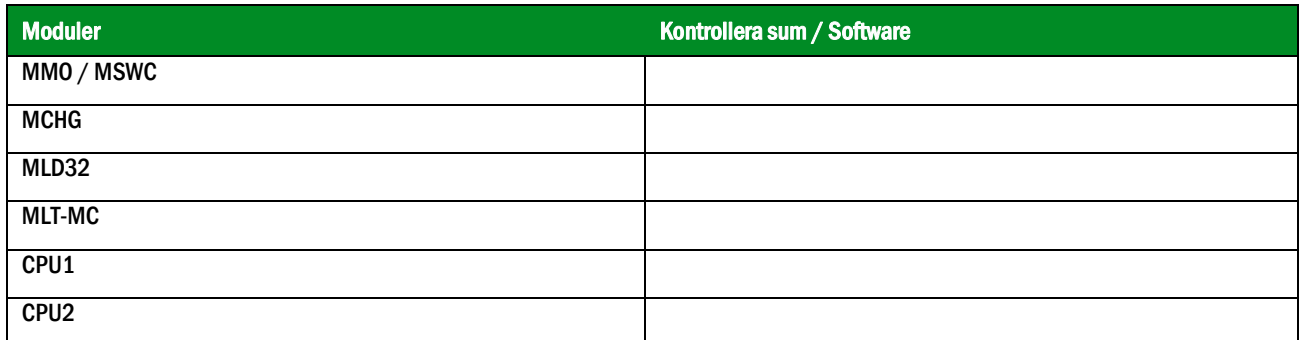

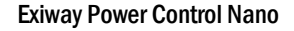

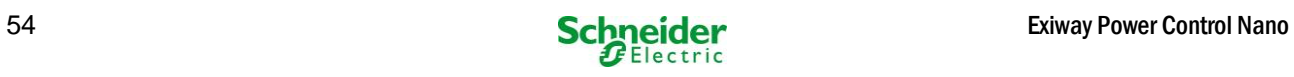

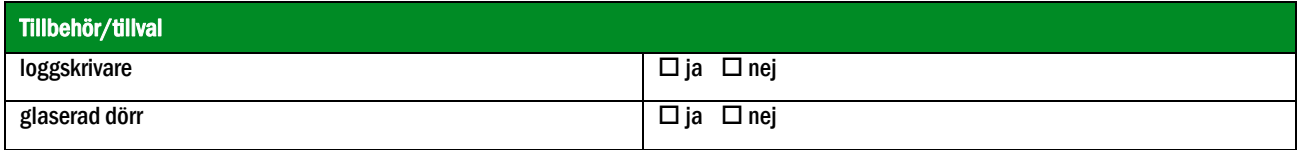

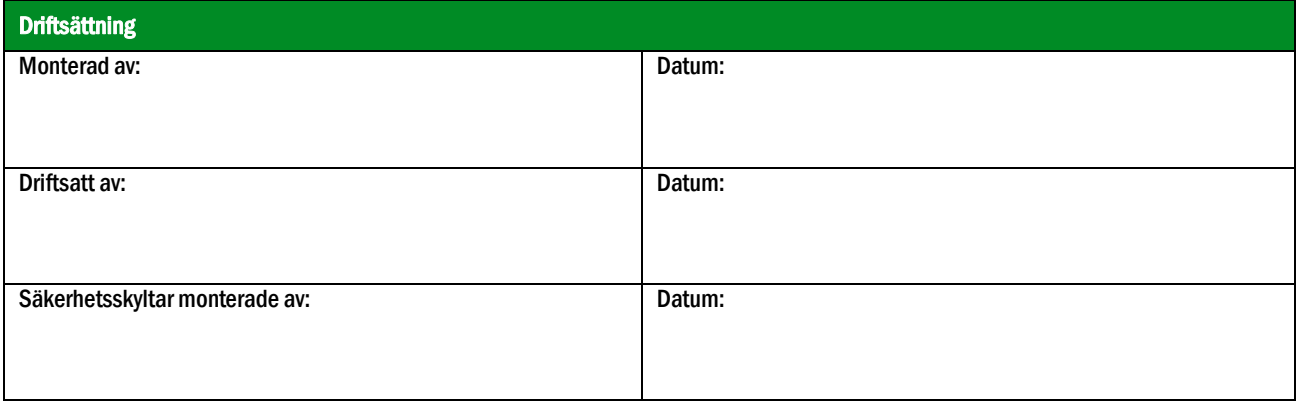

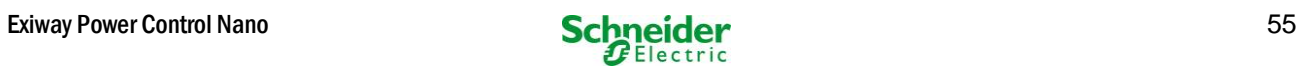

### **Innehållsförteckning**

- **1. Allmän information**
- **2. Felsökning**
- **3. Administrationsdel** 
	- 1. system
		- 2. elektriska kretsar
		- 3. tester
		- 4.planritning
	- 5. visning
	- 6.timer
	- 7. MMO
	- 8. MSWC

# **4. Användardel**

- 1. hemsida/snabb översikt över systemet med sub-stationer
- 2. detaljerad översikt över systemet med sub-stationer
- 3. visning av testresultat vid förinställt datum
- 4. översikt över elektriska kretsar
- 5. översikt över armaturer i en krets
- 6. visning av en armatur
- 7. visning av alla byggnadens planritningar
- 8. visning av en planritning med utmarkerade armaturer

# **5. FTP-åtkomst**

1. visning

# **6. del för kundservice**

- 1. serviceadresser
- 2. visa flash file-system / ladda ner filer
- 3. information om systemkonfiguration

### **Systemkrav**

I princip alla webbläsare som har stöd för Java script och CSS.

Den FTP-server som används har officiellt endast stöd för Windows FTP-klienter (kommandorad, Internet Explorer eller Windows Explorer) liksom för Linux FTP-klient (kommandorad). Webbläsarimplementationer fungerar eventuellt inte (som t.ex. Mozilla Firefox FTP-klient).

# **1. Allmän information**

 Vid omstart av styrdatorn måste alla sidor för systemkonfiguration stängas. Efter omstarten är den buffrade informationen inte längre uppdaterad och att spara har oönskade bieffekter.

# **2. Felsökning**

Man bör inte öppna flera sidor i ett system samtidigt. En parallell konfiguration av 2 kretsar är inte möjlig.

**A**För att kunna ansluta till Multi via FTP kan det vara nödvändigt att ange klientens IP-adress som en gateway i nätvärkskonfigurationen för Multi [configuration->administration->network].

**D** Ju högre antalet skrivåtkomster till filsystemet desto längre blir reaktionstiden för Multi. En anslutning via Telnet med Multi är möjlig (användare: User, lösenord: not) och kommandot **defrag** initierar en skräpinsamling som accelererar filsystemet. LCD-gränssnittet innehåller menyn för filsystemet.

# **3. Administrationsdel**

### **Inloggning**

En övergång från användardelen till administrationsdelen (via länken i administrationsfältet) kräver inloggning via webbläsaren. Åtkomstdatan är:

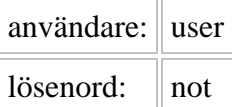

# *1. system*

På denna sida konfigurerar man grundläggande systemparametrar.

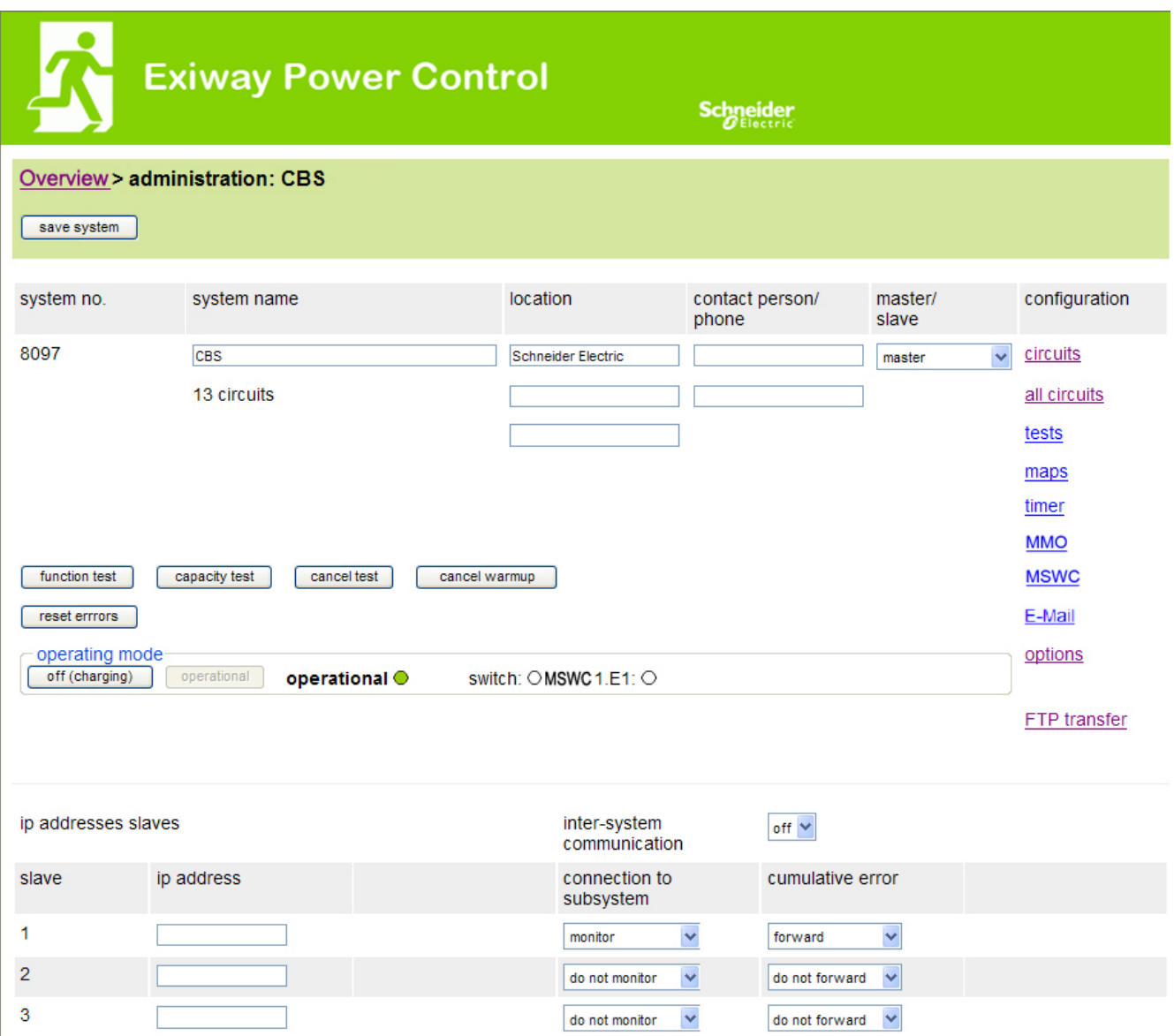

### **inmatningsfält:**

- systemnamn
- plats (3 rader)
- kontaktperson
- telefon
- systemtyp [huvudsystem, sub-station med batteri eller sub-station utan batteri]
- antal kretsar (visas endast som värderesultat efter detektering av moduler)
- IP-adresser till upp till 32 sub-stationer Varning! Ange endast IP-adresser för sub-stationer som ska visas i huvudöversikten. Den faktiska IP-adressen ska konfigureras via LCD-displayen för varje substation.

Följande gäller alla inmatningsfält (på alla sidor):

- Alla inmatningar överförs till systemet för varje separat ruta så fort man lämnar rutan genom att trycka på tangenten "tab" eller klickar i en annan ruta.
- Alla ändringar verkställs i systemkonfigurationen när man klickar på knappen "save".
- Att ladda om sidan innan man klickar på knappen "save system" innebär att alla ändringar går förlorade.
- Var försiktig om du använder särskilda tecken och diakristiska tecken: webbgränssnittet kan hantera dem men LCD-displayen kan inte visa dem.

Följande åtgärder kan raderas:

# **funktionstest**

 Ett funktionstest initieras. Processen markeras med punkter. När testet avslutats visas en länk till en sida med testresultaten.

### **kapacitetstest**

*används inte än*

#### **avstängning**

*används inte än*

#### **spara system**

Ändringarna verkställs i systemkonfigurationen.

Det finns länkar till dessa ytterligare administrationssidor:

- elektriska kretsar
- tester
- planritningar
- $\bullet$  timer
- MMO
- MSWC

## *2. elektriska kretsar*

På denna sida konfigurerar man driftparametrar för en vald krets åt gången liksom tillhörande armaturer.

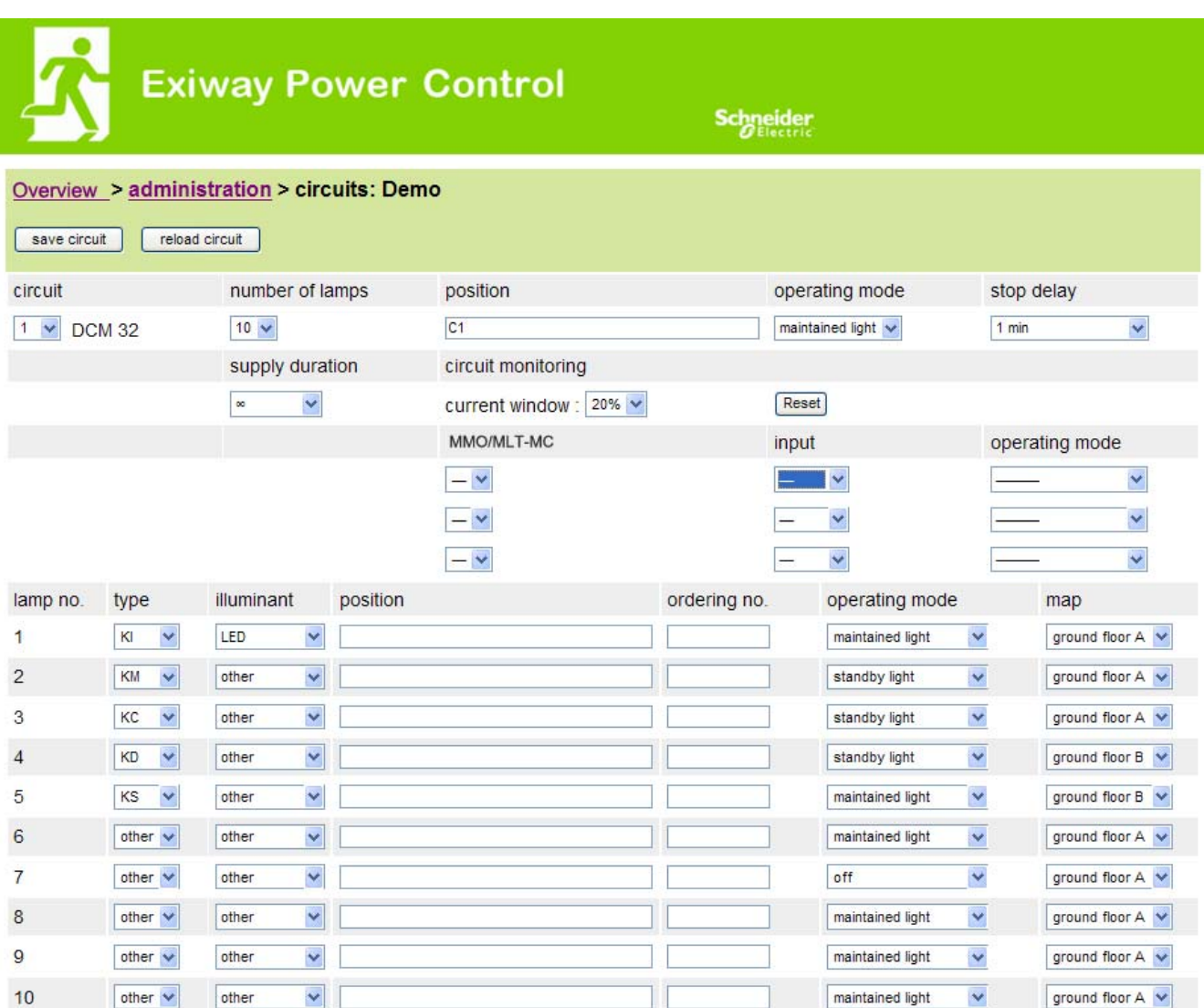

I samband med detta ska följande observeras:

- Om man väljer en ny krets för konfiguration ska man spara den gamla eftersom man annars förlorar utförda ändringar.
- Om man väljer en icke-konfigurerad krets "ärver" den först parametrarna för den senast konfigurerade kretsen. Denna mekanism kan användas för att snabbare konfigurera liknande kretsar.
- Om man ändrar antalet armaturer för en krets måste man spara och ladda om kretsen innan man kan konfigurera de armaturer som ändrats.

inmatningsfält (krets):

- I detta inmatningsfält väljer man den krets som ska konfigureras. Om listan är tom finns det inga detekterade kretsar för närvarande.
- antal armaturer
- position
- driftläge [belysning med kontinuerlig drift, belysning med drift vid strömbortfall eller inaktiverad]
- uppföljningstid [manuell återställning, 1 min, 2 min, ... , 15 min]

inmatningsfält (kretsövervakning):

- strömtolerans [off, 5 %, 10 %, 20 %, 50 %]
- återställ referensvärde [knapp] 3x
- MMO  $[-, 1, ..., 16]$
- $input [-, 1, ..., 8]$
- switch-läge [-, belysning med omkopplad kontinuerlig drift, belysning med modifierad drift vid strömbortfall]

inmatningsfält (armaturer):

- $\bullet$  typ
- lampor
- position
- katalognummer
- driftläge [belysning med kontinuerlig drift, belysning med drift vid strömbortfall, inaktiverad]
- planritning [val av planritning, var armaturer förekommer; se visning!]

åtgärder:

- spara krets
- ladda om krets

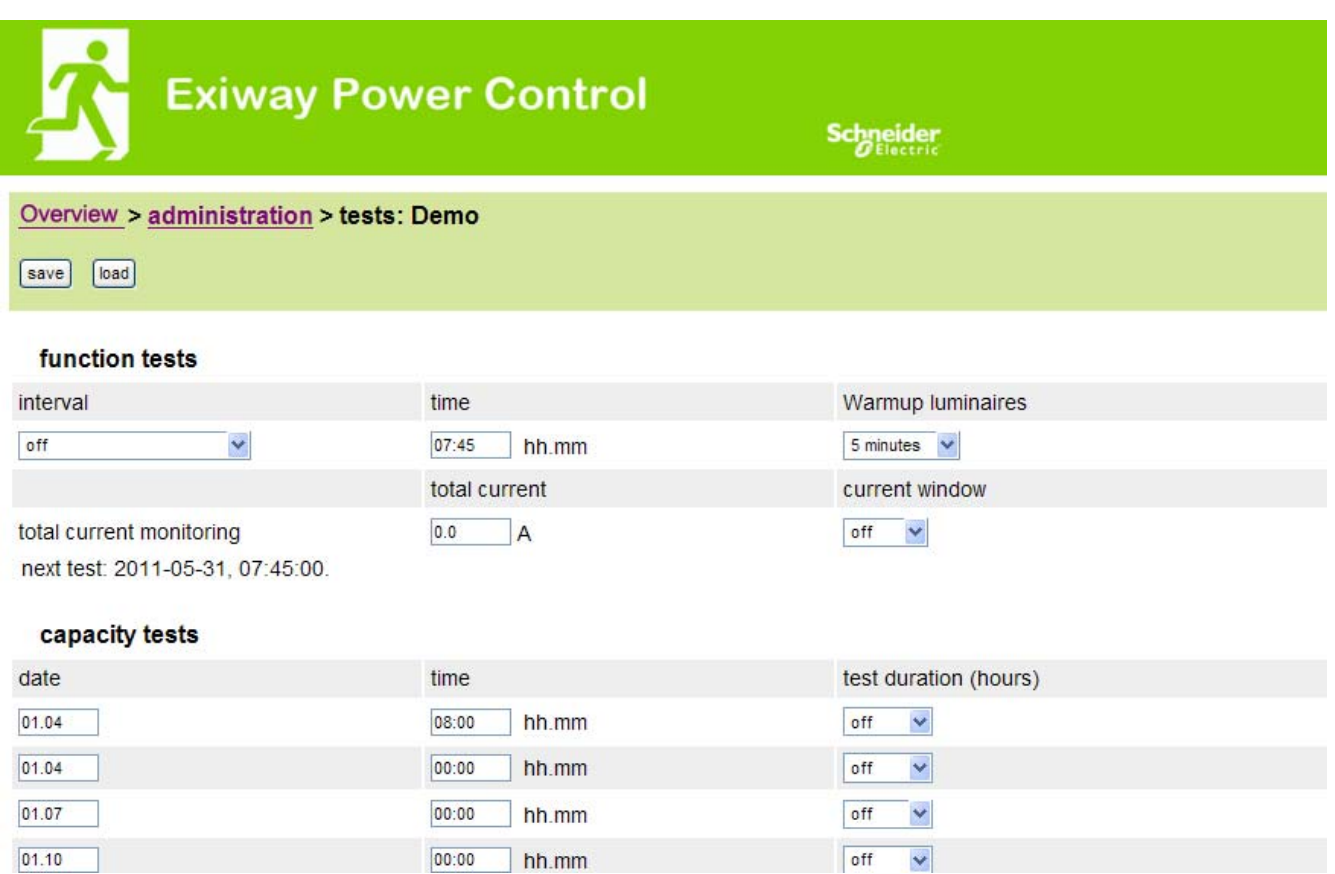

Konfiguration av testintervall för automatiskt funktionstest. Vidare kan man ange starttider för upp till 4 kapacitetstester inklusive testtiden.

inmatningsfält (funktionstest):

- intervall [varje dag, varannan dag, varje vecka, varannan vecka, var 3:e vecka, var 4:e vecka, varje med veckodag]
- $\bullet$  tid

4x inmatningsfält (kapacitetstest):

- datum
- $\bullet$  tid
- testtid [inaktiverad, 5 min, 15 min, 30 min, 45 min, 1 h, 75 min, 90 min, 105 min, 2 h, 135 min, 150 min, 165 min, 3 h, 4 h, 5 h, 6 h, 7 h, 8h]

åtgärder:

- spara
- ladda

# *4. planritningar*

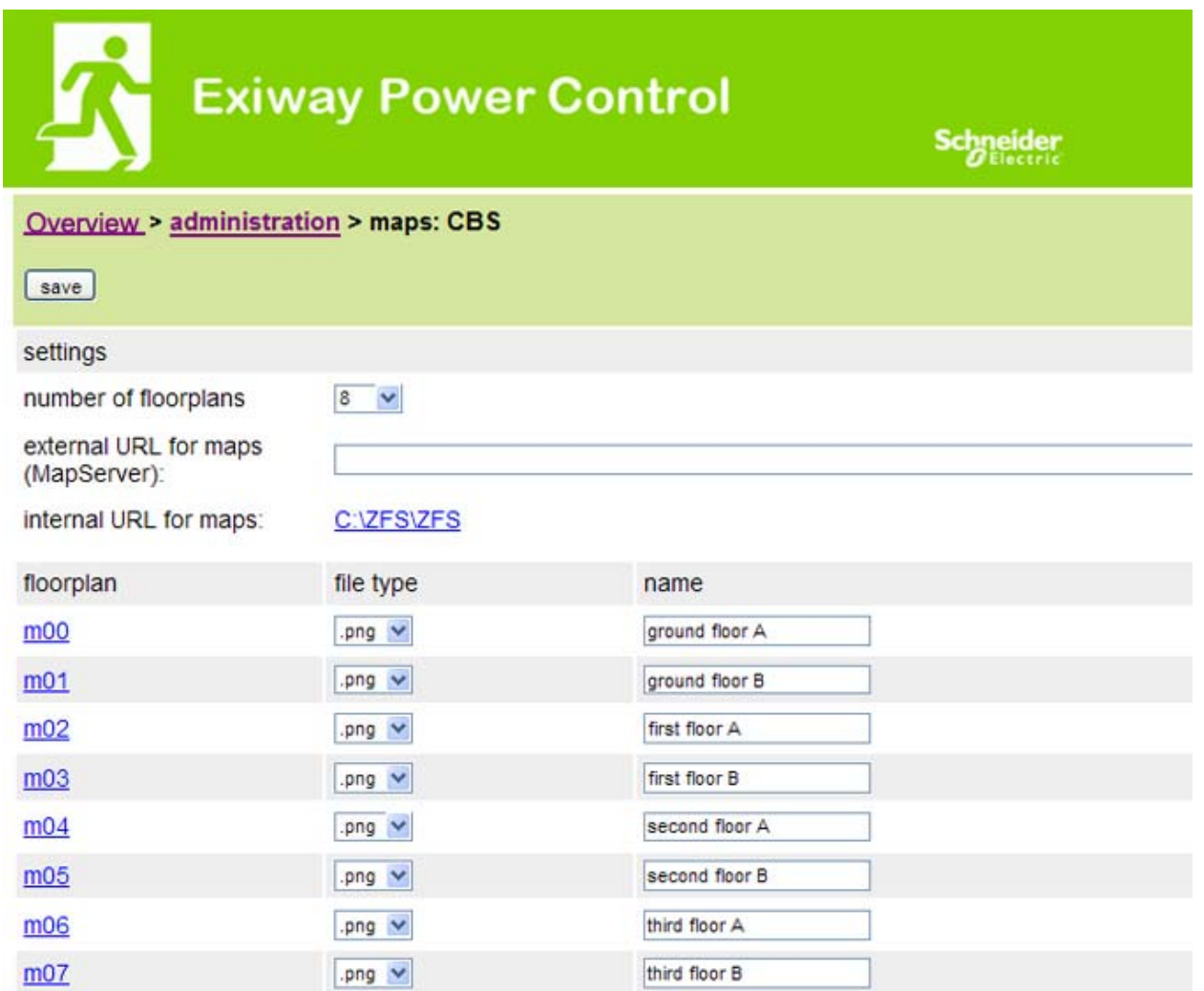

Här visas alla planritningar som överförts till filsystemet via FTP. Planritningarna måste vara i ett grafikformat som kan visas av webbläsaren (och som kräver lite utrymme). Särskilt gratisformatet pngformat har visat sig vara lämpligt. Formatet jpeg eller gif är bra alternativ.

Upp till 99 planritningar (beroende på det minnesutrymme som krävs) kan lagras på detta sätt. De ska namnges enligt följande mönster *m00.xxx*, *m01.xxx*,..., *m99.xxx*. xxx står för filändelsen för det grafikformat som används (png, gif, jpg). Varje detekterad planritning kan namnges och detta namn visas sedan i listan "Plan" i kretskonfigurationen för varje armatur. Om det finns en planritning med namnet "h.xxx" visas det till höger, t.ex. som en exteriör vy över byggnaden.

inmatningsfält:

 Varje planritning som detekteras i filsystemet kan förses med ett namn som sedan automatiskt sparas.

åtgärder:

 Om man trycker på knappen "refresh floor plans" kan filsystemet sökas igenom för att hitta eventuella nya planritningar.

#### länkar:

Länken "FTP directory" leder till FTP-servern för Multi. I Windows med Internet Explorer hittar man alternativet "open FTP site in Windows Explorer" i menyn via vilket man inte bara kan visa en FTPkatalog men även utbyta filer med FTP-servern via drag&drop. Man måste importera nya filer som kopierats in i Multi:s filsystem genom att trycka på knappen "refresh floor plans" innan de kan redigeras. För varje detekterad planritning skapas en länk till respektive visningssida.

### *5. Visning*

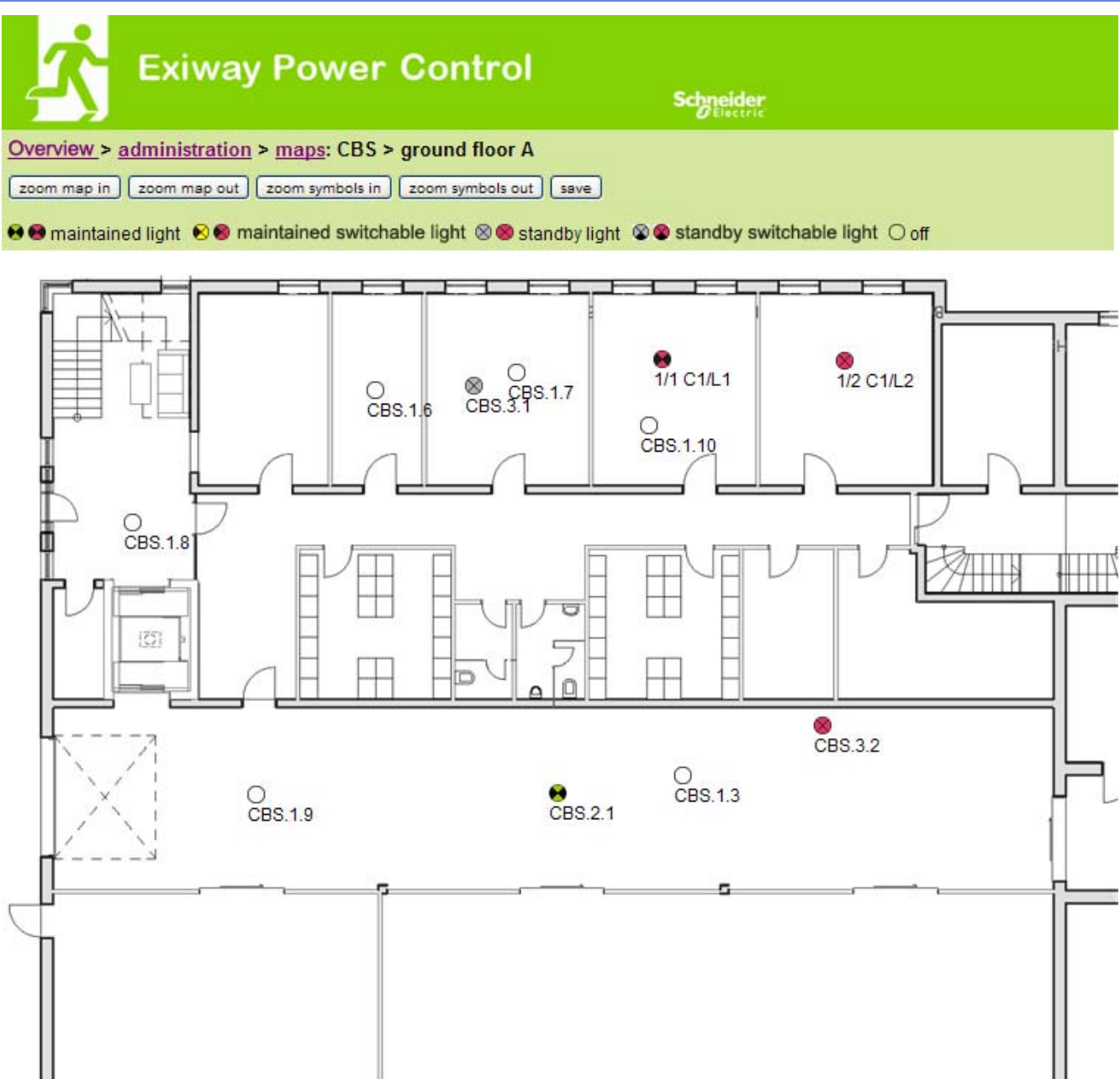

Man kan placera ut armatursymboler med musen, via drag&drop-funktionen, på respektive planritning (val i kretskonfigurationen).

åtgärder:

- zooma in
- zooma out
- förstora symboler
- förminska symboler
- spara

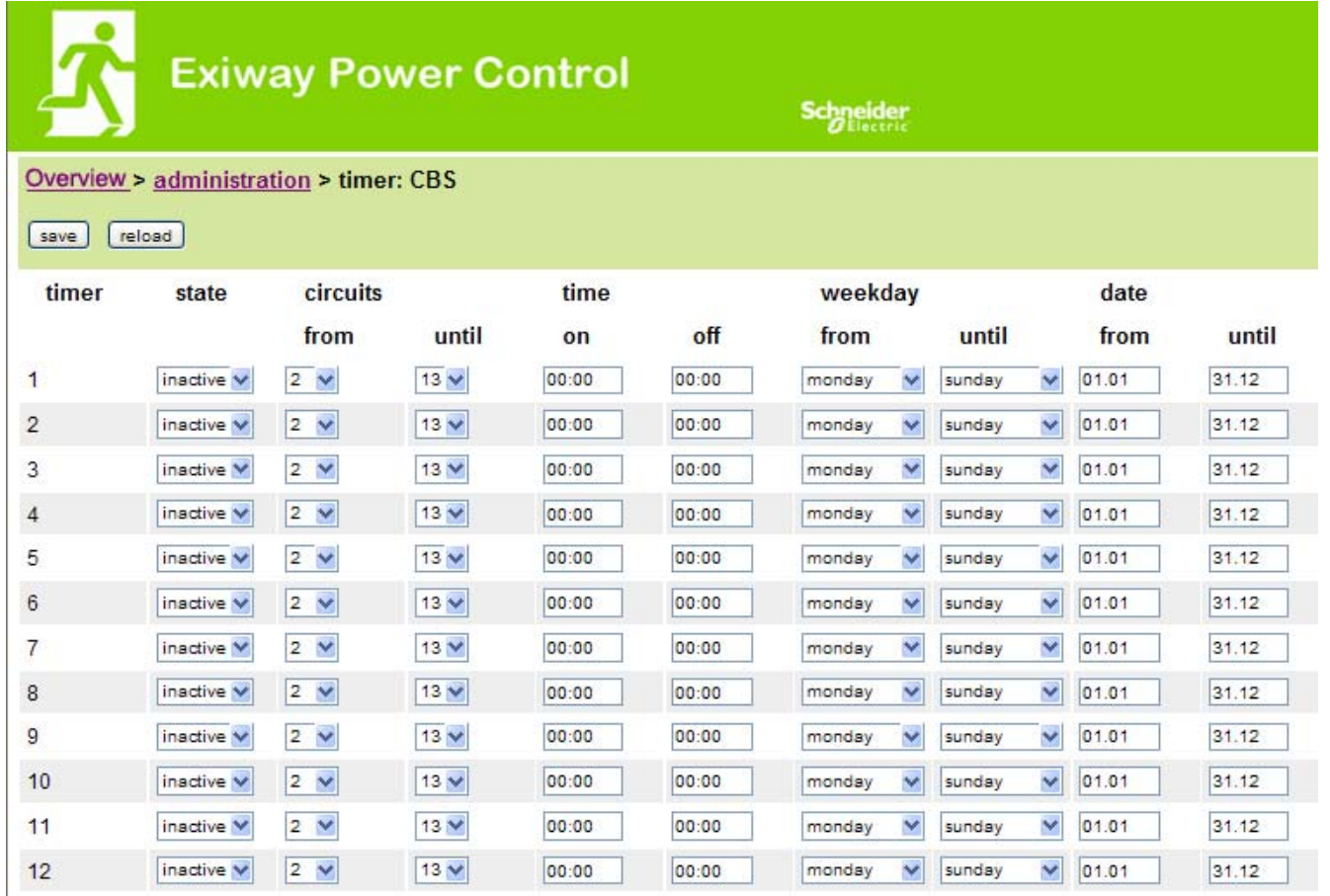

Man kan konfigurera upp till 32 timers. 32x inmatningsfält [timer]:

- status [aktiverad, inaktiverad]
- kretsar från [lista krets]
- kretsar till [lista krets]
- tid från
- $\bullet$  tid till
- veckodag från [lista veckodag]
- veckodag till [lista veckodag]
- datum från
- datum till

### åtgärder

- spara timer
- ladda om timer

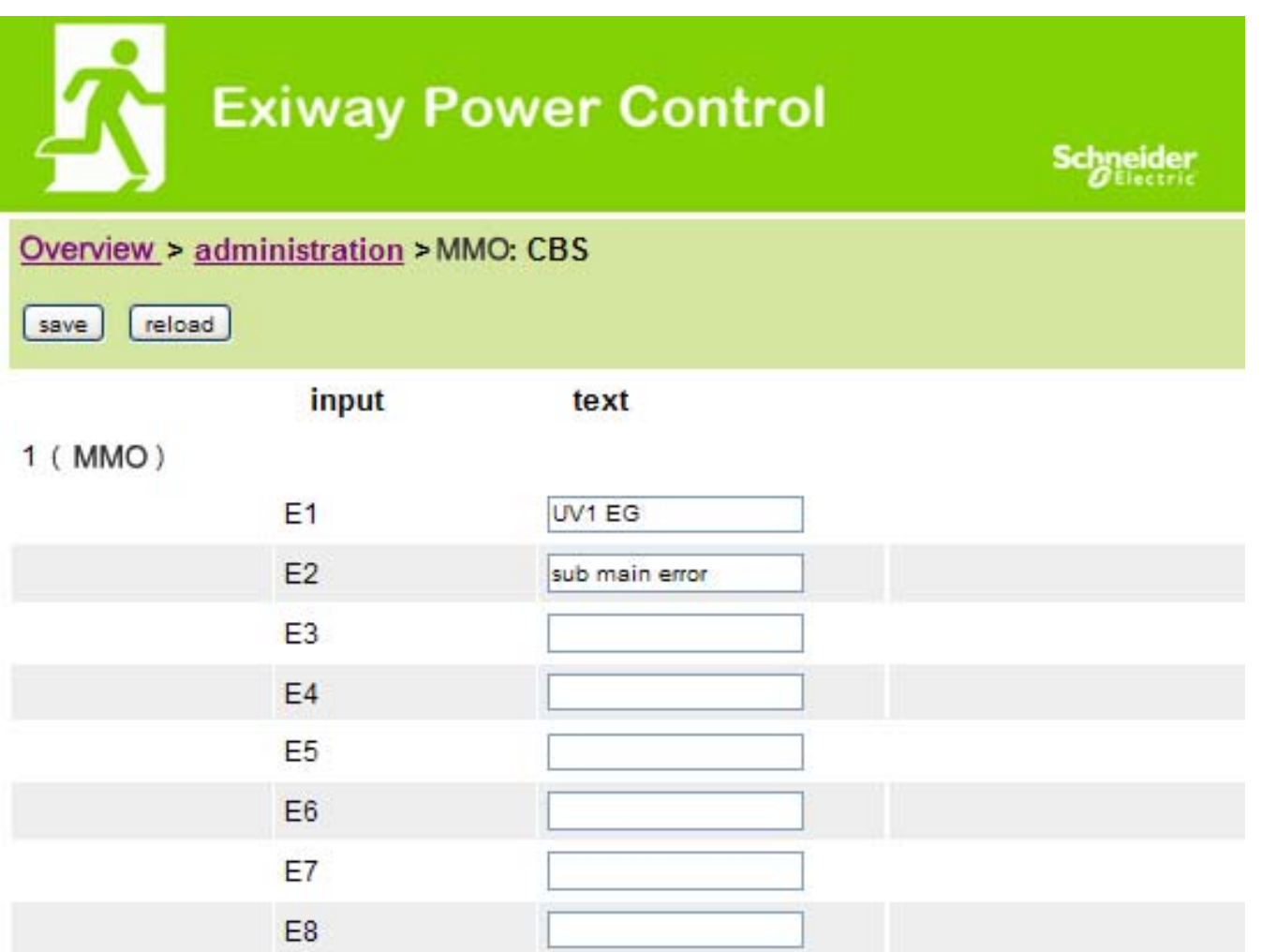

Upp till 16 switch query-moduler (MMO) kan konfigureras:

Inmatningsfält:

- MMO nr [1,...,16] val av den MMO som ska konfigureras
- 8 namn för alla ingångar på varje modul

åtgärder:

- MMO spara konfiguration
- MMO ladda om konfiguration

# *8. MSWC*

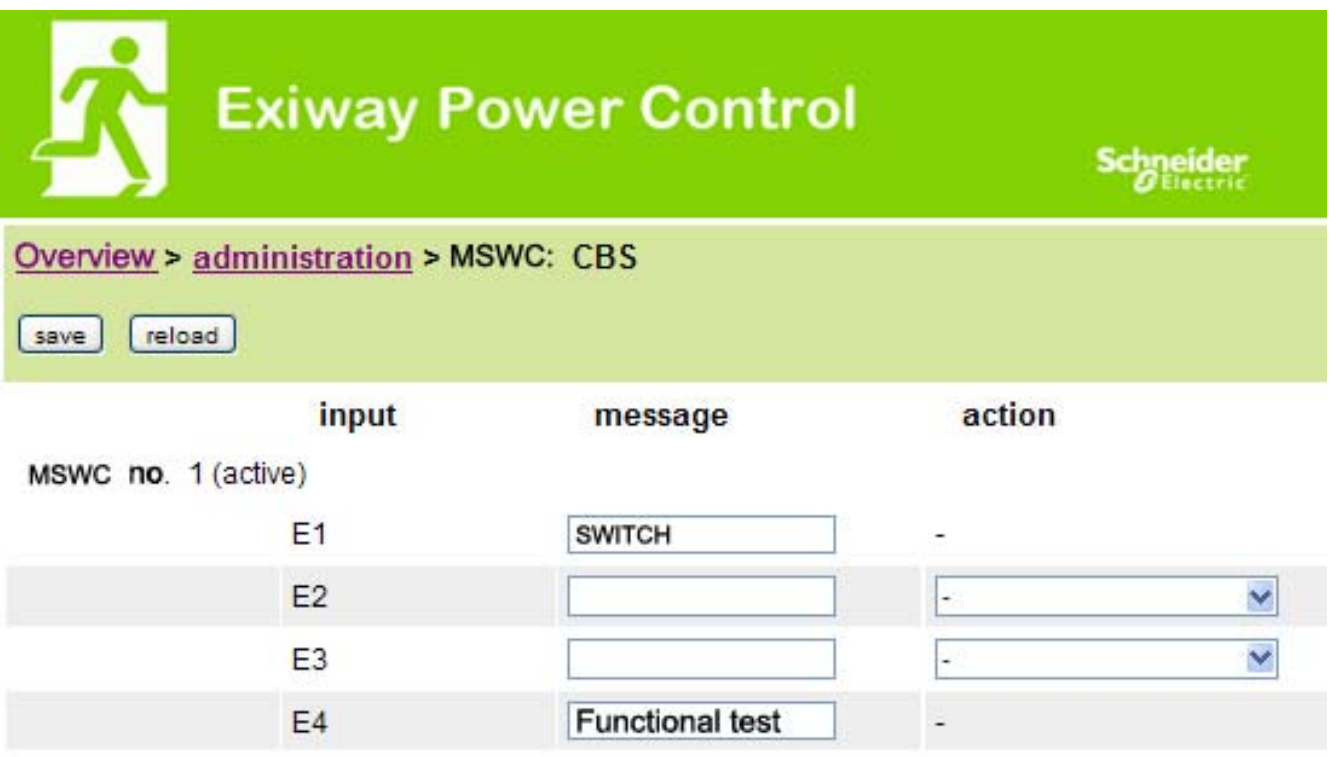

Upp till 5 MSWC-moduler kan konfigureras här.

# **4. användardel**

*1. hemsida/snabb översikt över systemet med sub-stationer* 

#### http://IP\_ADDRESS\_CBS

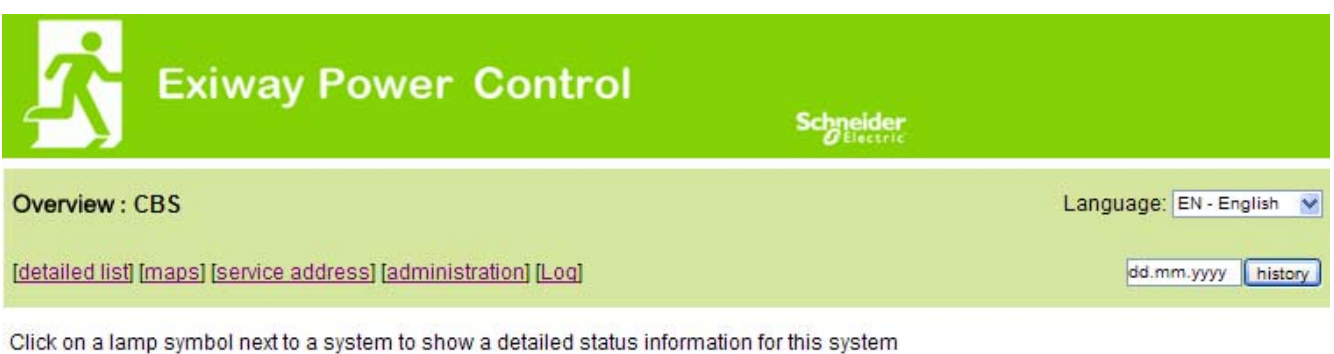

Oo.k. Onot available Oerror

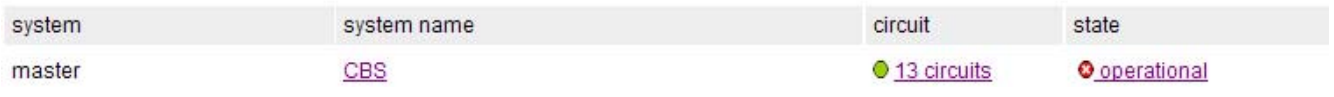

Webbgränssnittets hemsida. Denna sida ger en översikt över systemets status och alla systemets substationer i form av en lista. Därför måste man ange sub-stationernas IP-adresser på respektive konfigurationssida.

Genom att klicka på en av flaggsymbolerna i navigationsfältet kan man ändra språk.

Språkvalet gäller endast webbgränssnittet och inte menyerna och alternativen på LCD-displayen, vilka kan ändras separat via denna.

Länken "detailed list" ger en detaljerad översikt över systemet och sub-stationerna. Via länken "compact list" återgår systemet till snabböversikten.

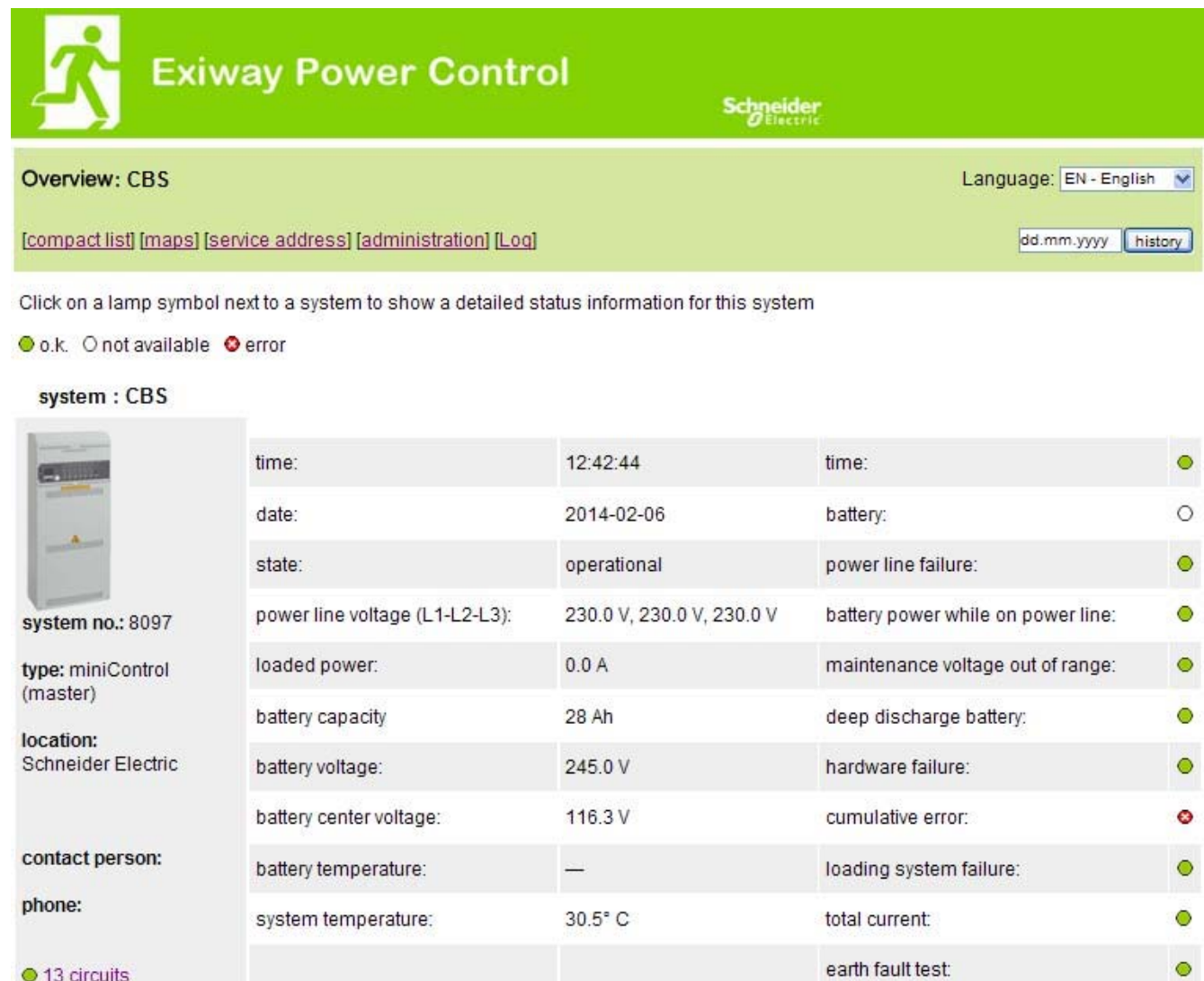

En detaljerad översikt över driftparametrar.

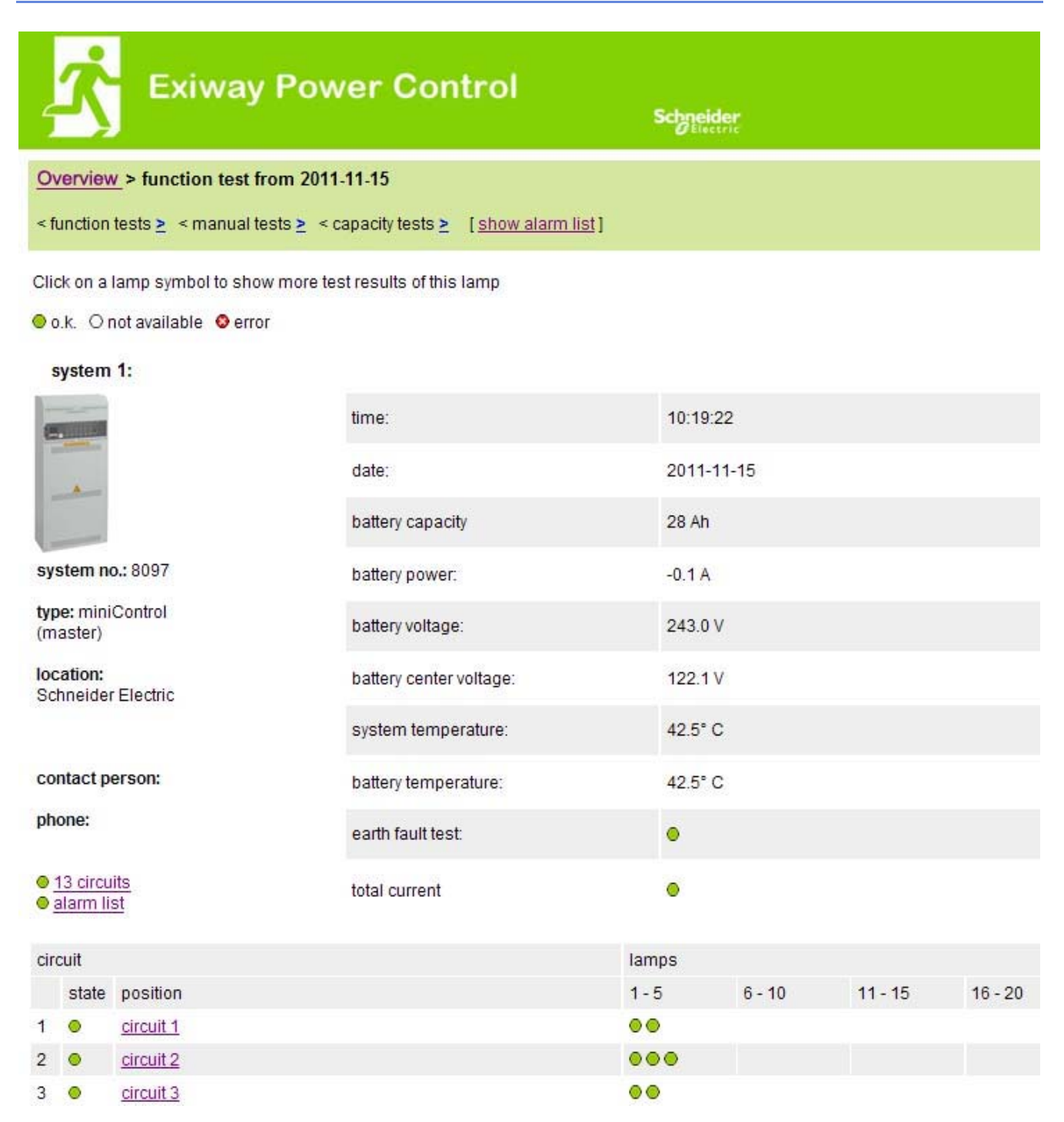

**D** De testresultat som visas hänvisar till aktuell systemkonfiguration. Äldre testresultat med en annan konfiguration visas inte korrekt om den sista kretsen har ändrats (=mindre).

●/● 0 lamps

O / O 0 lamps

●/● 01amps

O/O 01amps

●/● 01amps

© / © 0 lamps

 $\odot$  /  $\odot$  0 lamps

●/● 0 lamps

●/● 01amps

O/O Olamps

 $\sqrt{4}$ 

5

 $\sqrt{6}$ 

 $\overline{7}$ 

 $\,$  8

 $\mathsf g$ 

 $10$ 

 $11$ 

 $12$ 

 $13$ 

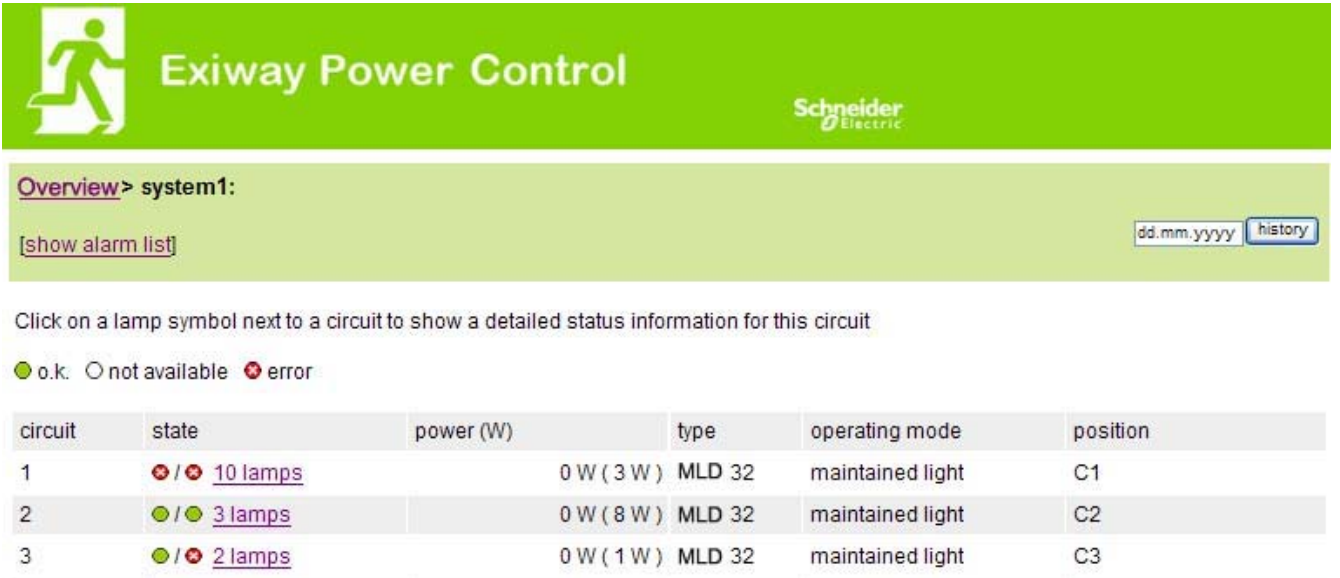

0 W (0 W) MLD 32

0 W (0 W) MLD 42

0 W (0 W) MLD 42

0 W (0 W) MLD 42

0 W (0 W) MLD 42

0 W (0 W) MLD 62

0 W (0 W) MLD 62

0 W (0 W) MLD 62

0 W ( 0 W ) MLD 62

0W (4W) MLD 31

standby light

standby light

standby light

standby light

standby light

standby light

standby light

standby light

standby light

maintained light

 $C4$ 

C<sub>5</sub>

 $C6$ 

 $C7$ 

 $C8$ 

C9

 $C10$ 

 $C11$ 

 $C12$ 

 $C<sub>13</sub>$ 

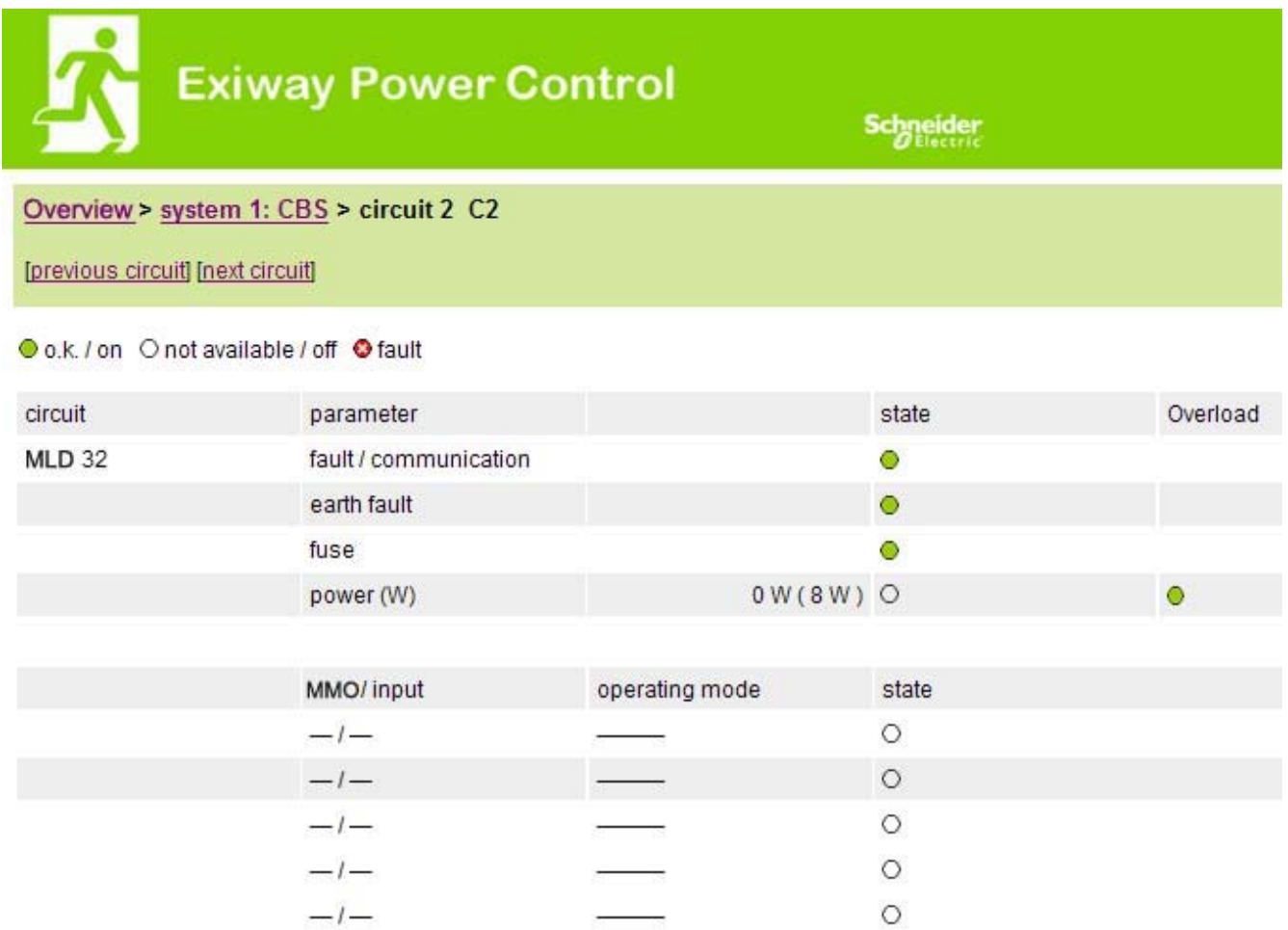

Click on a lamp symbol to show a detailed status information for this lamp

 $-l-$ 

Oo.k. Onot available Oerror

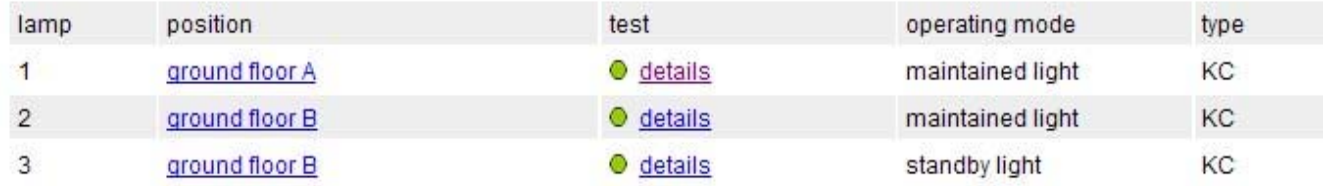

 $\overline{a}$   $\overline{a}$ 

 $\circ$ 

### *6. visning av en armatur*

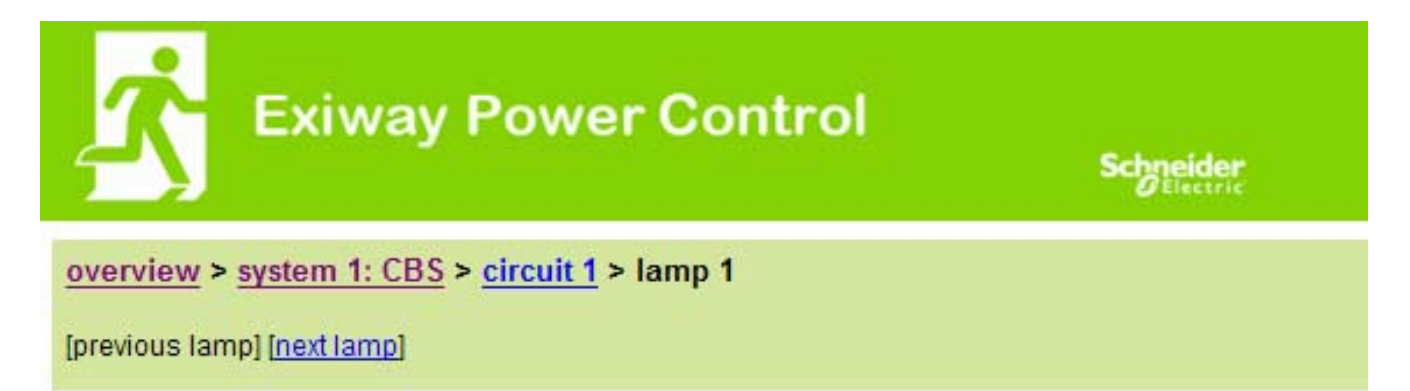

Click on a test result symbol to show the daily results of the whole system

Ook Onot available Oerror

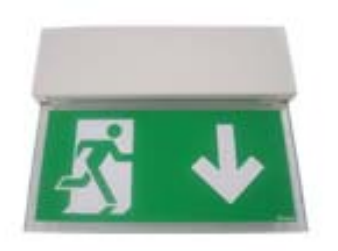

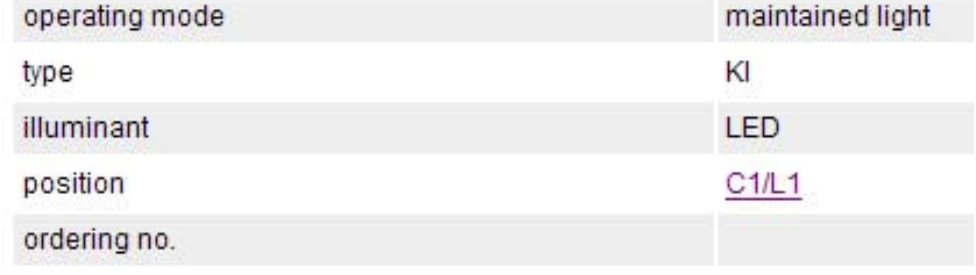

### manual tests all

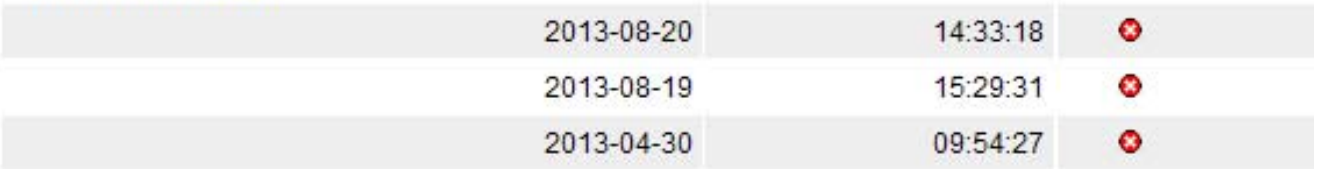

capacity tests all

function tests all

*7. visning av alla byggnadens planritningar* 

http://IP\_ADDRESS\_MULTI/plan\_index.cgi

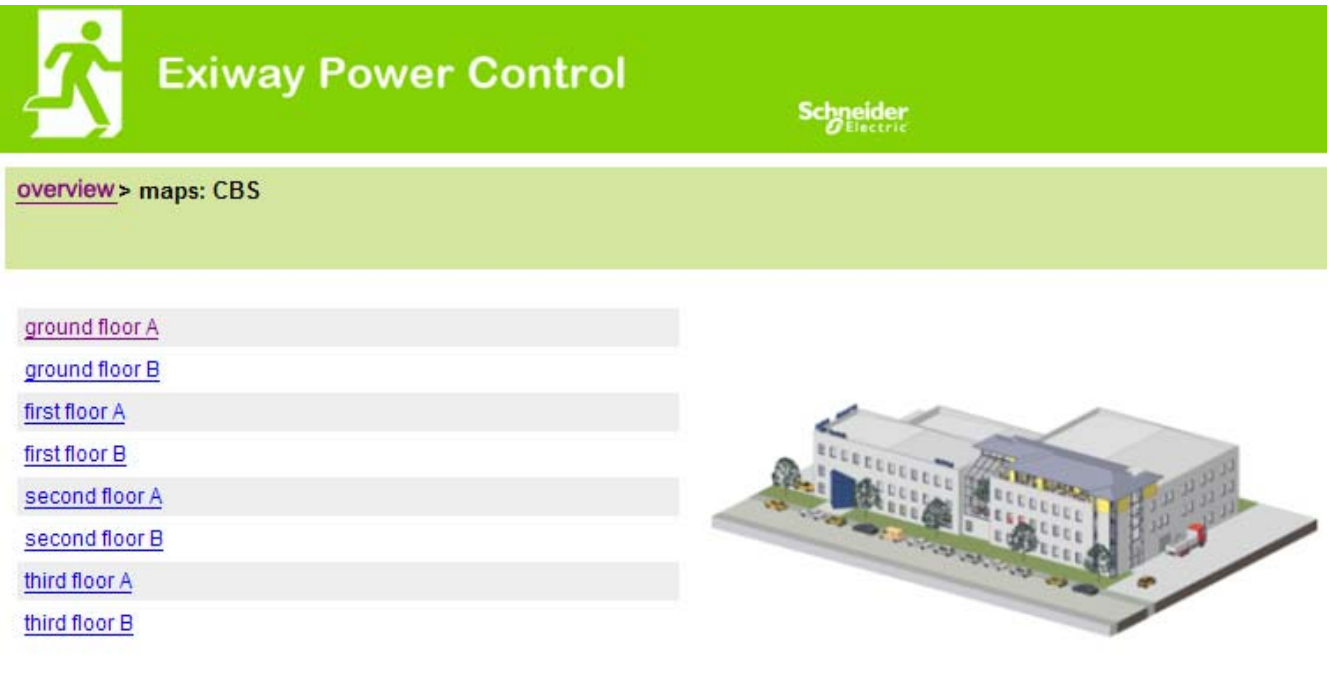

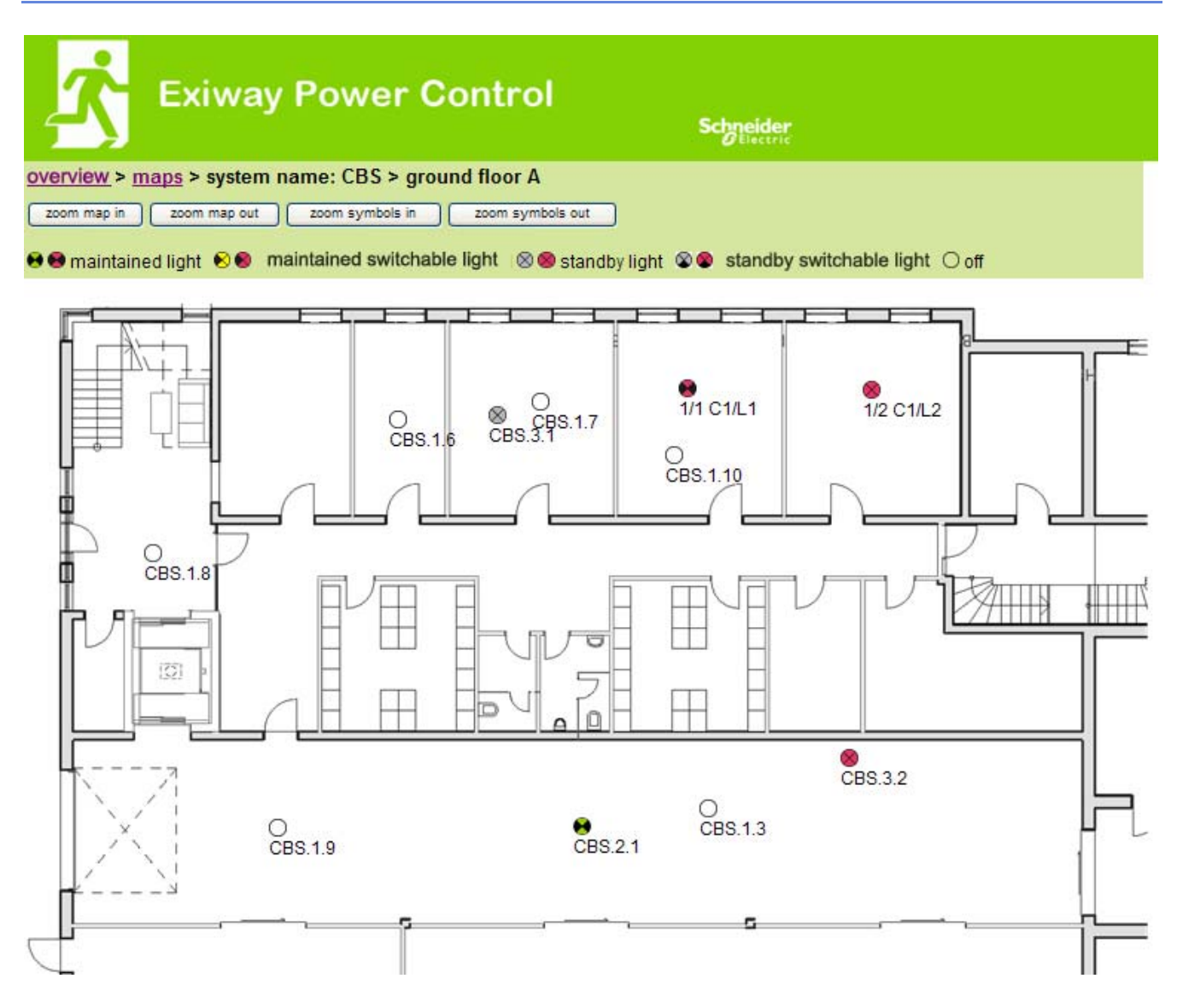

# **5. FTP-åtkomst**

ftp://IP\_ADDRESS\_MULTI

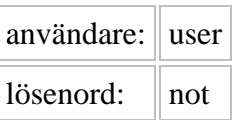

Testade FTP-klienter är för närvarande Windows kommandorad, Explorer-, och Internet Explorer FTP-klient liksom Linux kommandorad FTP-klient. FTP-klienten i Mozilla Firefox stöds ej.

#### *1. visning*

Planritningar kan importeras i systemet via FTP. Planritningarna måste vara i ett grafikformat som kan visas av webbläsaren (och som kräver lite utrymme). Särskilt png-formatet har visat sig vara lämpligt. Planritningarna ska namnges enligt följande mönster *m00.xxx*, *m01.xxx*,..., *m99.xxx*. xxx står för filändelsen för det grafikformat som används (png, gif, jpg). I administrationsdelen för kretsarna kan varje armatur tilldelas en planritning. På denna planritning visas armaturen i administrationsdelen och kan placeras ut.

# **6. del för kundservice**

#### *1. serviceadress*

http://IP\_ADDRESS\_MULTI/admin/service\_index.cgi

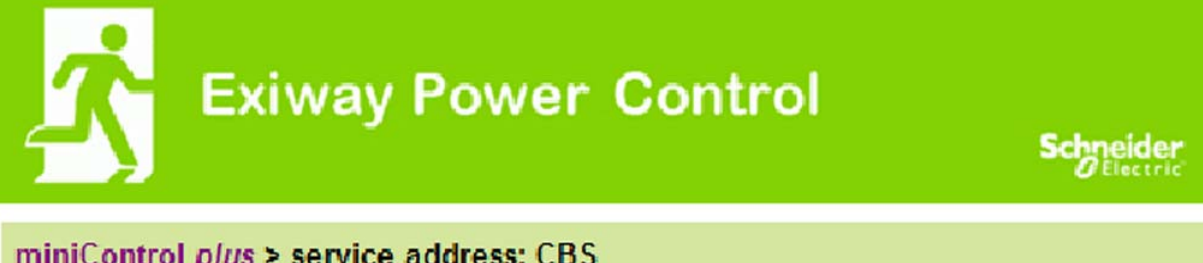

miniControl plus > service address: CBS

### **Schneider Electric Industries SAS** 35 Rue Joseph Monier

92500 Rueil Malmaison (France) http://www.schneider-electric.com

Här kan man ange den serviceadress till vilken en länk visas i översikten.

# http://IP\_ADDRESS\_CBS/admin/backup.cgi

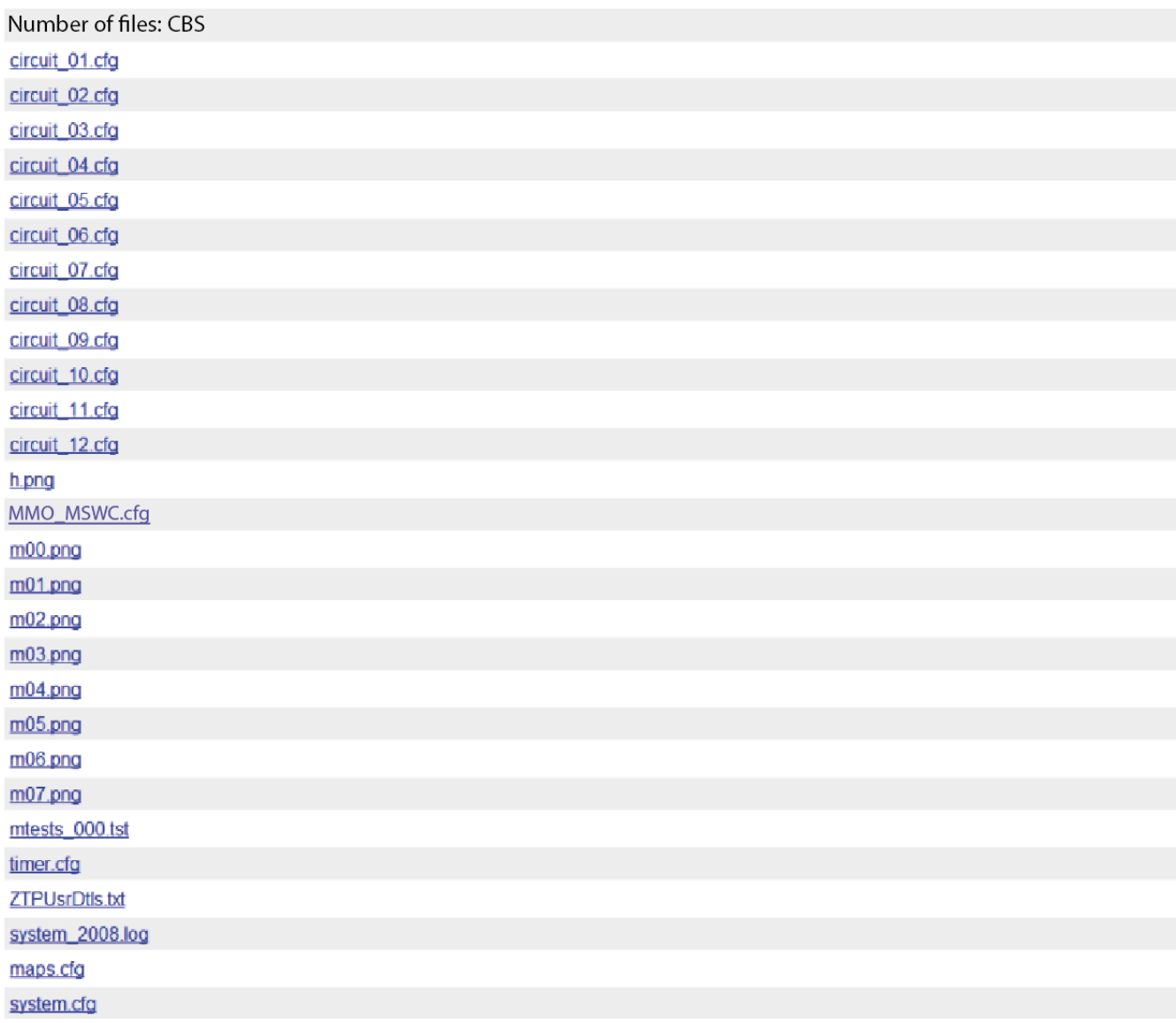

Denna sida visar innehållet i flash file-systemet. De olika filerna kan laddas ner och sparas via de här länkarna.

### http://IP\_ADDRESS\_CBS/anlage\_info.cgi

Konfigurationsdata för systemet visas här. Detta är för närvarande följande parametrar:

- datum
- $\bullet$  tid
- tillverkare
- serienummer
- maskinvarurevision
- programvarurevision
- MAC-adress
- systemtyp
- antal kretsar
- aktiv nätverksanslutning
- intern IP-adress
- intern nätmask
- intern gateway
- intern DNS
- front IP-adress
- **•** front nätmask
- front gateway
- front DNS
- offset nätspänning
- skala
- offset batteriström
- skala
- offset batterispänning
- skala
- offset batterisymmetri
- skala
- sensor batteriström
- **•** internet konfigurationsbitar
- LCD-kontrastinställning i %
- Systemkonfiguration (maskinvaruversion programvaruversion)
- $•$  Fack 1
- $\bullet$  Fack 2
- $•$  Fack 3
- ...

### **Schneider Electric Industries SAS**

35 Rue Joseph Monier 92500 Rueil Malmaison (France) Tél : +33 (0)1 41 29 70 00 Fax : +33 (0)1 41 29 71 00 http://www.schneider -electric.com

134145201– Ed. 00-02/2017

134145201-Ed. 00-02/2017